# Agilent E5070B/E5071B ENA Series RF Network Analyzers

# **Service Guide**

**Eighth Edition** 

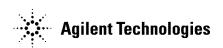

Manufacturing No. E5070-90370 November 2008

# **Notices**

The information contained in this document is subject to change without notice.

This document contains proprietary information that is protected by copyright. All rights are reserved. No part of this document may be photocopied, reproduced, or translated into another language without the prior written consent of the Agilent Technologies.

 $Microsoft @, MS-DOS @, Windows @, Visual \ C++ @, Visual \ Basic @, VBA @ \ and \ Excel @ \ are registered$ 

UNIX is a registered trademark in U.S. and other countries, licensed exclusively through X/Open Company Limited.

Portions ©Copyright 1996, Microsoft Corporation. All rights reserved.

© Copyright 2005, 2007, 2008 Agilent Technologies

# **Manual Printing History**

The manual's printing date and part number indicate its current edition. The printing date changes when a new edition is printed. (Minor corrections and updates that are incorporated at reprint do not cause the date to change.) The manual part number changes when extensive technical changes are incorporated.

October 2002 First Edition

March 2003 Second Edition

November 2004 Third Edition (Update service information for serial prefix MY422,

and the A20 motherboard change.)

May 2005 Fourth Edition (Added removable HDD and USB (USBTMC)

interface port for serial prefix MY424 and above.)

November 2005 Fifth Edition

May 2006 Sixth Edition

February 2007 Seventh Edition

November 2008 Eighth Edition

# **Safety Summary**

The following general safety precautions must be observed during all phases of operation, service, and repair of this instrument. Failure to comply with these precautions or with specific WARNINGS elsewhere in this manual may impair the protection provided by the equipment. In addition it violates safety standards of design, manufacture, and intended use of the instrument.

Agilent Technologies assumes no liability for the customer's failure to comply with these requirements.

#### NOTE

E5070B/E5071B comply with INSTALLATION CATEGORY II and POLLUTION DEGREE 2 in IEC61010-1. E5070B/E5071B are INDOOR USE product.

#### **NOTE**

LEDs in E5070B/E5071B are Class 1 in accordance with IEC60825-1. CLASS 1 LED PRODUCT

#### NOTE

This equipment is MEASUREMENT CATEGORY I (CAT I). Do not use for CAT II, III, or IV.

#### **NOTE**

This equipment is tested with stand-alone condition or with the combination with the accessories supplied by Agilent Technologies against the requirement of the standards described in the Declaration of Conformity. If it is used as a system component, compliance of related regulations and safety requirements are to be confirmed by the builder of the system.

#### · Ground The Instrument

To avoid electric shock hazard, the instrument chassis and cabinet must be connected to a safety earth ground by the supplied power cable with earth blade.

• DO NOT Operate In An Explosive Atmosphere

Do not operate the instrument in the presence of flammable gasses or fumes. Operation of any electrical instrument in such an environment constitutes a definite safety hazard.

• Keep Away From Live Circuits

Operating personnel must not remove instrument covers. Component replacement and internal adjustments must be made by qualified maintenance personnel. Do not replace components with the power cable connected. Under certain conditions, dangerous voltages may exist even with the power cable removed. To avoid injuries, always disconnect power and discharge circuits before touching them.

DO NOT Service Or Adjust Alone

Do not attempt internal service or adjustment unless another person, capable of rendering first aid and resuscitation, is present.

DO NOT Substitute Parts Or Modify Instrument

Because of the danger of introducing additional hazards, do not install substitute parts or perform unauthorized modifications to the instrument. Return the instrument to a Agilent Technologies Sales and Service Office for service and repair to ensure that

safety features are maintained.

Dangerous Procedure Warnings

Warnings, such as the example below, precede potentially dangerous procedures throughout this manual. Instructions contained in the warnings must be followed.

#### **WARNING**

Dangerous voltages, capable of causing death, are presenting this instrument. Use extreme caution when handling, testing, and adjusting this instrument.

# **Safety Symbol**

General definitions of safety symbols used on the instrument or in manuals are listed below.

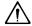

Instruction Manual symbol: the product is marked with this symbol when it is necessary for the user to refer to the instrument manual.

Alternating current.

== Direct current.

On (Supply).

Off (Supply).

☐ In position of push-button switch.

Out position of push-button switch.

Frame (or chassis) terminal. A connection to the frame (chassis) of the equipment which normally include all exposed metal structure.

( Stand-by.

## **WARNING**

This warning sign denotes a hazard. It calls attention to a procedure, practice, condition or the like, which, if not correctly performed or adhered to, could result in injury or death to personnel.

#### **CAUTION**

This Caution sign denotes a hazard. It calls attention to a procedure, practice, condition or the like, which, if not correctly performed or adhered to, could result in damage to or destruction of part or all of the product.

#### **NOTE**

Note denotes important information. It calls attention to a procedure, practice, condition or the like, which is essential to highlight.

# Certification

Agilent Technologies certifies that this product met its published specifications at the time of shipment from the factory. Agilent Technologies further certifies that its calibration measurements are traceable to the United States National Institute of Standards and Technology, to the extent allowed by the Institution's calibration facility, or to the calibration facilities of other International Standards Organization members.

# **Documentation Warranty**

The material contained in this document is provided "as is," and is subject to being changed, without notice, in future editions. Further, to the maximum extent permitted by applicable law, Agilent disclaims all warranties, either express or implied with regard to this manual and any information contained herein, including but not limited to the implied warranties of merchantability and fitness for a particular purpose. Agilent shall not be liable for errors or for incidental or consequential damages in connection with the furnishing, use, or performance of this document or any information contained herein. Should Agilent and the user have a separate written agreement with warranty terms covering the material in this document that conflict with these terms, the warranty terms in the separate agreement will control.

# **Exclusive Remedies**

The remedies provided herein are buyer's sole and exclusive remedies. Agilent Technologies shall not be liable for any direct, indirect, special, incidental, or consequential damages, whether based on contract, tort, or any other legal theory.

# **Assistance**

Product maintenance agreements and other customer assistance agreements are available for Agilent Technologies products.

For any assistance, contact your nearest Agilent Technologies Sales and Service Office. Addresses are provided at the back of this manual.

# **Typeface Conventions**

Sample (bold) Boldface type is used when a term is defined or

emphasised.

Sample (Italic) Italic type is used for emphasis.

Sample key / [Sample] key Indicates a hardkey (key on the front panel or

external keyboard) labeled "Sample." "key" may

be omitted.

Sample menu/button/box Indicates a menu/button/box on the screen labeled

"Sample" which can be selected/executed by clicking. "menu," "button," or "box" may be

omitted.

Sample block/toolbar Indicates a block (group of hardkeys) or a toolbar

(setup toolbar) labeled "Sample."

Sample 1 - Sample 2 - Sample 3 Indicates a sequential operation of Sample 1,

Sample 2, and Sample 3 (menu, button, or box).

"-" may be omitted.

| 1. | General Information                                  |    |
|----|------------------------------------------------------|----|
|    | Precautions                                          | 20 |
|    | Software Installed                                   | 20 |
|    | Organization of Service Manual                       | 21 |
|    | Instrument Covered by This Manual                    | 23 |
|    | Required Equipment                                   | 24 |
|    | Power Meter Accuracy Test                            | 26 |
|    | Power Meters That Can Be Tested Using This Procedure | 26 |
|    | Equipment Used for the Power Meter Accuracy Test     | 26 |
|    | Description of the Test                              |    |
|    | TEST RECORD FOR POWER METER ACCURACY TEST            | 30 |
|    |                                                      |    |
| 2. | Performance Tests                                    |    |
|    | Introduction                                         |    |
|    | Test Equipment Required                              |    |
|    | Softkey Selection Procedure for Performance Test     |    |
|    | 1. FREQUENCY ACCURACY TEST.                          |    |
|    | Description                                          |    |
|    | Specification                                        | 34 |
|    | Test equipment                                       | 34 |
|    | Procedure                                            |    |
|    | 2. RF OUTPUT LEVEL ACCURACY AND FLATNESS TEST        | 37 |
|    | Description                                          |    |
|    | Specification                                        |    |
|    | Test equipment                                       |    |
|    | Procedure                                            |    |
|    | 3. RF OUTPUT LEVEL LINEARITY TEST                    |    |
|    | Description                                          |    |
|    | Specification                                        |    |
|    | Test equipment                                       |    |
|    | Procedure                                            |    |
|    | 4. TRACE NOISE CW TEST                               |    |
|    | Description                                          |    |
|    | Specification                                        |    |
|    | Test equipment                                       |    |
|    | Procedure                                            |    |
|    | 5. CROSSTALK TEST                                    |    |
|    | Description                                          | 50 |
|    | Specification                                        | 50 |
|    | Test equipment                                       | 51 |
|    | Procedure.                                           | 51 |
|    | Crosstalk test program                               |    |
|    | 6. SYSTEM DYNAMIC RANGE TEST                         | 63 |
|    | Description                                          | 63 |
|    | Specification                                        | 63 |
|    | Test equipment                                       | 64 |
|    | Procedure                                            |    |
|    | System Dynamic Range test program                    |    |
|    | 7. DYNAMIC ACCURACY TEST                             | 82 |

| Description                                                        |     |
|--------------------------------------------------------------------|-----|
| Test Equipment                                                     |     |
| Procedure                                                          |     |
| 8. UNCORRECTED SYSTEM PERFORMANCE TEST                             | 97  |
| Description                                                        | 97  |
| Specification                                                      | 97  |
| Test Equipment                                                     | 97  |
| Procedure                                                          |     |
| E5070B/E5071B Performance Test Calculation Sheet                   | 116 |
| Introduction                                                       | 116 |
| 2. RF Output Level Accuracy and Flatness Test                      | 116 |
| 3. RF Output Level Linearity Test                                  | 117 |
| 4. Trace Noise CW Test                                             | 125 |
| 7. Dynamic Accuracy Test                                           | 127 |
| E5070B Performance Test Record for Serial Prefix: MY421, or JP1KK  | 130 |
| Frequency Accuracy Test                                            | 130 |
| RF Output Level Accuracy and Flatness Test                         |     |
| RF Output Level Linearity Test (@ Port1)                           | 131 |
| Trace Noise CW Test (Magnitude)                                    | 133 |
| Crosstalk Test                                                     | 134 |
| System Dynamic Range Test                                          | 135 |
| Dynamic Accuracy Test                                              | 136 |
| Uncorrected System Performance Test                                | 140 |
| E5070B Performance Test Record for Serial Prefix: MY422, and above | 142 |
| Frequency Accuracy Test                                            | 142 |
| RF Output Level Accuracy and Flatness Test                         | 142 |
| RF Output Level Linearity Test (@ Port1)                           | 143 |
| Trace Noise CW Test (Magnitude)                                    | 145 |
| Crosstalk Test                                                     | 146 |
| System Dynamic Range Test                                          | 147 |
| Dynamic Accuracy Test                                              | 148 |
| Uncorrected System Performance Test                                |     |
| E5071B Performance Test Record for Serial Prefix: MY421, or JP1KK  | 154 |
| Frequency Accuracy Test                                            | 154 |
| RF Output Level Accuracy and Flatness Test                         | 154 |
| RF Output Level Linearity Test (@ Port1)                           | 155 |
| Trace Noise CW Test (Magnitude)                                    | 160 |
| Crosstalk Test                                                     | 162 |
| System Dynamic Range Test                                          | 163 |
| Dynamic Accuracy Test                                              | 166 |
| Uncorrected System Performance Test                                | 169 |
| E5071B Performance Test Record for Serial Prefix: MY422, and above | 173 |
| Frequency Accuracy Test                                            | 173 |
| RF Output Level Accuracy and Flatness Test                         | 173 |
| RF Output Level Linearity Test (@ Port1)                           | 174 |
| Trace Noise CW Test (Magnitude)                                    | 179 |
| Crosstalk Test                                                     | 181 |
| System Dynamic Range Test                                          | 182 |
| Dynamic Accuracy Test                                              | 185 |

|    | Uncorrected System Performance Test                                                   | 189 |
|----|---------------------------------------------------------------------------------------|-----|
| 3. | Adjustment                                                                            |     |
|    | Safety Considerations                                                                 | 194 |
|    | Warm-up for Adjustment                                                                |     |
|    | Required Equipment                                                                    |     |
|    | Required Adjustment after Replacing Assembly                                          |     |
|    | Writing ID                                                                            |     |
|    | Frequency Reference Adjustment                                                        |     |
|    | Oven Reference Adjustment                                                             |     |
|    | IF Range Gain/Phase Adjustment                                                        |     |
|    | Source Power Adjustment                                                               |     |
|    | Test Ports Characteristics Adjustment.                                                |     |
| 4. | Troubleshooting                                                                       |     |
|    | Introduction                                                                          | 200 |
|    | How to exit from the E5070B/E5071B Measurement View                                   |     |
|    | To Troubleshoot the Instrument                                                        |     |
|    | Primary Trouble Isolation                                                             |     |
|    | No Display troubleshooting                                                            |     |
|    | Boot Process Troubleshooting for E5070B: JP1KKxxxxx, MY42300632 and below, E5071B:    |     |
|    | JP1KKxxxxx, MY42301396 and below                                                      | 207 |
|    | Boot Process Troubleshooting for E5070B: MY42300633 and above, E5071B: MY42301397 and |     |
|    | 214                                                                                   |     |
|    | Troubleshooting Using Internal Test                                                   | 219 |
|    | Power On Self Test                                                                    | 219 |
|    | PLL unlock                                                                            | 219 |
|    | External reference signal phase unlock (Opt. 1E5)                                     | 219 |
|    | To Execute the Internal Test                                                          | 219 |
|    | Internal Test Failure Troubleshooting                                                 | 222 |
|    | Function Specific Troubleshooting                                                     | 227 |
|    | To Check the Device Driver                                                            | 228 |
|    | To Check the Front Panel                                                              | 230 |
|    | To Check the Touch Panel (Option 016 only)                                            | 231 |
|    | To Check the LCD                                                                      | 231 |
|    | To Check the External Keyboard                                                        | 232 |
|    | To Check the Mouse                                                                    | 232 |
|    | To Check the FDD                                                                      | 232 |
|    | To Check the Video output                                                             | 233 |
|    | To Check the External Trigger Input                                                   | 233 |
|    | To Check the LAN                                                                      | 233 |
|    | To Check the Printer Parallel Port                                                    | 237 |
|    | To Check the GPIB                                                                     | 238 |
|    | To Check the USB (USBTMC) Interface Card                                              | 238 |
|    | Troubleshooting Using External Test                                                   | 239 |
|    | Contents of the external test                                                         |     |
|    | Test equipment required for external test                                             | 239 |
|    | To Execute the External Test                                                          | 240 |

|    | External Test Failure Troubleshooting                                                        | 254      |
|----|----------------------------------------------------------------------------------------------|----------|
|    | Performance test failure troubleshooting                                                     | 260      |
|    | Recommended adjustment for performance test failure                                          | 260      |
|    | Performance test failure troubleshooting                                                     |          |
|    | To configure the A20 Digital Motherboard and BIOS for E5070B: JP1KKxxxxx, MY42300632 ar      |          |
|    | E5071B: JP1KKxxxxx, MY42301396 and below                                                     |          |
|    | To Identify the Motherboard Installed                                                        |          |
|    | Configure the Motherboard                                                                    |          |
|    | Testing DRAM on the Motherboard                                                              |          |
|    | To Confirm or Set the BIOS Options                                                           |          |
|    | To configure the A20 Digital Motherboard and BIOS for E5070B: MY42300633 and above, E5070B   |          |
|    | MY42301397 and above                                                                         |          |
|    | To Identify the Motherboard Installed                                                        |          |
|    | Configure the Motherboard                                                                    |          |
|    | Testing DRAM on the Motherboard                                                              |          |
|    | To Confirm or Set the BIOS Options                                                           |          |
|    | To Commin of Sec and Bross opnions (111111111111111111111111111111111111                     | 200      |
| _  | Replaceable Parts                                                                            |          |
| э. | Ordering Information                                                                         | 200      |
|    | Direct Mail Order System.                                                                    |          |
|    |                                                                                              |          |
|    | Exchange Assemblies                                                                          |          |
|    | Replaceable Parts List (Top View) for E5070B: JP1KKxxxxx, MY42300632 and below, E5071B       |          |
|    | JP1KKxxxxx, MY42301396 and below                                                             |          |
|    | Top View (Major Assemblies)                                                                  |          |
|    | Top View (Cables)                                                                            |          |
|    | Top View (Miscellaneous Parts)                                                               |          |
|    | Top View (Under Power Supply)                                                                |          |
|    | Top View (Motherboard and Other Parts)                                                       |          |
|    | Replaceable Parts List (Top View) for E5070B: MY42300633 and above, E5071B: MY42301397 a     |          |
|    | (A27 mass storage disk drive model)                                                          |          |
|    | Top View (Major Assemblies)                                                                  |          |
|    | Top View (Cables)                                                                            |          |
|    | Top View (Miscellaneous Parts)                                                               |          |
|    | Top View (Under Power Supply)                                                                |          |
|    | Top View (Motherboard and Other Parts)                                                       |          |
|    | Replaceable Parts List (Top View) for E5070B S/N MY42401101 and above, E5071B S/N MY4240     |          |
|    | above                                                                                        |          |
|    | Top View (Removable Hard Disk Assemblies)                                                    |          |
|    | Top View (Major Assemblies)                                                                  |          |
|    | Top View (Cables)                                                                            |          |
|    | Top View (Miscellaneous Parts)                                                               |          |
|    | Top View (Under Power Supply) for E5070B S/N from MY42401101 to MY42401986, E5071B           | S/N from |
|    | MY42402455 to MY42404509                                                                     |          |
|    | Top View (Under Power Supply) for E5070B S/N MY42401987 and above, E5071B S/N MY42401987     | 2404510  |
|    | and above                                                                                    |          |
|    | Top View (Motherboard and Other Parts)                                                       |          |
|    | Replaceable Parts List (Front View) for E5070B serial prefix JP1KK, and MY421, E5071B serial | prefix   |
|    | JP1KK, and MY421                                                                             | -        |
|    | Front View (Analog)                                                                          | 324      |

| Front View (Miscellaneous Parts)                                                                   | 326 |
|----------------------------------------------------------------------------------------------------|-----|
| Front View (Semirigid Cables) (Opt. 213)                                                           | 327 |
| Front View (Semirigid Cables) (Opt. 214)                                                           |     |
| Front View (Semirigid Cables) (Opt. 313)                                                           |     |
| Front View (Semirigid Cables) (Opt. 314)                                                           |     |
| Front View (Semirigid Cables) (Opt. 413)                                                           |     |
| Front View (Semirigid Cables) (Opt. 414)                                                           |     |
| Replaceable Parts List (Front View) for E5070B serial prefix MY422 and above, E5071B serial prefix |     |
| MY422 and above.                                                                                   |     |
| Front View (Analog)                                                                                |     |
| Front View (Miscellaneous Parts)                                                                   |     |
| Front View (Semirigid Cables) (Opt. 214)                                                           |     |
| Front View (Semirigid Cables) (Opt. 314)                                                           |     |
| Front View (Semirigid Cables) (Opt. 414)                                                           |     |
| Replaceable Parts List (Others)                                                                    |     |
| Front Panel                                                                                        |     |
| Rear View                                                                                          |     |
| Side View                                                                                          |     |
| Cover Assembly for E5070B serial prefix JP1KK, MY423 and below, E5071B serial prefix JP1K          |     |
| MY423 and below                                                                                    |     |
| Cover Assembly for E5070B S/N MY42401101 and above, E5071B S/N MY42402455 and above                |     |
| A28 FDD Assembly                                                                                   |     |
| A27 Mass Storage Disk Drive Assembly for E5070B serial prefix JP1KK, MY423 and below, E50          |     |
| serial prefix JP1KK, MY423 and below                                                               |     |
| A4 Power Amp. Module Assembly                                                                      |     |
| A8 RF Switch Assembly for E5070B serial prefix JP1KK or MY421, E5071B serial prefix JP1KI          |     |
| MY421                                                                                              |     |
| A8 RF Switch Assembly for E5070B serial prefix MY422 and above, E5071B serial prefix MY42          |     |
| above                                                                                              |     |
| A7 Source Step Attenuator Assembly for E5070B serial prefix JP1KK or MY421, E5071B serial          |     |
| JP1KK or MY421 (Opt. 214, 314, 414)                                                                |     |
| A7 Source Step Attenuator Assembly for E5070B serial prefix MY422 and above, E5071B serial         |     |
| MY422 and above (Opt. 214)                                                                         |     |
| A7 Source Step Attenuator Assembly for E5070B serial prefix MY422 and above, E5071B serial         |     |
| MY422 and above (Opt. 314, 414)                                                                    |     |
| A6 RF Switch/Tempereature Controller Assembly                                                      |     |
| A2 Receiver Board Assembly                                                                         |     |
| Receiver Module Assembly (Opt. 31x, 41x)                                                           |     |
|                                                                                                    |     |
| Analog Motherboard Assembly                                                                        |     |
| Chassis Assembly                                                                                   |     |
| Keyboard Assembly                                                                                  |     |
| ·                                                                                                  |     |
| below                                                                                              |     |
| LCD and Inverter Assembly for E5070B S/N MY42401987 and above, for E5071B S/N MY424045             |     |
| above                                                                                              |     |
| Standby Switch Assembly for E5070B S/N MY42401986 and below, for E5071B S/N MY424045               |     |
| below                                                                                              |     |
| Standby Switch Assembly for E5070B S/N MY42401987 and above, for E5071B S/N MY424045               |     |
| above                                                                                              | 371 |

|    | Removable Hard Disk Assemblies for E5070B S/N MY424 1101and above, E5071B S/N MY424024    | 455  |
|----|-------------------------------------------------------------------------------------------|------|
|    | and above                                                                                 | 372  |
|    | Cover Assembly (1)                                                                        | 374  |
|    | Cover Assembly (2)                                                                        | 375  |
|    | Label on Rear Face                                                                        | 376  |
|    | Other Parts                                                                               |      |
|    | Power Cables and Plug Configurations                                                      |      |
|    |                                                                                           |      |
| 6  | Replacement Procedure                                                                     |      |
| υ. | Replacing an Assembly                                                                     | 380  |
|    | Required Tools                                                                            |      |
|    | Outer Cover Removal.                                                                      |      |
|    | Tools Required                                                                            |      |
|    | Procedure                                                                                 |      |
|    | Front Panel Removal for E5070B: JP1KKxxxxx, MY42300632 and below, E5071B: JP1KKxxxxx,     | 302  |
|    | MY42301396 and below                                                                      | 38/  |
|    | Tools required                                                                            |      |
|    | Procedure                                                                                 |      |
|    | Front Panel Removal for E5070B : MY42300633 thru MY4231100, E5071B : MY42301397 thru      | 304  |
|    | MY4232454                                                                                 | 206  |
|    | Tools required                                                                            |      |
|    | Procedure                                                                                 |      |
|    | Front Panel Removal for E5070B S/N MY42401101 and above, E5071B S/N MY42402455 and above  |      |
|    |                                                                                           |      |
|    | Tools required                                                                            |      |
|    |                                                                                           |      |
|    | A27 Mass Storage Disk Drive Replacement                                                   |      |
|    | Tools Required                                                                            |      |
|    | Removal Procedure                                                                         |      |
|    | Replacement Procedure                                                                     |      |
|    | Restore Backup Files onto the New Mass Storage Disk Drive                                 |      |
|    | Calibration of the Touch Screen                                                           | 391  |
|    | Removable Hard Disk Drive Replacement for E5070B S/N MY42401101 and above, for E5071B S/N | 202  |
|    | MY42402455 and above                                                                      |      |
|    | Tools Required                                                                            |      |
|    | Removal procedure                                                                         |      |
|    | Replacement Procedure                                                                     |      |
|    | Restore Backup Files onto the New Removable Hard Disk Drive                               |      |
|    | Calibration of the Touch Screen                                                           | 395  |
|    | Removable Hard Disk Assembly Removal for E5070B S/N MY42401101 and above, for E5071B S/N  | 20.5 |
|    | MY42402455 and above                                                                      |      |
|    | Tools Required                                                                            |      |
|    | Removal procedure                                                                         |      |
|    | Replacement Procedure                                                                     |      |
|    | A28 FDD (Floppy Disk Drive) Replacement.                                                  |      |
|    | Tools Required                                                                            |      |
|    | Removal procedure                                                                         |      |
|    | Replacement Procedure                                                                     |      |
|    | A50 ATX Power Supply Assembly Replacement                                                 |      |
|    | Tools Required                                                                            | 400  |

| Removal Procedure                                                                                                    | 400           |
|----------------------------------------------------------------------------------------------------|---------------|
| Replacement Procedure                                                                                                    | 400           |
| A23 Handler I/O Board Replacement                                                                                               | 402           |
| Tools Required                                                                                                    | 402           |
| Removal Procedure                                                                                                    | 402           |
| Replacement Procedure                                                                                                    | 402           |
| DIMM Module Replacement for E5070B: JP1KKxxxxx, MY42300632 and below, E5071B: JP1K                                              | Kxxxxx,       |
| MY42301396 and below                                                                                                    | 404           |
| Tools Required                                                                                                    | 404           |
| Removal Procedure                                                                                                    | 404           |
| Replacement Procedure                                                                                                    |               |
| A20 Digital Motherboard Replacement for E5070B: JP1KKxxxxx, MY42300632 and below, E50                                           | 71B:          |
| JP1KKxxxxx, MY42301396 and below                                                                                                | 406           |
| Tools Required                                                                                                    |               |
| Removal Procedure                                                                                                    | 406           |
| Replacement Procedure                                                                                                    | 407           |
| A20 Digital Motherboard Replacement for E5070B: MY42300633 thru MY4231100, E5071B:                                              |               |
| MY42301397 thru MY4232454                                                                                                    |               |
| Tools Required                                                                                                    |               |
| Removal Procedure                                                                                                    |               |
| Replacement Procedure                                                                                                    | 409           |
| A20 Digital Motherboard Replacement for E5070B S/N MY42401101 and above, E5071B S/N                                             |               |
| MY42402455 and above                                                                                                    |               |
| Tools Required                                                                                                    |               |
| Removal Procedure                                                                                                    |               |
| Replacement Procedure                                                                                                    |               |
| A1 Source Board Replacement                                                                                                    |               |
| Tools Required                                                                                                    |               |
| Removal Procedure                                                                                                    |               |
| Replacement Procedure                                                                                                    |               |
| A2 Receiver Board Replacement                                                                                                   |               |
| Tools Required                                                                                                    |               |
| Removal Procedure                                                                                                    |               |
| Replacement Procedure                                                                                                    |               |
| Module Disassemble Procedure                                                                                                    |               |
| Board Disassemble Procedure                                                                                                    |               |
| A3 Level Vernier Replacement                                                                                                    |               |
| Tools Required                                                                                                    |               |
| Removal Procedure                                                                                                    |               |
| Replacement Procedure                                                                                                    |               |
| B1 Fan & A6 Switch Control Board Replacement.                                                                                   |               |
| Tools Required                                                                                                    |               |
| Removal Procedure                                                                                                    |               |
| Replacement Procedure                                                                                                    |               |
| B1 Fan Replacement                                                                                                    |               |
| Fan 1 and 2                                                                                                    |               |
| Fan 3                                                                                                    |               |
| A7 Source Step Attenuator Replacement for E5070B S/N prefix JP1KK or MY421, E5071B S/N JP1KK or MY421 (Option 214, 314 and 414) | prefix<br>426 |
| TELB B 10 190 T (1 / 1 11 H0HOH / 1 / 1 3 1 / 1 300 / 1 / 1 )                                                                   | 4./h          |

| Tools Required                                                                               | . 426 |
|----------------------------------------------------------------------------------------------|-------|
| Removal Procedure                                                                            |       |
| Replacement Procedure                                                                        | . 426 |
| A7 Source Step Attenuator Replacement for E5070B S/N prefix MY422 and above, E5071B S/N pref | iх    |
| MY422 and above (Option 214, 314 and 414)                                                    |       |
| Tools Required                                                                               |       |
| Removal Procedure                                                                            | . 428 |
| Replacement Procedure                                                                        | . 428 |
| A8 RF Switch Replacement                                                                     | . 431 |
| Tools Required                                                                               | . 431 |
| A8 RF Switch (source board side)                                                             | . 431 |
| A8 RF Switch (receiver board side)                                                           | . 434 |
| A4 Power Amp. Module Replacement                                                             | . 436 |
| Tools Required                                                                               | . 436 |
| Removal Procedure                                                                            | . 436 |
| Replacement Procedure                                                                        | . 436 |
| A10 Analog Motherboard Replacement.                                                          | . 438 |
| Tools Required                                                                               |       |
| Removal Procedure                                                                            | . 438 |
| Replacement Procedure                                                                        | . 439 |
| A21 Analog Interface Board Replacement.                                                      |       |
| Tools Required                                                                               |       |
| Removal Procedure                                                                            | . 440 |
| Replacement Procedure                                                                        |       |
| A24 GPIB Card Replacement                                                                    |       |
| Tools Required                                                                               |       |
| Removal Procedure                                                                            |       |
| Replacement Procedure                                                                        |       |
| A26 LCD Interface Card Replacement for E5070B S/N prefix JP1KK, MY4231100 and below, E5071B  |       |
| prefix JP1KK, MY4232454 and below                                                            |       |
| Tools Required                                                                               |       |
| Removal Procedure                                                                            |       |
| Replacement Procedure                                                                        |       |
| USB (USBTMC) Interface Card Replacement for E5070B S/N MY42401101 and above, E5071B S/N      |       |
| MY42402455 and above                                                                         |       |
| Tools Required                                                                               |       |
| Removal Procedure                                                                            |       |
| Replacement Procedure                                                                        |       |
| A22 Front Panel Keyboard Replacement for E5070B S/N prefix JP1KK, MY4231100 and below, E50   |       |
| S/N prefix JP1KK, MY4232454 and below                                                        |       |
| Tools Required                                                                               |       |
| Removal Procedure                                                                            |       |
| Replacement Procedure                                                                        | . 448 |
| A22 Front Panel Keyboard Replacement for E5070B S/N MY42401101 and above, E5071B S/N         |       |
| MY42402455 and above                                                                         |       |
| Tools Required                                                                               |       |
| Removal Procedure                                                                            |       |
| Replacement Procedure                                                                        |       |
| A52 Inverter Board Replacement for E5070B S/N prefix JP1KK, MY4231100 and below, E5071B S/N  | N     |

|    | prefix JP1KK, MY4232454 and below                                                                                                    |     |
|----|----------------------------------------------------------------------------------------------------|-----|
|    | Tools Required                                                                                                    |     |
|    | Removal Procedure                                                                                                    |     |
|    | Replacement Procedure.                                                                                                    |     |
|    | A52 Inverter Board Replacement for E5070B S/N MY42401101 and above, E5071B S/N MY42402455                                                                                                    |     |
|    | above                                                                                                    |     |
|    | Tools Required                                                                                                    |     |
|    | Removal Procedure                                                                                                    |     |
|    | Replacement Procedure.                                                                                                    |     |
|    | A51 LCD Display Replacement for E5070B S/N prefix JP1KK, MY42300632 thru MY4231100, E507                                                                                                    |     |
|    | S/N prefix JP1KK, MY42301397 thru MY4232454                                                                                                    |     |
|    | Tools Required                                                                                                    |     |
|    | Removal Procedure                                                                                                    |     |
|    | Replacement Procedure.                                                                                                    | 456 |
|    | A51 LCD Display Replacement for E5070B                                                                                                    |     |
|    | S/N MY42401101 and above, E5071B S/N MY42402455 and above                                                                                                    |     |
|    | Tools Required                                                                                                    |     |
|    | Removal Procedure                                                                                                    |     |
|    | Replacement Procedure                                                                                                    |     |
|    | LCD Backlight Replacement                                                                                                    |     |
|    | Tools Required                                                                                                    |     |
|    | Removal Procedure                                                                                                    |     |
|    | Replacement Procedure                                                                                                    |     |
|    | A5 Crystal Oven Board (Opt.1E5) Replacement                                                                                                    |     |
|    | Tools Required                                                                                                    |     |
|    | Removal Procedure                                                                                                    |     |
|    | Replacement Procedure                                                                                                    |     |
|    | N Connector Replacement                                                                                                    |     |
|    | Tools Required                                                                                                    |     |
|    | Removal Procedure                                                                                                    |     |
|    | Replacement Procedure.                                                                                                    | 464 |
| 7. | Post-Repair Procedures                                                                                                    |     |
|    | Post-Repair Procedures                                                                                                    | 466 |
| Δ  | Manual Changes                                                                                                    |     |
|    | Manual Changes                                                                                                    | 472 |
|    |                                                                                                    |     |
| В. | System Recovery                                                                                                    |     |
|    | System Recovery                                                                                                    | 474 |
|    | Types of system recoveries                                                                                                    |     |
|    | Notes on executing the factory recovery function                                                                                                    |     |
|    | Procedure to execute the factory recovery for E5070B: JP1KKxxxxx, MY42300632 and below, E5070B                                                                                                    |     |
|    | : JP1KKxxxxx, MY42301396 and below                                                                                                    |     |
|    | $Procedure\ to\ execute\ the\ factory\ recovery\ for\ E5070B: MY42300633, and\ above, E5071B: MY42301633, and\ above, E5071B: MY4230163, and\ above, E5071B: MY4230163, and\ above, E5071B: MY4230163, and\ above, E5071B: MY$ |     |
|    | and above                                                                                                    |     |
|    | Procedure to create the user backup image for E5070B: JP1KKxxxxx, MY42300632 and below, E5070B                                                                                                    |     |
|    | : JP1KKxxxxx, MY42301396 and below                                                                                                    | 481 |

|          | Procedure to create the user backup image for E5070B: MY42300633, and above, E5071B: MY42301                                            |       |
|----------|----------------------------------------------------------------------------------------------------|-------|
|          | and above                                                                                                    |       |
|          | Procedure to execute the user recovery function for E5070B : JP1KKxxxxx, MY42300632 and below E5071B : JP1KKxxxxx, MY42301396 and below |       |
|          | Procedure to execute the user recovery function for E5070B: MY42300633, and above, E5071B:                                              | 407   |
|          | MY42301397 and above                                                                                                    | 400   |
|          | Initial Registration of E5070B/E5071B                                                                                                   |       |
|          | Calibration of the Touch Screen.                                                                                                    |       |
|          | Canoration of the Touch Screen.                                                                                                    | 490   |
| <u> </u> | E'                                                                                                    |       |
| C.       | Firmware Update Firmware Update for revision A.06.51 or lower                                                                           | 400   |
|          |                                                                                                    |       |
|          | Required Equipment                                                                                                    |       |
|          |                                                                                                    |       |
|          | How to update the E5070B/E5071B firmware                                                                                                |       |
|          | Firmware Update for revision A.08.01 and A.08.11                                                                                        |       |
|          | Required Equipment                                                                                                    |       |
|          |                                                                                                    |       |
|          | How to update the E5070B/E5071B firmware                                                                                                |       |
|          | Firmware Update for revision A.09.10 or later                                                                                           |       |
|          | Required Equipment                                                                                                    |       |
|          | How to update the E5070B/E5071B firmware                                                                                                |       |
|          | How to update the E30/0b/E30/1b Hilliware                                                                                               | . 303 |
| ъ        | Communition Views Chook                                                                                                    |       |
| υ.       | Computer Virus Check Computer Virus Check                                                                                               | 500   |
|          | •                                                                                                    |       |
|          | Required equipment                                                                                                    |       |
|          | How to check the drive C and D of E30/0B/E30/1B                                                                                         | 308   |
| F        | Power Requirement                                                                                                    |       |
| L.       | Preparation for Power Supply                                                                                                    | 518   |
|          | Power Requirements                                                                                                    |       |
|          | Power Cable                                                                                                    |       |
|          | Turning the Power ON and OFF                                                                                                    |       |
|          | Turning the power ON                                                                                                    |       |
|          | Turning the power OFF.                                                                                                    |       |
|          | Turning the power off                                                                                                    | 320   |
| F        | Messages                                                                                                    |       |
| 1.       | Error Messages                                                                                                    | 523   |
|          | A                                                                                                    |       |
|          | В                                                                                                    |       |
|          | C                                                                                                    |       |
|          | D                                                                                                    |       |
|          | E                                                                                                    |       |
|          | F                                                                                                    |       |
|          | G                                                                                                    |       |
|          | Н                                                                                                    |       |
|          | I                                                                                                    |       |
|          | L                                                                                                    |       |
|          | ₽                                                                                                    | . 540 |

| 52          |
|-------------|
|             |
|             |
| 52          |
|             |
|             |
|             |
|             |
| 53          |
| 53          |
| ing Message |

| Contents |  |  |  |
|----------|--|--|--|
|          |  |  |  |
|          |  |  |  |
|          |  |  |  |
|          |  |  |  |
|          |  |  |  |
|          |  |  |  |
|          |  |  |  |
|          |  |  |  |
|          |  |  |  |
|          |  |  |  |
|          |  |  |  |
|          |  |  |  |
|          |  |  |  |
|          |  |  |  |
|          |  |  |  |
|          |  |  |  |
|          |  |  |  |
|          |  |  |  |
|          |  |  |  |
|          |  |  |  |
|          |  |  |  |
|          |  |  |  |
|          |  |  |  |
|          |  |  |  |
|          |  |  |  |
|          |  |  |  |
|          |  |  |  |
|          |  |  |  |
|          |  |  |  |
|          |  |  |  |
|          |  |  |  |
|          |  |  |  |
|          |  |  |  |
|          |  |  |  |
|          |  |  |  |
|          |  |  |  |
|          |  |  |  |
|          |  |  |  |
|          |  |  |  |
|          |  |  |  |
|          |  |  |  |
|          |  |  |  |

# 1 General Information

The Service Manual is a guide to servicing the E5070B/E5071B ENA Series Network Analyzer. The manual contains information requisite to do performance tests, adjustments, troubleshooting, and repairs.

# **Precautions**

This section describes cautions that must be observed in operating the E5070B/E5071B.

## **Software Installed**

The Windows operating system installed in this machine is customized for more effective operation, and has different functions that are not part of the Windows operating system for ordinary PCs (personal computers).

Therefore, do not attempt to use the system in ways other than those described in this manual or to install Windows-based software (including anti-virus software) for ordinary PCs as doing so may cause malfunctions.

Also note the followings.

- Do not update the Windows operating system installed in this machine to the Windows operating system for ordinary PCs. Doing so will cause malfunctions.
- Do not attempt to update VBA (Visual Basic for Applications) software installed in this
  machine to its equivalent developed for ordinary PCs. Doing so will cause
  malfunctions.
- Do not allow any computer virus to infect the system. This machine has no virus check function nor anti-virus software installed.

Agilent Technologies will not be held liable for any failure or damage arising from negligence regarding these prohibitions and warnings.

## **NOTE**

If the pre-installed software is damaged somehow, resulting in errant behavior by the machine, perform a system recovery. For further details of system recovery, refer to Appendix B.

# **Organization of Service Manual**

Tabs are used to divide the major chapter and appendix of this manual. The contents of each chapter and appendix in this manual is as follows;

Chapter 1, "General Information,"

The Service Manual is a guide to servicing the E5070B/E5071B ENA Series Network Analyzer. The manual contains information requisite to do performance tests, adjustments, troubleshooting, and repairs.

Chapter 2, "Performance Tests,"

This chapter provides information on how to verify the E5070B/E5071B performance.

Chapter 3, "Adjustment,"

This chapter provides the adjustment information for the E5070B/E5071B ENA Series Network Analyzer to ensure that the it is within its specifications. The adjustment must be performed Agilent's qualified service personnel. If you need the adjustment for your E5070B/E5071B, it should be sent to the nearest Agilent Technologies service office.

Chapter 4, "Troubleshooting,"

This chapter provides procedure to isolate a faulty assembly in the E5070B/E5071B Network Analyzer

Chapter 5, "Replaceable Parts,"

This chapter contains information for ordering replacement parts for the E5070B/E5071B ENA Series RF Network Analyzers.

Chapter 6, "Replacement Procedure,"

This chapter provides procedure for removing and replacing the major assemblies in the E5070B/E5071B ENA Series Network Analyzer.

Chapter 7, "Post-Repair Procedures,"

This chapter lists the procedures required to verify the E5070B/E5071B operation after an assembly is replaced with a new one.

Appendix A, "Manual Changes,"

This appendix contains the information required to adapt this manual to versions or configurations of the E5070B/E5071B manufactured earlier than the current printing date of this manual. The information in this manual applies directly to E5070B/E5071B units with the serial number that is printed on the title page of this manual.

Appendix B, "System Recovery,"

This appendix describes how to recover the operating system (Windows 2000) when the operating system has been damaged.

Chapter 1 21

#### **General Information**

## **Organization of Service Manual**

Appendix C, "Firmware Update,"

This appendix describes how to update the E5070B/E5071B firmware. When you want to update the E5070B/E5071B firmware, refer to this appendix.

Appendix D, "Computer Virus Check,"

This appendix describes an example of how to check the system of E5070B/E5071B for computer viruses using computer viruses check software.

Appendix E, "Power Requirement,"

Appendix F, "Messages,"

The E5070B/5071B can display error messages as well as messages that indicate the internal operating status of the equipment. This appendix explains what these messages mean by listing them in alphabetical order.

# **Instrument Covered by This Manual**

Agilent Technologies uses a two-part, ten-character serial number label (See Figure 1-1) attached to the instrument's rear panel. The first five characters are the serial prefix and the last five digits are the suffix.

Figure 1-1 Serial Number Label Example

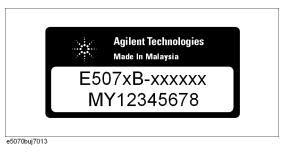

An instrument manufactured after the printing date of this manual may have serial number prefix that is not listed on the title page. This unlisted serial number prefix indicates the instrument is different from those described in this manual. The manual for this new instrument may be accompanied by a yellow Manual Changes supplement or have a different manual part number. This sheet contains "change information" that explains how to adapt the manual to the newer instrument.

In addition to change information, the supplement may contain information for correcting errors (Errata) in the manual. To keep this manual as current and accurate as possible, Agilent Technologies recommends that you periodically request the latest Manual Changes supplement. The supplement for this manual is identified by this manual's printing data and is available from Agilent Technologies. If the serial prefix or number of an instrument is lower than that on the title page of this manual, see Appendix A, Manual Changes. For information concerning, a serial number prefix that is not listed on the title page or in the Manual change supplement, contact the nearest Agilent Technologies office.

Chapter 1 23

# **Required Equipment**

Table 1-1 lists the recommended equipment for performing maintenance on the E5070B/E5071B.

Table 1-1 Recommended Test Equipment

| Equipment                                                        | Critical specifications                                                   | Recommended Model                                            | Qty. | Use*1 |
|------------------------------------------------------------------|---------------------------------------------------------------------------|--------------------------------------------------------------|------|-------|
| Frequency Counter                                                | Frequency: 50 MHz to 3 GHz<br>Accuracy: < 2.5 ppm                         | Agilent 53181A with Opt.010 & 030*2                          | 1    | P,A   |
| Frequency Standard                                               | Frequency: 10 MHz, Time Base<br>Error: $\leq \pm 1 \times 10^{-10}$ /year | Agilent 5071A                                                | 1    | A     |
| Power Meter                                                      | No Substitute                                                             | Agilent E4419A/B*3 or E4418A/B                               | 1    | P,A   |
| Power Sensor                                                     | No Substitute                                                             | Agilent 8482A                                                | 1    | P,A   |
| Power Sensor                                                     | No Substitute                                                             | Agilent E4412A                                               | 1    | P,A   |
| Dynamic Accuracy Test Kit No substitute                          |                                                                           | Agilent Z5623A with Opt.<br>H01                              | 1    | P     |
| Calibration Kit                                                  | No Substitute                                                             | Agilent 85032F                                               | 1    | P,A,T |
| Short                                                            | Type-N(m)                                                                 | part of Agilent<br>85032F/54D/33E/50D with<br>Type-N adapter | 4    | P,T   |
|                                                                  |                                                                           | part of Agilent<br>85032F/54D/33E/50D with<br>Type-N adapter | 2    | P     |
| Fixed attenuator (6 dB) $ 50 \Omega, N(m)-N(f), VSWR \le 1.015 $ |                                                                           | Agilent 8491A w/Opt.006<br>and H60                           | 1    | P,A   |
| Fixed attenuator (10 dB)                                         |                                                                           |                                                              | 1    | Т     |
| Handler I/O Test Kit                                             | No substitute                                                             | Agilent p/n E5070-65001                                      | 1    | T     |
| Cable                                                            | BNC(m)-BNC(m) Cable, 61 cm                                                | Agilent p/n 8120-1839                                        | 1    | P,A   |
|                                                                  | Coaxial cable with Type-N (m) connectors, 61 cm (24 in), 2 ea.            | Agilent N6314A (p/n 8120-8862)                               | 1    | P,A,T |
| Adapter                                                          | N(m)-BNC(f) Adapter                                                       | Agilent p/n 1250-0780                                        | 1    | P,A   |
| Torque Wrench                                                    | Size: 3/4 inch<br>Torque: 136 N-cm                                        | Agilent p/n 8710-1766                                        | 1    | P,A   |

Table 1-1 Recommended Test Equipment

| Equipment                         | Critical specifications                       | Recommended Model | Qty. | Use*1 |
|-----------------------------------|-----------------------------------------------|-------------------|------|-------|
| Personal Computer with GPIB board | Windows 95, 98, NT4 or 2000,<br>VEE5.0 or 6.0 |                   | 1    | P,A   |

<sup>\*1.</sup>P: Performance Tests, A: Adjustment, T: Troubleshooting

Table 1-2 Alternative Test Equipment

| Equipment         | Critical specifications                        | Model                                   | Qty. | Use*1 |
|-------------------|------------------------------------------------|-----------------------------------------|------|-------|
| Frequency Counter | Frequency: 50 MHz to 3 GHz Accuracy: < 2.5 ppm | Agilent 53131/2A with Opt.010 and 030*2 | 1    | P,A   |
| Power Meter       | No Substitute                                  | Agilent E4418A/B*3                      | 1    | P     |
| Short             | Type-N(m)                                      | Agilent 11512A                          | 4    | P,T   |
| Load              | Type-N(m)                                      | Agilent 909F Opt. 012                   | 4    | P     |

<sup>\*1.</sup>P: Performance Tests, A: Adjustment, T: Troubleshooting

Chapter 1 25

<sup>\*2.</sup> Opt.050 and Opt.124 can be substituted for Opt.030. In this case, a N(m)-BNC(f) adapter is necessary.

<sup>\*3.</sup> The accuracy of a standard E4419A/B or E4418A/B of ±0.02 dB is adequate for all tests/adjustment except "Dynamic Accuracy Test". This test requires a power meter with Option G12 or H12 that has been certified to a higer accuracy specification. If an Option G12 or H12 power meter is not available, a test is provide on "Power Meter Accuracy Test" on page 26 to verify the accuracy of a standard power meter.

<sup>\*2.</sup> Opt.050 and Opt.124 can be substituted for Opt.030. In this case, a N(m)-BNC(f) adapter is necessary.

<sup>\*3.</sup>If an accurate measurement of the dynamic accuracy specification is not required, a standard power meter can be used.

# **Power Meter Accuracy Test**

This test is intended for power meters used in testing the E5070B/E5071B. The "Dynamic Accuracy Test" requires the use of a power meter that has been calibrated to a higher accuracy than the standard power meter.

Power meters with options G12 and H12 specify an improved instrument accuracy over a limited power range. (These power meters do not contain unique hardware.) A power meter may be returned to the factory to have one of these options added to an existing power meter or to renew the calibration for one of these options.

This test procedure is an alternative to returning the power meter to the factory. When a power meter passes this test, it is considered to be *calibrated* for the G12 or H12 option even though it has not been returned to the factory.

# Power Meters That Can Be Tested Using This Procedure

This procedure assume that the E4419B power meter is being tested.

NOTE

It is recommended that the revision number for the power meter "Main Firmware" be Ax.03.00 or higher.

# **Equipment Used for the Power Meter Accuracy Test**

| Equipment Type                                 | Recommended Model or Part Number | Alternate<br>Model or Part Number               |
|------------------------------------------------|----------------------------------|-------------------------------------------------|
| Range calibrator                               | Agilent 11683A                   | None                                            |
| Precision digital voltmeter                    | Agilent 3458A                    | Any with the required accuracy and resolution*1 |
| Power sensor cable                             | Agilent 11730A, p/n<br>8120-8319 | Any equivalent                                  |
| Cable, BNC, 50 Ω                               | Any                              | Any                                             |
| Adapter for connecting BNC cable to DVM inputs | Any                              | Any                                             |

<sup>\*1.</sup>Required accuracy and resolution at the following voltage levels:

14 mV input: 0.0100% accuracy, 10 nV resolution 0.14 V input: 0.0050% accuracy, 100 nV resolution 0.45 V input: 0.0030% accuracy, 100 nV resolution

# **Description of the Test**

The power meter accuracy is verified for various power inputs and the actual readings are recorded in a test record. A range calibrator is used to provide the reference inputs.

# NOTE It is recommended that a copy of the test record on page 30 be made, and the values be recorded on the copy, thus preserving the original for future use.

#### **Test Procedure**

#### **NOTE**

This procedure assumes the use of the recommended equipment model numbers. The actual steps required, therefore, may differ for other model numbers of equipment used.

**Step 1.** Setup the equipment as shown in Figure 1-2.

- **a.** Connect the DC REFERENCE OUTPUT connector on the rear panel of the range calibrator to the DVM voltage input.
- **b.** Connect the POWER METER output of the range calibrator to the input of the power meter being tested.
- **c.** Switch on the power to the power meter, the range calibrator, and the digital voltmeter.

Figure 1-2 Setup for the Power Meter Accuracy Test

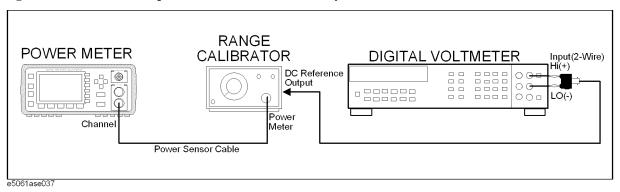

- **Step 2.** Press the power meter: Press [Preset/Local], then Confirm.
- **Step 3.** Perform the following steps for each channel on the power meter:
  - a. Set to read in dBm: Press [dBm/W], then dBm.
  - **b.** Set the ref cal factor to 100%: Press [Zero/Cal], Cal, A/B Ref CF, then set to 100.0, if necessary.
  - **c.** Set the cal factor to 100%: Press [Frequency/Cal Fac], A/B Cal Fac, then set to 100.0, if necessary.
  - d. Set readout to 0.001 dBm: Press [Meas Setup], then Resolution 1234, to highlight 4.
  - e. Set filter step detect on and filter length to 512: Press [System/Inputs], channel Aor B Input Setting, [More], Ch A/B Filter, Step Det On, Filter On, Mode MAN, Length, then set the filter length to 512.
- **Step 4.** Setup the digital voltmeter (DVM) as follows:
  - a. Reset the DVM: Press the blue key followed by Reset.
  - b. Set the sample period to a value greater than one second: Press NPLC, 5, 0, then Enter.
- **Step 5.** Set the range calibrator controls as follows:

Chapter 1 27

#### **General Information**

#### **Power Meter Accuracy Test**

POLARITY: NORMAL

RANGE: 1 mW

FUNCTION: CALIBRATE

- **Step 6.** Allow the equipment to warm up for approximately 30 minutes. Do not change any connections or control setting during this time.
- **Step 7.** Zero and calibrate the power meter channel to which the range calibrator is connected:
  - **a.** The range calibrator's RANGE switch should be set to 1 mW.
  - **b.** Set the range calibrator's FUNCTION switch to STANDBY.
  - c. Press [Zero/Cal], then Zero A or Zero B (as appropriate). Wait for the operation to complete.
  - **d.** Set the range calibrator's FUNCTION switch to CALIBRATE.
  - **e.** Press [Zero/Cal], Cal, then Cal A or Cal B (as appropriate). Wait for the operation to complete.
- **Step 8.** Monitor the drift rate of the power meter reading: Five minutes following calibration, the meter must read 0.001, 0.000, or -0.001 dBm. If the power meter reading is not one of these values, allow additional warm up time, then check the drift rate again. The range calibrator must remain connected to the power meter during this warm up time.
- Step 9. Zero and calibrate the power meter channel to which the range calibrator is connected:

#### **NOTE**

After a channel on the power meter is calibrated, do not allow more than 5 minutes to elapse before completing the remaining measurement steps for that channel.

- a. The range calibrator's RANGE switch should be set to 1 mW.
- **b.** Set the range calibrator's FUNCTION switch to STANDBY.
- c. Press [Zero/Cal], then Zero A or Zero B (as appropriate). Wait for the operation to be completed.
- **d.** Set the range calibrator's FUNCTION switch to CALIBRATE.
- e. Press [Zero/Cal], Cal, then Cal A or Cal B (as appropriate). Wait for the operation to complete.
- **Step 10.** Record the DVM voltage reading as value A in the test record on page 30.

#### **NOTE**

All DVM readings in this procedure should be recorded showing five significant digits.

- **Step 11.** The reading on the power meter should be 0.000±0.001 dBm.
- **Step 12.** Switch the range calibrator RANGE to 300 μW.
- **Step 13.** Record the DVM voltage reading as value B in the test record.
- **Step 14.** Wait for the power meter reading to settle (no settling drift within 20 seconds).
- **Step 15.** Record the power meter reading as value C in the test record.
- **Step 16.** Switch the range calibrator RANGE to  $100 \mu W$ .

- Step 17. Record the DVM voltage reading as value D in the test record.
- **Step 18.** Wait for the power meter reading to settle (no settling drift within 20 seconds).
- **Step 19.** Record the power meter reading as value E in the test record.
- **Step 20.** If testing a dual-channel power meter, perform Step 7 through Step 19 for the other channel.
- **Step 21.** Perform the pass/fail calculations indicated on the test record.

## **NOTE**

If a channel of the power meter does not pass this test, the power meter cannot be used in applications that require Option G12 or H12. There are no adjustments that can be performed to improve the performance of the power meter. Typically, replacing the A6 measurement assembly associated with the failed channel will correct the problem.

Chapter 1 29

# TEST RECORD FOR POWER METER ACCURACY TEST

| Power Meter Tested |            |  |
|--------------------|------------|--|
| Model Number:      | Test Date: |  |
| Serial Number:     | Tested by: |  |

# **Test Equipment Used**

| Range Calibrator: Model No.:          | Serial No.: |  |
|---------------------------------------|-------------|--|
| <b>Digital Voltmeter</b> : Model No.: | Serial No.: |  |

# **Test Results**

| Range                  | Channel A            |                              | Channel B            |                              |
|------------------------|----------------------|------------------------------|----------------------|------------------------------|
| Calibrator:<br>Setting | DVM Reading<br>(Vdc) | Power Meter<br>Reading (dBm) | DVM Reading<br>(Vdc) | Power Meter<br>Reading (dBm) |
| 1 mW                   | A=                   | 0.00±0.001                   | A=                   | 0.00±0.001                   |
| 300 μW                 | B =                  | C =                          | B =                  | C=                           |
| 100 μW                 | D =                  | E=                           | D =                  | E =                          |

# Pass/Fail Calculation

| 300 μW | R=B/A =                 | R=B/A =                 |
|--------|-------------------------|-------------------------|
|        | $S=10^{(C/10)}=$        | $S=10^{(C/10)}=$        |
|        | % ERROR=((R-S)/R)x100 = | % ERROR=((R-S)/R)x100 = |
|        | Limits: ±0.13%          | Limits: ±0.13%          |
|        | Pass Fail               | Pass Fail               |
| 100 μW | T=D/A =                 | T=D/A =                 |
|        | $U=10^{(E/10)}=$        | $U=10^{(E/10)}=$        |
|        | % ERROR=((T-U)/T)x100 = | % ERROR=((T-U)/T)x100 = |
|        | Limits: ±0.10%          | Limits: ±0.10%          |
|        | Pass Fail               | Pass Fail               |

# 2 Performance Tests

This chapter provides information on how to verify the E5070B/E5071B performance.

# Introduction

This literature provides the performance test procedures for the Agilent E5070B/E5071B RF Network Analyzers. The performance test names are listed in Table 2-1. The test procedures are described sequentially in the following pages.

The test name indicates the tested performance and to which performance group the tested performance belongs.

Each procedure consists of the following parts:

**Description:** describes the test procedure.

**Specification:** describes the performance verified in the test. **Test Equipment:** describes test equipment required in the test.

**Procedure:** describes test procedure step by step.

#### **NOTE**

Allow the analyzer to warm up for at least 30 minutes before you execute any of the performance tests.

Perform all performance tests in an ambient temperature of  $23 \pm 5$  °C

## **NOTE**

The performance tests should be performed periodically. The recommended test interval is 12 months.

The test interval depends on maintenance of use and the environmental conditions under which the instrument is used. You may find that the interval could be shortened or lengthened; however, such a decision should be based on substantial quantitative data.

#### NOTE

Before performing any tests, make extra copies of the calculation sheets and the performance test record pertaining to the test procedure. These are required in the test procedure. For explanation of how to use these records, see the calculation sheet and performance test record at the end of this literature.

#### **NOTE**

All the test procedures are described without using the optional touch screen LCD features (option 016) of the E5070B/E5071B. For the option 016 instruments, the touch screen operating procedures corresponding to the described procedures may be used.

## Table 2-1 The E5070B/E5071B performance test procedure

| Para. | Title                                      |
|-------|--------------------------------------------|
| 1     | Frequency accuracy test                    |
| 2     | RF output level accuracy and flatness test |
| 3     | RF output level linearity test             |
| 4     | Trace noise CW test                        |
| 5     | Crosstalk test                             |
| 6     | System dynamic range test                  |

# Table 2-1 The E5070B/E5071B performance test procedure

| Para. | Title                               |  |
|-------|-------------------------------------|--|
| 7     | Dynamic accuracy test               |  |
| 8     | Uncorrected system performance test |  |

# **Test Equipment Required**

The required equipment for the performance test is listed on Table 1-1 and Table 1-2. Use only calibrated equipment when doing the performance test.

# **Softkey Selection Procedure for Performance Test**

|      | -                                                                                         |
|------|-------------------------------------------------------------------------------------------|
| NOTE | The procedure of the softkey selection depends on the firmware revision. Please note that |
|      | some softkey selection procedures for your E5070B/E5071B might be a little bit different  |
|      | from the procedure described in this chapter.                                             |

Chapter 2 33

# 1. FREQUENCY ACCURACY TEST

# **Description**

This test checks the frequency accuracy of the E5070B/E5071B test port output signal. The frequency accuracy is checked at 50 MHz and 3 GHz with a frequency counter. Since the E5070B/E5071B employs a PLL frequency synthesizer for the signal source, the frequency accuracy test at these two frequency points can verify the accuracy for the entire frequency range.

# **Specification**

 $@23 \pm 5$  °C, referenced to 23 °C

Frequency accuracy  $\leq \pm 5$  ppm @ 300 kHz to 3 GHz (E5070B)

 $\leq \pm 5$  ppm @ 300 kHz to 8.5 GHz (E5071B)

 $@23 \pm 5$  °C, referenced to 23 °C

High stability time-base accuracy

(option 1E5)

 $\leq \pm 1$  ppm @ 300 kHz to 3 GHz (E5070B)

 $\leq$   $\pm$  1 ppm @ 300 kHz to 8.5 GHz (E5071B)

## **Test equipment**

| Frequency Counter   | Agilent 53181A with Opt. 010 and 030 |
|---------------------|--------------------------------------|
| BNC cable, 61 cm    | Agilent p/n 8120-1839                |
| N(m)-BNC(f) adapter | Agilent p/n 1250-0780                |

## **Procedure**

**Step 1.** Connect the test equipment as shown in Figure 2-1. For testing the E5070B/E5071B equipped with option 1E5, connect a BNC(m)-BNC(m) adaptor between the Ref In connector and the Ref Oven (10 MHz) connector on the E5070B/E5071B rear panel.

| NOTE | For testing without option 1E5, disconnect the above BNC(m)-BNC(m) adaptor.                                                                                                    |
|------|----------------------------------------------------------------------------------------------------|
| NOTE | Figure 2-1 shows the test setup for the E5070B/E5071B with 4-port option (Opt. 413/414). For 2-port and 3-port options (Opt. 213/214/313/314), connect the frequency counter input cable to Port 1 as well. |

Figure 2-1 Frequency accuracy test setup (50 MHz)

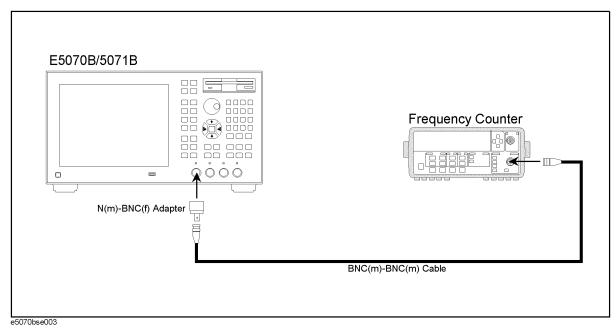

**Step 2.** Initialize the frequency counter. Set the frequency counter as follows:

| Controls  | Setting |  |
|-----------|---------|--|
| Gate time | 1 sec   |  |
| 50 Ω/1 MΩ | 50 Ω    |  |

Step 3. Press Preset and Enter to initialize the E5070B/E5071B. And press Sweep Setup - Power - Auto Range to turn off Auto Power Range set function (FW 3.60 and above), and press System - Servise - Init Src Ctrl to turn off Initial Source Port Control function (FW 3.54 and above). Then set the controls as follows:

| <b>Control settings</b>  | Key strokes          |
|--------------------------|----------------------|
| Center frequency: 50 MHz | Center - 5 - 0 - M/µ |
| Frequency span: 0 Hz     | Span - 0 - x1        |

The source power now is set to 0 dBm (preset value).

- **Step 4.** Press Trigger • and Enter to make a **Single** sweep measurement. Wait for frequency counter reading to settle.
- **Step 5.** Record the frequency counter reading to a 1 Hz resolution in the performance test record ("Test result" column for the Frequency accuracy test.)

Chapter 2 35

# 1. FREQUENCY ACCURACY TEST

Figure 2-2 Frequency accuracy test setup (3GHz)

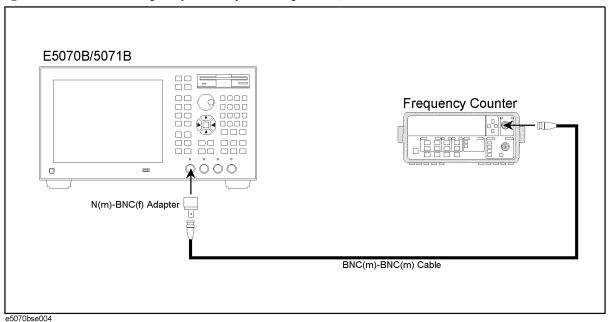

- **Step 6.** Connect the BNC cable to the frequency counter input channel measurable for a 3 GHz input signal. See Figure 2-2.
- **Step 7.** Press Center 3 G/n to set the frequency to 3 GHz.
- **Step 8.** Perform Step 4 and 5.

# 2. RF OUTPUT LEVEL ACCURACY AND FLATNESS TEST

# **Description**

This test checks the level accuracy and frequency flatness of the E5070B/E5071B test port output signal. The level accuracy is checked for an output power level setting of 0 dBm at 50 MHz using a power meter. The frequency flatness is tested by measuring the power level at 12 frequency points from 10 MHz to 8.5 GHz and calculating the differences of the power meter readings from the level at 50 MHz.

# **Specification**

#### Level accuracy

 $\leq \pm 0.65 \text{ dBm} @ 23 \pm 5 \text{ °C}, 50 \text{ MHz}, 0 \text{ dBm}$ 

#### **Flatness**

## E5070B

 $\leq$   $\pm$  1 dBm @ 23  $\pm$  5 °C, 10 MHz to 3 GHz, 0 dBm, relative to 50 MHz

## E5071B

 $\leq$   $\pm$  1 dBm @ 23  $\pm$  5 °C, 10 MHz to 8.5 GHz, 0 dBm, relative to 50 MHz

## **NOTE**

The level accuracy and flatness specifications apply to Port 1 only. The levels for other ports are given as supplemental performance characteristic.

## **Test equipment**

| Power meter  | Agilent E4419A/B |
|--------------|------------------|
| Power sensor | Agilent E4412A   |

## **Procedure**

- **Step 1.** Connect the power sensor to the power meter. Calibrate the power meter for the power sensor used.
- **Step 2.** Connect the test equipment as shown in Figure 2-3.

Figure 2-3 RF output level accuracy and flatness test setup.

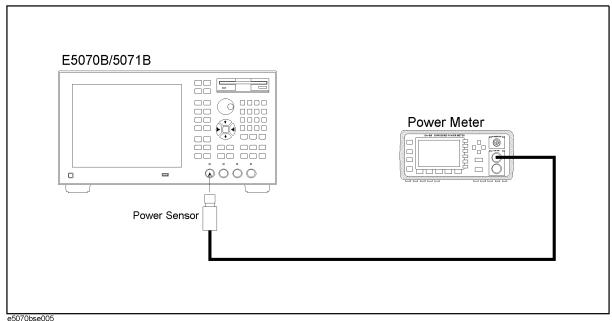

## **NOTE**

Figure 2-3 shows the test setup for the E5070B/E5071B with 4-port option (Opt. 413/414). For 2-port and 3-port options (Opt. 213/214/313/314), connect the power sensor to Port 1 as well.

Step 3. Press Presst and Enter to initialize the E5070B/E5071B. And press Sweep Setup - Power - Auto Range to turn off Auto Power Range set function (FW 3.60 and above), and press System - Servise - Init Src Ctrl to turn off Initial Source Port Control function (FW 3.54 and above). Then set the controls as follows:

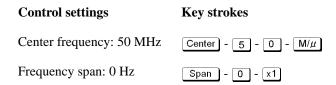

The source power now is set to 0 dBm (preset value).

- Step 5. RF output level accuracy test
  - **a.** Wait for power meter reading to settle.
  - **b.** Record the power meter reading in the performance test record ("Test result" column for the level accuracy test).
- Step 6. RF output level flatness test
  - **a.** Record the power meter reading (same as that in Step 5-b) in the calculation sheet ("Power meter reading [Ref]" column for the level flatness test).

## 2. RF OUTPUT LEVEL ACCURACY AND FLATNESS TEST

**b.** Press Center - 1 - 0 -  $M/\mu$  to change the E5070B/E5071B center frequency to 10 MHz, which is the first one of the frequency flatness test frequencies listed in Table 2-2.

Table 2-2 RF output level flatness test conditions

| Agilent E5070B/E5071B Center Frequency |                                                                     |  |  |
|----------------------------------------|---------------------------------------------------------------------|--|--|
| E5070B/E5071B                          | 10 MHz<br>550 MHz<br>1.05 GHz<br>1.55 GHz<br>2.05 GHz<br>3 GHz      |  |  |
| E5071B only                            | 4.25 GHz<br>5.05 GHz<br>6.05 GHz<br>7.05 GHz<br>8.05 GHz<br>8.5 GHz |  |  |

## **NOTE**

The RF output level is measured at the minimum, maximum and proper frequencies other than the source adjustment frequencies within the specified frequency range.

- c. Press Trigger • and Enter to make a **Single** sweep measurement.
- **d.** Wait for the power meter reading to settle. Then record the reading in the calculation sheet ("Power meter reading [a]" column).
- **e.** Change the E5070B/E5071B center frequency in accordance with Table 2-2 and perform Step 6-c and 6-d for each frequency.
- **f.** Calculate test results using the equation given in the calculation sheet. Record the calculated test results in the performance test record ("Test result" column for the level flatness test).

# 3. RF OUTPUT LEVEL LINEARITY TEST

# **Description**

This test checks the level accuracy of the E5070B/E5071B test port output signal across the specified level range. The RF output level is measured for power level settings of -15 dBm to 10 dBm, 8 dBm, or 6 dBm in 1 dB step increments at 10MHz, 3 GHz, 4.25 GHz, 6 GHz and 8.5 GHz as serial number prefix is MY421, or JP1KK. The RF output level is measured for power level settings of -15 dBm to 10 dBm, 9 dBm, 7 dBm, or 5 dBm in 1 dB step increments at 10MHz, 3 GHz, 4.25 GHz, 6 GHz and 8.5 GHz as serial number prefix is MY422, and above.

# **Specification**

Serial Number Prefix: MY421, or JP1KK

## E5070B

 $\leq \pm 0.75 \text{ dB}$  @ 23  $\pm 5$  °C, 10 MHz to 3 GHz, - 15 dBm to 10 dBm

## E5071B

```
\leq \pm 0.75 dB @ 23 \pm 5 °C, 10 MHz to 4.25 GHz, - 15 dBm to 10 dBm 
 \leq \pm 0.75 dB @ 23 \pm 5 °C, 4.25 GHz to 6 GHz, - 15 dBm to 8 dBm 
 \leq \pm 0.75 dB @ 23 \pm 5 °C, 6 GHz to 8.5 GHz, - 15 dBm to 6 dBm
```

Serial Number Prefix: MY422, and above

#### E5070B

 $\leq$   $\pm$  0.75 dB @ 23  $\pm$  5 °C, 10 MHz to 3 GHz, - 15 dBm to 10 dBm

# E5071B

```
\leq \pm 0.75 dB @ 23 \pm 5 °C, 10 MHz to 3 GHz, - 15 dBm to 10 dBm \leq \pm 0.75 dB @ 23 \pm 5 °C, 3 GHz to 4.25 GHz, - 15 dBm to 9 dBm \leq \pm 0.75 dB @ 23 \pm 5 °C, 4.25 GHz to 6 GHz, - 15 dBm to 7 dBm \leq \pm 0.75 dB @ 23 \pm 5 °C, 6 GHz to 8.5 GHz, - 15 dBm to 5 dBm
```

## **NOTE**

The level linearity specification applies to Port 1 only. The levels for other ports are given as supplemental performance characteristic.

# **Test equipment**

| Power meter  | Agilent E4419A/B |
|--------------|------------------|
| Power sensor | Agilent E4412A   |

## **Procedure**

- **Step 1.** Connect the power sensor to the power meter. Calibrate the power meter for the power sensor used.
- **Step 2.** Connect the test equipment as shown in Figure 2-4.

Figure 2-4 RF output level linearity test setup

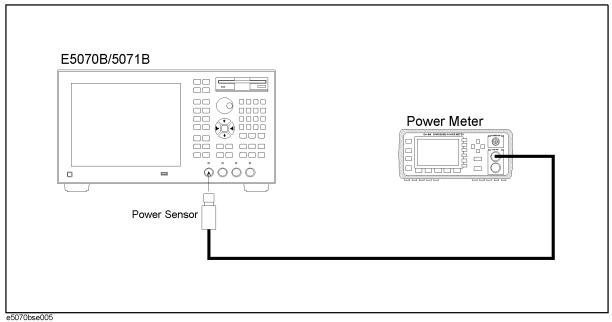

NOTE

Figure 2-4 shows the test setup for the E5070B/E5071B with 4-port option (Opt. 413/414). For 2-port and 3-port options (Opt. 213/214/313/314), connect the power sensor to Port 1 as well.

Step 3. Press Preset and Enter to initialize the E5070B/E5071B. And press Sweep Setup - Power - Auto Range to turn off Auto Power Range set function (FW 3.60 and above). The power range of "-20 to 10" should be selected for the maximum output level. Press System - Servise - Init Src Ctrl to turn off Initial Source Port Control function (FW 3.54 and above). Then set the controls as follows:

Control settings Key strokes

Center frequency: 10 MHzCenter - 1 - 0 -  $M/\mu$ Frequency span: 0 HzSpan - 0 - x1

## 3. RF OUTPUT LEVEL LINEARITY TEST

The source power now is set to 0 dBm (preset value).

- **Step 4.** Press Trigger • and Enter to make a **Single** sweep measurement.
- **Step 5.** Wait for power meter reading to settle. Record the power meter reading in the calculation sheet ("Power meter reading [Ref]" column for the level linearity test).
- **Step 6.** Press Sweep Setup 1 x1 to set the power level to 1 dBm, which is the second value of the level linearity test levels listed in Table 2-3.

Table 2-3 RF output level linearity test conditions for serial prefix MY421, or JP1KK

| Test<br>frequency | E5070B/ | E5071B                                                                        |          | E5071B only                                                                         |                                                                   |
|-------------------|---------|-------------------------------------------------------------------------------|----------|-------------------------------------------------------------------------------------|-------------------------------------------------------------------|
| rrequency         | 10 MHz  | 3 GHz                                                                         | 4.25 GHz | 6 GHz                                                                               | 8.5 GHz                                                           |
| Power level       | 0 dI    | Bm (reference le 1 dBm 2 dBm 3 dBm 4 dBm 5 dBm 6 dBm 7 dBm 8 dBm 9 dBm 10 dBm | vel)     | 0 dBm (ref)<br>1 dBm<br>2 dBm<br>3 dBm<br>4 dBm<br>5 dBm<br>6 dBm<br>7 dBm<br>8 dBm | 0 dBm (ref)<br>1 dBm<br>2 dBm<br>3 dBm<br>4 dBm<br>5 dBm<br>6 dBm |

# Table 2-4 RF output level linearity test conditions for serial prefix MY422, and above

| Test<br>frequency | E5070B                                                      | E5070B/E5071B                               |                                                                   | E5071B only                                                                |                                                          |  |
|-------------------|-------------------------------------------------------------|---------------------------------------------|-------------------------------------------------------------------|----------------------------------------------------------------------------|----------------------------------------------------------|--|
| requency          | 10 MHz                                                      | 3 GHz                                       | 4.25 GHz                                                          | 6 GHz                                                                      | 8.5 GHz                                                  |  |
| Power level       | 1 d<br>2 d<br>3 d<br>4 d<br>5 d<br>6 d<br>7 d<br>8 d<br>9 d | erence level) Bm Bm Bm Bm Bm Bm Bm Bm Bm Bm | 0 dBm (ref) 1 dBm 2 dBm 3 dBm 4 dBm 5 dBm 6 dBm 7 dBm 8 dBm 9 dBm | 0 dBm (ref)<br>1 dBm<br>2 dBm<br>3 dBm<br>4 dBm<br>5 dBm<br>6 dBm<br>7 dBm | 0 dBm (ref)<br>1 dBm<br>2 dBm<br>3 dBm<br>4 dBm<br>5 dBm |  |

## **NOTE**

The RF output level linearity is tested at the minimum, maximum and proper frequencies other than the source adjustment frequencies within the specified frequency range.

- **Step 8.** Wait for the power meter reading to settle. Then record the reading in the calculation sheet ("Power meter reading [a]" column for the level linearity test).
- Step 9. Change the E5070B/E5071B power level setting in accordance with Table 2-3 and perform

Step 7 and 8 for each power level to 10, (8, or 6) dBm for serial prefix MY421, or KP1KK.

Change the E5070B/E5071B power level setting in accordance with Table 2-4 and perform Step 7 and 8 for each power level to 10, (9, or 7, or 5) dBm for serial prefix MY422, and above.

**Step 10.** Press Sweep Setup - +/- - 1 - x1 to set the power level to -1 dBm, which is the second value of the level linearity test levels listed in Table 2-5.

# Table 2-5 RF output level linearity test conditions

| E5070B/                                                                                                    | E5071B |          | E5071B only           |                                                                                                    |
|----------------------------------------------------------------------------------------------------|--------|----------|-----------------------|----------------------------------------------------------------------------------------------------|
| 10 MHz                                                                                                    | 3 GHz  | 4.25 GHz | 6 GHz                 | 8.5 GHz                                                                                                    |
| 0 dBm (reference level)                                                                                                    |        |          |                       |                                                                                                    |
|                                                                                                    |        |          |                       |                                                                                                    |
|                                                                                                    |        |          |                       |                                                                                                    |
|                                                                                                    |        |          |                       |                                                                                                    |
|                                                                                                    |        |          |                       |                                                                                                    |
|                                                                                                    |        |          |                       |                                                                                                    |
|                                                                                                    |        |          |                       |                                                                                                    |
|                                                                                                    |        |          |                       |                                                                                                    |
|                                                                                                    |        |          |                       |                                                                                                    |
|                                                                                                    |        |          |                       |                                                                                                    |
|                                                                                                    |        |          |                       |                                                                                                    |
|                                                                                                    |        |          |                       |                                                                                                    |
|                                                                                                    |        |          |                       |                                                                                                    |
|                                                                                                    |        |          |                       |                                                                                                    |
| The state of the state of the s |        |          |                       |                                                                                                    |
|                                                                                                    |        |          | 10 MHz 3 GHz 4.25 GHz | 10 MHz  3 GHz  4.25 GHz  6 GHz  0 dBm (reference level)  -1 dBm  -2 dBm  -3 dBm  -4 dBm  -5 dBm  -6 dBm  -7 dBm  -8 dBm  -9 dBm  -10 dBm  -11 dBm  -12 dBm  -13 dBm  -13 dBm  -14 dBm |

- **Step 11.** Press Trigger • and Enter to make a **Single** sweep measurement.
- **Step 12.** Wait for the power meter reading to settle. Then record the reading in the calculation sheet ("Power meter reading [a]" column for the level linearity test).
- **Step 13.** Change the E5070B/E5071B power level setting in accordance with Table 2-5 and perform Step 7 and 8 for each power level to -15 dBm.
- **Step 14.** Set the power level to 0 dBm and change the E5070B/E5071B center frequency to the next level-linearity test frequency in accordance with Table 2-5.
- **Step 15.** Perform Step 4 through 14 for each frequency.
- **Step 16.** Calculate test results using the equation given in the calculation sheet. Record the calculated test results in the performance test record ("Test result" column for the level linearity test).

## 4. TRACE NOISE CW TEST

# **Description**

This test checks the trace noise level for each test port of the E5070B/E5071B. The trace noise level is quantified by performing a "through" measurement 32 times at 3 MHz, 1.3 GHz, 2.1 GHz, 3 GHz, 4.25 GHz, 6 GHz, 7.5 GHz and 8.5 GHz, with a cable connected between two test ports. Standard deviation of the measured values at each frequency is calculated and, then translated into a noise level expressed in dB rms.

# **Specification**

Serial Prefix: MY421, or JP1KK

## E5070B

 $\leq$  1 mdB rms @ 23  $\pm$  5 °C, 3 MHz to 3 GHz, IFBW 3 kHz, 10 dBm, through

## E5071B

- $\leq$  1 mdB rms @ 23  $\pm$  5 °C, 3 MHz to 4.25 GHz, IFBW 3 kHz, 10 dBm, through
- $\leq$  3 mdB rms @ 23  $\pm$  5 °C, 4.25 GHz to 6 GHz, IFBW 3 kHz, 8 dBm, through
- $\leq$  3 mdB rms @ 23  $\pm$  5 °C, 6 GHz to 7.5 GHz, IFBW 3 kHz, 6 dBm, through
- $\leq 5$  mdB rms @ 23  $\pm$  5 °C, 7.5 GHz to 8.5 GHz, IFBW 3 kHz, 6 dBm, through

#### Serial Prefix: MY422, and above

## E5070B

 $\leq$  1 mdB rms @ 23  $\pm$  5 °C, 3 MHz to 3 GHz, IFBW 3 kHz, 10 dBm, through

## E5071B

- $\leq$  1 mdB rms @ 23  $\pm$  5 °C, 3 MHz to 3 GHz, IFBW 3 kHz, 10 dBm, through
- $\leq$  1.2 mdB rms @ 23  $\pm$  5 °C, 3 GHz to 4.25 GHz, IFBW 3 kHz, 9 dBm, through
- $\leq$  3.6 mdB rms @ 23  $\pm$  5 °C, 4.25 GHz to 6 GHz, IFBW 3 kHz, 7 dBm, through
- $\leq$  3.6 mdB rms @ 23  $\pm$  5 °C, 6 GHz to 7.5 GHz, IFBW 3 kHz, 5 dBm, through
- $\leq$  6 mdB rms @ 23  $\pm$  5 °C, 7.5 GHz to 8.5 GHz, IFBW 3 kHz, 5 dBm, through

## **Test equipment**

| Coaxial cable with Type-N (m) connectors, 61 cm (24 in) | Agilent<br>N6314A (p/n<br>8120-8862) |
|---------------------------------------------------------|--------------------------------------|
|---------------------------------------------------------|--------------------------------------|

# **Procedure**

**Step 1.** Connect test equipment (N-N cable) as shown in the following figures:

Opt. 213/214: Figure 2-5 Opt. 313/314: Figure 2-6 Opt. 413/414: Figure 2-7

Figure 2-5 Trace Noise CW Test setup (Opt. 213/214)

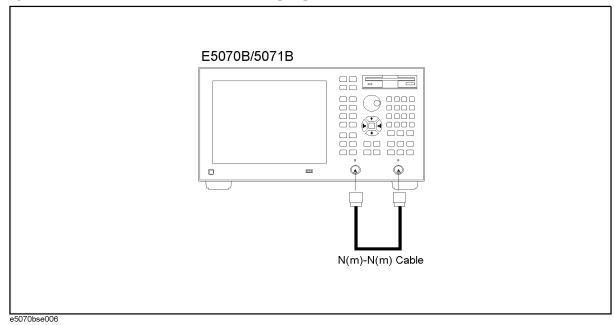

Figure 2-6 Trace Noise CW Test setup (Opt. 313/314)

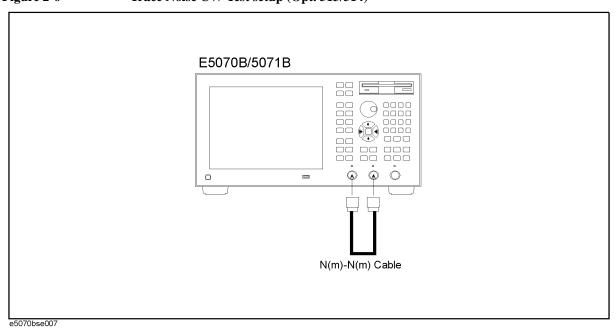

## 4. TRACE NOISE CW TEST

Figure 2-7 Trace Noise CW Test setup (Opt. 413/414)

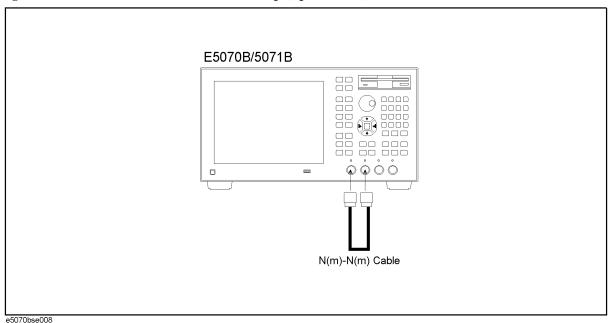

## **NOTE**

Do not touch or move the N-N cable during measurements. To do so will cause a variance in measured values.

- Step 2. Press Preset and Enter to initialize the E5070B/E5071B. And press Sweep Setup Power Auto Range to turn off Auto Power Range set function (FW 3.60 and above), and press System Servise Init Src Ctrl to turn off Initial Source Port Control function (FW 3.54 and above).
- Step 3. Press Format + + + + Enter to select Lin Mag from display format menu.
- Step 4. Press Marker Fctn 🗘 🗘 🗘 🗘 🗘 🗘 (select Statistics) Enter and set Statistics function to on.
- **Step 5.** Press Meas and select **S21** from S-parameter menu.
- **Step 6.** Set the controls as follows:

| Control settings        | Key strokes                       |
|-------------------------|-----------------------------------|
| Center frequency: 3 MHz | Center - $3$ - $M/\mu$            |
| Frequency span: 0 Hz    | Span - 0 - x1                     |
| Number of points: 32    | Sweep Setup - + - + - + - (select |
|                         | Points ) - Enter - 3 - 2 - x1     |
| IF Bandwidth: 3 kHz     | Avg - Enter - 3 - k/m             |

The source power now is set to 0 dBm (preset value).

- Step 7. Press Sweep Setup 1 0 x1 to set the power level to 10 dBm, which is the value of the trace noise test levels listed in Table 2-6 or Table 2-7.
- **Step 8.** Press Trigger and Enter to make a **Single** sweep measurement. A "s.dev" (standard deviation) value will be displayed in the upper left corner of the graphic display.
- **Step 9.** Record the s.dev value in the calculation sheet ("s.dev [μU]" column for the CW trace noise test).
- **Step 10.** Calculate the dB value of the trace noise level using the following equation and record the calculated value in the calculation sheet ("Trace noise level [dB rms]" column).

Trace noise level = 
$$20 \log (1 + \text{s.dev} \times 10^{-6})$$

**Step 11.** Change the E5070B/E5071B center frequency in accordance with Table 2-6 or Table 2-7 and perform Step 8 through 10 for each frequency.

# Table 2-6 Trace noise CW Test test frequencies/power level for serial prefix MY421, or JP1KK

| Test<br>frequency | E5070B/E50<br>71B       | E5071B only |       |         |         |
|-------------------|-------------------------|-------------|-------|---------|---------|
|                   | 3M, 1.3G,<br>2.1G, 3GHz | 4.25 GHz    | 6 GHz | 7.5 GHz | 8.5 GHz |
| Power level       | 10 d                    | Bm 8 dBm    |       | 6 d     | Bm      |

# Table 2-7 Trace noise CW Test test frequencies/power level for serial prefix MY422, and above

| Test<br>frequency | E5070B/E50<br>71B       | E5071B only       |       |         |         |
|-------------------|-------------------------|-------------------|-------|---------|---------|
|                   | 3M, 1.3G,<br>2.1G, 3GHz | 4.25 GHz          | 6 GHz | 7.5 GHz | 8.5 GHz |
| Power level       | 10 dBm                  | 9 dBm 7 dBm 5 dBm |       | Bm      |         |

## **NOTE**

The CW trace noise level is tested at the minimum and maximum frequencies of the specified frequency range, the frequencies where an internal frequency divider works (between 1.3 GHz and 2.1 GHz) and, the frequency where the signal source frequency band is switched (4.25 GHz).

- **Step 12.** Record the calculated values of the trace noise level in the performance test record ("Test result [dB rms]" column for the CW trace noise test).
- **Step 13.** Press Meas and select **S12** from S-parameter menu.
- **Step 14.** Press Center  $-3 M/\mu$  to set the frequency to 3 MHz.
- **Step 15.** Perform Step 8 through 12 for the S12 measurement.

## Options 313, 314, 413 and 414 only

# 4. TRACE NOISE CW TEST

# **NOTE**

Perform Step 16 through 19 for the option 313, 314, 413 and 414 instruments only.

**Step 16.** Connect the test equipment (N-N cable) as shown in Figure 2-8 (Opt. 313/314) and Figure 2-9 (Opt. 413/414).

Figure 2-8 Trace Noise CW Test setup (Opt. 313/314)

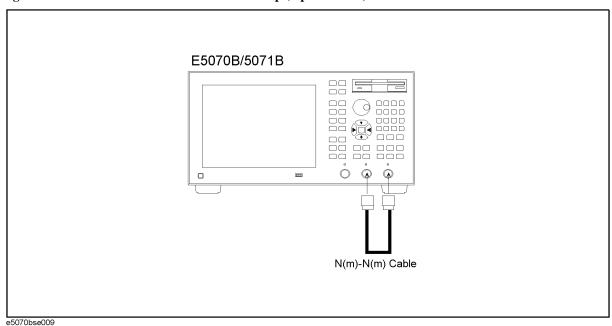

Figure 2-9 Trace Noise CW Test setup (Opt. 413/414)

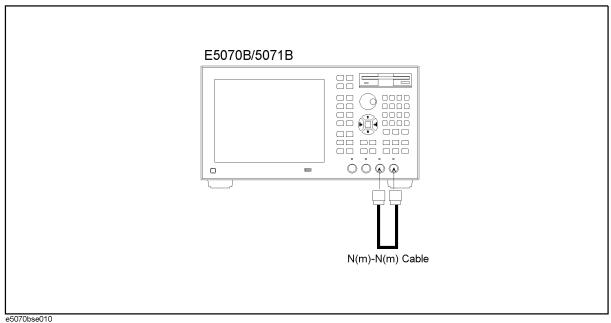

Step 17. Select S-parameter from menu in accordance with Table 2-8.

Table 2-8 S-parameter settings for Trace Noise CW Test

|   | Option  |         |  |
|---|---------|---------|--|
|   | 313/314 | 413/414 |  |
| 1 | S23     | S43     |  |
| 2 | S32     | S34     |  |

- **Step 18.** Set the center frequency to 3 MHz.
- **Step 19.** Perform Step 8 through 12 for each of the S-parameters shown in the first and second rows in Table 2-8.

# 5. CROSSTALK TEST

# **Description**

This test checks the crosstalks between test ports of the E5070B/E5071B. The crosstalk is tested by performing "through" measurements with two test ports connected together and, short-ended "isolation" measurements with the test ports terminated with N-type "Short" devices. A "through" calibration is performed to have the through measurement data as the reference to which the isolation measurement data is compared. With segment sweep points for a specified frequency range, a swept measurement with the short-ended test ports is repeated 16 times and the measurement data is averaged. The worst crosstalk value is determined from the peak value of the average data.

# **Specification**

Serial Prefix: MY421, or JP1KK

## E5070B

-120 dB @  $23 \pm 5$  °C, 3 MHz to 3 GHz

#### E5071B

```
-120 dB @ 23 \pm 5 °C, 3 MHz to 3 GHz
```

-110 dB @  $23 \pm 5$  °C, 3 GHz to 6 GHz

-100 dB @ 23 ± 5 °C, 6 GHz to 7.5 GHz

-90 dB @ 23 ± 5 °C, 7.5 GHz to 8.5 GHz

## Serial Prefix: MY422, and above

## E5070B

-120 dB @ 23  $\pm$  5 °C, 3 MHz to 3 GHz

## E5071B

```
-120 dB @ 23 \pm 5 °C, 3 MHz to 3 GHz
```

-109 dB @  $23 \pm 5$  °C, 3 GHz to 6 GHz

-99 dB @  $23 \pm 5$  °C, 6 GHz to 7.5 GHz

-89 dB @  $23 \pm 5$  °C, 7.5 GHz to 8.5 GHz

The crosstalk specification applies when response calibration is performed.

# **Test equipment**

| Coaxial cable with Type-N (m) connectors, 61 cm (24 in) | Agilent<br>N6314A(p/n<br>8120-8862)                              |
|---------------------------------------------------------|------------------------------------------------------------------|
| Type-N(m) coaxial Short termination (4 ea.)             | part of Agilent<br>85032F/54D/3<br>3E/50D with<br>Type-N adapter |

# **Procedure**

**Step 1.** Connect the N-N cable as shown in the following figures:

Opt. 213/214: Figure 2-10 Opt. 313/314: Figure 2-11 Opt. 413/414: Figure 2-12

Figure 2-10 Response calibration setup for crosstalk test (Opt.213/214)

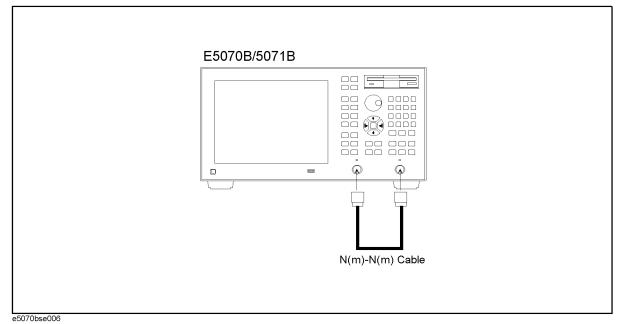

## 5. CROSSTALK TEST

Figure 2-11 Response calibration setup for crosstalk test (Opt.313/314)

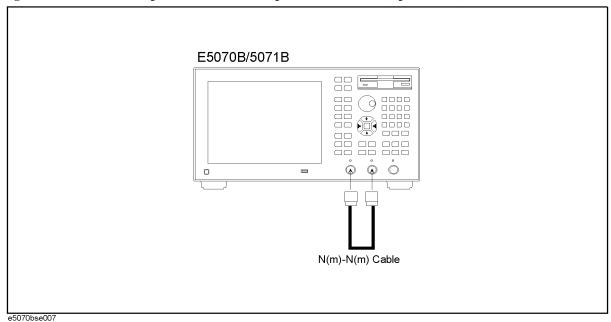

Figure 2-12 Response calibration setup for crosstalk test (Opt.413/414)

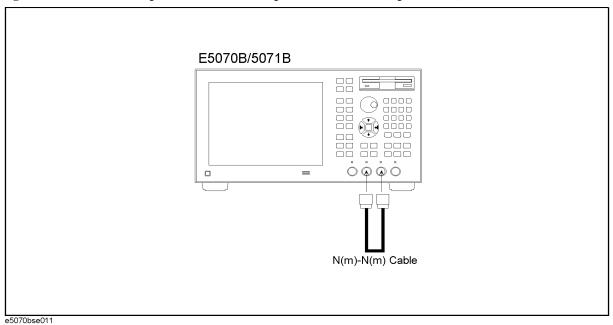

NOTE

Do not touch or move the N-N cable during measurements. To do so will cause a variance in measured values.

Step 2. Press Preset and Enter to initialize the E5070B/E5071B. And press Sweep Setup - Power - [5] - [x1] to set the power +5 dBm (FW 3.60 and above), and press Sweep Setup - Power - Auto Range to turn off Auto Power Range set function (FW 3.60 and above), and press System - Service Menu - Init Src Ctrl to turn off Initial Source Port Control function (FW

3.54 and above).

**Step 3.** Press Format and select **Lin Mag** from display format menu.

## **Step 4.** Set the controls as follows:

Control settings

Key strokes

IF Bandwidth: 10 Hz

Averaging: ON

Averaging: ON

(select Averaging) - Enter

Averaging factor now is set to 16 (preset value).

Step 5. Set the test frequencies using the Segment Table as follows:

a. Press Sweep Setup - V - V - V - Select Edit Segment Table) - Enter .

The first "Start" frequency entry box in the Segment Sweep table will be focused.

- **b.** Press Focus in the ENTRY block. The softkey menu title area is displayed in blue.
- c. Press - (select **List Power**) Enter to set the **list Power** function to ON. The row (**Power**) for setting appears in the segment table.
- **d.** Press Focus in the ENTRY block. The window frame of the segment table is displayed as bright.
- $\textbf{e.} \ \ \text{For the E5070B, proceed to the next Step f. For the E5071B, skip to Step j or Step } x.$

#### E5070B

- **f.** Press 3 0 0 k/m to enter 300 kHz as the start frequency. "Stop" frequency will be focused.
- **g.** Press 3 G/n to enter 3 GHz as the stop frequency. "Points" will be focused.
- **h.** Press 5 0 x1 to set the number of sweep points to 50. "Power" will be focused.
- i. Press  $\boxed{1}$   $\boxed{0}$   $\boxed{\times 1}$  to set the power level to 10 dBm.

NOTE

See Table 2-9 for the entire Segment Table setting for the E5070B.

## Table 2-9 E5070B Segment Table setting

|   | Start   | Stop  | Points | Power  |
|---|---------|-------|--------|--------|
| 1 | 300 kHz | 3 GHz | 50     | 10 dBm |

#### E5071B (for serial prefix MY421, or JP1KK)

- **j.** Press 3 0 0 k/m to enter 300 kHz as the start frequency. "Stop" frequency will be focused.
- **k.** Press 4 • 2 5 G/n to enter 4.25 GHz as the stop frequency. "Points" will be focused.

#### **Performance Tests**

## 5. CROSSTALK TEST

- **l.** Press 5 0 x1 to set the number of sweep points to 50. "Power" will be focused.
- **m.** Press  $\boxed{1}$   $\boxed{0}$   $\boxed{\times 1}$  to set the power level to 10 dBm.
- n. Press - to focus on the "Start" frequency of the second segment.
- o. Press 4 • 2 5 0 0 0 0 0 1 G/n to enter 4.250000001 GHz as the start frequency. "Stop" frequency will be focused.
- **p.** Press 6 G/n to enter 6 GHz as the stop frequency. The "Points" will be focused.
- **q.** Press 2 0 x1 to set the number of sweep points to 20. "Power" will be focused.
- **r.** Press  $\boxed{8}$   $\boxed{\times 1}$  to set the power level to 8 dBm.
- s. Press 🕩 🛏 🖛 to focus on the "Start" frequency of the third segment.
- **t.** Press 6 • 0 0 0 0 0 0 0 0 1 G/n to enter 6.00000001 GHz as the start frequency. "Stop" frequency will be focused.
- **u.** Press 8 • 5 G/n to enter 8.5 GHz as the stop frequency. "Points" will be focused.
- v. Press 3 0 x1 to set the number of sweep points to 30. "Power" will be focused.
- **w.** Press  $\boxed{6}$   $\boxed{x1}$  to set the power level to 6 dBm.

#### **NOTE**

See Table 2-10 for the entire Segment Table setting for the E5071B (for serial prefix MY421, or JP1KK).

## Table 2-10 E5071B Segment Table setting (for serial prefix MY421, or JP1KK)

|   | Start           | Stop     | Points | Power  |
|---|-----------------|----------|--------|--------|
| 1 | 300 kHz         | 4.25 GHz | 50     | 10 dBm |
| 2 | 4.250000001 GHz | 6 GHz    | 20     | 8 dBm  |
| 3 | 6.000000001 GHz | 8.5 GHz  | 30     | 6 dBm  |

# E5071B (for serial prefix MY422, and above)

- **x.** Press 3 0 0 k/m to enter 300 kHz as the start frequency. "Stop" frequency will be focused.
- y. Press 3 G/n to enter 3 GHz as the stop frequency. "Points" will be focused.
- **z.** Press  $\boxed{3}$   $\boxed{5}$   $\boxed{x1}$  to set the number of sweep points to 35. "Power" will be focused.
- **aa.** Press  $\boxed{1}$   $\boxed{0}$   $\boxed{\times 1}$  to set the power level to 10 dBm.
- ab. Press - to focus on the "Start" frequency of the second segment.
- **ac.** Press 3 • 0 0 0 0 0 0 0 0 1 G/n to enter 3.000000001 GHz as the start frequency. "Stop" frequency will be focused.
- ad. Press 4 · 2 5 G/n to enter 4.25 GHz as the stop frequency. "Points"

will be focused.

- ae. Press 1 5 x1 to set the number of sweep points to 15. "Power" will be focused.
- **af.** Press 9 x1 to set the power level to 9 dBm.
- ag. Press 🕩 🕒 🛏 to focus on the "Start" frequency of the third segment.
- **ah.** Press 4 • 2 5 0 0 0 0 0 1 G/n to enter 4.250000001 GHz as the start frequency. "Stop" frequency will be focused.
- ai. Press 6 G/n to enter 6 GHz as the stop frequency. The "Points" will be focused.
- aj. Press 2 0 x1 to set the number of sweep points to 20. "Power" will be focused.
- **ak.** Press  $\boxed{7}$   $\boxed{x1}$  to set the power level to 7 dBm.
- al. Press 🕩 🖛 🖛 to focus on the "Start" frequency of the fourth segment.
- **am.**Press 6 . 0 0 0 0 0 0 0 1 G/n to enter 6.00000001 GHz as the start frequency. "Stop" frequency will be focused.
- **an.** Press 8 • 5 G/n to enter 8.5 GHz as the stop frequency. "Points" will be focused.
- ao. Press 3 0 x1 to set the number of sweep points to 30. "Power" will be focused.
- **ap.** Press 5 x1 to set the power level to 5 dBm.

#### NOTE

See Table 2-11 for the entire Segment Table setting for the E5071B (for serial prefix MY422, and above).

# Table 2-11 E5071B Segment Table setting (for serial prefix MY422, and above)

|   | Start           | Stop     | Points | Power  |
|---|-----------------|----------|--------|--------|
| 1 | 300 kHz         | 3 GHz    | 35     | 10 dBm |
| 2 | 3.000000001 GHz | 4.25 GHz | 15     | 9 dBm  |
| 3 | 4.250000001 GHz | 6 GHz    | 20     | 7 dBm  |
| 4 | 6.000000001 GHz | 8.5 GHz  | 30     | 5 dBm  |

Step 6. Press Sweep Setup - 🚺 - 🚺 - 🚺 - 🚺 - (select Sweep Type) - Enter to set the Sweep type to Segment.

# **Response calibration**

- Step 7. Press Cal + + + and Enter to select Cal Kit.
- Step 8. Press - and Enter to select 85032F.

NOTE

If Cal Kit is set to 85032F\*, press , Enter, , - + - Enter to select Restore Cal Kit.

## 5. CROSSTALK TEST

- **Step 9.** Press Cal and Enter to select **Calibrate** function.
- **Step 10.** Press and Enter to select **Response (Thru)** calibration.
- **Step 11.** Press Enter to go down to **Select Ports** menu.
- **Step 12.** Select **2-1 (S21)** for the option 213/214/313/314 instruments and **3-2 (S32)** for the option 413/414 instruments as shown in the first row in Table 2-12.

Table 2-12 Select Ports settings for response calibration

|   |              | Option    |           |  |
|---|--------------|-----------|-----------|--|
|   | 213/214      | 313/314   | 413/414   |  |
| 1 | 2-1(S21)     | 2-1(S21)  | 3-2 (S32) |  |
| 2 | 1-2 (S12)    | 1-2 (S12) | 2-3 (S23) |  |
| 3 | Not required | 3-2 (S32) | 4-1 (S41) |  |
| 4 | Not required | 2-3 (S23) | 1-4 (S14) |  |

- **Step 13.** Press and and to perform **Thru** calibration. Wait until the calibration is completed.
- **Step 14.** Press and Enter to perform **Done**.
- **Step 15.** Change **Select Ports** setting as shown in the second row in Table 2-12.
- Step 16. Perform Step 13and 14.
- **Step 17.** For the option 213/214 instruments, skip to Step 20. For the option 313/314/413/414, proceed to Step 18.

## Response calibration for options 313, 314, 413 and 414 only

**Step 18.** Connect the test equipment (N-N cable) as shown in Figure 2-13 (Opt. 313/314) and Figure 2-14 (Opt. 413/414).

Figure 2-13 Response calibration setup for crosstalk test (Opt.313/314)

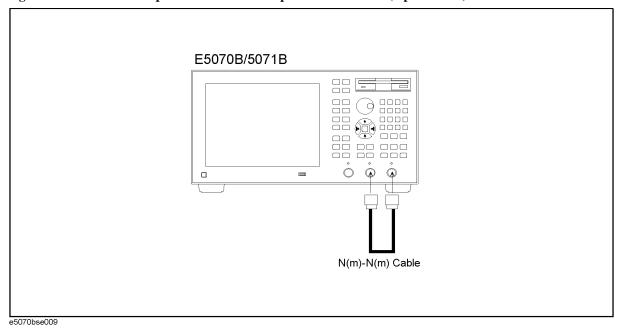

Figure 2-14 Response calibration setup for crosstalk test (Opt.413/414)

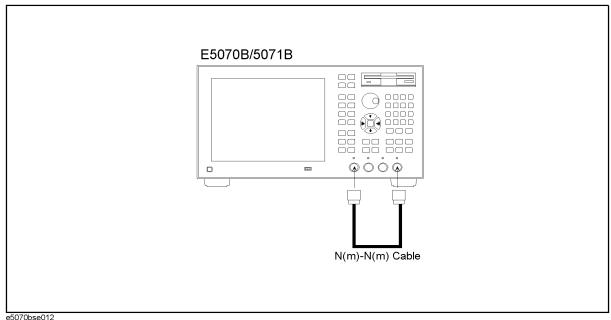

**Step 19.** Perform the response calibration for each of the **Select Ports** settings shown in the third and fourth rows in Table 2-12.

## **Crosstalk measurement**

- **Step 20.** Press Cal and verify that **Correction** is set to **ON**.
- **Step 21.** Disconnect the N-N cable and connect an N-type coaxial Short termination to each test port as shown in the following figures:

## **Performance Tests**

# **5. CROSSTALK TEST**

Opt. 213/214: Figure 2-15 Opt. 313/314: Figure 2-16 Opt. 413/414: Figure 2-17

Figure 2-15 Crosstalk test setup (Opt. 213/214)

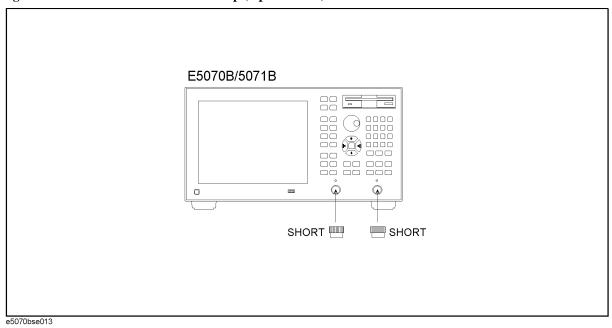

Figure 2-16 Crosstalk test setup (Opt. 313/314)

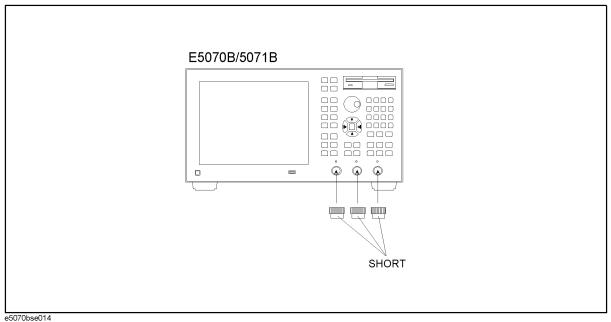

Figure 2-17 Crosstalk test setup (Opt. 413/414)

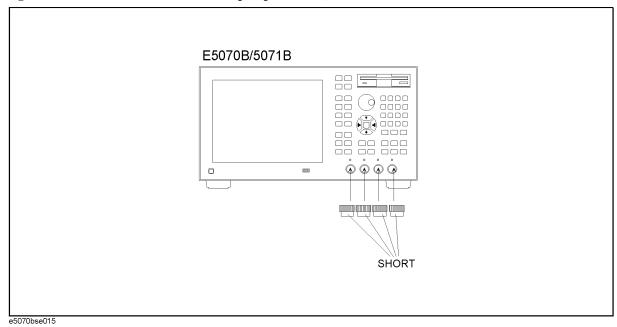

Step 22. Program or download the VBA test program shown in Program 2-1.

**NOTE** 

Also set a UserForm window to enable the test result output data to be displayed. An example of the UserForm window is shown in Figure 2-18. Refer to the Agilent E5070B/E5071B VBA Programmer's Guide for the UserForm setup procedure.

**Step 23.** Press Meas and select the following S-parameter from menu:

Option 213/214/313/314: **S21** Option 413/414: **S32** 

These parameters are shown in the first row in Table 2-13.

Table 2-13 S-parameter settings for crosstalk tests.

|   | Option       |         |         |
|---|--------------|---------|---------|
|   | 213/214      | 313/314 | 413/414 |
| 1 | S21          | S21     | S32     |
| 2 | S12          | S12     | S23     |
| 3 | Not required | S32     | S41     |
| 4 | Not required | S23     | S14     |

Step 24. Press Avg - A - A - A - (select Averaging Restart) Enter to restart the swept measurements. Wait until a trace for the average of 16 swept measurements is displayed.

#### 5. CROSSTALK TEST

## **NOTE**

The number of averaging times is displayed in the status bar of the measurement channel window.

- Step 25. Press Trigger and Enter to set the trigger operation to Hold mode.
- **Step 26.** Press Macro Run to execute the test program. This test program searches the maximum point of the trace for each of the following frequency ranges.

E5070B: 3 MHz to 3 GHz (one range only)

E5071B: 3 MHZ to 3 GHz, 3 GHz to 6 GHz, 6 GHz to 7.5 GHz and 7.5 GHz to

8.5 GHz (four ranges)

The test results are represented in dB and displayed in the VBA UserForm window as shown in the display example below.

Figure 2-18 VBA UserForm window display example

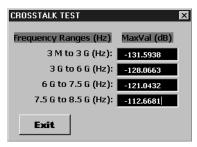

- **Step 27.** Read the maximum value(s) and record them in the performance test record ("Test result [dB]" column for the crosstalk test).
- Step 28. Press Exit button on the CROSSTALK TEST window.
- **Step 29.** Press Trigger • • Enter to select the **Continuous** trigger mode.
- **Step 30.** Change the S-parameter setting in accordance with Table 2-13 (the second through fourth rows) and perform Step 24 through Step 29.

# Crosstalk test program

Coding procedure:

- Step 1. Press Macro Setup key.
- **Step 2.** Press Enter to activate **VBA Editor** function.
- **Step 3.** Click **Insert** and select **Module** from pull-down menu. VBA Project Module1 [Code] window screen for coding a program will be displayed.
- **Step 4.** Input the test program shown below.
- **Step 5.** Save the test program with a proper file name.

#### Program 2-1 Test Program:

Sub Main()

```
Dim MaxValA As Variant
 Dim MaxValB As Variant, MaxValC As Variant, MaxValD As Variant,
MaxValE As Variant
 Ver = Name
  If Ver = "E5070B" Then
    SCPI.CALCulate(1).PARameter(1).SELect
    SCPI.CALCulate(1).SELected.Function.TYPE = "MAX"
    SCPI.CALCulate(1).SELected.Function.DOMain.STARt = 3000000#
    SCPI.CALCulate(1).SELected.Function.DOMain.STOP = 3000000000#
    SCPI.CALCulate(1).SELected.Function.DOMain.STATe = True
    SCPI.CALCulate(1).SELected.Function.EXECute
    MaxValA = SCPI.CALCulate(1).SELected.Function.DATA
    frmCrossTalk1.txtVal.Text = CSng(20 * Log10(MaxValA(0)))
    frmCrossTalk1.Show
  ElseIf Ver = "E5071B" Then
    SCPI.CALCulate(1).PARameter(1).SELect
    SCPI.CALCulate(1).SELected.Function.TYPE = "MAX"
    SCPI.CALCulate(1).SELected.Function.DOMain.STARt = 3000000#
    SCPI.CALCulate(1).SELected.Function.DOMain.STOP = 3000000000#
    SCPI.CALCulate(1).SELected.Function.DOMain.STATe = True
    SCPI.CALCulate(1).SELected.Function.EXECute
    MaxValB = SCPI.CALCulate(1).SELected.Function.DATA
    SCPI.CALCulate(1).SELected.Function.DOMain.STARt = 3000000000#
    SCPI.CALCulate(1).SELected.Function.DOMain.STOP = 60000000000#
    SCPI.CALCulate(1).SELected.Function.DOMain.STATe = True
    SCPI.CALCulate(1).SELected.Function.EXECute
    MaxValC = SCPI.CALCulate(1).SELected.Function.DATA
    SCPI.CALCulate(1).SELected.Function.DOMain.STARt = 6000000000#
    SCPI.CALCulate(1).SELected.Function.DOMain.STOP = 7500000000#
    SCPI.CALCulate(1).SELected.Function.DOMain.STATe = True
```

Dim Ver As String

## **5. CROSSTALK TEST**

```
SCPI.CALCulate(1).SELected.Function.EXECute
   MaxValD = SCPI.CALCulate(1).SELected.Function.DATA
   SCPI.CALCulate(1).SELected.Function.DOMain.STARt = 75000000000#
   SCPI.CALCulate(1).SELected.Function.DOMain.STOP = 85000000000#
   SCPI.CALCulate(1).SELected.Function.DOMain.STATe = True
   SCPI.CALCulate(1).SELected.Function.EXECute
   MaxValE = SCPI.CALCulate(1).SELected.Function.DATA
    frmCrossTalk2.txtVal1.Text = CSng(20 * Log10(MaxValB(0)))
   frmCrossTalk2.txtVal2.Text = CSng(20 * Log10(MaxValC(0)))
    frmCrossTalk2.txtVal3.Text = CSng(20 * Log10(MaxValD(0)))
    frmCrossTalk2.txtVal4.Text = CSng(20 * Log10(MaxValE(0)))
    frmCrossTalk2.Show
 End If
End Sub
Function Log10(X)
 Log10 = Log(X) / Log(10)
End Function
```

# 6. SYSTEM DYNAMIC RANGE TEST

## **Description**

This test checks the system dynamic range for the receiver ports of the E5070B/E5071B. The system dynamic range is tested by performing an "Isolation" measurement 16 times with segment sweep points for specified frequency ranges (after the response and isolation calibrations are performed) and calculating the RMS deviation value from the 16 measurement data for each sweep frequency point. The maximum RMS deviation value in each frequency range is extracted to determine the system dynamic range performance.

# **Specification**

Serial Prefix: MY421, or JP1KK

## E5070B

95 dB @  $23 \pm 5$  °C, 3 MHz to 1.5 GHz, IFBW 3 kHz 97 dB @  $23 \pm 5$  °C, 1.5 GHz to 3 GHz, IFBW 3 kHz 120 dB @  $23 \pm 5$  °C, 3 MHz to 1.5 GHz, IFBW 10 Hz 122 dB @  $23 \pm 5$  °C, 1.5 GHz to 3 GHz, IFBW 10 Hz

## E5071B

95 dB @  $23 \pm 5$  °C, 3 MHz to 1.5 GHz, IFBW 3 kHz 97 dB @  $23 \pm 5$  °C, 1.5 GHz to 4 GHz, IFBW 3 kHz 93 dB @  $23 \pm 5$  °C, 4 GHz to 6 GHz, IFBW 3 kHz 88 dB @  $23 \pm 5$  °C, 6 GHz to 7.5 GHz, IFBW 3 kHz 81 dB @  $23 \pm 5$  °C, 7.5 GHz to 8.5 GHz, IFBW 3 kHz 120 dB @  $23 \pm 5$  °C, 3 MHz to 1.5 GHz, IFBW 10 Hz 122 dB @  $23 \pm 5$  °C, 1.5 GHz to 4 GHz, IFBW 10 Hz 118 dB @  $23 \pm 5$  °C, 4 GHz to 6 GHz, IFBW 10 Hz 113 dB@  $23 \pm 5$  °C, 6 GHz to 7.5 GHz, IFBW 10 Hz 106 dB @  $23 \pm 5$  °C, 7.5 GHz to 8.5 GHz, IFBW 10 Hz

Serial Prefix: MY422, and above

## E5070B

95 dB @  $23 \pm 5$  °C, 3 MHz to 1.5 GHz, IFBW 3 kHz 97 dB @  $23 \pm 5$  °C, 1.5 GHz to 3 GHz, IFBW 3 kHz

## **6. SYSTEM DYNAMIC RANGE TEST**

120 dB @  $23 \pm 5$  °C, 3 MHz to 1.5 GHz, IFBW 10 Hz 122 dB @  $23 \pm 5$  °C, 1.5 GHz to 3 GHz, IFBW 10 Hz

## E5071B

95 dB @  $23 \pm 5$  °C, 3 MHz to 1.5 GHz, IFBW 3 kHz 97 dB @  $23 \pm 5$  °C, 1.5 GHz to 3 GHz, IFBW 3 kHz 96 dB @  $23 \pm 5$  °C, 3 GHz to 4 GHz, IFBW 3 kHz 92 dB @  $23 \pm 5$  °C, 4 GHz to 6 GHz, IFBW 3 kHz 87 dB @  $23 \pm 5$  °C, 6 GHz to 7.5 GHz, IFBW 3 kHz 80 dB @  $23 \pm 5$  °C, 7.5 GHz to 8.5 GHz, IFBW 3 kHz 120 dB @  $23 \pm 5$  °C, 3 MHz to 1.5 GHz, IFBW 10 Hz 122 dB @  $23 \pm 5$  °C, 1.5 GHz to 3 GHz, IFBW 10 Hz 121 dB @  $23 \pm 5$  °C, 3 GHz to 4 GHz, IFBW 10 Hz 117 dB @  $23 \pm 5$  °C, 4 GHz to 6 GHz, IFBW 10 Hz 112 dB@  $23 \pm 5$  °C, 6 GHz to 7.5 GHz, IFBW 10 Hz 105 dB @  $23 \pm 5$  °C, 7.5 GHz to 8.5 GHz, IFBW 10 Hz

**NOTE** 

The specification applies when the response and isolation calibration is performed and averaging factor is 16.

# **Test equipment**

| Coaxial cable with Type-N (m) connectors, 61 cm (24 in) | Agilent<br>N6314A(p/n<br>8120-8862)                                    |
|---------------------------------------------------------|------------------------------------------------------------------------|
| Type-N(m) 50 $\Omega$ Load termination (2 ea.)          | part of<br>Agilent<br>85032F/54D<br>/33E/50D<br>with Type-N<br>adapter |

## **Procedure**

**Step 1.** Connect a load termination to each test port as shown in the following figures:

Opt. 213/214: Figure 2-19 Opt. 313/314: Figure 2-20 Opt. 413/414: Figure 2-21

Figure 2-19 Isolation calibration setup for system dynamic range test (Opt. 213/214)

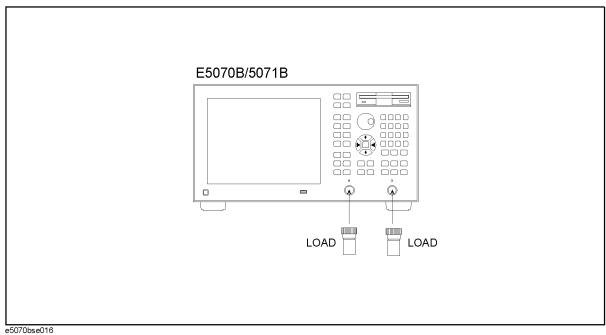

Figure 2-20 Isolation calibration setup for system dynamic range test (Opt. 313/314)

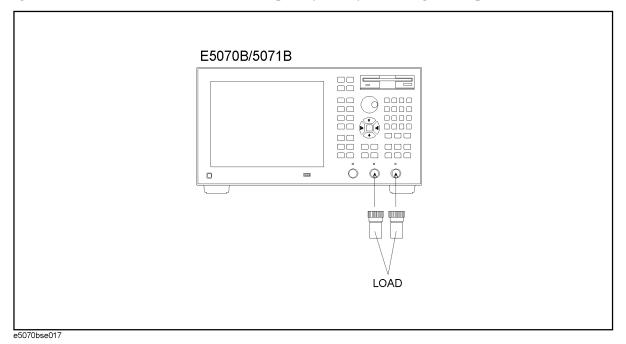

## **6. SYSTEM DYNAMIC RANGE TEST**

Figure 2-21 Isolation calibration setup for system dynamic range test (Opt. 413/414)

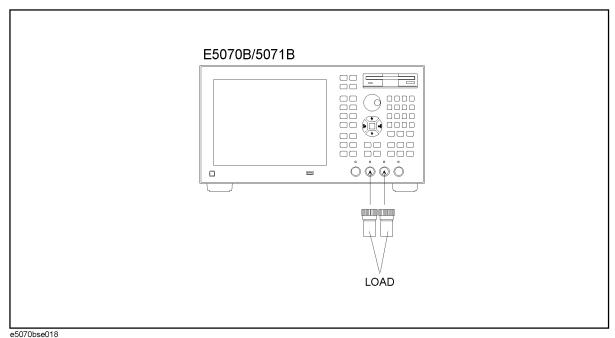

- Step 2. Press Preset and Enter to initialize the E5070B/E5071B. And press Sweep Setup Power [5] [x1] to set the power +5 dBm (FW 3.60 and above), and press Sweep Setup Power Auto Range to turn off Auto Power Range set function (FW 3.60 and above), and press System Service Menu Init Src Ctrl to turn off Initial Source Port Control function (FW 3.54 and above).
- **Step 3.** Press Format and select **Lin Mag** from display format menu.
- **Step 4.** Set the controls as follows:

| Control settings    | Key strokes                      |
|---------------------|----------------------------------|
| IF Bandwidth: 10 Hz | Avg - IF Bandwidth - 1 - 0 - x1  |
| Averaging: ON       | • - • (select Averaging) - Enter |

Averaging factor now is set to 16 (preset value).

- **Step 5.** Set the test frequencies using the Segment Table as follows:

  - **b.** Press Focus in the ENTRY block. The softkey menu title area is displayed in blue.
  - c. Press - (select **List Power**) Enter to set the **List Power** function to ON. The row (**Power**) for setting appears in the segment table.
  - **d.** Press Focus in the ENTRY block. The window frame of the segment table is

displayed as bright.

**e.** For the E5070B, proceed to the next Step f. For the E5071B, skip to Step j or Step x.

## E5070B

- **f.** Press 3 0 0 k/m to enter 300 kHz as the start frequency. "Stop" frequency will be focused.
- g. Press 3 G/n to enter 3 GHz as the stop frequency. "Points" will be focused.
- **h.** Press 5 0 x1 to set the number of sweep points to 50. "Power" will be focused.
- i. Press  $\boxed{1}$   $\boxed{0}$   $\boxed{\times 1}$  to set the power level to 10 dBm.

#### **NOTE**

See Table 2-14 for the entire Segment Table setting for the E5070B.

## Table 2-14 E5070B Segment Table setting

|   | Start   | Stop  | Points | Power  |
|---|---------|-------|--------|--------|
| 1 | 300 kHz | 3 GHz | 50     | 10 dBm |

#### E5071B (for serial prefix MY421, or JP1KK)

- **j.** Press 3 0 0 k/m to enter 300 kHz as the start frequency. "Stop" frequency will be focused.
- **k.** Press 4 • 2 5 G/n to enter 4.25 GHz as the stop frequency. "Points" will be focused.
- 1. Press 5 0 x1 to set the number of sweep points to 50. "Power" will be focused.
- **m.** Press  $\boxed{1}$   $\boxed{0}$   $\boxed{\times 1}$  to set the power level to 10 dBm.
- n. Press 🕩 🕞 😝 to focus on the "Start" frequency of the second segment.
- o. Press 4 • 2 5 0 0 0 0 0 1 G/n to enter 4.250000001 GHz as the start frequency. "Stop" frequency will be focused.
- **p.** Press [6] [G/n] to enter 6 GHz as the stop frequency. The "Points" will be focused.
- **q.** Press 2 0 x1 to set the number of sweep points to 20. "Power" will be focused.
- **r.** Press  $\boxed{8}$   $\boxed{\times 1}$  to set the power level to 8 dBm.
- s. Press - | | | to focus on the "Start" frequency of the third segment.
- **t.** Press 6 • 0 0 0 0 0 0 0 0 1 G/n to enter 6.00000001 GHz as the start frequency. "Stop" frequency will be focused.
- **u.** Press 8 • 5 G/n to enter 8.5 GHz as the stop frequency. "Points" will be focused.
- v. Press 3 0 x1 to set the number of sweep points to 30. "Power" will be focused.
- **w.** Press  $\boxed{6}$   $\boxed{\times 1}$  to set the power level to 6 dBm.

#### 6. SYSTEM DYNAMIC RANGE TEST

NOTE

See Table 2-15 for the entire Segment Table setting for the E5071B (for serial prefix MY421, or JP1KK).

# Table 2-15 E5071B Segment Table setting (for serial prefix MY421, or JP1KK)

|   | Start           | Stop     | Points | Power  |
|---|-----------------|----------|--------|--------|
| 1 | 300 kHz         | 4.25 GHz | 50     | 10 dBm |
| 2 | 4.250000001 GHz | 6 GHz    | 20     | 8 dBm  |
| 3 | 6.000000001 GHz | 8.5 GHz  | 30     | 6 dBm  |

## E5071B (for serial prefix MY422, and above)

- **x.** Press 3 0 0 k/m to enter 300 kHz as the start frequency. "Stop" frequency will be focused.
- **y.** Press 3 G/n to enter 3 GHz as the stop frequency. "Points" will be focused.
- **z.** Press 3 5 x1 to set the number of sweep points to 35. "Power" will be focused.
- aa. Press 1 0 x1 to set the power level to 10 dBm.
- ab. Press - to focus on the "Start" frequency of the second segment.
- **ac.** Press 3 • 0 0 0 0 0 0 0 1 G/n to enter 3.000000001 GHz as the start frequency. "Stop" frequency will be focused.
- ad. Press 4 • 2 5 G/n to enter 4.25 GHz as the stop frequency. "Points" will be focused.
- **ae.** Press  $\boxed{1}$   $\boxed{5}$   $\boxed{\times 1}$  to set the number of sweep points to 15. "Power" will be focused.
- **af.** Press 9 x1 to set the power level to 9 dBm.
- ag. Press 🕩 🕞 🖛 to focus on the "Start" frequency of the third segment.
- **ah.** Press 4 • 2 5 0 0 0 0 0 1 G/n to enter 4.250000001 GHz as the start frequency. "Stop" frequency will be focused.
- ai. Press 6 G/n to enter 6 GHz as the stop frequency. The "Points" will be focused.
- aj. Press 2 0 x1 to set the number of sweep points to 20. "Power" will be focused.
- **ak.** Press 7 x1 to set the power level to 7 dBm.
- al. Press - to focus on the "Start" frequency of the fourth segment.
- **am.**Press  $\boxed{6}$   $\boxed{0}$   $\boxed{0}$  -
- **an.** Press 8 • 5 G/n to enter 8.5 GHz as the stop frequency. "Points" will be focused.
- ao. Press 3 0 x1 to set the number of sweep points to 30. "Power" will be focused.

**ap.** Press 5 - x1 to set the power level to 5 dBm.

## **NOTE**

See Table 2-16 for the entire Segment Table setting for the E5071B (for serial prefix MY422, and above).

Table 2-16 E5071B Segment Table setting (for serial prefix MY422, and above)

|   | Start           | Stop     | Points | Power  |
|---|-----------------|----------|--------|--------|
| 1 | 300 kHz         | 3 GHz    | 35     | 10 dBm |
| 2 | 3.000000001 GHz | 4.25 GHz | 15     | 9 dBm  |
| 3 | 4.250000001 GHz | 6 GHz    | 20     | 7 dBm  |
| 4 | 6.000000001 GHz | 8.5 GHz  | 30     | 5 dBm  |

Step 6. Press Sweep Setup - 🚺 - 🚺 - 🚺 - 🚺 (select Sweep Type) - Enter to set the Sweep type to Segment.

## Response (Thru) calibration

- Step 7. Press Cal + + and Enter to select Cal Kit.
- Step 8. Press - and Enter to select 85032F.

#### **NOTE**

If Cal Kit is set to 85032F\*, press , Enter, , - - - Enter to select Restore Cal Kit.

- **Step 9.** Press Cal and Enter to select **Calibrate** function.
- **Step 10.** Press and Enter to select **Response (Thru)** calibration.
- **Step 11.** Press Enter to go down to **Select Ports** menu.
- **Step 12.** Select **2-1 (21)** for the option 213/214 instruments and **3-2 (\$32)** for the option 313/314/413/414 instruments as shown in the first row in Table 2-17.

## Table 2-17 Select Ports settings for response calibration

|   | Option       |           |           |
|---|--------------|-----------|-----------|
|   | 213/214      | 313/314   | 413/414   |
| 1 | 2-1(S21)     | 3-2 (S32) | 3-2 (S32) |
| 2 | 1-2 (S12)    | 2-3 (S23) | 2-3 (S23) |
| 3 | Not required | 2-1 (S21) | 4-1 (S41) |
| 4 | Not required | 1-2 (S12) | 1-4 (S14) |

**Step 13.** Press • - • and Enter to perform **Isolation** calibration. Wait until the calibration is completed.

## **6. SYSTEM DYNAMIC RANGE TEST**

**Step 14.** Disconnect the load and connect the N-N cable as shown in the following figures.

Opt. 213/214: Figure 2-22 Opt. 313/314: Figure 2-23 Opt. 413/414: Figure 2-24

Figure 2-22 Thru calibration setup for system dynamic range test setup (Opt. 213/214)

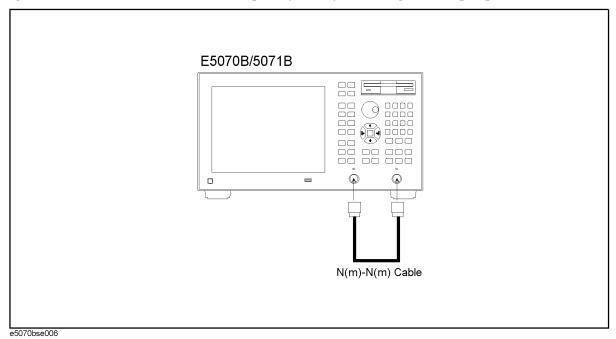

Figure 2-23 Thru calibration setup for system dynamic range test setup (Opt. 313/314)

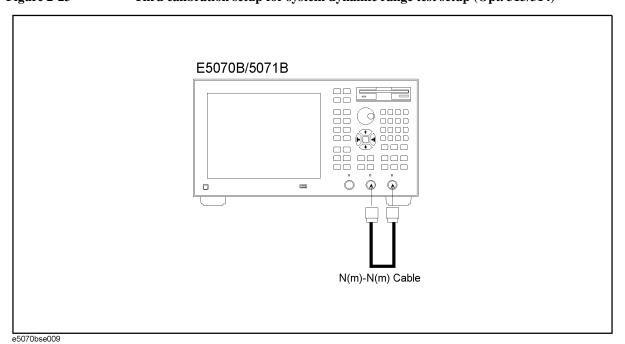

Figure 2-24 Thru calibration setup for system dynamic range test setup (Opt. 413/414)

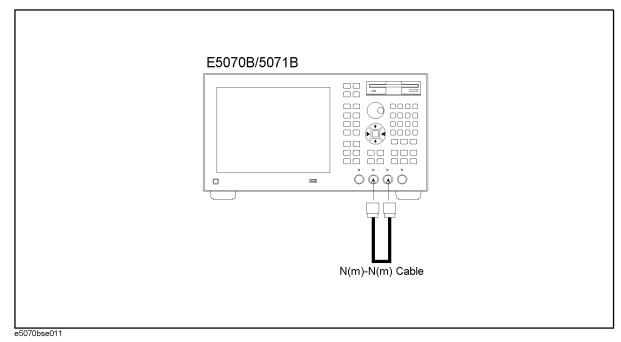

NOTE

To avoid possible variance in measured values, do not touch or move the N-N cable during measurements.

- **Step 15.** Press (\*) and Enter to perform **Thru** calibration. Wait until the calibration is completed.
- **Step 16.** Press - Enter to perform **Done**.
- **Step 17.** Press - to select **Select Ports** (in reference to the position of **Done**) and press Enter.
- **Step 18.** Change **Select Ports** setting as shown in the second row in Table 2-17.
- **Step 19.** Press - Enter to perform **Thru** calibration. Wait until the calibration is completed.
- **Step 20.** Disconnect the N-N cable and connect the Load termination to each test port as shown in the following figures.

Opt. 213/214: Figure 2-19

Opt. 313/314: Figure 2-20

Opt. 413/414: Figure 2-21

- **Step 21.** Press and enter to perform **Isolation** calibration.
- **Step 22.** Press and Enter to perform **Done**.

System dynamic rang measurement for select ports setting as shown in the first and second row in Table 2-17

**Step 23.** Press Cal and verify that **Correction** is set to **ON**.

## **Performance Tests**

## **6. SYSTEM DYNAMIC RANGE TEST**

Step 24. Press Avg - A - (select Averaging) - Enter to set the Averaging function to OFF.

**NOTE** 

Be sure to set the **Averaging** function to OFF.

**Step 25.** Program or download the test program shown in Program 2-2.

**NOTE** 

Also set a UserForm window to enable the test result output data to be displayed. An example of the UserForm window is shown in Figure 2-25. Refer to the Agilent E5070B/E5071B VBA Programmer's Guide for the UserForm setup procedure.

**Step 26.** Press Meas and select the following S-parameter from menu:

Option 213/214: **S21** Option 313/314/413/414: **S32** 

These parameters are shown in the first row in Table 2-18.

## Table 2-18 S-parameter settings for system dynamic range test

|   | Option             |     |         |
|---|--------------------|-----|---------|
|   | 213/214 313/314 41 |     | 413/414 |
| 1 | S21                | S32 | S32     |
| 2 | S12                | S23 | S23     |
| 3 | Not required       | S21 | S41     |
| 4 | Not required       | S12 | S14     |

Step 27. Press Macro Run to run the test program. This test program repeats a swept measurement 16 times, calculates the RMS deviation from the 16 measurement values at each sweep frequency point, and extracts the maximum deviation value for each of the following frequency ranges:

E5070B: 3 MHz to 1.5 GHz and 1.5 GHz to 3 GHz (2 ranges)

E5071B: (for serial prefix MY421, or JP1KK)

3 MHz to 1.5 GHz, 1.5 GHz to 4 GHz, 4 GHz to 6 GHz, 6 GHz to 7.5

GHz and 7.5 GHz to 8 GHz (5 ranges)

E5071B: (for serial prefix MY422, and above)

 $3~\mathrm{MHz}$  to  $1.5~\mathrm{GHz}, 1.5~\mathrm{GHz}$  to  $3~\mathrm{GHz}, 3~\mathrm{GHz}$  to  $4~\mathrm{GHz}, 4~\mathrm{GHz}$  to  $6~\mathrm{GHz}$ 

GHz, 6 GHz to 7.5 GHz and 7.5 GHz to 8 GHz (6 ranges)

The maximum deviation value in each frequency range is represented in dB and displayed in the VBA UserForm window as shown in the display example below.

Figure 2-25 VBA UserForm window display example

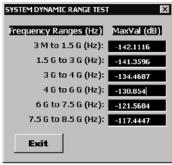

e5070bse7001

- **Step 28.** Record the maximum RMS deviation values in the performance test record ("Test result [dB]" column for the system dynamic range test).
- Step 29. Press Exit button on the SYSTEM DYNAMIC RANGE TEST window.
- **Step 30.** Press Avg Enter 3 k/m to change the **IF Bandwidth** setting to 3 kHz and perform Step 27 through 29.
- Step 31. Press Avg Enter 1 0 x1 to change the IF Bandwidth setting to 10 Hz, change the S-parameter setting as shown in the second row in Table 2-18 and perform Step 27 through 30.
- **Step 32.** For the option 313/314/413/414, proceed to Step 33.

## Response (Thru) calibration for options 313, 314, 413 and 414 only

**Step 33.** Connect the Load termination to each test port as shown in Figure 2-26 (Opt. 313/314) and Figure 2-27 (Opt. 413/414).

Figure 2-26 Isolation calibration setup for system dynamic range test (Opt. 313/314)

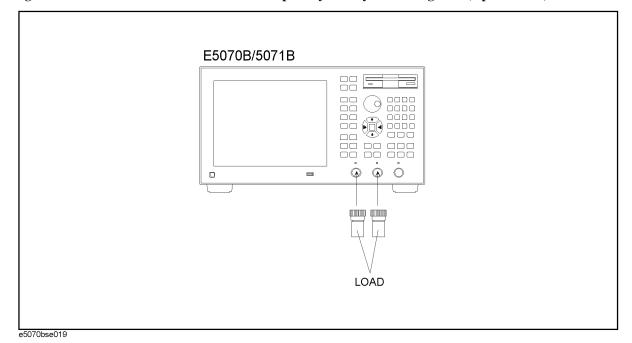

#### **6. SYSTEM DYNAMIC RANGE TEST**

Figure 2-27 Isolation calibration setup for system dynamic range test (Opt. 413/414)

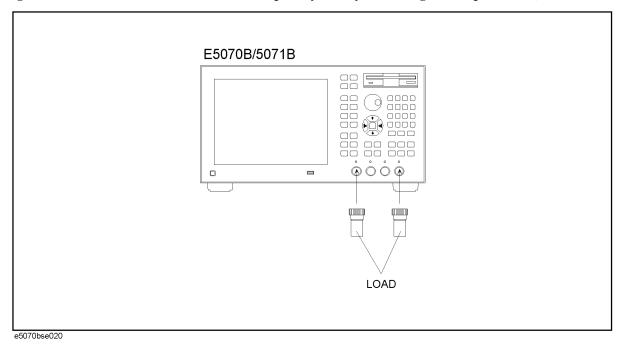

**Step 34.** Set the controls as follows:

Control settings

Key strokes

IF Bandwidth: 10 Hz

Averaging: ON

Averaging factor now is set to 16 (preset value).

- **Step 35.** Press Cal and Enter to select **Calibrate** function.
- **Step 36.** Press and Enter to select **Response (Thru)** calibration.
- **Step 37.** Press Enter to go down to **Select Ports** menu.
- **Step 38.** Select **2-1 (21)** for the option 313/314 instruments and **4-1 (S41)** for the option 413/414 instruments as shown in the third row in Table 2-19.

Table 2-19 Select Ports settings for response calibration

|   | Option       |           |           |
|---|--------------|-----------|-----------|
|   | 213/214      | 313/314   | 413/414   |
| 1 | 2-1(S21)     | 3-2 (S32) | 3-2 (S32) |
| 2 | 1-2 (S12)    | 2-3 (S23) | 2-3 (S23) |
| 3 | Not required | 2-1 (S21) | 4-1 (S41) |

Table 2-19 Select Ports settings for response calibration

|   | Option       |           |           |
|---|--------------|-----------|-----------|
|   | 213/214      | 313/314   | 413/414   |
| 4 | Not required | 1-2 (S12) | 1-4 (S14) |

**Step 39.** Press • and Enter to perform **Isolation** calibration. Wait until the calibration is comleted.

**Step 40.** Disconnect the load and connect the N-N cable as shown in the following figures.

Opt. 313/314: Figure 2-28 Opt. 413/414: Figure 2-29

Figure 2-28 Thru calibration setup for system dynamic range test setup (Opt. 313/314)

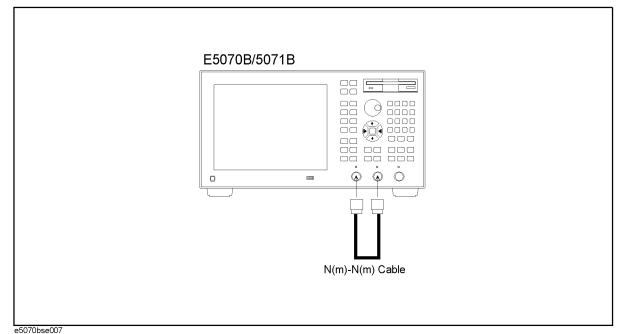

#### **6. SYSTEM DYNAMIC RANGE TEST**

Figure 2-29 Thru calibration setup for system dynamic range test setup (Opt. 413/414)

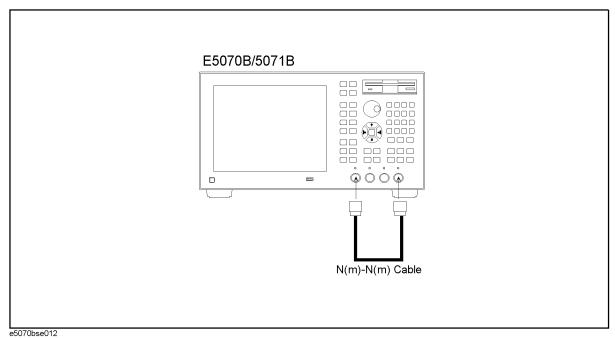

- **Step 41.** Press and enter to perform **Thru** calibration. Wait until the calibration is completed.
- **Step 42.** Press - Enter to perform **Done**.
- Step 43. Press - to select Select Ports (in reference to the position of Done) and press Enter.
- **Step 44.** Change **Select Ports** setting as shown in the fourth row in Table 2-19.
- **Step 45.** Press - Enter to perform **Thru** calibration.
- **Step 46.** Disconnect the N-N cable and connect the Load termination to each test port as shown in the following figures.

Opt. 313/314: Figure 2-26 Opt. 413/414: Figure 2-27

- **Step 47.** Press and enter to perform **Isolation** calibration.
- **Step 48.** Press and Enter to perform **Done**.

System dynamic rang measurement for select ports setting as shown in the third and fourth row in Table 2-19

- **Step 49.** Press Cal and verify that **Correction** is set to **ON**.
- Step 50. Press Avg A (select Averaging) Enter to set the Averaging function to OFF.

**NOTE** Be sure to set the **Averaging** function to OFF.

**Step 51.** Press Meas and select the following S-parameter from menu:

Option 313/314: **\$21** Option 413/414: **\$41** 

These parameters are shown in the third row in Table 2-20.

Table 2-20 S-parameter settings for system dynamic range test

|   | Option       |         |         |
|---|--------------|---------|---------|
|   | 213/214      | 313/314 | 413/414 |
| 1 | S21          | S32     | S32     |
| 2 | S12          | S23     | S23     |
| 3 | Not required | S21     | S41     |
| 4 | Not required | S12     | S14     |

**Step 52.** Press Macro Run to run the test program.

## Figure 2-30 VBA UserForm window display example

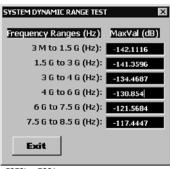

e5070bse7001

- **Step 53.** Record the maximum RMS deviation values in the performance test record ("Test result [dB]" column for the system dynamic range test).
- Step 54. Press Exit button on the SYSTEM DYNAMIC RANGE TEST window.
- **Step 55.** Press Avg Enter 3 k/m to change the **IF Bandwidth** setting to 3 kHz and perform Step 52 through 54.
- **Step 56.** Press Avg Enter 1 0 x1 to change the **IF Bandwidth** setting to 10 Hz, change the S-parameter setting as shown in the fourth row in Table 2-20and perform Step 52 through 55.

## System Dynamic Range test program

Coding procedure:

- Step 1. Press Macro Setup key.
- **Step 2.** Press Enter to activate **VBA Editor** function.

#### **6. SYSTEM DYNAMIC RANGE TEST**

- **Step 3.** Click **Insert** and select **Module** from pull-down menu. VBA Project Module1 [Code] window screen for coding a program will be displayed.
- **Step 4.** Create the test program. The sample program is show below. (if serial prefix MY422, and above)
- **Step 5.** Save the test program with a proper file name.

## Program 2-2 Test program:

```
Sub Main()
 Dim Val(15) As Variant, X() As Double, Y() As Double, Rms As
Variant
 Dim I As Integer, J As Integer, K As Integer, Dmy As Long
 Dim Ver As String, Buff As String
 Dim MaxValA As Variant, MaxValB As Variant
 Dim MaxValC As Variant, MaxValD As Variant, MaxValE As Variant,
MaxValF As Variant, MaxValG As Variant, MaxValH As Variant
 Ver = Name
 If Ver = "E5070B" Then
 Count = 99
 ReDim X(Count)
 ReDim Y(Count)
 ElseIf Ver = "E5071B" Then
 Count = 199
 ReDim X(Count)
 ReDim Y(Count)
  End If
 SCPI.TRIGger.SEQuence.Source = "BUS"
 SCPI.INITiate(1).CONTinuous = True
 For I = 0 To 15
    SCPI.TRIGger.SEQuence.SINGle
   Dmy = SCPI.IEEE4882.OPC
    SCPI.CALCulate(1).PARameter(1).SELect
   Val(I) = SCPI.CALCulate(1).SELected.DATA.FDATa
 Next I
```

```
For J = 0 To Count
  X(J) = Val(0)(J) ^ 2
Next J
For J = 0 To Count
  For I = 1 To 15
      X(J) = X(J) + Val(I)(J) ^ 2
 Next I
 Y(J) = Sqr(X(J) / 16)
Next J
SCPI.INITiate(1).CONTinuous = False
Rms = CVar(Y)
SCPI.CALCulate(1).SELected.DATA.FDATa = Rms
SCPI.DISPlay.WINDow(1).TRACe.Y.SCALe.AUTO
If Ver = "E5070B" Then
  SCPI.CALCulate(1).PARameter(1).SELect
  SCPI.CALCulate(1).SELected.Function.TYPE = "MAX"
  SCPI.CALCulate(1).SELected.Function.DOMain.STARt = 3000000#
  SCPI.CALCulate(1).SELected.Function.DOMain.STOP = 1500000000#
  SCPI.CALCulate(1).SELected.Function.DOMain.STATe = True
  SCPI.CALCulate(1).SELected.Function.EXECute
  MaxValA = SCPI.CALCulate(1).SELected.Function.DATA
  SCPI.CALCulate(1).SELected.Function.DOMain.STARt = 1500000000#
  SCPI.CALCulate(1).SELected.Function.DOMain.STOP = 3000000000#
  SCPI.CALCulate(1).SELected.Function.DOMain.STATe = True
  SCPI.CALCulate(1).SELected.Function.EXECute
  MaxValB = SCPI.CALCulate(1).SELected.Function.DATA
  frmDynamicRange1.txtVal1.Text = CSng(20 * Log10(MaxValA(0)))
  frmDynamicRange1.txtVal2.Text = CSng(20 * Log10(MaxValB(0)))
  frmDynamicRange1.Show
ElseIf Ver = "E5071B" Then
  SCPI.CALCulate(1).PARameter(1).SELect
```

#### **6. SYSTEM DYNAMIC RANGE TEST**

```
SCPI.CALCulate(1).SELected.Function.TYPE = "MAX"
SCPI.CALCulate(1).SELected.Function.DOMain.STARt = 3000000#
SCPI.CALCulate(1).SELected.Function.DOMain.STOP = 1500000000#
SCPI.CALCulate(1).SELected.Function.DOMain.STATe = True
SCPI.CALCulate(1).SELected.Function.EXECute
MaxValC = SCPI.CALCulate(1).SELected.Function.DATA
SCPI.CALCulate(1).SELected.Function.DOMain.STARt = 1500000000#
SCPI.CALCulate(1).SELected.Function.DOMain.STOP = 3000000000#
SCPI.CALCulate(1).SELected.Function.DOMain.STATe = True
SCPI.CALCulate(1).SELected.Function.EXECute
MaxValD = SCPI.CALCulate(1).SELected.Function.DATA
SCPI.CALCulate(1).SELected.Function.DOMain.STARt = 3000000000#
SCPI.CALCulate(1).SELected.Function.DOMain.STOP = 4000000000#
SCPI.CALCulate(1).SELected.Function.DOMain.STATe = True
SCPI.CALCulate(1).SELected.Function.EXECute
MaxValE = SCPI.CALCulate(1).SELected.Function.DATA
SCPI.CALCulate(1).SELected.Function.DOMain.STARt = 4000000000#
SCPI.CALCulate(1).SELected.Function.DOMain.STOP = 6000000000#
SCPI.CALCulate(1).SELected.Function.DOMain.STATe = True
SCPI.CALCulate(1).SELected.Function.EXECute
MaxValF = SCPI.CALCulate(1).SELected.Function.DATA
SCPI.CALCulate(1).SELected.Function.DOMain.STARt = 6000000000#
SCPI.CALCulate(1).SELected.Function.DOMain.STOP = 75000000000#
SCPI.CALCulate(1).SELected.Function.DOMain.STATe = True
SCPI.CALCulate(1).SELected.Function.EXECute
MaxValG = SCPI.CALCulate(1).SELected.Function.DATA
SCPI.CALCulate(1).SELected.Function.DOMain.STARt = 75000000000#
SCPI.CALCulate(1).SELected.Function.DOMain.STOP = 8500000000#
SCPI.CALCulate(1).SELected.Function.DOMain.STATe = True
SCPI.CALCulate(1).SELected.Function.EXECute
MaxValH = SCPI.CALCulate(1).SELected.Function.DATA
frmDynamicRange2.txtVal1.Text = CSng(20 * Log10(MaxValC(0)))
```

## **6. SYSTEM DYNAMIC RANGE TEST**

```
frmDynamicRange2.txtVal2.Text = CSng(20 * Log10(MaxValD(0)))
    frmDynamicRange2.txtVal3.Text = CSng(20 * Log10(MaxValE(0)))
    frmDynamicRange2.txtVal4.Text = CSng(20 * Log10(MaxValF(0)))
    frmDynamicRange2.txtVal5.Text = CSng(20 * Log10(MaxValG(0)))
    frmDynamicRange2.txtVal6.Text = CSng(20 * Log10(MaxValH(0)))
    frmDynamicRange2.Show
  Else
    Buff = MsgBox("Error: This program is designed for the
{\tt E5070B/E5071B}, then please use the corresponding programs.",
vbOKOnly, "SYSTEM DYNAMIC RANGE TEST")
  End If
```

End Sub

## 7. DYNAMIC ACCURACY TEST

## **Description**

This test checks the dynamic accuracy of the E5070B/E5071B. The dynamic accuracy is tested at 1.195 GHz for each receiver port using the Agilent Z5623A (with option H01) Dynamic Accuracy Test Kit. A block diagram of the Z5623A is shown in Figure 2-31. The 1.195 GHz source signal of the E5070B/E5071B goes through the Z5623A's first attenuator variable from 0 dB to 11 dB in 1 dB steps and second attenuator variable up to 100 dB in 10 dB steps and is measured with the receiver port. The test procedure checks the measured receiver-input power for each 5 dB increment in the range from 10 dBm to 100 dBm. The ratios of the measured receiver-input powers to the reference input level of -10 dBm are calculated and compared to the attenuation values of the Z5623A. The 1.195 GHz signal flow is split with a power splitter present between the two attenuators in the Z5623A and measured with an external power meter to calibrate the attenuated power level.

**NOTE** 

Since the dynamic accuracy does not have frequency dependence, this test is performed at 1.195 GHz only.

Table 2-21 Dynamic accuracy specification: @  $23^{\circ} \pm 5^{\circ}$ C

| Input level (dBm) | Dynamic accuracy (dB) | Input level (dBm) | Dynamic<br>accuracy<br>(dB) |
|-------------------|-----------------------|-------------------|-----------------------------|
| 10                | 0.207                 | -50               | 0.091                       |
| 5                 | 0.075                 | -55               | 0.106                       |
| 0                 | 0.042                 | -60               | 0.125                       |
| -5                | 0.031                 | -65               | 0.151                       |
| -10               | 0.024                 | -70               | 0.189                       |
| -15               | 0.030                 | -75               | 0.248                       |
| -20               | 0.035                 | -80               | 0.346                       |
| -25               | 0.040                 | -85               | 0.509                       |
| -30               | 0.045                 | -90               | 0.785                       |
| -35               | 0.056                 | -95               | 1.248                       |
| -40               | 0.067                 | -100              | 2.008                       |
| -45               | 0.078                 |                   |                             |

## **Test Equipment**

| Power meter | Agilent E4419A/B |
|-------------|------------------|
|-------------|------------------|

| Power sensor                                                   | Agilent 8482A                       |
|----------------------------------------------------------------|-------------------------------------|
| Dynamic Accuracy Test Kit                                      | Agilent Z5623A w/Opt.<br>H01        |
| 6 dB fixed attenuator                                          | Agilent 8491A w/Opt. 006<br>and H60 |
| Coaxial cable with N-type (m) connectors, 61 cm (24 in), 2 ea. | Agilent N6314A (p/n<br>8120-8862)   |
| GPIB controller (or PC with GPIB Interface Card)               |                                     |
| GPIB Interconnection Cable                                     | Agilent 10833A/B                    |

## **Procedure**

- **Step 1.** Connect the power sensor to the power meter. Calibrate the power meter for the power sensor used.
- **Step 2.** Connect the test equipment as shown in the following figures:

Option 213/214: Figure 2-32 Option 313/314: Figure 2-33 Option 413/414: Figure 2-34

Figure 2-31 Agilent Z5623A block diagram

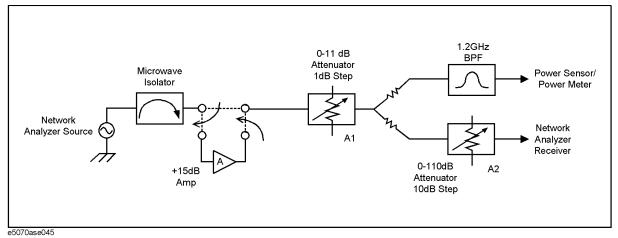

## 7. DYNAMIC ACCURACY TEST

Figure 2-32 Dynamic accuracy test setup (Opt. 213/214)

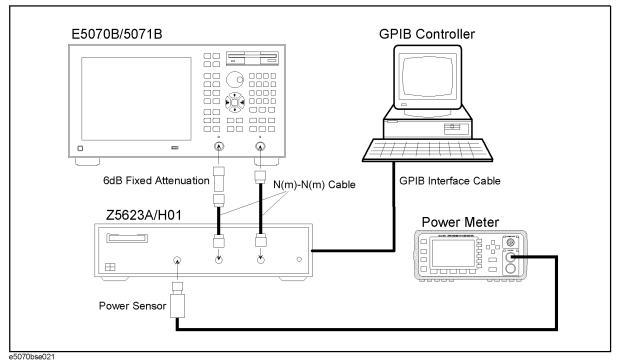

Figure 2-33 Dynamic accuracy test setup (Opt. 313/314)

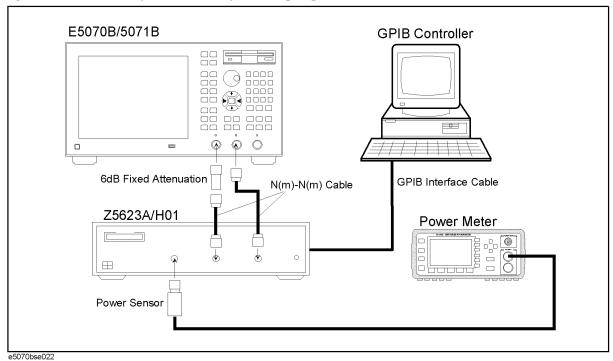

Figure 2-34 Dynamic accuracy test setup (Opt. 413/414)

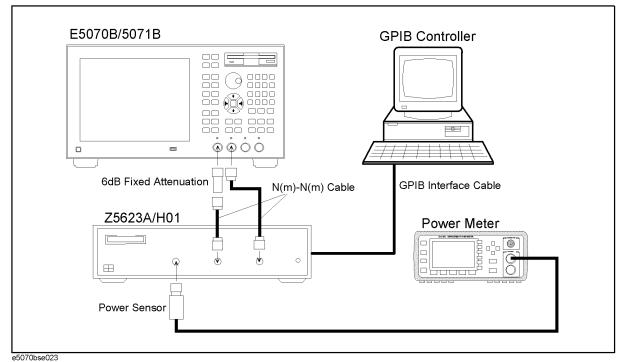

**NOTE** 

To avoid possible variance in measured values, do not touch or move the N-N cable during measurements.

NOTE

Do not touch the power sensor during measurements.

## Power meter zero adjustment

## **NOTE**

This adjustment is required to subtract residual noise power of the Z5623A from the subsequent signal power measurements.

**Step 3.** Set the first attenuator (A1) of the Z5623A to 11 dB and the second attenuator (A2) to 110 dB by executing the following GPIB control command:

GPIB:

OUTPUT 712; "amp\_in" OUTPUT 712; "at\_a=11" OUTPUT 712; "at\_b=110"

Step 4. Press Preset and Enter to initialize the E5070B/E5071B. And press Sweep Setup - Power - Auto Range to turn off Auto Power Range set function (FW 3.60 and above), and press System - Servise - Init Src Ctrl to turn off Initial Source Port Control function (FW 3.54 and above).

# Performance Tests

#### 7. DYNAMIC ACCURACY TEST

#### **Step 5.** Set the controls as follows:

Control settings Key strokes

Center frequency: 50 MHz Center -  $\boxed{5}$  -  $\boxed{0}$  -  $\boxed{\text{M}/\mu}$ 

Frequency span: 0 Hz Span - 0 - x1

IF Bandwidth: 10 Hz Avg - Enter - 1 - 0 - x1

Source power: -4 dBm Sweep Setup \_ Enter \_  $-\frac{+}{-}$  \_ 5 \_  $-\frac{x1}{}$ 

**Step 6.** Wait for the power meter reading to settle and perform zero adjustment of the power meter.

#### Dynamic accuracy tests at -10 dBm to -100dBm

- **Step 7.** Press Format and select **Log Mag** from display format menu.
- **Step 8.** Set the controls as follows:

Statistics function to ON.

## **Control settings** Key strokes

GHz

Frequency span: 0 Hz Span - 0 - x1

- **Step 10.** Set **Port Char** function to **OFF** in accordance with the following procedure:

  - b. Press - - - - (select Service Functions), Enter.
  - c. The E5070B/E5071B will once prompt you a password entry for the access to the Service Functions. Enter the password: kid
  - d. Press 👈 👈 (select System Calibration), Enter
  - e. Press - (select Port Char), Enter to set the Port Char to OFF.
- Step 11. Perform Return and press (select Measure (SVC)), Enter.
- Step 12. Select T2 from the Measure (SVC) menu.
- Step 13. Press Meas and select S21 from S-parameter menu.
- Step 14. Set the first attenuator (A1) of the Z5623A to 0 dB and the second attenuator (A2) to 10 dB

by executing the following GPIB control command:

GPIB:

```
OUTPUT 712; "amp_in"
OUTPUT 712; "at_a=0"
OUTPUT 712; "at_b=10"
```

**Step 15.** Adjust the source power for 0 dBm on the power meter display. Wait for power meter reading to settle when verifying the adjustment result.

#### **NOTE**

Since the source power resolution is 0.05 dB, adjust for the nearest possible value to 0 dBm

- **Step 16.** Press Trigger • Inter to make a **Single** sweep measurement.
- **Step 17.** Record the value of the source power setting in the calculation sheet ("Power setting [dB]" column for the dynamic accuracy test). The record starts from DA10 row.
- **Step 18.** Record the power meter reading in the calculation sheet ("Pm [dB]" column).
- **Step 19.** Read the mean value of the T2(S21) displayed in the upper left corner of the graphic display and record it in the calculation sheet ("Tx [dB]" column).
- **Step 20.** Set the first attenuator (A1) of the Z5623A to 5 dB by executing the following GPIB control command:

GPIB:

```
OUTPUT 712; "amp_in"
OUTPUT 712; "at_a=5"
OUTPUT 712; "at_b=10"
```

The total attenuation for the A1 and A2 attenuators is 15 dB.

- **Step 21.** Perform Step 16 through 19
- Step 22. Calculate the dynamic accuracy for -15 dBm using the following equation:

```
D.A. = (Tx@DA15) - (Tx@DA10) - (Pm@DA15) + (Pm@DA10)
```

#### NOTE

The records for -10 dBm are used as the reference values in the dynamic accuracy calculation.

- **Step 23.** Record the calculated value in the calculation sheet ("Running D.A. [dB]" column for DA15).
- Step 24. Record the same value in the "True D.A. [dB]" column in the calculation sheet.
- **Step 25.** Set the first attenuator (A1) of the Z5623A to 10 dB by executing the following GPIB control command:

GPIB:

```
OUTPUT 712; "amp_in"
OUTPUT 712; "at_a=10"
OUTPUT 712; "at_b=10"
```

#### **Performance Tests**

#### 7. DYNAMIC ACCURACY TEST

The total attenuation for the A1 and A2 attenuators is 20 dB.

- Step 26. Perform Step 16 through 19.
- Step 27. Calculate the dynamic accuracy for -20 dBm using the following equation:

```
D.A. = (Tx @ DA20) - (Tx @ DA10) - (Pm @ DA20) + (Pm @ DA10)
```

- **Step 28.** Record the calculated value in the calculation sheet ("Running D.A. [dB]" and "True D.A. [dB]" columns for DA20).
- **Step 29.** Set the first attenuator (A1) of the Z5623A to 0 dB and the second attenuator (A2) to 20 dB by executing the following GPIB control command:

GPIB:

```
OUTPUT 712; "amp_in"
OUTPUT 712; "at_a=0"
OUTPUT 712; "at_b=20"
```

#### **NOTE**

This attenuator state is named DA20a. The following Steps 30 through 32 are performed to equalize the receiver port input levels for the DA20 and DA20a.

- Step 30. Perform Step 13 through 24.
- **Step 31.** Calculate the difference in Tx [dB] values for the DA20 and DA20a by using the following equation:

$$\Delta (Tx [dB]) = (Tx [dB] @ DA20a) - (Tx [dB] @ DA20)$$

- **Step 32.** Press Trigger • • Enter to make a **Continuous** sweep measurement.
- **Step 33.** Adjust the source power for the following value on the power meter display.

```
Target value = (Pm [db] @ DA20a) - \Delta (Tx [dB])
```

#### **NOTE**

It will be possible to promptly approximate the source power to the target value by decreasing the source power setting by  $\Delta$  ( Tx ) from that for the DA20.

#### NOTE

After this adjustment is performed, the state is named DA20b.

- **Step 34.** Perform Step 16 through 19.
- **Step 35.** Set the first attenuator (A1) of the Z5623A to 5 dB by executing the following GPIB control command:

GPIB:

```
OUTPUT 712; "amp_in"
OUTPUT 712; "at_a=5"
OUTPUT 712; "at_b=20"
```

- Step 36. Perform Step 16 through 19.
- Step 37. Calculate the dynamic accuracy for -25 dBm using the following equation:

- **Step 38.** Record the calculated D.A. in the calculation sheet ("Running D.A. [dB]" column for DA25).
- **Step 39.** Calculate the true dynamic accuracy using the following equation:

True D.A. = (Running D.A. [dB] @ DA25) + (True D.A. [dB] @ DA20)

## **NOTE**

When the A2 decade attenuator setting is increased from X dB to X+10 dB, calculate the True D.A. value as follows:

True D.A. 
$$(X+10) = Running D.A. (X+10) + True D.A. (X)$$

Where True D.A. (X+10): True D.A. value when A2=X+10 dB,

Running D.A. (X+10): Running D.A. value when A2=X+10 dB

True D.A. (X): True D.A. value when A1=10 dB and A2=X dB

- **Step 40.** Record the true D.A. in the calculation sheet ("True D.A." column for DA25).
- **Step 41.** Set the first attenuator (A1) of the Z5623A to 10 dB by executing the following GPIB control command:

#### GPIB:

OUTPUT 712; "amp\_in" OUTPUT 712; "at\_a=10" OUTPUT 712; "at\_b=20"

- Step 42. Perform Step 16 through 19.
- **Step 43.** Calculate the dynamic accuracy for -30 dBm using the following equation:

$$D.A. = (Tx @ DA30) - (Tx @ DA20b) - (Pm @ DA30) + (Pm @ DA20b)$$

- **Step 44.** Record the calculated D.A. in the calculation sheet ("Running D.A. [dB]" column for DA30).
- **Step 45.** Calculate the true dynamic accuracy using the following equation:

- **Step 46.** Record the true D.A. in the calculation sheet ("True D.A." column for DA30).
- **Step 47.** Subsequently perform Step 29 through 45 for the attenuator settings of 35 dB to 100 dB (DA30a to DA100) shown in Table 2-22.

## Table 2-22 Z5623A attenuator settings

|      | A1 setting [dB] | A2 setting [dB] | GPIB command                                                          |
|------|-----------------|-----------------|-----------------------------------------------------------------------|
| DA10 | 0               | 10              | OUTPUT 712; "amp_in"<br>OUTPUT 712; "at_a=0"<br>OUTPUT 712; "at_b=10" |
| DA15 | 5               | 10              | OUTPUT 712; "amp_in"<br>OUTPUT 712; "at_a=5"<br>OUTPUT 712; "at_b=10" |

# 7. DYNAMIC ACCURACY TEST

Table 2-22 Z5623A attenuator settings

|       | A1 setting [dB] | A2 setting [dB] | GPIB command                                                           |
|-------|-----------------|-----------------|------------------------------------------------------------------------|
| DA20  | 10              | 10              | OUTPUT 712; "amp_in" OUTPUT 712; "at_a=10" OUTPUT 712; "at_b=10"       |
| DA20a | 0               | 20              | OUTPUT 712; "amp_in"<br>OUTPUT 712; "at_a=0"<br>OUTPUT 712; "at_b=20"  |
| DA25  | 5               | 20              | OUTPUT 712; "amp_in"<br>OUTPUT 712; "at_a=5"<br>OUTPUT 712; "at_b=20"  |
| DA30  | 10              | 20              | OUTPUT 712; "amp_in"<br>OUTPUT 712; "at_a=10"<br>OUTPUT 712; "at_b=20" |
| DA30a | 0               | 30              | OUTPUT 712; "amp_in"<br>OUTPUT 712; "at_a=0"<br>OUTPUT 712; "at_b=30"  |
| DA35  | 5               | 30              | OUTPUT 712; "amp_in"<br>OUTPUT 712; "at_a=5"<br>OUTPUT 712; "at_b=30"  |
| DA40  | 10              | 30              | OUTPUT 712; "amp_in"<br>OUTPUT 712; "at_a=10"<br>OUTPUT 712; "at_b=30" |
| DA40a | 0               | 40              | OUTPUT 712; "amp_in"<br>OUTPUT 712; "at_a=0"<br>OUTPUT 712; "at_b=40"  |
| DA45  | 5               | 40              | OUTPUT 712; "amp_in"<br>OUTPUT 712; "at_a=5"<br>OUTPUT 712; "at_b=40"  |
| DA50  | 10              | 40              | OUTPUT 712; "amp_in"<br>OUTPUT 712; "at_a=10"<br>OUTPUT 712; "at_b=40" |
| DA50a | 0               | 50              | OUTPUT 712; "amp_in"<br>OUTPUT 712; "at_a=0"<br>OUTPUT 712; "at_b=50"  |
| DA55  | 5               | 50              | OUTPUT 712; "amp_in"<br>OUTPUT 712; "at_a=5"<br>OUTPUT 712; "at_b=50"  |
| DA60  | 10              | 50              | OUTPUT 712; "amp_in"<br>OUTPUT 712; "at_a=10"<br>OUTPUT 712; "at_b=50" |
| DA60a | 0               | 60              | OUTPUT 712; "amp_in" OUTPUT 712; "at_a=0" OUTPUT 712; "at_b=60"        |

## Table 2-22 Z5623A attenuator settings

|       | A1 setting [dB] | A2 setting [dB] | GPIB command                                                           |
|-------|-----------------|-----------------|------------------------------------------------------------------------|
| DA65  | 5               | 60              | OUTPUT 712; "amp_in"<br>OUTPUT 712; "at_a=5"<br>OUTPUT 712; "at_b=60"  |
| DA70  | 10              | 60              | OUTPUT 712; "amp_in"<br>OUTPUT 712; "at_a=10"<br>OUTPUT 712; "at_b=60" |
| DA70a | 0               | 70              | OUTPUT 712; "amp_in"<br>OUTPUT 712; "at_a=0"<br>OUTPUT 712; "at_b=70"  |
| DA75  | 5               | 70              | OUTPUT 712; "amp_in"<br>OUTPUT 712; "at_a=5"<br>OUTPUT 712; "at_b=70"  |
| DA80  | 10              | 70              | OUTPUT 712; "amp_in"<br>OUTPUT 712; "at_a=10"<br>OUTPUT 712; "at_b=70" |
| DA80a | 0               | 80              | OUTPUT 712; "amp_in"<br>OUTPUT 712; "at_a=0"<br>OUTPUT 712; "at_b=80"  |
| DA85  | 5               | 80              | OUTPUT 712; "amp_in"<br>OUTPUT 712; "at_a=5"<br>OUTPUT 712; "at_b=80"  |
| DA90  | 10              | 80              | OUTPUT 712; "amp_in"<br>OUTPUT 712; "at_a=10"<br>OUTPUT 712; "at_b=80" |
| DA90a | 0               | 90              | OUTPUT 712; "amp_in"<br>OUTPUT 712; "at_a=0"<br>OUTPUT 712; "at_b=90"  |
| DA95  | 5               | 90              | OUTPUT 712; "amp_in"<br>OUTPUT 712; "at_a=5"<br>OUTPUT 712; "at_b=90"  |
| DA100 | 10              | 90              | OUTPUT 712; "amp_in"<br>OUTPUT 712; "at_a=10"<br>OUTPUT 712; "at_b=90" |

## Dynamic accuracy tests at -10 dBm to10 dBm

**Step 48.** Set the first attenuator (A1) of the Z5623A to 10 dB and the second attenuator (A2) to 0 dB by executing the following GPIB control command:

GPIB:

OUTPUT 712; "amp\_in" OUTPUT 712; "at\_a=10" OUTPUT 712; "at\_b=0"

Step 49. Adjust the source power for -10 dBm on the power meter display. Wait for power meter

#### 7. DYNAMIC ACCURACY TEST

reading to settle when verifying the adjustment result.

#### **NOTE**

Since the source power resolution is  $0.05~\mathrm{dB}$ , adjust for the nearest possible value to -10 dBm.

- **Step 50.** Perform Step 16 through 19.
- **Step 51.** Set the first attenuator (A1) of the Z5623A to 5 dB by executing the following GPIB control command:

GPIB:

```
OUTPUT 712; "amp_in"
OUTPUT 712; "at_a=5"
OUTPUT 712; "at_b=0"
```

- Step 52. Perform Step 16 through 19.
- **Step 53.** Calculate the dynamic accuracy for -5 dBm using the following equation:

- **Step 54.** Record the calculated D.A. in the calculation sheet ("Running D.A. [dB]" and "True D.A. [dB]" columns for DA5).
- **Step 55.** Set the first attenuator (A1) of the Z5623A to 0 dB by executing the following GPIB control command:

GPIB:

```
OUTPUT 712; "amp_in"
OUTPUT 712; "at_a=0"
OUTPUT 712; "at_b=0"
```

- **Step 56.** Perform Step 16 through 19.
- **Step 57.** Calculate the dynamic accuracy for 0 dBm using the following equation:

$$D.A. = (Tx @ DA0) - (Tx @ DA10) - (Pm @ DA0) + (Pm @ DA10)$$

- **Step 58.** Record the calculated D.A. in the calculation sheet ("Running D.A. [dB]" and "True D.A. [dB]" columns for DA0).
- Step 59. Set source power to 1dBm.
- **Step 60.** Adjust the source power for 5 dBm on the power meter display. Wait for power meter reading to settle when verifying the adjustment result.

## NOTE

Since the source power resolution is 0.05 dB, adjust for the nearest possible value to 5 dBm.

- **Step 61.** Perform Step 16 through 19.
- **Step 62.** Calculate the dynamic accuracy for 5 dBm using the following equation:

$$D.A. = (Tx @ DA+5) - (Tx @ DA10) - (Pm @ DA+5) + (Pm @ DA10)$$

**Step 63.** Record the true D.A. in the calculation sheet ("True D.A." column for DA+5).

- **Step 64.** Set source power to 6dBm.
- **Step 65.** Adjust the source power for 10 dBm on the power meter display. Wait for power meter reading to settle when verifying the adjustment result.

## **NOTE**

Since the source power resolution is  $0.05\ dB$ , adjust for the nearest possible value to  $10\ dBm$ .

- **Step 66.** Perform Step 16 through 19.
- **Step 67.** Calculate the dynamic accuracy for 10 dBm using the following equation:

D.A. = (Tx @ DA+10) - (Tx @ DA10) - (Pm @ DA+10) + (Pm @ DA10)

Step 68. Record the true D.A. in the calculation sheet ("True D.A." column for DA+10).

## **Dynamic accuracy tests for other test ports**

- **Step 69.** Connect the test equipment and select S-parameter in accordance with Table 2-23.
- **Step 70.** Perform Step 10 through 67 for each test setup and S-parameter shown in Table 2-23.

## Table 2-23 Dynamic accuracy test setups and S-parameter settings

| S-Parameter setting | Measure<br>(SVC) | Test setup   |              |              |
|---------------------|------------------|--------------|--------------|--------------|
|                     |                  | Opt. 213/214 | Opt. 313/314 | Opt. 413/414 |
| S12                 | T1               | Figure 2-35  | Figure 2-36  | Figure 2-38  |
| S31                 | Т3               | Not required | Figure 2-37  | Figure 2-39  |
| S41                 | T4               | Not required | Not required | Figure 2-40  |

## 7. DYNAMIC ACCURACY TEST

Figure 2-35 Dynamic accuracy test setup (Opt. 213/214)

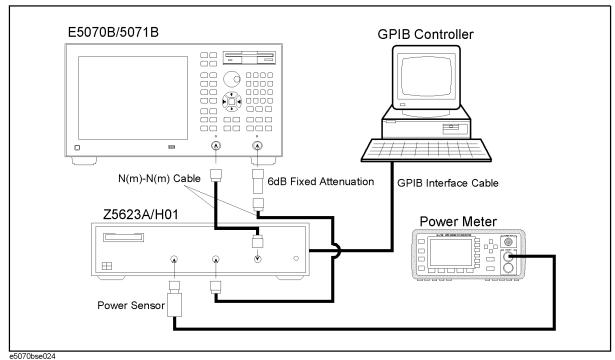

Figure 2-36 Dynamic accuracy test setup (Opt. 313/314)

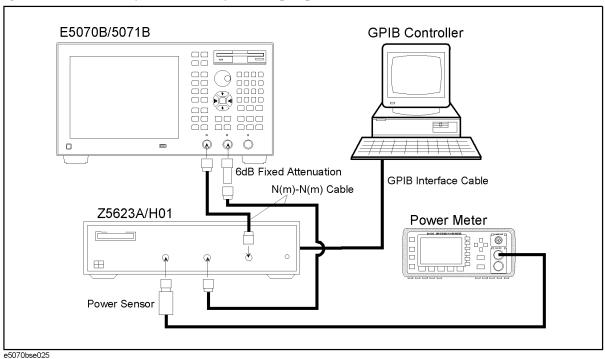

Figure 2-37 Dynamic accuracy test setup (Opt. 313/314)

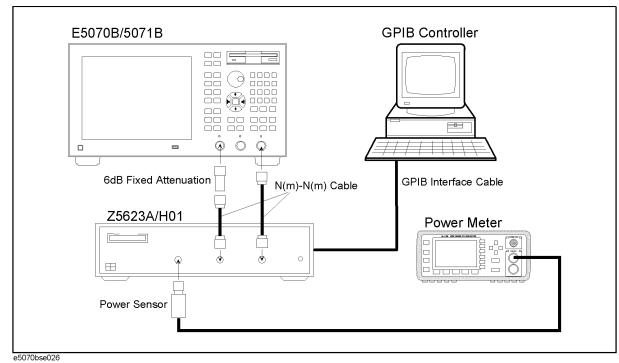

Figure 2-38 Dynamic accuracy test setup (Opt. 413/414)

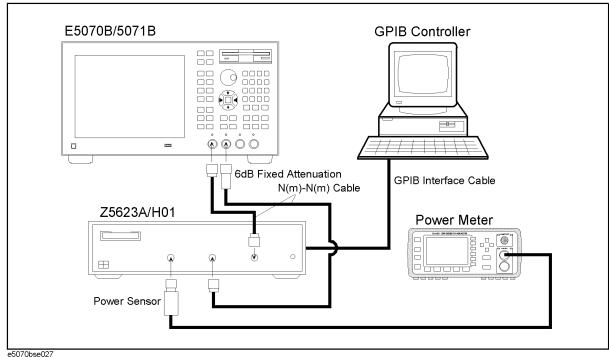

## 7. DYNAMIC ACCURACY TEST

Figure 2-39 Dynamic accuracy test setup (Opt. 413/414)

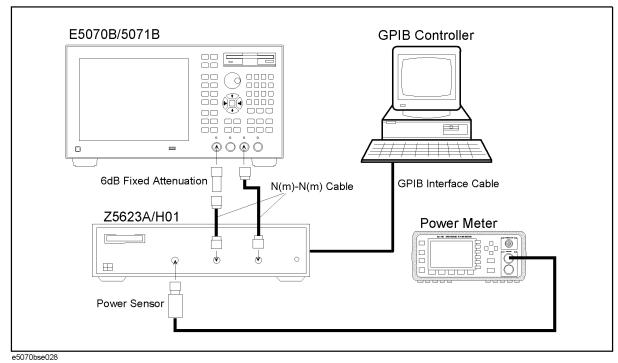

Figure 2-40 Dynamic accuracy test setup (Opt. 413/414)

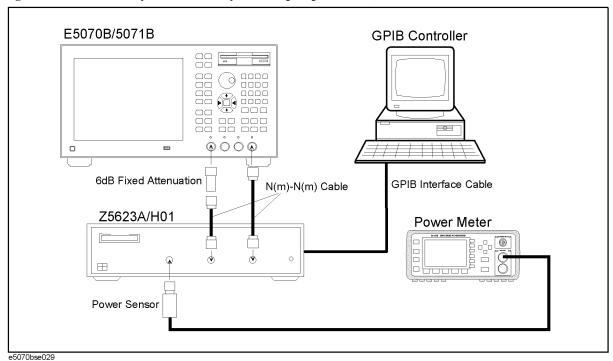

## 8. UNCORRECTED SYSTEM PERFORMANCE TEST

## **Description**

This test checks the directivity, source match, load match, transmission tracking, and reflection tracking which are the key S-parameter measurement hardware characteristics. These characteristics are tested using the Agilent 85032F Calibration Kit at 3MHz, 10 MHz, as well as 50 MHz increments from 50 MHz to 3 GHz (up to 8.5 GHz for the E5071B). After a full two-port (SOLT) calibration is performed for each test port, VBA test programs are executed to output the directivity, source match, load match, transmission tracking, and reflection tracking data to the display.

#### NOTE

The VBA test programs for the Uncorrected System Performance Test are not available in the current version of the E5070B/E5071B test procedure. The test procedure is made effective when the test programs become available.

## **Specification**

Table 2-24 Uncorrected System Performance (Correction: Off, System Correction: On)

| Description           | E5070B/E5071B  | E5071B only    |                  |
|-----------------------|----------------|----------------|------------------|
|                       | 3 MHz to 3 GHz | 3 GHz to 6 GHz | 6 GHz to 8.5 GHz |
| Directivity           | 25 dB          | 20 dB          | 15 dB            |
| Source Match          | 25 dB          | 20 dB          | 15 dB            |
| Load Match            | 17 dB          | 12 dB          | 10 dB            |
| Transmission Tracking | ± 1.0 dB       | ± 1.0 dB       | ± 1.0 dB         |
| Reflection Tracking   | ± 1.0 dB       | ± 1.0 dB       | ± 1.0 dB         |

## **Test Equipment**

| Calibration Kit                                         | Agilent 85032F                 |
|---------------------------------------------------------|--------------------------------|
| Coaxial cable with N-type (m) connectors, 61 cm (24 in) | Agilent N6314A (p/n 8120-8862) |

## **Procedure**

**Step 1.** Connect the N-N cable as shown in the following figure:

Option 213/214: Figure 2-41. Option 313/314: Figure 2-42. Option 413/414: Figure 2-43.

For the connection of the Open, Short and Load terminations, obey the instruction in the

## 8. UNCORRECTED SYSTEM PERFORMANCE TEST

following procedure.

Figure 2-41 O/S/L calibration setup for uncorrected system performance test (Opt. 213/214)

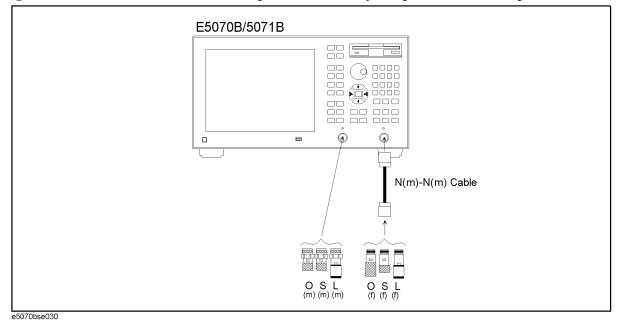

Figure 2-42 O/S/L calibration setup for uncorrected system performance test (Opt. 313/314)

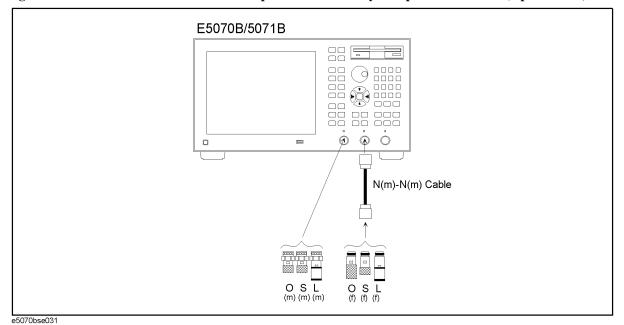

Figure 2-43 O/S/L calibration setup for uncorrected system performance test (Opt. 413/414)

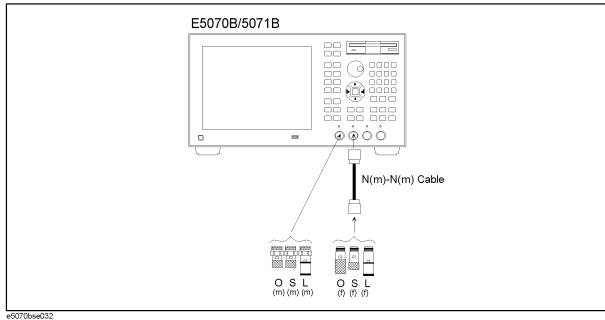

NOTE

To avoid possible variance in measured values, do not touch or move the N-N cable during measurements.

- Step 2. Press Preset and Enter to initialize the E5070B/E5071B. And press Sweep Setup Power Auto Range to turn off Auto Power Range set function (FW 3.60 and above), and press System Servise Init Src Ctrl to turn off Initial Source Port Control function (FW 3.54 and above).
- **Step 3.** Set **System Correction** function to **ON** in accordance with the following procedure:

  - **b.** Confirm that the System Correction is **ON**. If it is **OFF**, proceed to the next c and d.
  - c. Press (select System Correction "OFF"), Enter
  - **d.** The message box is displayed. Then press **OK** button. The **System Correction** function will be changed to **ON**.
- **Step 4.** Press Format and select **Log Mag** from display format menu.
- **Step 5.** Set the test frequencies using the Segment Table as follows:
  - a. Press Sweep Setup • • • • (select Edit Segment Table) Enter .

    The first "Start" frequency entry box in the Segment Sweep table will be focused.
  - **b.** Press  $\boxed{3}$   $\boxed{M/\mu}$  to enter 3 MHz as the start frequency. "Stop" frequency will be focused.
  - c. Press  $\boxed{1}$   $\boxed{0}$   $\boxed{M/\mu}$  to enter 10 MHz as the stop frequency. "Points" will be

## 8. UNCORRECTED SYSTEM PERFORMANCE TEST

automatically set to 2.

**d.** Press • - • to focus on the "Start" frequency of the second segment.

**e.** Press  $\boxed{5}$  -  $\boxed{0}$  -  $\boxed{M/\mu}$  to enter 50 MHz. The "Stop" frequency will be focused.

**f.** For the E5070B, proceed to the next Step g. For the E5071B, skip to Step i.

## E5070B

**g.** Press 3 - G/n to enter 3 GHz as the stop frequency. "Points" will be focused.

h. Press 6 - 0 - x1 to set the number of sweep points to 60. Then, proceed to step 5.

## **NOTE**

The sweep frequency points for the second segment will be aligned in 50 MHz increments from 50 MHz to 3 GHz.

## **NOTE**

See Table 2-25 for the entire Segment Table setting for the E5070B.

## Table 2-25 E5070B Segment Table setting

|   | Start  | Stop   | Points |
|---|--------|--------|--------|
| 1 | 3 MHz  | 10 MHz | 2      |
| 3 | 50 MHz | 3 GHz  | 60     |

#### E5071B

i. Press 8 - • - 5 - G/n to enter 8.5 GHz as the stop frequency. "Points" will be focused.

**j.** Press 1 - 7 - 0 - x1 to set the number of sweep points to 170.

## NOTE

The sweep frequency points for the second segment will be aligned in 50 MHz increments from 50 MHz to 8.5 GHz.

**NOTE** 

See Table 2-26 for the entire Segment Table setting for the E5071B.

## Table 2-26 E5071B Segment Table setting

|   | Start  | Stop    | Points |
|---|--------|---------|--------|
| 1 | 3 MHz  | 10 MHz  | 2      |
| 3 | 50 MHz | 8.5 GHz | 170    |

Step 6. Press Sweep Setup - 🚺 - 🚺 - 🚺 - 🚺 (select Sweep Type) - Enter to set the Sweep type to Segment.

#### **Full 2-port calibration**

Step 7. Press Cal - + - + and Enter to select Cal Kit.

Step 8. Press • - • and Enter to select 85032F.

# NOTE If Cal Kit is set to 85032F\*, press , Enter, , - - - Enter to select Restore Cal Kit.

- **Step 9.** Set Offset Delay and Offset Loss of the N-N cable in accordance with the following procedure:
  - a. Press Cal V V V and Enter to select Modify Cal kit function
  - **b.** Press Enter to select **Define STDs** function.
  - c. Press v v v v v v v v v and Enter to select 11. Thru function.
  - **d.** Press  $\bigcirc$   $\bigcirc$   $\bigcirc$   $\bigcirc$   $\bigcirc$   $\bigcirc$   $\bigcirc$   $\bigcirc$  and  $\bigcirc$  then press  $\bigcirc$   $\bigcirc$  -
  - e. Press  $\blacktriangledown$   $\blacktriangledown$  and Enter , then press 1  $\blacktriangledown$  1 G/n to enter 1.1  $G\Omega/\sec$  as the **Offset Loss**.
- **Step 10.** Press Cal • and Enter to select **Calibrate** function.
- Step 11. Press 🕩 🕩 🕩 and Enter to select 2-Port Cal.
- **Step 12.** Press Enter to go down to **Select Ports** menu.
- **Step 13.** Select **1-2** (preset ports).
- **Step 14.** Press and enter to select **Reflection** calibration and to go down to its menu.
- **Step 15.** Connect Open termination to the Port 1 and perform **Port 1 Open** calibration.
- $\textbf{Step 16.} \ \ Perform \ \textbf{Port 1 Short} \ calibration \ with \ Short \ termination \ connected \ to \ the \ Port \ 1.$
- **Step 17.** Perform **Port 1 Load** calibration with Load termination Connected to the Port 1.
- **Step 18.** Connect Open termination to the tip of the N-N cable connected to the Port 2 and perform **Port 2 open** calibration.
- **Step 19.** Perform **Port 2 Short** calibration with Short termination connected to the tip of the N-N cable.
- **Step 20.** Perform **Port 2 Load** calibration with Load termination connected to the tip of the N-N cable.
- Step 21. Perform Return.
- **Step 22.** Connect the N-N cable between the selected test ports (Port 1 and Port 2) as shown in the following figures:

Option 213/214: Figure 2-44.

Option 313/314: Figure 2-45.

Option 413/414: Figure 2-46.

## 8. UNCORRECTED SYSTEM PERFORMANCE TEST

Figure 2-44 Thru calibration setup for uncorrected system performance test (Opt. 213/214)

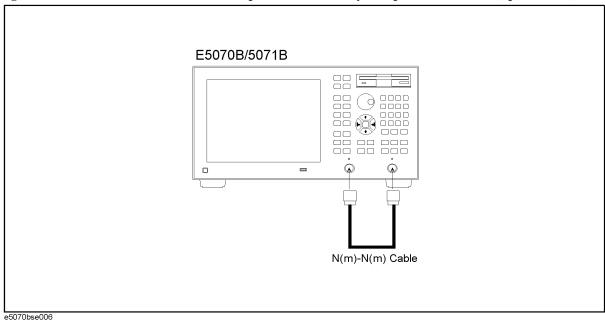

Figure 2-45 Thru calibration setup for uncorrected system performance test (Opt. 313/314)

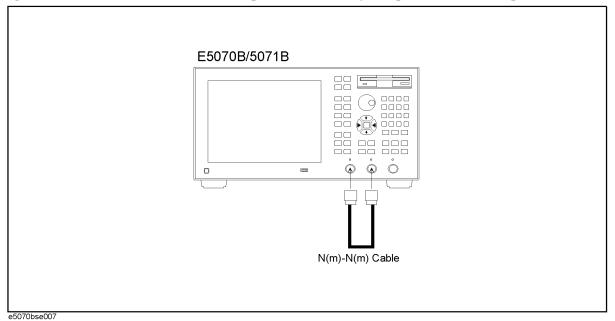

Figure 2-46 Thru calibration setup for uncorrected system performance test (Opt. 413/414)

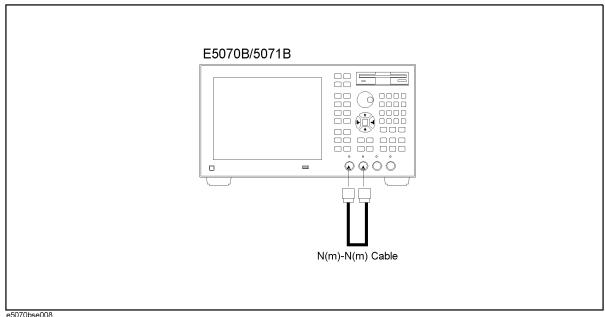

**Step 23.** Press and Enter to select **Transmission** calibration and to go down to its menu.

**Step 24.** Press Enter to perform **Port 1-2 Thru** calibration.

Step 25. Perform Return.

**Step 26.** Press 👈 - 🕩 - Enter to Perform **Done**.

**Step 27.** Press Cal and verify that the **Correction** function is set to ON.

# <u>Directivity, source match, load match, transmission tracking, and reflection tracking test</u>

Step 28. Press Macro Setup - Load Project. Open "uncorrected\_system\_test.vba".

#### NOTE

The program "uncorrected\_system\_test.vba" can be downloaded from Agilent Technologies web site to a floppy disk using you computer's FDD.

**Step 29.** Press Macro Run to run the test program. This test program displays the values of the directivity, source match and load match at each sweep frequency point, and extracts the maximum value for each of the following frequency ranges:

E5070B: 3 MHz to 3 GHz (1 range)

E5071B: 3 MHz to 3 GHz, 3 GHz to 6 GHz, 6 GHz to 8.5 GHz (3 ranges)

The maximum value in each frequency range is represented in dB and displayed in the VBA UserForm window as shown in the display example below.

#### Directivity test for port 1

**a.** Set **Parameter, Response Port and Stimulus Port** as shown in Figure 2-47.

## 8. UNCORRECTED SYSTEM PERFORMANCE TEST

## Figure 2-47 Directivity test window

| UNCORRECTED SYSTEM     |    | X |
|------------------------|----|---|
| Parameter: Directivity | ▼  |   |
| Response Port: 1       |    |   |
| Stimulus Port: 2 🔻     | ок |   |
| About                  |    |   |
| e5070.ase254           |    |   |

**b.** Press **OK** button. The maximum value in each frequency range is displayed as shown in Figure 2-48 or Figure 2-49.

## Figure 2-48 Directivity for E5070B

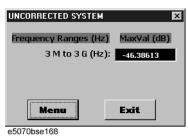

Figure 2-49 Directivity for E5071B

| requency Ranges (Hz) | MaxVal (dB) |
|----------------------|-------------|
| 3 M to 3 G (Hz):     | -46.38613   |
| 3 G to 6 G (Hz):     | -42.25549   |
| 6 G to 8.5 G (Hz):   | -40.24573   |
| Menu                 | Fyit        |

**c.** Record the displayed values in the performance test record ("Test results [dB]" column in "Port 1" table for the uncorrected system performance test).

Source match test for port 1

d. Set Parameter, Response Port and Stimulus Port as shown in Figure 2-50.

Figure 2-50 Source match test window

| UNCORRECTED SYSTEM      |
|-------------------------|
| Parameter: Source Match |
| Response Port: 1        |
| Stimulus Port: 2 V      |
| About                   |
| e5070ase256             |

**e.** Press **OK** button. The maximum value in each frequency range is displayed as shown in Figure 2-51 or Figure 2-52.

## Figure 2-51 Source match for E5070B

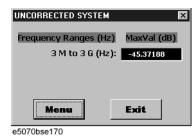

Figure 2-52 Source match for E5071B

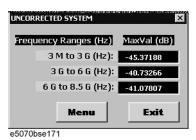

**f.** Record the displayed values in the performance test record ("Test results [dB]" column in "Port 1" table for the uncorrected system performance test).

#### Load match test for port 1

g. Set Parameter, Response Port and Stimulus Port as shown in Figure 2-53.

Figure 2-53 Load match test window

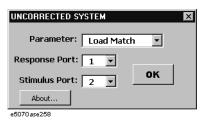

**h.** Press **OK** button. The maximum value in each frequency range is displayed as shown in Figure 2-54 or Figure 2-55.

Figure 2-54 Load match for E5070B

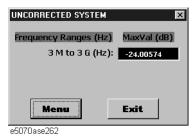

#### 8. UNCORRECTED SYSTEM PERFORMANCE TEST

#### Figure 2-55 Load match for E5071B

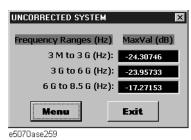

i. Record the displayed values in the performance test record ("Test results [dB]" column in "Port 1" table for the uncorrected system performance test).

## Transimission Tracking test for port 1

j. Set Parameter, Response Port and Stimulus Port as shown in Figure 2-56.

## Figure 2-56 Transmission Tracking test window

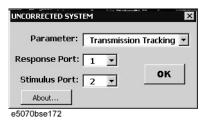

**k.** Press **OK** button. The maximum value in each frequency range is displayed as shown in Figure 2-57 or Figure 2-58.

## Figure 2-57 Transmission Tracking for E5070B

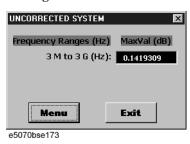

Figure 2-58 Transmission Tracking for E5071B

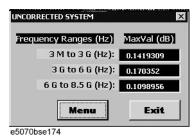

**l.** Record the displayed values in the performance test record ("Test results [dB]" column in "Port 1" table for the uncorrected system performance test).

#### **Reflection Tracking test for port 1**

m. Set Parameter, Response Port and Stimulus Port as shown in Figure 2-59.

## Figure 2-59 Reflection Tracking test window

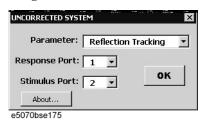

**n.** Press **OK** button. The maximum value in each frequency range is displayed as shown in Figure 2-60 or Figure 2-61.

## Figure 2-60 Reflection Tracking for E5070B

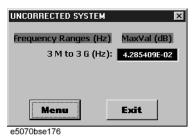

Figure 2-61 Reflection Tracking for E5071B

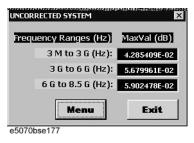

**o.** Record the displayed values in the performance test record ("Test results [dB]" column in "Port 1" table for the uncorrected system performance test).

## Test procedure for other test setups

**Step 30.** Connect the N-N cable as shown in the following figures:

Option 213/214: Figure 2-62. Option 313/314: Figure 2-63. Option 413/414: Figure 2-64.

## **NOTE**

The test setups and **Select Ports** settings for each option configuration are described in Table 2-27.

## 8. UNCORRECTED SYSTEM PERFORMANCE TEST

Figure 2-62 O/S/L calibration setup for uncorrected system performance test (Opt. 213/214)

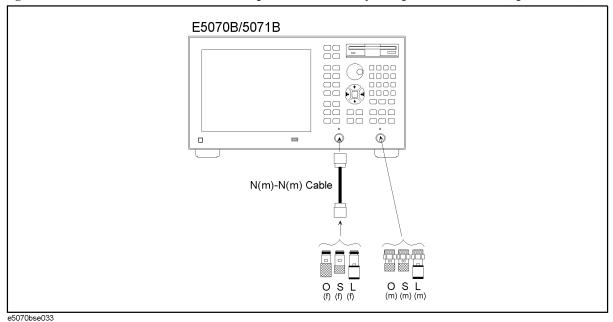

Figure 2-63 O/S/L calibration setup for uncorrected system performance test (Opt. 313/314)

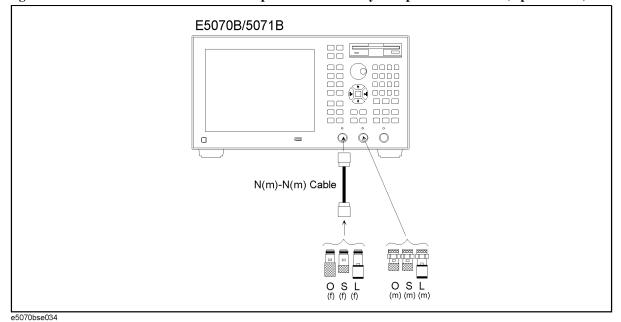

Chapter 2

108

Figure 2-64 O/S/L calibration setup for uncorrected system performance test (Opt. 413/414)

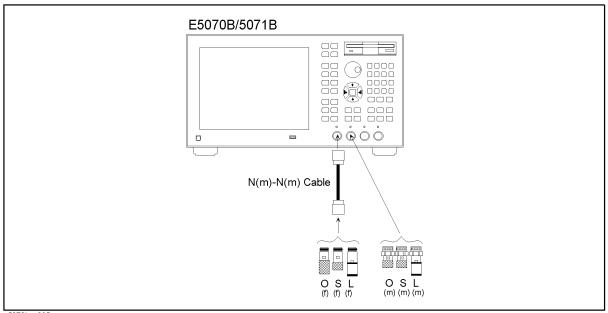

e5070bse035

- Step 31. Perform the full 2-port calibration (Step 10 through 27) in accordance with Table 2-27.
- **Step 32.** Perform Step 29 and 30. Record the directivity, source match and load match values in the performance test record ("Port 2" table).

#### **Options 313, 314, 413 and 414 only**

**NOTE** 

Perform Step 33 and 34 for the option 313, 314, 413 and 414 instruments only.

- Step 33. Perform the full 2-port calibration (Step 6 through 27) in accordance with Table 2-27.
- **Step 34.** Perform Step 29 and 30. Record the directivity, source match and load match values in the performance test record ("Port 1" through "Port 3" tables for Option 313/314 and "Port 1" through "Port 4" tables for Option 413/414).

# 8. UNCORRECTED SYSTEM PERFORMANCE TEST

Table 2-27 Test setup, Select Ports settings and calibration sequence

| Option  | Select<br>Ports | Test setup<br>(Figure)                                                                                                    | Calibration                                                                                                    | Termination and cable connection for calibration |  |  |
|---------|-----------------|----------------------------------------------------------------------------------------------------|----------------------------------------------------------------------------------------------------|--------------------------------------------------|--|--|
| 213/214 | 1-2             | Figure 2-41                                                                                                    | Port 1 Open                                                                                                    | "Open" to Port 1                                 |  |  |
|         |                 |                                                                                                    | Port 1 Short                                                                                                    | "Short" to Port 1                                |  |  |
|         |                 |                                                                                                    | Port 1 Load                                                                                                    | "Load" to Port 1                                 |  |  |
|         |                 |                                                                                                    | Port 2 Open                                                                                                    | "Open" to the tip of N-N cable                   |  |  |
|         |                 |                                                                                                    | Port 2 Short                                                                                                    | "Short" to the tip of N-N cable                  |  |  |
|         |                 |                                                                                                    | Port 2 Load                                                                                                    | "Load" to the tip of N-N cable                   |  |  |
|         |                 | Figure 2-44                                                                                                    | Thru                                                                                                    | N-N cable between Port 1 and Port 2              |  |  |
|         |                 | Perform Step                                                                                                    | 29 and 30.                                                                                                    |                                                  |  |  |
|         |                 |                                                                                                    | onse/Stimulus Port of Directivity/Source match/Load match/Transmission ng/Reflection tracking test are as follows; |                                                  |  |  |
|         |                 | Response Po                                                                                                    | sponse Port: 1, Stimulus Port : 2                                                                                  |                                                  |  |  |
|         |                 | Record the te                                                                                                    | Record the test results in the performance test record ("port 1").                                                 |                                                  |  |  |
|         | 1-2             | Figure 2-62                                                                                                    | Port 1 Open                                                                                                    | "Open" to the tip of N-N cable                   |  |  |
|         |                 |                                                                                                    | Port 1 Short                                                                                                    | "Short" to the tip of N-N cable                  |  |  |
|         |                 |                                                                                                    | Port 1 Load                                                                                                    | "Load" to the tip of N-N cable                   |  |  |
|         |                 |                                                                                                    | Port 2 Open                                                                                                    | "Open" to Port 2                                 |  |  |
|         |                 |                                                                                                    | Port 2 Short                                                                                                    | "Short" to Port 2                                |  |  |
|         |                 |                                                                                                    | Port 2 Load                                                                                                    | "Load" to Port 2                                 |  |  |
|         |                 | Figure 2-44                                                                                                    | Thru                                                                                                    | N-N cable between Port 1 and Port 2              |  |  |
|         |                 | Perform Step                                                                                                    |                                                                                                    |                                                  |  |  |
|         |                 | Response/Stimulus Port of Directivity/Source match/Load match/Transmission tracking/Reflection tracking test are as follows; |                                                                                                    |                                                  |  |  |
|         |                 | Response Po                                                                                                    | Response Port: 2, Stimulus Port : 1                                                                                |                                                  |  |  |
|         |                 | Record the test results in the performance test record ("port 2").                                                           |                                                                                                    |                                                  |  |  |

Table 2-27 Test setup, Select Ports settings and calibration sequence

| Option  | Select<br>Ports | Test setup<br>(Figure)                                             | Calibration                                                                | Termination and cable connection for calibration     |  |  |
|---------|-----------------|--------------------------------------------------------------------|----------------------------------------------------------------------------|------------------------------------------------------|--|--|
| 313/314 | 1-2             | Figure 2-42                                                        | Port 1 Open/Short/Load and<br>Port 2 Open/Short/Load                       | Same as Opt. 213/214 (N-N cable connected to Port 2) |  |  |
|         |                 |                                                                    |                                                                            | Refer to Step 10 through 27 for the details.         |  |  |
|         |                 | Figure 2-45                                                        | Thru                                                                       | N-N cable between Port 1 and Port 2                  |  |  |
|         |                 | Perform Step                                                       | 29 and 30.                                                                 |                                                      |  |  |
|         |                 | -                                                                  | mulus Port of Directivity/Source n<br>ection tracking test are as follows; |                                                      |  |  |
|         |                 | Response Po                                                        | ort: 1, Stimulus Port : 2                                                  |                                                      |  |  |
|         |                 | Record the te                                                      | st results in the performance test re                                      | ecord ("port 1").                                    |  |  |
|         | 1-2             | Figure 2-63                                                        | Port 1 Open/Short/Load and<br>Port 2 Open/Short/Load                       | Same as Opt. 213/214 (N-N cable connected to Port 1) |  |  |
|         |                 | Figure 2-45                                                        | Thru                                                                       | N-N cable between Port 1 and Port 2                  |  |  |
|         |                 | Perform Step 29 and 30.                                            |                                                                            |                                                      |  |  |
|         |                 | -                                                                  | mulus Port of Directivity/Source n<br>ection tracking test are as follows; |                                                      |  |  |
|         |                 | Response Po                                                        | ort: 2, Stimulus Port : 1                                                  |                                                      |  |  |
|         |                 | Record the test results in the performance test record ("port 2"). |                                                                            |                                                      |  |  |
|         | 1-3             | Figure 2-64                                                        | Port 1 Open                                                                | "Open" to the tip of N-N cable                       |  |  |
|         |                 |                                                                    | Port 1 Short                                                               | "Short" to the tip of N-N cable                      |  |  |
|         |                 |                                                                    | Port 1 Load                                                                | "Load" to the tip of N-N cable                       |  |  |
|         |                 |                                                                    | Port 3 Open                                                                | "Open" to Port 3                                     |  |  |
|         |                 |                                                                    | Port 3 Short                                                               | "Short" to Port 3                                    |  |  |
|         |                 |                                                                    | Port 3 Load                                                                | "Load" to Port 3                                     |  |  |
|         |                 | Figure 2-66                                                        | Thru                                                                       | N-N cable between Port 1 and Port 3                  |  |  |
|         |                 | Perform Step 29 and 30.                                            |                                                                            |                                                      |  |  |
|         |                 | -                                                                  | mulus Port of Directivity/Source naction tracking test are as follows;     | natch/Load match/Transmission                        |  |  |
|         |                 | Response Port: 3, Stimulus Port : 1                                |                                                                            |                                                      |  |  |
|         |                 | Record the test results in the performance test record ("port 3"). |                                                                            |                                                      |  |  |

# 8. UNCORRECTED SYSTEM PERFORMANCE TEST

Table 2-27 Test setup, Select Ports settings and calibration sequence

| Option  | Select<br>Ports | Test setup<br>(Figure)                                                                                                    | Calibration                                                                | Termination and cable connection for calibration     |  |  |
|---------|-----------------|----------------------------------------------------------------------------------------------------|----------------------------------------------------------------------------|------------------------------------------------------|--|--|
| 413/414 | 1-2 Fig         | Figure 2-43                                                                                                    | Port 1 Open/Short/Load and<br>Port 2 Open/Short/Load                       | Same as Opt. 213/214 (N-N cable connected to Port 2) |  |  |
|         |                 |                                                                                                    |                                                                            | Refer to Step 10 through 27 for the details.         |  |  |
|         |                 | Figure 2-46                                                                                                    | Thru                                                                       | N-N cable between Port 1 and Port 2                  |  |  |
|         |                 | Perform Step                                                                                                    | 29 and 30.                                                                 |                                                      |  |  |
|         |                 | -                                                                                                    | mulus Port of Directivity/Source n<br>ection tracking test are as follows; |                                                      |  |  |
|         |                 | Response Po                                                                                                    | ort: 1, Stimulus Port : 2                                                  |                                                      |  |  |
|         |                 | Record the te                                                                                                    | est results in the performance test re                                     | ecord ("port 1").                                    |  |  |
|         | 1-2             | Figure 2-64                                                                                                    | Port 1 Open/Short/Load and<br>Port 2 Open/Short/Load                       | Same as Opt. 213/214 (N-N cable connected to Port 1) |  |  |
|         |                 | Figure 2-46                                                                                                    | Thru                                                                       | N-N cable between Port 1 and Port 2                  |  |  |
|         |                 | Perform Step 29 and 30.                                                                                                    |                                                                            |                                                      |  |  |
|         |                 | Response/Stimulus Port of Directivity/Source match/Load match/Transmissi tracking/Reflection tracking test are as follows; |                                                                            |                                                      |  |  |
|         |                 | Response Po                                                                                                    |                                                                            |                                                      |  |  |
|         |                 | Record the te                                                                                                    | ecord ("port 2").                                                          |                                                      |  |  |
|         | 3-4             | Figure 2-67                                                                                                    | Port 3 Open                                                                | "Open" to Port 3                                     |  |  |
|         |                 |                                                                                                    | Port 3 Short                                                               | "Short" to Port 3                                    |  |  |
|         |                 |                                                                                                    | Port 3 Load                                                                | "Load" to Port 3                                     |  |  |
|         |                 |                                                                                                    | Port 4 Open                                                                | "Open" to the tip of N-N cable                       |  |  |
|         |                 |                                                                                                    | Port 4 Short                                                               | "Short" to the tip of N-N cable                      |  |  |
|         |                 |                                                                                                    | Port 4 Load                                                                | "Load" to the tip of N-N cable                       |  |  |
|         |                 | Figure 2-68                                                                                                    | Thru                                                                       | N-N cable between Port 3 and Port 4                  |  |  |
|         |                 | Perform Step                                                                                                    | 29 and 30.                                                                 |                                                      |  |  |
|         |                 |                                                                                                    | mulus Port of Directivity/Source n<br>ection tracking test are as follows; |                                                      |  |  |
|         |                 | Response Port: 3, Stimulus Port : 4                                                                                        |                                                                            |                                                      |  |  |
|         |                 | Record the te                                                                                                    | est results in the performance test re                                     | ecord ("port 3").                                    |  |  |

Table 2-27 Test setup, Select Ports settings and calibration sequence

| Option | Select<br>Ports | Test setup<br>(Figure)                                                                                                    | Calibration                                                        | Termination and cable connection for calibration |  |
|--------|-----------------|----------------------------------------------------------------------------------------------------|--------------------------------------------------------------------|--------------------------------------------------|--|
|        | 3-4             | Figure 2-69                                                                                                    | Port 3 Open                                                        | "Open" to the tip of N-N cable                   |  |
|        |                 |                                                                                                    | Port 3 Short                                                       | "Short" to the tip of N-N cable                  |  |
|        |                 |                                                                                                    | Port 3 Load                                                        | "Load" to the tip of N-N cable                   |  |
|        |                 |                                                                                                    | Port 4 Open                                                        | "Open" to Port 4                                 |  |
|        |                 |                                                                                                    | Port 4 Short                                                       | "Short" to Port 4                                |  |
|        |                 |                                                                                                    | Port 4 Load                                                        | "Load" to Port 4                                 |  |
|        |                 | Figure 2-68                                                                                                    | Thru                                                               | N-N cable between Port 3 and Port 4              |  |
|        |                 | Perform Step                                                                                                    | 29 and 30. Record the test results                                 | in the performance test record ("port 4")        |  |
|        |                 | Response/Stimulus Port of Directivity/Source match/Load match/Transmission tracking/Reflection tracking test are as follows;  Response Port: 4, Stimulus Port: 3 |                                                                    |                                                  |  |
|        |                 |                                                                                                    |                                                                    |                                                  |  |
|        |                 | Record the te                                                                                                    | Record the test results in the performance test record ("port 4"). |                                                  |  |

Figure 2-65 O/S/L calibration setup for uncorrected system performance test (Opt. 313/314)

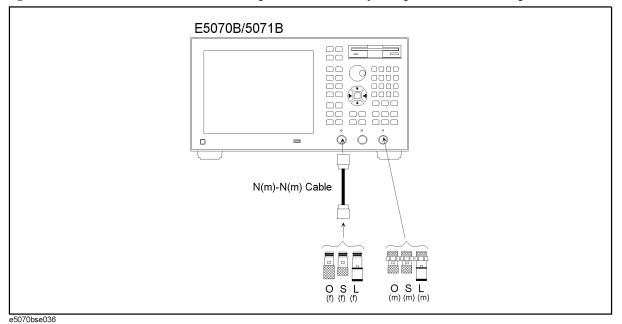

#### 8. UNCORRECTED SYSTEM PERFORMANCE TEST

Figure 2-66 Thru calibration setup for uncorrected system performance test (Opt. 313/314)

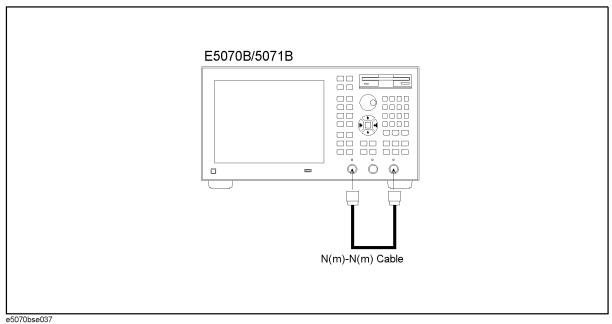

Figure 2-67 O/S/L calibration setup for uncorrected system performance test (Opt. 413/414)

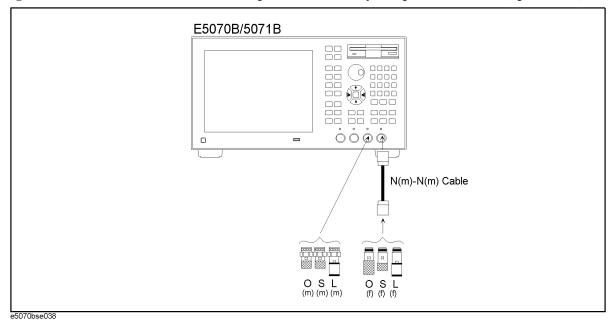

Figure 2-68 Thru calibration setup for uncorrected system performance test (Opt. 413/414)

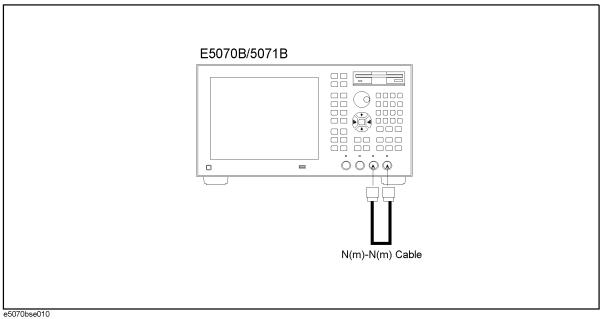

Figure 2-69 O/S/L calibration setup for uncorrected system performance test (Opt. 413/414)

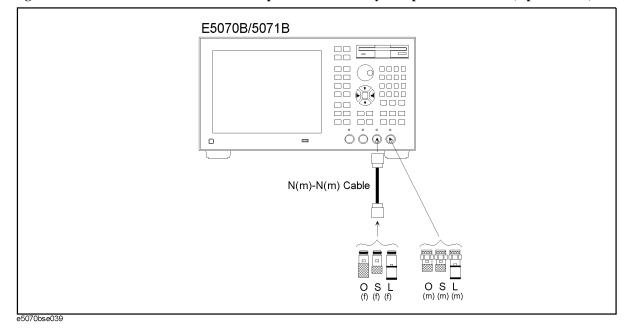

## E5070B/E5071B Performance Test Calculation Sheet

### Introduction

This section contains calculation sheets for each performance test that requires additional calculations to determine the final test result.

Use the calculation sheet in this section as an aid for recording raw measurement data and calculating the performance test results.

Calculation sheet entries are provided only for performance tests in which calculations are required to obtain the test results.

#### 2. RF Output Level Accuracy and Flatness Test

Flatness Test (E5070B and E5071B)

| Frequency [Hz] | Power meter reading [dBm] |       | Test result equation |
|----------------|---------------------------|-------|----------------------|
|                | [a]                       | [REF] |                      |
| 50 M           |                           |       |                      |
| 10 M           |                           |       | a - REF              |
| 550 M          |                           |       | a - REF              |
| 1.05 G         |                           |       | a - REF              |
| 1.55 G         |                           |       | a - REF              |
| 2.05 G         |                           |       | a - REF              |
| 3.00 G         |                           |       | a - REF              |

(E5071B only)

| Frequency [Hz] | Power meter reading [dBm] |       | Test result equation |
|----------------|---------------------------|-------|----------------------|
|                | [a]                       | [REF] |                      |
| 4.25 G         |                           |       | a - REF              |
| 5.05 G         |                           |       | a - REF              |
| 6.05 G         |                           |       | a - REF              |
| 7.05 G         |                           |       | a - REF              |
| 8.05 G         |                           |       | a - REF              |
| 8.5 G          |                           |       | a - REF              |

# 3. RF Output Level Linearity Test

Serial Prefix: MY421, or JP1KK

**NOTE** 

Make a copy of the following calculation sheet for each combination of the test frequencies listed below:

E5070B: 10 MHz and 3 GHz

E5071B: 10 MHz, 3 GHz, and 4.25 GHz

for serial prefix: MY421, or JP1KK

CW frequency: \_\_\_\_\_ Hz

| Power level [dBm] | Power meter | Test result equation |       |
|-------------------|-------------|----------------------|-------|
| [ubin]            | [a]         | REF                  |       |
| 0                 |             |                      |       |
| 10                |             |                      | a-REF |
| 9                 |             |                      | a-REF |
| 8                 |             |                      | a-REF |
| 7                 |             |                      | a-REF |
| 6                 |             |                      | a-REF |
| 5                 |             |                      | a-REF |
| 4                 |             |                      | a-REF |
| 3                 |             |                      | a-REF |
| 2                 |             |                      | a-REF |
| 1                 |             |                      | a-REF |
| -1                |             |                      | a-REF |
| -2                |             |                      | a-REF |
| -3                |             |                      | a-REF |
| -4                |             |                      | a-REF |
| -5                |             |                      | a-REF |
| -6                |             |                      | a-REF |
| -7                |             |                      | a-REF |
| -8                |             |                      | a-REF |
| -9                |             |                      | a-REF |
| -10               |             |                      | a-REF |

#### Performance Tests

#### E5070B/E5071B Performance Test Calculation Sheet

| Power level [dBm] | Power meter | reading [dBm] | Test result equation |
|-------------------|-------------|---------------|----------------------|
| [ubiii]           | [a]         | REF           |                      |
| -11               |             |               | a-REF                |
| -12               |             |               | a-REF                |
| -13               |             |               | a-REF                |
| -14               |             |               | a-REF                |
| -15               |             | =             | a-REF                |

Make a copy of the following calculation sheet for each combination of the test frequencies listed below:

E5071B: 6 GHz

for serial prefix: MY421, or JP1KK

\_\_\_\_\_

CW frequency: \_\_\_\_\_ Hz

| Power level | Power meter | Test result equation |       |
|-------------|-------------|----------------------|-------|
| [dBm]       | [a]         | REF                  |       |
| 0           |             |                      |       |
| 8           |             |                      | a-REF |
| 7           |             |                      | a-REF |
| 6           |             |                      | a-REF |
| 5           |             |                      | a-REF |
| 4           |             |                      | a-REF |
| 3           |             |                      | a-REF |
| 2           |             |                      | a-REF |
| 1           |             |                      | a-REF |
| -1          |             |                      | a-REF |
| -2          |             |                      | a-REF |
| -3          |             |                      | a-REF |
| -4          |             |                      | a-REF |
| -5          |             |                      | a-REF |
| -6          |             |                      | a-REF |
| -7          |             |                      | a-REF |
| -8          |             |                      | a-REF |

| Power level | Power meter | reading [dBm] | Test result equation |
|-------------|-------------|---------------|----------------------|
| [dBm]       | [a]         | REF           |                      |
| -9          |             |               | a-REF                |
| -10         |             |               | a-REF                |
| -11         |             |               | a-REF                |
| -12         |             |               | a-REF                |
| -13         |             |               | a-REF                |
| -14         |             |               | a-REF                |
| -15         |             |               | a-REF                |

|   | $\sim$ |  |
|---|--------|--|
| N | ( )    |  |
|   |        |  |

Make a copy of the following calculation sheet for each combination of the test frequencies listed below:

E5071B: 8.5 GHz

for serial prefix: MY421, or JP1KK

CW frequency: \_\_\_\_\_ Hz

| Power level | Power meter | reading [dBm] | Test result equation |
|-------------|-------------|---------------|----------------------|
| [dBm]       | [a]         | REF           |                      |
| 0           |             |               |                      |
| 6           |             |               | a-REF                |
| 5           |             |               | a-REF                |
| 4           |             |               | a-REF                |
| 3           |             |               | a-REF                |
| 2           |             |               | a-REF                |
| 1           |             |               | a-REF                |
| -1          |             |               | a-REF                |
| -2          |             |               | a-REF                |
| -3          |             |               | a-REF                |
| -4          |             |               | a-REF                |
| -5          |             |               | a-REF                |
| -6          |             |               | a-REF                |
| -7          |             |               | a-REF                |
| -8          |             | -             | a-REF                |

#### Performance Tests

#### E5070B/E5071B Performance Test Calculation Sheet

| Power level | Power meter | reading [dBm] | Test result equation |
|-------------|-------------|---------------|----------------------|
| [dBm]       | [a]         | REF           |                      |
| -9          |             |               | a-REF                |
| -10         |             |               | a-REF                |
| -11         |             |               | a-REF                |
| -12         |             |               | a-REF                |
| -13         |             |               | a-REF                |
| -14         |             |               | a-REF                |
| -15         |             |               | a-REF                |

| Serial Prefix: | MY422, | and | above |
|----------------|--------|-----|-------|
|----------------|--------|-----|-------|

Make a copy of the following calculation sheet for each combination of the test frequencies listed below:

E5070B: 10 MHz and 3 GHz E5071B: 10 MHz and 3 GHz for serial prefix: MY422, and above

\_\_\_\_

CW frequency: \_\_\_\_\_ Hz

| Power level | Power meter reading [dBm] |     | Test result equation |
|-------------|---------------------------|-----|----------------------|
| [dBm]       | [a]                       | REF |                      |
| 0           |                           |     |                      |
| 10          |                           |     | a-REF                |
| 9           |                           |     | a-REF                |
| 8           |                           |     | a-REF                |
| 7           |                           |     | a-REF                |
| 6           |                           |     | a-REF                |
| 5           |                           |     | a-REF                |
| 4           |                           |     | a-REF                |
| 3           |                           |     | a-REF                |
| 2           |                           |     | a-REF                |
| 1           |                           |     | a-REF                |
| -1          |                           |     | a-REF                |

| Power level [dBm] | Power meter reading [dBm] |     | Test result equation |
|-------------------|---------------------------|-----|----------------------|
| [ubiii]           | [a]                       | REF |                      |
| -2                |                           |     | a-REF                |
| -3                |                           |     | a-REF                |
| -4                |                           |     | a-REF                |
| -5                |                           |     | a-REF                |
| -6                |                           |     | a-REF                |
| -7                |                           |     | a-REF                |
| -8                |                           |     | a-REF                |
| -9                |                           |     | a-REF                |
| -10               |                           |     | a-REF                |
| -11               |                           |     | a-REF                |
| -12               |                           |     | a-REF                |
| -13               |                           |     | a-REF                |
| -14               |                           |     | a-REF                |
| -15               |                           |     | a-REF                |

| N  | O | т | F |
|----|---|---|---|
| 14 | v |   | _ |

Make a copy of the following calculation sheet for each combination of the test frequencies listed below:

E5071B: 4.25 GHz

for serial prefix: MY422, and above

\_\_\_\_\_

| CW | freq | uency | 7: | Hz |
|----|------|-------|----|----|
|    |      |       |    |    |

| Power level | Power meter | reading [dBm] | Test result equation |
|-------------|-------------|---------------|----------------------|
| [dBm]       | [a]         | REF           |                      |
| 0           |             |               |                      |
| 9           |             |               | a-REF                |
| 8           |             |               | a-REF                |
| 7           |             |               | a-REF                |
| 6           |             |               | a-REF                |
| 5           |             |               | a-REF                |
| 4           |             |               | a-REF                |
| 3           |             |               | a-REF                |

#### E5070B/E5071B Performance Test Calculation Sheet

| Power level | Power meter | r reading [dBm] | Test result equation |
|-------------|-------------|-----------------|----------------------|
| [dBm]       | [a]         | REF             |                      |
| 2           |             |                 | a-REF                |
| 1           |             |                 | a-REF                |
| -1          |             |                 | a-REF                |
| -2          |             |                 | a-REF                |
| -3          |             |                 | a-REF                |
| -4          |             |                 | a-REF                |
| -5          |             |                 | a-REF                |
| -6          |             |                 | a-REF                |
| -7          |             |                 | a-REF                |
| -8          |             |                 | a-REF                |
| -9          |             |                 | a-REF                |
| -10         |             |                 | a-REF                |
| -11         |             |                 | a-REF                |
| -12         |             |                 | a-REF                |
| -13         |             |                 | a-REF                |
| -14         |             |                 | a-REF                |
| -15         |             |                 | a-REF                |

|   | ~ | - | _ |
|---|---|---|---|
| N |   |   | _ |
|   |   |   |   |

Make a copy of the following calculation sheet for each combination of the test frequencies listed below:

E5071B: 6 GHz

for serial prefix: MY422, and above

\_\_\_\_

| CW | frequency: |  | Н | Ιz |
|----|------------|--|---|----|
|----|------------|--|---|----|

| Power level [dBm] | Power meter i | reading [dBm] | Test result equation |
|-------------------|---------------|---------------|----------------------|
| [ubiii]           | [a]           | REF           |                      |
| 0                 |               |               |                      |
| 7                 |               |               | a-REF                |
| 6                 |               |               | a-REF                |
| 5                 |               |               | a-REF                |
| 4                 |               |               | a-REF                |

| Power level | Power meter | r reading [dBm] | Test result equation |
|-------------|-------------|-----------------|----------------------|
| [dBm]       | [a]         | REF             |                      |
| 3           |             |                 | a-REF                |
| 2           |             |                 | a-REF                |
| 1           |             |                 | a-REF                |
| -1          |             |                 | a-REF                |
| -2          |             |                 | a-REF                |
| -3          |             |                 | a-REF                |
| -4          |             |                 | a-REF                |
| -5          |             |                 | a-REF                |
| -6          |             |                 | a-REF                |
| -7          |             |                 | a-REF                |
| -8          |             |                 | a-REF                |
| -9          |             |                 | a-REF                |
| -10         |             |                 | a-REF                |
| -11         |             |                 | a-REF                |
| -12         |             |                 | a-REF                |
| -13         |             |                 | a-REF                |
| -14         |             |                 | a-REF                |
| -15         |             |                 | a-REF                |

NOTE

Make a copy of the following calculation sheet for each combination of the test frequencies listed below:

E5071B: 8.5 GHz

for serial prefix: MY422, and above

\_\_\_\_\_

CW frequency: \_\_\_\_\_ Hz

| Power level [dBm] | Power meter | reading [dBm] | Test result equation |
|-------------------|-------------|---------------|----------------------|
| [ubiii]           | [a]         | REF           |                      |
| 0                 |             |               |                      |
| 5                 |             |               | a-REF                |
| 4                 |             |               | a-REF                |
| 3                 |             |               | a-REF                |

#### Performance Tests

# E5070B/E5071B Performance Test Calculation Sheet

| Power level [dBm] | Power meter reading [dBm] |     | Test result equation |
|-------------------|---------------------------|-----|----------------------|
| [ubiii]           | [a]                       | REF |                      |
| 2                 |                           |     | a-REF                |
| 1                 |                           |     | a-REF                |
| -1                |                           |     | a-REF                |
| -2                |                           |     | a-REF                |
| -3                |                           |     | a-REF                |
| -4                |                           |     | a-REF                |
| -5                |                           |     | a-REF                |
| -6                |                           |     | a-REF                |
| -7                |                           |     | a-REF                |
| -8                |                           | -   | a-REF                |
| -9                |                           |     | a-REF                |
| -10               |                           |     | a-REF                |
| -11               |                           |     | a-REF                |
| -12               |                           |     | a-REF                |
| -13               |                           |     | a-REF                |
| -14               |                           |     | a-REF                |
| -15               |                           |     | a-REF                |

#### 4. Trace Noise CW Test

NOTE

Make a copy of the following calculation sheet for each combination of the S-parameters Listed below:

Option 212/213: S21and S12

Option 313/314: S21and S12, S23 and S32 Option 413/414: S21and S12, S43 and S34 (One calculation sheet can cover 2 parameters.)

S-parameter: \_\_\_\_\_ (E5070B and E5071B)

| CW frequency [Hz] | s.dev [µU] | Trace noise level [dB rms] | Test result equation                        |
|-------------------|------------|----------------------------|---------------------------------------------|
| 3 MHz             |            |                            |                                             |
| 1.3 GHz           |            |                            | Trace noise level =                         |
| 2.1 GHz           |            |                            | $20 \log (1 + \text{s.dev} \times 10^{-6})$ |
| 3 GHz             |            |                            |                                             |

(E5071B only)

| CW frequency [Hz] | s.dev [µU] | Trace noise level [dB rms] | Test result equation                        |
|-------------------|------------|----------------------------|---------------------------------------------|
| 4.25 GHz          |            |                            |                                             |
| 6 GHz             |            |                            | Trace noise level =                         |
| 7.5 GHz           |            |                            | $20 \log (1 + \text{s.dev} \times 10^{-6})$ |
| 8.5 GHz           |            |                            |                                             |

S-parameter: \_\_\_\_\_ (E5070B and E5071B)

| CW frequency [Hz] | s.dev [µU] | Trace noise level [dB rms] | Test result equation                        |
|-------------------|------------|----------------------------|---------------------------------------------|
| 3 MHz             |            |                            |                                             |
| 1.3 GHz           |            |                            | Trace noise level =                         |
| 2.1 GHz           |            |                            | $20 \log (1 + \text{s.dev} \times 10^{-6})$ |
| 3 GHz             |            |                            |                                             |

#### Performance Tests

# E5070B/E5071B Performance Test Calculation Sheet

# (E5071B only)

| CW frequency [Hz] | s.dev [µU] | Trace noise level [dB rms] | Test result equation                        |
|-------------------|------------|----------------------------|---------------------------------------------|
| 4.25 GHz          |            |                            |                                             |
| 6 GHz             |            |                            | Trace noise level =                         |
| 7.5 GHz           |            |                            | $20 \log (1 + \text{s.dev} \times 10^{-6})$ |
| 8.5 GHz           |            |                            |                                             |

## 7. Dynamic Accuracy Test

Make a copy of the following calculation sheet for each of the S-parameters listed below:

Option 213 and 214: S21 and S12

Option 313 and 314: S21, S12 and S31

Option 413 and 414: S21, S12, S31 and S41

NOTE

A dynamic accuracy calculation example is shown at the end of the calculation sheets.

S-Parameter: \_\_\_\_\_ (10 dBm to -100 dBm)

| Name  | A1       | A2       | Power setting [dB] | Pm [dB]      | Tx [dB] @ Port (Port Char<br>OFF)                          | Running D.A. | True<br>D.A. |
|-------|----------|----------|--------------------|--------------|------------------------------------------------------------|--------------|--------------|
| DA10  | 0        | 10       |                    |              |                                                            | REF          | REF          |
| DA15  | 5        | 10       |                    |              |                                                            |              |              |
|       | (Tx      | @ DA1    | 5) - ( Tx @ D      | A10) - (Pm @ | ② DA15) + (Pm @ DA10) →                                    |              |              |
| DA20  | 10       | 10       |                    |              |                                                            |              |              |
|       | (Tx      | @ DA2    | (20) - ( Tx @ D    | A10) - (Pm @ | ② DA20) + (Pm @ DA10) →                                    |              |              |
| DA20a | 0        | 20       |                    |              |                                                            |              |              |
| Ad    | just sou | irce pov | wer for (Pm [d     | lb] @ DA20a) | ) - ( Tx [dB] @ DA20a) + ( Tx [dB]                         | @ DA20)      | •            |
| DA20b | 0        | 20       |                    |              |                                                            | REF20        | REF20        |
| DA25  | 5        | 20       |                    |              |                                                            |              |              |
|       |          |          |                    |              | @ DA25) + (Pm @ DA20b) →<br>.25) + (True D.A. [dB] @ DA20) |              |              |
| DA30  | 10       | 20       |                    |              |                                                            |              |              |
|       |          |          |                    |              | @ DA30) + (Pm @ DA20b) → .30) + (True D.A. [dB] @ DA20)    |              |              |
| DA30a | 0        | 30       |                    |              |                                                            |              |              |
| Ad    | just sou | irce pov | wer for (Pm [d     | lb] @ DA30a) | ) - ( Tx [dB] @ DA30a) + ( Tx [dB]                         | @ DA30)      | •            |
| DA30b | 0        | 30       |                    |              |                                                            | REF30        | REF30        |
| DA35  | 5        | 30       |                    |              |                                                            |              |              |
|       |          |          |                    |              | @ DA35) + (Pm @ DA30b) → .35) + (True D.A. [dB] @ DA30)    |              |              |
| DA40  | 10       | 30       |                    |              |                                                            |              |              |
|       |          |          |                    |              | @ DA40) + (Pm @ DA30b) →<br>40) + (True D.A. [dB] @ DA30)  |              |              |
| DA40a | 0        | 40       |                    |              |                                                            |              |              |
| Adju  | st sourc | ce powe  | er for (Pm [db     | ] @ DA40a) - | (Tx [dB] @ DA40a) + (Tx [dB] @                             | DA40)        | ı            |

#### Performance Tests

# E5070B/E5071B Performance Test Calculation Sheet

| Name  | A1       | A2      | Power setting [dB] | Pm [dB]      | Tx [dB] @ Port (Port Char<br>OFF)                         | Running D.A. | True<br>D.A. |
|-------|----------|---------|--------------------|--------------|-----------------------------------------------------------|--------------|--------------|
| DA40b | 0        | 40      |                    |              |                                                           | REF40        | REF40        |
| DA45  | 5        | 40      |                    |              |                                                           |              |              |
|       |          |         |                    |              | @ DA45) + (Pm @ DA40b) →<br>45) + (True D.A. [dB] @ DA40) |              |              |
| DA50  | 10       | 40      |                    |              |                                                           |              |              |
|       | -        |         |                    |              | @ DA50) + (Pm @ DA40b) →<br>50) + (True D.A. [dB] @ DA40) |              |              |
| DA50a | 0        | 50      |                    |              |                                                           |              |              |
| Adju  | st sourc | ce powe | er for (Pm [db     | ] @ DA50a) - | ( <b>Tx</b> [dB] @ DA50a) + ( Tx [dB] @                   | DA50)        |              |
| DA50b | 0        | 50      |                    |              |                                                           | REF50        | REF50        |
| DA55  | 5        | 50      |                    |              |                                                           |              |              |
|       | -        |         |                    |              | @ DA55) + (Pm @ DA50b) →<br>55) + (True D.A. [dB] @ DA50) |              |              |
| DA60  | 10       | 50      |                    |              |                                                           |              |              |
|       |          |         |                    |              | DA60) + (Pm @ DA50b) → 60) + (True D.A. [dB] @ DA50)      |              |              |
| DA60a | 0        | 60      |                    |              |                                                           |              |              |
| Adju  | st sour  | ce powe | er for (Pm [db     | ] @ DA60a) - | (Tx [dB] @ DA60a) + (Tx [dB] @                            | DA60)        |              |
| DA60b | 0        | 60      |                    |              |                                                           | REF60        | REF60        |
| DA65  | 5        | 60      |                    |              |                                                           |              |              |
|       |          |         | , ,                | , ,          | @ DA65) + (Pm @ DA60b) →<br>65) + (True D.A. [dB] @ DA60) |              |              |
| DA70  | 10       | 60      |                    |              |                                                           |              |              |
|       |          |         |                    |              | @ DA70) + (Pm @ DA60b) →<br>70) + (True D.A. [dB] @ DA60) |              |              |
| DA70a | 0        | 70      |                    |              |                                                           |              |              |
| Adju  | st sourc | ce powe | er for (Pm [db     | ] @ DA70a) - | (Tx [dB] @ DA70a) + (Tx [dB] @                            | @ DA70)      |              |
| DA70b | 0        | 70      |                    |              |                                                           | REF70        | REF70        |
| DA75  | 5        | 70      |                    |              |                                                           |              |              |
|       |          |         |                    |              | @ DA75) + (Pm @ DA70b) →<br>75) + (True D.A. [dB] @ DA70) |              |              |
| DA80  | 10       | 70      |                    |              |                                                           |              |              |
|       |          |         |                    |              | @ DA80) + (Pm @ DA70b) → 80) + (True D.A. [dB] @ DA70)    |              |              |

| Name  | A1        | A2      | Power setting [dB] | Pm [dB]      | Tx [dB] @ Port (Port Char<br>OFF)                                   | Running D.A. | True<br>D.A. |
|-------|-----------|---------|--------------------|--------------|---------------------------------------------------------------------|--------------|--------------|
| DA80a | 0         | 80      |                    |              |                                                                     |              |              |
| Adju  | ist sourc | ce powe | er for (Pm [db]    | ] @ DA80a) - | ( Tx [dB] @ DA80a) + ( Tx [dB] @                                    | DA80)        | •            |
| DA80b | 0         | 80      |                    |              |                                                                     | REF80        | REF80        |
| DA85  | 5         | 80      |                    |              |                                                                     |              |              |
|       |           |         |                    |              | @ DA85) + (Pm @ DA80b) →<br>85) + (True D.A. [dB] @ DA80)           |              |              |
| DA90  | 10        | 80      |                    |              |                                                                     |              |              |
|       |           |         |                    |              | @ DA90) + (Pm @ DA80b) True<br>(True D.A. [dB] @ DA80)              |              |              |
| DA90a | 0         | 90      |                    |              |                                                                     |              |              |
| Adju  | ist sour  | e powe  | er for (Pm [db]    | ] @ DA90a) - | (Tx [dB] @ DA90a) + (Tx [dB] @                                      | DA90)        |              |
| DA90b | 0         | 90      |                    |              |                                                                     | REF90        | REF90        |
| DA95  | 5         | 90      |                    |              |                                                                     |              |              |
|       | ,         |         | , ,                | , ,          | @ DA95) + (Pm @ DA90b)→<br>95) + (True D.A. [dB] @ DA90)            |              |              |
| DA100 | 10        | 90      |                    |              |                                                                     |              |              |
|       |           |         |                    |              | @ DA100) + (Pm @ DA90b)→<br>100) + (True D.A. [dB] @ DA90)          |              |              |
| DA10  | 10        | 0       |                    |              |                                                                     | REF10        | REF10        |
| DA5   | 5         | 0       |                    |              |                                                                     |              |              |
|       | (Tx       | @ DA5   | 5) - ( Tx @ DA     | A10) - (Pm @ | DA5) + (Pm @ DA10)                                                  |              |              |
| DA0   | 0         | 0       |                    |              |                                                                     |              |              |
|       | (Tx       | @ DA(   | )) - ( Tx @ DA     | A10) - (Pm @ | $DA0) + (Pm @ DA10) \rightarrow$                                    |              |              |
| DA+5  | 0         | 0       |                    |              |                                                                     |              |              |
|       |           |         |                    |              | <sup>2</sup> DA+5) + (Pm @ DA10) →<br>+5) + (True D.A. [dB] @ DA10) |              |              |
| DA+10 | 0         | 0       |                    |              |                                                                     |              |              |
|       |           |         |                    |              | @ DA+10) + (Pm @ DA10) →<br>+10) + (True D.A. [dB] @ DA10)          |              |              |

Agilent Technologies E5070B RF Network Analyzer

| Serial Number: |        | Option:    |  |
|----------------|--------|------------|--|
| Temperature:   | °C     | Test Date: |  |
| Humidity:      | % R.H. | Tested by: |  |

#### **Frequency Accuracy Test**

Without Option 1E5

| Frequency [Hz] | Test limit [Hz] | Test result [Hz] | Measurement uncertainty [Hz] |
|----------------|-----------------|------------------|------------------------------|
| 50 M           | ± 250           |                  | ± 11                         |
| 3 G            | ± 15 k          | k                | ± 0.64 k                     |

With Option 1E5

| Frequency [Hz] | Test limit [Hz] | Test result [Hz] | Measurement uncertainty [Hz] |
|----------------|-----------------|------------------|------------------------------|
| 50 M           | ± 50            |                  | ± 11                         |
| 3 G            | ± 3.00 k        | k                | ± 0.64 k                     |

# **RF Output Level Accuracy and Flatness Test**

Level Accuracy Test (@ Port 1)

| Power level [dBm] | Frequency<br>[Hz] | Test limit [dB] | Test result [dB] | Measurement uncertainty [dB] |
|-------------------|-------------------|-----------------|------------------|------------------------------|
| 0                 | 50 M              | ± 0.65          |                  | ± 0.16                       |

#### Level Flatness Test (@ Port 1) (at 0dBm, relative to 50 MHz reference)

| Frequency [Hz] | Test limit [dB] | Test result [dB] | Measurement uncertainty [dB] |
|----------------|-----------------|------------------|------------------------------|
| 10 M           | ± 1.0           |                  | ± 0.37                       |

| Frequency [Hz] | Test limit [dB] | Test result [dB] | Measurement uncertainty [dB] |
|----------------|-----------------|------------------|------------------------------|
| 550 M          | ± 1.0           |                  | ± 0.17                       |
| 1.05 G         | ± 1.0           |                  | ± 0.17                       |
| 1.55 G         | ± 1.0           |                  | ± 0.19                       |
| 2.05 G         | ± 1.0           |                  | ± 0.20                       |
| 3.00 G         | ± 1.0           |                  | ± 0.20                       |

# **RF Output Level Linearity Test (@ Port1)**

CW Frequency: 10 MHz (relative to 0 dBm reference)

| Power level [dBm] | Test limit [dB] | Test result [dB] | Measurement uncertainty [dB] |
|-------------------|-----------------|------------------|------------------------------|
| 10                | ± 0.75          |                  | ± 0.27                       |
| 9                 | ± 0.75          |                  | ± 0.26                       |
| 8                 | ± 0.75          |                  | ± 0.24                       |
| 7                 | ± 0.75          |                  | ± 0.23                       |
| 6                 | ± 0.75          |                  | ± 0.21                       |
| 5                 | ± 0.75          |                  | ± 0.20                       |
| 4                 | ± 0.75          |                  | ± 0.19                       |
| 3                 | ± 0.75          |                  | ± 0.18                       |
| 2                 | ± 0.75          |                  | ± 0.18                       |
| 1                 | ± 0.75          |                  | ± 0.17                       |
| -1                | ± 0.75          |                  | ± 0.17                       |
| -2                | ± 0.75          |                  | ± 0.17                       |
| -3                | ± 0.75          |                  | ± 0.17                       |
| -4                | ± 0.75          |                  | ± 0.17                       |
| -5                | ± 0.75          |                  | ± 0.17                       |
| -6                | ± 0.75          |                  | ± 0.17                       |
| -7                | ± 0.75          |                  | ± 0.17                       |
| -8                | ± 0.75          |                  | ± 0.17                       |
| -9                | ± 0.75          |                  | ± 0.17                       |

| Power level [dBm] | Test limit [dB] | Test result [dB] | Measurement uncertainty [dB] |
|-------------------|-----------------|------------------|------------------------------|
| -10               | ± 0.75          |                  | ± 0.17                       |
| -11               | ± 0.75          |                  | ± 0.17                       |
| -12               | ± 0.75          |                  | ± 0.17                       |
| -13               | ± 0.75          |                  | ± 0.17                       |
| -14               | ± 0.75          |                  | ± 0.17                       |
| -15               | ± 0.75          |                  | ± 0.17                       |

CW Frequency: 3 GHz (relative to 0 dBm reference)

| Power level [dBm] | Test limit [dB] | Test result [dB] | Measurement uncertainty [dB] |
|-------------------|-----------------|------------------|------------------------------|
| 10                | ± 0.75          |                  | ± 0.27                       |
| 9                 | ± 0.75          |                  | ± 0.26                       |
| 8                 | ± 0.75          |                  | ± 0.24                       |
| 7                 | ± 0.75          |                  | ± 0.23                       |
| 6                 | ± 0.75          |                  | ± 0.21                       |
| 5                 | ± 0.75          |                  | ± 0.20                       |
| 4                 | ± 0.75          |                  | ± 0.19                       |
| 3                 | ± 0.75          |                  | ± 0.18                       |
| 2                 | ± 0.75          |                  | ± 0.18                       |
| 1                 | ± 0.75          |                  | ± 0.17                       |
| -1                | ± 0.75          |                  | ± 0.17                       |
| -2                | ± 0.75          |                  | ± 0.17                       |
| -3                | ± 0.75          |                  | ± 0.17                       |
| -4                | ± 0.75          |                  | ± 0.17                       |
| -5                | ± 0.75          |                  | ± 0.17                       |
| -6                | ± 0.75          |                  | ± 0.17                       |
| -7                | ± 0.75          |                  | ± 0.17                       |
| -8                | ± 0.75          |                  | ± 0.17                       |
| -9                | ± 0.75          |                  | ± 0.17                       |
| -10               | ± 0.75          |                  | ± 0.17                       |

| Power level [dBm] | Test limit [dB] | Test result [dB] | Measurement uncertainty [dB] |
|-------------------|-----------------|------------------|------------------------------|
| -11               | ± 0.75          |                  | ± 0.17                       |
| -12               | ± 0.75          |                  | ± 0.17                       |
| -13               | ± 0.75          |                  | ± 0.17                       |
| -14               | ± 0.75          |                  | ± 0.17                       |
| -15               | ± 0.75          |                  | ± 0.17                       |

# **Trace Noise CW Test (Magnitude)**

Direction: S21

| CW frequency<br>[Hz] | IF bandwidth<br>[Hz] | Test limit [dB rms] | Test result [dB rms] |
|----------------------|----------------------|---------------------|----------------------|
| 3 M                  | 3 k                  | < 0.001             |                      |
| 1.3 G                | 3 k                  | < 0.001             |                      |
| 2.1 G                | 3 k                  | < 0.001             |                      |
| 3 G                  | 3 k                  | < 0.001             |                      |

Direction: S12

| CW frequency<br>[Hz] | IF bandwidth<br>[Hz] | Test limit [dB rms] | Test result [dB rms] |
|----------------------|----------------------|---------------------|----------------------|
| 3 M                  | 3 k                  | < 0.001             |                      |
| 1.3 G                | 3 k                  | < 0.001             |                      |
| 2.1 G                | 3 k                  | < 0.001             |                      |
| 3 G                  | 3 k                  | < 0.001             |                      |

Direction: S23 (Option 313 and 314 only)

| CW frequency<br>[Hz] | IF bandwidth<br>[Hz] | Test limit [dB rms] | Test result [dB rms] |
|----------------------|----------------------|---------------------|----------------------|
| 3 M                  | 3 k                  | < 0.001             |                      |
| 1.3 G                | 3 k                  | < 0.001             |                      |
| 2.1 G                | 3 k                  | < 0.001             |                      |
| 3 G                  | 3 k                  | < 0.001             |                      |

Direction: S32 (Option 313 and 314 only)

| CW frequency<br>[Hz] | IF bandwidth<br>[Hz] | Test limit [dB rms] | Test result [dB rms] |
|----------------------|----------------------|---------------------|----------------------|
| 3 M                  | 3 k                  | < 0.001             |                      |
| 1.3 G                | 3 k                  | < 0.001             |                      |
| 2.1 G                | 3 k                  | < 0.001             |                      |
| 3 G                  | 3 k                  | < 0.001             |                      |

Direction: S43 (Option 413 and 414 only)

| CW frequency<br>[Hz] | IF bandwidth<br>[Hz] | Test limit [dB rms] | Test result [dB rms] |
|----------------------|----------------------|---------------------|----------------------|
| 3 M                  | 3 k                  | < 0.001             |                      |
| 1.3 G                | 3 k                  | < 0.001             |                      |
| 2.1 G                | 3 k                  | < 0.001             |                      |
| 3 G                  | 3 k                  | < 0.001             |                      |

Direction: S34 (Option 413 and 414 only)

| CW frequency<br>[Hz] | IF bandwidth<br>[Hz] | Test limit [dB rms] | Test result [dB rms] |
|----------------------|----------------------|---------------------|----------------------|
| 3 M                  | 3 k                  | < 0.001             |                      |
| 1.3 G                | 3 k                  | < 0.001             |                      |
| 2.1 G                | 3 k                  | < 0.001             |                      |
| 3 G                  | 3 k                  | < 0.001             |                      |

## **Crosstalk Test**

Direction: S21 (Options 213, 214, 313 and 314 only)

| Frequency range [Hz] | IF bandwidth [Hz] | Test limit [dB] | Test result [dB] |
|----------------------|-------------------|-----------------|------------------|
| 3 M - 3 G            | 10                | < -120          |                  |

Direction: S12 (Options 213, 214, 313 and 314 only)

| Frequency range [Hz] | IF bandwidth [Hz] | Test limit [dB] | Test result [dB] |
|----------------------|-------------------|-----------------|------------------|
| 3 M - 3 G            | 10                | < -120          |                  |

Direction: S32 (Options 313, 314, 413 and 414 only)

| Frequency range [Hz] | IF bandwidth [Hz] | Test limit [dB] | Test result [dB] |
|----------------------|-------------------|-----------------|------------------|
| 3 M - 3 G            | 10                | < -120          |                  |

Direction: S23 (Options 313, 314, 413 and 414 only)

| Frequency range [Hz] | IF bandwidth [Hz] | Test limit [dB] | Test result [dB] |
|----------------------|-------------------|-----------------|------------------|
| 3 M - 3 G            | 10                | < -120          |                  |

Direction: S41 (Options 413 and 414 only)

| Frequency range [Hz] | IF bandwidth [Hz] | Test limit [dB] | Test result [dB] |
|----------------------|-------------------|-----------------|------------------|
| 3 M - 3 G            | 10                | < -120          |                  |

Direction: S14 (Options 413 and 414 only)

| Frequency range [Hz] | IF bandwidth [Hz] | Test limit [dB] | Test result [dB] |
|----------------------|-------------------|-----------------|------------------|
| 3 M - 3 G            | 10                | < -120          |                  |

## **System Dynamic Range Test**

Direction: S21 (Options 213, 214, 313 and 314 only)

| Frequency range [Hz] | IF bandwidth [Hz] | Test limit [dB] | Test result [dB] |
|----------------------|-------------------|-----------------|------------------|
| 3 M - 1.5 G          | 10                | < -120          |                  |
| 1.5 G - 3 G          | 10                | < -122          |                  |
| 3 M - 1.5 G          | 3 k               | < -95           |                  |
| 1.5 G - 3 G          | 3 k               | < -97           |                  |

Direction: S12 (Options 213, 214, 313 and 314 only)

| Frequency range [Hz] | IF bandwidth [Hz] | Test limit [dB] | Test result [dB] |
|----------------------|-------------------|-----------------|------------------|
| 3 M - 1.5 G          | 10                | < -120          |                  |
| 1.5 G - 3 G          | 10                | < -122          |                  |
| 3 M - 1.5 G          | 3 k               | < -95           |                  |
| 1.5 G - 3 G          | 3 k               | < -97           |                  |

Direction: S32 (Options 313, 314, 413, 414 only)

| Frequency range [Hz] | IF bandwidth [Hz] | Test limit [dB] | Test result [dB] |
|----------------------|-------------------|-----------------|------------------|
| 3 M - 1.5 G          | 10                | < -120          |                  |
| 1.5 G - 3 G          | 10                | < -122          |                  |
| 3 M - 1.5 G          | 3 k               | < -95           |                  |
| 1.5 G - 3 G          | 3 k               | < -97           |                  |

Direction: S23 (Options 313, 314, 413 and 414 only)

| Frequency range [Hz] | IF bandwidth [Hz] | Test limit [dB] | Test result [dB] |
|----------------------|-------------------|-----------------|------------------|
| 3 M - 1.5 G          | 10                | < -120          |                  |
| 1.5 G - 3 G          | 10                | < -122          |                  |
| 3 M - 1.5 G          | 3 k               | < -95           |                  |
| 1.5 G - 3 G          | 3 k               | < -97           |                  |

Direction: S41 (Options 413 and 414 only)

| Frequency range [Hz] | IF bandwidth [Hz] | Test limit [dB] | Test result [dB] |
|----------------------|-------------------|-----------------|------------------|
| 3 M - 1.5 G          | 10                | < -120          |                  |
| 1.5 G - 3 G          | 10                | < -122          |                  |
| 3 M - 1.5 G          | 3 k               | < -95           |                  |
| 1.5 G - 3 G          | 3 k               | < -97           |                  |

Direction: S14 (Options 413 and 414 only)

| Frequency range [Hz] | IF bandwidth [Hz] | Test limit [dB] | Test result [dB] |
|----------------------|-------------------|-----------------|------------------|
| 3 M - 1.5 G          | 10                | < -120          |                  |
| 1.5 G - 3 G          | 10                | < -122          |                  |
| 3 M - 1.5 G          | 3 k               | < -95           |                  |
| 1.5 G - 3 G          | 3 k               | < -97           |                  |

## **Dynamic Accuracy Test**

@ Reference power level: -10 dBm

Direction: S21

| Power level [dBm] | Test limit [dB] | Test result [dB] | Measurement uncertainty [dB] |
|-------------------|-----------------|------------------|------------------------------|
| 10                | ± 0.207         |                  | ± 0.060                      |
| 5                 | ± 0.075         |                  | ± 0.022                      |
| 0                 | ± 0.042         |                  | ± 0.012                      |
| -5                | ± 0.031         |                  | ± 0.012                      |
| -15               | ± 0.030         |                  | ± 0.0087                     |
| -20               | ± 0.035         |                  | ± 0.0087                     |
| -25               | ± 0.040         |                  | ± 0.012                      |
| -30               | ± 0.045         |                  | ± 0.012                      |
| -35               | ± 0.056         |                  | ± 0.016                      |
| -40               | ± 0.067         |                  | ± 0.016                      |
| -45               | $\pm 0.078$     |                  | ± 0.019                      |
| -50               | ± 0.091         |                  | ± 0.019                      |
| -55               | ± 0.106         |                  | ± 0.022                      |
| -60               | ± 0.125         |                  | ± 0.022                      |
| -65               | ± 0.151         |                  | ± 0.025                      |
| -70               | ± 0.189         |                  | ± 0.025                      |
| -75               | ± 0.248         |                  | ± 0.028                      |
| -80               | ± 0.346         |                  | ± 0.028                      |
| -85               | ± 0.509         |                  | ± 0.030                      |
| -90               | ± 0.785         |                  | ± 0.030                      |
| -95               | ± 1.248         |                  | ± 0.032                      |
| -100              | ±2.008          |                  | ± 0.032                      |

Direction: S12

| Power level [dBm] | Test limit [dB] | Test result [dB] | Measurement uncertainty [dB] |
|-------------------|-----------------|------------------|------------------------------|
| 10                | ± 0.207         |                  | ± 0.060                      |
| 5                 | ± 0.075         |                  | ± 0.022                      |
| 0                 | ± 0.042         |                  | ± 0.012                      |
| -5                | ± 0.031         |                  | ± 0.012                      |

| Power level [dBm] | Test limit [dB] | Test result [dB] | Measurement uncertainty [dB] |
|-------------------|-----------------|------------------|------------------------------|
| -15               | ± 0.030         |                  | ± 0.0087                     |
| -20               | ± 0.035         |                  | ± 0.0087                     |
| -25               | ± 0.040         |                  | ± 0.012                      |
| -30               | ± 0.045         |                  | ± 0.012                      |
| -35               | ± 0.056         |                  | ± 0.016                      |
| -40               | ± 0.067         |                  | ± 0.016                      |
| -45               | ± 0.078         |                  | ± 0.019                      |
| -50               | ± 0.091         |                  | ± 0.019                      |
| -55               | ± 0.106         |                  | ± 0.022                      |
| -60               | ± 0.125         |                  | ± 0.022                      |
| -65               | ± 0.151         |                  | ± 0.025                      |
| -70               | ± 0.189         |                  | ± 0.025                      |
| -75               | ± 0.248         |                  | ± 0.028                      |
| -80               | ± 0.346         |                  | ± 0.028                      |
| -85               | ± 0.509         |                  | ± 0.030                      |
| -90               | ± 0.785         |                  | ± 0.030                      |
| -95               | ± 1.248         |                  | ± 0.032                      |
| -100              | ±2.008          |                  | ± 0.032                      |

Direction: S31 (Options 313, 314, 413 and 414 only)

| Power level [dBm] | Test limit [dB] | Test result [dB] | Measurement uncertainty [dB] |
|-------------------|-----------------|------------------|------------------------------|
| 10                | ± 0.207         |                  | ± 0.060                      |
| 5                 | ± 0.075         |                  | ± 0.022                      |
| 0                 | ± 0.042         |                  | ± 0.012                      |
| -5                | ± 0.031         |                  | ± 0.012                      |
| -15               | ± 0.030         |                  | ± 0.0087                     |
| -20               | ± 0.035         |                  | ± 0.0087                     |
| -25               | ± 0.040         |                  | ± 0.012                      |
| -30               | ± 0.045         |                  | ± 0.012                      |

| Power level [dBm] | Test limit [dB] | Test result [dB] | Measurement uncertainty [dB] |
|-------------------|-----------------|------------------|------------------------------|
| -35               | ± 0.056         |                  | ± 0.016                      |
| -40               | ± 0.067         |                  | ± 0.016                      |
| -45               | ± 0.078         |                  | ± 0.019                      |
| -50               | ± 0.091         |                  | ± 0.019                      |
| -55               | ± 0.106         |                  | ± 0.022                      |
| -60               | ± 0.125         |                  | ± 0.022                      |
| -65               | ± 0.151         |                  | ± 0.025                      |
| -70               | ± 0.189         |                  | ± 0.025                      |
| -75               | ± 0.248         |                  | ± 0.028                      |
| -80               | ± 0.346         |                  | ± 0.028                      |
| -85               | ± 0.509         |                  | ± 0.030                      |
| -90               | ± 0.785         |                  | ± 0.030                      |
| -95               | ± 1.248         |                  | ± 0.032                      |
| -100              | ±2.008          |                  | ± 0.032                      |

Direction: S41 (Options 413 and 414 only)

| Power level [dBm] | Test limit [dB] | Test result [dB] | Measurement uncertainty [dB] |
|-------------------|-----------------|------------------|------------------------------|
| 10                | ± 0.207         |                  | ± 0.060                      |
| 5                 | ± 0.075         |                  | ± 0.022                      |
| 0                 | ± 0.042         |                  | ± 0.012                      |
| -5                | ± 0.031         |                  | ± 0.012                      |
| -15               | ± 0.030         |                  | ± 0.0087                     |
| -20               | ± 0.035         |                  | ± 0.0087                     |
| -25               | ± 0.040         |                  | ± 0.012                      |
| -30               | ± 0.045         |                  | ± 0.012                      |
| -35               | ± 0.056         |                  | ± 0.016                      |
| -40               | ± 0.067         |                  | ± 0.016                      |
| -45               | ± 0.078         |                  | ± 0.019                      |
| -50               | ± 0.091         |                  | ± 0.019                      |

| Power level [dBm] | Test limit [dB] | Test result [dB] | Measurement uncertainty [dB] |
|-------------------|-----------------|------------------|------------------------------|
| -55               | ± 0.106         |                  | ± 0.022                      |
| -60               | ± 0.125         |                  | ± 0.022                      |
| -65               | ± 0.151         |                  | ± 0.025                      |
| -70               | ± 0.189         |                  | ± 0.025                      |
| -75               | ± 0.248         |                  | ± 0.028                      |
| -80               | ± 0.346         |                  | ± 0.028                      |
| -85               | ± 0.509         |                  | ± 0.030                      |
| -90               | ± 0.785         |                  | ± 0.030                      |
| -95               | ± 1.248         |                  | ± 0.032                      |
| -100              | ±2.008          |                  | ± 0.032                      |

# **Uncorrected System Performance Test**

@ Correction: Off, System Correction: On

Port 1

| System performance       | Frequency range [Hz] | Test limit [dB] | Test result [dB] |
|--------------------------|----------------------|-----------------|------------------|
| Directivity              | 3 M - 3 G            | < -25           |                  |
| Source match             | 3 M - 3 G            | < -25           |                  |
| Load match               | 3 M - 3 G            | < -17           |                  |
| Transmission<br>Tracking | 3 M - 3G             | ± 1.0           |                  |
| Reflection Tracking      | 3 M - 3G             | ± 1.0           |                  |

#### Port 2

| System performance       | Frequency range [Hz] | Test limit [dB] | Test result [dB] |
|--------------------------|----------------------|-----------------|------------------|
| Directivity              | 3 M - 3 G            | < -25           |                  |
| Source match             | 3 M - 3 G            | < -25           |                  |
| Load match               | 3 M - 3 G            | < -17           |                  |
| Transmission<br>Tracking | 3 M - 3G             | ± 1.0           |                  |
| Reflection Tracking      | 3 M - 3G             | ± 1.0           |                  |

Port 3 (Options 313, 314, 413 and 414 only)

| System performance       | Frequency range [Hz] | Test limit [dB] | Test result [dB] |
|--------------------------|----------------------|-----------------|------------------|
| Directivity              | 3 M - 3 G            | < -25           |                  |
| Source match             | 3 M - 3 G            | < -25           |                  |
| Load match               | 3 M - 3 G            | < -17           |                  |
| Transmission<br>Tracking | 3 M - 3G             | ± 1.0           |                  |
| Reflection Tracking      | 3 M - 3G             | ± 1.0           |                  |

### Port 4 (Options 413 and 414 only)

| System performance       | Frequency range [Hz] | Test limit [dB] | Test result [dB] |
|--------------------------|----------------------|-----------------|------------------|
| Directivity              | 3 M - 3 G            | < -25           |                  |
| Source match             | 3 M - 3 G            | < -25           |                  |
| Load match               | 3 M - 3 G            | < -17           |                  |
| Transmission<br>Tracking | 3 M - 3G             | ± 1.0           |                  |
| Reflection Tracking      | 3 M - 3G             | ± 1.0           |                  |

# E5070B Performance Test Record for Serial Prefix: MY422, and above

Agilent Technologies E5070B RF Network Analyzer

| Serial Number: |        | Option:    |  |
|----------------|--------|------------|--|
| Temperature:   | °C     | Test Date: |  |
| Humidity:      | % R.H. | Tested by: |  |

#### **Frequency Accuracy Test**

Without Option 1E5

| Frequency [Hz] | Test limit [Hz] | Test result [Hz] | Measurement uncertainty [Hz] |
|----------------|-----------------|------------------|------------------------------|
| 50 M           | ± 250           |                  | ± 11                         |
| 3 G            | ± 15 k          | k                | ± 0.64 k                     |

With Option 1E5

| Frequency [Hz] | Test limit [Hz] | Test result [Hz] | Measurement uncertainty [Hz] |
|----------------|-----------------|------------------|------------------------------|
| 50 M           | ± 50            |                  | ± 11                         |
| 3 G            | ± 3.00 k        | k                | ± 0.64 k                     |

## **RF Output Level Accuracy and Flatness Test**

**Level Accuracy Test (@ Port 1)** 

| Power level [dBm] | Frequency<br>[Hz] | Test limit [dB] | Test result [dB] | Measurement uncertainty [dB] |
|-------------------|-------------------|-----------------|------------------|------------------------------|
| 0                 | 50 M              | ± 0.65          |                  | ± 0.16                       |

#### Level Flatness Test (@ Port 1) (at 0dBm, relative to 50 MHz reference)

| Frequency [Hz] | Test limit [dB] | Test result [dB] | Measurement uncertainty [dB] |
|----------------|-----------------|------------------|------------------------------|
| 10 M           | ± 1.0           |                  | ± 0.37                       |

| Frequency [Hz] | Test limit [dB] | Test result [dB] | Measurement uncertainty [dB] |
|----------------|-----------------|------------------|------------------------------|
| 550 M          | ± 1.0           |                  | ± 0.17                       |
| 1.05 G         | ± 1.0           |                  | ± 0.17                       |
| 1.55 G         | ± 1.0           |                  | ± 0.19                       |
| 2.05 G         | ± 1.0           |                  | ± 0.20                       |
| 3.00 G         | ± 1.0           |                  | ± 0.20                       |

# **RF Output Level Linearity Test (@ Port1)**

CW Frequency: 10 MHz (relative to 0 dBm reference)

| Power level [dBm] | Test limit [dB] | Test result [dB] | Measurement uncertainty [dB] |
|-------------------|-----------------|------------------|------------------------------|
| 10                | ± 0.75          |                  | ± 0.27                       |
| 9                 | ± 0.75          |                  | ± 0.26                       |
| 8                 | ± 0.75          |                  | ± 0.24                       |
| 7                 | ± 0.75          |                  | ± 0.23                       |
| 6                 | ± 0.75          |                  | ± 0.21                       |
| 5                 | ± 0.75          |                  | ± 0.20                       |
| 4                 | ± 0.75          |                  | ± 0.19                       |
| 3                 | ± 0.75          |                  | ± 0.18                       |
| 2                 | ± 0.75          |                  | ± 0.18                       |
| 1                 | ± 0.75          |                  | ± 0.17                       |
| -1                | ± 0.75          |                  | ± 0.17                       |
| -2                | ± 0.75          |                  | ± 0.17                       |
| -3                | ± 0.75          |                  | ± 0.17                       |
| -4                | ± 0.75          |                  | ± 0.17                       |
| -5                | ± 0.75          |                  | ± 0.17                       |
| -6                | ± 0.75          |                  | ± 0.17                       |
| -7                | ± 0.75          |                  | ± 0.17                       |
| -8                | ± 0.75          |                  | ± 0.17                       |
| -9                | ± 0.75          |                  | ± 0.17                       |

# E5070B Performance Test Record for Serial Prefix: MY422, and above

| Power level [dBm] | Test limit [dB] | Test result [dB] | Measurement uncertainty [dB] |
|-------------------|-----------------|------------------|------------------------------|
| -10               | ± 0.75          |                  | ± 0.17                       |
| -11               | ± 0.75          |                  | ± 0.17                       |
| -12               | ± 0.75          |                  | ± 0.17                       |
| -13               | ± 0.75          |                  | ± 0.17                       |
| -14               | ± 0.75          |                  | ± 0.17                       |
| -15               | ± 0.75          |                  | ± 0.17                       |

CW Frequency: 3 GHz (relative to 0 dBm reference)

| Power level [dBm] | Test limit [dB] | Test result [dB] | Measurement uncertainty [dB] |
|-------------------|-----------------|------------------|------------------------------|
| 10                | ± 0.75          |                  | ± 0.27                       |
| 9                 | ± 0.75          |                  | ± 0.26                       |
| 8                 | ± 0.75          |                  | ± 0.24                       |
| 7                 | ± 0.75          |                  | ± 0.23                       |
| 6                 | ± 0.75          |                  | ± 0.21                       |
| 5                 | ± 0.75          |                  | ± 0.20                       |
| 4                 | ± 0.75          |                  | ± 0.19                       |
| 3                 | ± 0.75          |                  | ± 0.18                       |
| 2                 | ± 0.75          |                  | ± 0.18                       |
| 1                 | ± 0.75          |                  | ± 0.17                       |
| -1                | ± 0.75          |                  | ± 0.17                       |
| -2                | ± 0.75          |                  | ± 0.17                       |
| -3                | ± 0.75          |                  | ± 0.17                       |
| -4                | ± 0.75          |                  | ± 0.17                       |
| -5                | ± 0.75          |                  | ± 0.17                       |
| -6                | ± 0.75          |                  | ± 0.17                       |
| -7                | ± 0.75          |                  | ± 0.17                       |
| -8                | ± 0.75          |                  | ± 0.17                       |
| -9                | ± 0.75          |                  | ± 0.17                       |
| -10               | ± 0.75          |                  | ± 0.17                       |

| Power level [dBm] | Test limit [dB] | Test result [dB] | Measurement uncertainty [dB] |
|-------------------|-----------------|------------------|------------------------------|
| -11               | ± 0.75          |                  | ± 0.17                       |
| -12               | ± 0.75          |                  | ± 0.17                       |
| -13               | ± 0.75          |                  | ± 0.17                       |
| -14               | ± 0.75          |                  | ± 0.17                       |
| -15               | ± 0.75          |                  | ± 0.17                       |

## **Trace Noise CW Test (Magnitude)**

Direction: S21

| CW frequency<br>[Hz] | IF bandwidth<br>[Hz] | Test limit [dB rms] | Test result [dB rms] |
|----------------------|----------------------|---------------------|----------------------|
| 3 M                  | 3 k                  | < 0.001             |                      |
| 1.3 G                | 3 k                  | < 0.001             |                      |
| 2.1 G                | 3 k                  | < 0.001             |                      |
| 3 G                  | 3 k                  | < 0.001             |                      |

Direction: S12

| CW frequency<br>[Hz] | IF bandwidth<br>[Hz] | Test limit [dB rms] | Test result [dB rms] |
|----------------------|----------------------|---------------------|----------------------|
| 3 M                  | 3 k                  | < 0.001             |                      |
| 1.3 G                | 3 k                  | < 0.001             |                      |
| 2.1 G                | 3 k                  | < 0.001             |                      |
| 3 G                  | 3 k                  | < 0.001             |                      |

Direction: S23 (Option 313 and 314 only)

| CW frequency<br>[Hz] | IF bandwidth<br>[Hz] | Test limit [dB rms] | Test result [dB rms] |
|----------------------|----------------------|---------------------|----------------------|
| 3 M                  | 3 k                  | < 0.001             |                      |
| 1.3 G                | 3 k                  | < 0.001             |                      |
| 2.1 G                | 3 k                  | < 0.001             |                      |
| 3 G                  | 3 k                  | < 0.001             |                      |

Direction: S32 (Option 313 and 314 only)

| CW frequency<br>[Hz] | IF bandwidth<br>[Hz] | Test limit [dB rms] | Test result [dB rms] |
|----------------------|----------------------|---------------------|----------------------|
| 3 M                  | 3 k                  | < 0.001             |                      |
| 1.3 G                | 3 k                  | < 0.001             |                      |
| 2.1 G                | 3 k                  | < 0.001             |                      |
| 3 G                  | 3 k                  | < 0.001             |                      |

Direction: S43 (Option 413 and 414 only)

| CW frequency<br>[Hz] | IF bandwidth<br>[Hz] | Test limit [dB rms] | Test result [dB rms] |
|----------------------|----------------------|---------------------|----------------------|
| 3 M                  | 3 k                  | < 0.001             |                      |
| 1.3 G                | 3 k                  | < 0.001             |                      |
| 2.1 G                | 3 k                  | < 0.001             |                      |
| 3 G                  | 3 k                  | < 0.001             |                      |

Direction: S34 (Option 413 and 414 only)

| CW frequency<br>[Hz] | IF bandwidth<br>[Hz] | Test limit [dB rms] | Test result [dB rms] |
|----------------------|----------------------|---------------------|----------------------|
| 3 M                  | 3 k                  | < 0.001             |                      |
| 1.3 G                | 3 k                  | < 0.001             |                      |
| 2.1 G                | 3 k                  | < 0.001             |                      |
| 3 G                  | 3 k                  | < 0.001             |                      |

#### **Crosstalk Test**

Direction: S21 (Options 213, 214, 313 and 314 only)

| Frequency range [Hz] | IF bandwidth [Hz] | Test limit [dB] | Test result [dB] |
|----------------------|-------------------|-----------------|------------------|
| 3 M - 3 G            | 10                | < -120          |                  |

Direction: S12 (Options 213, 214, 313 and 314 only)

| Frequency range [Hz] | IF bandwidth [Hz] | Test limit [dB] | Test result [dB] |
|----------------------|-------------------|-----------------|------------------|
| 3 M - 3 G            | 10                | < -120          |                  |

Direction: S32 (Options 313, 314, 413 and 414 only)

| Frequency range [Hz] | IF bandwidth [Hz] | Test limit [dB] | Test result [dB] |
|----------------------|-------------------|-----------------|------------------|
| 3 M - 3 G            | 10                | < -120          |                  |

Direction: S23 (Options 313, 314, 413 and 414 only)

| Frequency range [Hz] | IF bandwidth [Hz] | Test limit [dB] | Test result [dB] |
|----------------------|-------------------|-----------------|------------------|
| 3 M - 3 G            | 10                | < -120          |                  |

Direction: S41 (Options 413 and 414 only)

| Frequency range [Hz] | IF bandwidth [Hz] | Test limit [dB] | Test result [dB] |
|----------------------|-------------------|-----------------|------------------|
| 3 M - 3 G            | 10                | <-120           |                  |

Direction: S14 (Options 413 and 414 only)

| Frequency range [Hz] | IF bandwidth [Hz] | Test limit [dB] | Test result [dB] |
|----------------------|-------------------|-----------------|------------------|
| 3 M - 3 G            | 10                | < -120          |                  |

#### **System Dynamic Range Test**

Direction: S21 (Options 213, 214, 313 and 314 only)

| Frequency range [Hz] | IF bandwidth [Hz] | Test limit [dB] | Test result [dB] |
|----------------------|-------------------|-----------------|------------------|
| 3 M - 1.5 G          | 10                | < -120          |                  |
| 1.5 G - 3 G          | 10                | < -122          |                  |
| 3 M - 1.5 G          | 3 k               | < -95           |                  |
| 1.5 G - 3 G          | 3 k               | < -97           |                  |

Direction: S12 (Options 213, 214, 313 and 314 only)

| Frequency range [Hz] | IF bandwidth [Hz] | Test limit [dB] | Test result [dB] |
|----------------------|-------------------|-----------------|------------------|
| 3 M - 1.5 G          | 10                | < -120          |                  |
| 1.5 G - 3 G          | 10                | < -122          |                  |
| 3 M - 1.5 G          | 3 k               | < -95           |                  |
| 1.5 G - 3 G          | 3 k               | < -97           |                  |

Direction: S32 (Options 313, 314, 413, 414 only)

| Frequency range [Hz] | IF bandwidth [Hz] | Test limit [dB] | Test result [dB] |
|----------------------|-------------------|-----------------|------------------|
| 3 M - 1.5 G          | 10                | < -120          |                  |
| 1.5 G - 3 G          | 10                | < -122          |                  |
| 3 M - 1.5 G          | 3 k               | < -95           |                  |
| 1.5 G - 3 G          | 3 k               | < -97           |                  |

Direction: S23 (Options 313, 314, 413 and 414 only)

| Frequency range [Hz] | IF bandwidth [Hz] | Test limit [dB] | Test result [dB] |
|----------------------|-------------------|-----------------|------------------|
| 3 M - 1.5 G          | 10                | < -120          |                  |
| 1.5 G - 3 G          | 10                | < -122          |                  |
| 3 M - 1.5 G          | 3 k               | < -95           |                  |
| 1.5 G - 3 G          | 3 k               | < -97           |                  |

Direction: S41 (Options 413 and 414 only)

| Frequency range [Hz] | IF bandwidth [Hz] | Test limit [dB] | Test result [dB] |
|----------------------|-------------------|-----------------|------------------|
| 3 M - 1.5 G          | 10                | <-120           |                  |
| 1.5 G - 3 G          | 10                | < -122          |                  |
| 3 M - 1.5 G          | 3 k               | < -95           |                  |
| 1.5 G - 3 G          | 3 k               | < -97           |                  |

Direction: S14 (Options 413 and 414 only)

| Frequency range [Hz] | IF bandwidth [Hz] | Test limit [dB] | Test result [dB] |
|----------------------|-------------------|-----------------|------------------|
| 3 M - 1.5 G          | 10                | < -120          |                  |
| 1.5 G - 3 G          | 10                | < -122          |                  |
| 3 M - 1.5 G          | 3 k               | < -95           |                  |
| 1.5 G - 3 G          | 3 k               | < -97           |                  |

### **Dynamic Accuracy Test**

@ Reference power level: -10 dBm

Direction: S21

| Power level [dBm] | Test limit [dB] | Test result [dB] | Measurement uncertainty [dB] |
|-------------------|-----------------|------------------|------------------------------|
| 10                | ± 0.207         |                  | ± 0.060                      |
| 5                 | ± 0.075         |                  | ± 0.022                      |
| 0                 | ± 0.042         |                  | ± 0.012                      |
| -5                | ± 0.031         |                  | ± 0.012                      |
| -15               | ± 0.030         |                  | ± 0.0087                     |
| -20               | ± 0.035         |                  | ± 0.0087                     |
| -25               | ± 0.040         |                  | ± 0.012                      |
| -30               | ± 0.045         |                  | ± 0.012                      |
| -35               | ± 0.056         |                  | ± 0.016                      |
| -40               | ± 0.067         |                  | ± 0.016                      |
| -45               | ± 0.078         |                  | ± 0.019                      |
| -50               | ± 0.091         |                  | ± 0.019                      |
| -55               | ± 0.106         |                  | ± 0.022                      |
| -60               | ± 0.125         |                  | ± 0.022                      |
| -65               | ± 0.151         |                  | ± 0.025                      |
| -70               | ± 0.189         |                  | ± 0.025                      |
| -75               | ± 0.248         |                  | ± 0.028                      |
| -80               | ± 0.346         |                  | ± 0.028                      |
| -85               | ± 0.509         |                  | ± 0.030                      |
| -90               | ± 0.785         |                  | ± 0.030                      |
| -95               | ± 1.248         |                  | ± 0.032                      |
| -100              | ±2.008          |                  | ± 0.032                      |

Direction: S12

| Power level [dBm] | Test limit [dB] | Test result [dB] | Measurement uncertainty [dB] |
|-------------------|-----------------|------------------|------------------------------|
| 10                | ± 0.207         |                  | ± 0.060                      |
| 5                 | ± 0.075         |                  | ± 0.022                      |
| 0                 | ± 0.042         |                  | ± 0.012                      |
| -5                | ± 0.031         |                  | ± 0.012                      |

| Power level [dBm] | Test limit [dB] | Test result [dB] | Measurement uncertainty [dB] |
|-------------------|-----------------|------------------|------------------------------|
| -15               | ± 0.030         |                  | ± 0.0087                     |
| -20               | ± 0.035         |                  | ± 0.0087                     |
| -25               | ± 0.040         |                  | ± 0.012                      |
| -30               | ± 0.045         |                  | ± 0.012                      |
| -35               | ± 0.056         |                  | ± 0.016                      |
| -40               | ± 0.067         |                  | ± 0.016                      |
| -45               | ± 0.078         |                  | ± 0.019                      |
| -50               | ± 0.091         |                  | ± 0.019                      |
| -55               | ± 0.106         |                  | ± 0.022                      |
| -60               | ± 0.125         |                  | ± 0.022                      |
| -65               | ± 0.151         |                  | ± 0.025                      |
| -70               | ± 0.189         |                  | ± 0.025                      |
| -75               | ± 0.248         |                  | ± 0.028                      |
| -80               | ± 0.346         |                  | ± 0.028                      |
| -85               | ± 0.509         |                  | ± 0.030                      |
| -90               | ± 0.785         |                  | ± 0.030                      |
| -95               | ± 1.248         |                  | ± 0.032                      |
| -100              | ±2.008          |                  | ± 0.032                      |

Direction: S31 (Options 313, 314, 413 and 414 only)

| Power level [dBm] | Test limit [dB] | Test result [dB] | Measurement uncertainty [dB] |
|-------------------|-----------------|------------------|------------------------------|
| 10                | ± 0.207         |                  | ± 0.060                      |
| 5                 | ± 0.075         |                  | ± 0.022                      |
| 0                 | ± 0.042         |                  | ± 0.012                      |
| -5                | ± 0.031         |                  | ± 0.012                      |
| -15               | ± 0.030         |                  | $\pm0.0087$                  |
| -20               | ± 0.035         |                  | ± 0.0087                     |
| -25               | ± 0.040         |                  | ± 0.012                      |
| -30               | ± 0.045         |                  | ± 0.012                      |

| Power level [dBm] | Test limit [dB] | Test result [dB] | Measurement uncertainty [dB] |
|-------------------|-----------------|------------------|------------------------------|
| -35               | ± 0.056         |                  | ± 0.016                      |
| -40               | ± 0.067         |                  | ± 0.016                      |
| -45               | ± 0.078         |                  | ± 0.019                      |
| -50               | ± 0.091         |                  | ± 0.019                      |
| -55               | ± 0.106         |                  | ± 0.022                      |
| -60               | ± 0.125         |                  | ± 0.022                      |
| -65               | ± 0.151         |                  | ± 0.025                      |
| -70               | ± 0.189         |                  | ± 0.025                      |
| -75               | ± 0.248         |                  | ± 0.028                      |
| -80               | ± 0.346         |                  | ± 0.028                      |
| -85               | ± 0.509         |                  | ± 0.030                      |
| -90               | ± 0.785         |                  | ± 0.030                      |
| -95               | ± 1.248         |                  | ± 0.032                      |
| -100              | ±2.008          |                  | ± 0.032                      |

Direction: S41 (Options 413 and 414 only)

| Power level [dBm] | Test limit [dB] | Test result [dB] | Measurement uncertainty [dB] |
|-------------------|-----------------|------------------|------------------------------|
| 10                | ± 0.207         |                  | ± 0.060                      |
| 5                 | ± 0.075         |                  | ± 0.022                      |
| 0                 | ± 0.042         |                  | ± 0.012                      |
| -5                | ± 0.031         |                  | ± 0.012                      |
| -15               | ± 0.030         |                  | ± 0.0087                     |
| -20               | ± 0.035         |                  | ± 0.0087                     |
| -25               | ± 0.040         |                  | ± 0.012                      |
| -30               | ± 0.045         |                  | ± 0.012                      |
| -35               | ± 0.056         |                  | ± 0.016                      |
| -40               | ± 0.067         |                  | ± 0.016                      |
| -45               | ± 0.078         |                  | ± 0.019                      |
| -50               | ± 0.091         |                  | ± 0.019                      |

| Power level [dBm] | Test limit [dB] | Test result [dB] | Measurement uncertainty [dB] |
|-------------------|-----------------|------------------|------------------------------|
| -55               | ± 0.106         |                  | ± 0.022                      |
| -60               | ± 0.125         |                  | ± 0.022                      |
| -65               | ± 0.151         |                  | ± 0.025                      |
| -70               | ± 0.189         |                  | ± 0.025                      |
| -75               | ± 0.248         |                  | ± 0.028                      |
| -80               | ± 0.346         |                  | ± 0.028                      |
| -85               | ± 0.509         |                  | ± 0.030                      |
| -90               | ± 0.785         |                  | ± 0.030                      |
| -95               | ± 1.248         |                  | ± 0.032                      |
| -100              | ±2.008          |                  | ± 0.032                      |

## **Uncorrected System Performance Test**

@ Correction: Off, System Correction: On

Port 1

| System performance       | Frequency range [Hz] | Test limit [dB] | Test result [dB] |
|--------------------------|----------------------|-----------------|------------------|
| Directivity              | 3 M - 3 G            | < -25           |                  |
| Source match             | 3 M - 3 G            | < -25           |                  |
| Load match               | 3 M - 3 G            | < -17           |                  |
| Transmission<br>Tracking | 3 M - 3G             | ± 1.0           |                  |
| Reflection Tracking      | 3 M - 3G             | ± 1.0           |                  |

#### Port 2

| System performance       | Frequency range [Hz] | Test limit [dB] | Test result [dB] |
|--------------------------|----------------------|-----------------|------------------|
| Directivity              | 3 M - 3 G            | < -25           |                  |
| Source match             | 3 M - 3 G            | < -25           |                  |
| Load match               | 3 M - 3 G            | < -17           |                  |
| Transmission<br>Tracking | 3 M - 3G             | ± 1.0           |                  |
| Reflection Tracking      | 3 M - 3G             | ± 1.0           |                  |

Port 3 (Options 313, 314, 413 and 414 only)

| System performance       | Frequency range [Hz] | Test limit [dB] | Test result [dB] |
|--------------------------|----------------------|-----------------|------------------|
| Directivity              | 3 M - 3 G            | < -25           |                  |
| Source match             | 3 M - 3 G            | < -25           |                  |
| Load match               | 3 M - 3 G            | < -17           |                  |
| Transmission<br>Tracking | 3 M - 3G             | ± 1.0           |                  |
| Reflection Tracking      | 3 M - 3G             | ± 1.0           |                  |

#### Port 4 (Options 413 and 414 only)

| System performance       | Frequency range [Hz] | Test limit [dB] | Test result [dB] |
|--------------------------|----------------------|-----------------|------------------|
| Directivity              | 3 M - 3 G            | < -25           |                  |
| Source match             | 3 M - 3 G            | < -25           |                  |
| Load match               | 3 M - 3 G            | < -17           |                  |
| Transmission<br>Tracking | 3 M - 3G             | ± 1.0           |                  |
| Reflection Tracking      | 3 M - 3G             | ± 1.0           |                  |

Agilent Technologies E5071B RF Network Analyzer

| Serial Number: |        | Option:    |  |
|----------------|--------|------------|--|
| Temperature:   | °C     | Test Date: |  |
| Humidity:      | % R.H. | Tested by: |  |

#### **Frequency Accuracy Test**

Without Option 1E5

| Frequency [Hz] | Test limit [Hz] | Test result [Hz] | Measurement uncertainty [Hz] |
|----------------|-----------------|------------------|------------------------------|
| 50 M           | ± 250           |                  | ± 11                         |
| 3 G            | ± 15 k          | k                | ± 0.64 k                     |

With Option 1E5

| Frequency [Hz] | Test limit [Hz] | Test result [Hz] | Measurement uncertainty [Hz] |
|----------------|-----------------|------------------|------------------------------|
| 50 M           | ± 50            |                  | ± 11                         |
| 3 G            | ± 3.00 k        | k                | ± 0.64 k                     |

#### **RF Output Level Accuracy and Flatness Test**

Level Accuracy Test (@ Port 1)

| Power level [dBm] | Frequency<br>[Hz] | Test limit [dB] | Test result [dB] | Measurement uncertainty [dB] |
|-------------------|-------------------|-----------------|------------------|------------------------------|
| 0                 | 50 M              | ± 0.65          |                  | ± 0.16                       |

#### Level Flatness Test (@ Port 1) (at 0dBm, relative to 50 MHz reference)

| Frequency [Hz] | Test limit [dB] | Test result [dB] | Measurement uncertainty [dB] |
|----------------|-----------------|------------------|------------------------------|
| 10 M           | ± 1.0           |                  | ± 0.37                       |
| 550 M          | ± 1.0           |                  | ± 0.17                       |

| Frequency [Hz] | Test limit [dB] | Test result [dB] | Measurement uncertainty [dB] |
|----------------|-----------------|------------------|------------------------------|
| 1.05 G         | ± 1.0           |                  | ± 0.17                       |
| 1.55 G         | ± 1.0           |                  | ± 0.19                       |
| 2.05 G         | ± 1.0           |                  | ± 0.20                       |
| 3.00 G         | ± 1.0           |                  | ± 0.20                       |
| 4.25 G         | ± 1.0           |                  | ± 0.36                       |
| 5.05 G         | ± 1.0           |                  | ± 0.36                       |
| 6.05 G         | ± 1.0           |                  | ± 0.36                       |
| 7.05 G         | ± 1.0           |                  | ± 0.36                       |
| 8.05 G         | ± 1.0           |                  | ± 0.36                       |
| 8.50 G         | ± 1.0           |                  | ± 0.36                       |

# **RF Output Level Linearity Test (@ Port1)**

CW Frequency: 10 MHz (relative to 0 dBm reference)

| Power level [dBm] | Test limit [dB] | Test result [dB] | Measurement uncertainty [dB] |
|-------------------|-----------------|------------------|------------------------------|
| 10                | ± 0.75          |                  | ± 0.27                       |
| 9                 | ± 0.75          |                  | ± 0.26                       |
| 8                 | ± 0.75          |                  | ± 0.24                       |
| 7                 | ± 0.75          |                  | ± 0.23                       |
| 6                 | ± 0.75          |                  | ± 0.21                       |
| 5                 | ± 0.75          |                  | ± 0.20                       |
| 4                 | ± 0.75          |                  | ± 0.19                       |
| 3                 | ± 0.75          |                  | ± 0.18                       |
| 2                 | ± 0.75          |                  | ± 0.18                       |
| 1                 | ± 0.75          |                  | ± 0.17                       |
| -1                | ± 0.75          |                  | ± 0.17                       |
| -2                | ± 0.75          |                  | ± 0.17                       |
| -3                | ± 0.75          |                  | ± 0.17                       |
| -4                | ± 0.75          |                  | ± 0.17                       |

| Power level [dBm] | Test limit [dB] | Test result [dB] | Measurement uncertainty [dB] |
|-------------------|-----------------|------------------|------------------------------|
| -5                | ± 0.75          |                  | ± 0.17                       |
| -6                | ± 0.75          |                  | ± 0.17                       |
| -7                | ± 0.75          |                  | ± 0.17                       |
| -8                | ± 0.75          |                  | ± 0.17                       |
| -9                | ± 0.75          |                  | ± 0.17                       |
| -10               | ± 0.75          |                  | ± 0.17                       |
| -11               | ± 0.75          |                  | ± 0.17                       |
| -12               | ± 0.75          |                  | ± 0.17                       |
| -13               | ± 0.75          |                  | ± 0.17                       |
| -14               | ± 0.75          |                  | ± 0.17                       |
| -15               | ± 0.75          |                  | ± 0.17                       |

CW Frequency: 3 GHz (relative to 0 dBm reference)

| Power level [dBm] | Test limit [dB] | Test result [dB] | Measurement uncertainty [dB] |
|-------------------|-----------------|------------------|------------------------------|
| 10                | ± 0.75          |                  | ± 0.27                       |
| 9                 | ± 0.75          |                  | ± 0.26                       |
| 8                 | ± 0.75          |                  | ± 0.24                       |
| 7                 | ± 0.75          |                  | ± 0.23                       |
| 6                 | ± 0.75          |                  | ± 0.21                       |
| 5                 | ± 0.75          |                  | ± 0.20                       |
| 4                 | ± 0.75          |                  | ± 0.19                       |
| 3                 | ± 0.75          |                  | ± 0.18                       |
| 2                 | ± 0.75          |                  | ± 0.18                       |
| 1                 | ± 0.75          |                  | ± 0.17                       |
| -1                | ± 0.75          |                  | ± 0.17                       |
| -2                | ± 0.75          |                  | ± 0.17                       |
| -3                | ± 0.75          |                  | ± 0.17                       |
| -4                | ± 0.75          |                  | ± 0.17                       |
| -5                | ± 0.75          |                  | ± 0.17                       |

| Power level [dBm] | Test limit [dB] | Test result [dB] | Measurement uncertainty [dB] |
|-------------------|-----------------|------------------|------------------------------|
| -6                | ± 0.75          |                  | ± 0.17                       |
| -7                | ± 0.75          |                  | ± 0.17                       |
| -8                | ± 0.75          |                  | ± 0.17                       |
| -9                | ± 0.75          |                  | ± 0.17                       |
| -10               | ± 0.75          |                  | ± 0.17                       |
| -11               | ± 0.75          |                  | ± 0.17                       |
| -12               | ± 0.75          |                  | ± 0.17                       |
| -13               | ± 0.75          |                  | ± 0.17                       |
| -14               | ± 0.75          |                  | ± 0.17                       |
| -15               | ± 0.75          |                  | ± 0.17                       |

CW Frequency: 4.25 GHz (relative to 0 dBm reference)

| Power level [dBm] | Test limit [dB] | Test result [dB] | Measurement uncertainty [dB] |
|-------------------|-----------------|------------------|------------------------------|
| 10                | ± 0.75          |                  | ± 0.27                       |
| 9                 | ± 0.75          |                  | ± 0.26                       |
| 8                 | ± 0.75          |                  | ± 0.24                       |
| 7                 | ± 0.75          |                  | ± 0.23                       |
| 6                 | ± 0.75          |                  | ± 0.21                       |
| 5                 | ± 0.75          |                  | ± 0.20                       |
| 4                 | ± 0.75          |                  | ± 0.19                       |
| 3                 | ± 0.75          |                  | ± 0.18                       |
| 2                 | ± 0.75          |                  | ± 0.18                       |
| 1                 | ± 0.75          |                  | ± 0.17                       |
| -1                | ± 0.75          |                  | ± 0.17                       |
| -2                | ± 0.75          |                  | ± 0.17                       |
| -3                | ± 0.75          |                  | ± 0.17                       |
| -4                | ± 0.75          |                  | ± 0.17                       |
| -5                | ± 0.75          |                  | ± 0.17                       |
| -6                | ± 0.75          |                  | ± 0.17                       |

| Power level [dBm] | Test limit [dB] | Test result [dB] | Measurement uncertainty [dB] |
|-------------------|-----------------|------------------|------------------------------|
| -7                | ± 0.75          |                  | ± 0.17                       |
| -8                | ± 0.75          |                  | ± 0.17                       |
| -9                | ± 0.75          |                  | ± 0.17                       |
| -10               | ± 0.75          |                  | ± 0.17                       |
| -11               | ± 0.75          |                  | ± 0.17                       |
| -12               | ± 0.75          |                  | ± 0.17                       |
| -13               | ± 0.75          |                  | ± 0.17                       |
| -14               | ± 0.75          |                  | ± 0.17                       |
| -15               | ± 0.75          |                  | ± 0.17                       |

CW Frequency: 6 GHz (relative to 0 dBm reference)

| Power level [dBm] | Test limit [dB] | Test result [dB] | Measurement uncertainty [dB] |
|-------------------|-----------------|------------------|------------------------------|
| 8                 | ± 0.75          |                  | ± 0.24                       |
| 7                 | ± 0.75          |                  | ± 0.23                       |
| 6                 | ± 0.75          |                  | ± 0.21                       |
| 5                 | ± 0.75          |                  | ± 0.20                       |
| 4                 | ± 0.75          |                  | ± 0.19                       |
| 3                 | ± 0.75          |                  | ± 0.18                       |
| 2                 | ± 0.75          |                  | ± 0.18                       |
| 1                 | ± 0.75          |                  | ± 0.17                       |
| -1                | ± 0.75          |                  | ± 0.17                       |
| -2                | ± 0.75          |                  | ± 0.17                       |
| -3                | ± 0.75          |                  | ± 0.17                       |
| -4                | ± 0.75          |                  | ± 0.17                       |
| -5                | ± 0.75          |                  | ± 0.17                       |
| -6                | ± 0.75          |                  | ± 0.17                       |
| -7                | ± 0.75          |                  | ± 0.17                       |
| -8                | ± 0.75          |                  | ± 0.17                       |
| -9                | ± 0.75          |                  | ± 0.17                       |

| Power level [dBm] | Test limit [dB] | Test result [dB] | Measurement uncertainty [dB] |
|-------------------|-----------------|------------------|------------------------------|
| -10               | ± 0.75          |                  | ± 0.17                       |
| -11               | ± 0.75          |                  | ± 0.17                       |
| -12               | ± 0.75          |                  | ± 0.17                       |
| -13               | ± 0.75          |                  | ± 0.17                       |
| -14               | ± 0.75          |                  | ± 0.17                       |
| -15               | ± 0.75          |                  | ± 0.17                       |

CW Frequency: 8.5 GHz (relative to 0 dBm reference)

| Power level [dBm] | Test limit [dB] | Test result [dB] | Measurement uncertainty [dB] |
|-------------------|-----------------|------------------|------------------------------|
| 6                 | ± 0.75          |                  | ± 0.21                       |
| 5                 | ± 0.75          |                  | ± 0.20                       |
| 4                 | ± 0.75          |                  | ± 0.19                       |
| 3                 | ± 0.75          |                  | ± 0.18                       |
| 2                 | ± 0.75          |                  | ± 0.18                       |
| 1                 | ± 0.75          |                  | ± 0.17                       |
| -1                | ± 0.75          |                  | ± 0.17                       |
| -2                | ± 0.75          |                  | ± 0.17                       |
| -3                | ± 0.75          |                  | ± 0.17                       |
| -4                | ± 0.75          |                  | ± 0.17                       |
| -5                | ± 0.75          |                  | ± 0.17                       |
| -6                | ± 0.75          |                  | ± 0.17                       |
| -7                | ± 0.75          |                  | ± 0.17                       |
| -8                | ± 0.75          |                  | ± 0.17                       |
| -9                | ± 0.75          |                  | ± 0.17                       |
| -10               | ± 0.75          |                  | ± 0.17                       |
| -11               | ± 0.75          |                  | ± 0.17                       |
| -12               | ± 0.75          |                  | ± 0.17                       |
| -13               | ± 0.75          |                  | ± 0.17                       |
| -14               | ± 0.75          |                  | ± 0.17                       |

| Power level [dBm] | Test limit [dB] | Test result [dB] | Measurement uncertainty [dB] |
|-------------------|-----------------|------------------|------------------------------|
| -15               | ± 0.75          |                  | ± 0.17                       |

# **Trace Noise CW Test (Magnitude)**

Direction: S21

| CW frequency<br>[Hz] | IF bandwidth<br>[Hz] | Test limit [dB rms] | Test result [dB rms] |
|----------------------|----------------------|---------------------|----------------------|
| 3 M                  | 3 k                  | < 0.001             |                      |
| 1.3 G                | 3 k                  | < 0.001             |                      |
| 2.1 G                | 3 k                  | < 0.001             |                      |
| 3 G                  | 3 k                  | < 0.001             |                      |
| 4.25 G               | 3 k                  | < 0.001             |                      |
| 6 G                  | 3 k                  | < 0.003             |                      |
| 7.5 G                | 3 k                  | < 0.003             |                      |
| 8.5 G                | 3 k                  | < 0.005             |                      |

Direction: S12

| CW frequency<br>[Hz] | IF bandwidth<br>[Hz] | Test limit [dB rms] | Test result [dB rms] |
|----------------------|----------------------|---------------------|----------------------|
| 3 M                  | 3 k                  | < 0.001             |                      |
| 1.3 G                | 3 k                  | < 0.001             |                      |
| 2.1 G                | 3 k                  | < 0.001             |                      |
| 3 G                  | 3 k                  | < 0.001             |                      |
| 4.25 G               | 3 k                  | < 0.001             |                      |
| 6 G                  | 3 k                  | < 0.003             |                      |
| 7.5 G                | 3 k                  | < 0.003             |                      |
| 8.5 G                | 3 k                  | < 0.005             |                      |

Direction: S23 (Option 313 and 314 only)

| CW frequency<br>[Hz] | IF bandwidth<br>[Hz] | Test limit [dB rms] | Test result [dB rms] |
|----------------------|----------------------|---------------------|----------------------|
| 3 M                  | 3 k                  | < 0.001             |                      |

| CW frequency<br>[Hz] | IF bandwidth<br>[Hz] | Test limit [dB rms] | Test result [dB rms] |
|----------------------|----------------------|---------------------|----------------------|
| 1.3 G                | 3 k                  | < 0.001             |                      |
| 2.1 G                | 3 k                  | < 0.001             |                      |
| 3 G                  | 3 k                  | < 0.001             |                      |
| 4.25 G               | 3 k                  | < 0.001             |                      |
| 6 G                  | 3 k                  | < 0.003             |                      |
| 7.5 G                | 3 k                  | < 0.003             |                      |
| 8.5 G                | 3 k                  | < 0.005             |                      |

Direction: S32 (Option 313 and 314 only)

| CW frequency<br>[Hz] | IF bandwidth<br>[Hz] | Test limit [dB rms] | Test result [dB rms] |
|----------------------|----------------------|---------------------|----------------------|
| 3 M                  | 3 k                  | < 0.001             |                      |
| 1.3 G                | 3 k                  | < 0.001             |                      |
| 2.1 G                | 3 k                  | < 0.001             |                      |
| 3 G                  | 3 k                  | < 0.001             |                      |
| 4.25 G               | 3 k                  | < 0.001             |                      |
| 6 G                  | 3 k                  | < 0.003             |                      |
| 7.5 G                | 3 k                  | < 0.003             |                      |
| 8.5 G                | 3 k                  | < 0.005             |                      |

Direction: S43 (Option 413 and 414 only)

| CW frequency<br>[Hz] | IF bandwidth<br>[Hz] | Test limit [dB rms] | Test result [dB rms] |
|----------------------|----------------------|---------------------|----------------------|
| 3 M                  | 3 k                  | < 0.001             |                      |
| 1.3 G                | 3 k                  | < 0.001             |                      |
| 2.1 G                | 3 k                  | < 0.001             |                      |
| 3 G                  | 3 k                  | < 0.001             |                      |
| 4.25 G               | 3 k                  | < 0.001             |                      |
| 6 G                  | 3 k                  | < 0.003             |                      |
| 7.5 G                | 3 k                  | < 0.003             |                      |
| 8.5 G                | 3 k                  | < 0.005             |                      |

Direction: S34 (Option 413 and 414 only)

| CW frequency<br>[Hz] | IF bandwidth<br>[Hz] | Test limit [dB rms] | Test result [dB rms] |
|----------------------|----------------------|---------------------|----------------------|
| 3 M                  | 3 k                  | < 0.001             |                      |
| 1.3 G                | 3 k                  | < 0.001             |                      |
| 2.1 G                | 3 k                  | < 0.001             |                      |
| 3 G                  | 3 k                  | < 0.001             |                      |
| 4.25 G               | 3 k                  | < 0.001             |                      |
| 6 G                  | 3 k                  | < 0.003             |                      |
| 7.5 G                | 3 k                  | < 0.003             |                      |
| 8.5 G                | 3 k                  | < 0.005             |                      |

#### **Crosstalk Test**

Direction: S21 (Options 213, 214, 313 and 314 only)

| Frequency range [Hz] | IF bandwidth [Hz] | Test limit [dB] | Test result [dB] |
|----------------------|-------------------|-----------------|------------------|
| 3 M - 3 G            | 10                | <-120           |                  |
| 3 G - 6 G            | 10                | < -110          |                  |
| 6 G - 7.5 G          | 10                | < -100          |                  |
| 7.5 G - 8.5 G        | 10                | < -90           |                  |

Direction: S12 (Options 213, 214, 313 and 314 only)

| Frequency range [Hz] | IF bandwidth [Hz] | Test limit [dB] | Test result [dB] |
|----------------------|-------------------|-----------------|------------------|
| 3 M - 3 G            | 10                | <-120           |                  |
| 3 G - 6 G            | 10                | <-110           |                  |
| 6 G - 7.5 G          | 10                | <-100           |                  |
| 7.5 G - 8.5 G        | 10                | <-90            |                  |

Direction: S32 (Options 313, 314, 413 and 414 only)

| Frequency range [Hz] | IF bandwidth [Hz] | Test limit [dB] | Test result [dB] |
|----------------------|-------------------|-----------------|------------------|
| 3 M - 3 G            | 10                | < -120          |                  |
| 3 G - 6 G            | 10                | < -110          |                  |
| 6 G - 7.5 G          | 10                | <-100           |                  |

| Frequency range [Hz] | IF bandwidth [Hz] | Test limit [dB] | Test result [dB] |
|----------------------|-------------------|-----------------|------------------|
| 7.5 G - 8.5 G        | 10                | < -90           |                  |

Direction: S23 (Options 313, 314, 413 and 414 only)

| Frequency range [Hz] | IF bandwidth [Hz] | Test limit [dB] | Test result [dB] |
|----------------------|-------------------|-----------------|------------------|
| 3 M - 3 G            | 10                | <-120           |                  |
| 3 G - 6 G            | 10                | < -110          |                  |
| 6 G - 7.5 G          | 10                | <-100           |                  |
| 7.5 G - 8.5 G        | 10                | <-90            |                  |

Direction: S41 (Options 413 and 414 only)

| Frequency range [Hz] | IF bandwidth [Hz] | Test limit [dB] | Test result [dB] |
|----------------------|-------------------|-----------------|------------------|
| 3 M - 3 G            | 10                | <-120           |                  |
| 3 G - 6 G            | 10                | <-110           |                  |
| 6 G - 7.5 G          | 10                | <-100           |                  |
| 7.5 G - 8.5 G        | 10                | <-90            |                  |

Direction: S14 (Options 413 and 414 only)

| Frequency range [Hz] | IF bandwidth [Hz] | Test limit [dB] | Test result [dB] |
|----------------------|-------------------|-----------------|------------------|
| 3 M - 3 G            | 10                | < -120          |                  |
| 3 G - 6 G            | 10                | < -110          |                  |
| 6 G - 7.5 G          | 10                | <-100           |                  |
| 7.5 G - 8.5 G        | 10                | < -90           |                  |

#### **System Dynamic Range Test**

Direction: S21 (Options 213, 214, 313 and 314 only)

| Frequency range [Hz] | IF bandwidth [Hz] | Test limit [dB] | Test result [dB] |
|----------------------|-------------------|-----------------|------------------|
| 3 M - 1.5 G          | 10                | < -120          |                  |
| 1.5 G - 4 G          | 10                | < -122          |                  |
| 4 G - 6 G            | 10                | <-118           |                  |
| 6 G - 7.5 G          | 10                | <-113           |                  |
| 7.5 G - 8.5 G        | 10                | < -106          |                  |

| Frequency range [Hz] | IF bandwidth [Hz] | Test limit [dB] | Test result [dB] |
|----------------------|-------------------|-----------------|------------------|
| 3 M - 1.5 G          | 3 k               | < -95           |                  |
| 1.5 G - 4 G          | 3 k               | < -97           |                  |
| 4 G - 6 G            | 3 k               | < -93           |                  |
| 6 G - 7.5 G          | 3 k               | < -88           |                  |
| 7.5 G - 8.5 G        | 3 k               | < -81           |                  |

Direction: S12 (Options 213, 214, 313 and 314 only)

| Frequency range [Hz] | IF bandwidth [Hz] | Test limit [dB] | Test result [dB] |
|----------------------|-------------------|-----------------|------------------|
| 3 M - 1.5 G          | 10                | < -120          |                  |
| 1.5 G - 4 G          | 10                | < -122          |                  |
| 4 G - 6 G            | 10                | <-118           |                  |
| 6 G - 7.5 G          | 10                | <-113           |                  |
| 7.5 G - 8.5 G        | 10                | < -106          |                  |
| 3 M - 1.5 G          | 3 k               | < -95           |                  |
| 1.5 G - 4 G          | 3 k               | < -97           |                  |
| 4 G - 6 G            | 3 k               | < -93           |                  |
| 6 G - 7.5 G          | 3 k               | < -88           |                  |
| 7.5 G - 8.5 G        | 3 k               | < -81           |                  |

Direction: S32 (Options 313, 314, 413, 414 only)

| Frequency range [Hz] | IF bandwidth [Hz] | Test limit [dB] | Test result [dB] |
|----------------------|-------------------|-----------------|------------------|
| 3 M - 1.5 G          | 10                | < -120          |                  |
| 1.5 G - 4 G          | 10                | < -122          |                  |
| 4 G - 6 G            | 10                | <-118           |                  |
| 6 G - 7.5 G          | 10                | <-113           |                  |
| 7.5 G - 8.5 G        | 10                | < -106          |                  |
| 3 M - 1.5 G          | 3 k               | < -95           |                  |
| 1.5 G - 4 G          | 3 k               | < -97           |                  |
| 4 G - 6 G            | 3 k               | < -93           |                  |
| 6 G - 7.5 G          | 3 k               | < -88           |                  |
| 7.5 G - 8.5 G        | 3 k               | < -81           |                  |

Direction: S23 (Options 313, 314, 413 and 414 only)

| Frequency range [Hz] | IF bandwidth [Hz] | Test limit [dB] | Test result [dB] |
|----------------------|-------------------|-----------------|------------------|
| 3 M - 1.5 G          | 10                | < -120          |                  |
| 1.5 G - 4 G          | 10                | < -122          |                  |
| 4 G - 6 G            | 10                | <-118           |                  |
| 6 G - 7.5 G          | 10                | <-113           |                  |
| 7.5 G - 8.5 G        | 10                | <-106           |                  |
| 3 M - 1.5 G          | 3 k               | < -95           |                  |
| 1.5 G - 4 G          | 3 k               | < -97           |                  |
| 4 G - 6 G            | 3 k               | < -93           |                  |
| 6 G - 7.5 G          | 3 k               | < -88           |                  |
| 7.5 G - 8.5 G        | 3 k               | <-81            |                  |

Direction: S41 (Options 413 and 414 only)

| Frequency range [Hz] | IF bandwidth [Hz] | Test limit [dB] | Test result [dB] |
|----------------------|-------------------|-----------------|------------------|
| 3 M - 1.5 G          | 10                | < -120          |                  |
| 1.5 G - 4 G          | 10                | < -122          |                  |
| 4 G - 6 G            | 10                | <-118           |                  |
| 6 G - 7.5 G          | 10                | <-113           |                  |
| 7.5 G - 8.5 G        | 10                | <-106           |                  |
| 3 M - 1.5 G          | 3 k               | < -95           |                  |
| 1.5 G - 4 G          | 3 k               | < -97           |                  |
| 4 G - 6 G            | 3 k               | < -93           |                  |
| 6 G - 7.5 G          | 3 k               | < -88           |                  |
| 7.5 G - 8.5 G        | 3 k               | <-81            |                  |

Direction: S14 (Options 413 and 414 only)

| Frequency range [Hz] | IF bandwidth [Hz] | Test limit [dB] | Test result [dB] |
|----------------------|-------------------|-----------------|------------------|
| 3 M - 1.5 G          | 10                | < -120          |                  |
| 1.5 G - 4 G          | 10                | < -122          |                  |
| 4 G - 6 G            | 10                | <-118           |                  |
| 6 G - 7.5 G          | 10                | <-113           |                  |

| Frequency range [Hz] | IF bandwidth [Hz] | Test limit [dB] | Test result [dB] |
|----------------------|-------------------|-----------------|------------------|
| 7.5 G - 8.5 G        | 10                | < -106          |                  |
| 3 M - 1.5 G          | 3 k               | < -95           |                  |
| 1.5 G - 4 G          | 3 k               | < -97           |                  |
| 4 G - 6 G            | 3 k               | < -93           |                  |
| 6 G - 7.5 G          | 3 k               | < -88           |                  |
| 7.5 G - 8.5 G        | 3 k               | < -81           |                  |

# **Dynamic Accuracy Test**

@ Reference power level: -10 dBm

Direction: S21

| Power level [dBm] | Test limit [dB] | Test result [dB] | Measurement uncertainty [dB] |
|-------------------|-----------------|------------------|------------------------------|
| 10                | ± 0.207         |                  | ± 0.060                      |
| 5                 | ± 0.075         |                  | ± 0.022                      |
| 0                 | ± 0.042         |                  | ± 0.012                      |
| -5                | ± 0.031         |                  | ± 0.012                      |
| -15               | ± 0.030         |                  | ± 0.0087                     |
| -20               | ± 0.035         |                  | ± 0.0087                     |
| -25               | ± 0.040         |                  | ± 0.012                      |
| -30               | ± 0.045         |                  | ± 0.012                      |
| -35               | ± 0.056         |                  | ± 0.016                      |
| -40               | ± 0.067         |                  | ± 0.016                      |
| -45               | ± 0.078         |                  | ± 0.019                      |
| -50               | ± 0.091         |                  | ± 0.019                      |
| -55               | ± 0.106         |                  | ± 0.022                      |
| -60               | ± 0.125         |                  | ± 0.022                      |
| -65               | ± 0.151         |                  | ± 0.025                      |
| -70               | ± 0.189         |                  | ± 0.025                      |
| -75               | ± 0.248         |                  | ± 0.028                      |
| -80               | ± 0.346         |                  | ± 0.028                      |
| -85               | ± 0.509         |                  | ± 0.030                      |

| Power level [dBm] | Test limit [dB] | Test result [dB] | Measurement uncertainty [dB] |
|-------------------|-----------------|------------------|------------------------------|
| -90               | ± 0.785         |                  | ± 0.030                      |
| -95               | ± 1.248         |                  | ± 0.032                      |
| -100              | ±2.008          |                  | ± 0.032                      |

Direction: S12

| Power level [dBm] | Test limit [dB] | Test result [dB] | Measurement uncertainty [dB] |
|-------------------|-----------------|------------------|------------------------------|
| 10                | ± 0.207         |                  | ± 0.060                      |
| 5                 | ± 0.075         |                  | ± 0.022                      |
| 0                 | ± 0.042         |                  | ± 0.012                      |
| -5                | ± 0.031         |                  | ± 0.012                      |
| -15               | ± 0.030         |                  | ± 0.0087                     |
| -20               | ± 0.035         |                  | ± 0.0087                     |
| -25               | ± 0.040         |                  | ± 0.012                      |
| -30               | ± 0.045         |                  | ± 0.012                      |
| -35               | ± 0.056         |                  | ± 0.016                      |
| -40               | ± 0.067         |                  | ± 0.016                      |
| -45               | ± 0.078         |                  | ± 0.019                      |
| -50               | ± 0.091         |                  | ± 0.019                      |
| -55               | ± 0.106         |                  | ± 0.022                      |
| -60               | ± 0.125         |                  | ± 0.022                      |
| -65               | ± 0.151         |                  | ± 0.025                      |
| -70               | ± 0.189         |                  | ± 0.025                      |
| -75               | ± 0.248         |                  | ± 0.028                      |
| -80               | ± 0.346         |                  | ± 0.028                      |
| -85               | ± 0.509         |                  | ± 0.030                      |
| -90               | ± 0.785         |                  | ± 0.030                      |
| -95               | ± 1.248         |                  | ± 0.032                      |
| -100              | ±2.008          |                  | ± 0.032                      |

Direction: S31 (Options 313, 314, 413 and 414 only)

| Power level [dBm] | Test limit [dB] | Test result [dB] | Measurement uncertainty [dB] |
|-------------------|-----------------|------------------|------------------------------|
| 10                | ± 0.207         |                  | ± 0.060                      |
| 5                 | ± 0.075         |                  | ± 0.022                      |
| 0                 | ± 0.042         |                  | ± 0.012                      |
| -5                | ± 0.031         |                  | ± 0.012                      |
| -15               | ± 0.030         |                  | ± 0.0087                     |
| -20               | ± 0.035         |                  | ± 0.0087                     |
| -25               | ± 0.040         |                  | ± 0.012                      |
| -30               | ± 0.045         |                  | ± 0.012                      |
| -35               | ± 0.056         |                  | ± 0.016                      |
| -40               | ± 0.067         |                  | ± 0.016                      |
| -45               | ± 0.078         |                  | ± 0.019                      |
| -50               | ± 0.091         |                  | ± 0.019                      |
| -55               | ± 0.106         |                  | ± 0.022                      |
| -60               | ± 0.125         |                  | ± 0.022                      |
| -65               | ± 0.151         |                  | ± 0.025                      |
| -70               | ± 0.189         |                  | ± 0.025                      |
| -75               | ± 0.248         |                  | ± 0.028                      |
| -80               | ± 0.346         |                  | ± 0.028                      |
| -85               | ± 0.509         |                  | ± 0.030                      |
| -90               | ± 0.785         |                  | ± 0.030                      |
| -95               | ± 1.248         |                  | ± 0.032                      |
| -100              | ±2.008          |                  | ± 0.032                      |

Direction: S41 (Options 413 and 414 only)

| Power level [dBm] | Test limit [dB] | Test result [dB] | Measurement uncertainty [dB] |
|-------------------|-----------------|------------------|------------------------------|
| 10                | ± 0.207         |                  | ± 0.060                      |
| 5                 | ± 0.075         |                  | ± 0.022                      |
| 0                 | ± 0.042         |                  | ± 0.012                      |
| -5                | ± 0.031         |                  | ± 0.012                      |

| Power level [dBm] | Test limit [dB] | Test result [dB] | Measurement uncertainty [dB] |
|-------------------|-----------------|------------------|------------------------------|
| -15               | ± 0.030         |                  | ± 0.0087                     |
| -20               | ± 0.035         |                  | ± 0.0087                     |
| -25               | ± 0.040         |                  | ± 0.012                      |
| -30               | ± 0.045         |                  | ± 0.012                      |
| -35               | ± 0.056         |                  | ± 0.016                      |
| -40               | ± 0.067         |                  | ± 0.016                      |
| -45               | ± 0.078         |                  | ± 0.019                      |
| -50               | ± 0.091         |                  | ± 0.019                      |
| -55               | ± 0.106         |                  | ± 0.022                      |
| -60               | ± 0.125         |                  | ± 0.022                      |
| -65               | ± 0.151         |                  | ± 0.025                      |
| -70               | ± 0.189         |                  | ± 0.025                      |
| -75               | ± 0.248         |                  | ± 0.028                      |
| -80               | ± 0.346         |                  | ± 0.028                      |
| -85               | ± 0.509         |                  | ± 0.030                      |
| -90               | ± 0.785         |                  | ± 0.030                      |
| -95               | ± 1.248         |                  | ± 0.032                      |
| -100              | ±2.008          |                  | ± 0.032                      |

## **Uncorrected System Performance Test**

@ Correction: Off, System Correction: On

Port 1

| System performance | Frequency range [Hz] | Test limit [dB] | Test result [dB] |
|--------------------|----------------------|-----------------|------------------|
| Directivity        | 3 M - 3 G            | < -25           |                  |
| Directivity        | 3 G - 6 G            | < -20           |                  |
| Directivity        | 6 G - 8.5 G          | <-15            |                  |
| Source match       | 3 M - 3 G            | < -25           |                  |
| Source match       | 3 G - 6 G            | <-20            |                  |
| Source match       | 6 G - 8.5 G          | <-15            |                  |

| System performance       | Frequency range [Hz] | Test limit [dB] | Test result [dB] |
|--------------------------|----------------------|-----------------|------------------|
| Load match               | 3 M - 3 G            | <-17            |                  |
| Load match               | 3 G - 6 G            | <-12            |                  |
| Load match               | 6 G - 8.5 G          | <-10            |                  |
| Transmission<br>Tracking | 3 M - 3 G            | ± 1.0           |                  |
| Transmission<br>Tracking | 3 G - 6 G            | ± 1.0           |                  |
| Transmission<br>Tracking | 6 G - 8.5 G          | ± 1.0           |                  |
| Reflection Tracking      | 3 M - 3 G            | ± 1.0           |                  |
| Reflection Tracking      | 3 G - 6 G            | ± 1.0           |                  |
| Reflection Tracking      | 6 G -8.5 G           | ± 1.0           |                  |

#### Port 2

| System performance       | Frequency range [Hz] | Test limit [dB] | Test result [dB] |
|--------------------------|----------------------|-----------------|------------------|
| Directivity              | 3 M - 3 G            | < -25           |                  |
| Directivity              | 3 G - 6 G            | < -20           |                  |
| Directivity              | 6 G - 8.5 G          | <-15            |                  |
| Source match             | 3 M - 3 G            | < -25           |                  |
| Source match             | 3 G - 6 G            | <-20            |                  |
| Source match             | 6 G - 8.5 G          | <-15            |                  |
| Load match               | 3 M - 3 G            | <-17            |                  |
| Load match               | 3 G - 6 G            | <-12            |                  |
| Load match               | 6 G - 8.5 G          | <-10            |                  |
| Transmission<br>Tracking | 3 M - 3 G            | ± 1.0           |                  |
| Transmission<br>Tracking | 3 G - 6 G            | ± 1.0           |                  |
| Transmission<br>Tracking | 6 G - 8.5 G          | ± 1.0           |                  |
| Reflection Tracking      | 3 M - 3 G            | ± 1.0           |                  |
| Reflection Tracking      | 3 G - 6 G            | ± 1.0           |                  |

| System performance  | Frequency range [Hz] | Test limit [dB] | Test result [dB] |
|---------------------|----------------------|-----------------|------------------|
| Reflection Tracking | 6 G - 8.5 G          | ± 1.0           |                  |

Port 3 (Options 313, 314, 413 and 414 only)

| System performance       | Frequency range [Hz] | Test limit [dB] | Test result [dB] |
|--------------------------|----------------------|-----------------|------------------|
| Directivity              | 3 M - 3 G            | < -25           |                  |
| Directivity              | 3 G - 6 G            | < -20           |                  |
| Directivity              | 6 G - 8.5 G          | < -15           |                  |
| Source match             | 3 M - 3 G            | < -25           |                  |
| Source match             | 3 G - 6 G            | <-20            |                  |
| Source match             | 6 G - 8.5 G          | < -15           |                  |
| Load match               | 3 M - 3 G            | <-17            |                  |
| Load match               | 3 G - 6 G            | <-12            |                  |
| Load match               | 6 G - 8.5 G          | <-10            |                  |
| Transmission<br>Tracking | 3 M - 3 G            | ± 1.0           |                  |
| Transmission<br>Tracking | 3 G - 6 G            | ± 1.0           |                  |
| Transmission<br>Tracking | 6 G - 8.5 G          | ± 1.0           |                  |
| Reflection Tracking      | 3 M - 3 G            | ± 1.0           |                  |
| Reflection Tracking      | 3 G - 6 G            | ± 1.0           |                  |
| Reflection Tracking      | 6 G - 8.5 G          | ± 1.0           |                  |

#### Port 4 (Options 413 and 414 only)

| System performance | Frequency range [Hz] | Test limit [dB] | Test result [dB] |
|--------------------|----------------------|-----------------|------------------|
| Directivity        | 3 M - 3 G            | < -25           |                  |
| Directivity        | 3 G - 6 G            | < -20           |                  |
| Directivity        | 6 G - 8.5 G          | < -15           |                  |
| Source match       | 3 M - 3 G            | < -25           |                  |
| Source match       | 3 G - 6 G            | < -20           |                  |

#### Performance Tests

## E5071B Performance Test Record for Serial Prefix: MY421, or JP1KK

| System performance       | Frequency range [Hz] | Test limit [dB] | Test result [dB] |
|--------------------------|----------------------|-----------------|------------------|
| Source match             | 6 G - 8.5 G          | < -15           |                  |
| Load match               | 3 M - 3 G            | < -17           |                  |
| Load match               | 3 G - 6 G            | <-12            |                  |
| Load match               | 6 G - 8.5 G          | <-10            |                  |
| Transmission<br>Tracking | 3 M - 3 G            | ± 1.0           |                  |
| Transmission<br>Tracking | 3 G - 6 G            | ± 1.0           |                  |
| Transmission<br>Tracking | 6 G - 8.5 G          | ± 1.0           |                  |
| Reflection Tracking      | 3 M - 3 G            | ± 1.0           |                  |
| Reflection Tracking      | 3 G - 6 G            | ± 1.0           |                  |
| Reflection Tracking      | 6 G - 8.5 G          | ± 1.0           |                  |

Agilent Technologies E5071B RF Network Analyzer

| Serial Number: |        | Option:    |  |
|----------------|--------|------------|--|
| Temperature:   | °C     | Test Date: |  |
| Humidity:      | % R.H. | Tested by: |  |

#### **Frequency Accuracy Test**

Without Option 1E5

| Frequency [Hz] | Test limit [Hz] | Test result [Hz] | Measurement uncertainty [Hz] |
|----------------|-----------------|------------------|------------------------------|
| 50 M           | ± 250           |                  | ± 11                         |
| 3 G            | ± 15 k          | k                | ± 0.64 k                     |

With Option 1E5

| Frequency [Hz] | Test limit [Hz] | Test result [Hz] | Measurement uncertainty [Hz] |
|----------------|-----------------|------------------|------------------------------|
| 50 M           | ± 50            |                  | ± 11                         |
| 3 G            | ± 3.00 k        | k                | ± 0.64 k                     |

#### **RF Output Level Accuracy and Flatness Test**

**Level Accuracy Test (@ Port 1)** 

| Power level [dBm] | Frequency<br>[Hz] | Test limit [dB] | Test result [dB] | Measurement uncertainty [dB] |
|-------------------|-------------------|-----------------|------------------|------------------------------|
| 0                 | 50 M              | ± 0.65          |                  | ± 0.16                       |

#### Level Flatness Test (@ Port 1) (at 0dBm, relative to 50 MHz reference)

| Frequency [Hz] | Test limit [dB] | Test result [dB] | Measurement uncertainty [dB] |
|----------------|-----------------|------------------|------------------------------|
| 10 M           | ± 1.0           |                  | ± 0.37                       |
| 550 M          | ± 1.0           |                  | ± 0.17                       |

| Frequency [Hz] | Test limit [dB] | Test result [dB] | Measurement uncertainty [dB] |
|----------------|-----------------|------------------|------------------------------|
| 1.05 G         | ± 1.0           |                  | ± 0.17                       |
| 1.55 G         | ± 1.0           |                  | ± 0.19                       |
| 2.05 G         | ± 1.0           |                  | ± 0.20                       |
| 3.00 G         | ± 1.0           |                  | ± 0.20                       |
| 4.25 G         | ± 1.0           |                  | ± 0.36                       |
| 5.05 G         | ± 1.0           |                  | ± 0.36                       |
| 6.05 G         | ± 1.0           |                  | ± 0.36                       |
| 7.05 G         | ± 1.0           |                  | ± 0.36                       |
| 8.05 G         | ± 1.0           |                  | ± 0.36                       |
| 8.50 G         | ± 1.0           |                  | ± 0.36                       |

# **RF Output Level Linearity Test (@ Port1)**

CW Frequency: 10 MHz (relative to 0 dBm reference)

| Power level [dBm] | Test limit [dB] | Test result [dB] | Measurement uncertainty [dB] |
|-------------------|-----------------|------------------|------------------------------|
| 10                | ± 0.75          |                  | ± 0.27                       |
| 9                 | ± 0.75          |                  | ± 0.26                       |
| 8                 | ± 0.75          |                  | ± 0.24                       |
| 7                 | ± 0.75          |                  | ± 0.23                       |
| 6                 | ± 0.75          |                  | ± 0.21                       |
| 5                 | ± 0.75          |                  | ± 0.20                       |
| 4                 | ± 0.75          |                  | ± 0.19                       |
| 3                 | ± 0.75          |                  | ± 0.18                       |
| 2                 | ± 0.75          |                  | ± 0.18                       |
| 1                 | ± 0.75          |                  | ± 0.17                       |
| -1                | ± 0.75          |                  | ± 0.17                       |
| -2                | ± 0.75          |                  | ± 0.17                       |
| -3                | ± 0.75          |                  | ± 0.17                       |
| -4                | ± 0.75          |                  | ± 0.17                       |

| Power level [dBm] | Test limit [dB] | Test result [dB] | Measurement uncertainty [dB] |
|-------------------|-----------------|------------------|------------------------------|
| -5                | ± 0.75          |                  | ± 0.17                       |
| -6                | ± 0.75          |                  | ± 0.17                       |
| -7                | ± 0.75          |                  | ± 0.17                       |
| -8                | ± 0.75          |                  | ± 0.17                       |
| -9                | ± 0.75          |                  | ± 0.17                       |
| -10               | ± 0.75          |                  | ± 0.17                       |
| -11               | ± 0.75          |                  | ± 0.17                       |
| -12               | ± 0.75          |                  | ± 0.17                       |
| -13               | ± 0.75          |                  | ± 0.17                       |
| -14               | ± 0.75          |                  | ± 0.17                       |
| -15               | ± 0.75          |                  | ± 0.17                       |

CW Frequency: 3 GHz (relative to 0 dBm reference)

| Power level [dBm] | Test limit [dB] | Test result [dB] | Measurement uncertainty [dB] |
|-------------------|-----------------|------------------|------------------------------|
| 10                | ± 0.75          |                  | ± 0.27                       |
| 9                 | ± 0.75          |                  | ± 0.26                       |
| 8                 | ± 0.75          |                  | ± 0.24                       |
| 7                 | ± 0.75          |                  | ± 0.23                       |
| 6                 | ± 0.75          |                  | ± 0.21                       |
| 5                 | ± 0.75          |                  | ± 0.20                       |
| 4                 | ± 0.75          |                  | ± 0.19                       |
| 3                 | ± 0.75          |                  | ± 0.18                       |
| 2                 | ± 0.75          |                  | ± 0.18                       |
| 1                 | ± 0.75          |                  | ± 0.17                       |
| -1                | ± 0.75          |                  | ± 0.17                       |
| -2                | ± 0.75          |                  | ± 0.17                       |
| -3                | ± 0.75          |                  | ± 0.17                       |
| -4                | ± 0.75          |                  | ± 0.17                       |
| -5                | ± 0.75          |                  | ± 0.17                       |

| Power level [dBm] | Test limit [dB] | Test result [dB] | Measurement uncertainty [dB] |
|-------------------|-----------------|------------------|------------------------------|
| -6                | ± 0.75          |                  | ± 0.17                       |
| -7                | ± 0.75          |                  | ± 0.17                       |
| -8                | ± 0.75          |                  | ± 0.17                       |
| -9                | ± 0.75          |                  | ± 0.17                       |
| -10               | ± 0.75          |                  | ± 0.17                       |
| -11               | ± 0.75          |                  | ± 0.17                       |
| -12               | ± 0.75          |                  | ± 0.17                       |
| -13               | ± 0.75          |                  | ± 0.17                       |
| -14               | ± 0.75          |                  | ± 0.17                       |
| -15               | ± 0.75          |                  | ± 0.17                       |

CW Frequency: 4.25 GHz (relative to 0 dBm reference)

| Power level [dBm] | Test limit [dB] | Test result [dB] | Measurement uncertainty [dB] |
|-------------------|-----------------|------------------|------------------------------|
| 9                 | ± 0.75          |                  | ± 0.26                       |
| 8                 | ± 0.75          |                  | ± 0.24                       |
| 7                 | ± 0.75          |                  | ± 0.23                       |
| 6                 | ± 0.75          |                  | ± 0.21                       |
| 5                 | ± 0.75          |                  | ± 0.20                       |
| 4                 | ± 0.75          |                  | ± 0.19                       |
| 3                 | ± 0.75          |                  | ± 0.18                       |
| 2                 | ± 0.75          |                  | ± 0.18                       |
| 1                 | ± 0.75          |                  | ± 0.17                       |
| -1                | ± 0.75          |                  | ± 0.17                       |
| -2                | ± 0.75          |                  | ± 0.17                       |
| -3                | ± 0.75          |                  | ± 0.17                       |
| -4                | ± 0.75          |                  | ± 0.17                       |
| -5                | ± 0.75          |                  | ± 0.17                       |
| -6                | ± 0.75          |                  | ± 0.17                       |
| -7                | ± 0.75          |                  | ± 0.17                       |

| Power level [dBm] | Test limit [dB] | Test result [dB] | Measurement uncertainty [dB] |
|-------------------|-----------------|------------------|------------------------------|
| -8                | ± 0.75          |                  | ± 0.17                       |
| -9                | ± 0.75          |                  | ± 0.17                       |
| -10               | ± 0.75          |                  | ± 0.17                       |
| -11               | ± 0.75          |                  | ± 0.17                       |
| -12               | ± 0.75          |                  | ± 0.17                       |
| -13               | ± 0.75          |                  | ± 0.17                       |
| -14               | ± 0.75          |                  | ± 0.17                       |
| -15               | ± 0.75          |                  | ± 0.17                       |

CW Frequency: 6 GHz (relative to 0 dBm reference)

| Power level [dBm] | Test limit [dB] | Test result [dB] | Measurement uncertainty [dB] |
|-------------------|-----------------|------------------|------------------------------|
| 7                 | ± 0.75          |                  | ± 0.23                       |
| 6                 | ± 0.75          |                  | ± 0.21                       |
| 5                 | ± 0.75          |                  | ± 0.20                       |
| 4                 | ± 0.75          |                  | ± 0.19                       |
| 3                 | ± 0.75          |                  | ± 0.18                       |
| 2                 | ± 0.75          |                  | ± 0.18                       |
| 1                 | ± 0.75          |                  | ± 0.17                       |
| -1                | ± 0.75          |                  | ± 0.17                       |
| -2                | ± 0.75          |                  | ± 0.17                       |
| -3                | ± 0.75          |                  | ± 0.17                       |
| -4                | ± 0.75          |                  | ± 0.17                       |
| -5                | ± 0.75          |                  | ± 0.17                       |
| -6                | ± 0.75          |                  | ± 0.17                       |
| -7                | ± 0.75          |                  | ± 0.17                       |
| -8                | ± 0.75          |                  | ± 0.17                       |
| -9                | ± 0.75          |                  | ± 0.17                       |
| -10               | ± 0.75          |                  | ± 0.17                       |
| -11               | ± 0.75          |                  | ± 0.17                       |

| Power level [dBm] | Test limit [dB] | Test result [dB] | Measurement uncertainty [dB] |
|-------------------|-----------------|------------------|------------------------------|
| -12               | ± 0.75          |                  | ± 0.17                       |
| -13               | ± 0.75          |                  | ± 0.17                       |
| -14               | ± 0.75          |                  | ± 0.17                       |
| -15               | ± 0.75          |                  | ± 0.17                       |

CW Frequency: 8.5 GHz (relative to 0 dBm reference)

| Power level [dBm] | Test limit [dB] | Test result [dB] | Measurement uncertainty [dB] |
|-------------------|-----------------|------------------|------------------------------|
| 5                 | ± 0.75          |                  | ± 0.20                       |
| 4                 | ± 0.75          |                  | ± 0.19                       |
| 3                 | ± 0.75          |                  | ± 0.18                       |
| 2                 | ± 0.75          |                  | ± 0.18                       |
| 1                 | ± 0.75          |                  | ± 0.17                       |
| -1                | ± 0.75          |                  | ± 0.17                       |
| -2                | ± 0.75          |                  | ± 0.17                       |
| -3                | ± 0.75          |                  | ± 0.17                       |
| -4                | ± 0.75          |                  | ± 0.17                       |
| -5                | ± 0.75          |                  | ± 0.17                       |
| -6                | ± 0.75          |                  | ± 0.17                       |
| -7                | ± 0.75          |                  | ± 0.17                       |
| -8                | ± 0.75          |                  | ± 0.17                       |
| -9                | ± 0.75          |                  | ± 0.17                       |
| -10               | ± 0.75          |                  | ± 0.17                       |
| -11               | ± 0.75          |                  | ± 0.17                       |
| -12               | ± 0.75          |                  | ± 0.17                       |
| -13               | ± 0.75          |                  | ± 0.17                       |
| -14               | ± 0.75          |                  | ± 0.17                       |
| -15               | ± 0.75          |                  | ± 0.17                       |

# **Trace Noise CW Test (Magnitude)**

Direction: S21

| CW frequency<br>[Hz] | IF bandwidth<br>[Hz] | Test limit [dB rms] | Test result [dB rms] |
|----------------------|----------------------|---------------------|----------------------|
| 3 M                  | 3 k                  | < 0.001             |                      |
| 1.3 G                | 3 k                  | < 0.001             |                      |
| 2.1 G                | 3 k                  | < 0.001             |                      |
| 3 G                  | 3 k                  | < 0.001             |                      |
| 4.25 G               | 3 k                  | < 0.0012            |                      |
| 6 G                  | 3 k                  | < 0.0036            |                      |
| 7.5 G                | 3 k                  | < 0.0036            |                      |
| 8.5 G                | 3 k                  | < 0.006             |                      |

Direction: S12

| CW frequency<br>[Hz] | IF bandwidth<br>[Hz] | Test limit [dB rms] | Test result [dB rms] |
|----------------------|----------------------|---------------------|----------------------|
| 3 M                  | 3 k                  | < 0.001             |                      |
| 1.3 G                | 3 k                  | < 0.001             |                      |
| 2.1 G                | 3 k                  | < 0.001             |                      |
| 3 G                  | 3 k                  | < 0.001             |                      |
| 4.25 G               | 3 k                  | < 0.0012            |                      |
| 6 G                  | 3 k                  | < 0.0036            |                      |
| 7.5 G                | 3 k                  | < 0.0036            |                      |
| 8.5 G                | 3 k                  | < 0.006             |                      |

Direction: S23 (Option 313 and 314 only)

| CW frequency<br>[Hz] | IF bandwidth<br>[Hz] | Test limit [dB rms] | Test result [dB rms] |
|----------------------|----------------------|---------------------|----------------------|
| 3 M                  | 3 k                  | < 0.001             |                      |
| 1.3 G                | 3 k                  | < 0.001             |                      |
| 2.1 G                | 3 k                  | < 0.001             |                      |
| 3 G                  | 3 k                  | < 0.001             |                      |
| 4.25 G               | 3 k                  | < 0.0012            |                      |

| CW frequency<br>[Hz] | IF bandwidth<br>[Hz] | Test limit [dB rms] | Test result [dB rms] |
|----------------------|----------------------|---------------------|----------------------|
| 6 G                  | 3 k                  | < 0.0036            |                      |
| 7.5 G                | 3 k                  | < 0.0036            |                      |
| 8.5 G                | 3 k                  | < 0.006             |                      |

Direction: S32 (Option 313 and 314 only)

| CW frequency<br>[Hz] | IF bandwidth<br>[Hz] | Test limit [dB rms] | Test result [dB rms] |
|----------------------|----------------------|---------------------|----------------------|
| 3 M                  | 3 k                  | < 0.001             |                      |
| 1.3 G                | 3 k                  | < 0.001             |                      |
| 2.1 G                | 3 k                  | < 0.001             |                      |
| 3 G                  | 3 k                  | < 0.001             |                      |
| 4.25 G               | 3 k                  | < 0.0012            |                      |
| 6 G                  | 3 k                  | < 0.0036            |                      |
| 7.5 G                | 3 k                  | < 0.0036            |                      |
| 8.5 G                | 3 k                  | < 0.006             |                      |

Direction: S43 (Option 413 and 414 only)

| CW frequency<br>[Hz] | IF bandwidth<br>[Hz] | Test limit [dB rms] | Test result [dB rms] |
|----------------------|----------------------|---------------------|----------------------|
| 3 M                  | 3 k                  | < 0.001             |                      |
| 1.3 G                | 3 k                  | < 0.001             |                      |
| 2.1 G                | 3 k                  | < 0.001             |                      |
| 3 G                  | 3 k                  | < 0.001             |                      |
| 4.25 G               | 3 k                  | < 0.0012            |                      |
| 6 G                  | 3 k                  | < 0.0036            |                      |
| 7.5 G                | 3 k                  | < 0.0036            |                      |
| 8.5 G                | 3 k                  | < 0.006             |                      |

Direction: S34 (Option 413 and 414 only)

| CW frequency<br>[Hz] | IF bandwidth<br>[Hz] | Test limit [dB rms] | Test result [dB rms] |
|----------------------|----------------------|---------------------|----------------------|
| 3 M                  | 3 k                  | < 0.001             |                      |

| CW frequency<br>[Hz] | IF bandwidth [Hz] | Test limit [dB rms] | Test result [dB rms] |
|----------------------|-------------------|---------------------|----------------------|
| 1.3 G                | 3 k               | < 0.001             |                      |
| 2.1 G                | 3 k               | < 0.001             |                      |
| 3 G                  | 3 k               | < 0.001             |                      |
| 4.25 G               | 3 k               | < 0.0012            |                      |
| 6 G                  | 3 k               | < 0.0036            |                      |
| 7.5 G                | 3 k               | < 0.0036            |                      |
| 8.5 G                | 3 k               | < 0.006             |                      |

### **Crosstalk Test**

Direction: S21 (Options 213, 214, 313 and 314 only)

| Frequency range [Hz] | IF bandwidth [Hz] | Test limit [dB] | Test result [dB] |
|----------------------|-------------------|-----------------|------------------|
| 3 M - 3 G            | 10                | < -120          |                  |
| 3 G - 6 G            | 10                | <-109           |                  |
| 6 G - 7.5 G          | 10                | < -99           |                  |
| 7.5 G - 8.5 G        | 10                | < -89           |                  |

Direction: S12 (Options 213, 214, 313 and 314 only)

| Frequency range [Hz] | IF bandwidth [Hz] | Test limit [dB] | Test result [dB] |
|----------------------|-------------------|-----------------|------------------|
| 3 M - 3 G            | 10                | < -120          |                  |
| 3 G - 6 G            | 10                | <-109           |                  |
| 6 G - 7.5 G          | 10                | <-99            |                  |
| 7.5 G - 8.5 G        | 10                | < -89           |                  |

Direction: S32 (Options 313, 314, 413 and 414 only)

| Frequency range [Hz] | IF bandwidth [Hz] | Test limit [dB] | Test result [dB] |
|----------------------|-------------------|-----------------|------------------|
| 3 M - 3 G            | 10                | < -120          |                  |
| 3 G - 6 G            | 10                | < -109          |                  |
| 6 G - 7.5 G          | 10                | <-99            |                  |
| 7.5 G - 8.5 G        | 10                | < -89           |                  |

Chapter 2 181

### E5071B Performance Test Record for Serial Prefix: MY422, and above

Direction: S23 (Options 313, 314, 413 and 414 only)

| Frequency range [Hz] | IF bandwidth [Hz] | Test limit [dB] | Test result [dB] |
|----------------------|-------------------|-----------------|------------------|
| 3 M - 3 G            | 10                | < -120          |                  |
| 3 G - 6 G            | 10                | <-109           |                  |
| 6 G - 7.5 G          | 10                | < -99           |                  |
| 7.5 G - 8.5 G        | 10                | < -89           |                  |

Direction: S41 (Options 413 and 414 only)

| Frequency range [Hz] | IF bandwidth [Hz] | Test limit [dB] | Test result [dB] |
|----------------------|-------------------|-----------------|------------------|
| 3 M - 3 G            | 10                | < -120          |                  |
| 3 G - 6 G            | 10                | < -109          |                  |
| 6 G - 7.5 G          | 10                | < -99           |                  |
| 7.5 G - 8.5 G        | 10                | < -89           |                  |

Direction: S14 (Options 413 and 414 only)

| Frequency range [Hz] | IF bandwidth [Hz] | Test limit [dB] | Test result [dB] |
|----------------------|-------------------|-----------------|------------------|
| 3 M - 3 G            | 10                | < -120          |                  |
| 3 G - 6 G            | 10                | <-109           |                  |
| 6 G - 7.5 G          | 10                | < -99           |                  |
| 7.5 G - 8.5 G        | 10                | < -89           |                  |

# **System Dynamic Range Test**

Direction: S21 (Options 213, 214, 313 and 314 only)

| Frequency range [Hz] | IF bandwidth [Hz] | Test limit [dB] | Test result [dB] |
|----------------------|-------------------|-----------------|------------------|
| 3 M - 1.5 G          | 10                | < -120          |                  |
| 1.5 G - 3 G          | 10                | < -122          |                  |
| 3 G - 4 G            | 10                | < -121          |                  |
| 4 G - 6 G            | 10                | <-117           |                  |
| 6 G - 7.5 G          | 10                | <-112           |                  |
| 7.5 G - 8.5 G        | 10                | < -105          |                  |
| 3 M - 1.5 G          | 3 k               | < -95           |                  |
| 1.5 G - 3 G          | 3 k               | < -97           |                  |

| Frequency range [Hz] | IF bandwidth [Hz] | Test limit [dB] | Test result [dB] |
|----------------------|-------------------|-----------------|------------------|
| 3 G - 4 G            | 3 k               | < -96           |                  |
| 4 G - 6 G            | 3 k               | < -92           |                  |
| 6 G - 7.5 G          | 3 k               | < -87           |                  |
| 7.5 G - 8.5 G        | 3 k               | < -80           |                  |

Direction: S12 (Options 213, 214, 313 and 314 only)

| Frequency range [Hz] | IF bandwidth [Hz] | Test limit [dB] | Test result [dB] |
|----------------------|-------------------|-----------------|------------------|
| 3 M - 1.5 G          | 10                | <-120           |                  |
| 1.5 G - 3 G          | 10                | < -122          |                  |
| 3 G - 4 G            | 10                | <-121           |                  |
| 4 G - 6 G            | 10                | <-117           |                  |
| 6 G - 7.5 G          | 10                | < -112          |                  |
| 7.5 G - 8.5 G        | 10                | < -105          |                  |
| 3 M - 1.5 G          | 3 k               | < -95           |                  |
| 1.5 G - 3 G          | 3 k               | < -97           |                  |
| 3 G - 4 G            | 3 k               | < -96           |                  |
| 4 G - 6 G            | 3 k               | < -92           |                  |
| 6 G - 7.5 G          | 3 k               | < -87           |                  |
| 7.5 G - 8.5 G        | 3 k               | <-80            |                  |

Direction: S32 (Options 313, 314, 413, 414 only)

| Frequency range [Hz] | IF bandwidth [Hz] | Test limit [dB] | Test result [dB] |
|----------------------|-------------------|-----------------|------------------|
| 3 M - 1.5 G          | 10                | < -120          |                  |
| 1.5 G - 3 G          | 10                | < -122          |                  |
| 3 G - 4 G            | 10                | <-121           |                  |
| 4 G - 6 G            | 10                | <-117           |                  |
| 6 G - 7.5 G          | 10                | <-112           |                  |
| 7.5 G - 8.5 G        | 10                | < -105          |                  |
| 3 M - 1.5 G          | 3 k               | < -95           |                  |
| 1.5 G - 3 G          | 3 k               | < -97           |                  |
| 3 G - 4 G            | 3 k               | < -96           |                  |

Chapter 2 183

# E5071B Performance Test Record for Serial Prefix: MY422, and above

| Frequency range [Hz] | IF bandwidth [Hz] | Test limit [dB] | Test result [dB] |
|----------------------|-------------------|-----------------|------------------|
| 4 G - 6 G            | 3 k               | < -92           |                  |
| 6 G - 7.5 G          | 3 k               | < -87           |                  |
| 7.5 G - 8.5 G        | 3 k               | < -80           |                  |

Direction: S23 (Options 313, 314, 413 and 414 only)

| Frequency range [Hz] | IF bandwidth [Hz] | Test limit [dB] | Test result [dB] |
|----------------------|-------------------|-----------------|------------------|
| 3 M - 1.5 G          | 10                | < -120          |                  |
| 1.5 G - 3 G          | 10                | < -122          |                  |
| 3 G - 4 G            | 10                | < -121          |                  |
| 4 G - 6 G            | 10                | <-117           |                  |
| 6 G - 7.5 G          | 10                | <-112           |                  |
| 7.5 G - 8.5 G        | 10                | < -105          |                  |
| 3 M - 1.5 G          | 3 k               | < -95           |                  |
| 1.5 G - 3 G          | 3 k               | < -97           |                  |
| 3 G - 4 G            | 3 k               | < -96           |                  |
| 4 G - 6 G            | 3 k               | < -92           |                  |
| 6 G - 7.5 G          | 3 k               | < -87           |                  |
| 7.5 G - 8.5 G        | 3 k               | < -80           |                  |

Direction: S41 (Options 413 and 414 only)

| Frequency range [Hz] | IF bandwidth [Hz] | Test limit [dB] | Test result [dB] |
|----------------------|-------------------|-----------------|------------------|
| 3 M - 1.5 G          | 10                | < -120          |                  |
| 1.5 G - 3 G          | 10                | < -122          |                  |
| 3 G - 4 G            | 10                | < -121          |                  |
| 4 G - 6 G            | 10                | < -117          |                  |
| 6 G - 7.5 G          | 10                | <-112           |                  |
| 7.5 G - 8.5 G        | 10                | < -105          |                  |
| 3 M - 1.5 G          | 3 k               | < -95           |                  |
| 1.5 G - 3 G          | 3 k               | < -97           |                  |
| 3 G - 4 G            | 3 k               | < -96           |                  |
| 4 G - 6 G            | 3 k               | < -92           |                  |

| Frequency range [Hz] | IF bandwidth [Hz] | Test limit [dB] | Test result [dB] |
|----------------------|-------------------|-----------------|------------------|
| 6 G - 7.5 G          | 3 k               | < -87           |                  |
| 7.5 G - 8.5 G        | 3 k               | < -80           |                  |

Direction: S14 (Options 413 and 414 only)

| Frequency range [Hz] | IF bandwidth [Hz] | Test limit [dB] | Test result [dB] |
|----------------------|-------------------|-----------------|------------------|
| 3 M - 1.5 G          | 10                | < -120          |                  |
| 1.5 G - 3 G          | 10                | < -122          |                  |
| 3 G - 4 G            | 10                | <-121           |                  |
| 4 G - 6 G            | 10                | <-117           |                  |
| 6 G - 7.5 G          | 10                | <-112           |                  |
| 7.5 G - 8.5 G        | 10                | < -105          |                  |
| 3 M - 1.5 G          | 3 k               | < -95           |                  |
| 1.5 G - 3 G          | 3 k               | < -97           |                  |
| 3 G - 4 G            | 3 k               | < -96           |                  |
| 4 G - 6 G            | 3 k               | < -92           |                  |
| 6 G - 7.5 G          | 3 k               | < -87           |                  |
| 7.5 G - 8.5 G        | 3 k               | < -80           |                  |

# **Dynamic Accuracy Test**

@ Reference power level: -10 dBm

Direction: S21

| Power level [dBm] | Test limit [dB] | Test result [dB] | Measurement uncertainty [dB] |
|-------------------|-----------------|------------------|------------------------------|
| 10                | ± 0.207         |                  | ± 0.060                      |
| 5                 | ± 0.075         |                  | ± 0.022                      |
| 0                 | ± 0.042         |                  | ± 0.012                      |
| -5                | ± 0.031         |                  | ± 0.012                      |
| -15               | ± 0.030         |                  | ± 0.0087                     |
| -20               | ± 0.035         |                  | ± 0.0087                     |
| -25               | ± 0.040         |                  | ± 0.012                      |
| -30               | ± 0.045         |                  | ± 0.012                      |

Chapter 2 185

# E5071B Performance Test Record for Serial Prefix: MY422, and above

| Power level [dBm] | Test limit [dB] | Test result [dB] | Measurement uncertainty [dB] |
|-------------------|-----------------|------------------|------------------------------|
| -35               | ± 0.056         |                  | ± 0.016                      |
| -40               | ± 0.067         |                  | ± 0.016                      |
| -45               | ± 0.078         |                  | ± 0.019                      |
| -50               | ± 0.091         |                  | ± 0.019                      |
| -55               | ± 0.106         |                  | ± 0.022                      |
| -60               | ± 0.125         |                  | ± 0.022                      |
| -65               | ± 0.151         |                  | ± 0.025                      |
| -70               | ± 0.189         |                  | ± 0.025                      |
| -75               | ± 0.248         |                  | ± 0.028                      |
| -80               | ± 0.346         |                  | ± 0.028                      |
| -85               | ± 0.509         |                  | ± 0.030                      |
| -90               | ± 0.785         |                  | ± 0.030                      |
| -95               | ± 1.248         |                  | ± 0.032                      |
| -100              | ±2.008          |                  | ± 0.032                      |

Direction: S12

| Power level [dBm] | Test limit [dB] | Test result [dB] | Measurement uncertainty [dB] |
|-------------------|-----------------|------------------|------------------------------|
| 10                | ± 0.207         |                  | ± 0.060                      |
| 5                 | ± 0.075         |                  | ± 0.022                      |
| 0                 | ± 0.042         |                  | ± 0.012                      |
| -5                | ± 0.031         |                  | ± 0.012                      |
| -15               | ± 0.030         |                  | ± 0.0087                     |
| -20               | ± 0.035         |                  | ± 0.0087                     |
| -25               | ± 0.040         |                  | ± 0.012                      |
| -30               | ± 0.045         |                  | ± 0.012                      |
| -35               | ± 0.056         |                  | ± 0.016                      |
| -40               | ± 0.067         |                  | ± 0.016                      |
| -45               | ± 0.078         |                  | ± 0.019                      |
| -50               | ± 0.091         |                  | ± 0.019                      |

| Power level [dBm] | Test limit [dB] | Test result [dB] | Measurement uncertainty [dB] |
|-------------------|-----------------|------------------|------------------------------|
| -55               | ± 0.106         |                  | ± 0.022                      |
| -60               | ± 0.125         |                  | ± 0.022                      |
| -65               | ± 0.151         |                  | ± 0.025                      |
| -70               | ± 0.189         |                  | ± 0.025                      |
| -75               | ± 0.248         |                  | ± 0.028                      |
| -80               | ± 0.346         |                  | ± 0.028                      |
| -85               | ± 0.509         |                  | ± 0.030                      |
| -90               | ± 0.785         |                  | ± 0.030                      |
| -95               | ± 1.248         |                  | ± 0.032                      |
| -100              | ±2.008          |                  | ± 0.032                      |

Direction: S31 (Options 313, 314, 413 and 414 only)

| Power level [dBm] | Test limit [dB] | Test result [dB] | Measurement uncertainty [dB] |
|-------------------|-----------------|------------------|------------------------------|
| 10                | ± 0.207         |                  | ± 0.060                      |
| 5                 | ± 0.075         |                  | ± 0.022                      |
| 0                 | ± 0.042         |                  | ± 0.012                      |
| -5                | ± 0.031         |                  | ± 0.012                      |
| -15               | ± 0.030         |                  | ± 0.0087                     |
| -20               | ± 0.035         |                  | ± 0.0087                     |
| -25               | ± 0.040         |                  | ± 0.012                      |
| -30               | ± 0.045         |                  | ± 0.012                      |
| -35               | ± 0.056         |                  | ± 0.016                      |
| -40               | ± 0.067         |                  | ± 0.016                      |
| -45               | ± 0.078         |                  | ± 0.019                      |
| -50               | ± 0.091         |                  | ± 0.019                      |
| -55               | ± 0.106         |                  | ± 0.022                      |
| -60               | ± 0.125         |                  | ± 0.022                      |
| -65               | ± 0.151         |                  | ± 0.025                      |
| -70               | ± 0.189         |                  | ± 0.025                      |

Chapter 2 187

# E5071B Performance Test Record for Serial Prefix: MY422, and above

| Power level [dBm] | Test limit [dB] | Test result [dB] | Measurement uncertainty [dB] |
|-------------------|-----------------|------------------|------------------------------|
| -75               | ± 0.248         |                  | ± 0.028                      |
| -80               | ± 0.346         |                  | ± 0.028                      |
| -85               | ± 0.509         |                  | ± 0.030                      |
| -90               | ± 0.785         |                  | ± 0.030                      |
| -95               | ± 1.248         |                  | ± 0.032                      |
| -100              | ±2.008          |                  | ± 0.032                      |

Direction: S41 (Options 413 and 414 only)

| Power level [dBm] | Test limit [dB] | Test result [dB] | Measurement uncertainty [dB] |
|-------------------|-----------------|------------------|------------------------------|
| 10                | ± 0.207         |                  | ± 0.060                      |
| 5                 | ± 0.075         |                  | ± 0.022                      |
| 0                 | ± 0.042         |                  | ± 0.012                      |
| -5                | ± 0.031         |                  | ± 0.012                      |
| -15               | ± 0.030         |                  | ± 0.0087                     |
| -20               | ± 0.035         |                  | ± 0.0087                     |
| -25               | ± 0.040         |                  | ± 0.012                      |
| -30               | ± 0.045         |                  | ± 0.012                      |
| -35               | ± 0.056         |                  | ± 0.016                      |
| -40               | ± 0.067         |                  | ± 0.016                      |
| -45               | ± 0.078         |                  | ± 0.019                      |
| -50               | ± 0.091         |                  | ± 0.019                      |
| -55               | ± 0.106         |                  | ± 0.022                      |
| -60               | ± 0.125         |                  | ± 0.022                      |
| -65               | ± 0.151         |                  | ± 0.025                      |
| -70               | ± 0.189         |                  | ± 0.025                      |
| -75               | ± 0.248         |                  | ± 0.028                      |
| -80               | ± 0.346         |                  | ± 0.028                      |
| -85               | ± 0.509         |                  | ± 0.030                      |
| -90               | ± 0.785         |                  | ± 0.030                      |

| Power level [dBm] | Test limit [dB] | Test result [dB] | Measurement uncertainty [dB] |
|-------------------|-----------------|------------------|------------------------------|
| -95               | ± 1.248         |                  | ± 0.032                      |
| -100              | ±2.008          |                  | ± 0.032                      |

# **Uncorrected System Performance Test**

@ Correction: Off, System Correction: On

Port 1

| System performance       | Frequency range [Hz] | Test limit [dB] | Test result [dB] |
|--------------------------|----------------------|-----------------|------------------|
| Directivity              | 3 M - 3 G            | < -25           |                  |
| Directivity              | 3 G - 6 G            | < -20           |                  |
| Directivity              | 6 G - 8.5 G          | < -15           |                  |
| Source match             | 3 M - 3 G            | < -25           |                  |
| Source match             | 3 G - 6 G            | <-20            |                  |
| Source match             | 6 G - 8.5 G          | < -15           |                  |
| Load match               | 3 M - 3 G            | < -17           |                  |
| Load match               | 3 G - 6 G            | < -12           |                  |
| Load match               | 6 G - 8.5 G          | <-10            |                  |
| Transmission<br>Tracking | 3 M - 3 G            | ± 1.0           |                  |
| Transmission<br>Tracking | 3 G - 6 G            | ± 1.0           |                  |
| Transmission<br>Tracking | 6 G - 8.5 G          | ± 1.0           |                  |
| Reflection Tracking      | 3 M - 3 G            | ± 1.0           |                  |
| Reflection Tracking      | 3 G - 6 G            | ± 1.0           |                  |
| Reflection Tracking      | 6 G -8.5 G           | ± 1.0           |                  |

### Port 2

| System performance | Frequency range [Hz] | Test limit [dB] | Test result [dB] |
|--------------------|----------------------|-----------------|------------------|
| Directivity        | 3 M - 3 G            | < -25           |                  |
| Directivity        | 3 G - 6 G            | < -20           |                  |

Chapter 2 189

# E5071B Performance Test Record for Serial Prefix: MY422, and above

| System performance       | Frequency range [Hz] | Test limit [dB] | Test result [dB] |
|--------------------------|----------------------|-----------------|------------------|
| Directivity              | 6 G - 8.5 G          | < -15           |                  |
| Source match             | 3 M - 3 G            | < -25           |                  |
| Source match             | 3 G - 6 G            | < -20           |                  |
| Source match             | 6 G - 8.5 G          | <-15            |                  |
| Load match               | 3 M - 3 G            | <-17            |                  |
| Load match               | 3 G - 6 G            | <-12            |                  |
| Load match               | 6 G - 8.5 G          | <-10            |                  |
| Transmission<br>Tracking | 3 M - 3 G            | ± 1.0           |                  |
| Transmission<br>Tracking | 3 G - 6 G            | ± 1.0           |                  |
| Transmission<br>Tracking | 6 G - 8.5 G          | ± 1.0           |                  |
| Reflection Tracking      | 3 M - 3 G            | ± 1.0           |                  |
| Reflection Tracking      | 3 G - 6 G            | ± 1.0           |                  |
| Reflection Tracking      | 6 G - 8.5 G          | ± 1.0           |                  |

Port 3 (Options 313, 314, 413 and 414 only)

| System performance       | Frequency range [Hz] | Test limit [dB] | Test result [dB] |
|--------------------------|----------------------|-----------------|------------------|
| Directivity              | 3 M - 3 G            | < -25           |                  |
| Directivity              | 3 G - 6 G            | <-20            |                  |
| Directivity              | 6 G - 8.5 G          | <-15            |                  |
| Source match             | 3 M - 3 G            | < -25           |                  |
| Source match             | 3 G - 6 G            | < -20           |                  |
| Source match             | 6 G - 8.5 G          | <-15            |                  |
| Load match               | 3 M - 3 G            | <-17            |                  |
| Load match               | 3 G - 6 G            | <-12            |                  |
| Load match               | 6 G - 8.5 G          | <-10            |                  |
| Transmission<br>Tracking | 3 M - 3 G            | ± 1.0           |                  |

| System performance       | Frequency range [Hz] | Test limit [dB] | Test result [dB] |
|--------------------------|----------------------|-----------------|------------------|
| Transmission<br>Tracking | 3 G - 6 G            | ± 1.0           |                  |
| Transmission<br>Tracking | 6 G - 8.5 G          | ± 1.0           |                  |
| Reflection Tracking      | 3 M - 3 G            | ± 1.0           |                  |
| Reflection Tracking      | 3 G - 6 G            | ± 1.0           |                  |
| Reflection Tracking      | 6 G - 8.5 G          | ± 1.0           |                  |

Port 4 (Options 413 and 414 only)

| System performance       | Frequency range [Hz] | Test limit [dB] | Test result [dB] |
|--------------------------|----------------------|-----------------|------------------|
| Directivity              | 3 M - 3 G            | < -25           |                  |
| Directivity              | 3 G - 6 G            | < -20           |                  |
| Directivity              | 6 G - 8.5 G          | < -15           |                  |
| Source match             | 3 M - 3 G            | < -25           |                  |
| Source match             | 3 G - 6 G            | < -20           |                  |
| Source match             | 6 G - 8.5 G          | <-15            |                  |
| Load match               | 3 M - 3 G            | <-17            |                  |
| Load match               | 3 G - 6 G            | < -12           |                  |
| Load match               | 6 G - 8.5 G          | < -10           |                  |
| Transmission<br>Tracking | 3 M - 3 G            | ± 1.0           |                  |
| Transmission<br>Tracking | 3 G - 6 G            | ± 1.0           |                  |
| Transmission<br>Tracking | 6 G - 8.5 G          | ± 1.0           |                  |
| Reflection Tracking      | 3 M - 3 G            | ± 1.0           |                  |
| Reflection Tracking      | 3 G - 6 G            | ± 1.0           |                  |
| Reflection Tracking      | 6 G - 8.5 G          | ± 1.0           |                  |

Chapter 2 191

E5071B Performance Test Record for Serial Prefix: MY422, and above

# 3 Adjustment

This chapter provides the adjustment information for the E5070B/E5071B ENA Series Network Analyzer to ensure that the it is within its specifications. The adjustment must be performed Agilent's qualified service personnel. If you need the adjustment for your E5070B/E5071B, it should be sent to the nearest Agilent Technologies service office.

# **Safety Considerations**

This manual contains NOTEs, CAUTIONs, and WARNINGs that must be followed to ensure the safety of the operator and to keep the instrument in a safe and serviceable condition. The adjustment must be performed by Agilent's qualified service personnel.

#### **WARNING**

Any interruption of the protective ground conductor (inside or outside the equipment) or disconnection of the protective ground terminal can make the instrument dangerous. Intentional interruption of the protective ground system for any reason is prohibited.

# Warm-up for Adjustment

Warm-up the E5070B/E5071B for at least 30 minute before performing any of the following Adjustment procedures to ensure proper results and correct instrument operation.

# **Required Equipment**

Table 1-1 on page 24 lists the equipment required to perform the Adjustment procedures described in this chapter. Use only calibrated test equipment when adjusting the E5070B/E5071B.

# **Required Adjustment after Replacing Assembly**

After replacing the following assembly, the adjustment items described in Table 3-1 must be required. The adjustment must be performed Agilent's qualified service personnel. If you need the adjustment for your E5070B/E5071B, it should be sent to the nearest Agilent Technologies service office.

Table 3-1 Required Adjustment Item after Replacing Assembly

| Replaced Assembly                 | Adjust     | ment Iter                      | n                                    |                                |                         |                                       |
|-----------------------------------|------------|--------------------------------|--------------------------------------|--------------------------------|-------------------------|---------------------------------------|
|                                   | Writing ID | Frequency Reference Adjustment | Oven Reference Adjustment (Opt. 1E5) | IF Range Gain/Phase Adjustment | Source Power Adjustment | Test Ports Characteristics Adjustment |
| Source Board                      |            | √                              |                                      |                                | √                       | √                                     |
| Receiver (RF) Board               |            |                                |                                      |                                | √                       | √                                     |
| Receiver (IF) Board               |            |                                |                                      | √                              | √                       | √                                     |
| RF Switch                         |            |                                |                                      |                                | √                       | √                                     |
| Crystal Oven (Opt. 1E5)           |            |                                | √                                    |                                |                         |                                       |
| Attenuator (Opt.214, 314 and 414) |            |                                |                                      |                                | √                       | √                                     |
| Hard Disk Drive                   |            |                                |                                      |                                |                         |                                       |
| Analog Interface Board            | √          |                                |                                      |                                |                         |                                       |
| Level Vernier                     |            |                                |                                      |                                | √                       | √                                     |
| Power Amp Module                  |            |                                |                                      |                                | V                       | √                                     |

#### **Writing ID**

This item writes the serial number and the option structure into the E5070B/E5071B.

#### Required equipment for the writing ID

None

#### **Frequency Reference Adjustment**

The purpose of this procedure is to adjust the 10 MHz frequency reference on the source board.

Chapter 3 195

#### **Required Adjustment after Replacing Assembly**

#### Required equipment for frequency reference adjustment

| Description                | Recommended Model       |  |
|----------------------------|-------------------------|--|
| Frequency Counter          | Agilent 53181A Opt. 010 |  |
| Frequency Standard         | Agilent 5071A           |  |
| BNC(m)-BNC(m) Cable, 61 cm | Agilent p/n 8120-1839   |  |

# **Oven Reference Adjustment**

The purpose of this procedure is to adjust the frequency of the crystal oven on the crystal oven assembly.

#### Required equipment for the oven reference adjustment

| Description                | Recommended Model       |  |
|----------------------------|-------------------------|--|
| Frequency Counter          | Agilent 53181A Opt. 010 |  |
| Frequency Standard         | Agilent 5071A           |  |
| BNC(m)-BNC(m) Cable, 61 cm | Agilent p/n 8120-1839   |  |

# IF Range Gain/Phase Adjustment

The purpose of this procedure is to adjust difference of the gain and phase between neighbor IF ranges.

#### Required equipment for the F rang gain/phase adjustment

| Description            | Recommended Model                |
|------------------------|----------------------------------|
| 6 dB Attenuator        | Agilent 8491A w/Opt. 006 and H60 |
| N(m)-N(m) Cable, 61 cm | Agilent N6314A ( p/n 8120-8862)  |

### **Source Power Adjustment**

The purpose of this procedure is to adjust the output level from the source board.

### Required equipment for the source power adjustment

| Description  | Recommended Model |
|--------------|-------------------|
| Power Meter  | Agilent E4419A/B  |
| Power Sensor | Agilent E4412A    |
| Power Sensor | Agilent 8482A     |

## **Test Ports Characteristics Adjustment**

The purpose of this procedure is to adjust source match, directivity and tracking.

### Required equipment for the test port characteristics adjustment

| Description     | Recommended Model                 |
|-----------------|-----------------------------------|
| Calibration Kit | Agilent 85052F                    |
| N(m)-N(m) Cable | Agilent N6314A (p/n<br>8120-8862) |

Chapter 3 197

# Adjustment

Required Adjustment after Replacing Assembly

# 4 Troubleshooting

This chapter provides procedure to isolate a faulty assembly in the E5070B/E5071B Network Analyzer

|         | Introduction                                                                                                    |
|---------|----------------------------------------------------------------------------------------------------|
| WARNING | These servicing instructions are for use by qualified personnel only. To avoid possible electrical shock, do not perform any servicing unless you are qualified to do so.                                  |
| WARNING | The opening of covers or removal of parts is likely to expose dangerous voltages.  Disconnect the instrument from its power supply beforehand.                                                             |
| CAUTION | Many of the assemblies in the instrument are very susceptible to damage from ESD (electrostatic discharge). Perform the following procedures only at a static-safe workstation and wear a grounding strap. |
| CAUTION | DO NOT operate without following instructions. Programs or files in the instrument may be broken.                                                                                                    |

#### How to exit from the E5070B/E5071B Measurement View

You need to exit from the E5070B/E5071B Measurement View to perform some troubleshooting. The following is the procedure to exit from the E5070B/E5071B Measurement View.

- **Step 1.** Connect the mouse and external keyboard to the connectors on the E5070B/E5071B rear panel.
- Step 2. Turn the instrument on.
- Step 3. Press System key.
- **Step 4.** Click **Service Menu Service Function**. Password dialog box opens as shown in Figure 4-1.

#### Figure 4-1 Password dialog box

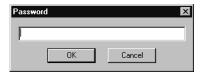

- **Step 5.** Enter the password **kid** in the Password box and then click "OK" button.
- Step 6. Click Exit in Service Functions Menu. Then the E5070B/E5071B exit the Measurement View, then windows desktop screen appears with 4 icons (My Computer, Recycle Bin, My Network Places, and Network Analyzer.)

#### **NOTE**

If you wish to return to the Measurement View, double-click "Network Analyzer" icon.

#### **NOTE**

If you need to shut down the E5070B/E5071B and again turn on, perform in accordance with the following procedure.

- **a.** To get "Start" menu bar displayed, move the pointer to the bottom of the screen with mouse.
- **b.** Click "Start" and "Shut Down..." in the pull down menu. "Shut Down Windows" dialog box opens.
- c. Select "Shut down" button in the pull down menu.
- **d.** Click "OK" button in the dialog box.

#### To Troubleshoot the Instrument

This section describes basic procedural flow of troubleshooting when servicing the E5070B/E5071B. The primary procedural tool in this section is the flowchart. The flowchart contains entire troubleshooting path from a failure symptom to the isolation of faulty assembly, and will direct you to the completion of repair in an ordinary manner through the possible failure symptoms. Reference letters (Yes/No) on the flowcharts point to procedural steps that briefly explain the troubleshooting method to be performed next.

#### **Primary Trouble Isolation**

The primary trouble isolation procedure can be performed without disassembling the E5070B/E5071B. Figure 4-2 shows the trouble isolation flow chart.

#### **Step 1.** Turn the instrument power on

About a few minutes after the E5070B/E5071B is turned on, the measurement view is displayed on the screen. The display on the screen should be similar to Figure 4-12, "Measurement view," on page 213.

#### **Step 2.** Check the display

- If no display appears on the LCD after the E5070B/E5071B is turned on, go to "No Display troubleshooting" on page 204.
- If the E5070B/E5071B stops in booting process despite something being displayed on the LCD, go to "Boot Process Troubleshooting for E5070B: JP1KKxxxxx, MY42300632 and below, E5071B: JP1KKxxxxx, MY42301396 and below" on page 207.
- The power-on self test is performed once automatically after the E5070B/E5071B measurement view is displayed. If the power-on self test fails, go to "Troubleshooting Using Internal Test" on page 219.

#### Step 3. Check the basic function

If the front-panel/keyboard/mouse controls, LCD display, data storage, remote interface or another function (except for measurement part) does not work correctly, go to "Function Specific Troubleshooting" on page 227.

#### **Step 4.** Check the measurement function

If the instrument fails performance tests, go to "Performance test failure troubleshooting" on page 260.

If the measurement function does not work correctly, perform the internal test and external test provided in the E5070B/E5071B's service function. When the internal test fails, go to "Internal Test Failure Troubleshooting" on page 222. When the external test fails, go to "External Test Failure Troubleshooting" on page 254.

#### **NOTE**

The internal test includes some unique measurement function tests in addition to the tests that are common to the power-on self test. Thus, it is necessary to perform the internal test even if the power-on self test passed.

Figure 4-2 Primary trouble isolation flowchart

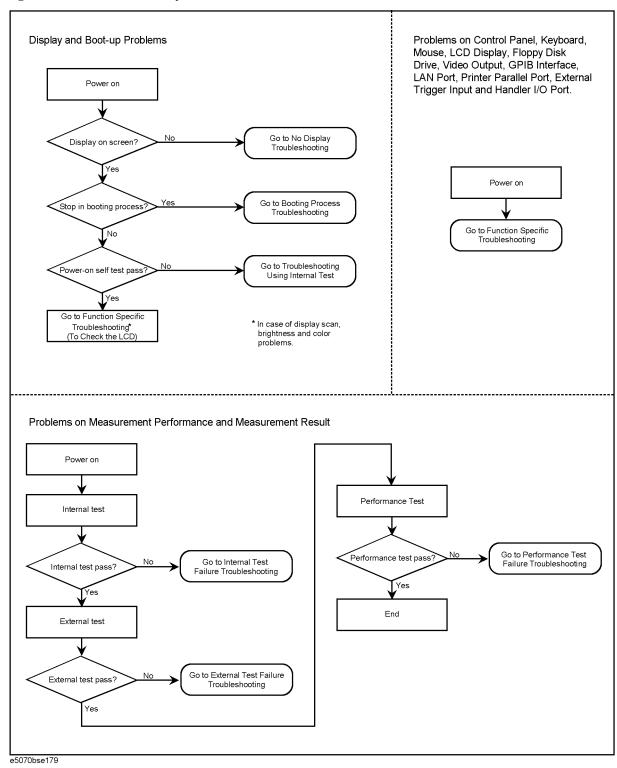

# No Display troubleshooting

If the E5070B/E5071B displays nothing despite it is powered from proper ac power line, isolate the failure in accordance with the procedure shown in Figure 4-3.

Connect the keyboard to the E5070B/E5071B rear panel connector, turn the power on and start trouble isolation. The methods of trouble isolation are described in the procedural step 1 to 5.

Figure 4-3 No display trouble isolation procedure

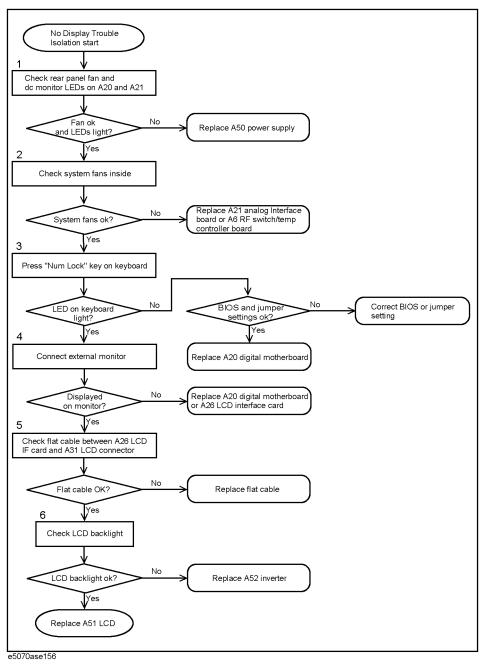

#### Step 1. Check fan operation and DC monitor LED

If the rear panel fan (blower) doesn't run, a failure in A50 ATX power supply is assumed. Remove the E5070B/E5071B outer cover and check if the following LEDs light:

- +3.3 V and +5 V dc monitor LEDs on A21 analog interface board
- +5 V dc monitor LED on A20 digital motherboard

#### **NOTE**

To check all the outputs of the A50, measure the dc voltages at the output lead connectors with a DMM. The dc output voltages and lead color information is provided in the module cover label of the A50.

#### **Step 2.** Check system fans inside.

If the system fans on the chassis inside the E5070B/E5071B don't run, problem seems in the A21 analog interface board or the flat cable between the A21 and the A22 front panel keyboard. In this case, remove the E5070B/E5071B outer cover and make sure whether the fans run or not.

If a beep and a power shutdown occur immediately after power is turned on, there is a possibility that either of the fans won't run. There are three system fans, which are independently controlled by A6 RF switch/temperature controller board. These fans initially run fast after the power is turned on, and usually stop after a while. One or some of them restart running when the instrument warms up. The power shutdown occurs the moment the system fan stops by any anomaly. In this case, check the A6 board and the fan that doesn't run.

#### **NOTE**

If the power shutdown occurs without a beep, the problem seems in the A21 or the A20 board. Check BIOS status of A20 is correct as described in "Configure the Motherboard" on page 262.

Before replacing the board, check if the jumper setting on the A20 is correct as described in "Configure the Motherboard" on page 262.

#### **Step 3.** Check LED of "Num Lock" key

Press "Num Lock" key on the keyboard. If the LED in the key doesn't light as shown in Figure 4-4, a problem seems in the A20 digital motherboard.

#### Figure 4-4 LED of the Num Lock key

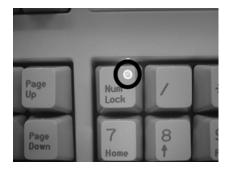

Make sure the followings before replacing the A20 board.

#### No Display troubleshooting

- Whether all the connections to the A20 are normal or not. Check if there is any disconnection or connection working loose.
- Whether the jumper setting on the A20 is correct or not as described in "Configure the Motherboard" on page 262.
- Whether BIOS options are correct or not as described in "To Confirm or Set the BIOS Options" on page 264.

#### Step 4. Checking with the external monitor

Connect an external VGA monitor to the VIDEO output on the E5070B/E5071B rear panel.

- If something is displayed on the external monitor, the problem is present around the LCD. Also check the A21 and A22 because the ON/OFF setting of the LCD backlight is controlled by the A21 through the A22 front interface board.
- If nothing is displayed even on the external monitor, the problem seems in the A20 digital motherboard or A26 LCD interface card.

#### **NOTE**

Check if the A26 board is securely connected to the A20 board.

#### Step 5. Checking flat cable

Check a flat cable between the A26 and A31 LCD connector.

#### Step 6. Check around the backlight

Check A52 inverter board and a cable between the A52 and A26. Also check the cables between the A51 LCD and A52. If the cables are normal, check the A51 LCD.

# Boot Process Troubleshooting for E5070B: JP1KKxxxxx, MY42300632 and below, E5071B: JP1KKxxxxx, MY42301396 and below

Figure 4-5 represents the booting process flow in the E5070B/E5071B. If the E5070B/E5071B stops in the booting process, troubleshoot using the following step-by-step procedure.

Figure 4-5 Booting process flowchart

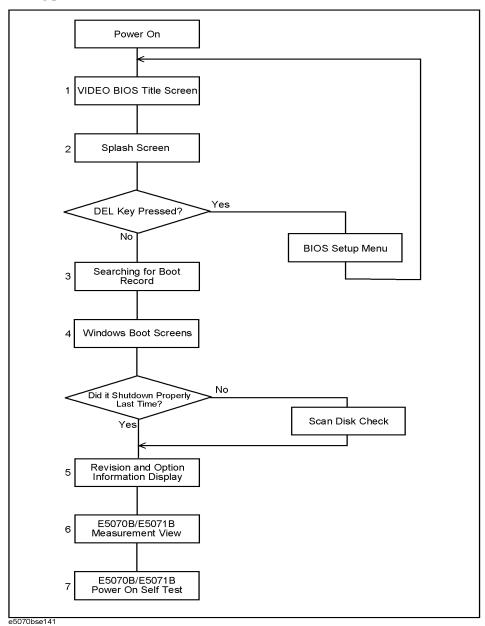

#### **Troubleshooting**

Boot Process Troubleshooting for E5070B: JP1KKxxxxx, MY42300632 and below, E5071B: JP1KKxxxxx, MY42301396 and below

#### **Step 1.** Video BIOS booting

Video BIOS title screen shown in Figure 4-6 is displayed first, when the E5070B/E5071B is turned on. If this screen doesn't appear (nothing appears), go to "No Display troubleshooting" on page 204.

#### NOTE

If the power shutdown occurs without a beep, the problem seems in the A21 or the A20 board. Check BIOS status of A20 is correct as described in "Configure the Motherboard" on page 262.

Before replacing the board, check if the jumper setting on the A20 is correct as described in "Configure the Motherboard" on page 262.

#### Figure 4-6 Video BIOS title screen

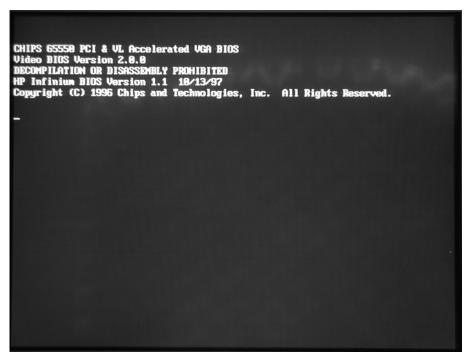

#### Step 2. Splash Screen

The splash screen is displayed with Agilent logo as shown in Figure 4-7.

If the splash screen is displayed, you can assume that the A20 digital motherboard is functioning correctly.

#### **NOTE**

While the splash screen is displayed. If you want to run the BIOS setup utility, push Delete key as soon as the message of "Press TAB to show POST screen, DEL to enter SETUP, F12 to select BOOT DEVICE" in the splash screen.

| Key | Action                                             |
|-----|----------------------------------------------------|
| TAB | Show the POST(Power-on Self Test) screen for BIOS. |

# Boot Process Troubleshooting for E5070B : JP1KKxxxxx, MY42300632 and below, E5071B : JP1KKxxxxx, MY42301396 and below

| Key | Action                                                                                                    |
|-----|----------------------------------------------------------------------------------------------------|
| DEL | Run the BIOS Setup Utility. For details of how to run the BIOS setup utility, refer to "Run the BIOS setup utility" on page 264.                    |
| F12 | Select the boot device. This menu is used for system recovery. For the detail of the recovery, refer to Appendix B, "System Recovery," on page 473. |

Figure 4-7 Splash Screen

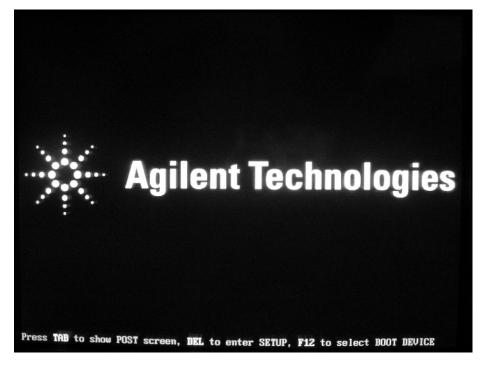

Step 3. Searching for boot record

E5070B/E5071B starts booting from A27 mass storage (IDE-0) after the splash screen appears. However, if the E5070B/E5071B cannot boot from the A27, a message of "Boot Failure" is displayed as shown in Figure 4-8. In this case, the E5070B/E5071B may have a problem around the A27.

#### **Troubleshooting**

Boot Process Troubleshooting for E5070B: JP1KKxxxxx, MY42300632 and below, E5071B: JP1KKxxxxx, MY42301396 and below

#### Figure 4-8 Message of Boot Failure

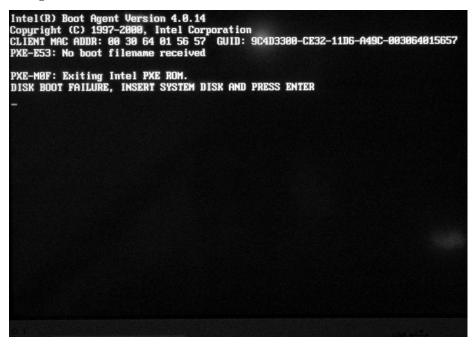

Check whether the A27 has a problem or is not using BIOS setup utility as shown in Figure 4-9. For details of how to run the BIOS setup utility, refer to "Run the BIOS setup utility" on page 264.

Move the cursor to "Integrated Peripherals" using ↑ ↓ ← → keys on the keyboard and press Enter key at the BIOS setup utility main menu. .

Figure 4-9 Auto-Detect Hard Disk page

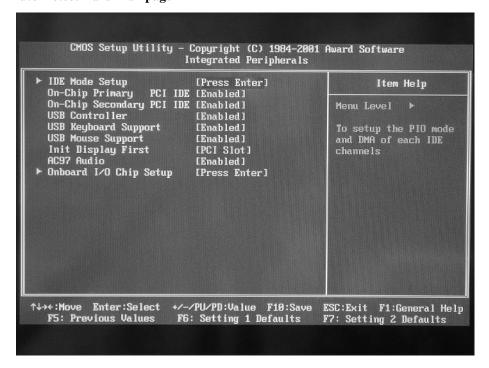

# Boot Process Troubleshooting for E5070B: JP1KKxxxxx, MY42300632 and below, E5071B: JP1KKxxxxx, MY42301396 and below

When the mass storage is detected, the HDD model name is displayed as shown in Figure 4-9 in the Standard CMOS Features window under the BIOS setup utility. If the mass storage is not detected, "None" is displayed The A27 mass storage is connected to the IDE connector on the A20 digital motherboard via A30 3.5"-2.5" adapter and a flat cable. Check the flat cable first. If it has no problem, replace the A27 mass storage.

#### **Step 4.** Windows boot screens

The Windows boot screens are displayed. The Windows boot screens consists of three screens. Each screens is display in the order as shown in Figure 4-10. If the Windows boot screens are displayed, it is assumed that the A27 works. While the Window screens are displayed, Windows operating system is starting up.

Figure 4-10 Windows boot screens

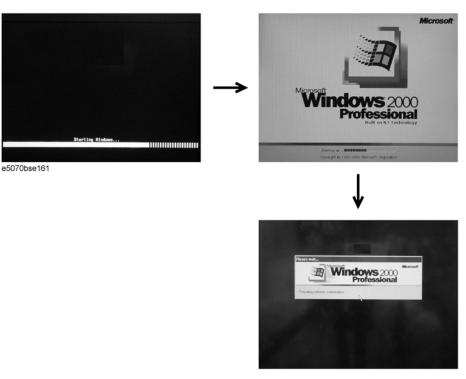

If you encounter the following problems, try to reinstall the operating system before replacing the A27.

- "xxx file is missing" is displayed on DOS screen.
- The Window boot screen is not displayed after the splash screen is displayed.
- Windows always boots up with Safe Mode.

#### **NOTE**

If the E5070B/E5071B was turned off without shutdown process, Microsoft Scandisk runs while the windows boot screens are displayed. If a serious problem is found in the scandisk, reinstall the operating system. For details of the operating system installation, refer to Appendix B, "System Recovery," on page 473. If the operating system still doesn't boot up properly after reinstallation, replace the A27.

#### **Troubleshooting**

Boot Process Troubleshooting for E5070B: JP1KKxxxxx, MY42300632 and below, E5071B: JP1KKxxxxx, MY42301396 and below

#### **NOTE**

The operating system automatically checks the device drivers, which are necessary to use the E5070B/E5071B functions and are installed in the system before the E5070B/E5071B is shipped from Agilent factory. If the operating system doesn't detect them, a message box is displayed. In this case, install the device driver.

Step 5. Revision and option information

The firmware revision and hardware option information along with copyright declaration is displayed as shown in Figure 4-11. The E5070B/E5071B firmware quickly starts up just before this display appears. While the revision and option information is displayed, the applications of various devices in the system are initialized.

Figure 4-11 Firmware revision and option information

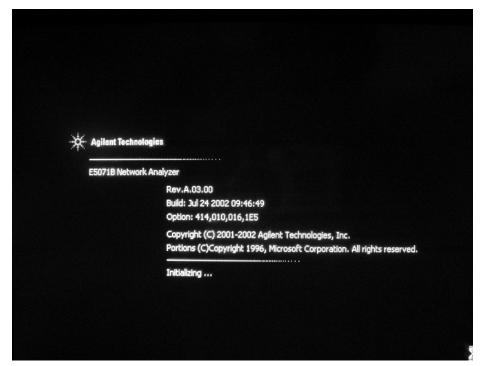

If the display whited out, entirely blued or appeared with a dialog box, a mass storage problem is suspected. Try to perform the mass storage recovery procedure.

#### **NOTE**

If a message of "Will Shut Down in Five Seconds" is displayed in place of "Initializing.." and the shutdown occurs, the A21 board fails in starting up. The following message may be displayed before the shutdown occurs:

"Fatal Error: Failed to Initialize DSP Driver":

or "Fatal Error: Failed to Initialize DSP":

This message indicates that the A21 board doesn't work or is not properly connected to the A20.

"Fatal Error: Failed to Update DSP Code":

Boot Process Troubleshooting for E5070B: JP1KKxxxxx, MY42300632 and below, E5071B: JP1KKxxxxx, MY42301396 and below

If this happened, the A21 board failed in writing DSP program into flash ROM when the firmware was installed first or updated to the newest version. A problem in the A21 or A20 is suspected.

#### Step 6. Measurement view

The measurement view as shown in Figure 4-12 is displayed after the system initialization is completed without problem.

Figure 4-12 Measurement view

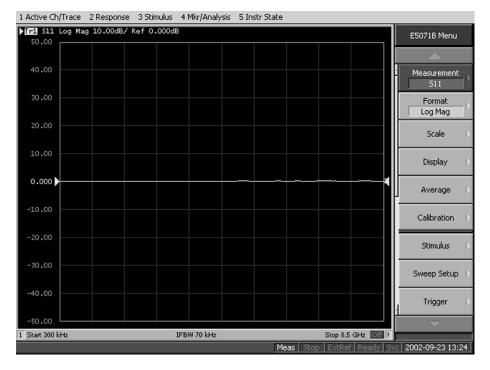

#### Step 7. Power-on self test

The power-on self test is executed once automatically before the measurement starts. While the power-on self test is in progress, "Power on test" is displayed at the left in the instrument status bar. If the power-on test fails, an error message is displayed there. For more details, refer to "Troubleshooting Using Internal Test" on page 219.

# Boot Process Troubleshooting for E5070B: MY42300633 and above, E5071B: MY42301397 and above

Figure 4-13 represents the booting process flow in the E5070B/E5071B. If the E5070B/E5071B stops in the booting process, troubleshoot using the following step-by-step procedure.

Figure 4-13 Booting process flowchart

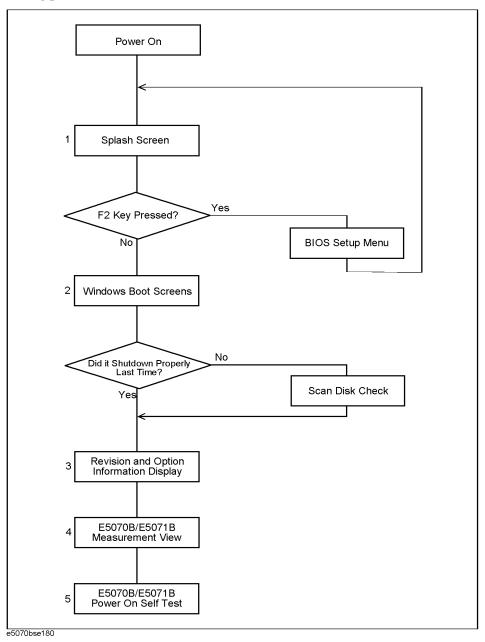

Step 1. Splash Screen

# Boot Process Troubleshooting for E5070B : MY42300633 and above, E5071B : MY42301397 and above

The splash screen is displayed with Agilent logo as shown in Figure 4-14.

If the splash screen is displayed, you can assume that the A20 digital motherboard is functioning correctly.

#### **NOTE**

While the splash screen is displayed, if you want to run the BIOS setup utility, push F2 key as soon as in the screen.

Figure 4-14 Splash Screen

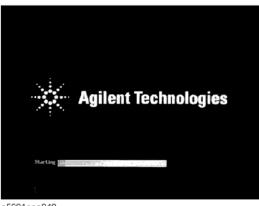

e5061ase049

Step 2. Windows boot screens

The Windows boot screens are displayed. The Windows boot screens consists of two screens. Each screen is displayed in the order as shown in Figure 4-15. If the Windows boot screens are displayed, it is assumed that the A27 HDD works. While the Window screens are displayed, Windows operating system is starting up.

#### **Troubleshooting**

Boot Process Troubleshooting for E5070B: MY42300633 and above, E5071B: MY42301397 and above

#### Figure 4-15 Windows boot screens

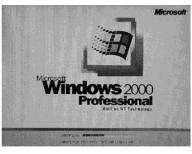

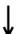

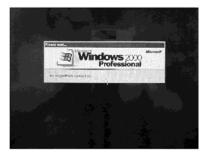

e5061ase051

If you encounter the following problems, try to reinstall the operating system before replacing the A27.

- "xxx file is missing" is displayed on DOS screen.
- The Window boot screen is not displayed after the splash screen is displayed.
- Windows always boots up with Safe Mode.

#### **NOTE**

If the E5070B/E5071B was turned off without shutdown process, Microsoft Scandisk runs while the windows boot screens are displayed. If a serious problem is found in the scandisk, reinstall the operating system. For details of the operating system installation, refer to Appendix B, "System Recovery," on page 473. If the operating system still doesn't boot up properly after reinstallation, replace the A27.

#### **NOTE**

The operating system automatically checks the device drivers, which are necessary to use the E5070B/E5071B functions and are installed in the system before the E5070B/E5071B is shipped from Agilent factory. If the operating system doesn't detect them, a message box is displayed. In this case, install the device driver.

#### **Step 3.** Revision and option information

The firmware revision and hardware option information along with copyright declaration is displayed as shown in Figure 4-16. The E5070B/E5071B firmware quickly starts up just before this display appears. While the revision and option information is displayed, the applications of various devices in the system are initialized.

#### Figure 4-16 Firmware revision and option information

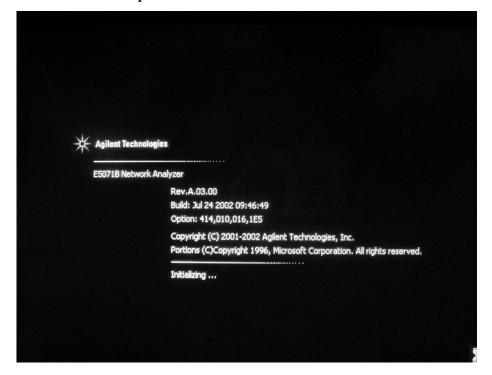

If the display whited out, entirely blued or appeared with a dialog box, a mass storage problem is suspected. Try to perform the mass storage recovery procedure.

#### **NOTE**

If a message of "Will Shut Down in Five Seconds" is displayed in place of "Initializing.." and the shutdown occurs, the A21 board fails in starting up. The following message may be displayed before the shutdown occurs:

"Fatal Error: Failed to Initialize DSP Driver":

or "Fatal Error: Failed to Initialize DSP":

This message indicates that the A21 board doesn't work or is not properly connected to the A20.

"Fatal Error: Failed to Update DSP Code":

If this happened, the A21 board failed in writing DSP program into flash ROM when the firmware was installed first or updated to the newest version. A problem in the A21 or A20 is suspected.

#### Step 4. Measurement view

The measurement view as shown in Figure 4-17 is displayed after the system initialization is completed without problem.

#### **Troubleshooting**

Boot Process Troubleshooting for E5070B : MY42300633 and above, E5071B : MY42301397 and above

Figure 4-17 Measurement view

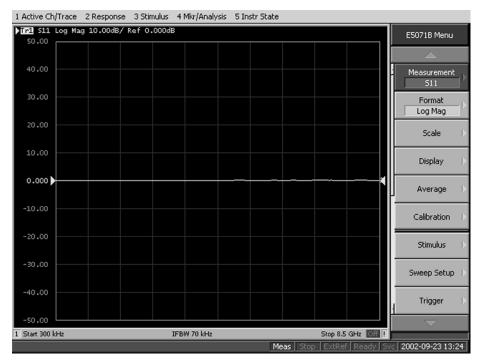

**Step 5.** Power-on self test

The power-on self test is executed once automatically before the measurement starts. While the power-on self test is in progress, "Power on test" is displayed at the left in the instrument status bar. If the power-on test fails, an error message is displayed there. For more details, refer to "Troubleshooting Using Internal Test" on page 219.

The Agilent E5070B/E5071B has an internal test function to diagnose the analog measurement section and internal dc power supply voltages. The internal test makes it possible to isolate a faulty board assembly without need of external test equipment. The following paragraphs describe the procedure to perform the internal test.

#### **NOTE**

There are cases where the internal test is ineffective (insufficient) for trouble isolation because the test objects are limited to the circuit blocks and functions that can be tested with nothing connected to the test ports. In such cases, refer to external test to perform the diagnosis for the range uncovered with the internal test.

#### **Power On Self Test**

Power-on self-test always takes place once after the E5070B/E5071B is turned on. When a failure is detected, a message of the "Power on self test failed" is displayed. The content of the power-on self-test is the same as a portion of the internal test program and includes the dc power supply voltage, source PLL synthesizer and level controller (ALC) tests. When the self-test failed, perform the internal test to break down into the individual tests and narrow down failure possibilities.

#### **NOTE**

The following procedure can be used to restart the power-on self test as required.

- a. Press System key.
- b. Click Service Menu and, then, Test Menu in the softkeys.
- c. Click **Power On Test** to restart the test. Wait until the power-on test ends.
- d. The test result (OK or Failed) is displayed in the **Power On Test** key.

#### PLL unlock

When a PLL of the frequency synthesizers is unlocked, not the "Power on self test failed" but "Phase lock loop unlocked" message is displayed. If it occurs, A1 Source board may be faulty. (There is also a low possibility that A17 ADC part of A2 Receiver board is faulty).

#### External reference signal phase unlock (Opt. 1E5)

If the "ExtRef" in the instrument status bar is displayed in gray, not turning blue, in using the high stability time base (Opt. 1E5), A5 Crystal Oven board or the interconnection cable between rear panel Ref Oven and Ref In connectors may be faulty. Also check whether the "Ready" in the instrument status bar is displayed in blue (the warm-up in the instrument is completed). If it is in gray, wait until the "Ready" turns blue.

#### To Execute the Internal Test

To isolate faulty board assembly in analog section, execute the internal test in accordance with the following procedure. The test procedure needs to be performed using a mouse in addition to the front panel keys.

# NOTE To perform the internal test properly, the following conditions must be met: 1. Environmental temperature: 23°C ± 5°C 2. Warm-up status indicator in the instrument status bar exhibits "Ready" in blue. NOTE Do not operate front panel keys, keyboard and mouse during the internal test. Changing the instrument settings while the internal test is in progress will cause incorrect test results.

- **Step 1.** Connect a mouse to the rear panel connector
- Step 2. Press Macro Setup key.
- Step 3. Press - Enter keys (or click Load Project) to select Load Project function. "Open" dialog box will be displayed as shown in Figure 4-18.

Figure 4-18 Open dialog box

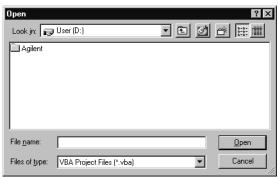

- **Step 4.** Select "User [D]" (preset state) from menu in the "Lock in:" box.
- **Step 5.** Double-click "Agilent" folder to open it and to access its menu.
- Step 6. Double-click "Service" folder to open it.
- Step 7. Click "Internal Test. VBA" program file to select it from program menu.
- **Step 8.** Click "Open" button to download the internal test program.
- Step 9. Press 🕩 🕩 Enter (or click Select Macro) to select Select Macro function.
- **Step 10.** Press Enter (or click **Module1 main**) to open the **Module1 main** program file. "Internal Test" dialog box will appear as shown in Figure 4-19. The dialog box shows the menu of test groups to choose from.

Figure 4-19 Internal Test dialog box

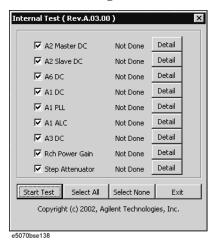

**Step 11.** All the test groups are preset to take effect. If it is necessary to perform a specific test group or some test groups only, check in (click) the check boxes for the desired test group(s) and clear the other check boxes.

#### **NOTE**

Clicking "Select None" button clears all the check boxes. Clicking "Detail" button displays the names of individual tests included in each test group. Click "Exit" to return to the Internal Test dialog box.

- **Step 12.** Click "Start Test" button to run the internal test program. The dialog box displays "Now testing ..." while the internal test is in progress.
- **Step 13.** When the internal test is completed, the dialog box displays Pass or Fail for each test group as an example shown in Figure 4-20.

Figure 4-20 Internal test result display example

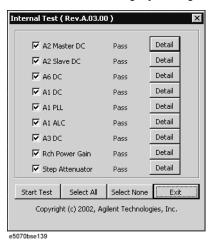

If any of the test groups failed, click "Detail" button of that test group to look into the breakdown of the test results. Figure 4-21 shows a breakdown test result example.

Figure 4-21 Breakdown test result display example

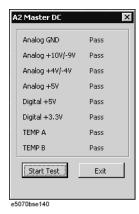

Step 14. To exit the internal test, click "Exit" button.

**NOTE** Clicking "Select None" button clears all the check boxes, but it does not clear the test results.

# **Internal Test Failure Troubleshooting**

Table 4-1 represents the contents of the internal tests and the relationships of failed tests to probable faulty board assemblies. If the instrument fails the internal test, replace the faulty board assembly as shown in Table 4-1.

Table 4-1 Internal tests failure troubleshooting information

| Test<br>No. | Test      | First failed test | Test point / objective | Probable faulty board assembly |             |            |              |       |         |     |
|-------------|-----------|-------------------|------------------------|--------------------------------|-------------|------------|--------------|-------|---------|-----|
| 110.        | group     |                   |                        | A1                             | A3          | A4         | A6           | A2 Re | eceiver | A7  |
|             |           |                   |                        | Src                            | Lvl<br>Vern | Amp<br>Mod | Sw/T<br>ctrl | A15   | A17     | Att |
| 1           | A2 Master | Analog GND        | DC bus on A2 (master)  |                                |             |            |              |       | ###     |     |
| 2           | DC        | Analog +10V/-9V   | +10V and-9V on A2      |                                |             |            |              |       | ###     |     |
| 3           |           | Analog +4V/-4V    | +4V and -4V on A2      |                                |             |            |              |       | ###     |     |
| 4           |           | Analog +5V        | +5V for analog on A2   |                                |             |            |              |       | ###     |     |
| 5           |           | Digital +5V       | +5V for digital on A2  |                                |             |            |              |       | ###     |     |
| 6           |           | Digital +3.3V     | +3.3V on A2            |                                |             |            |              |       | ###     |     |
| 7           |           | ТЕМРА             | Thermometer A          |                                |             |            |              | ##    | ###     |     |
| 8           |           | ТЕМРВ             | Thermometer B          |                                |             |            |              | ##    | ###     |     |

Table 4-1 Internal tests failure troubleshooting information

| Test | Test              | First failed test | Test point / objective    | Probable faulty board assembly |             |            |              | mbly |         |     |
|------|-------------------|-------------------|---------------------------|--------------------------------|-------------|------------|--------------|------|---------|-----|
| No.  | group             |                   |                           | A1                             | A3          | A4         | A6           |      | eceiver | A7  |
|      |                   |                   |                           | Src                            | Lvl<br>Vern | Amp<br>Mod | Sw/T<br>ctrl | A15  | A17     | Att |
| 9    | A2 Slave          | Analog GND        | DC bus on A2 (slave)      |                                |             |            |              |      | ###     |     |
| 10   | DC(Opt. 313/314/4 | Analog +10V/-9V   | +10V and-9V on A2         | ###                            |             |            |              |      | ###     |     |
| 11   | 13/414<br>only)   | Analog +4V/-4V    | +4V and -4V on A2         |                                |             |            |              |      | ###     |     |
| 12   |                   | Analog +5V        | +5V for analog on A2      |                                |             |            |              |      | ###     |     |
| 13   | ]                 | Digital +5V       | +5V for digital on A2     |                                |             |            |              |      | ###     |     |
| 14   | ]                 | Digital +3.3V     | +3.3V on A2               |                                |             |            |              |      | ###     |     |
| 15   |                   | ТЕМРА             | Thermometer A on A2       |                                |             |            |              | ##   | ###     |     |
| 16   |                   | ТЕМРВ             | Thermometer B on A2       |                                |             |            |              | ##   | ###     |     |
| 17   | A6 DC             | Analog GND        | DC bus on A6              |                                |             |            | ###          |      | #       |     |
| 18   |                   | Analog +11V       | +11V on A6                |                                |             |            | ###          |      | #       |     |
| 19   |                   | AP5V              | +5V on A6                 |                                |             |            | ###          |      | #       |     |
| 20   |                   | FAN1              | Blower control 1 on A6    |                                |             |            | ###          |      | #       |     |
| 21   |                   | FAN2              | Blower control 2 on A6    |                                |             |            | ###          |      | #       |     |
| 22   |                   | FAN3              | Blower control 3 on A6    |                                |             |            | ###          |      | #       |     |
| 23   | A1 DC             | RVT               | DC bus on A1              | ###                            |             |            |              |      | #       |     |
| 24   |                   | VTEMP             | Thermometer on A1         | ###                            |             |            |              |      | #       |     |
| 25   | A1 PLL            | FVT(2.80000GHz)   | Fixed synthesizer on A1   | ###                            |             |            |              |      | #       |     |
| 26   |                   | FVT(2.84375GHz)   | Fixed synthesizer on A1   | ###                            |             |            |              |      | #       |     |
| 27   |                   | SVT(2.11GHz)      | Source swept synthe on A1 | ###                            |             |            |              |      | #       |     |
| 28   |                   | LVT(2.11GHz)      | Local swept synthe on A1  | ###                            |             |            |              |      | #       |     |
| 29   |                   | SVT(4.25GHz)      | Source swept synthe on A1 | ###                            |             |            |              |      | #       |     |
| 30   |                   | LVT(4.25GHz)      | Local swept synthe on A1  | ###                            |             |            |              |      | #       |     |

Table 4-1 Internal tests failure troubleshooting information

| Test<br>No. | Test<br>group | First failed test | Test point / objective     |     | Pro         | bable fa   | ulty boa     | ard asse    | mbly |     |
|-------------|---------------|-------------------|----------------------------|-----|-------------|------------|--------------|-------------|------|-----|
| 110.        | group         |                   |                            | A1  | A3          | A4         | A6           | A2 Receiver |      | A7  |
|             |               |                   |                            | Src | Lvl<br>Vern | Amp<br>Mod | Sw/T<br>ctrl | A15         | A17  | Att |
| 31          | A1 ALC        | SAV(DAC100)       | Source level control on A1 | ### |             |            |              |             | #    |     |
| 32          | -             | SAV(DAC2000)      | Source level control on A1 | ### |             |            |              |             | #    |     |
| 33          |               | SOP(f=300k)       | Source ALC on A1           | ### |             |            |              |             | #    |     |
| 34          |               | LOP(f=300k)       | Local ALC on A1            | ### |             |            |              |             | #    |     |
| 35          |               | SOP(f=1.3G)       | Source ALC on A1           | ### |             |            |              |             | #    |     |
| 36          |               | LOP(f=1.3G)       | Local ALC on A1            | ### |             |            |              |             | #    |     |
| 37          |               | SOP(f=1.31G)      | Source ALC on A1           | ### |             |            |              |             | #    |     |
| 38          |               | LOP(f=1.31G)      | Local ALC on A1            | ### |             |            |              |             | #    |     |
| 39          |               | SOP(f=2.1G)       | Source ALC on A1           | ### |             |            |              |             | #    |     |
| 40          |               | LOP(f=2.1G)       | Local ALC on A1            | ### |             |            |              |             | #    |     |
| 41          |               | SOP(f=2.11G)      | Source ALC on A1           | ### |             |            |              |             | #    |     |
| 42          |               | LOP(f=2.11G)      | Local ALC on A1            | ### |             |            |              |             | #    |     |
| 43          |               | SOP(f=4.25G)      | Source ALC on A1           | ### |             |            |              |             | #    |     |
| 44          |               | LOP(f=4.25G)      | Local ALC on A1            | ### |             |            |              |             | #    |     |
| 45          | A3 DC         | VTEMP             | Thermometer on A3          |     | ###         |            |              |             |      |     |
| 46          |               | VCNTL             | ATT Control Voltage        |     | ###         |            |              |             |      |     |
| 47          | ]             | VDET(300kHz)      | ALC Loop                   | #   | ###         |            |              |             |      |     |
| 48          |               | VDET(10MHz)       | ALC Loop                   | #   | ###         |            |              |             |      |     |
| 49          |               | VDET(1GHz)        | ALC Loop                   | #   | ###         |            |              |             |      |     |
| 50          |               | VDET(8.5GHz)      | ALC Loop                   | #   | ###         |            |              |             |      |     |

Table 4-1 Internal tests failure troubleshooting information

| Test | Test                         | First failed test | Test point / objective                                                                     |           | Pro               | bable fa         | ulty boa           | ırd asse    | mbly    |           |
|------|------------------------------|-------------------|--------------------------------------------------------------------------------------------|-----------|-------------------|------------------|--------------------|-------------|---------|-----------|
| No.  | group                        |                   |                                                                                            | A1<br>Src | A3<br>Lvl<br>Vern | A4<br>Amp<br>Mod | A6<br>Sw/T<br>ctrl | A2 R<br>A15 | eceiver | A7<br>Att |
| 51   | Power<br>Gain (A1<br>and A2) | S11(50MHz)        | Source power and Ref<br>channel receiver gain for<br>Port 1                                | ##        | ##                | ##               |                    | ##          | ##      |           |
| 52   |                              | S11(3GHz)         | Source power and Ref<br>channel receiver gain for<br>Port 1                                | ##        | ##                | ##               |                    | ##          | ##      |           |
| 53   |                              | S11(6GHz)         | Source power and Ref<br>channel receiver gain for<br>Port 1 (E5071B)                       | ##        | ##                | ##               |                    | ##          | ##      |           |
| 54   | -                            | S22(50MHz)        | Source power and Ref<br>channel receiver gain for<br>Port 2                                | ##        | ##                | ##               |                    | ##          | ##      |           |
| 55   |                              | S22(3GHz)         | Source power and Ref<br>channel receiver gain for<br>Port 2                                | ##        | ##                | ##               |                    | ##          | ##      |           |
| 56   |                              | S22(6GHz)         | Source power and Ref<br>channel receiver gain for<br>Port 2 (E5071B)                       | ##        | ##                | ##               |                    | ##          | ##      |           |
| 57   |                              | S33(50MHz)        | Source power and Ref channel receiver gain for Port 3 (Opt.313/314/413/414)                | ##        | ##                | ##               |                    | ##          | ##      |           |
| 58   |                              | S33(3GHz)         | Source power and Ref channel receiver gain for port 3 (Opt.313/314/413/414)                | ##        | ##                | ##               |                    | ##          | ##      |           |
| 59   |                              | S33(6GHz)         | Source power and Ref<br>channel receiver gain for<br>Port 3 (E5071B<br>Opt.313/314/413/44) | ##        | ##                | ##               |                    | ##          | ##      |           |
| 60   | -                            | S44(50MHz)        | Source power and Ref<br>channel receiver gain for<br>Port 4 (Opt.413/414)                  | ##        | ##                | ##               |                    | ##          | ##      |           |
| 61   |                              | S44(3GHz)         | Source power and Ref channel receiver gain for Port 4 (Opt.413/414)                        | ##        | ##                | ##               |                    | ##          | ##      |           |
| 62   |                              | S44(6GHz)         | Source power and Ref<br>channel receiver gain for<br>Port 4 (E5071B<br>Opt.413/414)        | ##        | ##                | ##               |                    | ##          | ##      |           |

Table 4-1 Internal tests failure troubleshooting information

| Test | Test                | First failed test | Test point / objective  | Probable faulty board assembly |             |            |              |             |     |     |
|------|---------------------|-------------------|-------------------------|--------------------------------|-------------|------------|--------------|-------------|-----|-----|
| No.  | group               |                   |                         | A1                             | A3          | A4         | A6           | A2 Receiver |     | A7  |
|      |                     |                   |                         | Src                            | Lvl<br>Vern | Amp<br>Mod | Sw/T<br>ctrl | A15         | A17 | Att |
| 63   | ATT                 | R(5dB)-R(0dB)     | Source attenuator on A7 | #                              | #           | #          | ##           |             |     | ### |
| 64   | (A7)(Opt. 214/314/4 | R(10dB)-R(0dB)    | Source attenuator on A7 | #                              | #           | #          | ##           |             |     | ### |
| 65   | 14 only)            | R(15dB)-R(0dB)    | Source attenuator on A7 | #                              | #           | #          | ##           |             |     | ### |
| 66   |                     | R(20dB)-R(0dB)    | Source attenuator on A7 | #                              | #           | #          | ##           |             |     | ### |
| 67   |                     | R(25dB)-R(0dB)    | Source attenuator on A7 | #                              | #           | #          | ##           |             |     | ### |
| 68   | 1                   | R(30dB)-R(0dB)    | Source attenuator on A7 | #                              | #           | #          | ##           |             |     | ### |
| 69   |                     | R(35dB)-R(0dB)    | Source attenuator on A7 | #                              | #           | #          | ##           |             |     | ### |

###: Most suspicious assembly

##: Suspicious assembly

#: Possible faulty assembly

**NOTE** Internal tests from item number 1 to 50 are common to the power on self test.

**NOTE** When the internal test for a specific receiver port fails, identify the faulty A2 receiver board as shown in Figure 4-22.

Figure 4-22 Test port configuration

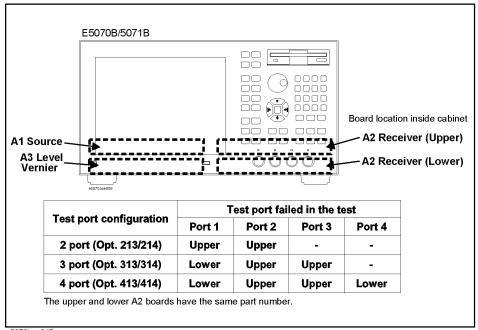

e5070bse047

# **Function Specific Troubleshooting**

If the E5070B/E5071B exhibits a failure symptom that is related to a specific function or control such as a front panel key control, display, data storage, remote control interface, printer interface, external trigger, external keyboard or mouse, isolate the trouble using the Function Specific Troubleshooting procedures described below. The major functions of the E5070B/E5071B and the troubleshooting procedure for each function are shown in Table 4-2.

Table 4-2 Major functions and troubleshooting procedures

| Function                                                                                                    | Description                                                                                                    | Troubleshooting                                                          |
|----------------------------------------------------------------------------------------------------|----------------------------------------------------------------------------------------------------|--------------------------------------------------------------------------|
| Front panel keys  All the E5070B/E5071B functions except for VB and service functions can be set and controlled vithe front panel keys.                                                                     |                                                                                                    | Refer to "To Check the Front Panel" on page 230.                         |
| Touch panel  The E5070B/E5071B equipped with option 016 has a touch screen display that allows all the functions in the menu bars, setup windows and dialog boxes to be set by a touch to the screen panel. |                                                                                                    | Refer to "To Check the<br>Touch Panel (Option 016<br>only)" on page 231. |
| LCD display                                                                                                    | Almost all the information including the measurement value, setup state, result data processing, menu bar, softkey label and others are indicated on the 10.4-inch color LCD display.        | Refer to "To Check the LCD" on page 231.                                 |
| External keyboard                                                                                                    | The external keyboard can be used for the entry of numerical and character data when it is connected to the keyboard interface connector (PS-2) on the rear panel.                           | Refer to "To Check the External Keyboard" on page 232.                   |
| Mouse                                                                                                    | The mouse can be used to move the pointer on the LCD display, select a function and change a setting, when it is connected to the mouse interface connector (PS-2) on the rear panel.        | Refer to "To Check the Mouse" on page 232.                               |
| Floppy disk drive                                                                                                    | The 3.5-inch floppy disk drive on the front panel is used to save the E5070B/E5071B setup state and measurement data in a 3.5-inch, 1.4 MB floppy disk in MS-DOS compatible format.          | Refer to "To Check the FDD" on page 232.                                 |
| Video output                                                                                                    | An external color monitor can be used to display the same information as the E5070B/E5071B LCD display, when it is connected to the Video output connector (24-pin D-Sub) on the rear panel. | Refer to "To Check the Video output" on page 233.                        |
| External trigger input                                                                                                    | The external trigger input terminal (BNC) on the rear panel allows an external trigger source to be used for measurement trigger.                                                            | Refer to "To Check the<br>External Trigger Input" on<br>page 233.        |

Table 4-2 Major functions and troubleshooting procedures

| Function              | Description                                                                                                    | Troubleshooting                                                                                      |
|-----------------------|----------------------------------------------------------------------------------------------------|----------------------------------------------------------------------------------------------------|
| LAN port              | The LAN interface port on the rear panel allows the E5070B/E5071B to be connected to 10/100 Base-T Ethernet.                                                                         | Refer to "To Check the LAN" on page 233.                                                             |
| Printer parallel port | A specified printer can be used to print the E5070B/E5071B measurement display, setup display and others, when it is connected to the Printer port (36-pin D-Sub) on the rear panel. | Refer to "To Check the<br>Printer Parallel Port" on<br>page 237.                                     |
| GPIB interface        | The GPIB compatibility allows the E5070B/E5071B to be operated as a talker/listener or system controller on IEEE 488 interface bus.                                                  | Refer to "To Check the GPIB" on page 238.                                                            |
| Handler I/O port      | The Handler I/O port can be used to transfer a comparator decision output data to and perform timing synchronization with an external handler.                                       | Perform "[7] Handler I/O<br>Board tests" in<br>"Troubleshooting Using<br>External Test" on page 239. |

#### To Check the Device Driver

Make sure first whether the E5070B/E5071B device drivers are installed properly or not by the following procedure, if a function of specific device in the E5070B/E5071B doesn't work.

- **Step 1.** Exit from the E5070B/E5071B measurement view in accordance with the procedure described in "How to exit from the E5070B/E5071B Measurement View" on page 201. Then, Windows desktop screen is displayed.
- **Step 2.** Click "My Computer" with the right button and select "Properties" as shown in Figure 4-23. Then, the System Properties(Figure 4-24) will appear.

Figure 4-23 Opening System Property Window

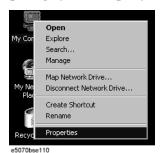

Figure 4-24 System Properties Window (General)

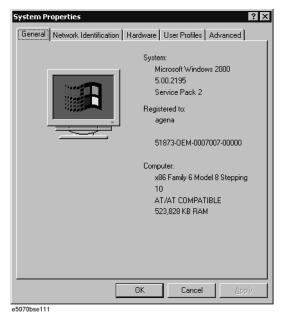

**Step 3.** Click Hardware tab and Device Manager button. The operating system detects all the necessary device drivers and displays the device names as shown in Figure 4-25.

Figure 4-25 System Properties Window (Hardware)

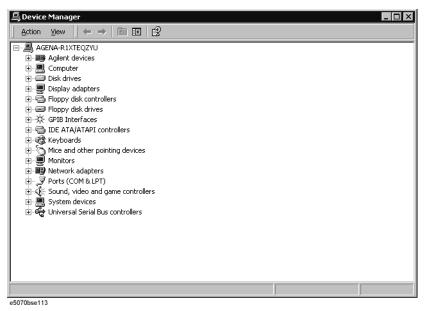

Click the icon with the right button and click Property to show the detail of the status. as shown in Figure 4-26.

Figure 4-26 Opening Device Driver Property

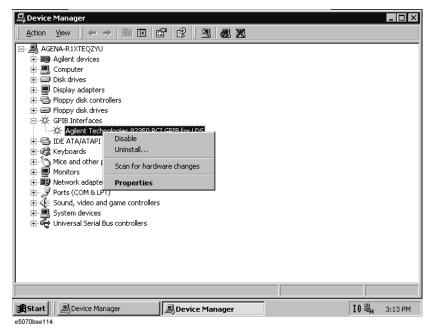

#### To Check the Front Panel

#### **Procedure**

Randomly press the front panel keys and rotate the knob to verify that they work normally.

- Step 1. Press System key.
- Step 2. Click Service Menu and, then, Test Menu in the softkeys.
- **Step 3.** Click **Front Panel** in the test menu. This opens "Front Panel Test" dialog box as shown in Figure 4-27.

#### Figure 4-27 Front Panel Test dialog box

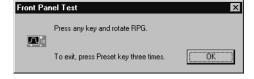

**Step 4.** Randomly press the front panel keys. The key code along with the name of the pressed key are displayed in the dialog box as shown in Figure 4-28. Turn the rotary knob clockwise or counterclockwise. The dialog box indicates the direction of the turned knob and a count of RPG output.

#### Figure 4-28 Key code and key name display example

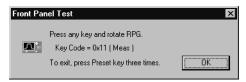

**Step 5.** To exit the front panel test, press Preset key three times.

- If multiple keys fail to work, a problem in A22 front interface board or A21 analog interface board is suspected. Also check the flat cable between the A21 and A22.
- If only a specific key doesn't work, check first if the key is subsided in the panel.
- If the rotary knob doesn't work, check the A22 board involving the RPG.

# To Check the Touch Panel (Option 016 only)

#### **Procedure**

By touching the LCD display panel, select or change the setting of a function in the softkey menu and, then, perform the same operation with hardkeys.

- If the touch panel doesn't work correctly whereas the hardkeys function normally, a failure seems in the touch screen controller assembly (5183-4184) or touch-panel LCD assembly (E5070-60102). (The touch panel is not replaceable independently of the LCD.)
- Check the cable between the touch screen controller and the serial interface connector on the A20 digital motherboard.
- If no problem is found in the above checks, a failure in the A20 digital motherboard is suspected.

#### To Check the LCD

#### **Procedure**

- Step 1. Press System key.
- Step 2. Click Service Menu and, then, Test Menu in the softkeys menu.
- **Step 3.** Click **Display** in the test menu. The whole of the LCD screen turns Red, Green, Blue, White and Black every 2 seconds and returns to the measurement view. If the color test screen doesn't appear correctly, perform step 4.
- **Step 4.** Connect an external VGA monitor to the VIDEO output port on the E5070B/E5071B rear panel.
  - If the monitor screen view is the same as the LCD display, the problem seems in the A26 LCD interface card. Check first if the A26 board is securely connected to the A20 board.
  - If only the LCD display has a problem, check the flat cable between the A26 and A31 LCD connector.

#### **Troubleshooting**

#### **Function Specific Troubleshooting**

- If the LCD is not illuminated with backlight, check A52 inverter board and the cable between the A52 and A26. Also check the cables between the A51 LCD and A52.
- If the cables are normal, check the A51 LCD.

# To Check the External Keyboard

#### **Procedure**

- **Step 1.** Connect the external keyboard to the E5070B/E5071B rear panel connector.
- Step 2. Turn the instrument on.
- Step 3. Press Meas key.
- Step 4. Press \(\frac{1}{2}\) and \(\frac{1}{2}\) keys on the external keyboard, and verify that the cursor on the menu bar moves up and down. If it doesn't work, the external keyboard or the A20 digital motherboard may be faulty.

#### To Check the Mouse

#### **Procedure**

- **Step 1.** Connect the mouse to the E5070B/E5071B rear panel connector.
- **Step 2.** Turn the instrument on.
- **Step 3.** Move the mouse and verify that the mouse pointer moves smoothly. If it doesn't move smoothly, check first whether a foreign substance (dust, lint, etc.) is in the track ball hole of the mouse or not.
- **Step 4.** Verify that the mouse buttons work normally. If any button doesn't work or the mouse pointer doesn't move, a failure in the mouse or the A20 digital motherboard is suspected.

#### To Check the FDD

#### Procedure

- **Step 1.** Connect the external keyboard to the E5070B/E5071B rear panel connector.
- **Step 2.** Turn the instrument on.
- Step 3. Insert a 1.44 MB floppy disk, formatted in DOS format, into the FDD slot.
- **Step 4.** Press Save/Recall key, and click **Save State** in the menu bar.
- **Step 5.** Click **File Dialog...** to open the "Save As" dialog box.
- **Step 6.** Select 3 1/2 Floppy [A:] from "Save in" pull-down menu.
- **Step 7.** Enter **e5070b** in the file name box from the keyboard.
- Step 8. Click "Save" button.
- Step 9. Press Save/Recall key, and click Recall State in the menu bar.

- Step 10. Click File Dialog... to open the "Open" dialog box.
- **Step 11.** Select 3 1/2 Floppy [A:] from "Look in" pull-down menu.
- **Step 12.** Select e5070b file from the file menu or enter **e5070b** in the file name box.
- Step 13. Click "Open" button.

If the file save or recall operation fails, a failure in the A28 FDD or the flat cable between the A28 and A20 digital motherboard is suspected.

#### To Check the Video output

#### **Procedure**

- **Step 1.** Connect an external VGA color monitor to the Video output port on the E5070B/E5071B rear panel.
- Step 2. Turn the external monitor on.
- **Step 3.** Verify that the monitor screen view is the same as the display on the LCD. If the monitor screen view is abnormal, a failure seems in the A26 LCD interface card.

#### **To Check the External Trigger Input**

#### **Procedure**

- **Step 1.** Press Preset and Enter to initialize the E5070B/E5071B.
- Step 2. Press Trigger key.
- **Step 3.** Click **Trigger Source** and, then, **External** in the menu bar to set the trigger mode to "External".
- **Step 4.** Connect a BNC Short or 50  $\Omega$  termination to the Ext Trig connector on the rear panel and disconnect it. Thereby a measurement trigger should be generated and a measurement result (trace) should be refreshed.
- **Step 5.** If no trigger occurs, a failure in the A21 analog interface board is suspected.

#### To Check the LAN

#### **Procedure**

**Step 1.** Connect a LAN cable between the LAN port on the rear panel and an external computer (PC).

#### **NOTE**

Use a crossed LAN cable to enable the peer-to-peer communication between the E5070B/E5071B and the PC. If the E5070B/E5071B needs to be connected to the PC via a multi port Hub, use a straight LAN cable.

- Step 2. Press System key.
- Step 3. Click Misc Setup Network Setup Network Configuration in the softkey menu to

#### **Function Specific Troubleshooting**

show the Network and Dial-up Connections window as shown in the left of Figure 4-29.

Figure 4-29 Network and Dial-up Connections window

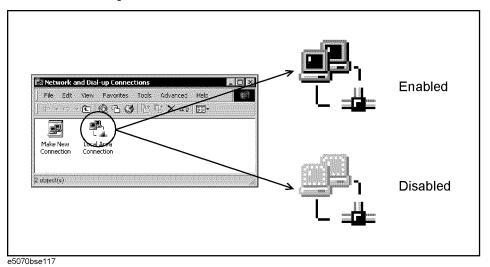

- **Step 4.** Check the Local Area Connection icon to confirm whether the network connection is enabled or disabled. The meaning of the icon is shown in the right of Figure 4-29. If the connection is disabled, Double-click the Local Area Connection icon.
- **Step 5.** Set up the IP address/subnet mask as follows.
  - **a.** Click the Local Area Connection icon with the right button and click "Property". This opens the "Local Area Connection Property" dialog box as shown in Figure 4-30.

Figure 4-30 Network dialog box

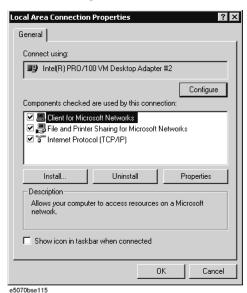

- **b.** Click "Internal Protocol (TCP/IP)" icon.
- **c.** Click the "Properties" button. This opens the "TCP/IP Properties" dialog box as shown in Figure 4-31.

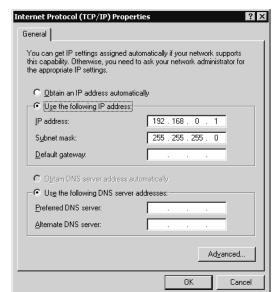

Figure 4-31 TCP/IP Properties dialog box (IP Address tab)

**d.** If the IP Address and the Subnet Mask are already assigned, go to Step 6. If they are not assigned yet, enter them as follows:

IP Address 192.168.0.1 Subnet Mask 255.255.255.0 Default Gateway blank

e5070bse116

To enter a specific IP Address and Subnet Mask, click "Use the following IP address" option button to select it. Input your IP address in the "IP Address" box and your subnet mask in the Subnet Mask box (overwrite the initial values).

**e.** Double-click "**My Computer**" icon on Windows desktop of the external PC. And double-click **Control Panel**. The Control Panel window will appear.

#### NOTE

From Step e to Step h are procedures for Windows

- **f.** In the Control Panel window, double-click **Network**. The Network dialog box shown in fig will appear. In the **Configuration** tab, select **TCP/IP** (display it in revers video) and press the **Properties** button.
- g. The dialog box appears. If Specify an IP address has been selected, record the IP address and subnet mask.
- h. If the Obtain an IP address automatically has been selected, select the Speccify an IP address. Enter the IP address xxx.xxx.xxx.y and subnet mask xxx.xxx.xxx as shown in Figure 4-32. The letters x represent the IP address and subnet mask of the E5070B/E5071B. The letter y is different from the IP address of the E5070B/E5071B. Press the OK button.

Figure 4-32 Network Dialog Box ("IP Address" Tab)

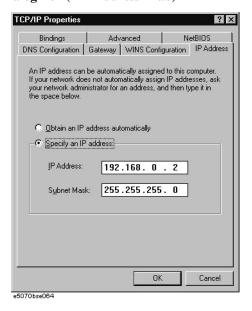

- **Step 6.** By clicking "OK" button, the network settings take effect. Verify the E5070B/E5071B LAN settings and response to a command from the external computer as follows:
  - a. On the external computer, click "Start" button in the Windows Start menu bar using a mouse.
  - **b.** Click "Programs" and "MS-DOS Prompt" (or "Command Prompt") to open the DOS (Command) Prompt window.
  - c. Type a ping command followed by the E5070B/E5071B IP address as "ping xxx.xxx.xxx.xxx" (where, xxx.xxx.xxx is the IP address such as 192.168.0.1 assigned in step 3-d.) Press Enter key on the keyboard.
  - **d.** The external computer displays a message of ping command response from the E5070B/E5071B. Figure 4-33 shows an example of normal result that indicates the IP address, packet size, and a response time counted by the computer. The ping command is repeated 4 times.

Figure 4-33 Example of normal ping command test result

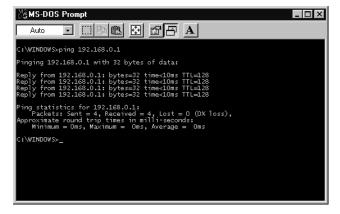

If the E5070B/E5071B doesn't return the response, the external computer displays a

message of "Request timed out" as shown in Figure 4-34. In this case, a failure in the A20 digital motherboard is suspected.

Figure 4-34 Example of no response for ping command

```
Auto

Auto

Auto

Auto

Auto

Auto

Auto

Auto

Auto

Auto

Auto

Auto

Auto

Auto

Auto

Auto

Auto

Auto

Auto

Auto

Auto

Auto

Auto

Auto

Auto

Auto

Auto

Auto

Auto

Auto

Auto

Auto

Auto

Auto

Auto

Auto

Auto

Auto

Auto

Auto

Auto

Auto

Auto

Auto

Auto

Auto

Auto

Auto

Auto

Auto

Auto

Auto

Auto

Auto

Auto

Auto

Auto

Auto

Auto

Auto

Auto

Auto

Auto

Auto

Auto

Auto

Auto

Auto

Auto

Auto

Auto

Auto

Auto

Auto

Auto

Auto

Auto

Auto

Auto

Auto

Auto

Auto

Auto

Auto

Auto

Auto

Auto

Auto

Auto

Auto

Auto

Auto

Auto

Auto

Auto

Auto

Auto

Auto

Auto

Auto

Auto

Auto

Auto

Auto

Auto

Auto

Auto

Auto

Auto

Auto

Auto

Auto

Auto

Auto

Auto

Auto

Auto

Auto

Auto

Auto

Auto

Auto

Auto

Auto

Auto

Auto

Auto

Auto

Auto

Auto

Auto

Auto

Auto

Auto

Auto

Auto

Auto

Auto

Auto

Auto

Auto

Auto

Auto

Auto

Auto

Auto

Auto

Auto

Auto

Auto

Auto

Auto

Auto

Auto

Auto

Auto

Auto

Auto

Auto

Auto

Auto

Auto

Auto

Auto

Auto

Auto

Auto

Auto

Auto

Auto

Auto

Auto

Auto

Auto

Auto

Auto

Auto

Auto

Auto

Auto

Auto

Auto

Auto

Auto

Auto

Auto

Auto

Auto

Auto

Auto

Auto

Auto

Auto

Auto

Auto

Auto

Auto

Auto

Auto

Auto

Auto

Auto

Auto

Auto

Auto

Auto

Auto

Auto

Auto

Auto

Auto

Auto

Auto

Auto

Auto

Auto

Auto

Auto

Auto

Auto

Auto

Auto

Auto

Auto

Auto

Auto

Auto

Auto

Auto

Auto

Auto

Auto

Auto

Auto

Auto

Auto

Auto

Auto

Auto

Auto

Auto

Auto

Auto

Auto

Auto

Auto

Auto

Auto

Auto

Auto

Auto

Auto

Auto

Auto

Auto

Auto

Auto

Auto

Auto

Auto

Auto

Auto

Auto

Auto

Auto

Auto

Auto

Auto

Auto

Auto

Auto

Auto

Auto

Auto

Auto

Auto

Auto

Auto

Auto

Auto

Auto

Auto

Auto

Auto

Auto

Auto

Auto

Auto

Auto

Auto

Auto

Auto

Auto

Auto

Auto

Auto

Auto

Auto

Auto

Auto

Auto

Auto

Auto

Auto

Auto

Auto

Auto

Auto

Auto

Auto

Auto

Auto

Auto

Auto

Auto

Auto

Auto

Auto

Auto

Auto

Auto

Auto

Auto

Auto

Auto

Auto

Auto

Auto

Auto

Auto

Auto

Auto

Auto

Auto

Auto

Auto

Auto

Auto

Auto

Auto

Auto
```

#### To Check the Printer Parallel Port

#### **Test equipment**

- Supported printer: Please refer
   http://www.agilent.com/find/ctdkobe\_printers
   for the latest supported printers.
- Printer cable: Parallel cable

#### **Procedure**

- **Step 1.** Connect the printer cable between the printer and the E5070B/E5071B printer parallel port. Turn the printer on.
- **Step 2.** Press Preset and Enter to initialize the E5070B/E5071B.
- Step 3. Press System key.
- Step 4. Click Printer Setup in the softkey menu.
- **Step 5.** Depending on the printer used, Click proper icon with the right button in the Property window. Then, click "Set as Default Printer" button.
- Step 6. Click Print in the softkey menu. Confirm the printout of the display image.
- **Step 7.** If the printer fails to work, the problem seems in the A20 digital motherboard, printer driver or connection of the printer cable.

# Troubleshooting Function Specific Troubleshooting

# To Check the GPIB

#### **Procedure**

Perform the E5070B/E5071B performance test program. If the controller cannot detect the E5070B/E5071B, the problem seems in the A24 GPIB card or the connection of the GPIB cable.

# To Check the USB (USBTMC) Interface Card

#### **Procedure**

Connect the USB cable between the controller PC and the E5070B/E5071B. Turn the controller PC on. If the E5070B/E5071B cannot detect the controller PC, the problem seems in the USB (USBTMC) Interface Card or the A20 digital motherboard is suspected.

External test is the diagnostic test function to supplement the internal test. To enable a diagnosis for the analog measurement blocks uncovered with the internal test, the external test is performed using a coaxial cable, a fixed attenuator, coaxial terminations, a calibration kit and a handler I/O test kit. The following paragraphs describe the procedure to perform the external test.

#### Contents of the external test

The external test contains 7 test groups shown in Table 4-3. Each test group can be performed independently and verifies one of various operating characteristics of the analog measurement section.

Table 4-3 External test group menu

| 1 | Tch Power Gain     |  |
|---|--------------------|--|
| 2 | IF Ranging         |  |
| 3 | Receiver Linearity |  |
| 4 | Dynamic Range      |  |
| 5 | Trace Noise        |  |
| 6 | Error Term         |  |
| 7 | Handler I/O Board  |  |

# Test equipment required for external test

Table 4-4 shows the equipment required for performing the external test.

# Table 4-4 Required equipment

| Required test equipment                                 | Qty | Recommended model                                                              |
|---------------------------------------------------------|-----|--------------------------------------------------------------------------------|
| Coaxial cable with N type (m) connectors, 61 cm (24 in) | 1   | N6314A                                                                         |
| Fixed attenuator, 10 dB, N(m) - N(f)                    | 1   | 8491A/B/C                                                                      |
| Calibration kit                                         | 1   | 85032F                                                                         |
| Type-N coaxial Short termination                        | 3   | part of<br>85032F/85054D or<br>part of<br>85033E/85050D with<br>Type-N adapter |
| Handler I/O test kit                                    | 1   | E5070-65001                                                                    |

**NOTE** 

Required quantity of Short termination is 3 in addition to one included in the calibration kit.

#### To Execute the External Test

To isolate faulty board assembly in analog section, execute the external test in accordance with the following procedure. The test procedure needs to be performed using a mouse in addition to the front panel keys.

#### **NOTE**

To perform the external test properly, the following conditions must be met:

- 1. Environmental temperature:  $23^{\circ}\text{C} \pm 5^{\circ}\text{C}$
- 2. Warm-up status indicator in the instrument status bar exhibits "Ready" in blue.

#### **NOTE**

Do not operate front panel keys, keyboard and mouse during the external test. Changing the instrument settings while the external test is in progress will cause incorrect test results.

- **Step 1.** Connect a mouse to the rear panel connector
- Step 2. Press Macro Setup key.
- Step 3. Press - Enter keys (or click Load Project) to select Load Project function. "Open" dialog box will be displayed as shown in Figure 4-35.

#### Figure 4-35 Open dialog box

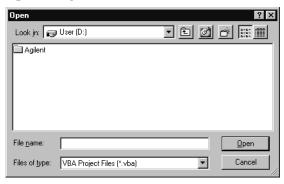

- Step 4. Select "User [D]" (preset state) from menu in the "Lock in:" box.
- **Step 5.** Double-click "Agilent" folder to open it and to access its menu.
- Step 6. Double-click "Service" folder to open it.
- **Step 7.** Click "External Test. VBA" program file to select it from program menu.
- **Step 8.** Click "Open" button to download the external test program.
- Step 9. Press 🕩 🕩 Enter (or click Select Macro) to select Select Macro function.
- **Step 10.** Press Enter (or click **Module1 main**) to open the **Module1 main** program file. "External Test" window will be displayed as shown in Figure 4-36. This window shows the test items and their results.

Figure 4-36 External Test Window

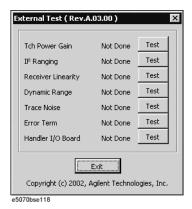

- Step 11. To perform the individual tests in each test group, refer to the procedure described below.
- **Step 12.** To end the external test, click "Exit" button in the dialog box.

#### [1] Tch Power Gain tests

These tests check the source output power along with the test channel receiver gain for each test port.

#### Required equipment:

| Description                                             | Recommended model |
|---------------------------------------------------------|-------------------|
| Coaxial cable with N type (m) connectors, 61 cm (24 in) | N6314A            |

#### **Procedure:**

Perform the following procedure after Step 11.

a. Click "Test" button in the right of "Tch Power Gain" in the window to open the "Tch Power Gain" window. The window displays the S parameters and frequencies as the test points. Their results are displayed in the matrix.(Figure 4-37)

Figure 4-37 Tch Power Gain tests dialog box example (E5071B Opt. 413/414)

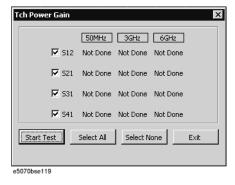

b. Select the S parameter for the test by clicking the check boxes. Click the "Start Test" button. The instruction dialog box opens as shown in Figure 4-38. Follow the instruction.

#### **NOTE**

Clicking "Select All" button checks all the check box. Clicking "Select None" button clears all the check boxes. Click "Exit" to return to the External Test dialog box

Figure 4-38 THRU 1&2 dialog box

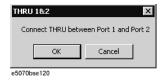

c. Connect an type-N (m) coaxial cable to the test ports in accordance with Table 4-5.

Table 4-5 Tch Power Gain tests setups

| Test name | Objective of the test                                                                     | Connect an N cable between | Freq and IFBW settings<br>(Automatic) |
|-----------|-------------------------------------------------------------------------------------------|----------------------------|---------------------------------------|
| S12       | Source power for port 2<br>and test channel<br>receiver gain for port 1                   | Port 1 and Port2           | 50 MHz/3 GHz/6GHz, 10<br>kHz BW       |
| S21       | Source power for port 1<br>and test channel<br>receiver gain for port 2                   | Port 1 and Port 2          | 50 MHz/3 GHz/6GHz, 10<br>kHz BW       |
| S31       | Source power for port 1 and test channel receiver gain for port 3 (Opt. 313/314/413/414)  | Port 1 and Port 3          | 50 MHz/3 GHz/6GHz, 10<br>kHz BW       |
| S41       | Source power for port 1<br>and test channel<br>receiver gain for port 4<br>(Opt. 413/414) | Port 1 and Port 4          | 50 MHz/3 GHz/6GHz, 10<br>kHz BW       |

#### **NOTE**

RF output power is 5 dBm and Nop is 101 for all the tests shown in the table.

- d. Click "OK" button to run the test program. The dialog box displays "Now testing..." while the Tch Power Gain tests are in progress.
- e. When the tests are completed, the dialog box displays Pass or Fail for each test as shown in Figure 4-39.

Figure 4-39 Power Gain test results display example (E5071B Opt. 413/414)

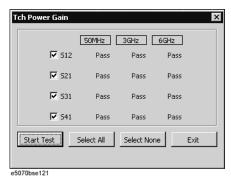

- f. If at least one of the Tch Power Gain tests failed, refer to Table 4-11 External Test Failure Troubleshooting Information.
- g. To return to the External Test dialog box, click "Exit" button.

#### [2] Tch IF Ranging tests

These tests check the IF signal level ranging operation of test channel receiver for each test port.

#### Required equipment:

| Description                          | Recommended model |
|--------------------------------------|-------------------|
| Fixed attenuator, 10 dB, N(m) - N(f) | 8491A/B/C         |

Figure 4-40 IF Ranging tests dialog box example (E5070B/E5071B Opt. 413/414)

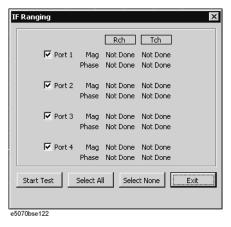

b. Select the port numbers for the test by clicking the check boxes. Then, click "Start Test" button. The instruction dialog box opens as shown in Figure 4-41. Follow the instruction.

**NOTE** 

Clicking "Select All" button checks all the check boxes. Clicking "Select None" button clears all the check boxes. Click "Exit" to return to the External Test dialog box

Figure 4-41 10dB 1&2 dialog box

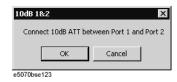

c. Connect a 10 dB fixed attenuator and an type-N (m) coaxial cable in series between the test ports in accordance with Table 4-6. Make the connection as shown in Figure 4-42.

Figure 4-42 10 dB attenuator and cable connection (E5070B/E5071B Opt. 413/414)

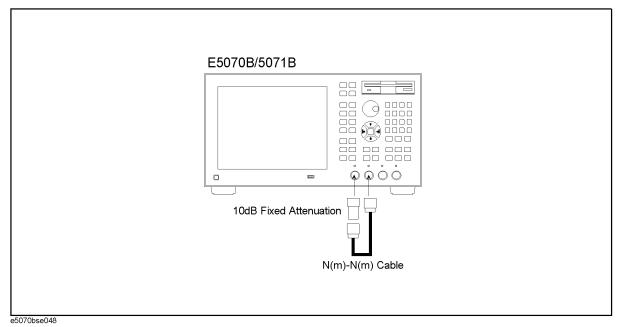

Table 4-6 Tch IF Ranging tests setups

| Test name | Objective of the test                                                                        | Connect a 10 dB<br>attenuator and an N<br>cable between | Center/Span freq, IFBW,<br>Nop and RF power settings<br>(Automatic) |
|-----------|----------------------------------------------------------------------------------------------|---------------------------------------------------------|---------------------------------------------------------------------|
| Port 1    | IF signal level ranging operation of test channel receiver for Port 1                        | Port 1 and Port 2                                       | 50 MHz/0 Hz, 1 kHz BW, 101,<br>-5 dBm                               |
| Port 2    | IF signal level ranging operation of test channel receiver for Port 2                        | Port 1 and Port 2                                       | 50 MHz/0 Hz, 1 kHz BW, 101,<br>-5 dBm                               |
| Port 3    | IF signal level ranging operation of test channel receiver for Port 3 (Opt. 313/314/413/414) | Port 1 and Port 3                                       | 50 MHz/0 Hz, 1 kHz BW, 101,<br>-5 dBm                               |
| Port 4    | IF signal level ranging operation of test channel receiver for Port 4 (Opt. 413/414)         | Port 1 and Port 4                                       | 50 MHz/0 Hz, 1 kHz BW, 101,<br>-5 dBm                               |

d. Click "OK" button to run the test program. The dialog box displays "Now testing..." while the Tch IF Ranging tests are in progress.

e. When the tests are completed, the dialog box displays Pass or Fail for each test as shown in Figure 4-43.

Figure 4-43 Tch IF Ranging test results display example (E5070B/E5071B Opt. 413/414)

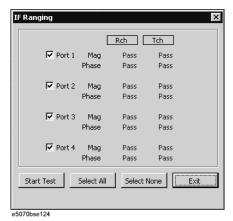

- f. If at least one of the Tch IF Ranging tests failed, refer to Table 4-11 External Test Failure Troubleshooting Information.
- g. To return to the External Test dialog box, click "Exit" button.

#### [3] Receiver Linearity tests

These tests check the linearity (gain compression) of test channel receiver for each test port.

#### Required equipment:

| Description                                             | Recommended model |
|---------------------------------------------------------|-------------------|
| Coaxial cable with type-N (m) connectors, 61 cm (24 in) | N6314A            |

#### **Procedure:**

Perform the following procedure after Step 11.

a. Click "Test" button in the right of "Receiver Linearity" in the window to open the "Receiver Linearity" window. The window displays the port number and receiver channel as the test points. The result for each S parameter is displayed as the 4×2 matrix. (Figure 4-44).

Figure 4-44 Receiver Linearity tests dialog box example (E5070B/E5071B Opt. 413/414)

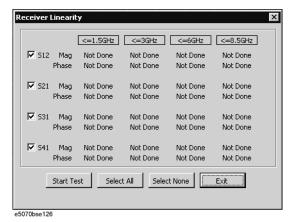

b. Select the S parameters for the test by clicking the check boxes. Then, click "Start Test" button. The instruction dialog box opens as shown in Figure 4-45. Follow the instruction.

#### **NOTE**

Clicking "Select All" button checks all the check boxes. Clicking "Select None" button clears all the check boxes. Click "Exit" to return to the External Test dialog box

# Figure 4-45 THRU 1&2 dialog box

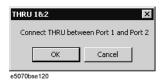

c. Connect an type-N (m) coaxial cable between the test ports in accordance with Table 4-7.

# Table 4-7 Receiver Linearity test setups

| Test name | Objective of the test                                | Connect an N<br>cable between | Sweep freq span, IFBW,<br>Nop and RF power<br>settings (Automatic) |
|-----------|------------------------------------------------------|-------------------------------|--------------------------------------------------------------------|
| S12       | Receiver linearity for Port 1                        | Port 1 and Port 2             | Full span, 10 kHz BW, 201, max. source power and -10 dBm below max |
| S21       | Receiver linearity for Port 2                        | Port 1 and Port 2             | Full span, 10 kHz BW, 201, max. source power and -10 dBm below max |
| S31       | Receiver linearity for Port 3 (Opt. 313/314/413/414) | Port 1 and Port 3             | Full span, 10 kHz BW, 201, max. source power and -10 dBm below max |
| S41       | Receiver linearity for Port 4 (Opt. 413/414)         | Port 1 and Port 4             | Full span, 10 kHz BW, 201, max. source power and -10 dBm below max |

- d. Click "OK" button to run the test program. The dialog box displays "Now testing..." while the Receiver Linearity tests are in progress.
- e. When the tests are completed, the dialog box displays Pass or Fail for each test as shown in Figure 4-46.

Receiver Linearity test results example (E5070B/E5071B Opt. 413/414) Figure 4-46

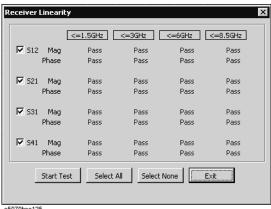

e5070bse125

- f. If at least one of the Receiver Linearity tests failed, refer to Table 4-11 External Test Failure Troubleshooting Information.
- g. To return to the External Test dialog box, click "Exit" button.

#### [4] Dynamic Range tests

These tests check the dynamic range of test channel receiver for each test port.

#### **Required equipment:**

| Description                              | Recommended model                                                           |
|------------------------------------------|-----------------------------------------------------------------------------|
| Type-N coaxial Short termination (4 ea.) | part of 85032F/85054D<br>or part of<br>85033E/85050D with<br>Type-N adapter |

#### **Procedure:**

Perform the following procedure after Step 11.

a. Click "Test" button in the right of "Dynamic Range" in the window to open the "Dynamic Range" window. The window displays the S parameters and frequency as the test points. The results are displayed as matrix. (Figure 4-47).

Figure 4-47 Dynamic Range tests dialog box example (E5071B Opt. 413/414)

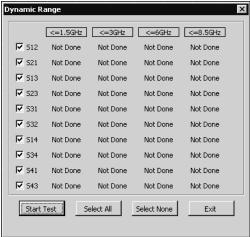

e5070bse127

b. Select the S parameters for the test by clicking the check boxes. Then, click "Start Test" button. The instruction dialog box opens as shown in Figure 4-48. Follow the instruction.

#### **NOTE**

Clicking "Select All" button checks all the check boxes. Clicking "Select None" button clears all the check boxes. Click "Exit" to return to the External Test dialog box

# Figure 4-48 SHORT (all ports) dialog box

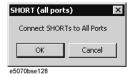

c. Connect type-N Short terminations to all the test ports.

#### **NOTE**

For more information on the Dynamic Range tests setup, see Table 4-8.

# Table 4-8 Dynamic Range tests setup

| Test parameter             | Connect Short terminations to | Sweep freq span, IFBW, Nop and RF power settings (Automatic) |
|----------------------------|-------------------------------|--------------------------------------------------------------|
| S12                        | All the test ports            | 3 MHz to 3 GHz (E5070B),                                     |
| S13 (Opt. 313/314/413/414) |                               | 3 MHz to 8.5 GHz (E5071B),                                   |
| S14 (Opt. 413/414)<br>S21  |                               | 3 kHz BW, 101, max. source power                             |
| S23 (Opt. 313/314/413/414) |                               | S KIIZ B W, 101, Max. Source power                           |
| S31 (Opt. 313/314/413/414) |                               |                                                              |
| S32 (Opt. 313/314/413/414) |                               |                                                              |
| S34 (Opt. 413/414)         |                               |                                                              |
| S41 (Opt. 413/414)         |                               |                                                              |
| S43 (Opt. 413/414)         |                               |                                                              |

- d. Click "OK" button to run the test program. The dialog box displays "Now testing..." while the Dynamic Range tests are in progress.
- e. When the tests are completed, the dialog box displays Pass or Fail for each test as shown in Figure 4-49.

Figure 4-49 Dynamic Range test results example (E5071B Opt. 413/414)

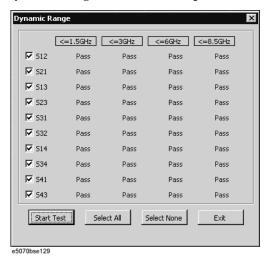

- f. If at least one of the Dynamic Range tests failed, refer to Table 4-11 External Test Failure Troubleshooting Information.
- g. To return to the External Test dialog box, click "Exit" button.

#### [5] Trace Noise tests

These tests check the trace noise levels for the selected test ports.

#### Required equipment:

| Description                              | Recommended model                                                           |
|------------------------------------------|-----------------------------------------------------------------------------|
| Type-n coaxial Short termination. (4 ea) | part of 85032F/85054D<br>or part of<br>85033E/85050D with<br>Type-N adapter |

#### **Procedure:**

Perform the following procedure after Step 11.

a. Click "Test" button in the right of "Trace Noise" in the window to open the "Trace Noise" window. The window displays the S parameters and frequencies as the test points. The result for each S parameter is displayed as the 9×2 matrix. (Figure 4-50).

Figure 4-50 Trace Noise tests dialog box example (E5071B)

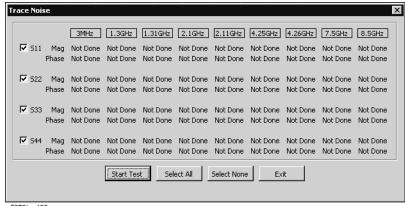

e5070bse130

b. Select the S parameter for the test by clicking the check boxes. Then, click "Start Test" button. The instruction dialog box opens as shown in Figure 4-51. Follow the instruction.

#### **NOTE**

Clicking "Select All" button checks all the check boxes. Clicking "Select None" button clears all the check boxes. Click "Exit" to return to the External Test dialog box

#### Figure 4-51 SHORT (all ports) dialog box

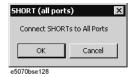

c. Connect an type-N Short termination to all the test ports.

#### **NOTE**

For more information on the Trace Noise tests setup, see Table 4-9.

#### Table 4-9 **Trace Noise tests setup**

| Test parameter | Connect Short termination to | Test frequency points, IFBW, Nop, RF power settings and Sweep delay(Automatic) |
|----------------|------------------------------|--------------------------------------------------------------------------------|
| S11            | All test ports               | 3 MHz, 1.3 GHz, 1.31 GHz, 2.1 GHz and 2.11 GHz (E5070B),                       |
| S22            |                              | 3 MHz, 1.3 GHz, 1.31 GHz, 2.1 GHz, 2.11                                        |
| S33            |                              | GHz, 4.25 GHz, 4.26 GHz, 7.5 GHz and 8.5                                       |
| S44            |                              | GHz (E5071B),                                                                  |
|                |                              | 3 kHz BW, 101, max. source power, 100 ms                                       |

- d. Click "OK" button to run the test program. The dialog box displays "Now testing..." while the Trace Noise (port 1) tests are in progress.
- e. When the tests are completed, the dialog box displays Pass or Fail for each test as shown in Figure 4-52.

Figure 4-52 Trace Noise test results example (E5071B)

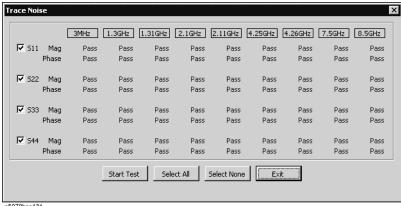

e5070bse131

- f. If at least one of the Trace Noise tests failed, refer to Table 4-11 External Test Failure Troubleshooting Information.
- g. To return to the External Test dialog box, click "Exit" button.

#### [6] Error Term tests

These tests check the reflection tracking, directivity and source match for all test ports.

#### Required equipment:

| Description                                                           | Recommended model |
|-----------------------------------------------------------------------|-------------------|
| Calibration kit (type-N Open, Short and $50\Omega$ Load terminations) | 85032F            |

#### **Procedure:**

Perform the following procedure after Step 11.

a. Click "Test" button in the right of "Error Term" in the window to open the "Error Term" window. The window displays the port number and frequencies as the test points. The result for each test port is displayed as the  $4\times3$  matrix. (Figure 4-53).

Figure 4-53 Error Term (port 1) tests dialog box example (E5071B)

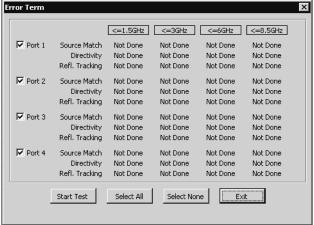

e5070bse133

b. Select the test ports for the test by clicking the check boxes. Then, click "Start Test" button. The instruction dialog box opens as shown in Figure 4-54. Follow the instruction.

#### **NOTE**

Clicking "Select All" button checks all the check boxes. Clicking "Select None" button clears all the check boxes. Click "Exit" to return to the External Test dialog box

#### Figure 4-54 OPEN (port 1) dialog box

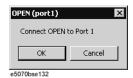

c. Connect an type-N Open termination to the specified port.

#### **NOTE**

For more information on Error Term tests setup, see Table 4-10.

#### Table 4-10 Error Term tests setup

| Test parameter      | Connect | Sweep freq span, IFBW, Nop and RF power settings, System correction (Automatic) |
|---------------------|---------|---------------------------------------------------------------------------------|
| Source match        | Open    | Full span, 1 kHz BW, 201, 5 dBm , System                                        |
| Directivity         | Short   | correction ON                                                                   |
| Reflection tracking | Load    |                                                                                 |

- d. Click "OK" button to continue the test. The "Error Term" dialog box displays "Now calibrating..." for a few seconds. Wait until "SHORT" dialog box opens.
- e. Connect an type-N Short termination to the specified test port.
- f. Click "OK" button to continue the test and wait until "LOAD" dialog box opens.

- g. Connect a  $50 \Omega$  Load termination to the specified test port.
- h. Click "OK" button to continue the test and wait for a few seconds.
- i. Repeat step form c to h for all of the selected test ports.
- j. When the tests are completed, the "Error Term" dialog box displays Pass or Fail for each test as shown in Figure 4-55.

Figure 4-55 Error Term test results example (E5071B)

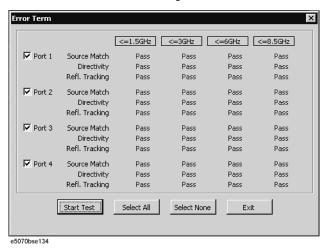

- k. If at least one of the Error Term tests failed, refer to Table 4-11 External Test Failure Troubleshooting Information.
- 1. To return to the External Test dialog box, click "Exit" button.

#### [7] Handler I/O Board tests

These tests check the function of Handler I/O board for interfacing with an external component handler. The tests are performed using a handler I/O test kit as a substitute for the handler.

# Required equipment:

| Description          | Recommended model |
|----------------------|-------------------|
| Handler I/O test kit | E5070-65001       |

# **Procedure:**

Perform the following procedure after Step 11.

- a. Click "Handler I/O Board" in the pull down menu of the Test List box.
- b. Click "Test" button in the dialog box. Then "Handler I/O Board" tests dialog box opens as shown in Figure 4-56.

### **Troubleshooting Using External Test**

Figure 4-56 Handler I/O Board tests dialog box

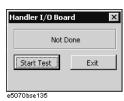

- c. Click the "Test" button in the dialog box. A message of "Connect Handler I/O Test Kit" will be displayed.
- d. Connect the handler I/O test kit to the Handler I/O connector on the rear panel.
- e. Click "OK" button. The dialog box displays "Now testing..." while the Handler I/O Board test is in progress.
- f. When the tests are completed, the dialog box displays Pass or Fail of test result as shown in Figure 4-57.

#### Figure 4-57 Handler I/O Board test result example

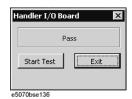

- g. If the Handler I/O Board test failed, refer to Table 4-11 External Test Failure Troubleshooting Information.
- h. To return to the External Test dialog box, click "Exit" button.

**NOTE** 

To end the external test, click "Exit" button in the "External Test" dialog box.

# **External Test Failure Troubleshooting**

Table 4-11 represents the contents of the external tests, test objectives and the relationships of failed tests to probable faulty board assemblies. If the instrument fails an external test,

replace the faulty board assembly as shown in Table 4-11.

Table 4-11 External test failure troubleshooting information

| Test | Test group                | First failed | Test objective                                                         | Probable faulty board assembly |                  |            |            |             |     |            |
|------|---------------------------|--------------|------------------------------------------------------------------------|--------------------------------|------------------|------------|------------|-------------|-----|------------|
| No.  |                           | test         |                                                                        | A1<br>Src                      | A1 A3<br>Src Lev |            | A6<br>Sw/T | A2 Receiver |     | A23<br>Hnd |
|      |                           |              |                                                                        |                                | Vern             | Pow<br>Amp | cont       | A15         | A17 | IIIu       |
| 1    | Power Gain<br>(A1 and A2) | S12(50MHz)   | Source power<br>for Port 2 and<br>receiver gain for<br>Port 1          | ##                             | ##               | ##         |            | ##          | ##  |            |
| 2    |                           | S12(3GHz)    | Source power<br>for Port 2 and<br>receiver gain for<br>Port 1          | ##                             | ##               | ##         |            | ##          | ##  |            |
| 3    |                           | S12(6GHz)    | Source power<br>for Port 2 and<br>receiver gain for<br>Port 1 (E5071B) | ##                             | ##               | ##         |            | ##          | ##  |            |
| 4    |                           | S21(50MHz)   | Source power<br>for Port 1 and<br>receiver gain for<br>Port 2          | ##                             | ##               | ##         |            | ##          | ##  |            |
| 5    |                           | S21(3GHz)    | Source power<br>for Port 1 and<br>receiver gain for<br>Port 2          | ##                             | ##               | ##         |            | ##          | ##  |            |
| 6    |                           | S21 (6GHz)   | Source power<br>for Port 1 and<br>receiver gain for<br>Port 2 (E5071B) | ##                             | ##               | ##         |            | ##          | ##  |            |

# Troubleshooting Using External Test

Table 4-11 External test failure troubleshooting information

| Test<br>No. | Test group | First failed | Test objective                                                                                        |           | Pro       | bable fa  | ulty boa   | rd assem | ıbly    |            |
|-------------|------------|--------------|----------------------------------------------------------------------------------------------------|-----------|-----------|-----------|------------|----------|---------|------------|
| No.         |            | test         |                                                                                                    | A1<br>Src | A3<br>Lev | A4<br>Pow | A6<br>Sw/T | A2 Re    | eceiver | A23<br>Hnd |
|             |            |              |                                                                                                    | Sic       | Vern      | Amp       | cont       | A15      | A17     | IIIu       |
| 7           |            | S31(50MHz)   | Source power<br>for Port 1 and<br>receiver gain for<br>Port 3 (Opt.<br>313/314/413/41<br>4)           | ##        | ##        | ##        |            | ##       | ##      |            |
| 8           |            | S31(3GHz)    | Source power<br>for Port 1 and<br>receiver gain for<br>Port 3 (Opt.<br>313/314/413/41<br>4)           | ##        | ##        | ##        |            | ##       | ##      |            |
| 9           |            | S31(6GHz)    | Source power<br>for Port 1 and<br>receiver gain for<br>Port 3 (E5071B<br>Opt.<br>313/314/413/41<br>4) | ##        | ##        | ##        |            | ##       | ##      |            |
| 10          |            | S41(50MHz)   | Source power<br>for Port 1 and<br>receiver gain for<br>port 4 (Opt.<br>413/414)                       | ##        | ##        | ##        |            | ##       | ##      |            |
| 11          |            | S41(3GHz)    | Source power<br>for Port 1 and<br>receiver gain for<br>port 4 (Opt.<br>413/414)                       | ##        | ##        | ##        |            | ##       | ##      |            |
| 12          |            | S41(6GHz)    | Source power<br>for Port 1 and<br>receiver gain for<br>Port 4 (E5071B<br>Opt. 413/414)                | ##        | ##        | ##        |            | ##       | ##      |            |

Table 4-11 External test failure troubleshooting information

| Test | ~ ·                   |                                                                                                    | Probable faulty board assembly                                                      |           |           |           |            |     |         |            |
|------|-----------------------|----------------------------------------------------------------------------------------------------|-------------------------------------------------------------------------------------|-----------|-----------|-----------|------------|-----|---------|------------|
| No.  |                       | test                                                                                                   |                                                                                     | A1<br>Src | A3<br>Lev | A4<br>Pow | A6<br>Sw/T |     | eceiver | A23<br>Hnd |
|      |                       |                                                                                                    |                                                                                     |           | Vern      | Amp       | cont       | A15 | A17     |            |
| 13   | Tch IF<br>Ranging(A2) | S12(T1, Mag)<br>S12(T1, Phase)<br>S21(R1, Mag)<br>S21(R1, Phase)                                       | IF signal level<br>ranging<br>operation of<br>receiver for Port<br>1                | #         | #         | #         |            | #   | ###     |            |
| 14   |                       | S21(T2, Mag)<br>S21(T2, Phase)<br>S12(R2, Mag)<br>S12(R2, Phase)                                       | IF signal level<br>ranging<br>operation of<br>receiver for Port<br>2                | #         | #         | #         |            | #   | ###     |            |
| 15   |                       | S31(T3, Mag)<br>S31(T3, Phase)<br>S13(R3, Mag)<br>S13(R3, Phase)                                       | IF signal level ranging operation of receiver for Port 3 (Opt. 313/314/413/41 4)    | #         | #         | #         |            | #   | ###     |            |
| 16   |                       | S41(T4, Mag)<br>S41(T4, Phase)<br>S14(R4, Mag)<br>S14(R4, Phase)                                       | IF signal level<br>ranging<br>operation of<br>receiver for Port<br>4 (Opt. 413/414) | #         | #         | #         |            | #   | ###     |            |
| 17   | Receiver<br>Linearity | S12(Mag.)<br>S12(Phase)                                                                                | Receiver gain linearity for Port 1                                                  | #         | #         | #         |            | ### | #       |            |
| 18   |                       | S21(Mag.)<br>S21(Phase)                                                                                | Receiver gain<br>linearity for Port<br>2                                            | #         | #         | #         |            | ### | #       |            |
| 19   |                       | S31(Mag.)<br>S31(Phase)                                                                                | Receiver gain<br>linearity for Port<br>3 (Opt.<br>313/314/413/41<br>4)              | #         | #         | #         |            | ### | #       |            |
| 20   | -                     | S41(Mag.)<br>S41(Phase)                                                                                | Receiver gain<br>linearity for Port<br>4 (Opt. 413/414)                             | #         | #         | #         |            | ### | #       |            |
| 21   | Dynamic<br>Range      | S12, S13,<br>S14,S21,<br>S23,S31, S32,<br>S34 (Opt.<br>313/314/413/41<br>4),S41, S43<br>(Opt. 413/414) | Dynamic range<br>for all test ports                                                 | ##        | #         | #         |            | ##  | #       |            |

# Troubleshooting Using External Test

Table 4-11 External test failure troubleshooting information

| Test | Test Test group First failed test |                  | Test objective                                                                             | Probable faulty board assembly |             |            |              |      |         |     |  |
|------|-----------------------------------|------------------|--------------------------------------------------------------------------------------------|--------------------------------|-------------|------------|--------------|------|---------|-----|--|
| No.  |                                   | test             |                                                                                            | A1                             | A3          | A4         | A6           | A2 R | eceiver | A23 |  |
|      |                                   |                  |                                                                                            | Src                            | Lev<br>Vern | Pow<br>Amp | Sw/T<br>cont | A15  | A17     | Hnd |  |
| 22   | Trace Noise (port 1)              | S11(Mag./Phas    | Trace noise for<br>Port 1                                                                  | ###                            | #           |            |              | ##   | ##      |     |  |
| 23   | Trace Noise (port 2)              | S22(Mag./Phas e) | Trace noise for Port 2                                                                     | ###                            | #           |            |              | ##   | ##      |     |  |
| 24   | Trace Noise (port 3)              | S33(Mag./Phas e) | Trace noise for<br>Port 3<br>(Opt.<br>313/314/413/41<br>4)                                 | ###                            | #           |            |              | ##   | ##      |     |  |
| 25   | Trace Noise<br>(port 4)           | S44(Mag./Phas e) | Trace noise for<br>Port 4<br>(Opt. 413/414)                                                | ###                            | #           |            |              | ##   | ##      |     |  |
| 26   | Error Term<br>(port 1)            | -                | Source match,<br>directivity and<br>reflection<br>tracking for Port<br>1                   | #                              | #           | #          |              | ###  |         |     |  |
| 27   | Error Term (port 2)               | -                | Source match,<br>directivity and<br>reflection<br>tracking for Port<br>2                   | #                              | #           | #          |              | ###  |         |     |  |
| 28   | Error Term (port 3)               | -                | Source match, directivity and reflection tracking for Port 3 (Opt. 313/314/413/41 4)       | #                              | #           | #          |              | ###  |         |     |  |
| 29   | Error Term<br>(port 4)            | -                | Source match,<br>directivity and<br>reflection<br>tracking for Port<br>4<br>(Opt. 413/414) | #                              | #           | #          |              | ###  |         |     |  |
| 30   | Handler I/O<br>Board              | -                | Handler<br>interface I/O<br>signals                                                        |                                |             |            |              |      |         | ### |  |

###: Most suspicious assembly

##: Suspicious assembly

#: Possible faulty assembly

#### **NOTE**

When the external test for a specific receiver port fails, identify the faulty A2 receiver board as shown in Figure 4-58.

Figure 4-58 Test port configuration

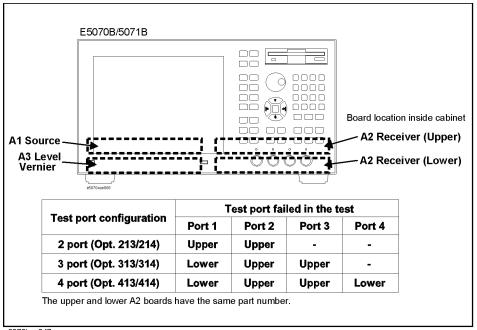

e5070bse047

# Performance test failure troubleshooting

This section describes the adjustment and troubleshooting procedures used when the E5070B/E5071B fails the performance tests. If the performance of the instrument is critical for the test limits and seems to be adjustable, perform first the adjustment(s) related to the failed test. When the test result is far from the tolerance of the test or the performance is not adjustable, isolate the faulty assembly in accordance with the "Performance tests failure troubleshooting procedure".

# Recommended adjustment for performance test failure

Table 4-12 shows the recommended adjustments when the performance test fails. Select the adjustment program corresponding to the recommended adjustment and perform the adjustment.

There are no adjustment related to the crosstalk, system dynamic range and uncorrected system performance.

Table 4-12 Recommended adjustment for performance test failure

| Test | First failed test                          | Recommended adjustment |             |                      |                   |  |  |  |
|------|--------------------------------------------|------------------------|-------------|----------------------|-------------------|--|--|--|
| Num. |                                            | X'tal oven<br>(A5)     | Source (A1) | Receiver<br>RF (A15) | Receiver IF (A17) |  |  |  |
| 1    | Frequency accuracy test (Standard)         |                        | V           |                      |                   |  |  |  |
| 1A   | Frequency accuracy test (Opt. 1E5 only)    | V                      |             |                      |                   |  |  |  |
| 2    | RF output level accuracy and flatness test |                        | √           |                      |                   |  |  |  |
| 3    | RF output level linearity test             |                        | V           |                      |                   |  |  |  |
| 4    | CW trace noise test                        |                        |             |                      | <b>√</b>          |  |  |  |
| 5    | Crosstalk test                             |                        |             |                      |                   |  |  |  |
| 6    | System dynamic range test                  |                        |             |                      |                   |  |  |  |
| 7    | Dynamic accuracy test                      |                        |             |                      | √                 |  |  |  |
| 8    | Uncorrected system performance test        |                        |             |                      |                   |  |  |  |

# Performance test failure troubleshooting

Table 4-13 represents the relationships between the failed test and probable faulty assembly. If the performance test failure cannot be removed by a proper adjustment, replace the assembly shown in this table.

Note that this table lists some typical cases. There are possibilities that other assembly may be faulty. To troubleshoot further, perform the internal test and external test procedures

**NOTE** 

When Crosstalk, System dynamic range or Uncorrected system performance test fails, check first whether the connections of the RF semi-rigid cables between the suspicious assembly and others are tight or loose. Also check for possible disconnection (impairment) of the cables and connectors.

Table 4-13 Performance test failure troubleshooting information

| Test<br>Num | First failed test                          |           | P          | robable fa | aulty boar | rd assemb | oly     |           |
|-------------|--------------------------------------------|-----------|------------|------------|------------|-----------|---------|-----------|
| Num         |                                            | A1<br>Src | A3<br>Lev. | A4<br>Amp  | A5<br>Xtl  | A2 Re     | eceiver | A8<br>Src |
|             |                                            |           | Vern.      | Mod.       | Oven       | A15       | A17     | Swt       |
| 1           | Frequency accuracy test (Standard)         | ###       |            |            |            |           |         |           |
| 1A          | Frequency accuracy test (Opt. 1E5 only)    | ##        |            |            | ###        |           |         |           |
| 2           | RF output level accuracy and flatness test | ###       | ###        | ###        |            |           |         |           |
| 3           | RF output level linearity test             | ###       | ###        | ##         |            |           |         |           |
| 4           | CW trace noise test                        | ###       |            |            |            | ##        | ##      |           |
| 5           | Crosstalk test                             | #         |            | ##         |            | ##        | #       | ###       |
| 6           | System dynamic range test                  | ##        |            | ##         |            | ##        | #       | ###       |
| 7           | Dynamic accuracy test                      |           |            |            |            | ###       | ##      |           |
| 8           | Uncorrected system performance test        | #         |            | ##         |            | ##        | #       | ###       |

###: Most suspicious assembly

##: Suspicious assembly

#: Possible faulty assembly

# To configure the A20 Digital Motherboard and BIOS for E5070B: JP1KKxxxxx, MY42300632 and below, E5071B: JP1KKxxxxx, MY42301396 and below

When you replace the A20 digital motherboard, you need to confirm the jumper settings for the specific CPU installed. The jumper settings information is provided in "Configure the Motherboard" on page 262.

You also need to confirm the BIOS options using the BIOS setup utility procedure. Since the BIOS detects the A27 mass storage and displays the profile of the disk drive, it is a useful tool to verify whether the A27 has a problem or not. The BIOS setup procedure is described in "To Confirm or Set the BIOS Options" on page 264.

# To Identify the Motherboard Installed

Confirm the splash screen is displayed in the beginning of the boot process as shown in Figure 4-7.

# **Configure the Motherboard**

There is a jumper on the A20 digital motherboard that must be configured to the correct setting. Confirm the jumper settings and set the jumpers correctly as shown in Figure 4-59.

#### **NOTE**

When the power shutdown occurs without a beep, clear A20 CMOS and set BIOS according to the following procedure.

- To clear A20 CMOS
  - 1. Power off the system.
  - 2. Remove jumper from JP1 pins 1-2 and put on JP1 pins 2-3. Wait for a few seconds and set JP1 back to its default setting, pins 1-2.
  - 3. Power on the system.
  - 4. After powering on the system, press been to enter the BIOS setup utility.

Figure 4-59 A20 digital motherboard jumpers location and settings

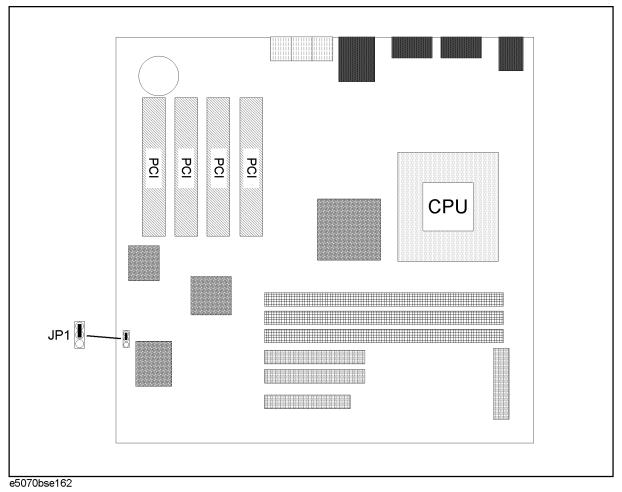

# **Testing DRAM on the Motherboard**

When the A20 digital motherboard is replaced with a new one, it is advisable to perform the DRAM test before proceeding to the BIOS setup utility procedure. Confirm the DRAM count in accordance with the following procedure.

- Step 1. Connect the external keyboard and mouse to the E5070B/E5071B rear panel connectors.
- **Step 2.** Turn the instrument on. Wait until the E5070B/E5071B boots up. Do not press any key until the E5070B/E5071B measurement view appears.
- **Step 3.** Press System key on the front panel.
- **Step 4.** Click **Misc Setup** in the softkey menu.
- **Step 5.** Click **Control Panel...** in the softkey menu.
- **Step 6.** Scroll the function viewer to find "System" icon and double-click "System". This opens "System Properties" window as shown in Figure 4-60.

To configure the A20 Digital Motherboard and BIOS for E5070B: JP1KKxxxxx, MY42300632 and below, E5071B: JP1KKxxxxx, MY42301396 and below System Properties window

#### **Figure 4-60**

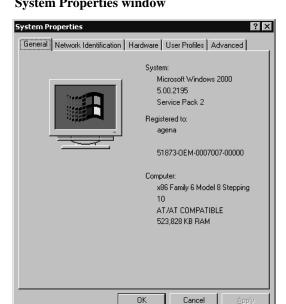

- **Step 7.** Verify that "523,828 KB RAM" is displayed in the Computer profile as shown in Figure 4-60. If it is not correct, the A20 board is faulty.
- Step 8. Click "OK" button to close the window.

e5070bse111

**Step 9.** Turn the E5070B/E5071B off before proceeding to the next step "To Confirm or Set the BIOS Options".

# **To Confirm or Set the BIOS Options**

BIOS is the PC's built-in program describing the standard procedure of basic inputs and outputs for the system hardware. BIOS involves the system BIOS, start-up program and BIOS setup utility. The E5070B/E5071B starts up first with the BIOS when the power is turned on. Use the following procedure to confirm or set the BIOS options, known as the BIOS setup utility.

#### Run the BIOS setup utility

Use the external keyboard to select and set various options in the BIOS setup utility. Do not operate the E5070B/E5071B front panel until you exit the BIOS option setup procedure.

# Procedure

- **Step 1.** Connect the external keyboard to the E5070B/E5071B rear panel connector.
- **Step 2.** Turn the instrument on.
- Step 3. Press Del key as soon as the message "Press TAB to show POST screen, DEL to enter SETUP, F12 to select BOOT DEVICE" is displayed. Wait a few seconds until the message "Enter CURRENT Password:" appears.
- **Step 4.** Press key (The LED in the key lights.)
- **Step 5.** Enter password "e507xa" and press Enter. Then BIOS setup utility main menu is

displayed as shown in Figure 4-61.

Figure 4-61 BIOS setup utility main menu

| (C) 1984-2001 Award Software                                                                                                    |  |  |  |  |
|----------------------------------------------------------------------------------------------------|--|--|--|--|
| ► Frequency/Voltage Control  Load Setting 1 Defaults  Load Setting 2 Defaults  Set Supervisor Password  Set User Password  Save & Exit Setup  Exit Without Saving |  |  |  |  |
| ► PC Health Status  Exit Without Saving  Esc: Quit  ↑↓→←: Select Item  F10: Save & Exit Setup  Time, Date, Hard Disk Type                                         |  |  |  |  |
|                                                                                                    |  |  |  |  |
|                                                                                                    |  |  |  |  |

- **Step 6.** The BIOS setup utility has 14 selectable windows. Brief descriptions and reference pages for these windows are provided in Table 4-14. The details of the BIOS option settings in each window are described on the page listed in the table.
- **Step 7.** Select a desired window using ↑ ↓ ← → keys. To perform an operation, use Enter key.

**NOTE** 

If you want to quit the BIOS option setting and exit the BIOS setup utility without saving changes in the setup, select "Exit Without Saving" and press Enter.

# Table 4-14 BIOS setup utility windows and references

| Window name                  | Contents of setup utility                                                                                         | Ref. page      |
|------------------------------|----------------------------------------------------------------------------------------------------|----------------|
| Standard CMOS<br>Features    | The default settings of all the Standard CMOS Setup options. The procedure to set date or time is also described. | on<br>page 267 |
| Advanced CMOS<br>Features    | The default settings of all the advanced CMOS Setup options                                                       | on<br>page 268 |
| Advanced Chipset<br>Features | The default settings of all the Advanced<br>Chipset Setting options                                               | on<br>page 270 |
| Integrated Peripherals       | The default settings of all the Peripheral<br>Setup options                                                       | on<br>page 271 |

To configure the A20 Digital Motherboard and BIOS for E5070B: JP1KKxxxxx, MY42300632 and below, E5071B: JP1KKxxxxx, MY42301396 and below

# **Table 4-14**

# and below BIOS setup utility windows and references

| Window name                   | Contents of setup utility                                                                                                    | Ref. page      |
|-------------------------------|----------------------------------------------------------------------------------------------------|----------------|
| Power Management<br>Setup     | The default settings of all the Power<br>Management Setup options                                                                        | on<br>page 273 |
| PnP/PCI<br>Configurations     | The default settings of all the PCI/Plug and Play Setup options                                                                          | on<br>page 275 |
| PC Health Status              | The default setting of the CPU temperature the system beeps for a warning alarm.                                                         | on<br>page 276 |
| Frequency/Voltage<br>Control  | The default settings of the CPU's clock frequency and voltage.                                                                           | on<br>page 276 |
| Change Supervisor<br>Password | The method to assign a password (This option is used only when the password has not been set in the E5070B/E5071B.)                      | on<br>page 277 |
| Change User Password          | None (This option is unnecessary for the E5070B/E5071B.)                                                                                 |                |
| Load Setting 1<br>Defaults    | None (This option is unnecessary for the E5070B/E5071B.)                                                                                 |                |
| Load Setting 2<br>Defaults    | The procedure to initialize BIOS option settings (This option is used only when the A20 digital motherboard is replaced with a new one.) | on<br>page 266 |
| Save & Exit Setup             | The procedure to save the option settings and exit from BIOS setup utility.                                                              | on<br>page 277 |
| Exit Without Saving           | The procedure to exit from BIOS setup utility without saving the option settings.                                                        | on<br>page 278 |

# **Load Setting 2 Defaults**

| NOTE | Perform the following procedure only when the A20 digital motherboard is replaced. Jump to "Standard CMOS Features" when you check whether the BIOS options are correctly set or not.                                                                                                    |
|------|----------------------------------------------------------------------------------------------------|
|      | Load Setting 2dialog box is displayed by choosing "Load Setting 2 Defaults" using \(\begin{align*} \begin{align*} align |

Figure 4-62 Load Setting 2 dialog box

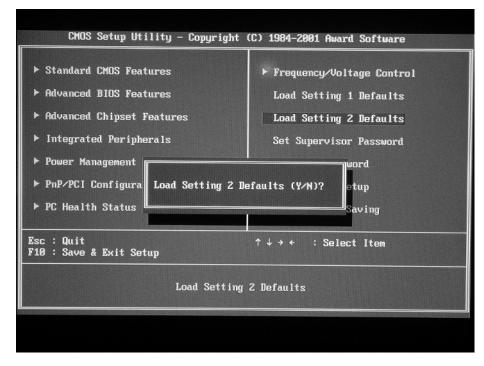

#### **Standard CMOS Features**

Standard CMOS Setup options are displayed by choosing "Standard CMOS Setup" using the way and by pressing the late of the BIOS Setup Utility main menu. The current setup states are displayed as shown in Figure 4-63. If date or time is incorrect, select it using the way, and change the setting by pressing the late or time is incorrect, select it using the late of the late of the late of the late of the late of the late of the late of the late of the late of the late of the late of the late of the late of late of the late of the l

If you want to exit from this page and return to main menu, press [Esc] key.

To configure the A20 Digital Motherboard and BIOS for E5070B: JP1KKxxxxx, MY42300632 and below, E5071B: JP1KKxxxxx, MY42301396 and below Standard CMOS Features window

#### **Figure 4-63**

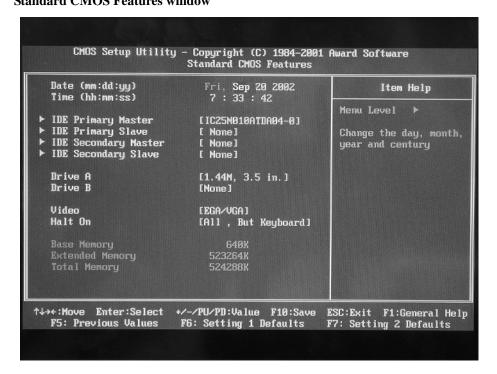

#### **Advanced BIOS Features**

Advanced CMOS Features options are displayed by choosing "Advanced CMOS Features" using \(\begin{align\*} \begin{align\*} \begin

If you want to exit from this page and return to main menu, press [Esc] key.

Figure 4-64 Advanced BIOS Features window

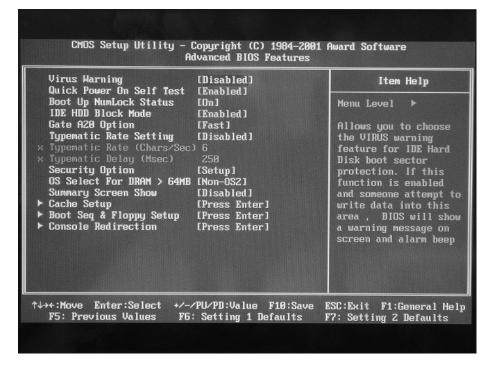

#### **Table 4-15**

| Virus Warning                | Disabled      |  |  |
|------------------------------|---------------|--|--|
| Quick Power On Self Test     | Enabled       |  |  |
| Boot Up NumLock Status       | On*1          |  |  |
| IDE HDD Block Mode           | Enabled       |  |  |
| Gate A20 Option              | Fast          |  |  |
| Typematic Rate Setting       | Disabled      |  |  |
| Security Option              | Setup         |  |  |
| OS Select For DRAM > 64MB    | Non-OS2       |  |  |
| Summary Screen Show          |               |  |  |
| ➤ CPU Internal Cache(L1)     | Enabled       |  |  |
| ➤ CPU L2 Cache               | Enabled       |  |  |
| ➤ CPU L2 Cache ECC Checking  | Enabled       |  |  |
| Boot Sequence & Floppy Setup |               |  |  |
| ➤ First Boot Device          | 1st IDE-HDD*1 |  |  |
| ➤ Second Boot Device         | Disabled*1    |  |  |
| ➤ Third Boot Device          | Disabled*1    |  |  |

To configure the A20 Digital Motherboard and BIOS for E5070B: JP1KKxxxxx, MY42300632 and below, E5071B: JP1KKxxxxx, MY42301396 and below

#### **Table 4-15**

| ➤ Other Boot Devices                                                            | Disabled*1 |  |  |  |  |
|---------------------------------------------------------------------------------|------------|--|--|--|--|
| ➤ Swap Floppy Drive                                                             | Disabled   |  |  |  |  |
| ➤ Boot Up Floppy Seek                                                           | Disabled   |  |  |  |  |
| Console Redirection                                                             |            |  |  |  |  |
| ➤ Console Redirection                                                           | Disabled   |  |  |  |  |
| ➤ Agent Connect Via                                                             | NULL       |  |  |  |  |
| ➤ Agent Wait Time(min)                                                          | 1          |  |  |  |  |
| ➤ Agent After Boot                                                              | Disabled   |  |  |  |  |
| *1. The setting is different from that of "Load Setting 2 Defaults" of page 266 |            |  |  |  |  |
|                                                                                 |            |  |  |  |  |

# **NOTE**

➤ means sub-menu.

#### **Advanced Chipset Features**

Advanced Chipset Features options are displayed by choosing "Advanced Chipset Features" using \(\frac{1}{2}\) \(\frac{1}{2}\) keys and by pressing \(\frac{\text{Enter}}{2}\) key at the BIOS Setup Utility main menu. Then the window as shown in Figure 4-65 appears. Compare the actual BIOS option settings with the default settings shown in Table 4-16. If there is any difference, select it using \(\frac{1}{2}\) and \(\frac{1}{2}\) keys, and change the option setting by pressing \(\frac{1}{2}\) \(\frac{\text{Rapp}}{2}\) we so that it becomes the same as the default setting.

If you want to exit from this page and return to main menu, press key.

# Figure 4-65 Advanced Chipset Features window

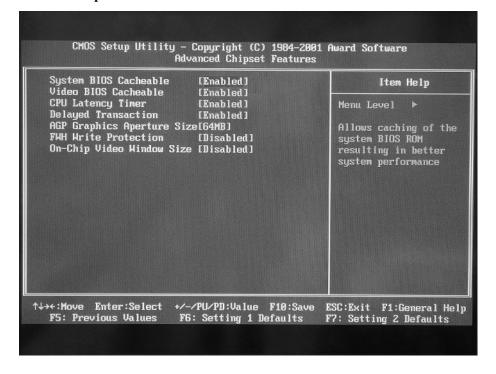

#### **Table 4-16**

| System BIOS Cacheable      | Enabled   |
|----------------------------|-----------|
| Video BIOS Cacheable       | Enabled   |
| CPU Latency Timer          | Enabled   |
| Delayed Transaction        | Enabled   |
| AGP Graphics Aperture Size | 64MB      |
| FWH Write Protection       | Disabled  |
| On Chip Video Window Size  | Disabled* |

<sup>\*1.</sup> The setting is different from that of "Load Setting 2 Defaults" on page 266

#### **Integrated Peripherals**

If you want to exit from this page and return to main menu, press key.

To configure the A20 Digital Motherboard and BIOS for E5070B: JP1KKxxxxx, MY42300632 and below, E5071B : JP1KKxxxxx, MY42301396 and below Integrated Peripheral window

# Figure 4-66

| ► IDE Mode Setup<br>On-Chip Primary PCI |                                         | Item Help                                                       |
|-----------------------------------------|-----------------------------------------|-----------------------------------------------------------------|
| On-Chip Secondary PCI                   | IDE [Enabled]<br>[Enabled]<br>[Fnabled] | Menu Level ► To setup the PIO mode and DMA of each IDE channels |
|                                         | +/-/PU/PD:Value F10:Sa                  |                                                                 |

# **Table 4-17**

# IDE Mode Setup

| ➤IDE Primary Master PIO    | Auto     |
|----------------------------|----------|
| ➤IDE Primary Slave PIO     | Auto     |
| ➤IDE Secondary Master PIO  | Auto     |
| ➤IDE Secondary Slave PIO   | Auto     |
| ➤IDE Primary Master UDMA   | Disabled |
| ➤IDE Primary Slave UDMA    | Disabled |
| ➤IDE Secondary Master UDMA | Disabled |
| ➤IDE Secondary Slave UDMA  | Disabled |
| On-Chip Primary PCI IDE    | Enabled  |
| On-Chip Secondary PCI IDE  | Enabled  |
| USB Controller             | Enabled  |
| USB Keyboard Support       | Enabled  |
| USB Mouse Support          | Enabled  |
| Init Display First         | PCI Slot |
| AC97 Audio                 | Enabled  |
| Onboard I/O Chip Setup     |          |

# **Table 4-17**

|         | ➤ Onboard FDC Controller                                                                                                    | Enabled           |  |  |  |  |  |
|---------|----------------------------------------------------------------------------------------------------|-------------------|--|--|--|--|--|
|         | ➤Onboard Serial Port 1                                                                                                    | 3F8/IRQ4          |  |  |  |  |  |
|         | ➤ Onboard Serial Port 2                                                                                                    | 2F8/IRQ3          |  |  |  |  |  |
|         | ➤ UART Mode Select                                                                                                    | Normal            |  |  |  |  |  |
|         | ➤ Onboard Parallel Port                                                                                                    | 378/IRQ7          |  |  |  |  |  |
|         | ➤ Parallel Port Mode                                                                                                    | ECP+EPP           |  |  |  |  |  |
|         | ► EPP Mode Select                                                                                                    | EPP1.9            |  |  |  |  |  |
|         | ►ECP Mode Use DMA                                                                                                    | 3                 |  |  |  |  |  |
| NOTE    | ➤ means sub-menu.                                                                                                    | ➤ means sub-menu. |  |  |  |  |  |
|         | Power Management Setup                                                                                                    |                   |  |  |  |  |  |
|         | Power Management Setup options are displayed by choosing "Power Management Setusing                                                               |                   |  |  |  |  |  |
|         | return to main menu, press key.                                                                                                    |                   |  |  |  |  |  |
| CAUTION | If the Power Management Setup options are set incorrectly, the E5070B/E5071B may not be turned on. In this case, perform the following procedure. |                   |  |  |  |  |  |
|         | 1. Turn the instrument on.                                                                                                    |                   |  |  |  |  |  |
|         | 2. Set the jumper to the setting different from Figure 4-59 on page 263.                                                                          |                   |  |  |  |  |  |
|         | 3. Turn the instrument off and turn it                                                                                                    | on again.         |  |  |  |  |  |
|         | 4. Restore jumper setting in Figure 4                                                                                                    | -59 on page 263.  |  |  |  |  |  |
|         | 5. Turn the instrument off and turn it on again.                                                                                                  |                   |  |  |  |  |  |

6. Configure the BIOS from the beginning.

To configure the A20 Digital Motherboard and BIOS for E5070B: JP1KKxxxxx, MY42300632 and below, E5071B: JP1KKxxxxx, MY42301396 and below Power Management Setup window

Figure 4-67

A COL E

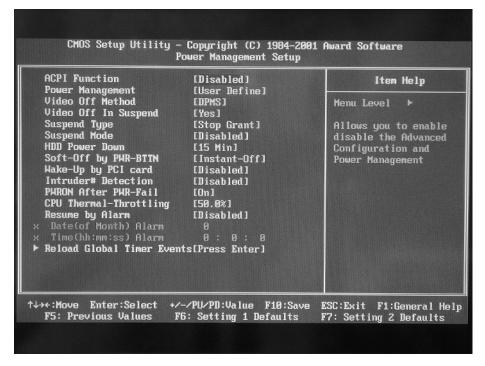

#### **Table 4-18**

| ACPI Function              | Disabled*1  |  |
|----------------------------|-------------|--|
| Power Management           | User Define |  |
| Video Off Method           | DPMS        |  |
| Video Off In Suspend       | Yes         |  |
| Suspend Type               | Stop Grant  |  |
| HDD Power Down             | 15 Min      |  |
| Soft Off By Power Bttn     | Instant-Off |  |
| Wake-Up by PCI Card        | Disabled    |  |
| Intruder# Detection        | Disabled    |  |
| PWRON After PWR-Fail       | On*1        |  |
| CPU Thermal Throttling     | 50.0%       |  |
| Resume by Alarm            | Disabled    |  |
| Reload Global Timer Events |             |  |
| ➤ Primary IDE 0            | Disabled    |  |
| ➤ Primary IDE 1            | Disabled    |  |
| ➤ Secondary IDE 0          | Disabled    |  |
|                            |             |  |

#### **Table 4-18**

➤ Secondary IDE 1 Disabled

➤ FDD, COM, LPT Port Disabled

➤ PCI PIRQ[A-D]# Disabled

\*1 The setting is different from that of "Load Setting 2 Default

\*1. The setting is different from that of "Load Setting 2 Defaults" on page 266

**NOTE** 

➤ means sub-menu.

#### PnP/PCI Configurations

PnP/PCI Configurations options are displayed by choosing "PnP/PCI Configurations" using \(\begin{align\*} \begin{align\*} \begin

If you want to exit from this page and return to main menu, press [ESC] key.

# Figure 4-68 PnP/PCI Configurations window

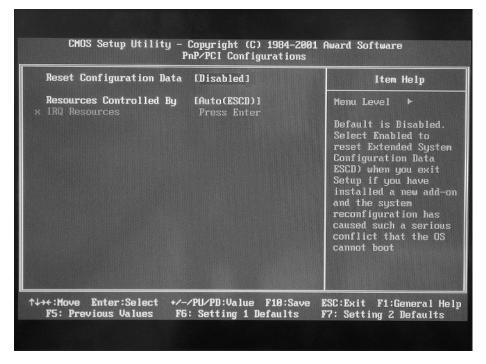

#### **Table 4-19**

Reset Configuration Data Disabled
Resources Controlled By Auto(ESCD)

To configure the A20 Digital Motherboard and BIOS for E5070B: JP1KKxxxxx, MY42300632 and below, E5071B: JP1KKxxxxx, MY42301396 and below PC Health Status

If you want to exit from this page and return to main menu, press key.

### Figure 4-69 PC Health Status window

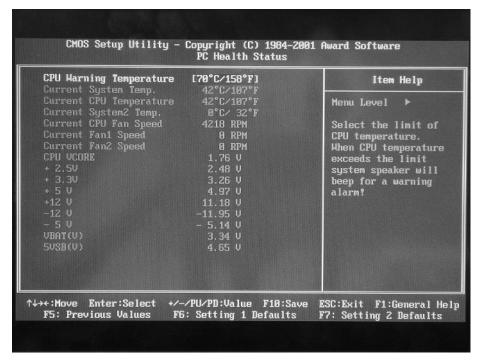

#### **Table 4-20**

**CPU Warning Temperature** 

70°C/158°F

#### Frequency/Voltage Control

Frequency/Voltage Control options are displayed by choosing "Frequency/Voltage Control" using \(\begin{align\*} \begin{align\*} \begin{align\*}

# Figure 4-70 Frequency/Voltage Control window

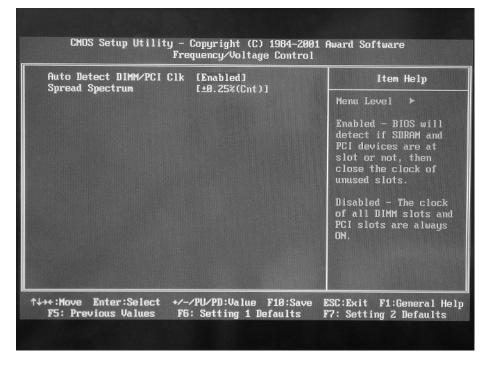

#### **Table 4-21**

Auto Detect DIMM / PCI Clock Enabled

Spread Spectrum ±0.2%(Cnt)

### **Change Supervisor Password**

A password needs to be entered to execute the BIOS setup utility. If a password has not been assigned in the E5070B/E5071B, set the password using this BIOS setup utility as follows.

- a. Select "Change Supervisor Password" using 1 keys at the BIOS Setup Utility main menu and press Enter key.
- b. Enter the password of "e507xa". Never set another password.
- c. Press Enter key.
- d. If a message of "New supervisor password installed. Press any key to continue" is displayed, press Enter key.

#### Save & Exit Setup

To configure the A20 Digital Motherboard and BIOS for E5070B: JP1KKxxxxx, MY42300632 and below, E5071B: JP1KKxxxxx, MY42301396 and below Exit Without Saving

| If you cancel the changes in the BIOS option settings, select "Exit Without Saving" using |
|-------------------------------------------------------------------------------------------|
| ↑ ↓ ← → keys at the BIOS Setup Utility main menu and press Enter key. Then, a             |
| message of "Quit Without Saving (Y/N)?" is displayed. Press Y and Enter keys.             |

The BIOS setup utility is closed without saving the current settings.

# To configure the A20 Digital Motherboard and BIOS for E5070B: MY42300633 and above, E5071B: MY42301397 and above

When you replace the A20 digital motherboard, you need to confirm the jumper settings for the specific CPU installed. The jumper settings information is provided in "Configure the Motherboard" on page 279.

You also need to confirm the BIOS options using the BIOS setup utility procedure. The BIOS setup procedure is described in "To Confirm or Set the BIOS Options" on page 280.

# To Identify the Motherboard Installed

Confirm the splash screen is displayed in the beginning of the boot process as shown in Figure 4-14.

# Configure the Motherboard

There is a jumper on the A20 digital motherboard that must be configured to the correct setting. Confirm that the jumper setting is "Normal" as shown in Figure 4-71.

Figure 4-71 A20 digital motherboard jumpers location and settings

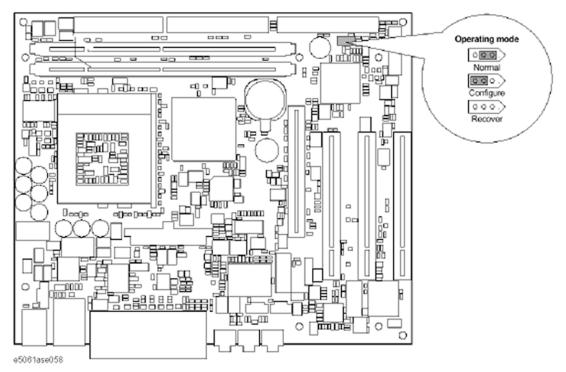

# **Testing DRAM on the Motherboard**

When the A20 digital motherboard is replaced with a new one, it is advisable to perform

# To configure the A20 Digital Motherboard and BIOS for E5070B: MY42300633 and above, E5071B: MY42301397 and above

the DRAM test before proceeding to the BIOS setup utility procedure. Confirm the DRAM count in accordance with the following procedure.

- Step 1. Connect the external keyboard and mouse to the E5070B/E5071B rear panel connectors.
- **Step 2.** Turn the instrument on. Wait until the E5070B/E5071B boots up. Do not press any key until the E5070B/E5071B measurement view appears.
- **Step 3.** Press System key on the front panel.
- Step 4. Click Misc Setup in the softkey menu.
- **Step 5.** Click **Control Panel...** in the softkey menu.
- **Step 6.** Scroll the function viewer to find "System" icon and double-click "System". This opens "System Properties" window as shown in Figure 4-72.

# Figure 4-72 System Properties window

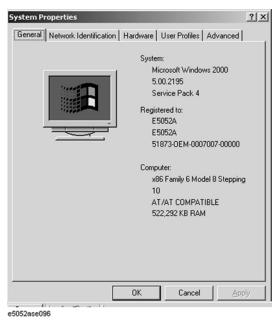

- **Step 7.** Verify that "522,292 KB RAM" is displayed in the Computer profile as shown in Figure 4-72. If it is not correct, the A20 board is faulty.
- Step 8. Click "OK" button to close the window.
- **Step 9.** Turn the E5070B/E5071B off before proceeding to the next step "To Confirm or Set the BIOS Options".

#### **To Confirm or Set the BIOS Options**

BIOS is the PC's built-in program describing the standard procedure of basic inputs and outputs for the system hardware. BIOS involves the system BIOS, start-up program and BIOS setup utility. The E5070B/E5071B starts up first with the BIOS when the power is turned on. Use the following procedure to confirm or set the BIOS options, known as the BIOS setup utility.

# To configure the A20 Digital Motherboard and BIOS for E5070B: MY42300633 and above, E5071B: MY42301397 and above

#### Run the BIOS setup utility

Use the external keyboard to select and set various options in the BIOS setup utility. Do not operate the E5070B/E5071B front panel until you exit the BIOS option setup procedure.

#### **Procedure**

- **Step 1.** Connect the external keyboard to the E5070B/E5071B rear panel connector.
- Step 2. Turn the instrument on.
- **Step 3.** Press **[F2]** key as soon as the splash screen as shown in Figure 4-14 is displayed. Wait a few seconds until the message "Enter CURRENT Password:" appears.
- **Step 4.** Press key (The LED in the key lights.)
- **Step 5.** Enter password "e507xa" and press Enter. Then BIOS setup utility main menu is displayed as shown in Figure 4-73.

### Figure 4-73 BIOS setup utility main menu

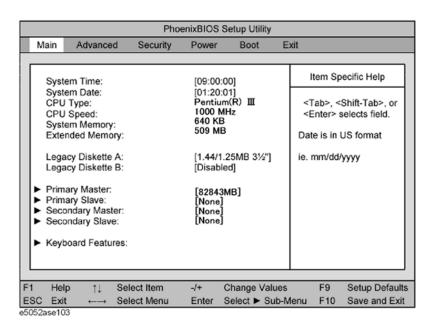

- **Step 6.** The BIOS setup utility has primary menus, most of which have sub-menus. Brief descriptions and reference pages for these menus are provided in Table 4-22. The details of the BIOS option settings in each menu and sub-menus are described on the page listed in the table.
- Step 7. Select a desired menu using keys. Select an item in the menu or sub-menu window using 1 keys. To perform an operation, use Enter key.

#### NOTE

If you want to exit the BIOS option setting and exit the BIOS setup utility without saving changes in the setup, select "Exit Discarding Changes" and press Enter key at the Exit Menu.

To configure the A20 Digital Motherboard and BIOS for E5070B : MY42300633 and above, E5071B : MY42301397 and above

# Table 4-22 BIOS setup utility primary menus and references

| Menu                                                                                                    | Menu Options                                                                                                    |                |  |  |
|----------------------------------------------------------------------------------------------------|----------------------------------------------------------------------------------------------------|----------------|--|--|
| Main                                                                                                    | Product description including processor and memory fitted Date and time IDE disks found and sub-menus for extra configuration |                |  |  |
| Advanced  Start-up display mode (silent-boot etc.)  Operating system type (ACPI etc.)  Advanced chipset configuration  Processor cache control  PCI space configuration  I/O devices configuration  Advanced hard disk drive options  System monitoring  Version information  Security  Passwords and permissions |                                                                                                    | on<br>page 283 |  |  |
|                                                                                                    |                                                                                                    | on<br>page 286 |  |  |
| Power Action after AC-reconnect Power savings modes and timers                                                                                                    |                                                                                                    | -              |  |  |
| Boot                                                                                                    | Boot Selects device boot order                                                                                                |                |  |  |
| Exit                                                                                                    | Save with or without changes Load/save default settings (from flash ROM)                                                      |                |  |  |

# **Load Setup Defaults**

|      | •                                                                                                    |
|------|----------------------------------------------------------------------------------------------------|
| NOTE | Perform the following procedure only when the A20 digital motherboard is replaced. Jump to "Advanced Menu" when you check whether the BIOS options are correctly set or not.                                                                                                    |
|      | Exit menu shown below is displayed by choosing "Exit" using — keys and by pressing Enter key at the BIOS Setup Utility main menu. Select "Load Setup Default" using 1 keys. The dialog box "Setup Comfirmation" prompts you to select Y (Yes) or N (No). Press Y and Enter to load the manufacture Setup Defaults into the BIOS ROM. As a result, almost all of the BIOS options are automatically configured to the optimal settings for the E5070B/E5071B. |

#### **Figure 4-74** Exit menu (for Load Setup Defaults)

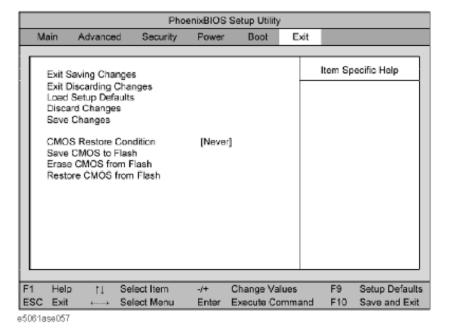

#### Advanced Menu

The Advanced Menu shown below is displayed by choosing "Advanced" using keys and by pressing Enter key at the BIOS Setup Utility main menu.

If you want to exit from this page and return to main menu, press | Esc | key.

**Figure 4-75 Advanced Menu** 

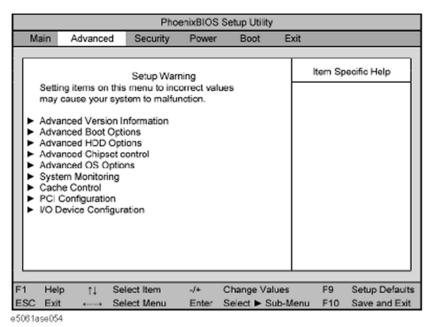

Advanced Chipset Control (for PCI Video Card)

# To configure the A20 Digital Motherboard and BIOS for E5070B: MY42300633 and above, E5071B: MY42301397 and above

| Select "Advanced Chipset Control" using  keys. The current chipset control  |
|-----------------------------------------------------------------------------|
| states are displayed as shown in Figure 4-76.                               |
|                                                                             |
| Select "Video boot type" using ☐ ☐ keys, and change the setting to "Disable |
| Onboard Video" by pressing + - keys, and then, return to "Advanced Menu" as |
| shown in Figure 4-75.                                                       |

Figure 4-76 Advanced Chipset Control Sub-menu

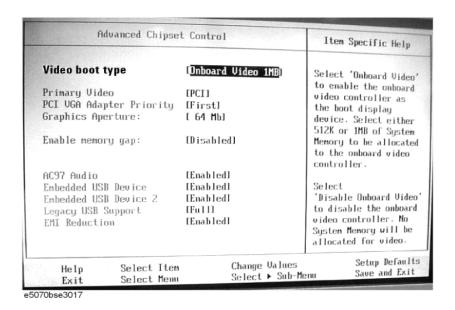

NOTE

When PCI Video Card has not been installed, do not set Advanced Chipset Control.

• Advanced OS Options

Select "Advanced OS Options" using \(\frac{1}{4}\) keys. The current setup states are displayed as shown in Figure 4-77.

Select "Installed OS" using \(\frac{1}{4}\) keys, and change the setting to "Plug and Play" by pressing \(\frac{1}{4}\) keys. Next step as, select "Enable ACPI" using \(\frac{1}{4}\) keys, and change the setting to "No" by pressing \(\frac{1}{4}\) — keys. And then, return to "Advanced Menu" as shown in Figure 4-75.

Figure 4-77 **Advanced OS Options Sub-menu** 

|                                                                              | PhoenixBIOS Setup Utility |         |        |      |                                  |                |      |       |                |
|------------------------------------------------------------------------------|---------------------------|---------|--------|------|----------------------------------|----------------|------|-------|----------------|
|                                                                              |                           | Advance | ed     |      |                                  |                |      |       |                |
| _                                                                            |                           |         |        |      |                                  |                |      |       |                |
| Advanced OS Opt                                                              |                           |         |        |      | ptions                           |                | It   | em Sp | ecific Help    |
| Installed OS Enable ACPI Reset Configuration Data Secure Setup Configuration |                           |         |        |      | [Plug<br>[No.]<br>[No.]<br>[No.] | and Play]      |      |       |                |
| F1                                                                           | He                        | p 11    | Select | Item | -/+                              | Change Values  |      | F9    | Setup Defaults |
| ES                                                                           | C Exi                     | ←→      | Select | Menu | Enter                            | Select ► Sub-M | lenu | F10   | Save and Exit  |
| e500                                                                         | 31ase05                   | 55      |        |      |                                  |                |      |       |                |

#### **Boot Menu**

The Boot Menu shown below is displayed by choosing "Boot" using — weys and by pressing Enter key at the BIOS Setup Utility main menu. The current setup states are displayed as shown in Figure 4-78. If the setup is incorrect, select it using 1 keys, and change the setting by pressing + keys.

If you want to exit from this page and return to main menu, press [ESC] key.

**Figure 4-78 Boot Menu** 

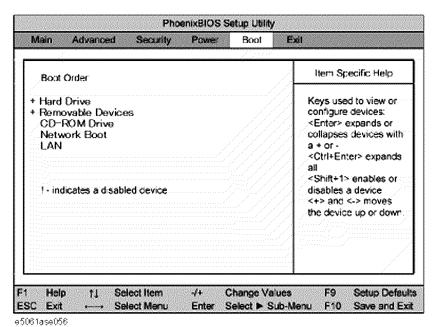

# To configure the A20 Digital Motherboard and BIOS for E5070B : MY42300633 and above, E5071B : MY42301397 and above

# **Change Supervisor Password**

A password needs to be entered to execute the BIOS setup utility. If a password has not been assigned in the E5070B/E5071B, set the password using this BIOS setup utility as follows.

| 101                                                                                                    | 0 %3.                                                                                                    |
|----------------------------------------------------------------------------------------------------|----------------------------------------------------------------------------------------------------|
| a.                                                                                                    | Select "Security" using — → keys at the BIOS Setup Utility main menu and press<br>Enter key.                                                                                                    |
| b.                                                                                                    | Select "Set Supervisor password" using 1 keys and press Enter key.                                                                                                    |
| c.                                                                                                    | Enter the password of "e507xa". Never set another password.                                                                                                    |
| d.                                                                                                    | Press Enter key.                                                                                                    |
| e.                                                                                                    | If a message of "New supervisor password installed. Press any key to continue" is displayed, press Enter key.                                                                                                  |
| Save & Exit Setup                                                                                                    |                                                                                                    |
| When you want to change and save a BIOS option, Select "Exit" using — → keys at the BIOS Setup Utility main menu and press Enter key. Select "Save CMOS to Flash" using ↑ ↓ and press Enter key. Then select "Exit Saving Changes" using ↑ ↓ and press Enter key. A message of "SAVE to CMOS and EXIT (Y/N)?" is displayed. Press ♀ and Enter keys.  The BIOS setup utility is closed after the current settings are saved. |                                                                                                    |
| Exit Without Saving                                                                                                    |                                                                                                    |
| usi                                                                                                    | rou cancel the changes in the BIOS option settings, select "Exit Discarding Change" and the Exit Menu and press Enter key. Then, a message of "Quit thout Saving (Y/N)?" is displayed. Press Y and Enter keys. |
| The                                                                                                    | e BIOS setup utility is closed without saving the current settings.                                                                                                    |

# 5 Replaceable Parts

This chapter contains information for ordering replacement parts for the E5070B/E5071B ENA Series RF Network Analyzers.

# **Ordering Information**

To order part listed in the replaceable part lists, quote the Agilent part number (with a check digit), indicate the quantity required, and address the order to the nearest Agilent office. The check digit will ensure accurate and timely processing of the order.

To order a part not listed in the replaceable part table, include the instrument model number, the description and function of the part, and the quantity of parts required. Address the order to the nearest Agilent office.

# **Direct Mail Order System**

Within the USA, Agilent can supply parts through a direct mail order system. There are several advantages to this system:

- Direct ordering and shipping from the Agilent Parts Center in Mountain View, California.
- No maximum or minimum on any mail order (there is a minimum order amount for parts ordered through a local Agilent office when the orders require billing and invoicing)
- Prepaid transportation (there is a small handling charge for each order).
- · No invoices.

In order for Agilent to provide these advantages, please send a check or money order with each order.

Mail order forms and specific ordering information are available through your local Agilent sales office. Addresses and telephone numbers are located in a separate document shipped with the manuals.

### **Exchange Assemblies**

Under the rebuilt-exchange assembly program, certain factory-repaired and tested assemblies are available on a trade-in basis. These assemblies are offered al lower cost than a new assembly, but meet all factory specifications required of a new assembly.

The defective assembly must be returned for credit under the terms of the rebuilt-exchange assembly program. Any spare assembly stock desired should be ordered using the new assembly part number.

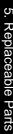

# Replaceable Parts List (Top View) for E5070B: JP1KKxxxxx, MY42300632 and below, E5071B: JP1KKxxxxx, MY42301396 and below

**Top View (Major Assemblies)** 

Figure 5-1 Top View (Major Assemblies)

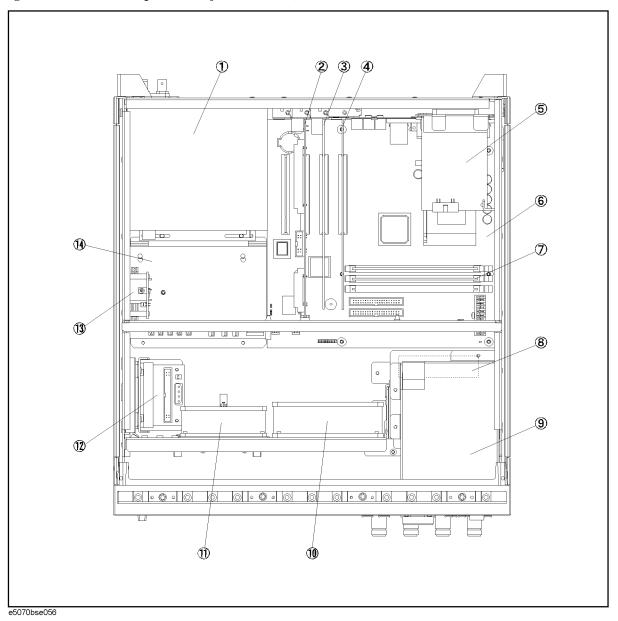

Table 5-1 Top View (Major Assemblies)

| Ref.<br>Desig. | Agilent Part Number                            | C/D | Qty. | Description                            |
|----------------|------------------------------------------------|-----|------|----------------------------------------|
| 1              | 0950-4773                                      | 3   | 1    | A50 POWER SUPPLY                       |
| 2              | E5070-66521                                    | 5   | 1    | A21 ANALOG INTERFACE BOAR              |
| 3              | 5185-3792                                      | 9   | 1    | A24 GPIB CARD                          |
| 4              | 54810-66525                                    | 1   | 1    | A26 LCD INTERFACE CARD                 |
| 5              | E5070-66523                                    | 7   | 1    | A23 HANDLER I/O BOARD                  |
| 6              | See service note<br>E5070B-02D /<br>E5071B-02D | 1   | 1    | A20 DIGITAL MOTHERBOARD                |
| 7              | 1818-8783                                      | 8   | 1    | DIMM 32MX64                            |
| 8              | 04287-61001                                    | 8   | 1    | FAN ASSY                               |
| 9              | See Table 5-37                                 | -   | 1    | A28 FDD ASSEMBLY                       |
| 10             | E5070-61004                                    | 9   | 1    | FAN ASSY                               |
| 11             | E5070-61005                                    | 0   | 1    | FAN ASSY                               |
| 12             | See Table 5-38                                 | -   | 1    | A27 MASS STORAGE DISK DRIVE ASSEMBLY   |
| 13             | E4991-66505                                    | 7   | 1    | A5 CRYSTAL OVEN (Opt. 1E5)             |
| 14             | See Table 5-46                                 | -   | 1    | A6 RF SWITCH/TEMP. CONTROLLER ASSEMBLY |

Replaceable Parts List (Top View) for E5070B : JP1KKxxxxx, MY42300632 and below, E5071B : JP1KKxxxxx, MY42301396 and below

**Top View (Cables)** 

Figure 5-2 Top View (Cables)

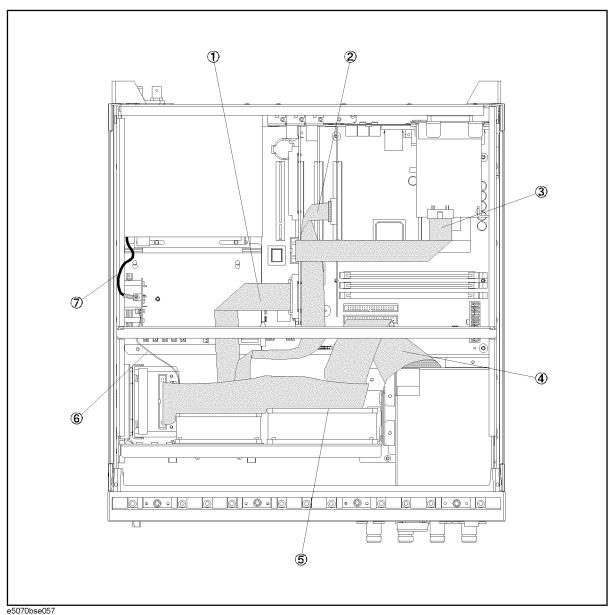

Table 5-2

**Top View (Cables)** 

| Ref.<br>Desig. | Agilent Part Number | C/D | Qty. | Description              |
|----------------|---------------------|-----|------|--------------------------|
| Desig.         |                     |     |      |                          |
| 1              | E5070-61622         | 7   | 1    | FLAT CABLE ASSY          |
| 2              | 04287-61607         | 0   | 1    | FLAT CABLE               |
| 3              | E5070-61616         | 9   | 1    | FLAT CABLE ASSY          |
| 4              | E5070-61623         | 8   | 1    | FLAT CABLE ASSY          |
| 5              | E5070-61624         | 9   | 1    | FLAT CABLE ASSY          |
| 6              | E5070-61692         | 2   | 1    | WIRE ASSY (Opt. 1E5)     |
| 7              | E5070-61692         | 1   | 1    | RF CABLE ASSY (Opt. 1E5) |
|                | 1400-1334           | 6   | 1    | CLAMP CABLE              |

Replaceable Parts List (Top View) for E5070B : JP1KKxxxxx, MY42300632 and below, E5071B : JP1KKxxxxx, MY42301396 and below

#### **Top View (Miscellaneous Parts)**

Figure 5-3 Top View (Miscellaneous Parts)

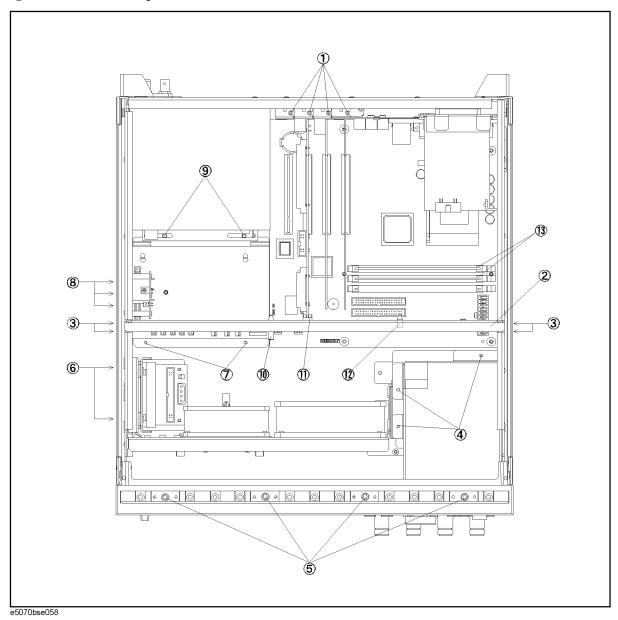

**Table 5-3** Top View (Miscellaneous Parts)

| Ref.<br>Desig. | Agilent Part Number | C/D | Qty. | Description                |
|----------------|---------------------|-----|------|----------------------------|
| 1              | 0515-0430           | 3   | 4    | SCREW-MACH M3.0 x 6 PN T10 |
| 2              | E5070-01229         | 4   | 1    | ANGLE                      |
| 3              | 0515-1946           | 8   | 4    | SCREW                      |
| 4              | 0515-0430           | 3   | 3    | SCREW-MACH M3.0 x 6 PN T10 |
| 5              | 0515-1382           | 6   | 4    | SCREW-MACH M3.5 x 6 FL T15 |
| 6              | 0515-0372           | 2   | 2    | SCREW-MACH M3.0 x 8 PN T10 |
| 7              | 0515-0372           | 2   | 2    | SCREW-MACH M3.0 x 8 PN T10 |
| 8              | 0515-1946           | 8   | 3    | SCREW-MACH M3.0 x 6 FL T10 |
| 9              | 0515-1402           | 1   | 2    | SCREW-MACH M3.5 x 8 PN T15 |
| 10             | 1400-1051           | 4   | 1    | SADDLE-WIRE                |
| 11             | 0403-1143           | 0   | 1    | GUIDE-PC BD                |
| 12             | 1400-0866           | 7   | 1    | CLAMP-CABLE                |
| 13             | 1400-3207           | 6   | 2    | CABLE TIE                  |

Replaceable Parts List (Top View) for E5070B : JP1KKxxxxx, MY42300632 and below, E5071B : JP1KKxxxxx, MY42301396 and below

**Top View (Under Power Supply)** 

Figure 5-4 Top View (Under Power Supply)

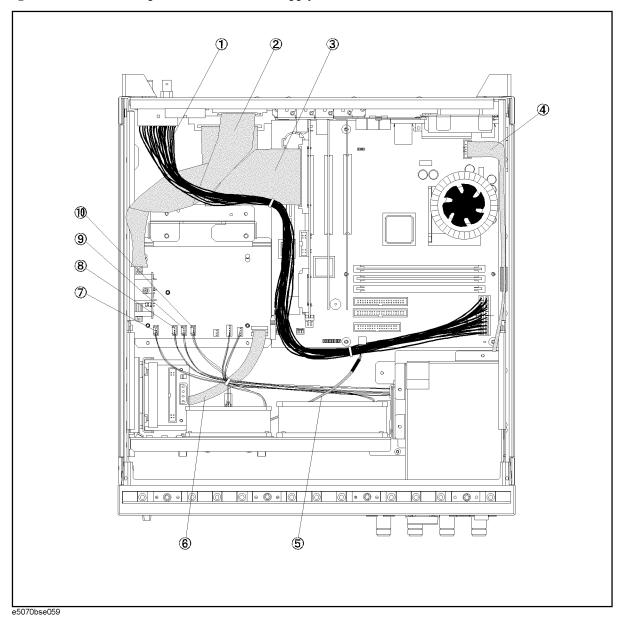

Table 5-4 Top View (Under Power Supply)

| Ref.<br>Desig. | Agilent Part Number | C/D | Qty. | Description                        |
|----------------|---------------------|-----|------|------------------------------------|
| 1              | E5070-61661         | 4   | 1    | WIRE ASSY                          |
| 2              | E5070-61663         | 6   | 1    | FLAT CBL ASSY                      |
| 3              | E5070-61662         | 5   | 1    | FLAT CBL ASSY                      |
| 4              | E5070-61664         | 7   | 1    | FLAT CBL ASSY (Opt. 016)           |
| 5              | E5070-61665         | 8   | 1    | USB CABLE ASSY                     |
| 6              | E5070-61617         | 0   | 1    | FLAT CABLE ASSY (Opt. x14)         |
| 7              | E5070-61614         | 7   | 1    | WIRE ASSY (YELLOW)                 |
| 8              | E5070-61613         | 6   | 1    | WIRE ASSY (ORANGE) (Opt. 31x, 41x) |
| 9              | E5070-61612         | 5   | 1    | WIRE ASSY (RED) (Opt. 31x, 41x)    |
| 10             | E5070-61615         | 8   | 1    | WIRE ASSY (BROWN) (Opt. 21x)       |
|                | E5070-61611         | 4   | 1    | WIRE ASSY (BROWN) (Opt. 31x, 41x)  |

#### **Top View (Motherboard and Other Parts)**

Figure 5-5 Top View (Motherboard and Other Parts)

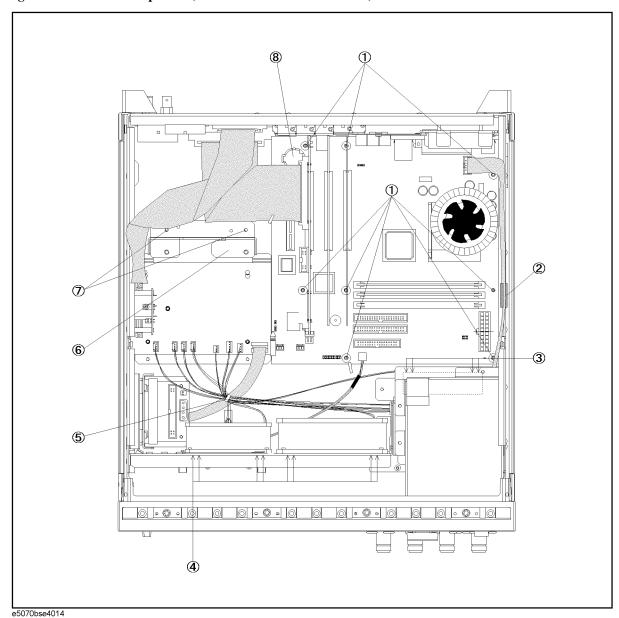

Table 5-5 Top View (Motherboard and Other Parts)

| Ref.<br>Desig. | Agilent Part Number | C/D | Qty. | Description                           |
|----------------|---------------------|-----|------|---------------------------------------|
| 1              | 0515-0372           | 2   | 8    | SCREW-MACH M3.0 x 8 PN T10            |
| 2              | 1400-0611           | 0   | 1    | CLAMP-CABLE                           |
| 3              | 0515-2216           | 7   | 4    | SCREW-MACH M4.0 x 40 PN T20           |
| 4              | 0361-1875           | 5   | 8    | RIVET (PLASTIC)                       |
| 5              | 1400-1334           | 6   | 1    | CLAMP-CABLE                           |
| 6              | E5070-01267         | 7   | 1    | BRACKET PS                            |
| 7              | 0515-0372           | 2   | 2    | SCREW-MACH M3.0 x 8 PN T10            |
| 8              | 1420-0356           | -   | 1    | BATTERY LITHIUM (CR2032), 3V, .22A-HR |

# Replaceable Parts List (Top View) for E5070B: MY42300633 and above, E5071B: MY42301397 and above (A27 mass storage disk drive model)

**Top View (Major Assemblies)** 

Figure 5-6 Top View (Major Assemblies)

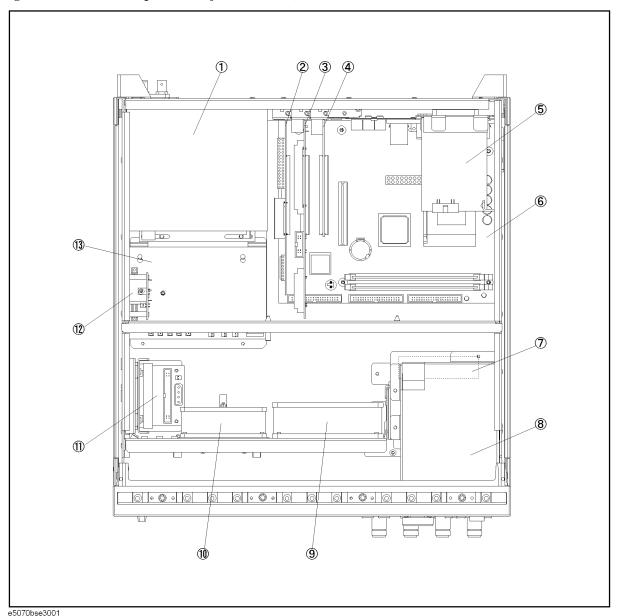

**Table 5-6** 

**Top View (Major Assemblies)** 

| Ref.<br>Desig. | Agilent Part Number | C/D | Qty. | Description                            |
|----------------|---------------------|-----|------|----------------------------------------|
| Desig.         |                     |     |      |                                        |
| 1              | 0950-4773           | 3   | 1    | A50 POWER SUPPLY                       |
| 2              | 54810-66525         | 1   | 1    | A26 LCD INTERFACE CARD                 |
| 3              | E5070-66521         | 5   | 1    | A21 ANALOG INTERFACE BOAR              |
| 4              | E5070-61007         | 9   | 1    | A24 GPIB CARD                          |
| 5              | E5070-61006         | 7   | 1    | A23 HANDLER I/O BOARD                  |
| 6              | 0960-2432           | 1   | 1    | A20 DIGITAL MOTHERBOARD                |
| 7              | 04287-61001         | 8   | 1    | FAN ASSY                               |
| 8              | See Table 5-37      | -   | 1    | A28 FDD ASSEMBLY                       |
| 9              | E5070-61004         | 9   | 1    | FAN ASSY                               |
| 10             | E5070-61005         | 0   | 1    | FAN ASSY                               |
| 11             | See Table 5-37      | -   | 1    | A27 MASS STORAGE DISK DRIVE ASSEMBLY   |
| 12             | E4991-66505         | 7   | 1    | A5 CRYSTAL OVEN (Opt. 1E5)             |
| 13             | See Table 5-46      | -   | 1    | A6 RF SWITCH/TEMP. CONTROLLER ASSEMBLY |

Replaceable Parts List (Top View) for E5070B: MY42300633 and above, E5071B: MY42301397 and above (A27 mass storage disk drive model)

**Top View (Cables)** 

Figure 5-7 Top View (Cables)

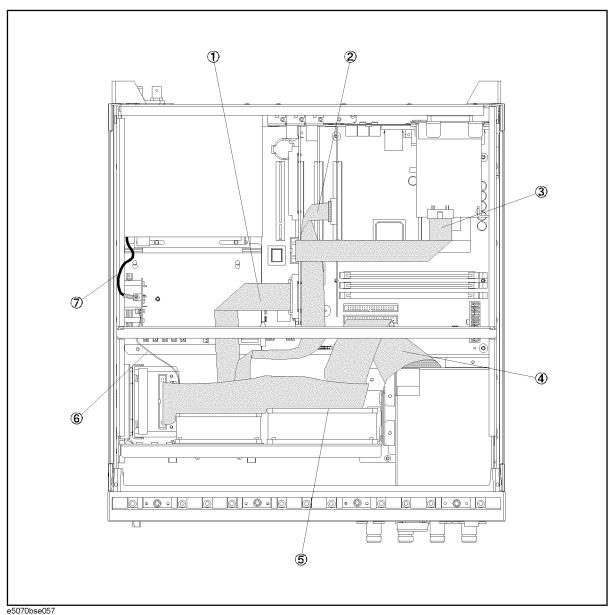

**Table 5-7** 

**Top View (Cables)** 

| Ref.<br>Desig. | Agilent Part Number | C/D | Qty. | Description              |
|----------------|---------------------|-----|------|--------------------------|
| 1              | E5070-61622         | 7   | 1    | FLAT CABLE ASSY          |
| 2              | 04287-61607         | 0   | 1    | FLAT CABLE               |
| 3              | E5070-61616         | 9   | 1    | FLAT CABLE ASSY          |
| 4              | E5070-61623         | 8   | 1    | FLAT CABLE ASSY          |
| 5              | E5070-61624         | 9   | 1    | FLAT CABLE ASSY          |
| 6              | E5070-61692         | 2   | 1    | WIRE ASSY (Opt. 1E5)     |
| 7              | E5070-61692         | 1   | 1    | RF CABLE ASSY (Opt. 1E5) |
|                | 1400-1334           | 6   | 1    | CLAMP CABLE              |

Replaceable Parts List (Top View) for E5070B: MY42300633 and above, E5071B: MY42301397 and above (A27 mass storage disk drive model)

### **Top View (Miscellaneous Parts)**

Figure 5-8 Top View (Miscellaneous Parts)

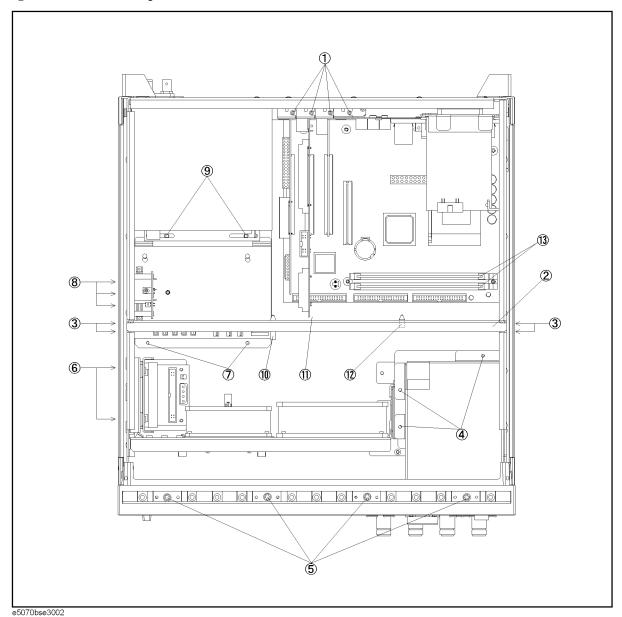

**Table 5-8** 

**Top View (Miscellaneous Parts)** 

| Ref.<br>Desig. | Agilent Part Number | C/D | Qty. | Description                |
|----------------|---------------------|-----|------|----------------------------|
| 1              | 0515-0430           | 3   | 4    | SCREW-MACH M3.0 x 6 PN T10 |
| 2              | E5070-01229         | 4   | 1    | ANGLE                      |
| 3              | 0515-1946           | 8   | 4    | SCREW                      |
| 4              | 0515-0430           | 3   | 3    | SCREW-MACH M3.0 x 6 PN T10 |
| 5              | 0515-1382           | 6   | 4    | SCREW-MACH M3.5 x 6 FL T15 |
| 6              | 0515-0372           | 2   | 2    | SCREW-MACH M3.0 x 8 PN T10 |
| 7              | 0515-0372           | 2   | 2    | SCREW-MACH M3.0 x 8 PN T10 |
| 8              | 0515-1946           | 8   | 3    | SCREW-MACH M3.0 x 6 FL T10 |
| 9              | 0515-1402           | 1   | 2    | SCREW-MACH M3.5 x 8 PN T15 |
| 10             | 1400-1051           | 4   | 1    | SADDLE-WIRE                |
| 11             | 0403-1143           | 0   | 1    | GUIDE-PC BD                |
| 12             | 1400-0866           | 7   | 1    | CLAMP-CABLE                |
| 13             | 1400-3207           | 6   | 2    | CABLE TIE                  |

Replaceable Parts List (Top View) for E5070B: MY42300633 and above, E5071B: MY42301397 and above (A27 mass storage disk drive model)

**Top View (Under Power Supply)** 

Figure 5-9 Top View (Under Power Supply)

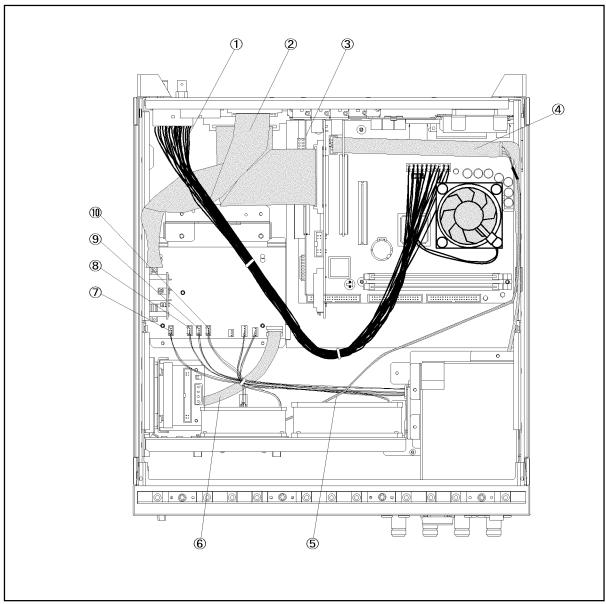

e5070bse3004

**Table 5-9 Top View (Under Power Supply)** 

| Ref.<br>Desig. | Agilent Part Number | C/D | Qty. | Description                        |
|----------------|---------------------|-----|------|------------------------------------|
| 1              | E5070-61661         | 4   | 1    | WIRE ASSY                          |
|                | 1400-0493           |     | 2    | CLAMP-CABLE                        |
| 2              | E5070-61663         | 6   | 1    | FLAT CBL ASSY                      |
| 3              | E5070-61662         | 5   | 1    | FLAT CBL ASSY                      |
| 4              | E5070-61664         | 7   | 1    | FLAT CBL ASSY (Opt. 016)           |
| 5              | E5070-61667         |     | 1    | USB CABLE ASSY                     |
| 6              | E5070-61617         | 0   | 1    | FLAT CABLE ASSY (Opt. 214)         |
|                | E5070-61618         |     | 1    | FLAT CABLE ASSY (Opt. 314, 414)    |
| 7              | E5070-61614         | 7   | 1    | WIRE ASSY (YELLOW)                 |
| 8              | E5070-61613         | 6   | 1    | WIRE ASSY (ORANGE) (Opt. 31x, 41x) |
| 9              | E5070-61612         | 5   | 1    | WIRE ASSY (RED) (Opt. 31x, 41x)    |
| 10             | E5070-61615         | 8   | 1    | WIRE ASSY (BROWN) (Opt. 21x)       |
|                | E5070-61611         | 4   | 1    | WIRE ASSY (BROWN) (Opt. 31x, 41x)  |

### **Top View (Motherboard and Other Parts)**

Figure 5-10 Top View (Motherboard and Other Parts)

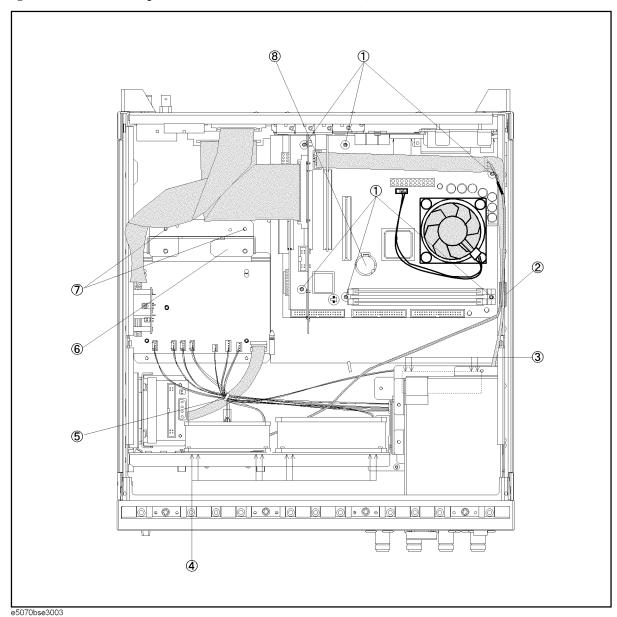

**Table 5-10** 

**Top View (Motherboard and Other Parts)** 

| Ref.<br>Desig. | Agilent Part Number | C/D | Qty. | Description                           |
|----------------|---------------------|-----|------|---------------------------------------|
| 1              | 0515-0430           | 2   | 6    | SCREW-MACH M3.0 x 8 PN T10            |
| 2              | 1400-0611           | 0   | 1    | CLAMP-CABLE                           |
| 3              | 0515-2216           | 7   | 4    | SCREW-MACH M4.0 x 40 PN T20           |
| 4              | 0361-1875           | 5   | 8    | RIVET (PLASTIC)                       |
| 5              | 1400-1391           | 6   | 1    | CLAMP-CABLE                           |
| 6              | E5070-01267         | 7   | 1    | BRACKET PS                            |
| 7              | 0515-1402           | 2   | 2    | SCREW-MACH M3.5 x 8 PN                |
| 8              | 1420-0356           | -   | 1    | BATTERY LITHIUM (CR2032), 3V, .22A-HR |

## Replaceable Parts List (Top View) for E5070B S/N MY42401101 and above, E5071B S/N MY42402455 and above

**Top View (Removable Hard Disk Assemblies)** 

Figure 5-11 Top View (Removable Hard Disk Assemblies)

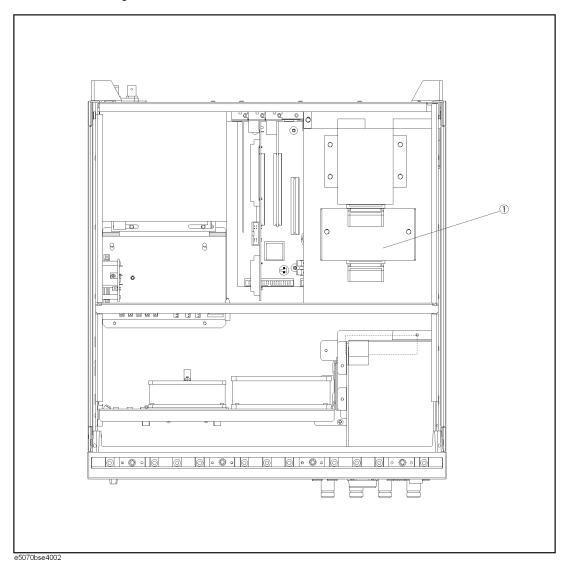

| Ref.<br>Desig. | Agilent Part Number | C/D | Qty. | Description                  |
|----------------|---------------------|-----|------|------------------------------|
| 1              | See Table 5-56      | _   | 1    | REMOVABLE HARD DISK ASSEMBLY |

Replaceable Parts List (Top View) for E5070B S/N MY42401101 and above, E5071B S/N MY42402455 and above

**Top View (Major Assemblies)** 

Figure 5-12 Top View (Major Assemblies)

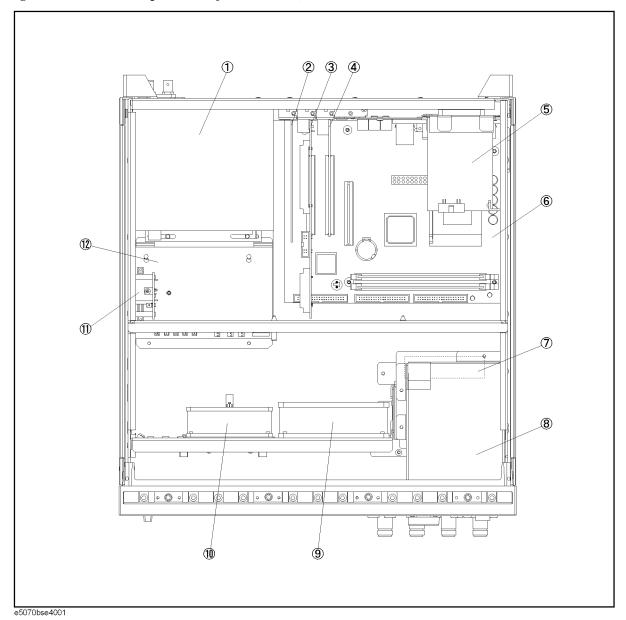

Table 5-12 Top View (Major Assemblies)

| Ref.<br>Desig. | Agilent Part Number | C/D | Qty. | Description                            |
|----------------|---------------------|-----|------|----------------------------------------|
| 1              | 0950-4773           | 3   | 1    | A50 POWER SUPPLY                       |
| 2              | 0960-2357           | -   | 1    | USB (USBTMC) INTERFACE CARD            |
| 3              | E5070-66521         | 5   | 1    | A21 ANALOG INTERFACE BOARD             |
| 4              | E5070-61007         | 9   | 1    | A24 GPIB CARD                          |
| 5              | E5070-61006         | 7   | 1    | A23 HANDLER I/O BOARD                  |
| 6              | 0960-2432           | 1   | 1    | A20 DIGITAL MOTHERBOARD                |
| 7              | 04287-61001         | 8   | 1    | FAN ASSY                               |
| 8              | See Table 5-37      | -   | 1    | A28 FDD ASSEMBLY                       |
| 9              | E5070-61004         | 9   | 1    | FAN ASSY                               |
| 10             | E5070-61005         | 0   | 1    | FAN ASSY                               |
| 11             | E4991-66505         | 7   | 1    | A5 CRYSTAL OVEN (Opt. 1E5)             |
| 12             | See Table 5-46      | -   | 1    | A6 RF SWITCH/TEMP. CONTROLLER ASSEMBLY |

Replaceable Parts List (Top View) for E5070B S/N MY42401101 and above, E5071B S/N MY42402455 and above

**Top View (Cables)** 

Figure 5-13 Top View (Cables)

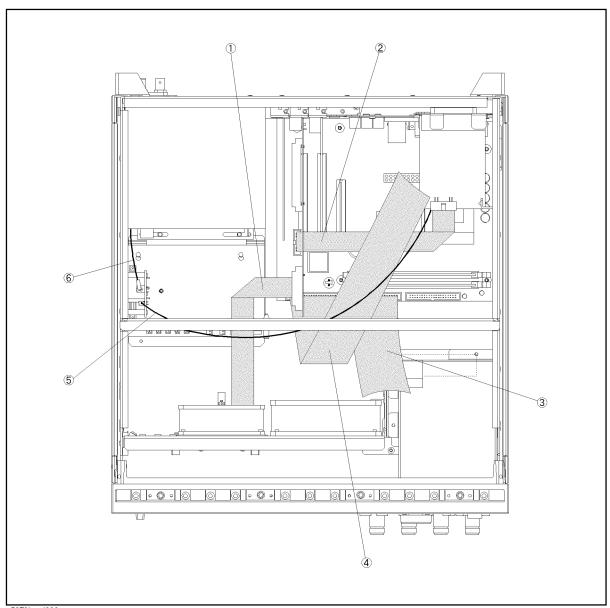

e5070bse4003

| Ref.<br>Desig. | Agilent Part Number | C/D | Qty. | Description              |
|----------------|---------------------|-----|------|--------------------------|
| 1              | E5070-61622         | 7   | 1    | FLAT CABLE ASSY          |
| 2              | E5070-61616         | 9   | 1    | FLAT CABLE ASSY          |
| 3              | E5070-61623         | 8   | 1    | FLAT CABLE ASSY          |
| 4              | E5070-61624         | 9   | 1    | FLAT CABLE ASSY          |
| 5              | E5070-61637         | 2   | 1    | WIRE ASSY (Opt. 1E5)     |
| 6              | E5070-61692         | 1   | 1    | RF CABLE ASSY (Opt. 1E5) |
|                | 1400-1334           | 6   | 1    | CLAMP CABLE              |

Replaceable Parts List (Top View) for E5070B S/N MY42401101 and above, E5071B S/N MY42402455 and above

### **Top View (Miscellaneous Parts)**

Figure 5-14 Top View (Miscellaneous Parts)

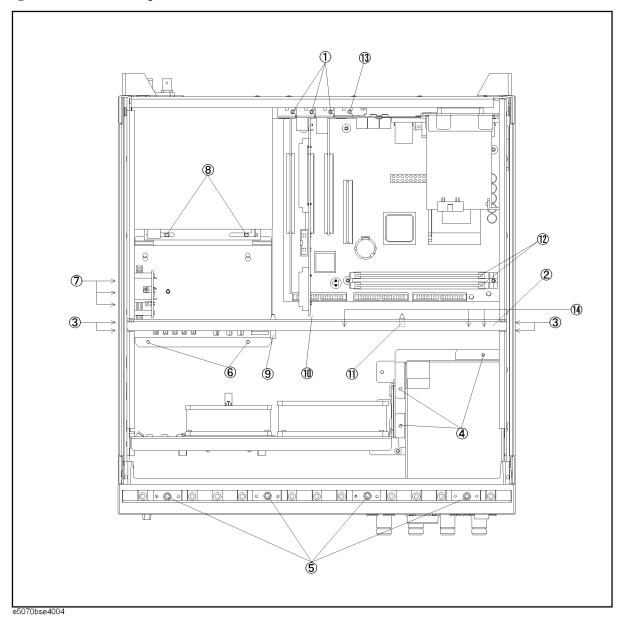

**Table 5-14 Top View (Miscellaneous Parts)** 

| Ref.<br>Desig. | Agilent Part Number | C/D | Qty. | Description                |
|----------------|---------------------|-----|------|----------------------------|
| 1              | 0515-0430           | 3   | 3    | SCREW-MACH M3.0 x 6 PN T10 |
| 2              | E5070-01256         | -   | 1    | ANGLE                      |
| 3              | 0515-1946           | 8   | 4    | SCREW                      |
| 4              | 0515-0430           | 3   | 3    | SCREW-MACH M3.0 x 6 PN T10 |
| 5              | 0515-1382           | 6   | 4    | SCREW-MACH M3.5 x 6 FL T15 |
| 6              | 0515-0372           | 2   | 2    | SCREW-MACH M3.0 x 8 PN T10 |
| 7              | 0515-1946           | 8   | 3    | SCREW-MACH M3.0 x 6 FL T10 |
| 8              | 0515-1402           | 1   | 2    | SCREW-MACH M3.5 x 8 PN T15 |
| 9              | 1400-1051           | 4   | 1    | SADDLE-WIRE                |
| 10             | 0403-1143           | 0   | 1    | GUIDE-PC BD                |
| 11             | 1400-0866           | 7   | 1    | CLAMP-CABLE                |
| 12             | 1400-3207           | 6   | 2    | CABLE TIE                  |
| 13             | 0515-0372           | -   | 1    | SCREW-MACH M3.0 x 8 PN T10 |
| 14             | 0515-0430           | -   | 3    | SCREW-MACH M3.0 x 6 PN T10 |

Replaceable Parts List (Top View) for E5070B S/N MY42401101 and above, E5071B S/N MY42402455 and above

Top View (Under Power Supply) for E5070B S/N from MY42401101 to MY42401986, E5071B S/N from MY42402455 to MY42404509

Figure 5-15 Top View (Under Power Supply)

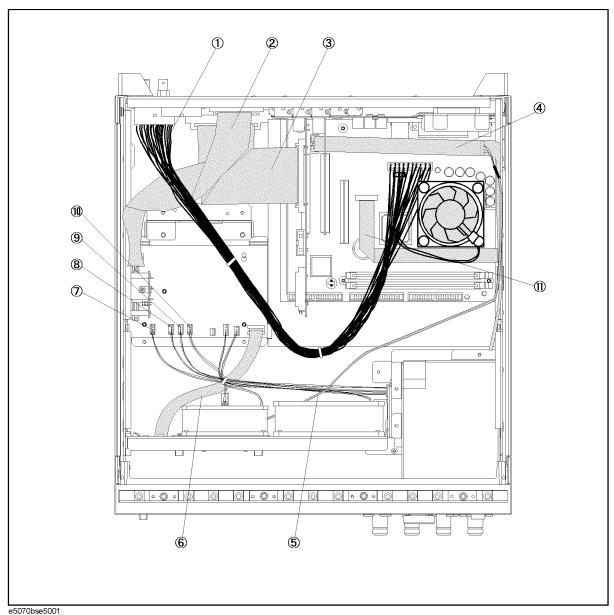

e3070bse3001

Table 5-15 Top View (Under Power Supply)

| Ref.<br>Desig. | Agilent Part Number | C/D | Qty. | Description                        |
|----------------|---------------------|-----|------|------------------------------------|
| 1              | E5070-61661         | 4   | 1    | WIRE ASSY                          |
|                | 1400-0493           |     | 2    | CLAMP-CABLE                        |
| 2              | E5070-61663         | 6   | 1    | FLAT CBL ASSY                      |
| 3              | E5070-61662         | 5   | 1    | FLAT CBL ASSY                      |
| 4              | E5070-61664         | 7   | 1    | FLAT CBL ASSY (Opt. 016)           |
| 5              | E5070-61667         |     | 1    | USB CABLE ASSY                     |
| 6              | E5070-61617         | 0   | 1    | FLAT CABLE ASSY (Opt. 214)         |
|                | E5070-61618         |     | 1    | FLAT CABLE ASSY (Opt. 314, 414)    |
| 7              | E5070-61614         | 7   | 1    | WIRE ASSY (YELLOW)                 |
| 8              | E5070-61613         | 6   | 1    | WIRE ASSY (ORANGE) (Opt. 31x, 41x) |
| 9              | E5070-61612         | 5   | 1    | WIRE ASSY (RED) (Opt. 31x, 41x)    |
| 10             | E5070-61615         | 8   | 1    | WIRE ASSY (BROWN) (Opt. 21x)       |
|                | E5070-61611         | 4   | 1    | WIRE ASSY (BROWN) (Opt. 31x, 41x)  |
| 11             | E5052-61626         |     | 1    | FLAT FLEXIBLE CABLE DVI            |

Replaceable Parts List (Top View) for E5070B S/N MY42401101 and above, E5071B S/N MY42402455 and above

Top View (Under Power Supply) for E5070B S/N MY42401987 and above, E5071B S/N MY42404510 and above

Figure 5-16 Top View (Under Power Supply)

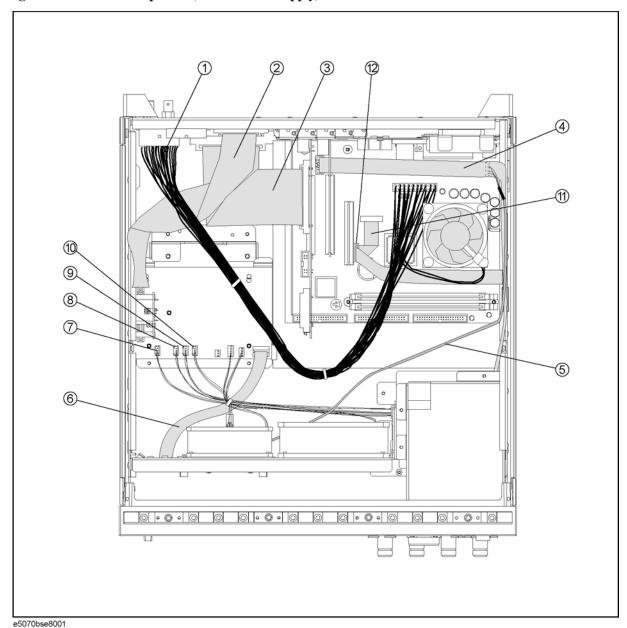

Table 5-16 Top View (Under Power Supply)

| Ref.<br>Desig. | Agilent Part Number | C/D | Qty. | Description                        |
|----------------|---------------------|-----|------|------------------------------------|
| 1              | E5070-61661         | 4   | 1    | WIRE ASSY                          |
|                | 1400-0493           |     | 2    | CLAMP-CABLE                        |
| 2              | E5070-61663         | 6   | 1    | FLAT CBL ASSY                      |
| 3              | E5070-61662         | 5   | 1    | FLAT CBL ASSY                      |
| 4              | E5070-61664         | 7   | 1    | FLAT CBL ASSY (Opt. 016)           |
| 5              | E5070-61667         |     | 1    | USB CABLE ASSY                     |
| 6              | E5070-61617         | 0   | 1    | FLAT CABLE ASSY (Opt. 214)         |
|                | E5070-61618         |     | 1    | FLAT CABLE ASSY (Opt. 314, 414)    |
| 7              | E5070-61614         | 7   | 1    | WIRE ASSY (YELLOW)                 |
| 8              | E5070-61613         | 6   | 1    | WIRE ASSY (ORANGE) (Opt. 31x, 41x) |
| 9              | E5070-61612         | 5   | 1    | WIRE ASSY (RED) (Opt. 31x, 41x)    |
| 10             | E5070-61615         | 8   | 1    | WIRE ASSY (BROWN) (Opt. 21x)       |
|                | E5070-61611         | 4   | 1    | WIRE ASSY (BROWN) (Opt. 31x, 41x)  |
| 11             | E5052-61626         |     | 1    | FLAT FLEXIBLE CABLE DVI            |
| 12             | 1400-3361           |     | 1    | CLAMP-CABLE                        |

### **Top View (Motherboard and Other Parts)**

Figure 5-17 Top View (Motherboard and Other Parts)

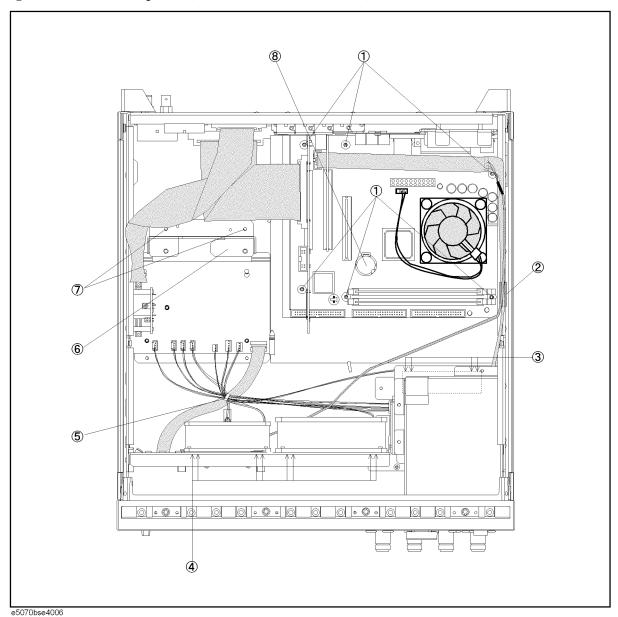

Table 5-17 Top View (Motherboard and Other Parts)

| Ref.<br>Desig. | Agilent Part Number | C/D | Qty. | Description                           |
|----------------|---------------------|-----|------|---------------------------------------|
| 1              | 0515-0430           | 2   | 6    | SCREW-MACH M3.0 x 8 PN T10            |
| 2              | 1400-0611           | 0   | 1    | CLAMP-CABLE                           |
| 3              | 0515-2216           | 7   | 4    | SCREW-MACH M4.0 x 40 PN T20           |
| 4              | 0361-1875           | 5   | 8    | RIVET (PLASTIC)                       |
| 5              | 1400-1391           | 6   | 1    | CLAMP-CABLE                           |
| 6              | E5070-01267         | 7   | 1    | BRACKET PS                            |
| 7              | 0515-1402           | 2   | 2    | SCREW-MACH M3.5 x 8 PN                |
| 8              | 1420-0356           | -   | 1    | BATTERY LITHIUM (CR2032), 3V, .22A-HR |

## Replaceable Parts List (Front View) for E5070B serial prefix JP1KK, and MY421, E5071B serial prefix JP1KK, and MY421

Front View (Analog)

Figure 5-18 Front View (Analog)

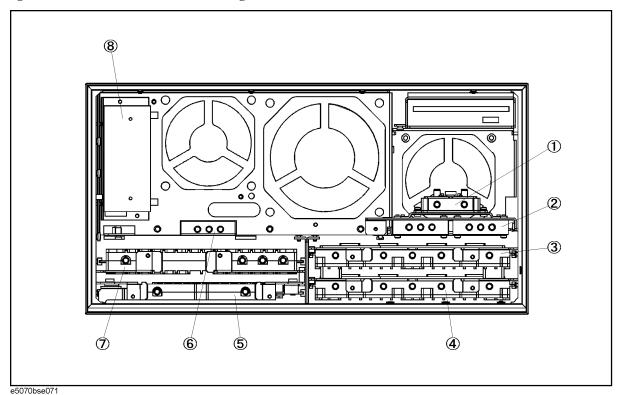

5 Replace

Table 5-18 Front View (Analog)

| Ref.<br>Desig. | Agilent Part Number                            | C/D | Qty. | Description                                                             |
|----------------|------------------------------------------------|-----|------|-------------------------------------------------------------------------|
| 1              | See service note<br>E5070B-06B /<br>E5071B-06B |     | 1    | A4 POWER AMP MODULE (Opt. 31x, 41x) A4 POWER AMP MODULE (Opt. 213, 214) |
| 2              | See Table 5-41                                 | -   | 1    | A8 RF SWITCH ASSEMBLY                                                   |
| 3              | See Table 5-47                                 | -   | 1    | A2 RECEIVER BOARD                                                       |
| 4              | See Table 5-47                                 | -   | 1    | A2 RECEIVER BOARD (Opt. 31x, 41x)                                       |
| 5              | E5071-61003                                    | 9   | 1    | A3 LEVEL VERNIER                                                        |
| 6              | 5087-7137                                      | 7   | 1    | A8 RF SWITCH SPDT (Opt. 31x, 41x)                                       |
| 7              | E5071-66571                                    | 2   | 1    | A1 SOURCE BOARD                                                         |
|                | E5071-69571                                    | 8   | 1    | A1 SOURCE BOARD (Exchange)                                              |
| 8              | See Table 5-43                                 | -   | 1    | STEP ATTENUATOR ASSEMBLY (Opt. 214, 314, 414)                           |

Replaceable Parts List (Front View) for E5070B serial prefix JP1KK, and MY421, E5071B serial prefix JP1KK, and MY421

#### **Front View (Miscellaneous Parts)**

Figure 5-19 Front View (Miscellaneous Parts)

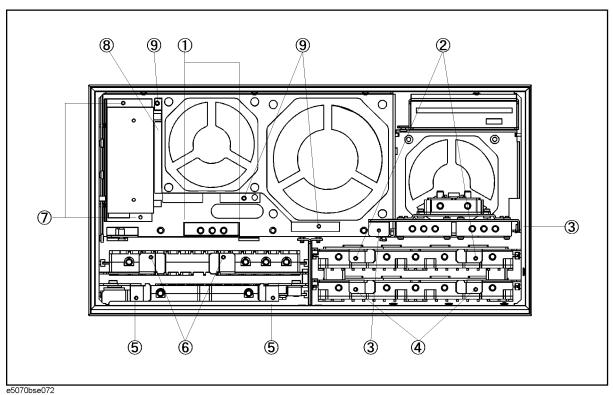

**Table 5-19** Front View (Miscellaneous Parts)

| Ref.<br>Desig. | Agilent Part Number | C/D | Qty. | Description                                     |
|----------------|---------------------|-----|------|-------------------------------------------------|
| 1              | 0515-1410           | 1   | 2    | SCREW-MACH M3.0 x 20 PN T10                     |
| 2              | 0515-0372           | 2   | 2    | SCREW-MACH M3.0 x 8 PN T10                      |
| 3              | 0515-0372           | 2   | 2    | SCREW-MACH M3.0 x 8 PN T10                      |
| 4              | 0515-0372           | 2   | 2    | SCREW-MACH M3.0 x 8 PN T10 (Opt. 31x, 41x)      |
| 5              | 0515-0372           | 2   | 2    | SCREW-MACH M3.0 x 8 PN T10                      |
| 6              | 0515-0372           | 2   | 2    | SCREW-MACH M3.0 x 8 PN T10                      |
| 7              | 0515-0372           | 2   | 2    | SCREW-MACH M3.0 x 8 PN T10 (Opt. 214, 314, 414) |
| 8              | E5070-01222         | 5   | 1    | PLATE                                           |
| 9              | 0515-0372           | 2   | 3    | SCREW-MACH M3.0 x 8 PN T10                      |

#### Front View (Semirigid Cables) (Opt. 213)

Figure 5-20 Front View (Semirigid Cables) (Opt. 213)

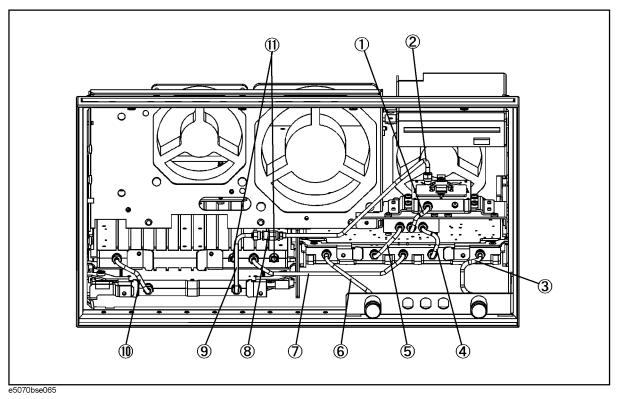

Table 5-20 Front View (Semirigid Cables) (Opt. 213)

| Ref.<br>Desig. | Agilent Part Number | C/D | Qty. | Description        |
|----------------|---------------------|-----|------|--------------------|
| 1              | E5070-61685         | 2   | 1    | RF CABLE ASSY SRGD |
| 2              | E5070-61672         | 3   | 1    | RF CABLE ASSY SRGD |
| 3              | E5070-61606         | 7   | 1    | RF CABLE ASSY SRGD |
| 4              | E5070-61603         | 4   | 1    | RF CABLE ASSY SRGD |
| 5              | E5070-61645         | 4   | 1    | RF CABLE ASSY SRGD |
| 6              | E5070-61605         | 6   | 1    | RF CABLE ASSY SRGD |
| 7              | E5070-61604         | 5   | 1    | RF CABLE ASSY SRGD |
| 8              | 0955-0208           | 5   | 1    | U-WAVE ATTN 4DB    |
| 9              | E5070-61671         | 6   | 1    | RF CABLE ASSY SRGD |
| 10             | E5070-61687         | 2   | 1    | RF CABLE ASSY SRGD |
| 11             | 1810-0118           | 1   | 2    | TERMINATION-COAX   |

Replaceable Parts List (Front View) for E5070B serial prefix JP1KK, and MY421, E5071B serial prefix JP1KK, and MY421

Front View (Semirigid Cables) (Opt. 214)

Figure 5-21 Front View (Semirigid Cables) (Opt. 214)

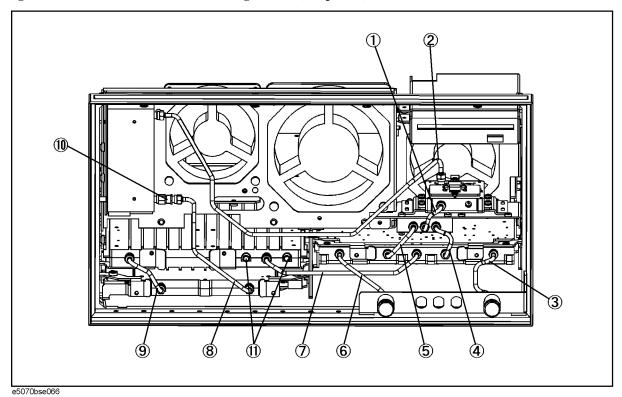

**Table 5-21** 

Front View (Semirigid Cables) (Opt. 214)

| Ref.<br>Desig. | Agilent Part Number | C/D | Qty. | Description        |
|----------------|---------------------|-----|------|--------------------|
| 1              | E5070-61685         | 2   | 1    | RF CABLE ASSY SRGD |
| 2              | E5070-61674         | 9   | 1    | RF CABLE ASSY SRGD |
| 3              | E5070-61606         | 7   | 1    | RF CABLE ASSY SRGD |
| 4              | E5070-61603         | 4   | 1    | RF CABLE ASSY SRGD |
| 5              | E5070-61645         | 4   | 1    | RF CABLE ASSY SRGD |
| 6              | E5070-61605         | 6   | 1    | RF CABLE ASSY SRGD |
| 7              | E5070-61604         | 5   | 1    | RF CABLE ASSY SRGD |
| 8              | E5070-61673         | 8   | 1    | RF CABLE ASSY SRGD |
| 9              | E5070-61687         | 2   | 1    | RF CABLE ASSY SRGD |
| 10             | 0955-0208           | 5   | 1    | U-WAVE ATTN 4DB    |
| 11             | 1810-0118           | 1   | 2    | TERMINATION-COAX   |

Replaceable Parts List (Front View) for E5070B serial prefix JP1KK, and MY421, E5071B serial prefix JP1KK, and MY421

Front View (Semirigid Cables) (Opt. 313)

Figure 5-22 Front View (Semirigid Cables) (Opt. 313)

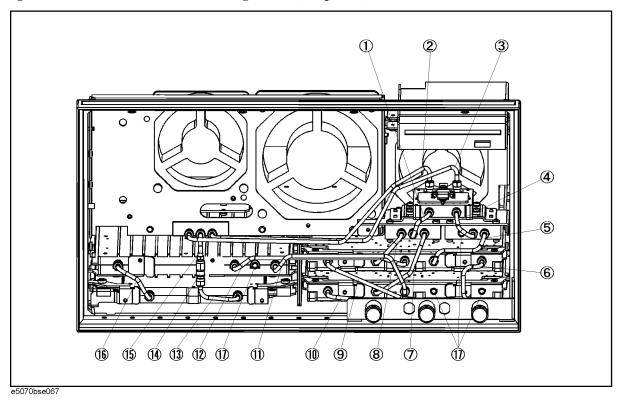

**Table 5-22** 

Front View (Semirigid Cables) (Opt. 313)

| Ref.<br>Desig. | Agilent Part Number | C/D | Qty. | Description        |
|----------------|---------------------|-----|------|--------------------|
| 1              | E5070-61685         | 2   | 1    | RF CABLE ASSY SRGD |
| 2              | E5070-61677         | 2   | 1    | RF CABLE ASSY SRGD |
| 3              | E5070-61678         | 3   | 1    | RF CABLE ASSY SRGD |
| 4              | E5070-61685         | 2   | 1    | RF CABLE ASSY SRGD |
| 5              | E5070-61648         | 7   | 1    | RF CABLE ASSY SRGD |
| 6              | E5070-61632         | 9   | 1    | RF CABLE ASSY SRGD |
| 7              | E5070-61646         | 5   | 1    | RF CABLE ASSY SRGD |
| 8              | E5070-61645         | 4   | 1    | RF CABLE ASSY SRGD |
| 9              | E5070-61688         | 8   | 1    | RF CABLE ASSY SRGD |
| 10             | E5070-61651         | 2   | 1    | RF CABLE ASSY SRGD |
| 11             | E5070-61679         | 1   | 1    | RF CABLE ASSY SRGD |
| 12             | E5070-61649         | 8   | 1    | RF CABLE ASSY SRGD |
| 13             | E5070-61675         | 0   | 1    | RF CABLE ASSY SRGD |
| 14             | 0955-0301           | 9   | 1    | U-WAVE ATTN 2DB    |
| 15             | E5070-61676         | 1   | 1    | RF CABLE ASSY SRGD |
| 16             | E5070-61687         | 8   | 1    | RF CABLE ASSY SRGD |
| 17             | 1810-0118           | 1   | 4    | TERMINATION-COAX   |

Replaceable Parts List (Front View) for E5070B serial prefix JP1KK, and MY421, E5071B serial prefix JP1KK, and MY421

Front View (Semirigid Cables) (Opt. 314)

Figure 5-23 Front View (Semirigid Cables) (Opt. 314)

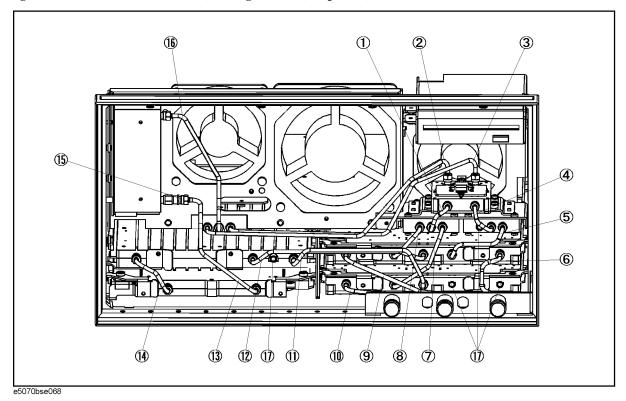

**Table 5-23** 

Front View (Semirigid Cables) (Opt. 314)

| Ref.<br>Desig. | Agilent Part Number | C/D | Qty. | Description        |
|----------------|---------------------|-----|------|--------------------|
| 1              | E5070-61685         | 2   | 1    | RF CABLE ASSY SRGD |
| 2              | E5070-61677         | 2   | 1    | RF CABLE ASSY SRGD |
| 3              | E5070-61678         | 3   | 1    | RF CABLE ASSY SRGD |
| 4              | E5070-61685         | 2   | 1    | RF CABLE ASSY SRGD |
| 5              | E5070-61648         | 7   | 1    | RF CABLE ASSY SRGD |
| 6              | E5070-61632         | 9   | 1    | RF CABLE ASSY SRGD |
| 7              | E5070-61646         | 5   | 1    | RF CABLE ASSY SRGD |
| 8              | E5070-61645         | 4   | 1    | RF CABLE ASSY SRGD |
| 9              | E5070-61688         | 8   | 1    | RF CABLE ASSY SRGD |
| 10             | E5070-61651         | 2   | 1    | RF CABLE ASSY SRGD |
| 11             | E5070-61679         | 1   | 1    | RF CABLE ASSY SRGD |
| 12             | E5070-61649         | 8   | 1    | RF CABLE ASSY SRGD |
| 13             | E5070-61673         | 9   | 1    | RF CABLE ASSY SRGD |
| 14             | E5070-61687         | 9   | 1    | RF CABLE ASSY SRGD |
| 15             | 0955-0301           | 1   | 1    | U-WAVE ATTN 2DB    |
| 16             | E5070-61656         | 0   | 1    | RF CABLE ASSY SRGD |
| 17             | 1810-0118           | 1   | 4    | TERMINATION-COAX   |

Replaceable Parts List (Front View) for E5070B serial prefix JP1KK, and MY421, E5071B serial prefix JP1KK, and MY421

Front View (Semirigid Cables) (Opt. 413)

Figure 5-24 Front View (Semirigid Cables) (Opt. 413)

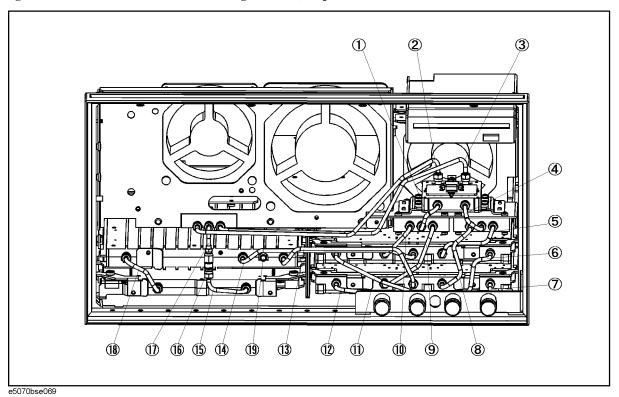

**Table 5-24** 

Front View (Semirigid Cables) (Opt. 413)

| Ref.<br>Desig. | Agilent Part Number | C/D | Qty. | Description        |
|----------------|---------------------|-----|------|--------------------|
| 1              | E5070-61685         | 2   | 1    | RF CABLE ASSY SRGD |
| 2              | E5070-61677         | 2   | 1    | RF CABLE ASSY SRGD |
| 3              | E5070-61678         | 3   | 1    | RF CABLE ASSY SRGD |
| 4              | E5070-61685         | 2   | 1    | RF CABLE ASSY SRGD |
| 5              | E5070-61648         | 7   | 1    | RF CABLE ASSY SRGD |
| 6              | E5070-61653         | 9   | 1    | RF CABLE ASSY SRGD |
| 7              | E5070-61654         | 5   | 1    | RF CABLE ASSY SRGD |
| 8              | E5070-61647         | 8   | 1    | RF CABLE ASSY SRGD |
| 9              | E5070-61646         | 5   | 1    | RF CABLE ASSY SRGD |
| 10             | E5070-61645         | 4   | 1    | RF CABLE ASSY SRGD |
| 11             | E5070-61652         | 8   | 1    | RF CABLE ASSY SRGD |
| 12             | E5070-61651         | 2   | 1    | RF CABLE ASSY SRGD |
| 13             | E5070-61679         | 1   | 1    | RF CABLE ASSY SRGD |
| 14             | E5070-61649         | 8   | 1    | RF CABLE ASSY SRGD |
| 15             | E5070-61675         | 0   | 1    | RF CABLE ASSY SRGD |
| 16             | 0955-0301           | 9   | 1    | U-WAVE ATTN 2DB    |
| 17             | E5070-61676         | 1   | 1    | RF CABLE ASSY SRGD |
| 18             | E5070-61687         | 8   | 1    | RF CABLE ASSY SRGD |
| 19             | 1810-0118           | 1   | 1    | TERMINATION-COAX   |

Replaceable Parts List (Front View) for E5070B serial prefix JP1KK, and MY421, E5071B serial prefix JP1KK, and MY421

Front View (Semirigid Cables) (Opt. 414)

Figure 5-25 Front View (Semirigid Cables) (Opt. 414)

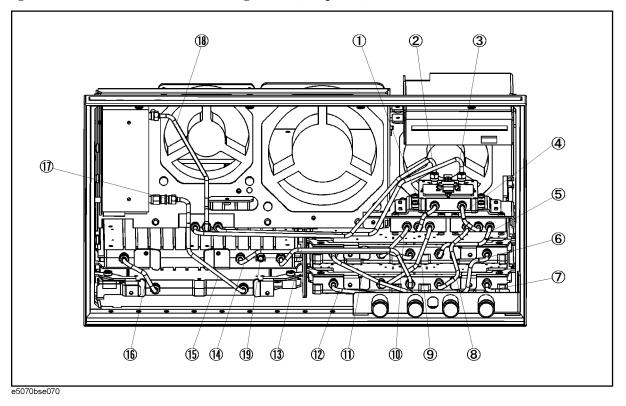

**Table 5-25** 

Front View (Semirigid Cables) (Opt. 414)

| Ref.<br>Desig. | Agilent Part Number | C/D | Qty. | Description        |
|----------------|---------------------|-----|------|--------------------|
| 1              | E5070-61685         | 2   | 1    | RF CABLE ASSY SRGD |
| 2              | E5070-61677         | 2   | 1    | RF CABLE ASSY SRGD |
| 3              | E5070-61678         | 3   | 1    | RF CABLE ASSY SRGD |
| 4              | E5070-61685         | 2   | 1    | RF CABLE ASSY SRGD |
| 5              | E5070-61648         | 7   | 1    | RF CABLE ASSY SRGD |
| 6              | E5070-61653         | 9   | 1    | RF CABLE ASSY SRGD |
| 7              | E5070-61654         | 5   | 1    | RF CABLE ASSY SRGD |
| 8              | E5070-61647         | 8   | 1    | RF CABLE ASSY SRGD |
| 9              | E5070-61646         | 5   | 1    | RF CABLE ASSY SRGD |
| 10             | E5070-61645         | 4   | 1    | RF CABLE ASSY SRGD |
| 11             | E5070-61652         | 8   | 1    | RF CABLE ASSY SRGD |
| 12             | E5070-61651         | 2   | 1    | RF CABLE ASSY SRGD |
| 13             | E5070-61679         | 1   | 1    | RF CABLE ASSY SRGD |
| 14             | E5070-61649         | 8   | 1    | RF CABLE ASSY SRGD |
| 15             | E5070-61673         | 9   | 1    | RF CABLE ASSY SRGD |
| 16             | E5070-61687         | 8   | 1    | RF CABLE ASSY SRGD |
| 17             | 0955-0301           | 9   | 1    | U-WAVE ATTN 2DB    |
| 18             | E5070-61656         | 0   | 1    | RF CABLE ASSY SRGD |
| 19             | 1810-0118           | 1   | 1    | TERMINATION-COAX   |

# Replaceable Parts List (Front View) for E5070B serial prefix MY422 and above, E5071B serial prefix MY422 and above

Front View (Analog)

Figure 5-26 Front View (Analog)

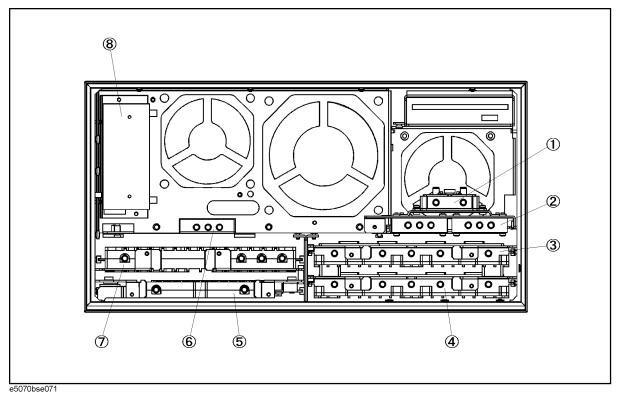

Table 5-26 Front View (Analog)

| Ref.<br>Desig. | Agilent Part Number        | C/D | Qty. | Description                                   |
|----------------|----------------------------|-----|------|-----------------------------------------------|
|                |                            |     |      |                                               |
| 1              | E5071-65008                |     | 1    | A4 POWER AMP MODULE (Opt. 31x, 41x)           |
|                | E5071-65009                |     | 1    | A4 POWER AMP MODULE (Opt. 213, 214)           |
| 2              | See Table 5-42             | -   | 1    | A8 RF SWITCH ASSEMBLY                         |
| 3              | See Table 5-47             | -   | 1    | A2 RECEIVER BOARD                             |
| 4              | See Table 5-47, Table      | -   | 1    | A2 RECEIVER BOARD (Opt. 31x, 41x)             |
|                | 5-48                       |     |      |                                               |
| 5              | E5071-61003                | 9   | 1    | A3 LEVEL VERNIER                              |
| 6              | 5087-7137                  | 7   | 1    | A8 RF SWITCH SPDT (Opt. 31x, 41x)             |
| 7              | E5071-66571                | 2   | 1    | A1 SOURCE BOARD                               |
|                | E5071-69571                | 8   | 1    | A1 SOURCE BOARD (Exchange)                    |
| 8              | See Table 5-44, Table 5-45 | -   | 1    | STEP ATTENUATOR ASSEMBLY (Opt. 214, 314, 414) |

Replaceable Parts List (Front View) for E5070B serial prefix MY422 and above, E5071B serial prefix MY422 and above

#### **Front View (Miscellaneous Parts)**

Figure 5-27 Front View (Miscellaneous Parts)

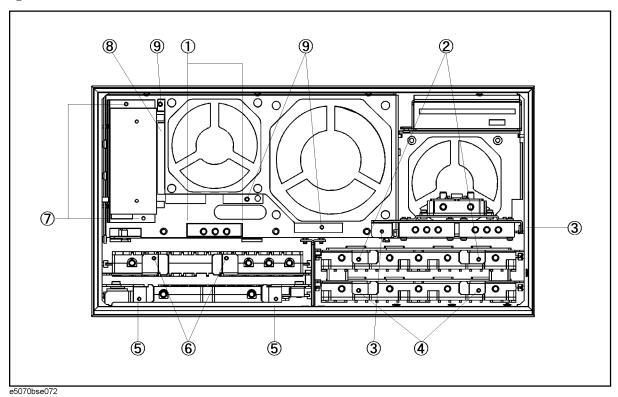

**Table 5-27** Front View (Miscellaneous Parts)

| Ref.<br>Desig. | Agilent Part Number | C/D | Qty. | Description                                     |
|----------------|---------------------|-----|------|-------------------------------------------------|
| 1              | 0515-1410           | 1   | 2    | SCREW-MACH M3.0 x 20 PN T10                     |
| 2              | 0515-0372           | 2   | 2    | SCREW-MACH M3.0 x 8 PN T10                      |
| 3              | 0515-0372           | 2   | 2    | SCREW-MACH M3.0 x 8 PN T10                      |
| 4              | 0515-0372           | 2   | 2    | SCREW-MACH M3.0 x 8 PN T10 (Opt. 31x, 41x)      |
| 5              | 0515-0372           | 2   | 2    | SCREW-MACH M3.0 x 8 PN T10                      |
| 6              | 0515-0372           | 2   | 2    | SCREW-MACH M3.0 x 8 PN T10                      |
| 7              | 0515-0372           | 2   | 2    | SCREW-MACH M3.0 x 8 PN T10 (Opt. 214, 314, 414) |
| 8              | E5070-01222         | 5   | 1    | PLATE (Opt. 214)                                |
|                | E5070-01223         |     | 1    | PLATE (Opt. 314, 414)                           |
| 9              | 0515-0372           | 2   | 3    | SCREW-MACH M3.0 x 8 PN T10                      |

#### Front View (Semirigid Cables) (Opt. 214)

Figure 5-28 Front View (Semirigid Cables) (Opt. 214)

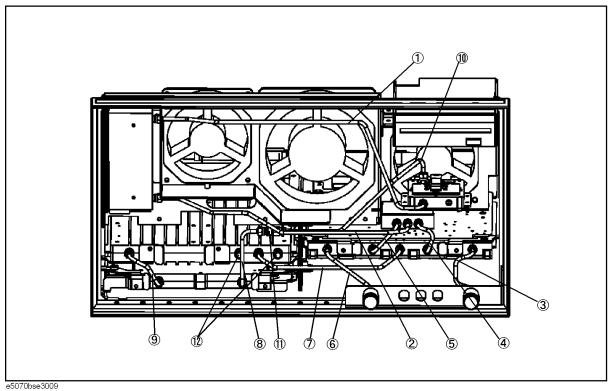

Table 5-28 Front View (Semirigid Cables) (Opt. 214)

| Ref.<br>Desig. | Agilent Part Number | C/D | Qty. | Description        |
|----------------|---------------------|-----|------|--------------------|
| 1              | E5070-61633         |     | 1    | RF CABLE ASSY SRGD |
| 2              | E5070-61634         |     | 1    | RF CABLE ASSY SRGD |
| 3              | E5070-61606         | 7   | 1    | RF CABLE ASSY SRGD |
| 4              | E5070-61603         | 4   | 1    | RF CABLE ASSY SRGD |
| 5              | E5070-61645         | 4   | 1    | RF CABLE ASSY SRGD |
| 6              | E5070-61605         | 6   | 1    | RF CABLE ASSY SRGD |
| 7              | E5070-61604         | 5   | 1    | RF CABLE ASSY SRGD |
| 8              | E5070-61671         |     | 1    | RF CABLE ASSY SRGD |
| 9              | E5070-61687         | 2   | 1    | RF CABLE ASSY SRGD |
| 10             | E5070-61672         |     | 1    | RF CABLE ASSY SRGD |
| 11             | 0955-0208           | 5   | 1    | U-WAVE ATTN 4DB    |
| 12             | 1810-0118           | 1   | 2    | TERMINATION-COAX   |

Chapter 5 341

Keplaceable Part

Replaceable Parts List (Front View) for E5070B serial prefix MY422 and above, E5071B serial prefix MY422 and above

Front View (Semirigid Cables) (Opt. 314)

Figure 5-29 Front View (Semirigid Cables) (Opt. 314)

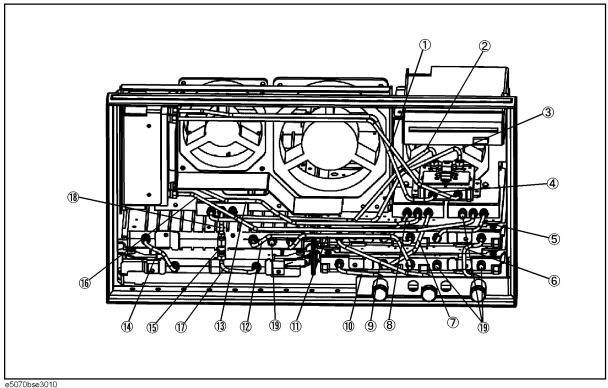

**Table 5-29** 

Front View (Semirigid Cables) (Opt. 314)

| Ref.<br>Desig. | Agilent Part Number | C/D | Qty. | Description        |
|----------------|---------------------|-----|------|--------------------|
| 1              | E5070-61633         |     | 1    | RF CABLE ASSY SRGD |
| 2              | E5070-61677         | 2   | 1    | RF CABLE ASSY SRGD |
| 3              | E5070-61678         | 3   | 1    | RF CABLE ASSY SRGD |
| 4              | E5070-61635         |     | 1    | RF CABLE ASSY SRGD |
| 5              | E5070-61648         | 7   | 1    | RF CABLE ASSY SRGD |
| 6              | E5070-61632         | 9   | 1    | RF CABLE ASSY SRGD |
| 7              | E5070-61646         | 5   | 1    | RF CABLE ASSY SRGD |
| 8              | E5070-61645         | 4   | 1    | RF CABLE ASSY SRGD |
| 9              | E5070-61688         | 8   | 1    | RF CABLE ASSY SRGD |
| 10             | E5070-61651         | 2   | 1    | RF CABLE ASSY SRGD |
| 11             | E5070-61679         | 1   | 1    | RF CABLE ASSY SRGD |
| 12             | E5070-61649         | 8   | 1    | RF CABLE ASSY SRGD |
| 13             | E5070-61634         |     | 1    | RF CABLE ASSY SRGD |
| 14             | E5070-61687         | 9   | 1    | RF CABLE ASSY SRGD |
| 15             | 0955-0301           | 1   | 1    | U-WAVE ATTN 2DB    |
| 16             | E5070-61636         |     | 1    | RF CABLE ASSY SRGD |
| 17             | E5070-61675         |     | 1    | RF CABLE ASSY SRGD |
| 18             | E5070-61676         |     | 1    | RF CABLE ASSY SRGD |
| 19             | 1810-0118           | 1   | 4    | TERMINATION-COAX   |

Replaceable Parts List (Front View) for E5070B serial prefix MY422 and above, E5071B serial prefix MY422 and above

Front View (Semirigid Cables) (Opt. 414)

Figure 5-30 Front View (Semirigid Cables) (Opt. 414)

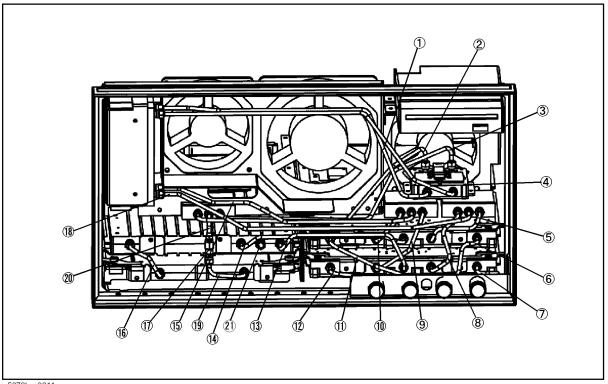

e5070bse3011

**Table 5-30** 

Front View (Semirigid Cables) (Opt. 414)

| Ref.<br>Desig. | Agilent Part Number | C/D | Qty. | Description        |
|----------------|---------------------|-----|------|--------------------|
| 1              | E5070-61633         |     | 1    | RF CABLE ASSY SRGD |
| 2              | E5070-61677         | 2   | 1    | RF CABLE ASSY SRGD |
| 3              | E5070-61678         | 3   | 1    | RF CABLE ASSY SRGD |
| 4              | E5070-61635         |     | 1    | RF CABLE ASSY SRGD |
| 5              | E5070-61648         | 7   | 1    | RF CABLE ASSY SRGD |
| 6              | E5070-61653         | 9   | 1    | RF CABLE ASSY SRGD |
| 7              | E5070-61654         | 5   | 1    | RF CABLE ASSY SRGD |
| 8              | E5070-61647         | 8   | 1    | RF CABLE ASSY SRGD |
| 9              | E5070-61646         | 5   | 1    | RF CABLE ASSY SRGD |
| 10             | E5070-61645         | 4   | 1    | RF CABLE ASSY SRGD |
| 11             | E5070-61652         | 8   | 1    | RF CABLE ASSY SRGD |
| 12             | E5070-61651         | 2   | 1    | RF CABLE ASSY SRGD |
| 13             | E5070-61679         | 1   | 1    | RF CABLE ASSY SRGD |
| 14             | E5070-61649         | 8   | 1    | RF CABLE ASSY SRGD |
| 15             | E5070-61634         |     | 1    | RF CABLE ASSY SRGD |
| 16             | E5070-61687         | 8   | 1    | RF CABLE ASSY SRGD |
| 17             | 0955-0301           | 9   | 1    | U-WAVE ATTN 2DB    |
| 18             | E5070-61636         |     | 1    | RF CABLE ASSY SRGD |
| 19             | E5070-61675         |     | 1    | RF CABLE ASSY SRGD |
| 20             | E5070-61676         |     | 1    | RF CABLE ASSY SRGD |
| 21             | 1810-0118           | 1   | 1    | TERMINATION-COAX   |

### **Replaceable Parts List (Others)**

### **Front Panel**

Figure 5-31 Front Panel

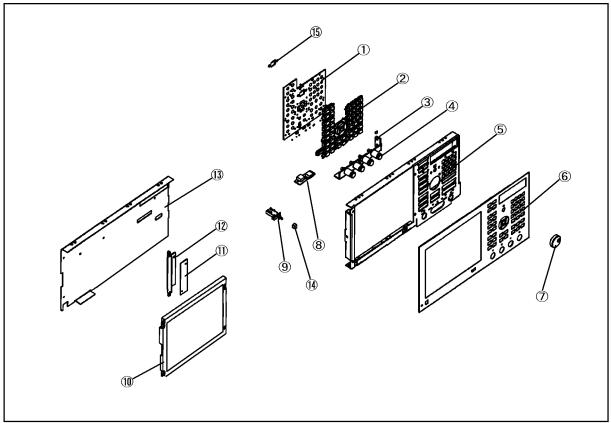

e5070bse3007

Replaceable Parts

**Table 5-31** Front Panel

| Ref.<br>Desig. | Agilent Part Number | C/D | Qty. | Description                                                                                                    |
|----------------|---------------------|-----|------|----------------------------------------------------------------------------------------------------|
| 1              | E5070-66522         | 6   | 1    | A22 FRONT PANEL KEYBOARD (with Video Card)                                                                               |
|                | E5070-66529         |     | 1    | A22 FRONT PANEL KEYBOARD (without Video Card) (for E5070B S/N MY42401101 and above, for E5071B S/N MY42402455 and above) |
| 2              | E5070-25101         | 1   | 1    | KEYPAD RUBBER                                                                                                    |
| 3              | E5070-01231         | 8   | 1    | ANGLE-N-CONN                                                                                                    |
| 4              | 86290-60005         | 7   | 1    | CONN TP N ASSY                                                                                                    |
|                | 2190-0104           | 0   | 1    | WSHR-LK INTL T                                                                                                    |
|                | 2950-0132           | 6   | 1    | NUT-HEX-DUB-CHAM                                                                                                    |
| 5              | E5070-00202         | 1   | 1    | PANEL SUB                                                                                                    |
| 6              | E5070-00211         | 2   | 1    | PANEL FRONT (E5070B Opt. 21x)                                                                                            |
|                | E5070-00213         | 4   | 1    | PANEL FRONT (E5070B Opt. 31x)                                                                                            |
|                | E5070-00214         | 5   | 1    | PANEL FRONT (E5070B Opt. 41x)                                                                                            |
|                | E5071-00211         | 3   | 1    | PANEL FRONT (E5071B Opt. 21x)                                                                                            |
|                | E5071-00213         | 5   | 1    | PANEL FRONT (E5071B Opt. 31x)                                                                                            |
|                | E5071-00214         | 6   | 1    | PANEL FRONT (E5071B Opt. 41x)                                                                                            |
| 7              | 5182-7594           | 2   | 1    | KNOB                                                                                                    |
| 8              | E5070-66533         | 8   | 1    | A33 USB Adapter                                                                                                    |
|                | 0515-0430           | 2   | 3    | SCREW-MACH M3.0 x 6 PN T10                                                                                               |
| 9              | See Table 5-54      | -   | 1    | STANDBY SWITCH ASSEMBLY                                                                                                  |
| 10             | E5070-60101         | 5   | 1    | LCD-FILTER ASSY (Standard)                                                                                               |
|                | E5070-60102         | 6   | 1    | LCD-TPANEL ASSY (Opt. 016)                                                                                               |
|                | 2090-0888           | 5   | 1    | BACKLIGHT (included in LCD ASSY)                                                                                         |
| 11             | 0950-4091           | 2   | 1    | A52 INVERTER LS700                                                                                                    |
|                | 0515-1974           | 2   | 2    | SCREW-MACH M2.5 x 4 PN T8                                                                                                |
| 12             | E5070-01211         | 4   | 1    | BRACKET INVERTER                                                                                                    |
| 13             | E5070-00621         | 8   | 1    | COVER SHIELD                                                                                                    |
| 14             | 0371-3953           | 4   | 1    | KEY CAP                                                                                                    |
| 15             | 3100-3711           |     | 1    | SWITCH-ROTARY                                                                                                    |

#### **Rear View**

Figure 5-32 Rear View

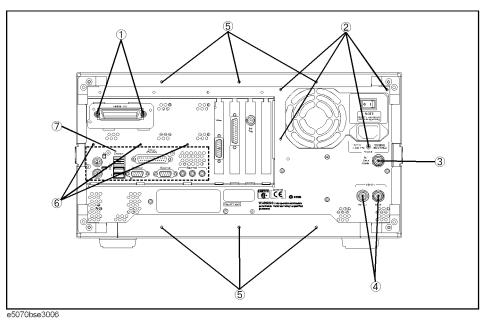

Table 5-32 Rear View

| Ref.<br>Desig. | Agilent Part Number | C/D | Qty. | Description                                                                                                    |
|----------------|---------------------|-----|------|----------------------------------------------------------------------------------------------------|
| 1              | 0515-0372           | 2   | 2    | SCREW-MACH M3.0 x 8 PN T10                                                                                     |
| 2              | 0515-0430           | 3   | 4    | SCREW-MACH M3.0 x 6 PN T10                                                                                     |
| 3              | 1250-0252           | 6   | 1    | BNC CONNECTOR (Opt. 1E5)                                                                                       |
|                | 2950-0035           | 8   | 1    | NUT-HEX-DBL-CHAM (Opt. 1E5)                                                                                    |
|                | 2190-0102           | 9   | 1    | WSHR-LK INTL T (Opt. 1E5)                                                                                      |
|                | 6960-0041           | 1   | 1    | PLUG HOLE (Opt. UNQ)                                                                                           |
| 4              | 2950-0054           | 1   | 2    | NUT-HEX-DBL-CHAM                                                                                               |
|                | 2190-0102           | 9   | 2    | WSHR-LK INTL T                                                                                                 |
| 5              | 0515-1402           | 1   | 6    | SCREW-MACH M3.5 x 8 PN T15                                                                                     |
| 6              | 0515-0430           | 3   | 3    | SCREW-MACH M3.0 x 6 PN T10                                                                                     |
| 7              | E5070-01228         |     | 1    | BRACKET (for E5070B S/N JP1KKxxxxx or MY42300632 and below, for E5071B S/N JP1KKxxxxx or MY42301396 and below) |
|                | E5070-01270         |     | 1    | BRACKET (for E5070B S/N from MY42300633 to MY42399999, for E5071B S/N from MY42301397 to MY42399999)           |
|                | E5070-01271         |     | 1    | BRACKET (for E5070B S/N MY42401101 and above, for E5071B S/N MY42402455 and above)                             |

#### **Side View**

Figure 5-33 Side View

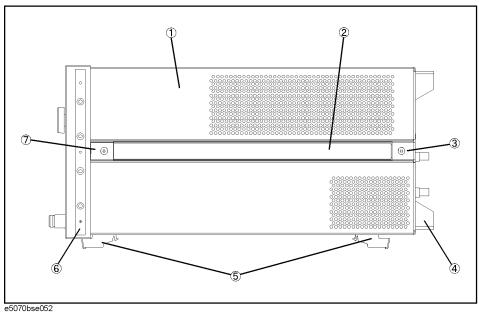

Table 5-33 Side View

| Ref.<br>Desig. | Agilent Part Number | C/D | Qty. | Description                                                                                                   |
|----------------|---------------------|-----|------|----------------------------------------------------------------------------------------------------|
| 1              | E5070-60022         | 7   | 1    | COVER ASSY (for E5070B Serial Prefix JP1KK, MY423 and below, for E5071B Serial Prefix JP1KK, MY423 and below) |
|                | E5070-04023         | -   | 1    | COVER ASSY (for E5070B S/N MY42401101 and above, for E5071B S/N MY42402455 and above)                         |
| 2              | 08720-00081         | 0   | 2    | STRAP HANDLE                                                                                                  |
| 3              | 5041-9187           | 5   | 2    | STRAP HANDLE REAR                                                                                             |
|                | 0515-2049           | 8   | 2    | SCREW-MACH M5.0 x 16 FL T20                                                                                   |
| 4              | E5100-40002         | 0   | 4    | STANDOFF                                                                                                    |
|                | 0515-1402           | 5   | 4    | SCREW-MACH M3.5 x 8 PN T15                                                                                    |
| 5              | 5041-9167           | 1   | 4    | FOOT FL                                                                                                    |
|                | 1460-1345           | 5   | 2    | WIREFORM                                                                                                    |
| 6              | 5041-9173           | 9   | 2    | SIDE TRIM 221.5                                                                                               |
| 7              | 5041-9186           | 4   | 2    | STRAP HANDLE FRT                                                                                              |
|                | 0515-2049           | 8   | 2    | SCREW-MACH M5.0 x 16 FL T20                                                                                   |

# Cover Assembly for E5070B serial prefix JP1KK, MY423 and below, E5071B serial prefix JP1KK, MY423 and below

Figure 5-34 Cover Assembly

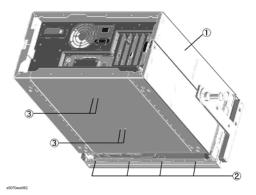

Table 5-34 Cover Assembly

| Ref.<br>Desig. | Agilent Part Number | C/D | Qty. | Description                |
|----------------|---------------------|-----|------|----------------------------|
| 1              | E5070-60022         | 9   | 1    | COVER ASSY                 |
| 2              | 0515-1382           | 6   | 4    | SCREW-MACH M3.5 x 6 FL T15 |
| 3              | 0515-0430           | 3   | 4    | SCREW-MACH M3.0 x 6 PN T10 |

# Cover Assembly for E5070B S/N MY42401101 and above, E5071B S/N MY42402455 and above

Figure 5-35 Cover Assembly (bottom view)

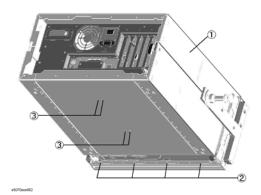

Table 5-35 Cover Assembly (bottom view)

| Ref.<br>Desig. | Agilent Part Number | C/D | Qty. | Description                |
|----------------|---------------------|-----|------|----------------------------|
| 1              | E5070-04023         | -   | 1    | COVER ASSY                 |
| 2              | 0515-1382           | 6   | 4    | SCREW-MACH M3.5 x 6 FL T15 |
| 3              | 0515-0430           | 3   | 4    | SCREW-MACH M3.0 x 6 PN T10 |

Figure 5-36 Cover Assembly (HDD cover on top view)

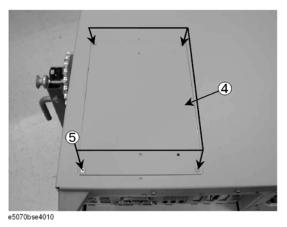

Table 5-36 Cover Assembly (HDD cover on top view)

| Ref.<br>Desig. | Agilent Part Number | C/D | Qty. | Description                |
|----------------|---------------------|-----|------|----------------------------|
| 4              | E5070-01252         | -   | 1    | REMOVABLE HDD COVER        |
| 5              | 0515-2146           | -   | 4    | SCREW-MACH M3.0 x 4 FL T10 |

### **A28 FDD Assembly**

Figure 5-37 A28 FDD Assembly

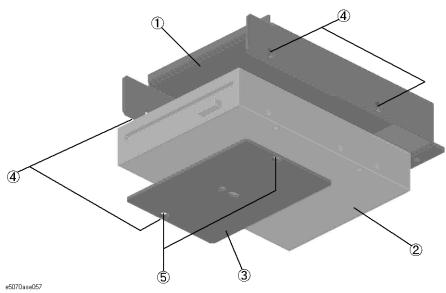

Table 5-37 A28 FDD Assembly

| Ref.<br>Desig. | Agilent Part Number | C/D | Qty. | Description                |
|----------------|---------------------|-----|------|----------------------------|
| 1              | E5070-01203         | 4   | 1    | HOLDER FDD                 |
| 2              | 0950-3334           | 4   | 1    | A28 FDD 3.5                |
| 3              | E5070-04005         | 0   | 1    | COVER FDD                  |
| 4              | 0515-2146           | 2   | 4    | SCREW-MACH M3.0 x 4 FL T10 |
| 5              | 0515-2146           | 2   | 2    | SCREW-MACH M3.0 x 4 FL T10 |

A27 Mass Storage Disk Drive Assembly for E5070B serial prefix JP1KK, MY423 and below, E5071B serial prefix JP1KK, MY423 and below

Figure 5-38 A27 Mass Storage Disk Drive Assembly for E5070B serial prefix JP1KK, MY423 and below, E5071B serial prefix JP1KK, MY423 and below

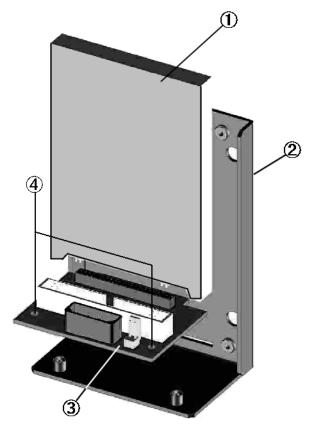

e5070ase055

Table 5-38 A27 Mass Storage Disk Drive Assembly for E5070B serial prefix JP1KK, MY423 and below, E5071B serial prefix JP1KK, MY423 and below

| Ref.<br>Desig. | Agilent Part Number | C/D | Qty. | Description                |
|----------------|---------------------|-----|------|----------------------------|
| 1              | E5070-82201         |     | 1    | HDD INSTALLED              |
| 2              | E5070-01205         | 6   | 1    | HOLDER HDD                 |
| 3              | E5070-66530         | 6   | 1    | DISK DR                    |
| 4              | 0515-0372           | 2   | 2    | SCREW-MACH M3.0 x 8 PN T10 |

Figure 5-39 A27 Mass Storage Disk Drive Mount Assembly for E5070B serial prefix JP1KK, MY423 and below, E5071B serial prefix JP1KK, MY423 and below

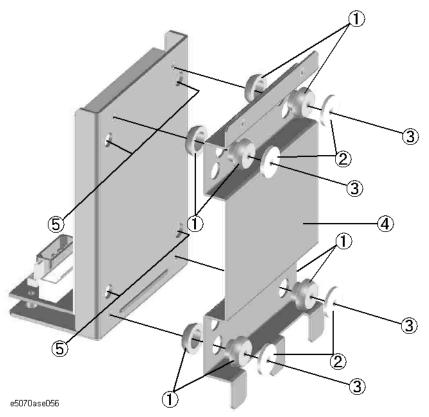

Table 5-39 A27 Mass Storage Disk Drive Mount Assembly for E5070B serial prefix JP1KK, MY423 and below, E5071B serial prefix JP1KK, MY423 and below

| Ref.<br>Desig. | Agilent Part Number | C/D | Qty. | Description                 |
|----------------|---------------------|-----|------|-----------------------------|
| 1              | 1410-1580           |     | 4    | BUSHING                     |
| 2              | E5070-24011         | 0   | 4    | SPACER                      |
| 3              | 0515-0665           | 6   | 4    | SCREW-MACH M3.0 x 14 PN T10 |
| 4              | E5070-01206         | 7   | 1    | BRACKET HDD                 |
| 5              | 0515-0374           | 4   | 4    | SCREW-MACH M3.0 x 10 PN T10 |

#### A4 Power Amp. Module Assembly

Figure 5-40 A4 Power Amp. Module Assembly

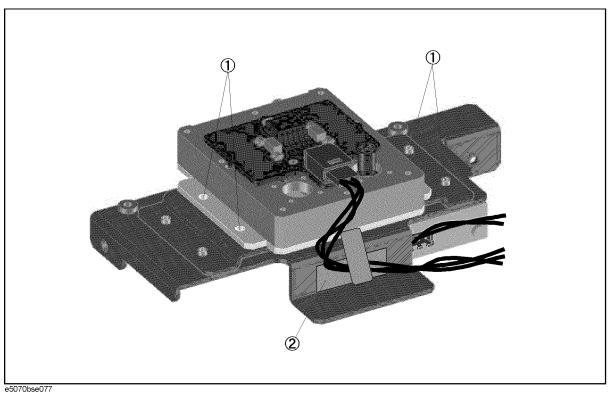

**Table 5-40** A4 Power Amp. Module Assembly

| Ref.<br>Desig. | Agilent Part Number | C/D | Qty. | Description                |
|----------------|---------------------|-----|------|----------------------------|
| 1              | 0515-0372           | 2   | 4    | SCREW-MACH M3.0 x 8 PN T10 |
| 2              | 1400-1334           | 6   | 1    | CABLE CLAMP                |

## A8 RF Switch Assembly for E5070B serial prefix JP1KK or MY421, E5071B serial prefix JP1KK or MY421

Figure 5-41 A8 RF Switch Assembly for E5070B serial prefix JP1KK or MY421, E5071B serial prefix JP1KK or MY421

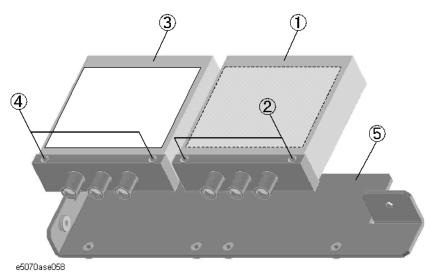

Table 5-41 A8 RF Switch Assembly for E5070B serial prefix or MY421, E5071B serial prefix JP1KK or MY421

| Ref.<br>Desig. | Agilent Part Number | C/D | Qty. | Description                                      |
|----------------|---------------------|-----|------|--------------------------------------------------|
| 1              | 5087-7137           |     | 1    | SWITCH RF SPDT (Opt. 21x, 31x, 41x)              |
| 2              | 0515-1410           | 1   | 2    | SCREW-MACH M3.0 x 20 PN T10 (Opt. 21x, 31x, 41x) |
| 3              | 5087-7137           |     | 1    | SWITCH RF SPDT (Opt. 31x, 41x)                   |
| 4              | 0515-1410           | 1   | 2    | SCREW-MACH M3.0 x 20 PN T10 (Opt. 31x, 41x)      |
| 5              | E5070-01265         | 0   | 1    | PLATE SWITCH                                     |

Replaceable Parts
Replaceable Parts List (Others)

A8 RF Switch Assembly for E5070B serial prefix MY422 and above, E5071B serial prefix MY422 and above

Figure 5-42 A8 RF Switch Assembly for E5070B serial prefix MY422 and above, E5071B serial prefix MY422 and above

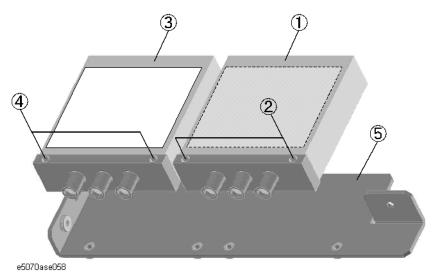

Table 5-42 A8 RF Switch Assembly for E5070B serial prefix MY422 and above, E5071B serial prefix MY422 and above

| Ref.<br>Desig. | Agilent Part Number | C/D | Qty. | Description                                      |
|----------------|---------------------|-----|------|--------------------------------------------------|
| 1              | 5087-7272           |     | 1    | SWITCH RF SPDT (Opt. 21x, 31x, 41x)              |
| 2              | 0515-1410           | 1   | 2    | SCREW-MACH M3.0 x 20 PN T10 (Opt. 21x, 31x, 41x) |
| 3              | 5087-7272           |     | 1    | SWITCH RF SPDT (Opt. 31x, 41x)                   |
| 4              | 0515-1410           | 1   | 2    | SCREW-MACH M3.0 x 20 PN T10 (Opt. 31x, 41x)      |
| 5              | E5070-01265         | 0   | 1    | PLATE SWITCH                                     |

A7 Source Step Attenuator Assembly for E5070B serial prefix JP1KK or MY421, E5071B serial prefix JP1KK or MY421 (Opt. 214, 314, 414)

Figure 5-43 A7 Source Step Attenuator Assembly for E5070B serial prefix JP1KK or MY421, E5071B serial prefix JP1KK or MY421 (Opt. 214, 314, 414)

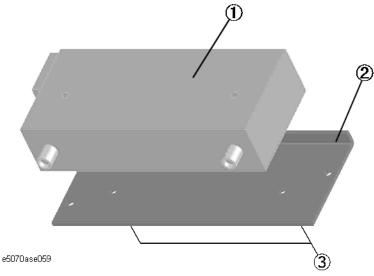

Table 5-43 A7 Source Step Attenuator Assembly for E5070B serial prefix or MY421, E5071B serial prefix JP1KK or MY421 (Opt. 214, 314, 414)

| Ref.<br>Desig. | Agilent Part Number            | C/D | Qty. | Description                |
|----------------|--------------------------------|-----|------|----------------------------|
| 1              | See service note<br>E5071B-12C | 8   | 1    | A7 SOURCE STEP ATTENUATOR  |
| 2              | E5070-01213                    | 6   | 1    | PLATE                      |
| 3              | 0515-0372                      | 2   | 2    | SCREW-MACH M3.0 x 8 PN T10 |

Replaceable Parts
Replaceable Parts List (Others)

A7 Source Step Attenuator Assembly for E5070B serial prefix MY422 and above, E5071B serial prefix MY422 and above (Opt. 214)

Figure 5-44 A7 Source Step Attenuator Assembly for E5070B serial prefix MY422 and above, E5071B serial prefix MY422 and above (Opt. 214)

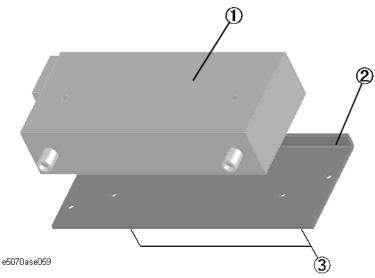

Table 5-44 A7 Source Step Attenuator Assembly for E5070B serial prefix MY422 and above, E5071B serial prefix MY422 and above (Opt. 214)

| Ref.<br>Desig. | Agilent Part Number            | C/D | Qty. | Description                |
|----------------|--------------------------------|-----|------|----------------------------|
| 1              | See service note<br>E5071B-12C | 8   | 1    | A7 SOURCE STEP ATTENUATOR  |
| 2              | E5070-01213                    | 6   | 1    | PLATE                      |
| 3              | 0515-0372                      | 2   | 2    | SCREW-MACH M3.0 x 8 PN T10 |

A7 Source Step Attenuator Assembly for E5070B serial prefix MY422 and above, E5071B serial prefix MY422 and above (Opt. 314, 414)

Figure 5-45 A7 Source Step Attenuator Assembly for E5070B serial prefix MY422 and above, E5071B serial prefix MY422 and above (Opt. 314, 414)

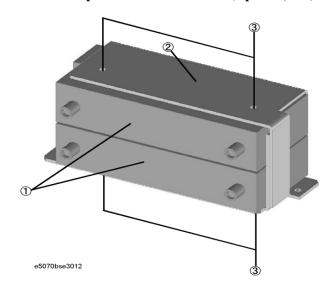

Table 5-45 A7 Source Step Attenuator Assembly for E5070B serial prefix MY422 and above, E5071B serial prefix MY422 and above (Opt. 314, 414)

| Ref.<br>Desig. | Agilent Part Number            | C/D | Qty. | Description                |
|----------------|--------------------------------|-----|------|----------------------------|
| 1              | See service note<br>E5071B-12C | 8   | 1    | A7 SOURCE STEP ATTENUATOR  |
| 2              | E5070-01214                    | 6   | 1    | PLATE                      |
| 3              | 0515-0372                      | 2   | 4    | SCREW-MACH M3.0 x 8 PN T10 |

#### **A6 RF Switch/Tempereature Controller Assembly**

Figure 5-46 A6 RF Switch/Temperature Controller Assembly

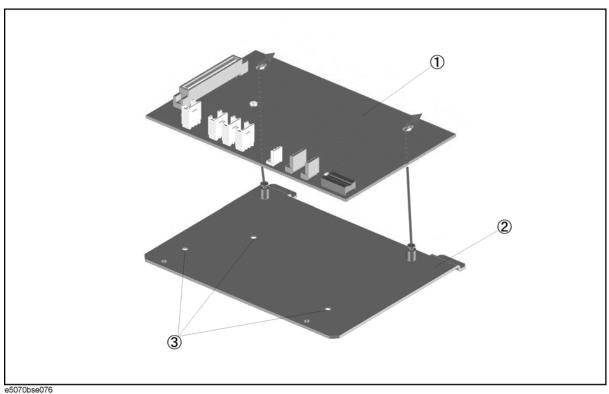

Table 5-46

A6 RF Switch/Temperature Controller Assembly

| Rei<br>Desi | Agilent Part Number | C/D | Qty. | Description                         |
|-------------|---------------------|-----|------|-------------------------------------|
| 1           | E5070-66586         | 2   | 1    | A6 RF SWITCH/TEMPERATURE CONTROLLER |
| 2           | E5070-01266         | 9   | 1    | BRACKET                             |
| 3           | 0515-1946           | 8   | 3    | SCREW-MACH M3.0 x 6 FL T10          |

#### **A2 Receiver Board Assembly**

Figure 5-47 A2 Receiver Board Assembly

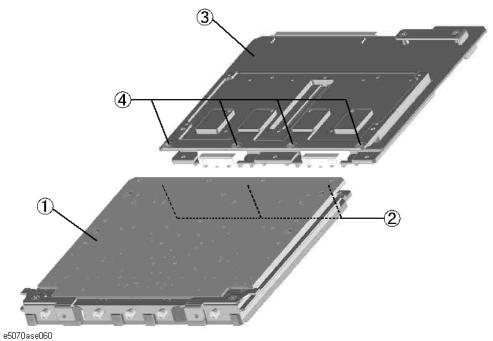

Table 5-47 A2 Receiver Board Assembly

| Ref.<br>Desig. | Agilent Part Number | C/D | Qty. | Description                                |
|----------------|---------------------|-----|------|--------------------------------------------|
| 1              | E5071-61015         | 2   | 1    | A15 RECEIVER- RF BOARD (Opt. 21x)          |
|                | E5071-69015         | 8   | 1    | A15 RECEIVER- RF BOARD (Exchange)          |
| 2              | 0515-1403           | 2   | 3    | SCREW-MACH M4.0 x 6 FL T15 (Opt. 21x)      |
| 3              | E5071-66517         | 0   | 1    | A17 RECEIVER-IF BOARD (Opt. 21x)           |
| 4              | 0515-1403           | 2   | 4    | SCREW-MACH M4.0 x 6 FL T15 (Opt. 21x)      |
| 1              | E5071-61015         | 2   | 2    | A15 RECEIVER-RF BOARD (Opt. 31x, 41x)      |
|                | E5071-69015         | 8   | 1    | A15 RECEIVER-RF BOARD (Exchange)           |
| 2              | 0515-1403           | 2   | 6    | SCREW-MACH M4.0 x 6 FL T15 (Opt. 31x, 41x) |
| 3              | E5071-66517         | 0   | 2    | A17 RECEIVER-IF BOARD (Opt. 31x, 41x)      |
| 4              | 0515-1403           | 2   | 8    | SCREW-MACH M4.0 x 6 FL T15 (Opt. 31x, 41x) |

#### Receiver Module Assembly (Opt. 31x, 41x)

Figure 5-48 Receiver Module Assembly (Opt. 31x, 41x)

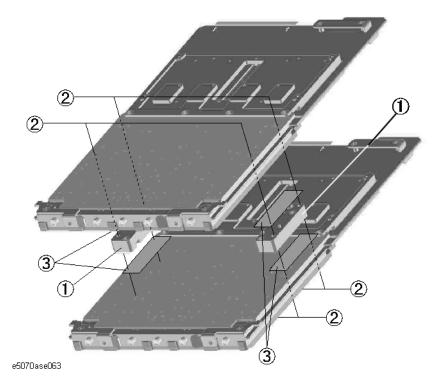

Table 5-48 Receiver Module Assembly (Opt. 31x, 41x)

| Ref.<br>Desig. | Agilent Part Number | C/D | Qty. | Description                 |
|----------------|---------------------|-----|------|-----------------------------|
| 1              | E5070-20031         | 6   | 2    | BLOCK                       |
| 2              | 0515-1864           | 9   | 8    | SCREW-MACH M3.0 x 22 FL T10 |
| 3              | E5070-25031         | 6   | 4    | SHEET THERMAL               |

#### **Analog Motherboard Assembly**

Figure 5-49 Analog Motherboard Assembly

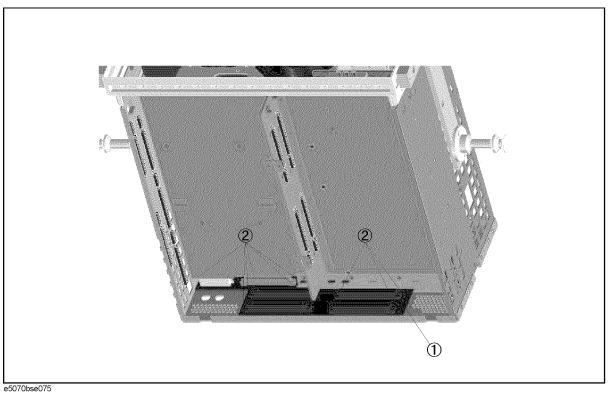

e5070bse075 **Table 5-49** 

**Analog Motherboard Assembly** 

| Ref.<br>Desig. | Agilent Part Number | C/D | Qty. | Description                |
|----------------|---------------------|-----|------|----------------------------|
| 1              | E5070-66540         | 8   | 1    | ANALOG MOTHER BOARD        |
| 2              | 0515-0372           | 2   | 9    | SCREW-MACH M3.0 x 8 PN T10 |

#### **Chassis Assembly**

Figure 5-50 Chassis Assembly

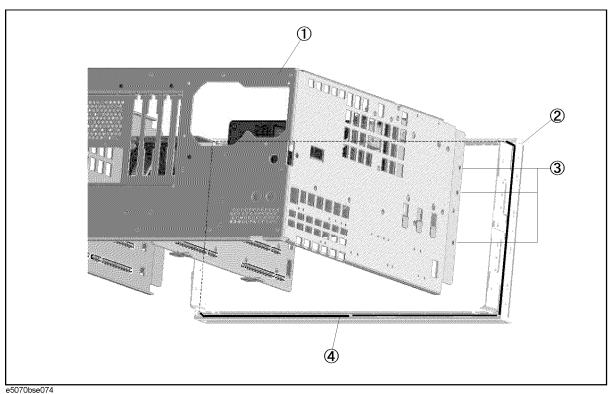

Table 5-50 Chassis Assembly

| Ref.<br>Desig. | Agilent Part Number | C/D | Qty. | Description                |
|----------------|---------------------|-----|------|----------------------------|
| 1              | E5070-60023         | 8   | 1    | CHASSIS                    |
| 2              | 5022-1190           | 4   | 1    | FRONT FRAME                |
| 3              | 0515-2113           | 3   | 6    | SCREW-MACH M4.0 x 8 PN T20 |
| 4              | 8160-0641           | 3   | 1    | GASKET (125 cm)            |

#### **Keyboard Assembly**

Figure 5-51 Keyboard Assembly

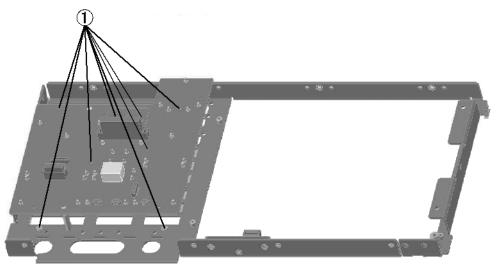

e5070ase064

Table 5-51 Keyboard Assembly

| Ref.<br>Desig. | Agilent Part Number | C/D | Qty. | Description                |
|----------------|---------------------|-----|------|----------------------------|
| 1              | 0515-0430           | 5   | 8    | SCREW-MACH M3.0 x 6 PN T10 |

# LCD and Inverter Assembly for E5060B S/N MY42401986 and below, for E5061B S/N MY42404509 and below

Figure 5-52 LCD and Inverter Assembly

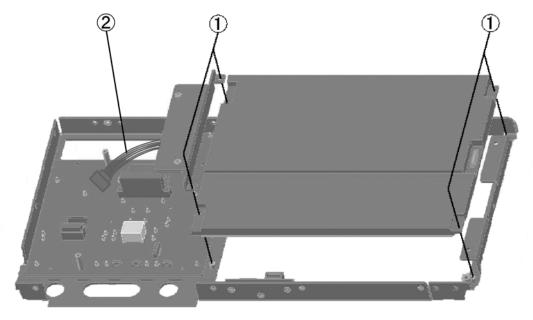

e5070ase295

Table 5-52 LCD and Inverter Assembly

| Ref.<br>Desig. | Agilent Part Number | C/D | Qty. | Description                |
|----------------|---------------------|-----|------|----------------------------|
| 1              | 0515-1402           | 5   | 4    | SCREW-MACH M3.0 x 8 PN T15 |
| 2              | E5070-61627         | 2   | 1    | WIRE ASSY                  |

# LCD and Inverter Assembly for E5070B S/N MY42401987 and above, for E5071B S/N MY42404510 and above

Figure 5-53 LCD and Inverter Assembly

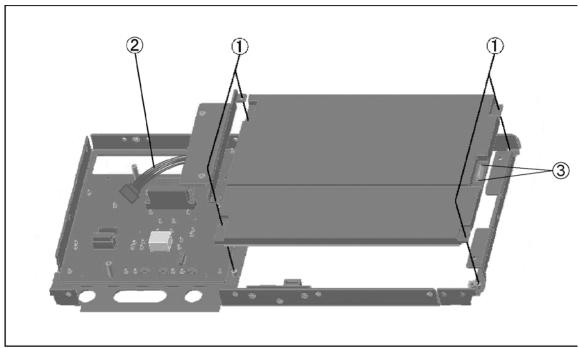

e5070bse8002

Table 5-53 LCD and Inverter Assembly

| Ref.<br>Desig. | Agilent Part Number | C/D | Qty. | Description                |
|----------------|---------------------|-----|------|----------------------------|
| 1              | 0515-1402           | 5   | 4    | SCREW-MACH M3.0 x 8 PN T15 |
| 2              | E5070-61627         | 2   | 1    | WIRE ASSY                  |
| 3              | 5188-4418           |     | 2    | SELF-TAPPING SCREW         |

# Standby Switch Assembly for E5070B S/N MY42401986 and below, for E5071B S/N MY42404509 and below

Figure 5-54 Standby Switch Assembly

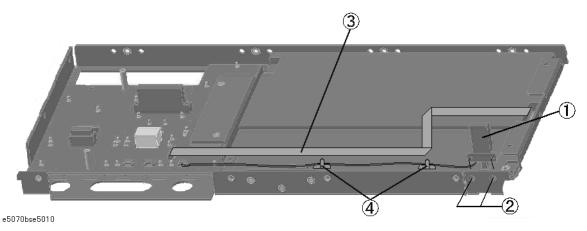

Table 5-54 Standby Switch Assembly

| Ref.<br>Desig. | Agilent Part Number | C/D | Qty. | Description                                                                                        |
|----------------|---------------------|-----|------|----------------------------------------------------------------------------------------------------|
| 1              | E5070-61901         | 5   | 1    | WIRE ASSY W/STANDBY SWITCH                                                                         |
|                | 0371-3953           |     | 1    | KEY CAP                                                                                            |
| 2              | 0515-2028           | 9   | 2    | SCREW-MACH M2.5 x 6 FL T8                                                                          |
| 3              | E5062-61612         |     | 1    | FLAT FLEXIBLE CABLE-LCD (for E5070B S/N MY42401101 and above, for E5071B S/N MY42402455 and above) |
| 4              | 1400-1334           |     | 2    | CLAMP CABLE                                                                                        |

# Standby Switch Assembly for E5070B S/N MY42401987 and above, for E5071B S/N MY42404510 and above

Figure 5-55 Standby Switch Assembly

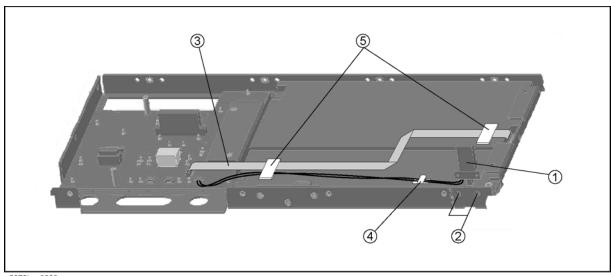

e5070bse8003

Table 5-55 Standby Switch Assembly

| Ref.<br>Desig. | Agilent Part Number | C/D | Qty. | Description                                                                                        |
|----------------|---------------------|-----|------|----------------------------------------------------------------------------------------------------|
| 1              | E5070-61901         | 5   | 1    | WIRE ASSY W/STANDBY SWITCH                                                                         |
|                | 0371-3953           |     | 1    | KEY CAP                                                                                            |
| 2              | 0515-2028           | 9   | 2    | SCREW-MACH M2.5 x 6 FL T8                                                                          |
| 3              | E5062-61612         |     | 1    | FLAT FLEXIBLE CABLE-LCD (for E5070B S/N MY42401101 and above, for E5071B S/N MY42402455 and above) |
| 4              | 1400-1334           |     | 1    | CLAMP CABLE                                                                                        |
| 5              | 1400-3360           |     | 2    | CLAMP CABLE                                                                                        |

# Removable Hard Disk Assemblies for E5070B S/N MY424 1101and above, E5071B S/N MY42402455 and above

Figure 5-56 Removable Hard Disk Assemblies for E5070B S/N MY42401101 and above, E5071B S/N MY42402455 and above

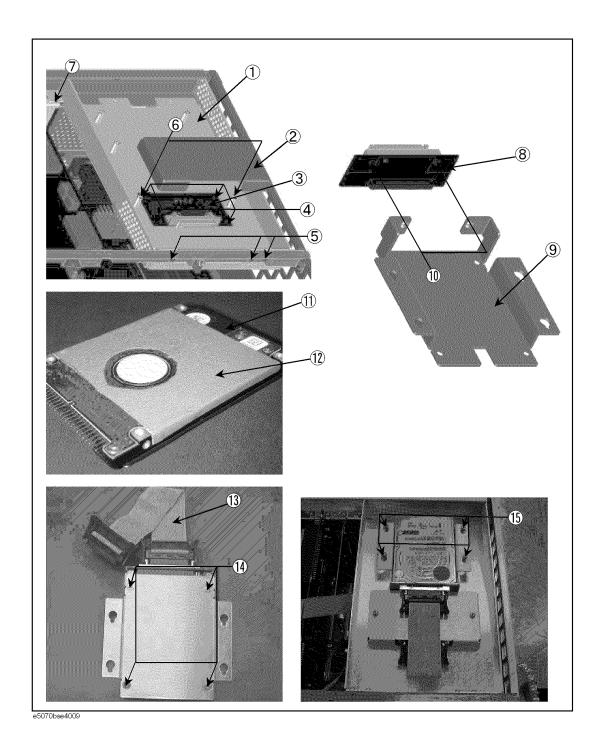

Table 5-56 Removable Hard Disk Assemblies for E5070B S/N MY42401101 and above, E5071B S/N MY42402455 and above

| Ref.<br>Desig. | Agilent Part Number | C/D | Qty. | Description                 |
|----------------|---------------------|-----|------|-----------------------------|
| 1              | E5070-01254         | -   | 1    | HDD BOX                     |
| 2              | E5070-01253         | -   | 1    | INNER COVER                 |
| 3              | E5070-66534         | -   | 1    | INTERFACE BD PCA            |
| 4              | 0515-0430           | -   | 4    | SCREW-MACH M3.0 x 6 PN T10  |
| 5              | 0515-0430           | -   | 3    | SCREW-MACH M3.0 x 6 PN T10  |
| 6              | 0515-0430           | -   | 2    | SCREW-MACH M3.0 x 6 PN T10  |
| 7              | 0515-0372           | -   | 1    | SCREW-MACH M3.0 x 8 PN T10  |
| 8              | E5070-66535         | -   | 1    | CONNECTOR BD PCA            |
| 9              | E5070-01255         | -   | 1    | HDD BRACKET                 |
| 10             | 0515-2028           | -   | 2    | SCREW-MACH M2.5 x 6 FL T8   |
| 11             | E5070-82201         | -   | 1    | HDD INSTALLED               |
| 12             | E5070-25061         | -   | 1    | HEAT TRANSFER SHEET         |
| 13             | E5070-61638         | -   | 1    | FLAT CABLE ASSY             |
| 14             | 0515-2146           | -   | 4    | SCREW-MACH M3.0 x 4 FL T10  |
| 15             | 0515-0374           | -   | 4    | SCREW-MACH M3.0 x 10 PN T10 |

#### **Cover Assembly (1)**

Figure 5-57 Cover Assembly

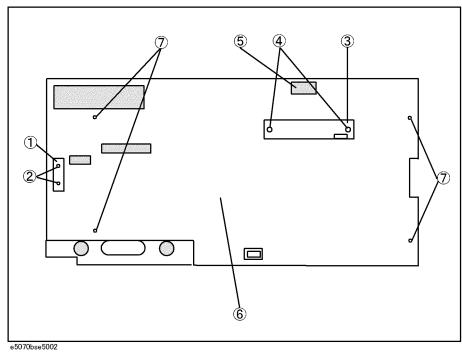

Table 5-57 Cover Assembly

| Ref.<br>Desig. | Agilent Part Number | C/D | Qty. | Description                            |  |  |
|----------------|---------------------|-----|------|----------------------------------------|--|--|
| 1              | E5070-61657         | 8   | 1    | FLAT CBL ASSY (Opt. 016)               |  |  |
| 2              | 0515-0374           | 4   | 2    | SCREW-MACH M3.0 x 10 PN T10 (Opt. 016) |  |  |
| 3              | 5183-4184           | 2   | 1    | CNTR TOUCH PANEL (Opt. 016)            |  |  |
| 4              | 0515-0430           | 2   | 2    | SCREW-MACH M3.0 x 6 PN T10 (Opt. 016)  |  |  |
| 5              | 1400-3156           | 4   | 2    | SADDLE EDGE (Opt. 016)                 |  |  |
| 6              | E5070-00621         | 8   | 1    | COVER                                  |  |  |
| 7              | 0515-0430           | 2   | 4    | SCREW-MACH M3.0 x 6 PN T10             |  |  |

#### Cover Assembly (2)

Figure 5-58 Cover Assembly

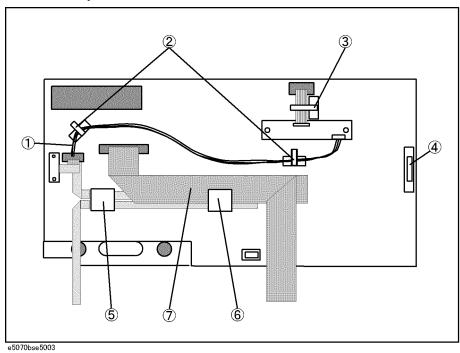

Table 5-58 Cover Assembly

| Ref.<br>Desig. | Agilent Part Number | C/D | Qty. | Description                                                                            |
|----------------|---------------------|-----|------|----------------------------------------------------------------------------------------|
| 1              | E5070-61628         | 3   | 1    | WIRE ASSY                                                                              |
| 2              | 1400-1334           | 6   | 2    | CLAMP-CABLE                                                                            |
| 3              | 1400-1391           |     | 1    | CLAMP-CABLE                                                                            |
| 4              | E5070-66531         | 7   | 1    | LCD ADAPTER                                                                            |
| 5              | 1400-0611           | 0   | 1    | CLAMP-CABLE (for E5070B S/N MY42401101 and above, for E5071B S/N MY42402455 and above) |
| 6              | 1400-0611           | 0   | 1    | CLAMP-CABLE                                                                            |
| 7              | E5070-61622         | 7   | 1    | FLAT CABLE ASSY                                                                        |

#### **Label on Rear Face**

Figure 5-59 Label on Rear Face

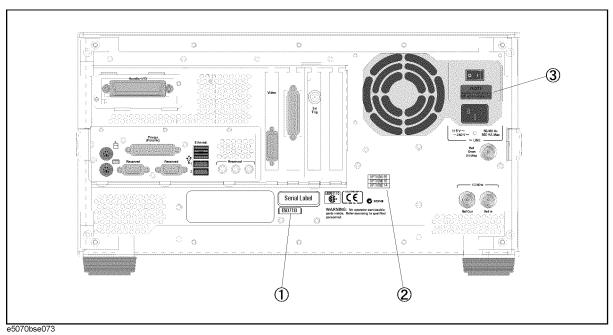

Table 5-59 Label on Rear Face

| Ref.<br>Desig. | Agilent Part Number | C/D | Qty. | Description             |
|----------------|---------------------|-----|------|-------------------------|
|                | E5070 97107         | 7   | 1    | LAREL (ESOZOR)          |
| 1              | E5070-87107         | /   | 1    | LABEL (E5070B)          |
|                | E5071-87102         | 2   | 1    | LABEL (E5071B)          |
| 2              | 5185-3713           | 5   | 1    | LABEL (OPTION 213)      |
|                | 5185-3714           | 6   | 1    | LABEL (OPTION 214)      |
|                | 5185-3715           | 7   | 1    | LABEL (OPTION 313)      |
|                | 5185-3716           | 8   | 1    | LABEL (OPTION 314)      |
|                | 5185-3717           | 9   | 1    | LABEL (OPTION 413)      |
|                | 5185-3718           | 0   | 1    | LABEL (OPTION 414)      |
|                | 5185-3720           | 4   | 1    | LABEL (OPTION 016)      |
|                | 5185-3722           | 6   | 1    | LABEL (OPTION 1E5)      |
|                | 5080-3939           | 5   | 1    | LABEL (OPTION 010)      |
|                | 5185-3719           | -   | 1    | LABEL (OPTION 015)      |
|                | 5185-3795           | -   | 1    | LABEL (OPTION 008)      |
| 3              | E5070-87103         | 3   | 1    | LABEL (NOTE for Switch) |

#### **Other Parts**

Table 5-60 Other Parts

| Agilent Part Number | C/D | Qty. | Description                        |
|---------------------|-----|------|------------------------------------|
| E5070-900x0*1       | 6   | 1    | USER'S GUIDE                       |
| E5070-900x1*1       | 7   | 1    | INSTALLATION AND QUICK START GUIDE |
| E5070-900x2*1       | 8   | 1    | PROGRAMMER'S GUIDE                 |
| E5070-900x3*1       | 9   | 1    | VBA PROGRAMMER'S GUIDE             |
| E5070-903x0*1       | 7   | 1    | SERVICE MANUAL*2                   |
| E5070-9050x*1       | 1   | 1    | CD-ROM (DOCUMENTATION)             |
| 1150-7846           | 6   | 1    | MOUSE                              |
| 1150-7970           |     | 1    | KEYBOARD                           |

<sup>\*1.</sup> The number indicated by "x" in the part number of each manual, sample program disk, or CD-ROM, 0 for the first edition, is incremented by 1 each time a revision is made. The latest edition comes with the product.

<sup>\*2.</sup>Opt. 0BW only

#### **Power Cables and Plug Configurations**

Figure 5-60 Power Cables and Plug Configurations

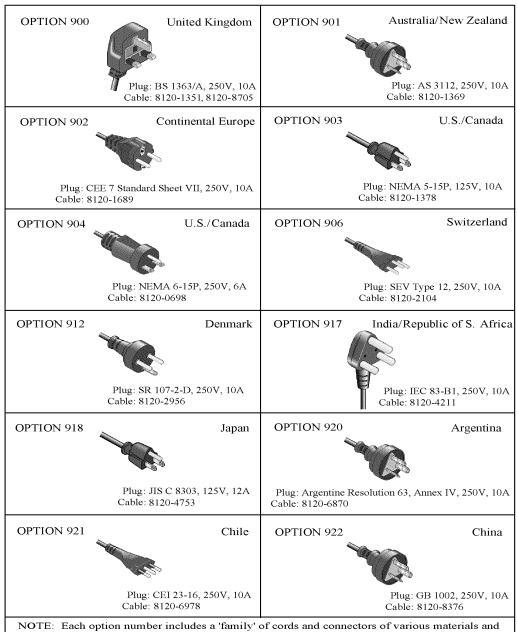

plug body configurations (straight, 90° etc.).

power\_e

## 6 Replacement Procedure

This chapter provides procedure for removing and replacing the major assemblies in the E5070B/E5071B ENA Series Network Analyzer.

#### Replacing an Assembly

The following steps show the sequence for replacing an assembly in a E5070B/E5071B RF Network Analyzer.

- 1. Identify the faulty group. Refer to Chapter 4, "Troubleshooting."
- 2. Order a replacement assembly. Refer to Chapter 5, "Replaceable Parts."
- 3. Replace the faulty assembly and determine what adjustments are necessary. Refer to This chapter and Chapter 7, "Post-Repair Procedures."
- 4. Perform the necessary adjustments. Refer to Chapter 3, "Adjustment."
- 5. Perform the necessary performance tests. Refer to Chapter 2, "Performance Tests."

# WARNING These servicing instructions are for use by qualified personnel only. To avoid electrical shock, do not perform any servicing unless you are qualified to do so. WARNING The opening of covers or removal of parts is likely to expose dangerous voltages. Disconnect the instrument from its power supply. Many of the assemblies in this instrument are very susceptible to damage from ESD(electrostatic discharge). Perform the following procedures only at a static-safe

workstation and wear a grounding strap.

#### **Required Tools**

The following tools are required for repair of E5070B/E5071B.

Table 6-1 Required Tools

| Assembly                        | TORX screwdriver |           |              | r         | flat edge<br>screwdriver | torque<br>screwdriver | cutting<br>plier | file | hex key  | open wrench      |   | open torque<br>wrench*1 |
|---------------------------------|------------------|-----------|--------------|-----------|--------------------------|-----------------------|------------------|------|----------|------------------|---|-------------------------|
|                                 | Т8               | T10       | T15 T20      |           | -                        | TORX T10              |                  |      | 1.5 mm   | 9/16 in. 5/8 in. |   | 5/16 in.                |
| Outer Cover                     |                  | $\sqrt{}$ |              | <b>√</b>  |                          |                       |                  |      |          |                  |   |                         |
| Front Panel                     |                  |           |              | √         | V                        |                       |                  |      |          |                  |   |                         |
| Mass Storage                    |                  | √         | √            | √         |                          |                       |                  |      |          |                  |   |                         |
| Removable Hard Disk<br>Drive    | V                | <b>V</b>  | <b>V</b>     | <b>V</b>  |                          |                       |                  |      |          |                  |   |                         |
| Removable Hard Disk<br>Assembly |                  | <b>V</b>  | <b>V</b>     | <b>V</b>  |                          |                       |                  |      |          |                  |   |                         |
| FDD                             |                  | $\sqrt{}$ | $\checkmark$ | $\sqrt{}$ |                          |                       |                  |      |          |                  |   |                         |
| Power Supply                    |                  | √         | √            | √         |                          | √                     |                  |      |          |                  |   |                         |
| Handler I/O                     |                  | <b>√</b>  | <b>√</b>     | √         |                          |                       |                  |      |          |                  |   |                         |
| CPU                             |                  | $\sqrt{}$ | $\checkmark$ | $\sqrt{}$ |                          |                       |                  |      |          |                  |   |                         |
| DIMM                            |                  | <b>√</b>  | <b>√</b>     | √         |                          |                       | √                |      |          |                  |   |                         |
| Digital Mother Board            |                  | $\sqrt{}$ |              | √         |                          |                       | <b>√</b>         |      |          |                  |   |                         |
| Source Board                    |                  | <b>V</b>  | <b>√</b>     | √         | V                        |                       |                  |      |          |                  | V | <b>√</b>                |
| Receiver Board                  |                  | $\sqrt{}$ | <b>√</b>     | √         | V                        |                       |                  |      |          |                  |   | <b>V</b>                |
| Level Vernier                   |                  | <b>√</b>  | <b>√</b>     | √         | <b>√</b>                 |                       |                  |      |          |                  |   | <b>√</b>                |
| Fan & Switch Control<br>Board   |                  | <b>V</b>  | <b>V</b>     | <b>V</b>  |                          |                       |                  |      |          |                  |   |                         |
| Fan                             |                  | <b>V</b>  | <b>√</b>     | √         | V                        |                       |                  |      | <b>√</b> |                  |   |                         |
| Attenuator                      |                  | $\sqrt{}$ |              | √         | V                        |                       |                  |      |          |                  |   | √                       |
| Switch                          |                  | $\sqrt{}$ |              | √         | V                        |                       |                  |      |          |                  |   | √                       |
| Power Amp.                      |                  | √         | √            | √         | V                        |                       |                  |      |          |                  |   | √                       |
| Analog Motherboard              |                  | $\sqrt{}$ |              | √         | V                        |                       |                  |      |          |                  | 1 | √                       |
| Analog Interface<br>Board       |                  | <b>V</b>  | <b>V</b>     | <b>V</b>  |                          |                       |                  |      |          |                  |   |                         |
| GPIB Board                      |                  | √         | √            | √         |                          |                       |                  |      |          |                  |   |                         |
| USB (USBTMC)<br>Interface Card  |                  | <b>V</b>  | <b>V</b>     | <b>V</b>  |                          |                       |                  |      |          |                  |   |                         |
| Display Board                   |                  | √         | √            | √         |                          |                       |                  |      |          |                  |   |                         |
| Front Keyboard                  |                  | √         | √            | √         | √                        |                       |                  |      | V        |                  |   |                         |
| Inverter                        | $\checkmark$     | √         | √            | <b>√</b>  | <b>V</b>                 |                       |                  |      |          |                  |   |                         |
| LCD                             |                  | √         | √            | √         | <b>V</b>                 |                       |                  |      |          |                  |   |                         |
| LCD Backlight                   |                  | √         | √            | √         | √                        |                       |                  |      |          |                  |   |                         |
| Reference Oven                  |                  | √         | √            | √         |                          |                       |                  |      |          |                  |   |                         |
| N connector                     |                  | √         | √            | √         | V                        |                       |                  | √    |          | √                |   | √                       |

<sup>\*1.</sup> It's recommended to use E5070-65100 if you want to wrench nuts easily.

#### **Outer Cover Removal**

#### **Tools Required**

• TORX screwdriver, T10, T15, and T20

#### **Procedure**

Refer to Figure 6-1 for this procedure.

- **Step 1.** Disconnect the power cable from the E5070B/E5071B.
- **Step 2.** Put a plastic cover (p/n 5959-8096, item 1) on the front panel of the analyzer and place the analyzer on flat table with its front panel down.
- **Step 3.** Remove the four bottom feet (item 2).
- **Step 4.** Remove the four TORX T10 screws (item 3) from the bottom.
- **Step 5.** Remove the four TORX T20 screws (item 4) fastening the side strap handles.
- Step 6. Remove the four TORX T15 screws (item 5) fastening the four rear foot
- **Step 7.** Remove the six TORX T15 screws (item 6) fastening the cover.
- Step 8. Slide up the outer cover and remove it carefully.

Figure 6-1 Outer Cover Removal

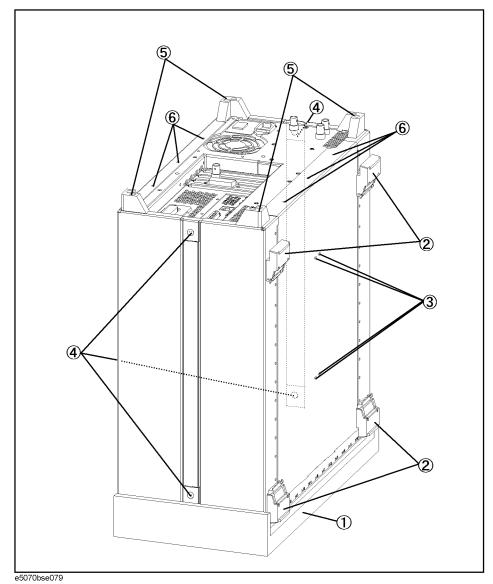

# Front Panel Removal for E5070B: JP1KKxxxxx, MY42300632 and below, E5071B: JP1KKxxxxx, MY42301396 and below

#### **Tools required**

- TORX screwdriver, T10, T15, and T20
- flat edge screwdriver

#### **Procedure**

Refer to Figure 6-2 for this procedure.

- **Step 1.** Remove the outer cover as described in "Outer Cover Removal" on page 382.
- **Step 2.** Release the cable (item 8) from the cable clamp (item 1)
- **Step 3.** Remove the top trim (item 2) using a flat edge driver.
- **Step 4.** Remove the eight TORX T15 screws (item 3) fastening front panel.
- **Step 5.** Gradually push the front panel assembly towards the outside.
- **Step 6.** Release the mylar cable (item 4) from the cable clamp (item 5).
- **Step 7.** Disconnect the three cables (item 6, 7 and 8) from the front panel.

**NOTE** Keep the mylar cable (item 4) connected.

E5071B : JP1KKxxxxx, MY42301396 and below

Figure 6-2 Front Panel Removal

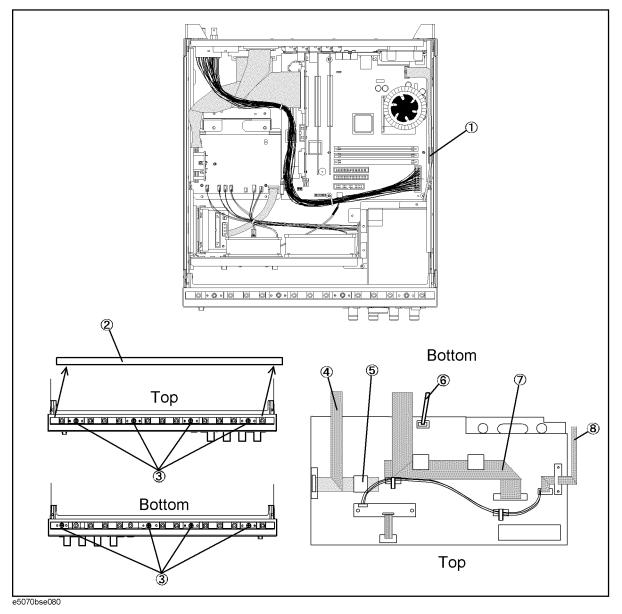

# Front Panel Removal for E5070B : MY42300633 thru MY4231100, E5071B : MY42301397 thru MY4232454

#### **Tools required**

- TORX screwdriver, T10, T15, and T20
- flat edge screwdriver

#### **Procedure**

Refer to Figure 6-3 for this procedure.

- **Step 1.** Remove the outer cover as described in "Outer Cover Removal" on page 382.
- **Step 2.** Release the cable (item 8) from the cable clamp (item 1)
- **Step 3.** Remove the top trim (item 2) using a flat edge driver.
- **Step 4.** Remove the eight TORX T15 screws (item 3) fastening front panel.
- **Step 5.** Gradually push the front panel assembly towards the outside.
- **Step 6.** Release the mylar cable (item 4) from the cable clamp (item 5).
- **Step 7.** Disconnect the three cables (item 6, 7 and 8) from the front panel.

**NOTE** Keep the mylar cable (item 4) connected.

Figure 6-3 Front Panel Removal

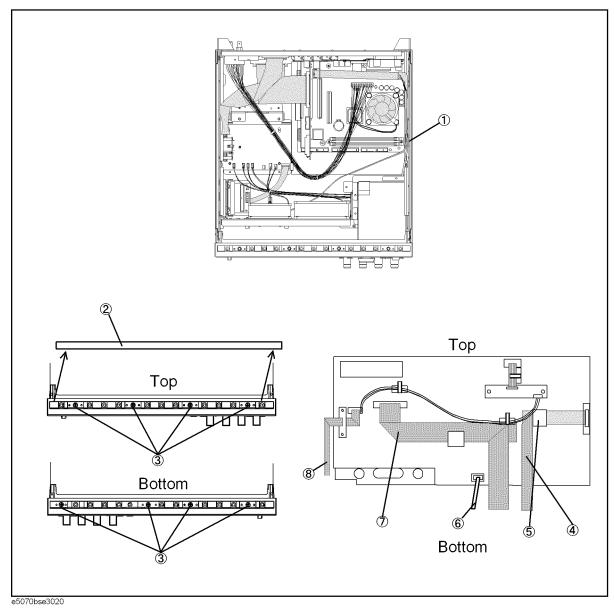

# Front Panel Removal for E5070B S/N MY42401101 and above, E5071B S/N MY42402455 and above

#### **Tools required**

- TORX screwdriver, T10, T15, and T20
- flat edge screwdriver

#### **Procedure**

Refer to Figure 6-4 for this procedure.

- **Step 1.** Remove the outer cover as described in "Outer Cover Removal" on page 382.
- **Step 2.** Release the cable (item 8) from the cable clamp (item 1)
- **Step 3.** Remove the top trim (item 2) using a flat edge driver.
- **Step 4.** Remove the eight TORX T15 screws (item 3) fastening front panel.
- **Step 5.** Gradually push the front panel assembly towards the outside.
- **Step 6.** Release the mylar cable (item 4) from the cable clamp (item 5).
- **Step 7.** Disconnect the three cables (item 6, 7 and 8) from the front panel.

#### **NOTE**

Keep the mylar cable (item 4) connected.

The mylar cable and its connector are very fragile. It's recommended that you should replace the mylar cable when the cable is disconnected and reconnected frequently.

Figure 6-4 Front Panel Removal

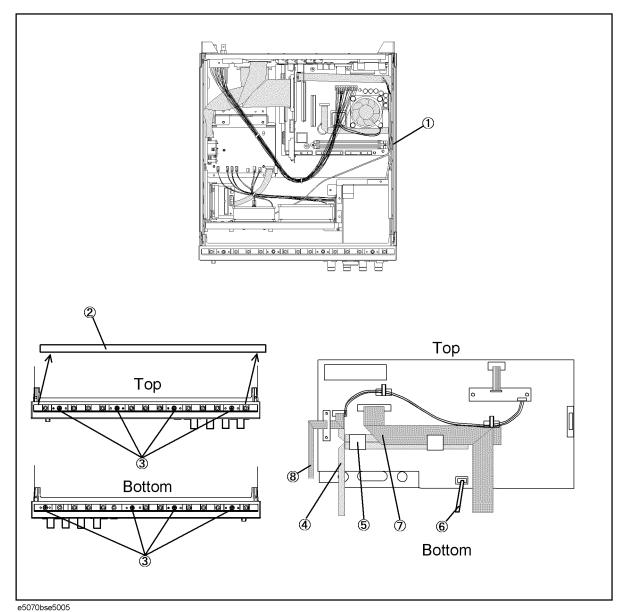

#### **A27 Mass Storage Disk Drive Replacement**

#### **Tools Required**

• TORX screwdriver, T10, T15, and T20

#### **Removal Procedure**

Refer to Figure 6-5 for this procedure.

- **Step 1.** Remove the outer cover as described in "Outer Cover Removal" on page 382.
- **Step 2.** Remove the four TORX T10 screws (item 1) fastening the A27 mass storage disk drive.
- **Step 3.** Lift the mass storage disk drive.

Figure 6-5 A27 Mass Storage Disk Drive Removal

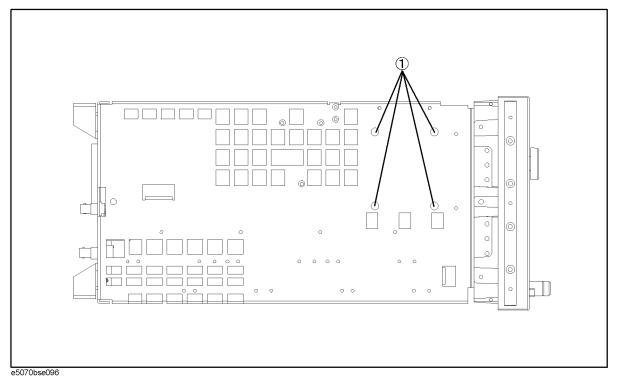

#### **Replacement Procedure**

- **Step 1.** Reverse the order of the removal procedure.
- **Step 2.** Restore backup files onto the new mass storage disk drive as described in "Restore Backup Files onto the New Mass Storage Disk Drive" on page 391.
- **Step 3.** Calibrate the touch screen as described in "Calibration of the Touch Screen" on page 391.

#### Restore Backup Files onto the New Mass Storage Disk Drive

The Backup files is stored in the flash ROM on the analog interface board. The file must be restored in the new mass storage disk drive with the adjustment program. For detail of the adjustment program, refer to Chapter 3, "Adjustment," on page 193.

- Step 1. Run the adjustment program.
- **Step 2.** Input the GPIB address of the E5070B/E5071B.
- **Step 3.** Input the serial number of the E5070B/E5071B.
- Step 4. Choose Spot Adjustment.
- Step 5. Choose HDD.

#### Calibration of the Touch Screen

When you have replaced the HDD on a E5070B/E5071B equipped with an Option 016 touch screen, you have to calibrate the touch screen. Follow the procedure described below to calibrate the touch screen.

- Step 1. Press System.
- Step 2. Press Service Menu.
- Step 3. Press Test Menu.
- Step 4. Press Adjust Touch Screen.

The touch screen calibration screen (Figure 6-6) appears.

#### Figure 6-6

#### **Touch Panel Calibration Screen**

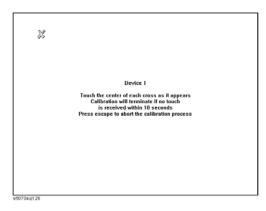

**Step 5.** Touch the x mark on the upper left with your finger. The mark x appears also on the lower left, upper right, and lower right. Touch the x marks in that order with your finger.

Touching the four locations described above with your finger automatically concludes the touch screen calibration.

**NOTE** 

With no operation on the touch screen calibration screen for a preset time, it automatically closes and the previous measurement screen reappears.

# Removable Hard Disk Drive Replacement for E5070B S/N MY42401101 and above, for E5071B S/N MY42402455 and above

#### **Tools Required**

• TORX screwdriver, T8, T10, T15, and T20

#### Removal procedure

Refer to Figure 6-7 for this procedure.

- **Step 1.** Remove the four TORX T10 screws (item 1), and remove the removable hard disk drive's lid (item 2).
- Step 2. Remove the four TORX T10 screws (item 3) fastening the HDD bracket.
- **Step 3.** Remove the two TORX T8 screws (item 4).
- Step 4. Remove the four TORX T10 screws (item 5), and remove the HDD bracket.
- **Step 5.** Remove the hard disk drive from the connector board.

Figure 6-7 Removable Hard Disk Drive Removal

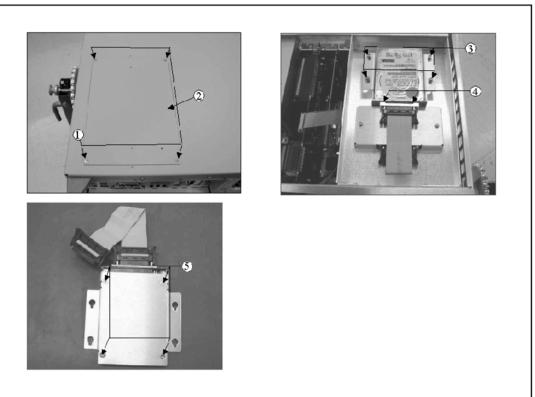

e5070bse4012

## Removable Hard Disk Drive Replacement for E5070B S/N MY42401101 and above, for E5071B S/N MY42402455 and above

#### **Replacement Procedure**

**Step 1.** Paste the heat transfer sheet to the hard disk drive rear side (Refer to Figure 6-8).

#### Figure 6-8 Heat Transfer Sheet

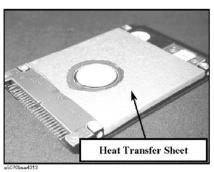

- **Step 2.** Replace the removable hard disk drive by inverse procedure of removal.
- **Step 3.** Restore backup files onto the new removable hard disk drive as described in "Restore Backup Files onto the New Removable Hard Disk Drive" on page 394.
- **Step 4.** Calibrate the touch screen as described in "Calibration of the Touch Screen" on page 395.

#### Replacement Procedure

Removable Hard Disk Drive Replacement for E5070B S/N MY42401101 and above, for E5071B S/N MY42402455 and above

#### Restore Backup Files onto the New Removable Hard Disk Drive

The Backup files is stored in the flash ROM on the analog interface board. The file must be restored in the new removable hard disk drive with the adjustment program. For detail of the adjustment program, refer to Chapter 3, "Adjustment," on page 193.

- **Step 1.** Run the adjustment program.
- **Step 2.** Input the GPIB address of the E5070B/E5071B.
- **Step 3.** Input the serial number of the E5070B/E5071B.
- Step 4. Choose Spot Adjustment.
- Step 5. Choose HDD.

### Removable Hard Disk Drive Replacement for E5070B S/N MY42401101 and above, for E5071B S/N MY42402455 and above

#### Calibration of the Touch Screen

When you have replaced the HDD on a E5070B/E5071B equipped with an Option 016 touch screen, you have to calibrate the touch screen. Follow the procedure described below to calibrate the touch screen.

- Step 1. Press System.
- Step 2. Press Service Menu.
- Step 3. Press Test Menu.
- Step 4. Press Adjust Touch Screen.

The touch screen calibration screen (Figure 6-9) appears.

#### Figure 6-9 Touch Panel Calibration Screen

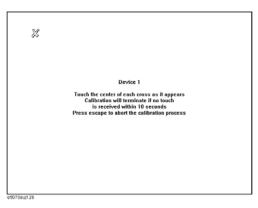

**Step 5.** Touch the x mark on the upper left with your finger. The mark x appears also on the lower left, upper right, and lower right. Touch the x marks in that order with your finger.

Touching the four locations described above with your finger automatically concludes the touch screen calibration.

#### **NOTE**

With no operation on the touch screen calibration screen for a preset time, it automatically closes and the previous measurement screen reappears.

# Removable Hard Disk Assembly Removal for E5070B S/N MY42401101 and above, for E5071B S/N MY42402455 and above

#### **Tools Required**

• TORX screwdriver, T10, T15, and T20

#### Removal procedure

Refer to Figure 6-10 for this procedure.

- **Step 1.** Remove the outer cover as described in "Outer Cover Removal" on page 382.
- **Step 2.** Remove the TORX T10 screw (item 1).
- **Step 3.** Remove the four TORX T10 screws (item 2) fastening the angle.
- **Step 4.** Lift the angle with the removable hard disk assembly.

#### **CAUTION**

Lift the angle with the removable hard disk assembly slowly to prevent tension from cables.

- **Step 5.** Remove three TORX T10 screws (item 3) and remove the removable hard disk assembly from the angle.
- **Step 6.** Disconnect the cable (item 4) connected to the power supply.
- **Step 7.** Disconnect the cable (item 5) connected to the crystal oven board.
- **Step 8.** Disconnect the flat cable (item 6) connected to the mother board.

#### **Replacement Procedure**

**Step 1.** Replace the removable hard disk assembly by inverse procedure of removal.

Figure 6-10 Removable Hard Disk Assembly Removal

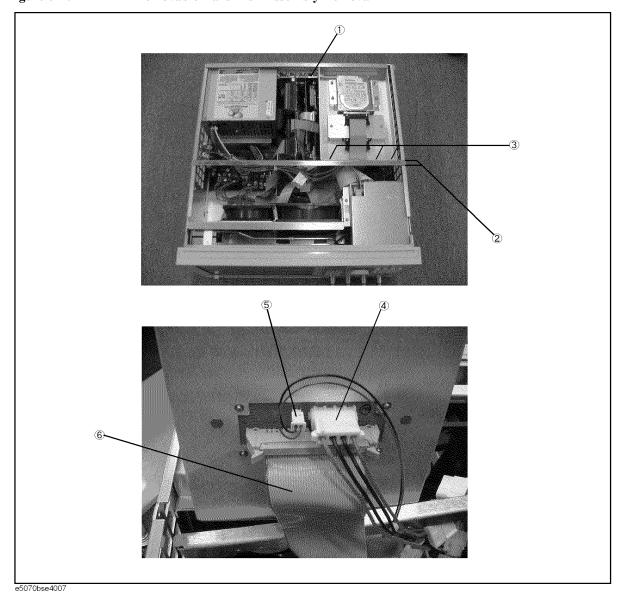

# A28 FDD (Floppy Disk Drive) Replacement

#### **Tools Required**

• TORX screwdriver, T10, T15, and T20

# Removal procedure

Refer to Figure 6-11 for this procedure.

- **Step 1.** Remove the outer cover as described in "Outer Cover Removal" on page 382.
- **Step 2.** Remove the clamp (item 1) from the angle.
- **Step 3.** Disconnect the cable (item 2) connected from the power supply.
- **Step 4.** Remove three TORX T10 screws (item 3).
- **Step 5.** Slide the A28 FDD assembly backward.

#### **CAUTION**

Slide the assembly slowly to prevent tension from cables

- **Step 6.** Disconnect the flat cable (item 4) from the FDD.
- **Step 7.** Remove the four TORX T10 screws (item 5) fastening the FDD to the mount.
- **Step 8.** Remove the two TORX T10 screws (item 6) fastening the plate.

#### **Replacement Procedure**

- Step 1. Fasten the plate to the new FDD, and then fasten it to the mount as shown in Figure 6-11.
- **Step 2.** Replace the FDD assembly by inverse procedure of removal.

Figure 6-11 A28 FDD Removal

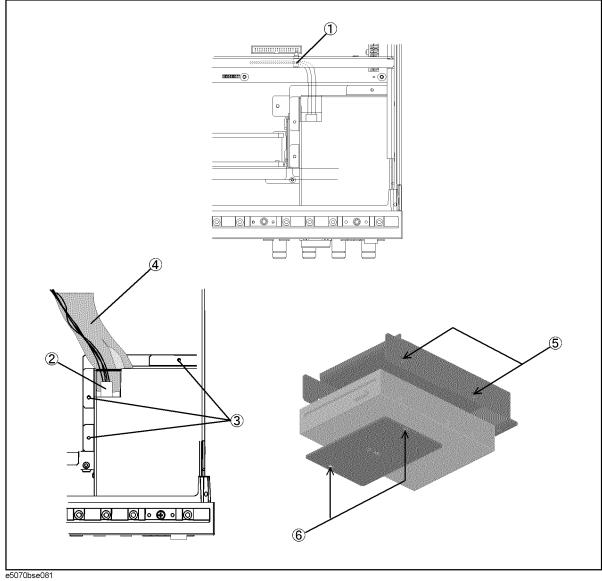

# A50 ATX Power Supply Assembly Replacement

# **Tools Required**

- TORX screwdriver, T10, T15, and T20
- torque screwdriver, TORX T10 (set to 7 in-lb)

#### **Removal Procedure**

Refer to Figure 6-12 for this procedure.

- **Step 1.** Remove the outer cover as described in "Outer Cover Removal" on page 382.
- **Step 2.** Remove the removable hard disk assembly as described in "Removable Hard Disk Assembly Removal for E5070B S/N MY42401101 and above, for E5071B S/N MY42402455 and above" on page 396.

#### **NOTE**

If it is a version where the E5070B/71B doesn't have the removable hard disk assembly, skip this step.

- **Step 3.** Release the cables from the clamp (item 1) on the angle.
- **Step 4.** Disconnect the power supply cables (item 2 and 3).
- Step 5. Remove the two TORX T15 screws (item 4) fastening the power supply holder.
- **Step 6.** Remove the four TORX T10 screws (item 5) from the rear panel.
- **Step 7.** Lift the A50 ATX power supply assembly toward front side.
- **Step 8.** Disconnect the power supply cables (item 6).

# **Replacement Procedure**

**Step 1.** Replace the A50 ATX power supply assembly by inverse procedure of removal.

#### **NOTE**

Fasten the TORX T10 screws (item 5) using a torque screwdriver.

Figure 6-12 A50 ATX Power Supply Assembly Removal

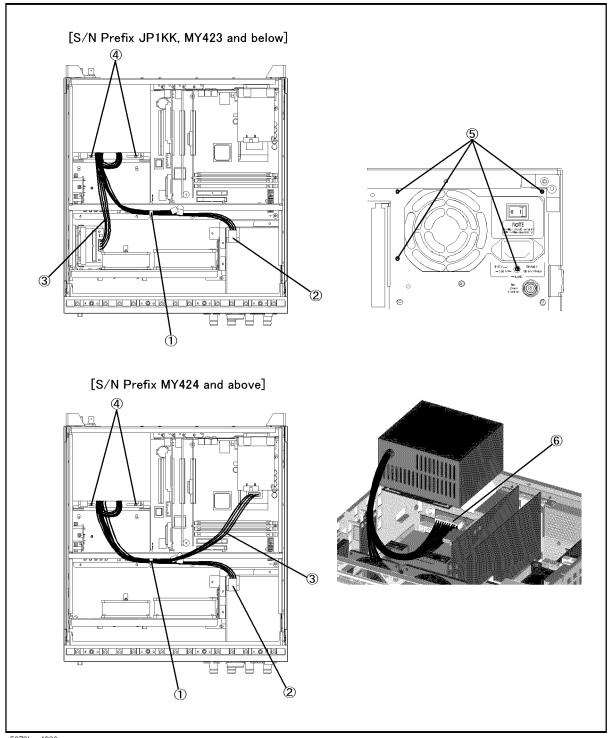

e5070bse4008

# A23 Handler I/O Board Replacement

# **Tools Required**

• TORX screwdriver, T10, T15, and T20

#### **Removal Procedure**

Refer to Figure 6-13 for this procedure.

- **Step 1.** Remove the outer cover as described in "Outer Cover Removal" on page 382.
- **Step 2.** Remove the removable hard disk assembly as described in "Removable Hard Disk Assembly Removal for E5070B S/N MY42401101 and above, for E5071B S/N MY42402455 and above" on page 396.

#### **NOTE**

If it is a version where the E5070B/71B doesn't have the removable hard disk assembly, skip this step.

- **Step 3.** Disconnect the flat cable (item 1) from the A23 handler I/O board.
- **Step 4.** Remove the two TORX T10 screws (item 2) fastening the A23 handler I/O board.
- **Step 5.** Slide the A23 handler I/O board toward backward.

#### **Replacement Procedure**

**Step 1.** Replace the A23 handler I/O board by inverse procedure of removal.

Figure 6-13 A23 Handler I/O Board Removal

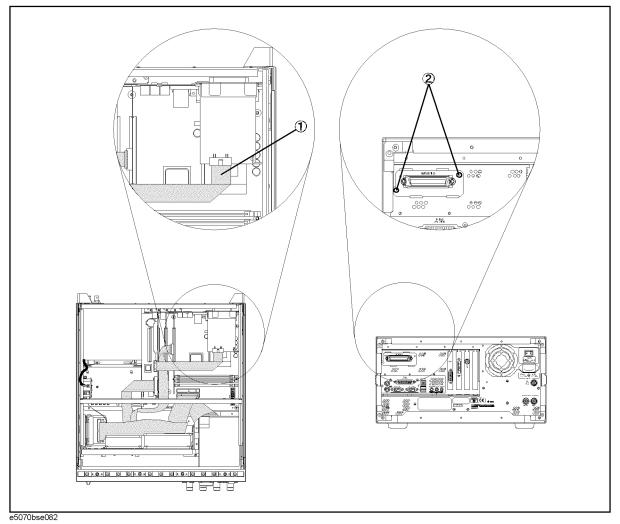

# DIMM Module Replacement for E5070B: JP1KKxxxxx, MY42300632 and below, E5071B: JP1KKxxxxx, MY42301396 and below

There are two DIMM256MB memory module on the A20 digital motherboard.

#### **NOTE**

It cannot replace only DIMMs, when an E5070B serial number is after MY42300633, or when an E5071B serial number is after MY42301397. It is necessary to replace an A20 digital motherboard.

#### **Tools Required**

- TORX screwdriver, T10, T15, and T20
- Cutting plier or scissors

#### **Removal Procedure**

- **Step 1.** Remove the outer cover as described in "Outer Cover Removal" on page 382.
- **Step 2.** Remove the removable hard disk assembly as described in "Removable Hard Disk Assembly Removal for E5070B S/N MY42401101 and above, for E5071B S/N MY42402455 and above" on page 396.

#### **NOTE**

If it is a version where the E5070B/71B doesn't have the removable hard disk assembly, skip this step.

- **Step 3.** Remove the A26 LCD Interface as described in "A26 LCD Interface Card Replacement for E5070B S/N prefix JP1KK, MY4231100 and below, E5071B S/N prefix JP1KK, MY4232454 and below" on page 444.
- **Step 4.** Cut the cable tie (item 1).
- **Step 5.** Unlatch the two clips and remove the DIMM memory.

DIMM Module Replacement for E5070B: JP1KKxxxxx, MY42300632 and below, E5071B: JP1KKxxxxx, MY42301396 and below

Figure 6-14 DIMM Module Removal

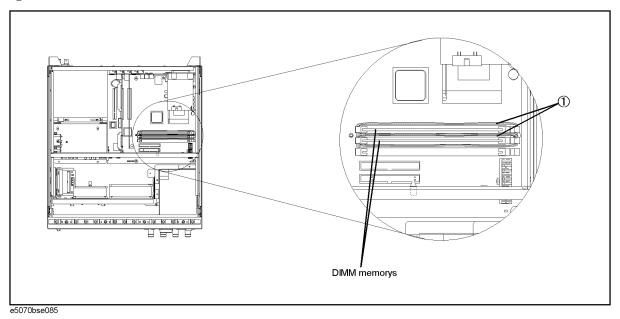

# **Replacement Procedure**

- **Step 1.** Install the DIMM memory in the socket and latch the clips.
- **Step 2.** Clamp the two clips using the new cable tie as shown in Figure 6-14.
- **Step 3.** Replace the DIMM memory by inverse procedure of removal.

# A20 Digital Motherboard Replacement for E5070B: JP1KKxxxxx, MY42300632 and below, E5071B: JP1KKxxxxx, MY42301396 and below

#### **Tools Required**

- TORX screwdriver, T10, T15, and T20
- Cutting plier or scissors

#### **Removal Procedure**

Refer to Figure 6-15 for this procedure.

- **Step 1.** Remove the mouse, the external keyboard and the parallel printer cable if they are connected to the rear panel.
- Step 2. Remove the outer cover as described in "Outer Cover Removal" on page 382
- **Step 3.** Remove the removable hard disk assembly as described in "Removable Hard Disk Assembly Removal for E5070B S/N MY42401101 and above, for E5071B S/N MY42402455 and above" on page 396.

#### NOTE

If it is a version where the E5070B/71B doesn't have the removable hard disk assembly, skip this step.

#### **Step 4.** Remove the following assemblies.

- A50 ATX Power Supply Assembly (refer to "A50 ATX Power Supply Assembly Replacement" on page 400.)
- A23 Handler I/O board (refer to "A23 Handler I/O Board Replacement" on page 402.)
- A21 Analog Interface board (refer to "A21 Analog Interface Board Replacement" on page 440.)
- A24 GPIB board (refer to "A24 GPIB Card Replacement" on page 442.)
- A26 LCD Interface Card (refer to "A26 LCD Interface Card Replacement for E5070B S/N prefix JP1KK, MY4231100 and below, E5071B S/N prefix JP1KK, MY4232454 and below" on page 444.)

#### **Step 5.** Disconnect the following cables.

- Connected to the Front Panel (item 1).
- Connected from the A10 Analog Mother Board (item 2).
- Connected from the A28 FDD (item 3).
- Connected from the mass storage disk assembly, or the removable hard disk assembly (item 4).
- Connected to the A32 USB connector (item 5).
- **Step 6.** Remove three TORX T10 screws (item 6) fastening the guide plate.
- **Step 7.** Remove eight TORX T10 screws (item 7) fastening the digital motherboard.
- **Step 8.** Lift the digital motherboard.

A20 Digital Motherboard Replacement for E5070B: JP1KKxxxxx, MY42300632 and below, E5071B: JP1KKxxxxx, MY42301396 and below

# **Replacement Procedure**

- **Step 1.** Remove the replaceable parts on the old board.
  - a. Remove the DIMM modules as described in "DIMM Module Replacement for E5070B : JP1KKxxxxx, MY42300632 and below, E5071B : JP1KKxxxxx, MY42301396 and below" on page 404.
  - **b.** Disassemble the guide plate from rear side of the mother board.
- **Step 2.** Assemble the removed parts on the new board.
- **Step 3.** Install the new board by the reverse procedure of removal.

Figure 6-15 A20 Digital Motherboard Removal for E5070B : JP1KKxxxxx, MY42300632 and below, E5071B : JP1KKxxxxx, MY42301396 and below

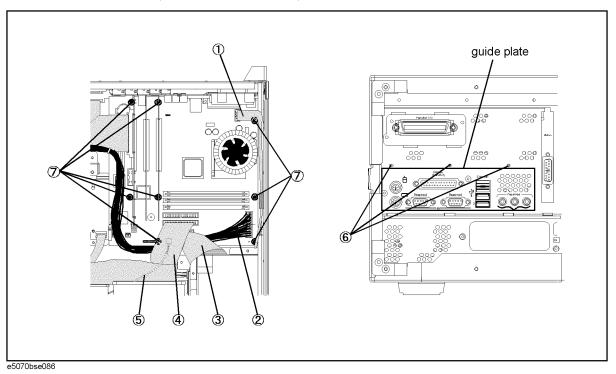

# A20 Digital Motherboard Replacement for E5070B : MY42300633 thru MY4231100, E5071B : MY42301397 thru MY4232454

#### **Tools Required**

- TORX screwdriver, T10, T15, and T20
- Cutting plier or scissors

#### **Removal Procedure**

Refer to Figure 6-16 for this procedure.

- **Step 1.** Remove the mouse, the external keyboard and the parallel printer cable if they are connected to the rear panel.
- Step 2. Remove the outer cover as described in "Outer Cover Removal" on page 382
- **Step 3.** Remove the removable hard disk assembly as described in "Removable Hard Disk Assembly Removal for E5070B S/N MY42401101 and above, for E5071B S/N MY42402455 and above" on page 396.

#### NOTE

If it is a version where the E5070B/71B doesn't have the removable hard disk assembly, skip this step.

#### **Step 4.** Remove the following assemblies.

- A50 ATX Power Supply Assembly (refer to "A50 ATX Power Supply Assembly Replacement" on page 400.)
- A23 Handler I/O board (refer to "A23 Handler I/O Board Replacement" on page 402.)
- A21 Analog Interface board (refer to "A21 Analog Interface Board Replacement" on page 440.)
- A24 GPIB board (refer to "A24 GPIB Card Replacement" on page 442.)
- A26 LCD Interface Card (refer to "A26 LCD Interface Card Replacement for E5070B S/N prefix JP1KK, MY4231100 and below, E5071B S/N prefix JP1KK, MY4232454 and below" on page 444.)

#### **Step 5.** Disconnect the following cables.

- Connected to the Front Panel (item 1).
- Connected from the A10 Analog Mother Board (item 2).
- Connected from the A28 FDD (item 3).
- Connected from the mass storage disk assembly, or the removable hard disk assembly (item 4).
- Connected to the A32 USB connector (item 5).
- **Step 6.** Remove three TORX T10 screws (item 6) fastening the guide plate.
- **Step 7.** Remove eight TORX T10 screws (item 7) fastening the digital motherboard.
- Step 8. Lift the digital motherboard.

A20 Digital Motherboard Replacement for E5070B: MY42300633 thru MY4231100, E5071B: MY42301397 thru MY4232454

# **Replacement Procedure**

- **Step 1.** Disassemble the guide plate from rear side of the mother board.
- **Step 2.** Assemble the removed part on the new board.
- **Step 3.** Clamp the two clips using the new cable tie for DIMM memorys.
- **Step 4.** Install the new board by the reverse procedure of removal.

Figure 6-16 A20 Digital Motherboard Removal for E5070B : MY42300633 and above, E5071B : MY42301397 and above

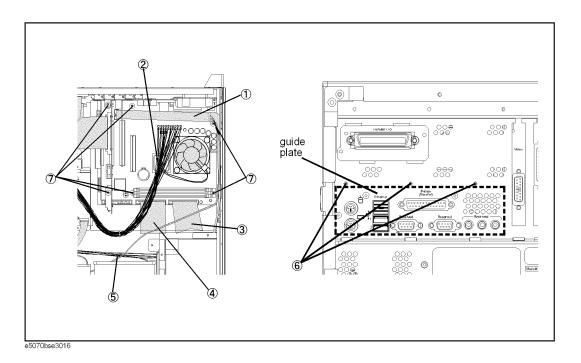

# A20 Digital Motherboard Replacement for E5070B S/N MY42401101 and above, E5071B S/N MY42402455 and above

# **Tools Required**

- TORX screwdriver, T10, T15, and T20
- Cutting plier or scissors

#### **Removal Procedure**

Refer to Figure 6-17 for this procedure.

- **Step 1.** Remove the mouse, the external keyboard and the parallel printer cable if they are connected to the rear panel.
- Step 2. Remove the outer cover as described in "Outer Cover Removal" on page 382
- **Step 3.** Remove the removable hard disk assembly as described in "Removable Hard Disk Assembly Removal for E5070B S/N MY42401101 and above, for E5071B S/N MY42402455 and above" on page 396.

#### NOTE

If it is a version where the E5070B/71B doesn't have the removable hard disk assembly, skip this step.

#### **Step 4.** Remove the following assemblies.

- A50 ATX Power Supply Assembly (refer to "A50 ATX Power Supply Assembly Replacement" on page 400.)
- A23 Handler I/O board (refer to "A23 Handler I/O Board Replacement" on page 402.)
- A21 Analog Interface board (refer to "A21 Analog Interface Board Replacement" on page 440.)
- A24 GPIB board (refer to "A24 GPIB Card Replacement" on page 442.)
- A26 LCD Interface Card (refer to "A26 LCD Interface Card Replacement for E5070B S/N prefix JP1KK, MY4231100 and below, E5071B S/N prefix JP1KK, MY4232454 and below" on page 444.)

#### **Step 5.** Disconnect the following cables.

- Connected to the Front Panel (item 1).
- Connected from the A10 Analog Mother Board (item 2).
- Connected from the A28 FDD (item 3).
- Connected from the mass storage disk assembly, or the removable hard disk assembly (item 4).
- Connected to the A32 USB connector (item 5).
- Connected to the Front Panel (display)(item 6).

#### **NOTE**

The mylar cable (item 6) and its connector are very fragile. It's recommended to replace the mylar cable when the cable is disconnected and connected frequently.

# A20 Digital Motherboard Replacement for E5070B S/N MY42401101 and above, E5071B S/N MY42402455 and above

- **Step 6.** Remove three TORX T10 screws (item 7) fastening the guide plate.
- **Step 7.** Remove eight TORX T10 screws (item 8) fastening the digital motherboard.
- **Step 8.** Lift the digital motherboard.

#### **Replacement Procedure**

- **Step 1.** Disassemble the guide plate from rear side of the mother board.
- **Step 2.** Assemble the removed part on the new board.
- **Step 3.** Clamp the two clips using the new cable tie for DIMM memorys.
- **Step 4.** Install the new board by the reverse procedure of removal.

Figure 6-17 A20 Digital Motherboard Removal

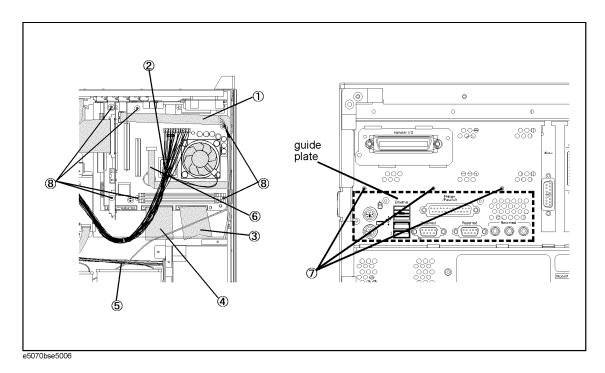

# **A1 Source Board Replacement**

# **Tools Required**

- TORX screwdriver, T10, T15, and T20
- Flat edge screwdriver
- Box wrench, 5/8 inch
- Open-end torque wrench, 5/16 inch (set to 10 in-lb) (for reconnecting SMA connector)

#### **Removal Procedure**

Refer to Figure 6-18 for this procedure.

- **Step 1.** Remove the front panel as described in "Front Panel Removal for E5070B: JP1KKxxxxx, MY42300632 and below, E5071B: JP1KKxxxxx, MY42301396 and below" on page 384, or "Front Panel Removal for E5070B: MY42300633 thru MY4231100, E5071B: MY42301397 thru MY4232454" on page 386.
- Step 2. Remove the two 5/8 inch nuts (item 1) fastening the BNC connector on the rear panel.
- **Step 3.** Disconnect the all semi-rigid cables and the termination connected to the board referring to the figures as shown in Table 6-2.

#### **NOTE**

The label on the semi-rigid cable shows the last two digits of the part number.

#### Table 6-2 Reference Figure

| Option | Figure                                                                                                    |
|--------|----------------------------------------------------------------------------------------------------|
| 213    | Figure 5-20 on page 327                                                                                        |
| 214    | Figure 5-21 on page 328 for E5070B with S/N prefix JP1KK or MY421 , for E5071B with S/N prefix JP1KK or MY421  |
|        | Figure 5-28 on page 341 for E5070B with S/N prefix MY422 and above, for E5071B with S/N prefix MY422 and above |
| 313    | Figure 5-22 on page 330                                                                                        |
| 314    | Figure 5-23 on page 332 for E5070B with S/N prefix JP1KK or MY421 , for E5071B with S/N prefix JP1KK or MY421  |
|        | Figure 5-29 on page 342 for E5070B with S/N prefix MY422 and above, for E5071B with S/N prefix MY422 and above |
| 413    | Figure 5-24 on page 334                                                                                        |
| 414    | Figure 5-25 on page 336 for E5070B with S/N prefix JP1KK or MY421 , for E5071B with S/N prefix JP1KK or MY421  |
|        | Figure 5-30 on page 344 for E5070B with S/N prefix MY422 and above, for E5071B with S/N prefix MY422 and above |

**Step 4.** Remove the two TORX T10 screws fastening the extractor. (item 2)

**Step 5.** Slide the A1 source board using the extractor.

# **Replacement Procedure**

**Step 1.** Replace the A1 source board by inverse procedure of removal.

NOTE

Fasten the semi rigid cable using a torque wrench for replacement.

Figure 6-18 A1 Source Board Removal

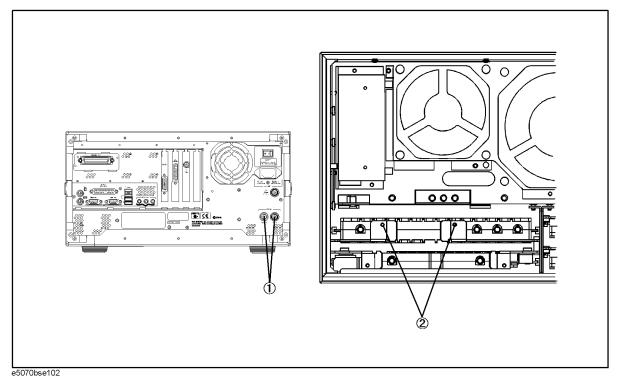

# **A2 Receiver Board Replacement**

# **Tools Required**

- TORX screwdriver, T10
- · Flat edge screwdriver
- Open-end torque wrench, 9/16 inch
- Open-end torque wrench, 5/16 inch (set to 10 in-lb) (for reconnecting SMA connector)

#### **Removal Procedure**

Refer to Figure 6-19 for this procedure.

- **Step 1.** Remove the front panel as described in "Front Panel Removal for E5070B: JP1KKxxxxx, MY42300632 and below, E5071B: JP1KKxxxxx, MY42301396 and below" on page 384, or "Front Panel Removal for E5070B: MY42300633 thru MY4231100, E5071B: MY42301397 thru MY4232454" on page 386.
- Step 2. Remove the N-connector holder as described in "N Connector Replacement" on page 462.
- **Step 3.** Disconnect the semi-rigid cables and the termination from the receiver module as shown in Table 6-3.

#### **NOTE**

The label on the semi-rigid cable shows the last two digits of the part number.

#### Table 6-3 Reference Figure

| Option | Figure                                                                                                    |
|--------|----------------------------------------------------------------------------------------------------|
| 213    | Figure 5-20 on page 327                                                                                        |
| 214    | Figure 5-21 on page 328 for E5070B with S/N prefix JP1KK or MY421 , for E5071B with S/N prefix JP1KK or MY421  |
|        | Figure 5-28 on page 341 for E5070B with S/N prefix MY422 and above, for E5071B with S/N prefix MY422 and above |
| 313    | Figure 5-22 on page 330                                                                                        |
| 314    | Figure 5-23 on page 332 for E5070B with S/N prefix JP1KK or MY421 , for E5071B with S/N prefix JP1KK or MY421  |
|        | Figure 5-29 on page 342 for E5070B with S/N prefix MY422 and above, for E5071B with S/N prefix MY422 and above |
| 413    | Figure 5-24 on page 334                                                                                        |
| 414    | Figure 5-25 on page 336 for E5070B with S/N prefix JP1KK or MY421 , for E5071B with S/N prefix JP1KK or MY421  |
|        | Figure 5-30 on page 344 for E5070B with S/N prefix MY422 and above, for E5071B with S/N prefix MY422 and above |

**Step 4.** Remove the all TORX T10 screws fastening the extractor . (item 1)

**Step 5.** Slide the receiver module using the extractor.

NOTE

Slide the two board at once if two A2 receiver boards are slotted.

# **Replacement Procedure**

**Step 1.** Replace the A2 receiver boards by inverse procedure of removal.

NOTE

Fasten the semi rigid cable using a torque wrench for replacement.

Figure 6-19 A2 Receiver Removal

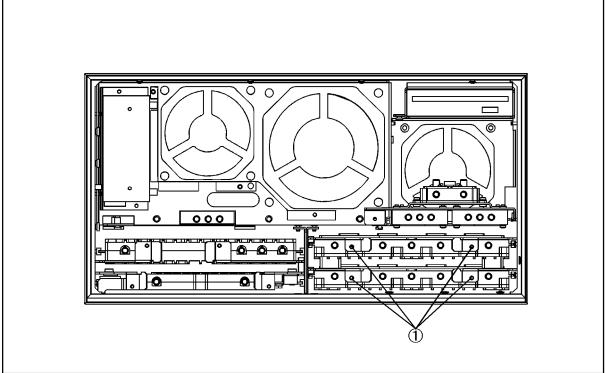

e5070bse103

# Replacement Procedure A2 Receiver Board Replacement

#### **Module Disassemble Procedure**

Skip this procedure if the option 213 or 214 is installed.

Refer to Figure 6-20 for this procedure.

- **Step 1.** Remove the eight TORX T10 screws (item 1) fastening the A2 receiver boards.
- **Step 2.** Separate the two A2 receiver boards.

#### **Board Disassemble Procedure**

Refer to Figure 6-20 for this procedure.

- **Step 1.** Remove the seven TORX T15 screws (item 2) fastening the A15 Receiver-RF board (item 3) and the A17 Receiver-IF board (item 4).
- **Step 2.** Separate the two boards.

Figure 6-20 Receiver Disassemble

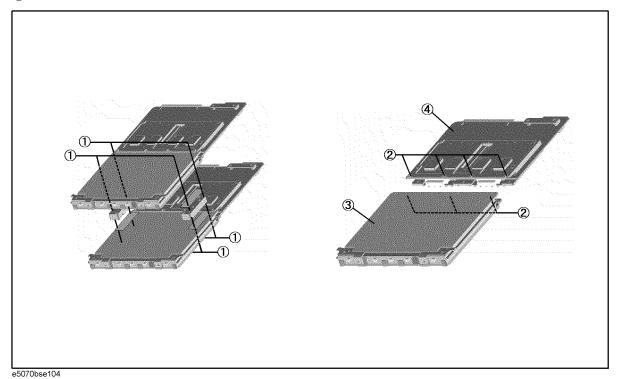

# **A3 Level Vernier Replacement**

# **Tools Required**

- TORX screwdriver, T10, T15, and T20
- Flat edge screwdriver
- Open-end wrench, 5/8 inch
- Open-end torque wrench, 5/16 inch (set to 10 in-lb) (for reconnecting SMA connector)

#### **Removal Procedure**

Refer to Figure 6-21 for this procedure.

- **Step 1.** Remove the front panel as described in "Front Panel Removal for E5070B: JP1KKxxxxx, MY42300632 and below, E5071B: JP1KKxxxxx, MY42301396 and below" on page 384, or "Front Panel Removal for E5070B: MY42300633 thru MY4231100, E5071B: MY42301397 thru MY4232454" on page 386.
- **Step 2.** Disconnect the all semi-rigid cables and the termination connected to the boards referring to the figures as shown in Table 6-4.

#### **NOTE**

The label on the semi-rigid cable shows the last two digits of the part number.

# Table 6-4 Reference Figure

| Option | Figure                                                                                                    |
|--------|----------------------------------------------------------------------------------------------------|
| 213    | Figure 5-20 on page 327                                                                                        |
| 214    | Figure 5-21 on page 328 for E5070B with S/N prefix JP1KK or MY421 , for E5071B with S/N prefix JP1KK or MY421  |
|        | Figure 5-28 on page 341 for E5070B with S/N prefix MY422 and above, for E5071B with S/N prefix MY422 and above |
| 313    | Figure 5-22 on page 330                                                                                        |
| 314    | Figure 5-23 on page 332 for E5070B with S/N prefix JP1KK or MY421 , for E5071B with S/N prefix JP1KK or MY421  |
|        | Figure 5-29 on page 342 for E5070B with S/N prefix MY422 and above, for E5071B with S/N prefix MY422 and above |
| 413    | Figure 5-24 on page 334                                                                                        |
| 414    | Figure 5-25 on page 336 for E5070B with S/N prefix JP1KK or MY421 , for E5071B with S/N prefix JP1KK or MY421  |
|        | Figure 5-30 on page 344 for E5070B with S/N prefix MY422 and above, for E5071B with S/N prefix MY422 and above |

- **Step 3.** Remove the two TORX T10 screws fastening the extractor. (item 2)
- **Step 4.** Slide the A3 level vernier using the extractor.

# **Replacement Procedure**

**Step 1.** Replace the A3 level vernier by inverse procedure of removal.

**NOTE** Fasten the semi rigid cable using a torque wrench for replacement.

Figure 6-21 A3 Level Vernier Removal

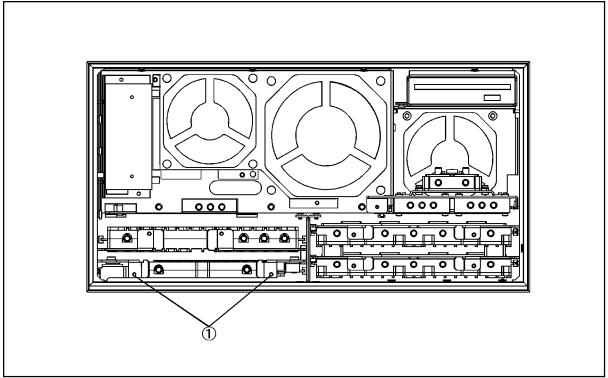

e5070bse105

# **B1 Fan & A6 Switch Control Board Replacement**

# **Tools Required**

• TORX screwdriver, T10, T15, and T20

#### **Removal Procedure**

Refer to Figure 6-22 for this procedure.

- **Step 1.** Remove the outer cover as described in "Outer Cover Removal" on page 382.
- **Step 2.** Remove the power supply as described in "A50 ATX Power Supply Assembly Replacement" on page 400.
- **Step 3.** Disconnect the all cables from the board.
- **Step 4.** Remove two TORX T10 screws (item 1) fastening the board.
- **Step 5.** Remove the board.

# **Replacement Procedure**

**Step 1.** Replace the B1 fun & switch control board by inverse procedure of removal.

**NOTE** Connect the cables as Figure 6-22.

Figure 6-22 B1 Fan & A6 Switch Control Board Removal

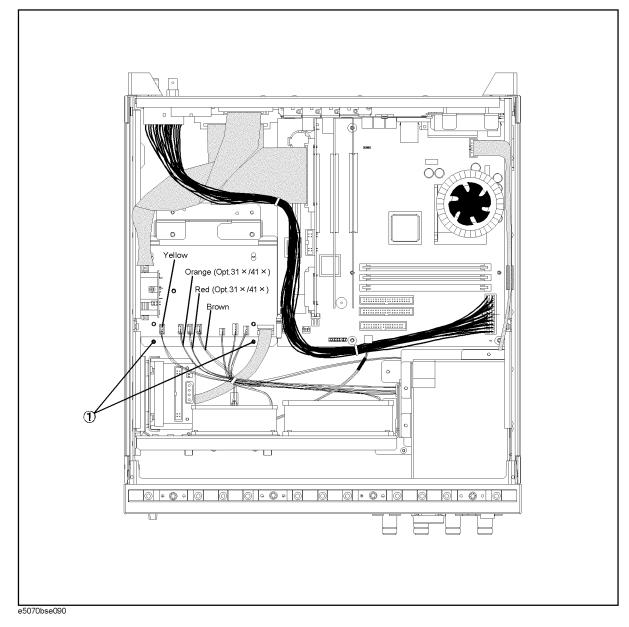

# **B1** Fan Replacement

There are three fans as shown in Figure 6-23.

Figure 6-23 The location and direction of the fan 1, fan 2, and fan 3

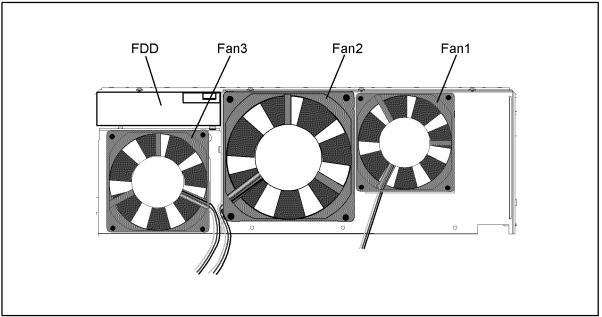

e5070bse091

#### Fan 1 and 2

#### **Tools Required**

- TORX screwdriver, T10, T15, and T20
- Flat edge screwdriver
- A fine stick such as Hex key, 1.5 mm

#### **Removal Procedure**

Refer to Figure 6-24 for this procedure.

- **Step 1.** Remove the outer cover as described in "Outer Cover Removal" on page 382.
- **Step 2.** Remove the front panel as described in "Front Panel Removal for E5070B: JP1KKxxxxx, MY42300632 and below, E5071B: JP1KKxxxxx, MY42301396 and below" on page 384, or "Front Panel Removal for E5070B: MY42300633 thru MY4231100, E5071B: MY42301397 thru MY4232454" on page 386.
- Step 3. Remove the three TORX T10 screws (item 1) fastening the fan plate.
- **Step 4.** Disconnect the fan cable from the fan & switch control board.
- **Step 5.** Remove parts and cables which may block operation.
- Step 6. Remove the eight rivet (plastic) fastening the fan as shown in Figure 6-24.

Figure 6-24 Fan 1 and 2 Removal

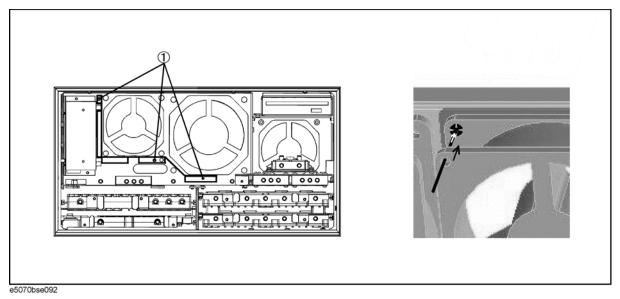

#### **Replacement Procedure**

**Step 1.** Replace the fan by inverse procedure of removal.

**NOTE** Fasten the fan in the direction as shown in Figure 6-23.

# Replacement Procedure **B1 Fan Replacement**

#### Fan 3

#### **Tools Required**

• TORX screwdriver, T10, T15, and T20

#### **Removal Procedure**

Refer to Figure 6-25 for this procedure.

- **Step 1.** Remove the outer cover as described in "Outer Cover Removal" on page 382.
- **Step 2.** Disconnect the fan cable from the fan & switch control board.
- **Step 3.** Remove parts and cables which may block operation.
- **Step 4.** Remove the three TORX T10 screws (item 1) fastening the fan assembly.
- **Step 5.** Slide the fan assembly as shown in Figure 6-25
- **Step 6.** Remove the four TORX T20 screws (item 2) fastening the fan.

#### **Replacement Procedure**

- **Step 1.** Fasten the new fan to the fan assembly.
- **Step 2.** Replace the fan assembly by inverse procedure of removal.

**NOTE** Fasten the fan in the direction as shown in Figure 6-23.

6. Replacement Procedure

Figure 6-25 Fan 3 Removal

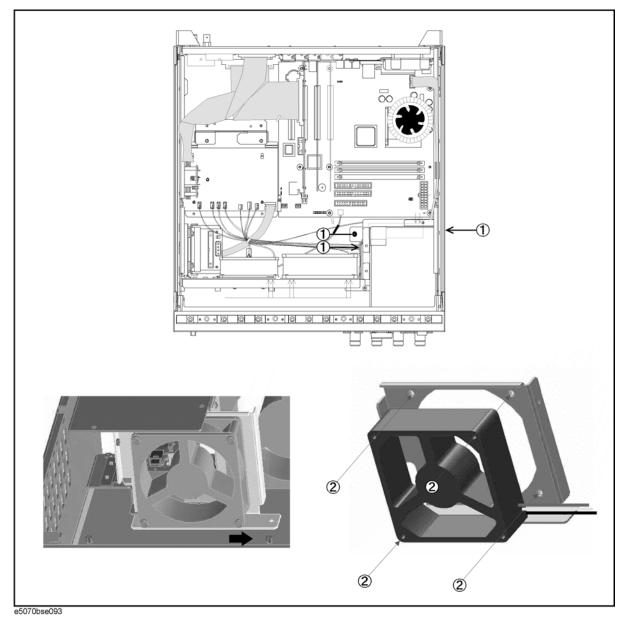

# A7 Source Step Attenuator Replacement for E5070B S/N prefix JP1KK or MY421, E5071B S/N prefix JP1KK or MY421 (Option 214, 314 and 414)

#### **Tools Required**

- TORX screwdriver, T10, T15, and T20
- Flat edge screwdriver
- Open-end torque wrench, 5/16 inch (set to 10 in-lb) (for reconnecting SMA connector)

#### **Removal Procedure**

Refer to Figure 6-26 for this procedure.

- **Step 1.** Remove the outer cover as described in "Outer Cover Removal" on page 382.
- **Step 2.** Remove the front panel as described in "Front Panel Removal for E5070B: JP1KKxxxxx, MY42300632 and below, E5071B: JP1KKxxxxx, MY42301396 and below" on page 384, or "Front Panel Removal for E5070B: MY42300633 thru MY4231100, E5071B: MY42301397 thru MY4232454" on page 386.
- Step 3. Remove the three TORX T10 screws (item 1) fastening the fan plate.
- Step 4. Disconnect the semi-rigid cables (item 2 and 3) from the A7 source step attenuator.

#### **NOTE**

The label on the semi-rigid cable shows the last two digits of the part number.

- **Step 5.** Disconnect the flat cable (item 4) from the attenuator.
- **Step 6.** Remove the two TORX T10 screws (item 5) fastening the A7 source step attenuator holder from the front side.
- **Step 7.** Remove the two TORX T10 screws (item 6) fastening the A7 source step attenuator to the holder.

#### **Replacement Procedure**

- Step 1. Fasten the new source step attenuator to the holder as shown in Figure 6-26.
- **Step 2.** Replace the A7 source step attenuator holder by inverse procedure of removal.

#### **NOTE**

Fasten the semi rigid cable using a torque wrench for replacement.

A7 Source Step Attenuator Replacement for E5070B S/N prefix JP1KK or

MY421, E5071B S/N prefix JP1KK or MY421 (Option 214, 314 and 414)

Figure 6-26 **A7 Source Step Attenuator Removal** 

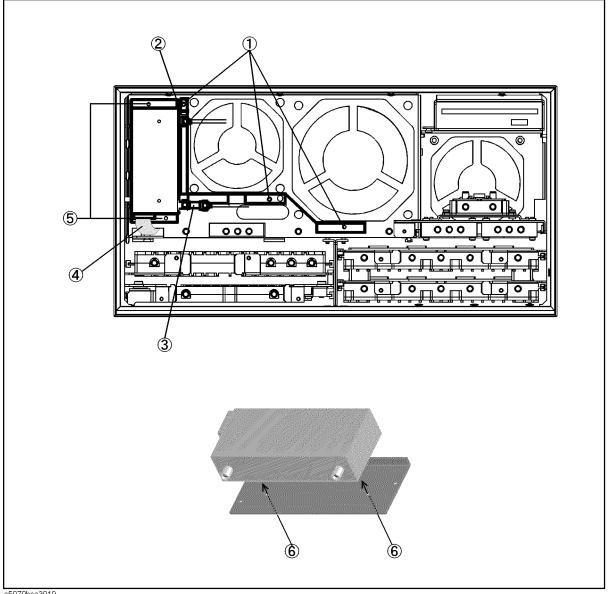

e5070bse3019

A7 Source Step Attenuator Replacement for E5070B S/N prefix MY422 and above, E5071B S/N prefix MY422 and above (Option 214, 314 and 414)

# A7 Source Step Attenuator Replacement for E5070B S/N prefix MY422 and above, E5071B S/N prefix MY422 and above (Option 214, 314 and 414)

#### **Tools Required**

- TORX screwdriver, T10, T15, and T20
- Flat edge screwdriver
- Open-end torque wrench, 5/16 inch (set to 10 in-lb) (for reconnecting SMA connector)

#### **Removal Procedure**

Refer to Figure 6-27 for Opt.214, and Figure 6-28 for Opt.314, or 414 for this procedure.

- **Step 1.** Remove the outer cover as described in "Outer Cover Removal" on page 382.
- **Step 2.** Remove the front panel as described in "Front Panel Removal for E5070B: JP1KKxxxxx, MY42300632 and below, E5071B: JP1KKxxxxx, MY42301396 and below" on page 384, or "Front Panel Removal for E5070B: MY42300633 thru MY4231100, E5071B: MY42301397 thru MY4232454" on page 386.
- Step 3. Remove the three TORX T10 screws (item 1) fastening the fan plate.
- Step 4. Disconnect the semi-rigid cables (item 2 and 3) from the A7 source step attenuator.

#### **NOTE**

The label on the semi-rigid cable shows the last two digits of the part number.

- **Step 5.** Disconnect the flat cable (item 4) from the attenuator.
- **Step 6.** Remove the two TORX T10 screws (item 5) fastening the A7 source step attenuator holder from the front side.
- **Step 7.** Remove the two TORX T10 screws (item 6) fastening the A7 source step attenuator to the holder.

#### **Replacement Procedure**

- Step 1. Fasten the new source step attenuator to the holder as shown in Figure 6-27 or Figure 6-28.
- **Step 2.** Replace the A7 source step attenuator holder by inverse procedure of removal.

#### **NOTE**

Fasten the semi rigid cable using a torque wrench for replacement.

A7 Source Step Attenuator Replacement for E5070B S/N prefix MY422 and above, E5071B S/N prefix MY422 and above (Option 214, 314 and 414)

A7 Source Step Attenuator Removal for Opt.214

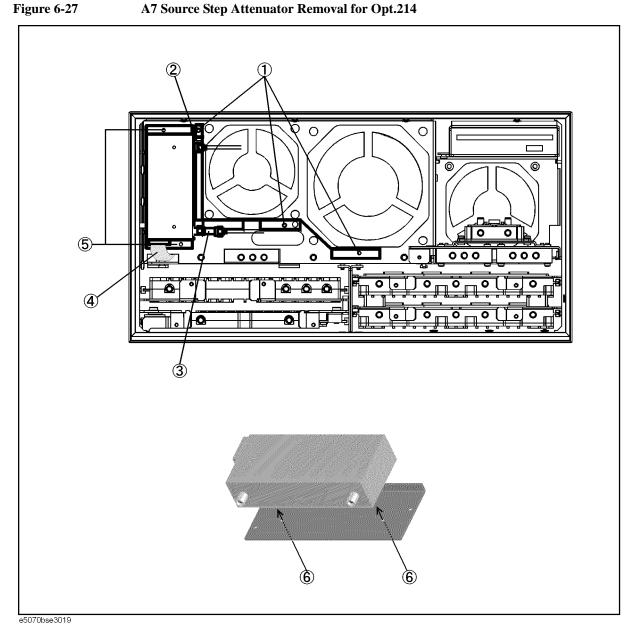

Figure 6-28 A7 Source Step Attenuator Removal for Opt.314, or 414

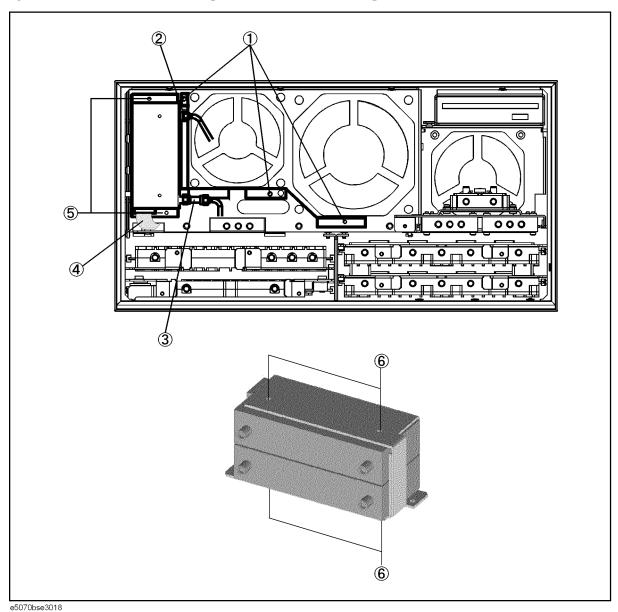

# **A8 RF Switch Replacement**

# **Tools Required**

- TORX screwdriver, T10, T15, and T20
- Flat edge screwdriver
- Open-end torque wrench, 5/16 inch (set to 10 in-lb) (for reconnecting SMA connector)

#### A8 RF Switch (source board side)

#### **Removal Procedure**

Refer to Figure 6-29 for this procedure.

- Step 1. Remove the front panel as described in "Front Panel Removal for E5070B: JP1KKxxxxx, MY42300632 and below, E5071B: JP1KKxxxxx, MY42301396 and below" on page 384, or "Front Panel Removal for E5070B: MY42300633 thru MY4231100, E5071B: MY42301397 thru MY4232454" on page 386.
- **Step 2.** Remove the three TORX T10 screws (item 1) fastening the fan plate.
- **Step 3.** Disconnect the all semi-rigid cables from the switch on the left side. (refer to the figure as shown in Table 6-5)

**NOTE** The label on the semi-rigid cable shows the last two digits of the part number.

# Table 6-5 Reference Figure

| Option | Figure                                                                                                    |
|--------|----------------------------------------------------------------------------------------------------|
| 213    | Figure 5-20 on page 327                                                                                        |
| 214    | Figure 5-21 on page 328 for E5070B with S/N prefix JP1KK or MY421 , for E5071B with S/N prefix JP1KK or MY421  |
|        | Figure 5-28 on page 341 for E5070B with S/N prefix MY422 and above, for E5071B with S/N prefix MY422 and above |
| 313    | Figure 5-22 on page 330                                                                                        |
| 314    | Figure 5-23 on page 332 for E5070B with S/N prefix JP1KK or MY421 , for E5071B with S/N prefix JP1KK or MY421  |
|        | Figure 5-29 on page 342 for E5070B with S/N prefix MY422 and above, for E5071B with S/N prefix MY422 and above |
| 413    | Figure 5-24 on page 334                                                                                        |
| 414    | Figure 5-25 on page 336 for E5070B with S/N prefix JP1KK or MY421 , for E5071B with S/N prefix JP1KK or MY421  |
|        | Figure 5-30 on page 344 for E5070B with S/N prefix MY422 and above, for E5071B with S/N prefix MY422 and above |

- **Step 4.** Disconnect the semi-rigid cables (item 1 and 2 in Figure 6-27) from the A7 source step attenuator if the option 214, 314 or 414 is installed.
- **Step 5.** Disconnect the switch cable from the switch.
- **Step 6.** Remove the two TORX T10 screws fastening the switch. (item 2)

# **Replacement Procedure**

**Step 1.** Replace the switch by inverse procedure of removal.

**NOTE** Fasten the semi-rigid cable using a torque wrench for replacement.

Figure 6-29 A8 RF Switch (source board side) Replacement

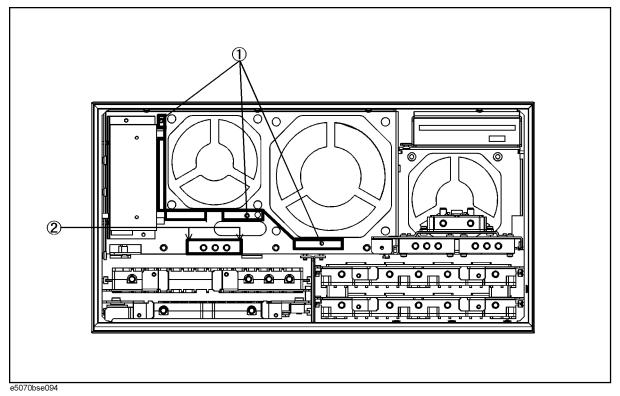

#### A8 RF Switch (receiver board side)

#### **Removal Procedure**

Refer to Figure 6-30 for this procedure.

- **Step 1.** Remove the A4 power amp. module assembly.
  - **a.** Remove the outer cover as described in "Outer Cover Removal" on page 382.
  - **b.** Remove the front panel as described in "Front Panel Removal for E5070B: JP1KKxxxxx, MY42300632 and below, E5071B: JP1KKxxxxx, MY42301396 and below" on page 384.
  - **c.** Remove the floppy disk drive as described in "A28 FDD (Floppy Disk Drive) Replacement" on page 398.
  - **d.** Remove the three TORX T10 screws (item 1 in Figure 6-29) fastening the fan plate.
  - **e.** Release the cables from the cable clamp (item 1).
  - **f.** Disconnect the all semi-rigid cables from the switches on the left side and the A4 power amp. module. (refer to the figure as shown in Table 6-5 on page 432)

#### **NOTE**

The label on the semi-rigid cable shows the last two digits of the part number.

- **g.** Remove the two TORX T10 screws (item 2) fastening the A4 power amp. module assembly.
- **h.** Release the cables from the cable clamp (item 3).
- i. Disconnect the cables from the switches and the A4 power amp. module.
- **Step 2.** Remove the TORX T10 screws (item 4) fastening the switches.

#### **Replacement Procedure**

- **Step 1.** Fasten the new switches to the A4 power amp. module assembly as shown in Figure 6-30.
- **Step 2.** Replace the assembly by inverse procedure of removal.

#### **NOTE**

Confirm that the cables are connected as shown in Figure 6-30 on page 435

Fasten the semi rigid cable using a torque wrench for replacement.

Figure 6-30 A8 RF Switch (receiver board side) Replacement

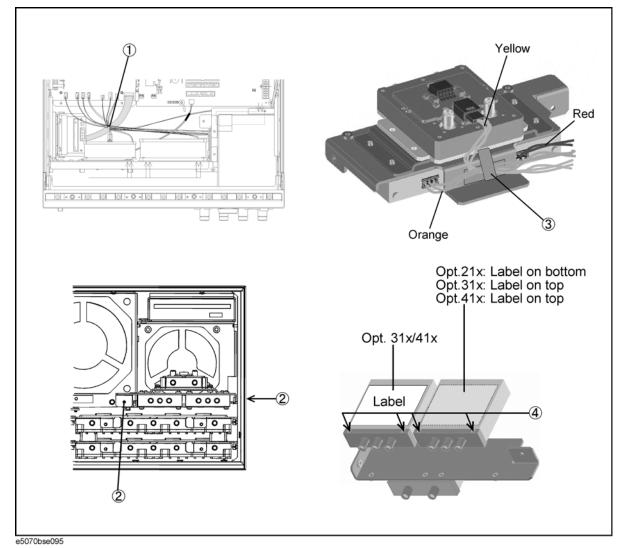

### A4 Power Amp. Module Replacement

#### **Tools Required**

- TORX screwdriver, T10, T15, and T20
- Flat edge screwdriver
- Open-end torque wrench, 5/16 inch (set to 10 in-lb) (for reconnecting SMA connector)

#### **Removal Procedure**

Refer to Figure 6-31 for this procedure.

- **Step 1.** Remove the A4 power amp. module assembly as described in Step 1 in "A8 RF Switch (receiver board side)" on page 434.
- Step 2. Remove the four TORX T10 screws (item 1) fastening the A4 power amp. module.

#### **Replacement Procedure**

- **Step 1.** Fasten the new amp. module as shown in Figure 6-31.
- Step 2. Replace the A4 power amp. module assembly by inverse procedure of removal.

**NOTE** 

Confirm that the cables are connected as shown in Figure 6-30 on page 435.

Fasten the semi rigid cable using a torque wrench for replacement.

Figure 6-31 A4 Power Amp. Module (Opt. 31x/41x) Replacement

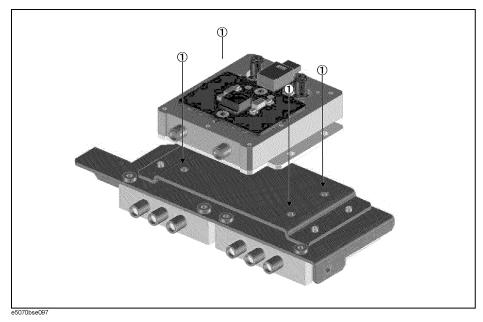

### A10 Analog Motherboard Replacement

#### **Tools Required**

- TORX screwdriver, T10, T15, and T20
- Flat edge screwdriver
- Open-end wrench, 5/16 inch and 5/8 inch
- Open-end torque wrench, 5/16 inch (set to 10 in-lb) (for reconnecting SMA connector)

#### **Removal Procedure**

Refer to Figure 6-32 for this procedure.

- **Step 1.** Remove the outer cover as described in "Outer Cover Removal" on page 382.
- **Step 2.** Remove the front frame as described in "Front Panel Removal for E5070B: JP1KKxxxxx, MY42300632 and below, E5071B: JP1KKxxxxx, MY42301396 and below" on page 384, or "Front Panel Removal for E5070B: MY42300633 thru MY4231100, E5071B: MY42301397 thru MY4232454" on page 386.
- Step 3. Remove the source board as described in "A1 Source Board Replacement" on page 412.
- **Step 4.** Remove the receiver board as described in "A2 Receiver Board Replacement" on page 414.
- **Step 5.** Remove the level vernier as described in "A3 Level Vernier Replacement" on page 418.
- **Step 6.** Remove the power supply as described in "A50 ATX Power Supply Assembly Replacement" on page 400
- **Step 7.** Disconnect the cables connected to the A10 analog motherboard.
- Step 8. Remove the nine TORX T10 screws (item 1) fastening the A10 analog mother board.

Figure 6-32 A10 Analog Motherboard Removal

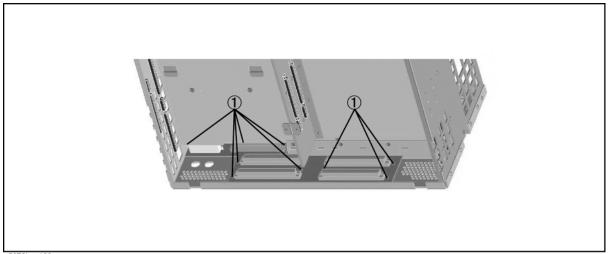

e5070bse106

### **Replacement Procedure**

**Step 1.** Replace the A10 analog mother board by inverse procedure of removal.

## **A21** Analog Interface Board Replacement

#### **Tools Required**

• TORX screwdriver, T10, T15, and T20

#### **Removal Procedure**

Refer to Figure 6-33 for this procedure.

- **Step 1.** Remove the outer cover as described in "Outer Cover Removal" on page 382.
- **Step 2.** Remove four TORX T10 screw (item 1) fastening the angle to the side panels.
- Step 3. Disconnect the cables (item 2, 3 and 4) from the A21 Analog Interface board.
- **Step 4.** Remove a TORX T10 screw (item 5) fastening the board to the rear panel.
- **Step 5.** Lift the A21 analog interface board.

#### **Replacement Procedure**

**Step 1.** Replace the A21 analog interface board by inverse procedure of removal.

Figure 6-33 A21 Analog Interface Board Removal

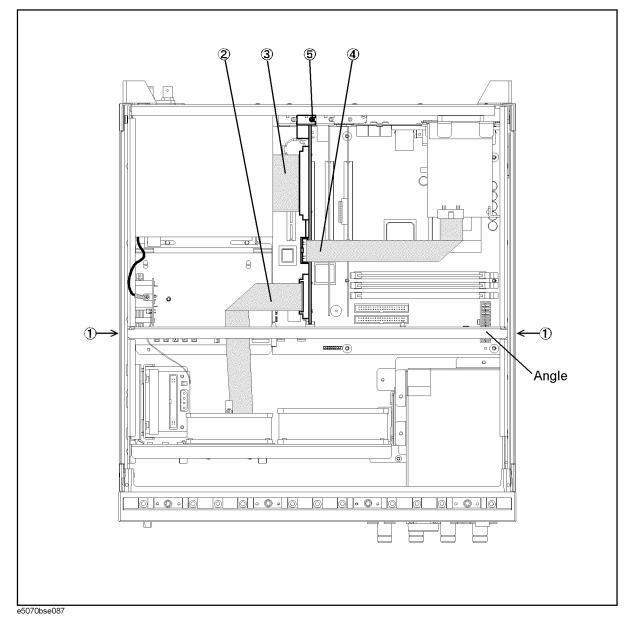

**NOTE** Refer to Chapter 5, "Replaceable Parts," on page 287 for the latest cabling too.

### **A24 GPIB Card Replacement**

#### **Tools Required**

• TORX screwdriver, T10, T15, and T20

#### **Removal Procedure**

Refer to Figure 6-34 for this procedure.

- **Step 1.** Remove the outer cover as described in "Outer Cover Removal" on page 382.
- **Step 2.** Remove the TORX T10 screw (item 1) fastening the card to the rear panel.
- Step 3. Lift the A24 GPIB card.

#### **CAUTION**

Be careful not to injure the cable connecting the display board to the front assembly.

#### **Replacement Procedure**

**Step 1.** Replace the A24 GPIB card by inverse procedure of removal.

Figure 6-34 A24 GPIB Card Removal

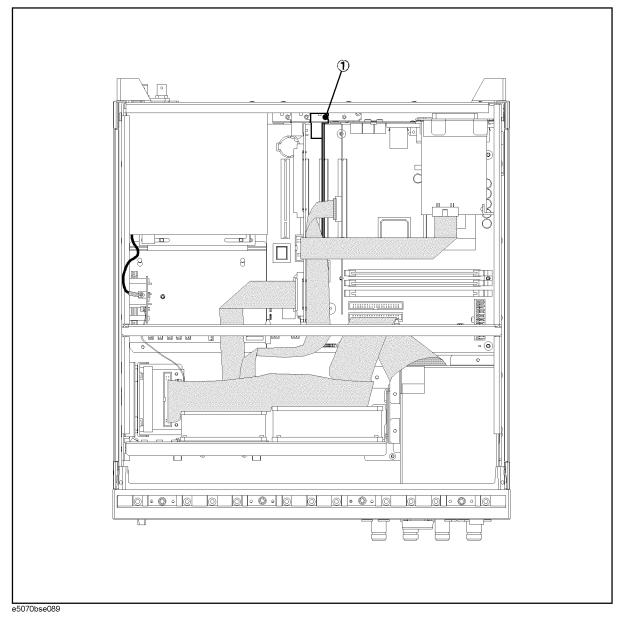

**NOTE** Refer to Chapter 5, "Replaceable Parts," on page 287 for the latest cabling too.

# A26 LCD Interface Card Replacement for E5070B S/N prefix JP1KK, MY4231100 and below, E5071B S/N prefix JP1KK, MY4232454 and below

#### **Tools Required**

• TORX screwdriver, T10, T15, and T20

#### **Removal Procedure**

Refer to Figure 6-36 for this procedure.

- **Step 1.** Remove the outer cover as described in "Outer Cover Removal" on page 382.
- **Step 2.** Disconnect the mylar cables (item 1) from the display board.

#### **NOTE**

Use the following procedure when you handle the mylar ribbon cable. The mylar cable and their connector are very fragile. It's recommended to replace the mylar cable when you are instructed to disconnect and connect the mylar cable frequently.

**a.** Pry up the retainer slightly at either end of the connector as shown in Figure 6-35, using a small flat edge screwdriver.

Figure 6-35 pry up the retainer

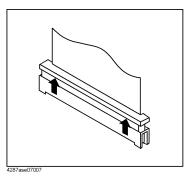

- **b.** Pull the mylar ribbon cable out of the connector.
- Step 3. Remove the TORX T10 screw (item 2) fastening the card to the rear panel.
- **Step 4.** Lift the A26 LCD interface card.

#### **Replacement Procedure**

**Step 1.** Replace the A26 LCD interface card by inverse procedure of removal.

A26 LCD Interface Card Replacement for E5070B S/N prefix JP1KK, MY4231100 and below, E5071B S/N prefix JP1KK, MY4232454 and below

Figure 6-36 A26 LCD Interface Card Removal for E5070B S/N prefix JP1KK, MY4231100 and below, E5071B S/N prefix JP1KK, MY4232454 and below

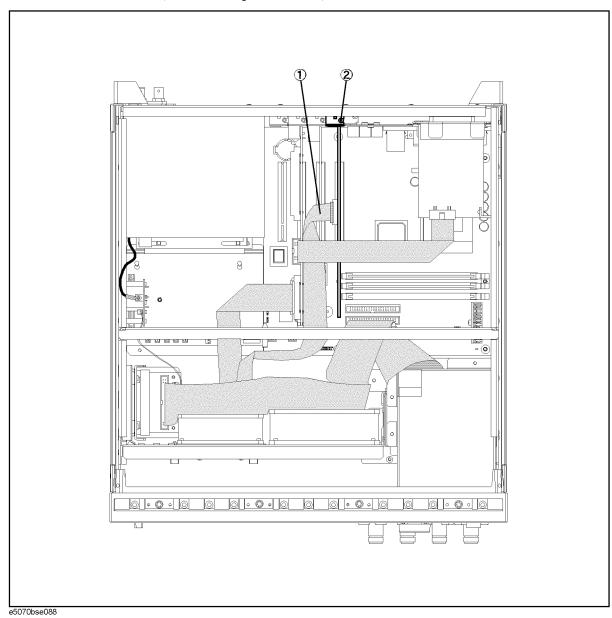

**NOTE** Refer to Chapter 5, "Replaceable Parts," on page 287 for the latest cabling too.

# USB (USBTMC) Interface Card Replacement for E5070B S/N MY42401101 and above, E5071B S/N MY42402455 and above

#### **Tools Required**

• TORX screwdriver, T10, T15, and T20

#### **Removal Procedure**

Refer to Figure 6-37 for this procedure.

- **Step 1.** Remove the outer cover as described in "Outer Cover Removal" on page 382.
- **Step 2.** Remove the TORX T10 screw fastening the card (item 1) to the rear panel.
- **Step 3.** Remove the flat cable (item 2) from the A21 analog interface board.
- Step 4. Lift the USB (USBTMC) interface card.

#### **CAUTION**

Be careful not to injure the cable connecting the display board to the front assembly.

#### **Replacement Procedure**

**Step 1.** Replace the USB (USBTMC) interface card by inverse procedure of removal.

# USB (USBTMC) Interface Card Replacement for E5070B S/N MY42401101 and above, E5071B S/N MY42402455 and above

Figure 6-37 USB (USBTMC) Interface Card Removal for E5070B S/N MY42401101 and above, E5071B S/N MY42402455 and above

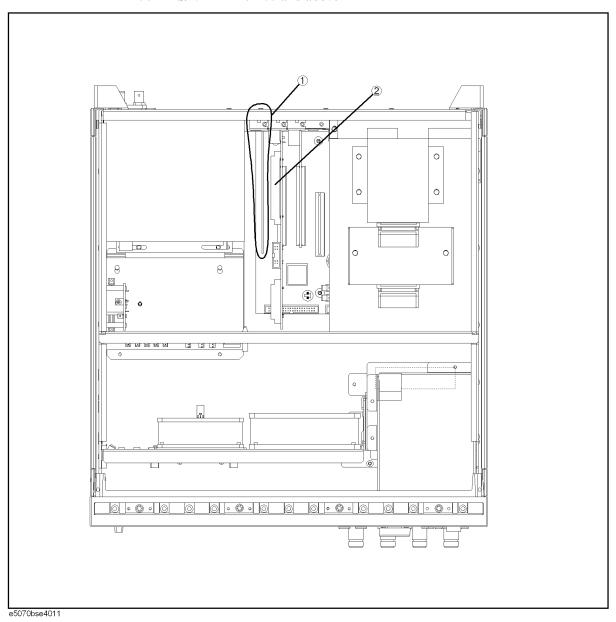

**NOTE** Refer to Chapter 5, "Replaceable Parts," on page 287 for the latest cabling too.

# A22 Front Panel Keyboard Replacement for E5070B S/N prefix JP1KK, MY4231100 and below, E5071B S/N prefix JP1KK, MY4232454 and below

#### **Tools Required**

- TORX screwdriver, T10, T15, and T20
- Flat edge screwdriver
- Hex key, 1.5 mm

#### Removal Procedure

Refer to Figure 6-38 for this procedure.

- Step 1. Remove the front panel as described in "Front Panel Removal for E5070B: JP1KKxxxxx, MY42300632 and below, E5071B: JP1KKxxxxx, MY42301396 and below" on page 384, or "Front Panel Removal for E5070B: MY42300633 thru MY4231100, E5071B: MY42301397 thru MY4232454" on page 386.
- **Step 2.** Release the clamped cables from the clamps (item 1) on the cover.

#### **NOTE**

Keep the mylar cable connected.

- **Step 3.** Disconnect the cables (item 2 and 3) from the touch screen controller if the option 016 is installed.
- Step 4. Remove the four TORX T10 screws (item 4) fastening the cover to the front panel.
- **Step 5.** Disconnect the cable (item 5 and 6) connected through the cover.

#### NOTE

The item 6 is not connected in the E5070B/E5071B without the option 016.

- Step 6. Disconnect the two cables (item 7 and 8) from the front keyboard.
- **Step 7.** Remove the knob from the front panel with a 1.5 mm hex key.
- Step 8. Remove the two TORX T15 screws (item 9) fastening the inverter assembly.
- Step 9. Remove the eight TORX T10 screws (item 10) fastening the A22 front panel keyboard.
- **Step 10.** Separate the keyboard into the board and the rubber key.

#### **Replacement Procedure**

- **Step 1.** Insert the whole jut of the rubber key into the hole on the new A22 front panel keyboard.
- **Step 2.** Replace the A22 front panel keyboard by inverse procedure of removal.

MY4231100 and below, E5071B S/N prefix JP1KK, MY4232454 and below

Figure 6-38 **A22 Front Panel Keyboard Removal** 

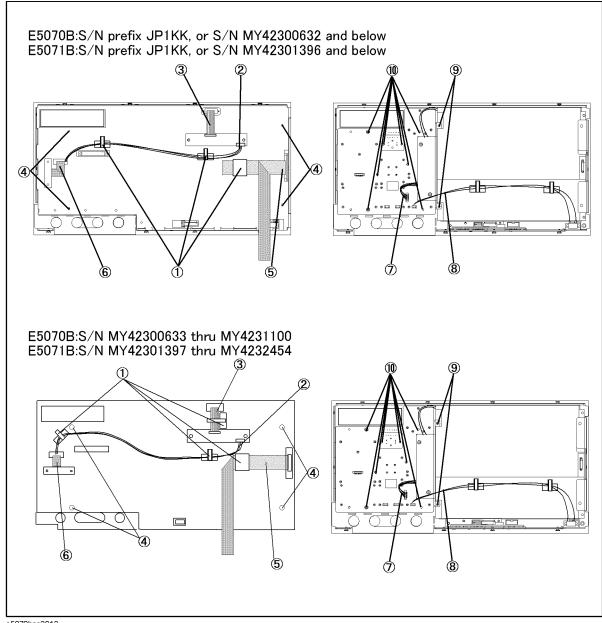

e5070bse3013

# A22 Front Panel Keyboard Replacement for E5070B S/N MY42401101 and above, E5071B S/N MY42402455 and above

#### **Tools Required**

- TORX screwdriver, T10, T15, and T20
- Flat edge screwdriver
- Hex key, 1.5 mm

#### **Removal Procedure**

Refer to Figure 6-39 for this procedure.

- **Step 1.** Remove the front panel as described in "Front Panel Removal for E5070B S/N MY42401101 and above, E5071B S/N MY42402455 and above" on page 388.
- **Step 2.** Release the clamped cables from the clamps (item 1) on the cover.

#### **NOTE**

Keep the mylar cable connected.

- **Step 3.** Disconnect the cables (item 2 and 3) from the touch screen controller if the option 016 is installed.
- **Step 4.** Remove the four TORX T10 screws (item 4) fastening the cover to the front panel.
- **Step 5.** Disconnect the cable (item 5) connected through the cover.

#### **NOTE**

The item 5 is not connected in the E5070B/E5071B without the option 016.

- **Step 6.** Disconnect the four cables (item 6,7,8 and 9) from the front keyboard.
- **Step 7.** Remove the knob from the front panel with a 1.5 mm hex key.
- **Step 8.** Remove the two TORX T15 screws (item 10) fastening the inverter assembly.
- Step 9. Remove the eight TORX T10 screws (item 11) fastening the A22 front panel keyboard.
- **Step 10.** Separate the keyboard into the board and the rubber key.

#### **Replacement Procedure**

- **Step 1.** Insert the whole jut of the rubber key into the hole on the new A22 front panel keyboard.
- **Step 2.** Replace the A22 front panel keyboard by inverse procedure of removal.

# A22 Front Panel Keyboard Replacement for E5070B S/N MY42401101 and above, E5071B S/N MY42402455 and above

Figure 6-39 A22 Front Panel Keyboard Removal

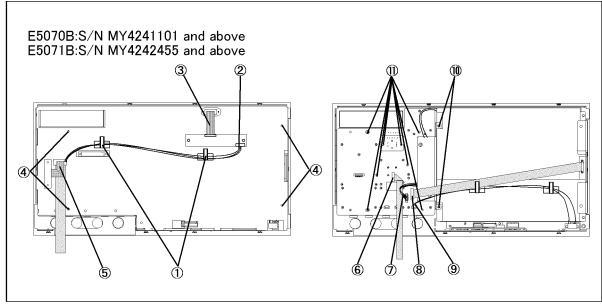

e5070bse5007

# A52 Inverter Board Replacement for E5070B S/N prefix JP1KK, MY4231100 and below, E5071B S/N prefix JP1KK, MY4232454 and below

#### **Tools Required**

- TORX screwdriver, T8, T10, T15, and T20
- Flat edge screwdriver

#### **Removal Procedure**

Refer to Figure 6-40 for this procedure.

- **Step 1.** Remove the front panel as described in "Front Panel Removal for E5070B: JP1KKxxxxx, MY42300632 and below, E5071B: JP1KKxxxxx, MY42301396 and below" on page 384, or "Front Panel Removal for E5070B: MY42300633 thru MY4231100, E5071B: MY42301397 thru MY4232454" on page 386.
- **Step 2.** Release the clamped cables from the clamps (item 1) on the cover.

#### **NOTE**

Keep the mylar cable connected.

- **Step 3.** Disconnect the cables (item 2 and 3) from the touch screen controller if the option 016 is installed.
- Step 4. Remove the four TORX T10 screws (item 4) fastening the cover to the front panel.
- Step 5. Disconnect the cable (item 5 and 6) connected through the cover.

#### NOTE

The item 6 is not connected in the E5070B/E5071B without the option 016.

- **Step 6.** Disconnect the two cables (item 7 and 8) from the inverter.
- **Step 7.** Remove the two TORX T15 screws (item 9) fastening the inverter assembly.
- **Step 8.** Remove the two TORX T8 screws (item 10) fastening the inverter to the holder.

#### **Replacement Procedure**

- **Step 1.** Fasten the new A52 inverter board to the holder.
- Step 2. Replace the inverter assembly by inverse procedure of removal.

Figure 6-40 **A52 Inverter Board Removal** 

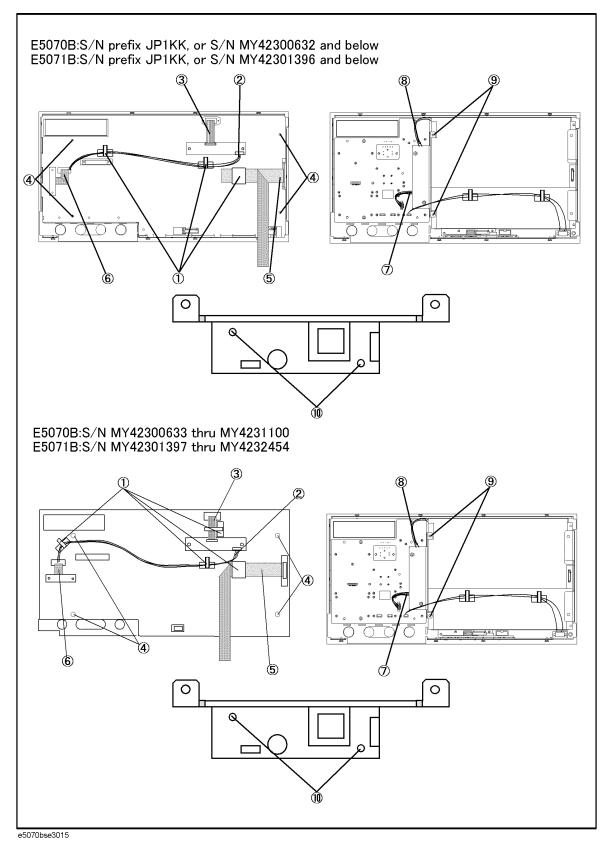

# A52 Inverter Board Replacement for E5070B S/N MY42401101 and above, E5071B S/N MY42402455 and above

#### **Tools Required**

- TORX screwdriver, T8, T10, T15, and T20
- Flat edge screwdriver

#### **Removal Procedure**

Refer to Figure 6-41 for this procedure.

- **Step 1.** Remove the front panel as described in "Front Panel Removal for E5070B S/N MY42401101 and above, E5071B S/N MY42402455 and above" on page 388.
- **Step 2.** ase the clamped cables from the clamps (item 1) on the cover.

#### **NOTE**

Keep the mylar cable connected.

- **Step 3.** Disconnect the cables (item 2 and 3) from the touch screen controller if the option 016 is installed.
- **Step 4.** Remove the four TORX T10 screws (item 4) fastening the cover to the front panel.
- **Step 5.** Disconnect the cable (item 5) connected through the cover.

#### **NOTE**

The item 5 is not connected in the E5070B/E5071B without the option 016.

- **Step 6.** Disconnect the two cables (item 6 and 7) from the inverter.
- **Step 7.** Remove the two TORX T15 screws (item 8) fastening the inverter assembly.
- **Step 8.** Remove the two TORX T8 screws (item 9) fastening the inverter to the holder.

#### **Replacement Procedure**

- **Step 1.** Fasten the new A52 inverter board to the holder.
- **Step 2.** Replace the inverter assembly by inverse procedure of removal.

Figure 6-41 A52 Inverter Board Removal

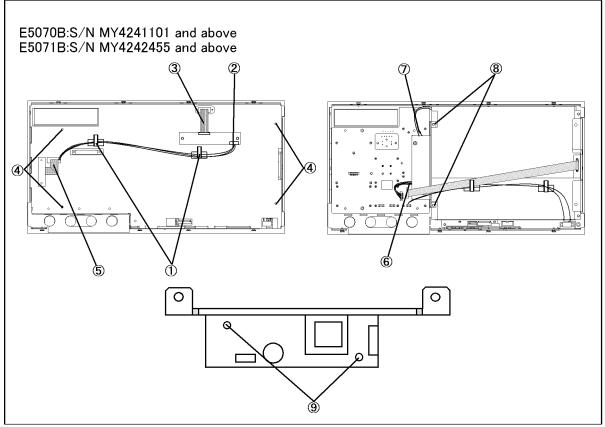

e5070bse5008

# A51 LCD Display Replacement for E5070B S/N prefix JP1KK, MY42300632 thru MY4231100, E5071B S/N prefix JP1KK, MY42301397 thru MY4232454

#### **Tools Required**

- TORX screwdriver, T10, T15, and T20
- Flat edge screwdriver

#### **Removal Procedure**

Refer to Figure 6-42 for this procedure.

- **Step 1.** Remove the front panel as described in "Front Panel Removal for E5070B: JP1KKxxxxx, MY42300632 and below, E5071B: JP1KKxxxxx, MY42301396 and below" on page 384, or "Front Panel Removal for E5070B: MY42300633 thru MY4231100, E5071B: MY42301397 thru MY4232454" on page 386.
- **Step 2.** Release the clamped cables from the clamps (item 1) on the cover.
- **Step 3.** Disconnect the cables (item 2 and 3) from the touch screen controller if the option 016 is installed.
- **Step 4.** Remove the four TORX T10 screws (item 4) fastening the cover to the front panel.
- **Step 5.** Disconnect the two cables (item 5 and 6) connected through the cover.

#### **NOTE**

The item 6 is not connected in the E5070B/E5071B without the option 016.

- **Step 6.** Release the cable from the clamps (item 7) on the LCD.
- **Step 7.** Disconnect the cable (item 8) connected to the inverter.
- **Step 8.** Remove the four TORX T15 screws (item 9) fastening the A51 LCD display to the front panel.

#### **Replacement Procedure**

**Step 1.** Replace the A51 LCD display by inverse procedure of removal.

#### **NOTE**

Fasten the TORX T15 screws (item 9) using a torque screwdriver ( set to 1.02~N-m / 9.0~lb-in).

**Step 2.** When you have replaced the LCD on a E5070B/E5071B equipped with an Option 016 touch screen, you have to calibrate the touch screen. Follow the procedure described on "Calibration of the Touch Screen" on page 391.

Figure 6-42 **A51 LCD Removal** 

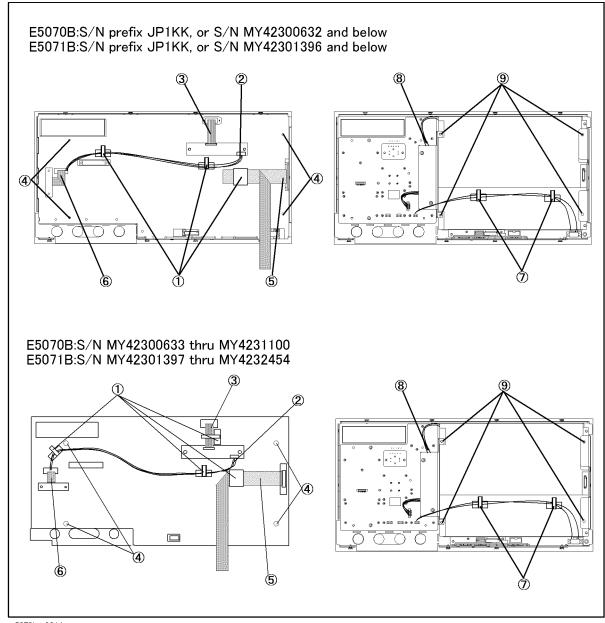

e5070bse3014

## A51 LCD Display Replacement for E5070B S/N MY42401101 and above, E5071B S/N MY42402455 and above

#### **Tools Required**

- TORX screwdriver, T10, T15, and T20
- Flat edge screwdriver

#### **Removal Procedure**

Refer to Figure 6-43 for this procedure.

- **Step 1.** Remove the front panel as described in "Front Panel Removal for E5070B S/N MY42401101 and above, E5071B S/N MY42402455 and above" on page 388.
- **Step 2.** Release the clamped cables from the clamps (item 1) on the cover.
- **Step 3.** Disconnect the cables (item 2 and 3) from the touch screen controller if the option 016 is installed.
- Step 4. Remove the four TORX T10 screws (item 4) fastening the cover to the front panel.
- **Step 5.** Disconnect the cables (item 5) connected through the cover.

#### **NOTE**

The item 5 is not connected in the E5070B/E5071B without the option 016.

- **Step 6.** Release the cable from the clamps (item 6) on the LCD.
- **Step 7.** Disconnect the cable (item 7) connected to the front panel keyboard.
- **Step 8.** Disconnect the cable (item 8) connected to the inverter.
- **Step 9.** Remove the four TORX T15 screws (item 9) fastening the A51 LCD display to the front panel.

#### **Replacement Procedure**

**Step 1.** Replace the A51 LCD display by inverse procedure of removal.

#### **NOTE**

Fasten the TORX T15 screws (item 9) using a torque screwdriver (set to 1.02 N-m / 9.0 lb-in).

**Step 2.** When you have replaced the LCD on a E5070B/E5071B equipped with an Option 016 touch screen, you have to calibrate the touch screen. Follow the procedure described on "Calibration of the Touch Screen" on page 391.

Figure 6-43 A51 LCD Removal

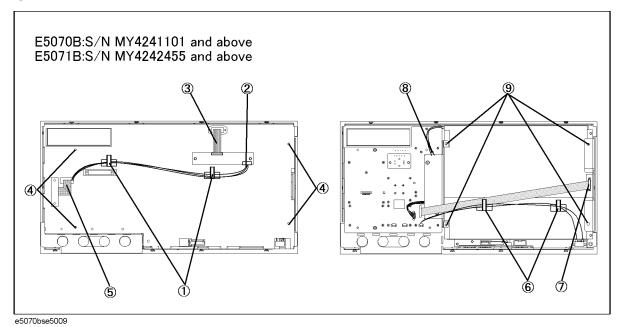

### **LCD Backlight Replacement**

#### **Tools Required**

- TORX screwdriver, T10, T15, and T20
- · Flat edge screwdriver

#### **Removal Procedure**

Refer to Figure 6-44 for this procedure.

- **Step 1.** Remove the A51 LCD display as described in A51 LCD Display Replacement for E5070B S/N prefix JP1KK, MY42300632 thru MY4231100, E5071B S/N prefix JP1KK, MY42301397 thru MY4232454" on page 456.
- **Step 2.** Push the stopper (item 1) and slide the backlight as shown in Figure 6-44.

Figure 6-44 LCD Backlight Removal

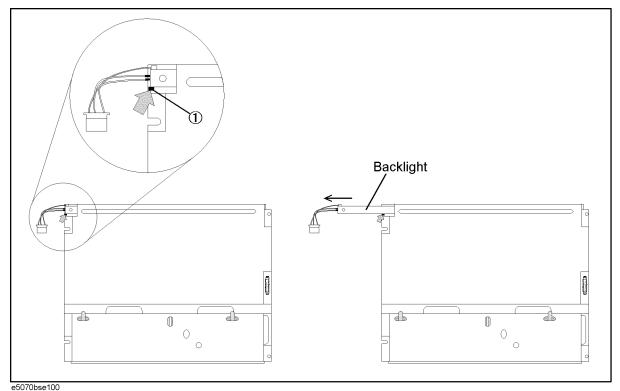

#### **Replacement Procedure**

**Step 1.** Replace the backlight by inverse procedure of removal.

#### **Tools Required**

TORX screwdriver, T10, T15 and T20

#### **Removal Procedure**

Refer to Figure 6-45 for this procedure.

- Step 1. Remove the outer cover as described in "Outer Cover Removal" on page 382.
- **Step 2.** Remove the two cables (item 1 and 2) connected to the crystal oven board.
- **Step 3.** Remove three TORX T10 screws (item 3) fastening the crystal oven board from the outside.

Figure 6-45 A5 Crystal Oven Board Removal

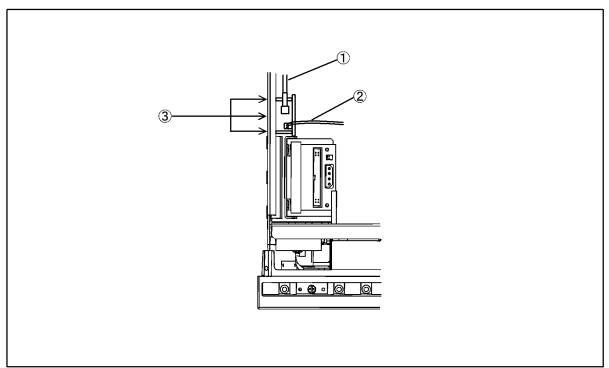

e5070ase225

#### **Replacement Procedure**

**Step 1.** Replace the crystal oven board by inverse procedure of removal.

### **N** Connector Replacement

#### **Tools Required**

- TORX screwdriver, T10, T15, and T20
- Flat edge screwdriver
- Open-end wrench, 9/16
- Open-end torque wrench, 5/16 inch (set to 10 in-lb) (for reconnecting SMA connector)
- File

#### **Removal Procedure**

Refer to Figure 6-46 for this procedure.

- **Step 1.** Remove the front panel as described in "Front Panel Removal for E5070B: JP1KKxxxxx, MY42300632 and below, E5071B: JP1KKxxxxx, MY42301396 and below" on page 384, or "Front Panel Removal for E5070B: MY42300633 thru MY4231100, E5071B: MY42301397 thru MY4232454" on page 386.
- **Step 2.** Remove the trim from the right side of the front panel.
- **Step 3.** Remove the TORX T15 screw (item 1) fastening the N-connector holder from the right side.
- **Step 4.** Remove the two TORX T15 screws (item 2) from the bottom.
- **Step 5.** Disconnect the semi-rigid cables from the N connector. (refer to the figure as shown in Table 6-6)

#### NOTE

The label on the semi-rigid cable shows the last two digits of the part number.

#### Table 6-6 Reference Figure

| Option | Figure                                                                                                    |
|--------|----------------------------------------------------------------------------------------------------|
| 213    | Figure 5-20 on page 327                                                                                        |
| 214    | Figure 5-21 on page 328 for E5070B with S/N prefix JP1KK or MY421 , for E5071B with S/N prefix JP1KK or MY421  |
|        | Figure 5-28 on page 341 for E5070B with S/N prefix MY422 and above, for E5071B with S/N prefix MY422 and above |
| 313    | Figure 5-22 on page 330                                                                                        |
| 314    | Figure 5-23 on page 332 for E5070B with S/N prefix JP1KK or MY421 , for E5071B with S/N prefix JP1KK or MY421  |
|        | Figure 5-29 on page 342 for E5070B with S/N prefix MY422 and above, for E5071B with S/N prefix MY422 and above |
| 413    | Figure 5-24 on page 334                                                                                        |

Table 6-6Reference Figure

| Option | Figure                                                                                                    |
|--------|----------------------------------------------------------------------------------------------------|
| 414    | Figure 5-25 on page 336 for E5070B with S/N prefix JP1KK or MY421 , for E5071B with S/N prefix JP1KK or MY421  |
|        | Figure 5-30 on page 344 for E5070B with S/N prefix MY422 and above, for E5071B with S/N prefix MY422 and above |

- **Step 6.** Remove the washers and nuts from the N connectors.
- **Step 7.** Remove the N connector from the holder.

Figure 6-46 N Connector Removal

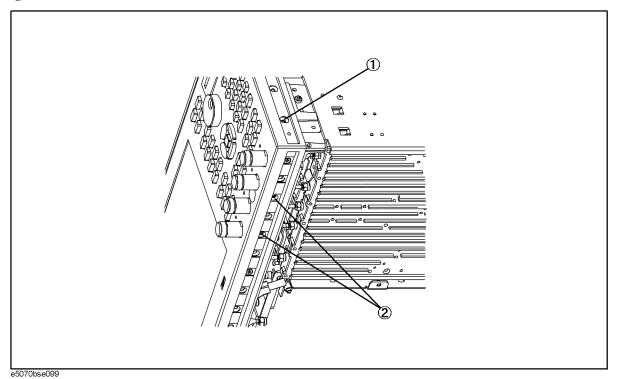

# Replacement Procedure N Connector Replacement

## **Replacement Procedure**

|                           | Step 1. | Fasten the new N connector to the holder.                                                          |
|---------------------------|---------|----------------------------------------------------------------------------------------------------|
| NOTE Match the dents on t |         | Match the dents on the holder and the juts on the connector.                                       |
|                           |         | File the hole of the holder smooth if the new N connector cannot be inserted into the hole easily. |
|                           | Step 2. | Replace the N-connector holder by inverse procedure of removal.                                    |
| NOTE                      |         | Fasten the semi rigid cable using a torque wrench for replacement.                                 |

## 7 Post-Repair Procedures

This chapter lists the procedures required to verify the E5070B/E5071B operation after an assembly is replaced with a new one.

## **Post-Repair Procedures**

Table 7-1 *Post Repair Procedures* lists the required procedures that must be performed after the replacement of an assembly, CPU or DIMM(Memory). These are the recommended minimum procedures to ensure that the replacement is successfully completed.

Table 7-1 Post-Repair Procedures

| Replaced<br>Assembly or Part | Required Adjustments<br>Correction Constants (CC)                                                                                                    | Verification                                                                                                    |
|------------------------------|----------------------------------------------------------------------------------------------------|----------------------------------------------------------------------------------------------------|
| A1 Source Board              | Perform the following required adjustments using "Source Board" in Spot Adjustment of the program.  Frequency Reference Adjustment Source Power Adjustment Test Port Characteristics Adjustment | "To Execute the Internal Test" on page 219 "To Execute the External Test" on page 240 Frequency Accuracy Test RF Output Level Accuracy and Flatness Test RF Output Level Linearity Test Trace Noise CW Test Crosstalk Test System Dynamic Range Test Dynamic Accuracy Test Uncorrected System Performance Test |
| A3 Level Vernier<br>Board    | Perform the following required adjustments using "Level Vernier" in Spot Adjustment of the program.  Source Power Adjustment Test Port Characteristics Adjustment                               | "To Execute the Internal Test" on page 219 "To Execute the External Test" on page 240 RF Output Level Accuracy and Flatness Test RF Output Level Linearity Test Trace Noise CW Test Crosstalk Test System Dynamic Range Test Dynamic Accuracy Test Uncorrected System Performance Test                         |
| A4 Power Amp<br>Module       | Perform the following required adjustments using "Power Amp Module" in Spot Adjustment of the program.  Source Power Adjustment Test Port Characteristics Adjustment                            | "To Execute the Internal Test" on page 219 "To Execute the External Test" on page 240 RF Output Level Accuracy and Flatness Test RF Output Level Linearity Test Trace Noise CW Test Crosstalk Test System Dynamic Range Test Dynamic Accuracy Test Uncorrected System Performance Test                         |

Table 7-1 Post-Repair Procedures

| Replaced<br>Assembly or Part                       | Required Adjustments<br>Correction Constants (CC)                                                                                                    | Verification                                                                                                    |
|----------------------------------------------------|----------------------------------------------------------------------------------------------------|----------------------------------------------------------------------------------------------------|
| A15 Receiver-RF<br>Board                           | Perform the following required adjustments using "Receiver (RF) Board" in Spot Adjustment of the program.  Source Power Adjustment Test Port Characteristics Adjustment                                | "To Execute the Internal Test" on page 219 "To Execute the External Test" on page 240 RF Output Level Accuracy and Flatness Test RF Output Level Linearity Test Trace Noise CW Test Crosstalk Test System Dynamic Range Test Dynamic Accuracy test Uncorrected System Performance Test  |
| A17 Receiver-IF<br>Board                           | Perform the following required adjustments using "Receiver (IF) Board" in Spot Adjustment of the program.  IF Range Gain/Phase Adjustment Source Power Adjustment Test Port Characteristics Adjustment | "To Execute the Internal Test" on page 219 "To Execute the External Test" on page 240 Trace Noise CW Test Crosstalk Test System dynamic range Test Dynamic accuracy test Uncorrected system performance                                                                                 |
| A5 Crystal Oven (for 1E5)                          | Perform the following required adjustment using "Crystal Oven (for 1E5)" in Spot Adjustment of the program.  Oven Reference Adjustment (Opt. 1E5)                                                      | Frequency Accuracy Test(with Option 1E5)                                                                                                    |
| A8 Source Swich                                    | Perform the following required adjustments using "RF SW" in Spot Adjustment of the program.  Source Power Adjustment Test Ports Characteristics Adjustment                                             | "To Execute the Internal Test" on page 219 "To Execute the External Test" on page 240 Trace Noise CW Test Crosstalk Test System dynamic range Test Dynamic accuracy test Uncorrected system performance                                                                                 |
| A6 RF Switch /<br>Temperature<br>Controller Board  | No adjustment needed                                                                                                    | "To Execute the Internal Test" on page 219                                                                                                    |
| A7 Source Step<br>Attenuator (Opt.<br>214/314/414) | Perform the following required adjustments using "Att (for 214/314/414)" in Spot Adjustment of the program.  Source Power Adjustment Test Port Characteristics Adjustment                              | "To Execute the Internal Test" on page 219 "To Execute the External Test" on page 240  RF Output Level Accuracy and Flatness Test RF Output Level Linearity Test Trace Noise CW Test Crosstalk Test System Dynamic Range Test Dynamic Accuracy Test Uncorrected System Performance Test |

Chapter 7 467

 Table 7-1
 Post-Repair Procedures

| Replaced<br>Assembly or Part   | Required Adjustments<br>Correction Constants (CC)                                                                                                    | Verification                                                                       |
|--------------------------------|----------------------------------------------------------------------------------------------------|------------------------------------------------------------------------------------|
| A10 Analog<br>Motherboard      | No adjustment needed                                                                                                    | Inspect the Booting Process                                                        |
|                                |                                                                                                    | When the symptom of failure is out of specification, perform the performance test. |
| A20 Digital<br>Motherboard     | Set jumpers and BIOS parameters on the A20. For details, see "To configure the A20 Digital Motherboard and BIOS for E5070B: JP1KKxxxxx, MY42300632 and below, E5071B: JP1KKxxxxx, MY42301396 and below" on page 262. | Inspect the Booting Process                                                        |
| A21 Analog                     | Perform the following required adjustments using "Analog Interface" in Spot Adjustment of the program.                                                                                                    | Inspect the Booting Process                                                        |
| Interface Board                |                                                                                                    | "To Check the Front Panel" on page 230 "To Check the External Trigger Input" on    |
| 422 F D . 1                    | Writing ID                                                                                                    | page 233                                                                           |
| A22 Front Panel<br>Keyboard    | No adjustment needed                                                                                                    | "To Execute the External Test" on page 240 "To Check the Front Panel" on page 230  |
| A23 Handler I/O<br>Board       | No adjustment needed                                                                                                    | "To Execute the External Test" on page 240                                         |
| A24 GPIB Board                 | No adjustment needed                                                                                                    | "To Check the GPIB" on page 238                                                    |
| USB (USBTMC)<br>Interface Card | No adjustment needed                                                                                                    | "To Check the USB (USBTMC) Interface<br>Card" on page 238                          |
| A26 Display Board              | No adjustment needed                                                                                                    | Inspect the Booting Process                                                        |
|                                |                                                                                                    | "To Execute the External Test" on page 240 "To Check the Video output" on page 233 |
| A27 Mass Storage<br>Disk Drive | Perform "HDD" (Hard Disk Drive) in Spot Adjustment of the program.                                                                                                    | Inspect the Booting Process                                                        |
|                                | Calibration of the Touch Screen (for opt. 016)                                                                                                    |                                                                                    |
| Removable Hard<br>Disk Drive   | Perform "HDD" (Hard Disk Drive) in Spot Adjustment of the program.                                                                                                    | Inspect the Booting Process                                                        |
|                                | Calibration of the Touch Screen (for opt. 016)                                                                                                    |                                                                                    |
| A28 FDD                        | No adjustment needed                                                                                                    | "To Check the FDD" on page 232                                                     |
| A50 Power Supply<br>Assembly   | No adjustment needed                                                                                                    | Inspect the Booting Process                                                        |

Table 7-1 Post-Repair Procedures

| Replaced<br>Assembly or Part | Required Adjustments<br>Correction Constants (CC) | Verification                                                                                            |
|------------------------------|---------------------------------------------------|----------------------------------------------------------------------------------------------------|
| A51 LCD                      | Not adjustment needed                             | Inspect the Booting Process  "To Execute the External Test" on page 240  "To Check the LCD" on page 231 |
| Touch panel (for Opt. 016)   | Calibration of the Touch Screen                   | Inspect the Booting Process  "To Execute the External Test" on page 240  "To Check the LCD" on page 231 |
| A52 Inverter Board           | No adjustment needed                              | Inspect the Booting Process "To Execute the External Test" on page 240                                  |
| DIMM                         | No adjustment needed                              | Inspect the Booting Process                                                                             |

**Chapter 7** 469

#### Post-Repair Procedures

**Post-Repair Procedures** 

470 Chapter 7

### **A** Manual Changes

This appendix contains the information required to adapt this manual to versions or configurations of the E5070B/E5071B manufactured earlier than the current printing date of this manual. The information in this manual applies directly to E5070B/E5071B units with the serial number that is printed on the title page of this manual.

#### **Manual Changes**

To adapt this manual to your E5070B/E5071B, refer to Table A-1 and Table A-2.

#### Table A-1 Manual Changes by Serial Number

| Serial Prefix or Number | Make Manual Changes |
|-------------------------|---------------------|
|                         |                     |

#### Table A-2 Manual Changes by Firmware Version

| Version | Make Manual Changes |
|---------|---------------------|
|         |                     |

The ten-character serial number is stamped on the serial number plate (Figure A-1) on the rear panel.

#### Figure A-1 Serial Number Plate

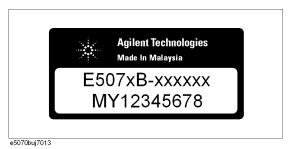

472 Appendix A

# **B** System Recovery

This appendix describes how to recover the operating system (Windows 2000) when the operating system has been damaged.

#### **System Recovery**

By executing system recovery, you can return the system of the E5070B/E5071B (the Windows operating system and the firmware) to the factory state (at the time of purchase  $^{*1}$ ).

#### **Types of system recoveries**

| Th | e following 2 types of system recoveries are available.                                                                                                    |
|----|----------------------------------------------------------------------------------------------------|
|    | Factory recovery                                                                                                    |
|    | Returns the contents of the C drive to the factory state.                                                                                                    |
|    | User recovery* <sup>2</sup>                                                                                                    |
|    | Returns the contents of the C drive to a user-specified state. To use this function, you must prepare for recovery in advance. For information on the preparation, see "Procedure to create the user backup image" on page 481 or on page 484 for information on the execution, see "Procedure to execute the user recovery function" or page 487 or on page 490 |

#### Notes on executing the factory recovery function

Executing the factory recovery function causes the following:

- ☐ In addition to the Windows operating system and the firmware, the following settings of the E5070B/E5071B are returned to the factory state or a user specified state.
  - · Network setting
  - GPIB setting
  - Printer setting
- ☐ The driver for the supported printer installed after purchase is deleted.
- ☐ You need to execute initial registration again.

Files you created using the save function (files in the D drive) are not affected, but we recommend backing them up before executing system recovery for precautionary purposes. For more information on backup, refer to "Making Backup Files" as described in E5070B/E5071B User's Guide.

<sup>\*1.</sup>If the hard disk failed and has been replaced after purchase, the state when the replacement was performed is recovered.

<sup>\*2.</sup> This function is available when the volume label on the hard disk is CP600 or higher.

# Procedure to execute the factory recovery for E5070B: JP1KKxxxxx, MY42300632 and below, E5071B: JP1KKxxxxx, MY42301396 and below

This section describes how to return the contents of the C drive to the factory state.

#### **NOTE**

You need the keyboard for this operation.

- **Step 1.** Shut down the E5070B/E5071B.
- **Step 2.** Connect the keyboard to the E5070B/E5071B.
- **Step 3.** Insert the disk for the system recovery which is furnished with the E5070B/E5071B into the floppy disk drive of the E5070B/E5071B.
- **Step 4.** Press the standby switch of the E5070B/E5071B to turn it on.
- **Step 5.** When the screen as shown in the figure below appears, press and hold F12 of the keyboard until this screen disappears.

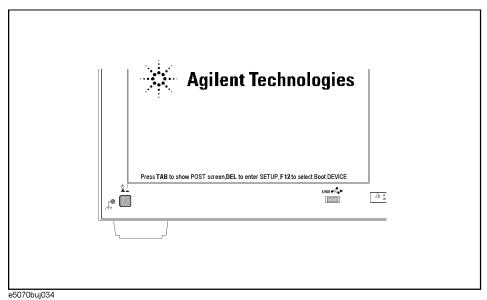

#### **NOTE**

After several seconds, the next screen appears automatically even if you do not press any key, so do not miss it.

If the above message does not appear, the instrument is at fault; contact your local Agilent customer center listed at the end of this manual or distributor.

## System Recovery System Recovery

**Step 6.** The following screen appears. Check that Floppy is selected (highlighted) (if Floppy is not selected, select it with of the keyboard), and press finter of the keyboard.

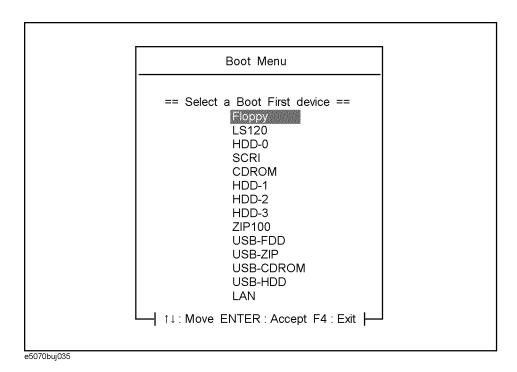

**Step 7.** The message as shown below appears. Press 1 of the keyboard. If you want to cancel the factory recovery, press 4 here.

Agilent Technologies System Utilities Recovery & Backup Options (for the E5070/71B)

Choose One of the following:

- 1. Recover Factory Backup Image
- 2. Create User Backup Image
- 3. Recover User Backup Image
- 4. Exit

Enter a Choice: \_

#### **NOTE**

If the above message does not appear, the instrument or the disk for the system recovery is at fault; contact your local Agilent customer center listed at the end of this manual or distributor.

|         | Step 8.  | The message as shown below appears. Press $\[ \underline{\mathbf{C}} \]$ of the keyboard. If you want to cancel the factory recovery, press $\[ \underline{\mathbf{E}} \]$ here.                                                                                                    |
|---------|----------|----------------------------------------------------------------------------------------------------|
|         |          | You chose to Restore your system by installing the original factory installed OS and system software.                                                                                                    |
|         |          | WARNING: Press C to Continue only if you are sure that you want to proceed. The C: Drive will be completely overwritten with no chance of recovering any data. Use Option 1 to recover the system from a serious malfunction caused by corrupted or inadvertently deleted files on the system's primary C: partition. |
|         |          | Press C to Continue or E to Exit: _                                                                                                    |
|         | Step 9.  | The message as shown below appears. Press © of the keyboard to start the factory recovery. If you want to cancel the factory recovery, press E here.                                                                                                    |
|         |          | CAUTION! Interrupting this process may leave the system in an unstable state. Allow the software to complete the backup and recovery process. This may take up to 20 minutes depending on the system configuration.                                                                                                   |
|         |          | Press C to Continue or E to Exit: _                                                                                                    |
| CAUTION |          | Never turn off the power during the system recovery because doing so may cause serious damage to the E5070B/E5071B.                                                                                                    |
|         | Step 10. | The factory recovery will be complete in about 5 minutes. When the factory recovery is complete, the message as shown below appears. Press Ctrl, Alt, and Delete of the keyboard at the same time to restart.                                                                                                    |
|         |          | Remove the disk and Press CLT+ALT+DEL to restart your system.                                                                                                    |
| NOTE    |          | If the above message does not appear, the instrument is at fault; contact your local Agilent customer center listed at the end of this manual or distributor.                                                                                                    |
|         | Step 11. | After restart, the screen for initial registration appears. Execute initial registration. For                                                                                                    |

- **Step 11.** After restart, the screen for initial registration appears. Execute initial registration. For information on the execution procedure, refer to "Initial Registration of E5070B/E5071B" on page 493.
- **Step 12.** For the E5070B/E5071B equipped with the Option 016 touch screen, execute the calibration of the touch screen. For information on the execution procedure, refer to "Calibration of the Touch Screen" on page 496.

Procedure to execute the factory recovery for E5070B: MY42300633, and above, E5071B: MY42301397 and above

#### **NOTE**

You need the keyboard for this operation.

- **Step 1.** Shut down the E5070B/E5071B.
- **Step 2.** Connect the keyboard to the E5070B/E5071B.
- **Step 3.** Insert the disk for the system recovery which is furnished with the E5070B/E5071B into the floppy disk drive of the E5070B/E5071B.
- **Step 4.** Press the standby switch of the E5070B/E5071B to turn it on.
- **Step 5.** When the screen as shown in the figure below appears, press and hold screen disappears.

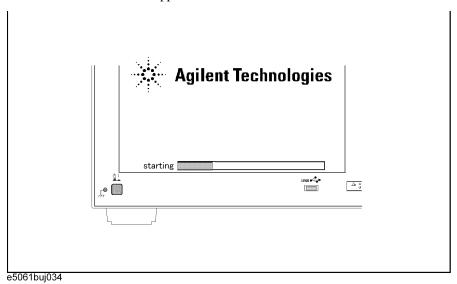

#### **NOTE**

After several seconds, the next screen appears automatically even if you do not press any key, so do not miss it.

If the above message does not appear, the instrument is at fault; contact your local Agilent customer center listed at the end of this manual or distributor.

**Step 6.** The following screen appears. Select "+Removable Devices" with 1 of the keyboard, and press Enter of the keyboard.

1. +Hard Drive
2. +Removable Devices
3. CD-ROM Drive
4. Network Boot
5. LAN
<Enter Setup>

**Step 7.** The message as shown below appears. Press 1 of the keyboard. If you want to cancel the factory recovery, press 4 here.

Agilent Technologies System Utilities Recovery & Backup Options (for the E5070B/E5071B)

Choose One of the following:

- 1. Recover Factory Backup Image
- 2. Create User Backup Image
- 3. Recover User Backup Image
- 4. Exit

Enter a Choice: \_

**NOTE** 

If the above message does not appear, the instrument or the disk for the system recovery is at fault; contact your local Agilent customer center listed at the end of this manual or distributor.

#### System Recovery **System Recovery**

|         | Step 8.  | The message as shown below appears. Press $\bigcirc$ of the keyboard. If you want to cancel the factory recovery, press $\bigcirc$ here.                                                                                                    |
|---------|----------|----------------------------------------------------------------------------------------------------|
|         |          | You chose to Restore your system by installing the original factory installed OS and system software.                                                                                                    |
|         |          | WARNING: Press C to Continue only if you are sure that you want to proceed. The C: Drive will be completely overwritten with no chance of recovering any data. Use Option 1 to recover the system from a serious malfunction caused by corrupted or inadvertently deleted files on the system's primary C: partition. |
|         |          | Press C to Continue or E to Exit: _                                                                                                    |
|         | Step 9.  | The message as shown below appears. Press © of the keyboard to start the factory recovery. If you want to cancel the factory recovery, press E here.                                                                                                    |
|         |          | CAUTION! Interrupting this process may leave the system in an unstable state. Allow the software to complete the backup and recovery process. This may take up to 20 minutes depending on the system configuration.                                                                                                   |
|         |          | Press C to Continue or E to Exit: _                                                                                                    |
| CAUTION |          | Never turn off the power during the system recovery because doing so may cause serious damage to the E5070B/E5071B.                                                                                                    |
|         | Step 10. | The factory recovery will be complete in about 5 minutes. When the factory recovery is complete, the message as shown below appears. Press Ctrl, Alt, and Delete of the keyboard at the same time to restart.                                                                                                    |
|         |          | Remove the disk and Press CLT+ALT+DEL to restart your system.                                                                                                    |
| NOTE    |          | If the above message does not appear, the instrument is at fault; contact your local Agilent customer center listed at the end of this manual or distributor.                                                                                                    |
|         | Step 11. | After restart, the screen for initial registration appears. Execute initial registration. For information on the execution procedure, refer to "Initial Registration of E5070B/E5071B"                                                                                                    |

- on page 493.
- **Step 12.** For the E5070B/E5071B equipped with the Option 016 touch screen, execute the calibration of the touch screen. For information on the execution procedure, refer to "Calibration of the Touch Screen" on page 496.

# Procedure to create the user backup image for E5070B: JP1KKxxxxx, MY42300632 and below, E5071B: JP1KKxxxxx, MY42301396 and below

This section describes how to create the user backup image. The C drive contents saved in this creation are recalled when the user recovery function is executed.

#### **NOTE**

This function is available when the volume label on the hard disk is CP600 or higher.

#### **NOTE**

You need the keyboard for this operation.

- **Step 1.** Shut down the E5070B/E5071B.
- **Step 2.** Connect the keyboard to the E5070B/E5071B.
- **Step 3.** Insert the disk for the system recovery into the floppy disk drive of the E5070B/E5071B.
- **Step 4.** Press the standby switch of the E5070B/E5071B to turn it on.
- **Step 5.** When the screen as shown in the figure below appears, press and hold F12 of the keyboard until this screen disappears.

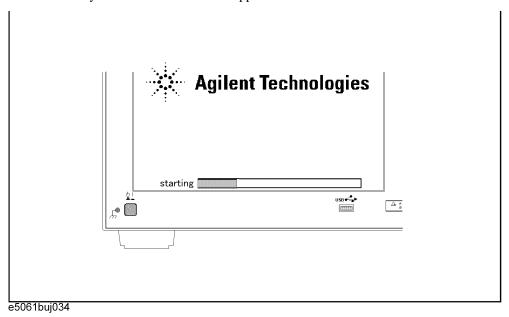

#### **NOTE**

After several seconds, the next screen appears automatically even if you do not press any key, so do not miss it.

If the above message does not appear, the instrument is at fault; contact your local Agilent customer center listed at the end of this manual or distributor.

## System Recovery System Recovery

**Step 6.** The following screen appears. Check that Floppy is selected (highlighted) (if Floppy is not selected, select it with of the keyboard), and press finter of the keyboard.

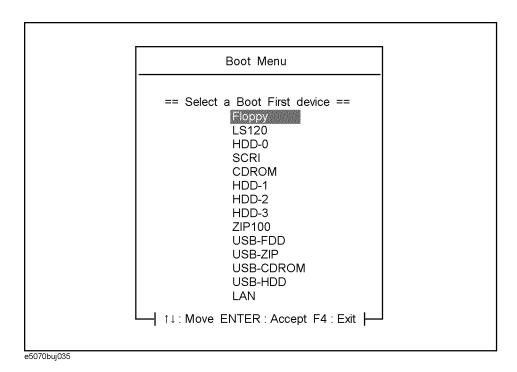

**Step 7.** The message as shown below appears. Press 2 of the keyboard. If you want to cancel the create user backup image, press 4 here.

Agilent Technologies System Utilities Recovery & Backup Options (for the E5070/71B)

Choose One of the following:

- 1. Recover Factory Backup Image
- 2. Create User Backup Image
- 3. Recover User Backup Image
- 4. Exit

Enter a Choice: \_

#### **NOTE**

If the above message does not appear, the instrument or the disk for the system recovery is at fault; contact your local Agilent customer center listed at the end of this manual or distributor.

| Œ | ACOA | Z | Ш | Ę | క్క | Ċ | U |
|---|------|---|---|---|-----|---|---|
| 6 |      | Ų | 3 | ; | (   | n |   |

| Ste     | - | The message as shown below appears. Press C of the keyboard. If you want to cancel the create user backup image, press E here.                                                                                                |
|---------|---|----------------------------------------------------------------------------------------------------|
|         |   | You chose to create a backup image file of your system.                                                                                                    |
|         |   | The system will perform a quick integrity check of the file structure on the C: Drive. It will then copy the C: partition to an image file and store it on the System Recovery partition.                                     |
|         |   | Press C to Continue or E to Exit: _                                                                                                    |
| Ste     | _ | The message as shown below appears. Press © of the keyboard to start the create user backup image. If you want to cancel the create user backup image, press E here.                                                          |
|         |   | CAUTION! Interrupting this process may leave the system in an unstable state. Allow the software to complete the backup and recovery process. This may take up to 20 minutes depending on the system configuration.           |
|         |   | Press C to Continue or E to Exit: _                                                                                                    |
| CAUTION |   | Never turn off the power during the create user backup image because doing so may cause serious damage to the E5070B/E5071B.                                                                                                  |
| Step    | • | The create user backup image will be complete in about 5 minutes. When the create user backup image is complete, the message as shown below appears. Press Ctrl, Alt, and Delete of the keyboard at the same time to restart. |
|         |   | Remove the disk and Press CLT+ALT+DEL to restart your system.                                                                                                    |
| NOTE    |   | If the above message does not appear, the instrument is at fault; contact your local Agilent customer center listed at the end of this manual or distributor.                                                                 |

# Procedure to create the user backup image for E5070B: MY42300633, and above, E5071B: MY42301397 and above

This section describes how to create the user backup image. The C drive contents saved in this creation are recalled when the user recovery function is executed.

#### **NOTE**

This function is available when the volume label on the hard disk is CP600 or higher.

#### **NOTE**

You need the keyboard for this operation.

- **Step 1.** Shut down the E5070B/E5071B.
- **Step 2.** Connect the keyboard to the E5070B/E5071B.
- **Step 3.** Insert the disk for the system recovery into the floppy disk drive of the E5070B/E5071B.
- **Step 4.** Press the standby switch of the E5070B/E5071B to turn it on.
- **Step 5.** When the screen as shown in the figure below appears, press and hold screen disappears.

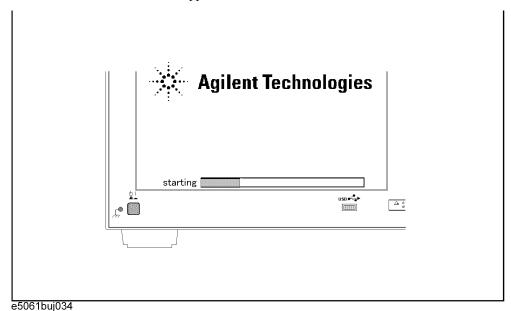

#### **NOTE**

After several seconds, the next screen appears automatically even if you do not press any key, so do not miss it.

If the above message does not appear, the instrument is at fault; contact your local Agilent customer center listed at the end of this manual or distributor.

**Step 6.** The following screen appears. Select "+Removable Devices" with 1 of the keyboard, and press Enter of the keyboard.

1. +Hard Drive
2. +Removable Devices
3. CD-ROM Drive
4. Network Boot
5. LAN
<Enter Setup>

**Step 7.** The message as shown below appears. Press 2 of the keyboard. If you want to cancel the create user backup image, press 4 here.

Agilent Technologies System Utilities Recovery & Backup Options (for the  ${\tt E5070/71B}$ )

Choose One of the following:

- 1. Recover Factory Backup Image
- 2. Create User Backup Image
- 3. Recover User Backup Image
- 4. Exit

Enter a Choice: \_

**NOTE** 

If the above message does not appear, the instrument or the disk for the system recovery is at fault; contact your local Agilent customer center listed at the end of this manual or distributor.

# System Recovery System Recovery

| Sto     | ep 8. | The message as shown below appears. Press $\  \  \  \  \  \  \  \  \  \  \  \  \ $                                                                                                    |
|---------|-------|----------------------------------------------------------------------------------------------------|
|         |       | You chose to create a backup image file of your system.                                                                                                    |
|         |       | The system will perform a quick integrity check of the file structure on the C: Drive. It will then copy the C: partition to an image file and store it on the System Recovery partition.                                     |
|         |       | Press C to Continue or E to Exit: _                                                                                                    |
| St      | ep 9. | The message as shown below appears. Press © of the keyboard to start the create user backup image. If you want to cancel the create user backup image, press © here.                                                          |
|         |       | CAUTION! Interrupting this process may leave the system in an unstable state. Allow the software to complete the backup and recovery process. This may take up to 20 minutes depending on the system configuration.           |
|         |       | Press C to Continue or E to Exit: _                                                                                                    |
| CAUTION |       | Never turn off the power during the create user backup image because doing so may cause serious damage to the E5070B/E5071B.                                                                                                  |
| Step    | p 10. | The create user backup image will be complete in about 5 minutes. When the create user backup image is complete, the message as shown below appears. Press Ctrl, Alt, and Delete of the keyboard at the same time to restart. |
|         |       | Remove the disk and Press CLT+ALT+DEL to restart your system.                                                                                                    |
| NOTE    |       | If the above message does not appear, the instrument is at fault; contact your local Agilent customer center listed at the end of this manual or distributor.                                                                 |

# Procedure to execute the user recovery function for E5070B: JP1KKxxxxx, MY42300632 and below, E5071B: JP1KKxxxxx, MY42301396 and below

Returns the contents of the C drive to a user-specified state. To use this function, you must create the user backup image in advance. For more information, see the description "Procedure to create the user backup image for E5070B: JP1KKxxxxx, MY42300632 and below, E5071B: JP1KKxxxxx, MY42301396 and below" on page 481.

#### NOTE

This function is available when the volume label on the hard disk is CP600 or higher.

#### **NOTE**

You need the keyboard for this operation.

- **Step 1.** Shut down the E5070B/E5071B.
- **Step 2.** Connect the keyboard to the E5070B/E5071B.
- Step 3. Insert the disk for the system recovery into the floppy disk drive of the E5070B/E5071B.
- **Step 4.** Press the standby switch of the E5070B/E5071B to turn it on.
- **Step 5.** When the screen as shown in the figure below appears, press and hold F12 of the keyboard until this screen disappears.

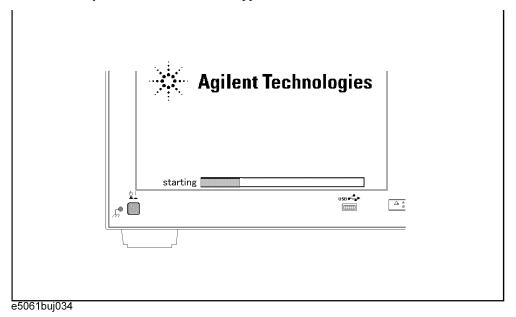

#### **NOTE**

After several seconds, the next screen appears automatically even if you do not press any key, so do not miss it.

If the above message does not appear, the instrument is at fault; contact your local Agilent customer center listed at the end of this manual or distributor.

## System Recovery System Recovery

**Step 6.** The following screen appears. Check that Floppy is selected (highlighted) (if Floppy is not selected, select it with of the keyboard), and press finter of the keyboard.

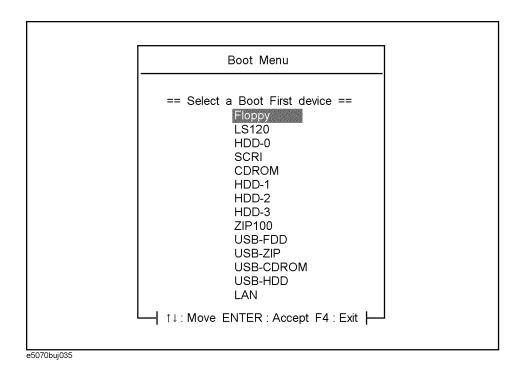

**Step 7.** The message as shown below appears. Press 3 of the keyboard. If you want to cancel the user recovery, press 4 here.

Agilent Technologies System Utilities Recovery & Backup Options (for the E5070/71B)

Choose One of the following:

- 1. Recover Factory Backup Image
- 2. Create User Backup Image
- 3. Recover User Backup Image
- 4. Exit

Enter a Choice: \_

#### **NOTE**

If the above message does not appear, the instrument or the disk for the system recovery is at fault; contact your local Agilent customer center listed at the end of this manual or distributor.

|         | Step 8.  | The message as shown below appears. Press $\  \  \  \  \  \  \  \  \  \  \  \  \ $                                                                                                    |
|---------|----------|----------------------------------------------------------------------------------------------------|
|         |          | You chose to recover your own system backup image file.                                                                                                    |
|         |          | WARNING: Press C to Continue only if you are sure that you want to proceed. The C: partition will be completely overwritten with no                                                                                 |
|         |          | chance of recovering any data. Use Option 3 to recover the system from a serious malfunction caused by corrupted or inadvertently deleted files on the system's primary C: partition.                               |
|         |          | Press C to Continue or E to Exit: _                                                                                                    |
|         | Step 9.  | The message as shown below appears. Press © of the keyboard to start the user recovery.                                                                                                    |
|         |          | If you want to cancel the user recovery, press <b>E</b> here.                                                                                                    |
|         |          | CAUTION! Interrupting this process may leave the system in an unstable state. Allow the software to complete the backup and recovery process. This may take up to 20 minutes depending on the system configuration. |
|         |          | Press C to Continue or E to Exit: _                                                                                                    |
| CAUTION |          | Never turn off the power during the system recovery because doing so may cause serious damage to the E5070B/E5071B.                                                                                                 |
|         | Step 10. | The user recovery will be complete in about 5 minutes. When the user recovery is                                                                                                    |
|         |          | complete, the message as shown below appears. Press Ctrl , Alt , and Delete of the keyboard at the same time to restart.                                                                                            |
|         |          | Remove the disk and Press CLT+ALT+DEL to restart your system.                                                                                                    |
| NOTE    |          | If the above message does not appear, the instrument is at fault; contact your local Agilent customer center listed at the end of this manual or distributor.                                                       |
|         |          |                                                                                                    |

# Procedure to execute the user recovery function for E5070B: MY42300633, and above, E5071B: MY42301397 and above

Returns the contents of the C drive to a user-specified state. To use this function, you must create the user backup image in advance. For more information, see the description "Procedure to create the user backup image for E5070B: MY42300633, and above, E5071B: MY42301397 and above" on page 484.

#### **NOTE**

This function is available when the volume label on the hard disk is CP600 or higher.

#### NOTE

You need the keyboard for this operation.

- **Step 1.** Shut down the E5070B/E5071B.
- **Step 2.** Connect the keyboard to the E5070B/E5071B.
- Step 3. Insert the disk for the system recovery into the floppy disk drive of the E5070B/E5071B.
- **Step 4.** Press the standby switch of the E5070B/E5071B to turn it on.
- **Step 5.** When the screen as shown in the figure below appears, press and hold esc of the keyboard until this screen disappears.

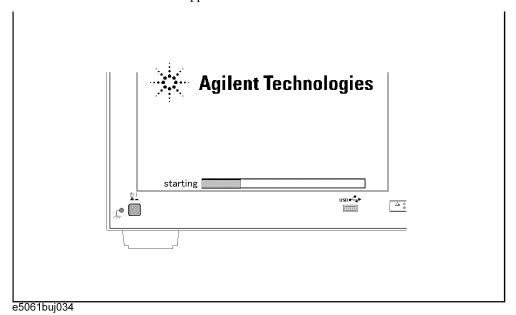

#### **NOTE**

After several seconds, the next screen appears automatically even if you do not press any key, so do not miss it.

If the above message does not appear, the instrument is at fault; contact your local Agilent customer center listed at the end of this manual or distributor.

**Step 6.** The following screen appears. Select "+Removable Devices" with 1 of the keyboard, and press Enter of the keyboard.

1. +Hard Drive
2. +Removable Devices
3. CD-ROM Drive
4. Network Boot
5. LAN
<Enter Setup>

**Step 7.** The message as shown below appears. Press 3 of the keyboard. If you want to cancel the user recovery, press 4 here.

Agilent Technologies System Utilities Recovery & Backup Options (for the E5070/71B)

Choose One of the following:

- 1. Recover Factory Backup Image
- 2. Create User Backup Image
- 3. Recover User Backup Image
- 4. Exit

Enter a Choice: \_

#### NOTE

If the above message does not appear, the instrument or the disk for the system recovery is at fault; contact your local Agilent customer center listed at the end of this manual or distributor.

# System Recovery System Recovery

|         | Step 8.  | The message as shown below appears. Press $\  \  \  \  \  \  \  \  \  \  \  \  \ $                                                                                                    |
|---------|----------|----------------------------------------------------------------------------------------------------|
|         |          | You chose to recover your own system backup image file.                                                                                                    |
|         |          | WARNING: Press C to Continue only if you are sure that you want to proceed. The C: partition will be completely overwritten with no chance of recovering any data. Use Option 3 to recover the system from a serious malfunction caused by corrupted or inadvertently deleted files on the system's primary C: partition. |
|         |          | Press C to Continue or E to Exit: _                                                                                                    |
|         | Step 9.  | The message as shown below appears. Press © of the keyboard to start the user recovery. If you want to cancel the user recovery, press © here.                                                                                                    |
|         |          | CAUTION! Interrupting this process may leave the system in an unstable state. Allow the software to complete the backup and recovery process. This may take up to 20 minutes depending on the system configuration.                                                                                                    |
|         |          | Press C to Continue or E to Exit: _                                                                                                    |
| CAUTION |          | Never turn off the power during the system recovery because doing so may cause serious damage to the E5070B/E5071B.                                                                                                    |
|         | Step 10. | The user recovery will be complete in about 5 minutes. When the user recovery is complete, the message as shown below appears. Press Ctrl, Alt, and Delete of the keyboard at the same time to restart.                                                                                                    |
|         |          | Remove the disk and Press CLT+ALT+DEL to restart your system.                                                                                                    |
| NOTE    |          | If the above message does not appear, the instrument is at fault; contact your local Agilent customer center listed at the end of this manual or distributor.                                                                                                    |
|         |          |                                                                                                    |

#### **Initial Registration of E5070B/E5071B**

When you start up the E5070B/E5071B for the first time or after executing system recovery, you need to perform the initial registration of the Windows 2000 operating system of the E5070B/E5071B.

#### **NOTE**

You cannot use the front panel keys during the initial registration of the E5070B/E5071B therefore connect the mouse and the keyboard before turning on the power.

#### **NOTE**

If you perform the following procedure incorrectly, a message asking you whether to return to the previous registration screen and perform the registration appears. In this case, follow the instruction to return to the previous registration screen.

- **Step 1.** Turns on the E5070B/E5071B.
- **Step 2.** The Windows 2000 Professional Setup wizard appears. Click the **Next >** button (Figure B-1).

Figure B-1 Windows 2000 Professional Setup wizard

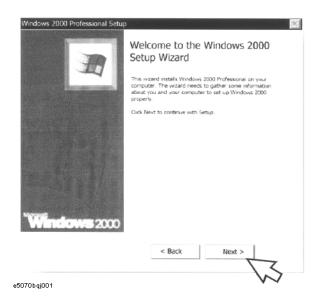

**Step 3.** In the Windows 2000 Professional Setup dialog box, select the **I accept this agreement** box and click the **Next >**button (Figure B-2). Then, the Windows 2000 operating system is restarted automatically.

Figure B-2 Windows 2000 Professional Setup dialog box

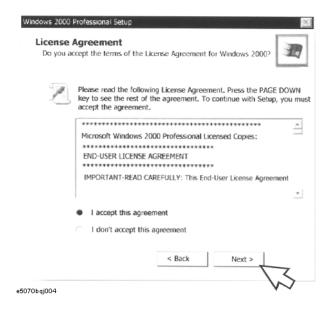

Step 4. The Network Identification wizard appears. Click the Next > button (Figure B-3).

Figure B-3 Network Identification wizard

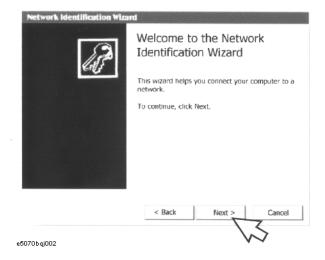

Step 5. In the Network Identification Wizard dialog box (1/2), select the Windows always assumes the following user has logged on to this computer box and check that agena is in the User Name box. If not, type in agena. Finally, click the Next> button (Figure B-4).

Figure B-4 Network Identification Wizard dialog box (1/2)

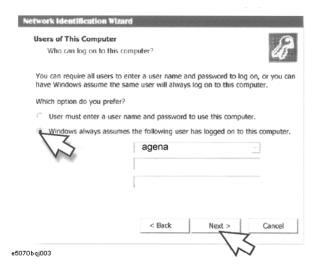

**Step 6.** In the Network Identification Wizard dialog box (2/2), click the **Finish** button to finish the initial registration of the E5070B/E5071B (Figure B-4). Then, the measurement display of the E5070B/E5071B appears.

Figure B-5 Network Identification Wizard dialog box (2/2)

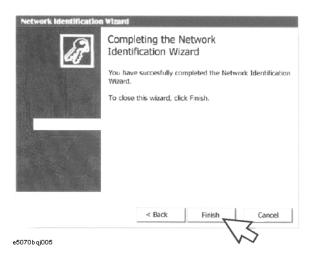

#### **Calibration of the Touch Screen**

When you have executed system recovery on the E5070B/E5071B equipped with an Option 016 touch screen, you have to calibrate the touch screen. Follow the procedure described below to calibrate the touch screen.

- Step 1. Press System
- Step 2. Press Service Menu.
- Step 3. Press Test Menu.
- Step 4. Press Adjust Touch Screen.

The touch screen calibration screen (Figure 7-1) appears.

Figure 7-1 Touch Panel Calibration Screen

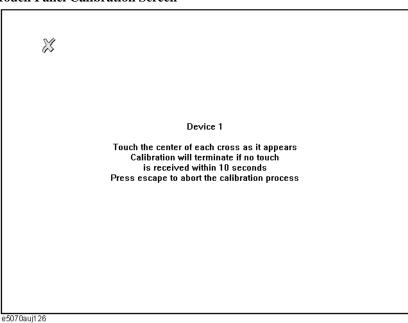

**Step 5.** Touch the x mark on the upper left with your finger. The mark x appears also on the lower left, upper right, and lower right. Touch the x marks in that order with your finger.

Touching the four locations described above with your finger automatically concludes the touch screen calibration.

**NOTE** With no operation on the touch screen calibration screen for a preset time, it automatically closes and the previous measurement screen reappears.

### C Firmware Update

This appendix describes how to update the E5070B/E5071B firmware. When you want to update the E5070B/E5071B firmware, refer to this appendix.

#### Firmware Update for revision A.06.51 or lower

#### **Required Equipment**

- E5070B or E5071B (with keyboard and mouse).
- Several blank floppy disks (DOS format).

#### How to make E5070B/E5071B Firmware Installation Disk

The following is the procedure to make the E5070B/E5071B Firmware Installation Disk.

**Step 1.** Copy the following files from Agilent Technologies web site to the several floppy disks using your computer's FDD.

#### **NOTE**

You need the same number of floppy disks as that of cab files. Where, "n" indicates the maximum number of floppy disks.

- disk1(1 of *n*)-- e5070.msi, e507001.cab
- disk2(2 of *n*)-- e507002.cab
- disk3(3 of *n*)-- e507003.cab
- :
- $\operatorname{disk} n(n \text{ of } n)$ -- e5070xx.cab
- **Step 2.** Assign the Label name as follows using the properties of your computer's Windows Explorer as shown in Figure C-1.
  - DISK\_1 (for disk1)
  - DISK\_2 (for disk2)
  - DISK\_3 (for disk3)
  - •
  - DISK\_n (for diskn)

#### Figure C-1 Windows Explorer (example)

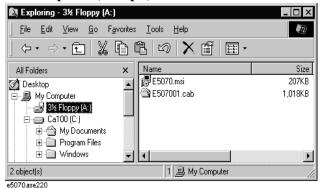

C. Firmware Update

- 1. Insert the disk1 into the FDD of your computer.
- 2. On the Windows Explorer, click 3 1/2 Floppy [A:] and confirm the files.
- 3. Right click on **3 1/2 Floppy** [A:], then click **Properties**. The Properties dialog box appears.
- 4. Enter the Label name in the Label box of properties dialog box (General) for the disk1 as shown in Figure C-2, and press the **OK** button.

Figure C-2 Properties Dialog Box (example)

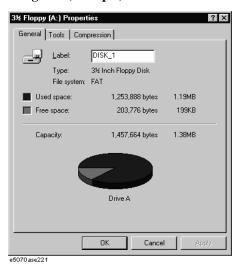

5. Perform 1 through n for each disk.

NOTE

If the label name is not assigned, the firmware update for the E5070B/E5071B will not be done correctly.

#### How to update the E5070B/E5071B firmware

It is possible to update the E5070B/E5071B firmware, but not the following software by this procedure.

- OS (Operating System)
- VBA (Visual Basic for Application)
- Calibration Constant Data

The following is the procedure to update the E5070B/E5071B firmware.

- **Step 1.** Prepare the E5070B/E5071B firmware installation disks.
- **Step 2.** Connect the mouse and the keyboard to the E5070B/E5071B rear panel. Then turn the E5070B/E5071B on.
- **Step 3.** Insert the E5070B/E5071B firmware installation disk1 into the FDD of the E5070B/E5071B.
- Step 4. Update the E5070B/E5071B firmware.

#### Firmware Update

#### Firmware Update for revision A.06.51 or lower

- 1. Press System key.
- 2. Press **Service Menu Update Firmware** on the menu bar, and the Password dialog box will appear.

#### **NOTE**

If you do not see "Update Firmware" soft key, execute log-off, and re-login as "agena".

- 3. Enter the password **e507xa** into the Password box, then click **OK**.
- 4. Open dialog box apperas. Confirm that **E5070.msi** is displayed at the File name column. Press the **Open** button, and the Windows instoller will appear.
- 5. After the disk 1 installation is finished, insert the firmware installation disk 2 (2 of *n*) into the FDD of the E5070B/E5071B, then click **OK**.
- 6. Repeat 5 for the number of floppy disks.
- **Step 5.** After the disk *n* installation is finished, the instrument will be restarted and the measurement view will appear.
- Step 6. Press System -Firmware Revision. Confirm the firmware revision you have just installed.

# C. Firmware Update

#### Firmware Update for revision A.08.01 and A.08.11

#### **Required Equipment**

- E5070B or E5071B (with keyboard and mouse).
- Several blank floppy disks (DOS format).

#### How to make E5070B/E5071B Firmware Installation Disk

The following is the procedure to make the E5070B/E5071B Firmware Installation Disk.

**Step 1.** Copy the following files from Agilent Technologies web site to the several floppy disks using your computer's FDD.

#### **NOTE**

You need the same number of floppy disks as that of cab files. Where, "n" indicates the maximum number of floppy disks.

#### **NOTE**

Copy the msi file to each of the floppy disks.

- disk1(1 of n)-- e5070.msi, e507001.cab
- disk2(2 of *n*)-- e5070.msi, e507002.cab
- •
- diskn(n of n)-- e5070.msi, e5070xx.cab

#### How to update the E5070B/E5071B firmware

It is possible to update the E5070B/E5071B firmware, but not the following software by this procedure.

- OS (Operating System)
- VBA (Visual Basic for Application)
- Calibration Constant Data

The following is the procedure to update the E5070B/E5071B firmware.

- **Step 1.** Prepare the E5070B/E5071B firmware installation disks.
- **Step 2.** Connect the mouse and the keyboard to the E5070B/E5071B rear panel. Then turn the E5070B/E5071B on.
- **Step 3.** Insert the E5070B/E5071B firmware installation disk1 into the FDD of the E5070B/E5071B.
- Step 4. Update the E5070B/E5071B firmware.
  - 1. Press System key.
  - 2. Press **Service Menu Update Firmware** on the menu bar, and the Password dialog box

will appear.

#### **NOTE**

If you do not see "Update Firmware" soft key, execute log-off, and re-login as "agena".

- 3. Enter the password **e507xa** into the Password box, then click **OK**.
- 4. Open dialog box apperas. Confirm that **E5070.msi** is displayed at the File name column. Press the **Open** button, and the Windows instoller will appear.
- 5. After the disk 1 installation is finished, insert the firmware installation disk 2 (2 of *n*) into the FDD of the E5070B/E5071B, then click **OK**.
- 6. Repeat 5 for the number of floppy disks.
- **Step 5.** After the disk n installation is fininshed, the instrument will be restarted and the measurement view will appear.
- Step 6. Press System -Firmware Revision. Confirm the firmware revision you have just installed.

# C. Firmware Update

#### Firmware Update for revision A.09.10 or later

#### **Required Equipment**

- E5070B or E5071B (with keyboard and mouse).
- USB mass storage device.

#### Location of the latest E5070B/71B Firmware

- **Step 1.** The latest firmware can be downloaded from the following site.
  - http:\\www.agilent.com/find/ena\_support

#### How to update the E5070B/E5071B firmware

It is possible to update the E5070B/E5071B firmware, but not the following software by this procedure.

- OS (Operating System)
- VBA (Visual Basic for Application)
- Calibration Constant Data

The following is the procedure to update the E5070B/E5071B firmware.

#### NOTE

User should log in as "agena", and user should have administrator authority when performing firmware update.

- **Step 1.** Download the latest firmware from the donload site. It is prepared as execusion file (E507071B\_xx.yy.exe).
- **Step 2.** Run the "E507071B\_xx.yy.exe" to extract the E5070.msi. Then, save the E5070.msi to USB mass storage device using PC.

#### **NOTE**

For E5070B/71B firmware revision 9.10 or later, there is only 1 .msi file and no .cab files.

- **Step 3.** Connect the mouse and the keyboard to the E5070B/E5071B rear panel. Then turn the E5070B/E5071B on.
- **Step 4.** Connect the USB mass storage device into the front USB port of the E5070B/71B.
- **Step 5.** Copy e5070.msi from the USB mass storage device to the directory under D:\ drive.

#### **NOTE**

Do not use "space" for directory name.

- Step 6. Update the E5070B/E5071B firmware.
  - 1. Press System key.
  - 2. Press **Service Menu Update Firmware** on the menu bar, and the Password dialog box will appear.

Figure C-3 Service Menu soft key

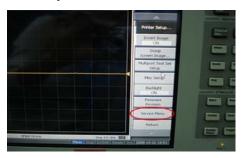

Figure C-4 Update Firmware soft key

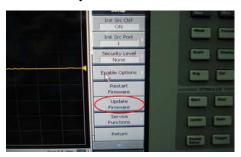

#### NOTE

If you do not see "Update Firmware" soft key, execute log-off, and re-login as "agena".

3. When prompted for a password, enter the password **e507xa** into the Password box, then click **OK**.

Figure C-5 Password Box

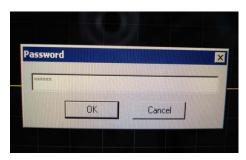

C. Firmware Updat

- 4. Press **Cancel** if you are asked to insert a disk into drive A and select the D:\ drive from **Look in**.
- 5. Confirm that E5070.msi is displayed at the File name column. Select it, then press the **Open** button and the Windows installer will appear.
- **Step 7.** After installation is fininshed, the instrument will be restarted and the measurement view will appear.
- Step 8. Press System -Firmware Revision. Confirm the firmware revision you have just installed.

## Figure C-6 Firmware Revision soft key

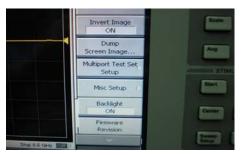

**Step 9.** To unplug USB mass storage device, press Ctrl & ESC on the keyboard. The Windows toolbar should appear. There should be the "Unplug/Eject Hardware" (a green arrow) icon in the system tray.

Figure C-7 Windows toolbar

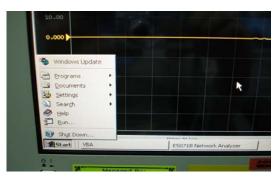

**Step 10.** Left click on the icon to stop USB mass storage device, or right click on the icon then "Unplug or eject " to show "Unplug or Eject Hardware" screen.

Appendix C 505

Figure C-8 Unplug or eject hardware

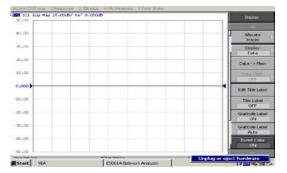

506 Appendix C

# D Computer Virus Check

This appendix describes an example of how to check the system of E5070B/E5071B for computer viruses using computer viruses check software.

## **Computer Virus Check**

The E5070B/E5071B should be protected against computer viruses. If you need to check the system of E5070B/E5071B for computer viruses, it's recommended that an external PC installed anti-virus software is used to access E5070B/E5071B's built-in drive (C and D) via LAN and perform virus scan.

The E5070B/E5071B has no virus function nor anti-virus software installed. The Windows operating system installed in this instrument is customized for more effective operation. Installing Windows-based software (including anti-virus software) for ordinary PCs into this instrument may affect the behavior of the instrument during measurement.

## Required equipment

- E5070B or E5071B (with keyboard and mouse).
- An external PC installed anti-virus software such as "Norton AntiVirus®".
- A crossed LAN cable (It enables the peer-to-peer communication between the E5070B/E5071B and the PC.)

#### How to check the drive C and D of E5070B/E5071B

The following is an example procedure to check the drive C and D of E5070B/E5071B using the external PC.

- **Step 1.** Set up the E5070B/E5071B for file sharing.
  - 1. Connect the E5070B/E5071B to the PC using the crossed LAN cable.
  - 2. Press System key.
  - 3. Press **Misc Setup Network Setup Network Configuration**. The Network and Dial-up Connections window will appear.

## Figure D-1 Network and Dial-up Connections window

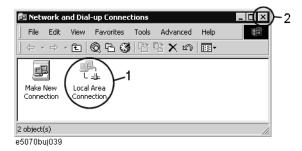

4. Double-click the Local Area Connection icon (1 in Figure D-1) in the Network and dial-up connections window to enable the network connection function. The Local Area Connection Status dialog box appears. Click the **Properties** button.

Figure D-2 Local Area Connection Status dialog box

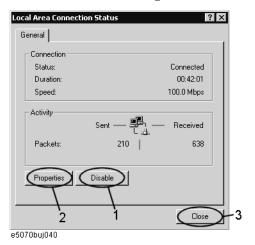

5. The Local Area Connection Properties dialog box (Figure D-3) appears. Select (highlight) **Internet protocol (TCP/IP)** (1 in Figure D-3) and then click the **Properties** button (2 in Figure D-3).

Figure D-3 Local Area Connection Properties dialog box

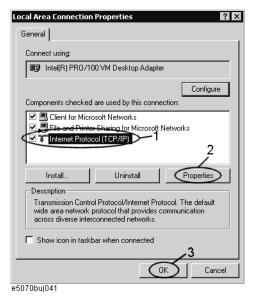

6. The Internet Protocol (TCP/IP) Properties dialog box (Figure D-4) appears. If **Obtain** an IP address automatically has been selected, you select **Use the following IP** address (1 in Figure D-4) and then enter the IP address 192.168.0.1 (2 in Figure D-4) and subnet mask 255.255.255.0 (3 in Figure D-4).

If a specific IP address and subnet mask have been assigned, press the **OK** button.

Figure D-4 Internet Protocol (TCP/IP) Properties dialog box

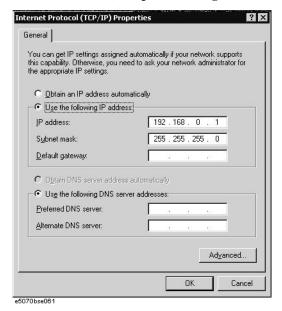

- 7. In the Internet Protocol (TCP/IP) Properties dialog vbox, click the **OK** button (6 in Figure D-4 ).
- 8. In the Local Area Connection Properties dialog box, click the **OK** button (3 in Figure D-3).
- 9. In the Local Area Connection Status dialog box, click the **Close** button (3 in Figure D-2).
- 10. Click the x button (2 in Figure D-1) in the upper right of the Network and Dial-up Connection window.

**Step 2.** Confirm the computer name of the E5070B/E5071B.

- 1. Press System key.
- 2. Press Misc Setup Network Setup Network Identification.
- 3. The System Properties dialog box as shown in Figure D-5 will appear. Click the **Properties** button (1 in Figure D-5).

Figure D-5 System Properties dialog box

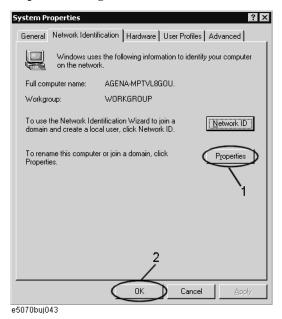

4. The Identification Change dialog box (Figure D-6) appears. Confirm the computer name in the **Computer Name** box (1 in Figure D-6).

Figure D-6 Identification Change dialog box

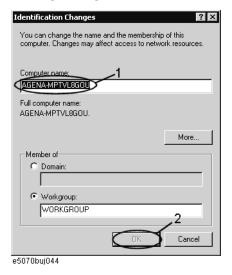

- 5. Turn the E5070B/E5071B power off and then turn it on.
- **Step 3.** Set for sharing the hard disk (C or D drive) in the E5070B/E5071B.
  - 1. Press Save/Recall ., and then press Explore ....
  - 2. The Windows Explorer opens. Right click on (C:) or USER (D:) and then click **Properties** in the File menu.
  - 3. The (C:) or USERS(D:) Properties dialog box (Figure D-7) appears. Select the **Sharing** tab.

Figure D-7 USERS(D:) Properties dialog box (General tab)

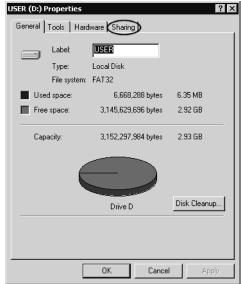

e5070buj047

4. Select the **Share this folder** if (C:) is selected. Click the **New Share** button (1 in Figure D-8).

Figure D-8 USERS(D:) Properties dialog box (Sharing tab)

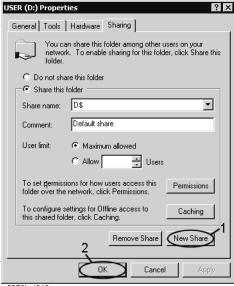

e5070buj048

5. The New Share dialog box (Figure D-9) appears. Enter the share name (name used when accessed from the external PC) in the **Share Name** box (1 in Figure D-9) and click the **OK** button (2 in Figure D-9).

Figure D-9 New Share dialog box

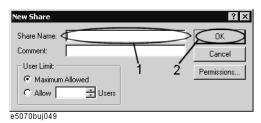

- 6. In the (C:) or USERS(D:) Properties dialog box, click the **OK** button (2 in Figure D-8).
- **Step 4.** Set up the external PC's IP address and subnet mask.
  - 1. Double-click "My Computer" icon on Windows desktop of the external PC. And double-click Control Panel. The Control Panel window will appear.
  - 2. In the Control Panel window, double-click **Network**. The Network dialog box shown in fig will appear. In the **Configuration** tab, select **TCP/IP** (display it in revers video) and press the **Properties** button.
  - The dialog box appears. If Specify an IP address has been selected, record the IP address and sbnet mask.
  - 4. If the **Obtain an IP address automatically** has been selected, select the **Speccify an IP address**. Enter the IP address xxx.xxx.xxx.y and subnet mask xxx.xxx.xxx as shown in Figure D-10. The letters x represent the IP address and subnet mask of the E5070B/E5071B. The letter y is different from the IP address of the E5070B/E5071B. Press the **OK** button.

Figure D-10 Network Dialog Box ("IP Address" Tab)

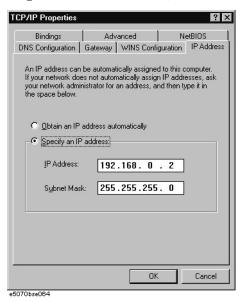

**Step 5.** Connect the drive of E5070B/E5071B to the PC, and check the drive using anti-virus software.

1. Click **Programs -Window Explorer** on the Start Menu to start up the PC's Explorer.

Click **Tools** - **Map Network Drive** on the menu of the Explorer.

2. Select a suitable drive name, enter the network path as shown in Figure D-11, and then press the **OK** button. For example, the network path is \\C\_NAME\S\_NAME.

Figure D-11 Map Network Drive Dialog Box

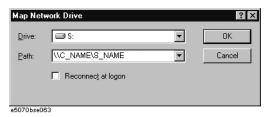

- **C\_NAME** in the network path is the computer name of the E5070B/E5071B you confirmed on 4 of Step2.
- **S\_NAME** in the share name of the C or D drive of the E5070B/E5071B you enterd on 5 of Step 3.
- 3. The dialog box to enter the user name and the password appears. Enter the user name **agena** and then click the **OK** button.
- 4. The network path will appear on the PC's Explorer. Confirm that the network path you enter is connected to the PC.
- 5. Execute the anti-virus software on the PC, and the menu for the anti-virus software will appear. Check the drive you entered on 2 of Step 5. For the operation of anti-virus software, refer to its manual.
- 6. Check if the drives C and D are infected.
- Step 6. Disconnect the drives of E5070B/E5071B from the PC.
  - Click Programs Window Explorer on the Start Menu to start up the PC's Explorer. Click Tools - Disconnect Network Drive on the menu of the Explorer. Disconnect Network dialog box will appear.
  - 2. Select Network Drive you checked, and press the **OK** button. The drive will disappear from the Explorer.

## NOTE

If no drive has been infected, proceed the next step.

If the drive C or D has been infected, replace the A27 mass storage of the E5070B/E5071B.

- **Step 7.** Change the IP address and subnet mask of the E5070B/E5071B if you select **Use the following IP address** and entered the IP address and subnet mask on the 6 of Step 1.
  - 1. Press System key.
  - 2. Press Misc Setup Network Setup Network Configuration.
  - 3. Double-click the Local Area Connection icon (1 in Figure D-1) in the Network and Dial-up Connections window. The Local Area Connection Status dialog box (Figure D-2) appears. Click the **Properties** button (2 in Figure D-2).
  - 4. The dialog box (Figure D-12) appears. Select **Obtain an IP address automatically** and

press the **OK** button.

Figure D-12 Internet Protocol (TCP/IP) Properties dialog box

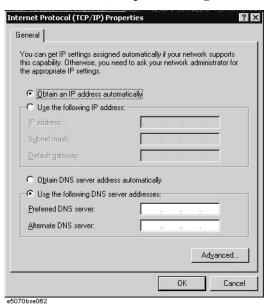

- 5. In the Internet Protocol (TCP/IP) Properties dialog vbox, click the **OK** button (6 in Figure D-4 ).
- 6. In the Local Area Connection Properties dialog box, click the **OK** button (3 in Figure D-3).
- 7. The Local Network dialog box will appear, press the **Yes** button to restart the instrument.
- **Step 8.** Change the IP address and subnet mask of the external PC.
  - 1. Double-click "My Computer" icon on Windows desktop of the external PC. And double-click Control Panel. The Control Panel window will appear.
  - In the Control Panel window, double-click Network. The Network dialog box appears.
     In the Configuration tab, select TCP/IP (display it in revers video) and press the Properties button.
  - 3. The dialog box appears. If **Specify an IP address** has been selected on Step 4, enter the IP address and sbnet mask you recorded on 3 of Step 4.
  - 4. If the **Obtain an IP address automatically** has been selected on Step 4, select the **Obtain an IP address automatically**.
  - 5. Press the **OK** button.
- **Step 9.** Disable the C drive of the E5070B/E5071B when you checked the C drive.
  - 1. Press Save/Recall ., and then press Explore ....
  - 2. The Windows Explorer opens. Select (highlight) **(C:)** and then click **Properties** in the File menu.
  - 3. The (C:) Properties dialog box (Figure D-7) appears. Select the **Sharing** tab.

# Computer Virus Check Computer Virus Check

4. Select the **Do not share this folder**, and then **OK** button.

Figure D-13 (C:) Properties dialog box (Sharing tab)

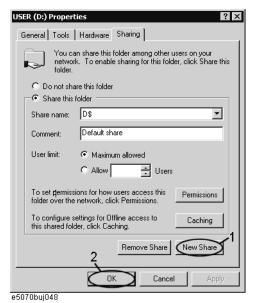

5. Turn the E5070B/E5071B power off.

**E** Power Requirement

# **Preparation for Power Supply**

Before turning on power to the equipment, be sure to verify the following:

## **Power Requirements**

The E5070B/E5071B requires the following power source:

|                           | Requirements                       |
|---------------------------|------------------------------------|
| Voltage                   | 90 to 132 VAC or 198 to 264 VAC *1 |
| Frequency                 | 47 to 63 Hz                        |
| Maximum power consumption | 350 VA                             |

<sup>\*1.</sup> Switched automatically by the E5070B/E5071B in conformity to the voltage.

## **Power Cable**

In accordance with international safety standards, this instrument is equipped with a three-wire power cable. When connected to an appropriate ac power outlet, this cable grounds the instrument frame. The type of power cable shipped with each instrument depends on country of destination. Refer to Figure E-1 for the part numbers of the power cables available.

## **WARNING**

For protection from electrical shock, the power cable ground must not be defeated.

The power plug must be plugged into an outlet that provides a protective earth ground connection.

518 Appendix E

Figure E-1 Power cable options

|                                                                                               | •                                                         |                                        |                                                  |
|-----------------------------------------------------------------------------------------------|-----------------------------------------------------------|----------------------------------------|--------------------------------------------------|
| OPTION 900                                                                                    | United Kingdom                                            | OPTION 901                             | Australia/New Zealand                            |
|                                                                                               |                                                           |                                        |                                                  |
|                                                                                               | Plug: BS 1363/A, 250V, 10A<br>Cable: 8120-1351, 8120-8705 |                                        | Plug: AS 3112, 250V, 10A<br>Cable: 8120-1369     |
| OPTION 902                                                                                    | Continental Europe                                        | OPTION 903                             | U.S./Canada                                      |
| 4                                                                                             |                                                           | *                                      |                                                  |
| Plug: CEE 7 Standard Sheet VII, 250V, 10A<br>Cable: 8120-1689                                 |                                                           |                                        | Plug: NEMA 5-15P, 125V, 10A<br>Cable: 8120-1378  |
| OPTION 904                                                                                    | U.S./Canada                                               | OPTION 906                             | Switzerland                                      |
|                                                                                               |                                                           |                                        |                                                  |
|                                                                                               | Plug: NEMA 6-15P, 250V, 6A<br>Cable: 8120-0698            |                                        | Plug: SEV Type 12, 250V, 10A<br>Cable: 8120-2104 |
| OPTION 912                                                                                    | Denmark                                                   | OPTION 917                             | India/Republic of S. Africa                      |
|                                                                                               | Plug: SR 107-2-D, 250V, 10A<br>Cable: 8120-2956           |                                        | Plug: IEC 83-B1, 250V, 10A<br>Cable: 8120-4211   |
| OPTION 918                                                                                    | Japan                                                     | OPTION 920                             | Argentina                                        |
|                                                                                               |                                                           |                                        |                                                  |
|                                                                                               | Plug: JIS C 8303, 125V, 12A<br>Cable: 8120-4753           | Plug: Argentine Re<br>Cable: 8120-6870 | esolution 63, Annex IV, 250V, 10A                |
| OPTION 921                                                                                    | Chile                                                     | OPTION 922                             | China                                            |
|                                                                                               |                                                           |                                        |                                                  |
|                                                                                               | Plug: CEI 23-16, 250V, 10A<br>Cable: 8120-6978            |                                        | Plug: GB 1002, 250V, 10A<br>Cable: 8120-8376     |
| NOTE: Each option number includes a 'family' of cords and connectors of various materials and |                                                           |                                        |                                                  |

NOTE: Each option number includes a 'family' of cords and connectors of various materials and plug body configurations (straight,  $90^{\circ}$  etc.).

power\_e

Appendix E 519

# Turning the Power ON and OFF

Perform the following steps to turn the power ON or OFF.

# Turning the power ON

|      | Step 1. | If the standby switch ( ்) in the lower-left part of the front panel is in the pressed down                                                                                                    |
|------|---------|----------------------------------------------------------------------------------------------------|
|      |         | ( $\square$ ) position, press the switch to the popped up position ( $\square$ ).                                                                                                    |
|      | Step 2. | Press the standby switch to the pressed down position ().                                                                                                    |
|      |         | This operation turns ON the power, and the E5070B/E5071B starts the self-test.                                                                                                    |
|      | Step 3. | Confirm that the self-test indicates normal operation.                                                                                                    |
|      |         | Normal operation is confirmed by the self-test if no error message appears.                                                                                                    |
|      |         | Turning the power OFF                                                                                                    |
|      | Step 1. | Use either of the following methods to turn OFF the E5070B/E5071B.                                                                                                    |
|      |         | • Press the standby switch ( 🖰 ) in the lower-left part of the front panel (now in the                                                                                                    |
|      |         | pressed down () position) to the popped up () position.                                                                                                    |
|      |         | Send the shutdown command from an external controller.                                                                                                    |
|      |         | These operations will start the E5070B/E5071B shutdown process (required software and hardware processes for turning the power off), and the power will turn OFF after a few seconds.                                                                                                    |
| NOTE |         | Under normal circumstances, always press the standby switch ( ), or send the shutdown command from the external controller, to actuate the E5070B/E5071B shutdown process. Never cut off the power supply directly by disconnecting the power cable plug from the rear panel of the unit. |
|      |         | If the power supply is cut off directly by disconnecting the power cable plug or by disconnecting the power supply to the AC outlet, the shutdown process will not be carried out, and there is a risk of damage to the software or hardware of the E5070B/E5071B.                        |
|      |         |                                                                                                    |

520 Appendix E

# F Messages

The E5070B/5071B can display error messages as well as messages that indicate the internal operating status of the equipment. This appendix explains what these messages mean by listing them in alphabetical order.

Messages showing the status of the E5070B/5071B are displayed in the lower-left area of the E5070B/5071B LCD screen. These messages include error messages that occur during

## Messages

the execution of GPIB commands and others that indicate the internal status of the equipment.

Error messages are indicated following the character string "[Err]" and can be read out by a GPIB command. Other kinds of messages are indicated without the "[Err]" character string and cannot be read out by a GPIB command. This section explains the meaning of each message and how to resolve the problem it indicates.

# **Error Messages**

An error message is displayed against a red background in the instrument message/warning area in the lower left part of the screen. Pushing a front panel key or executing :DISP:CCL command clears the error message. Errors caused by the operation of a front panel key simply appear on the display. They are not stored in the error queue with some exceptions.

An error with a positive error number is one uniquely defined for this instrument. On the other hand, an error with a negative error number is basically one defined for common GPIB devices in IEEE488.2

#### A

#### 20 Additional standard needed

The GPIB command that turns ON the calibration function has been sent before all of the data measurements needed to calculate the calibration factor have been completed. In 1-port calibration, for example, when measurements completed for OPEN and SHORT standards but not yet for LOAD standard,

You have tried to turn on the calibration function by calculating 1-port calibration coefficient using SENS:CORR:COLL:SAVE or SENS:CORR:OFFS:COLL:SAVE.Be sure to measure all necessary calibration data before sending commands. This error is not generated by front key operations.

#### B

#### -168 Block data not allowed

An block-data element has been received at a position where this instrument does not accept one.

#### $\mathbf{C}$

#### 240 Calibration data lost

This error occurs when a file containing the system calibration data is not found or in a damaged state at time of the startup of this instrument, indicating a failure of this instrument. Contact an Agilent Technology sales office or the company from which you bought the instrument.

#### 22 Calibration method not selected

This error occurs when the command for validating the calibration data, SENS:CORR:COLL:SAVE or SENS:CORR:OFFS:COLL:SAVE is executed before the command for selecting a calibration type, SENS:CORR:COLL:METH:xxxx or SENS:CORR:OFFS:COLL:METH:xxxx, is executed. This error is not generated by front key operations.

#### -148 Character data not allowed

A character data element (not violating the standard) has been received at a position where this instrument does not accept one. Double quotes (") are omitted where it is necessary to place a parameter in double quotes ("), for example.

#### -100 Command error

A comprehensive syntax error has occurred showing that this instrument cannot detect a more detailed error. This code simply shows that a command error defined in 11.5.1.1.4, IEEE488.2 has occurred.

#### 60 Continuous switching may damage source attenuator

This error occurs when different source attenuator (power range) settings are present during measurement on two or more channels. Performing such measurement for a long time is not recommended because of the possibility of the source attenuator being damaged. The measurement value is normal. This error occurs only on models with the extended power output (Option 214, 314, and 414). In firmware 3.60 and later, Auto Power Range set function may cause this error according to a channel setting. Refer to "Setting power level with Auto Power Range set function" as described in E5070B/5071B User's Guide.

#### D

#### -222 Data out of range

A data element (not violating the standard) outside the range defined by this instrument has been received. This error occurs when an integer-based command for which the parameter can be rounded exceeds the range of -65536 to +65536 or when a real-number-based command for which the parameter can be rounded exceeds the range of -9.9e37 to +9.9e37, for example.

This error occurs also when a numeric value other than a specified one is entered into a command in which the "port number" and "CalKit number" are specified as parameters and hence the parameters are not rounded. Such commands are, for example, CALC:FSIM:BAL:TOP:BBAL:PPOR, SENS:CORR:COLL:ACQ:OPEN, SENS:CORR:COLL:ECAL:SOLT3, SENS:CORR:COLL:CKIT:ORD:LOAD, etc.

#### -104 Data type error

The parser has recognized a data element that must not exist. Block data has been sent instead of numeric value data or character string data that had been expected, for example.

## $\mathbf{E}$

#### 32 ECal module not in appropriate RF path

This error occurs when an ECal command, SENS:CORR:COLL:ECAL:SOLTn or SENS:CORR:OFFS:COLL:ECAL:xxxx, is executed with the port on the ECal module not connected correctly to the instrument.

## -200 Execution error

An error associated with execution has been generated for which this instrument cannot specify the error message. This code shows that an error associated with execution defined in 11.5.1.1.5, IEEE488.2 has occurred. This error occurs also when a calibration measurement is aborted.

#### -123 Exponent too large

The absolute value of the exponent exceeds 32,000 (see 7.7.2.4.1, IEEE488.2).

## -178 Expression data not allowed

An expression-data element has been received at a position where this instrument does not accept one.

## -170 Expression error

When the expression data is put to syntactic analysis, an error not corresponding to one of Error Numbers -171 through -179 occurs.

#### $\mathbf{F}$

## 31 Failed to configure ECal module

This error occurs when the control of the ECal module fails at time of executing an ECal command, SENS:CORR:COLL:ECAL:SOLTn or SENS:CORR:OFFS:COLL:ECAL:xxxx. The failure results from the failure to connect the ECal module to the USB port, failure of the ECal module, etc.

## 76 Failed to control signal generator

This error occurs when the external signal source fails to respond during measurement, though it is enabled (SENS:OFFS:LOC:STAT ON and SENS:OFFS:LOC:CONT ON).

Ensure the connection of the external signal source.

## 102 Failed to copy file

This error occurs when copying a file (MMEM:COPY command) fails.

## 104 Failed to create directory

This error occurs when creating a directory (MMEM:MDIR command) fails.

#### 103 Failed to delete file

This error occurs when deleting a file (MMEM:DEL command) fails.

#### 100 Failed to read file

This error occurs when a 2-port touchstone file (CALC:FSIM:SEND:PMC:PORT:USER:FIL command), the formatted data array (MMEM:LOAD:FDAT command) and limit table (MMEM:STOR:LIM command) for the active trace on the active channel, segment sweep table (MMEM:LOAD:SEGM command) for the active channel, a VBA project file (MMEM:LOAD:PROG command), etc. cannot be read normally.

## 101 Failed to write file

This error occurs when the formatted data array (MMEM:STOR:FDATcommand) and limit table (MMEM:STOR:LIM command) for the active trace on the active channel, segment sweep table (MMEM:STOR:SEGM command) for the active channel, display image (MMEM:STOR:IMAG command) for the LCD screen, a VBA project file (MMEM:STOR:PROG command), etc. cannot be written normally.

## -257 File name error

A file name error. This message appears when an error exists in the file name and hence a command is not executed correctly. This error occurs when you try to copy to an unsuitable file name, for example.

#### File name not found

#### -256 File name not found

The file name specified is not found and hence the command is not executed correctly. This error occurs when you try to read a file that does not exist in a disk or a disk is not correctly inserted into the drive to read or write a file, for example.

#### 107 File transfer failed

This error occurs when writing data into or reading data from a file (MMEM:TRAN command) fails.

#### 56 Fixture Simulator not allowed

This error occurs when the fixture simulator is executed (CALC:FSIM:STAT ON) under the condition of the frequency offset is enabled (SENS:OFFS ON).

The fixture simulator is allowed to use when the frequency offset is not enabled.

## 24 Frequency offset enabled

This error occurs when the normal calibration (SENS:CORR:COLL:OPEN etc.) is performed under the condition of the frequency offset is enabled (SENS:OFFS ON).

## 25 Frequency offset not enabled

This error occurs when the scalar-mixer calibration (SENS:CORR:OFFS:COLL:OPEN etc.) is performed under the condition of the frequency offset is not enabled (SENS:OFFS OFF).

## 62 Frequency out of range

This error occurs when the setting of frequency exceeds output frequency range under the condition of the frequency offset is enabled (SENS:OFFS ON).

## G

## -105 GET not allowed

A group execution trigger (GET) has been received in the program message (see 7.7, IEEE488.2).

#### H

#### -114 Header suffix out of range

The unit of the header is outside the range. The header is invalid in the unit for numeric parameters following a SCPI command.

#### Ι

## -224 Illegal parameter value

The parameter value is not suitable. This error occurs when the CALC:PAR:DEF command is used to specify an S-parameter that does not exist in the model (S44 in the case of a 2-port model), for example.

#### -282 Illegal program name

This error occurs when a nonexistent VBA program name is specified by the PROG:SEL:NAME command.

## -213 Init ignored

Because another measurement is in progress, the request for initiating a measurement ("INIT" command) is ignored.

## 35 Insufficient ECal module memory

This error occurs when the embedded memory is insufficient to save the user property in ECal module during the user definition ECal processing.

#### -161 Invalid block data

Block data has been expected, but the block data that appears is invalid for some reason (see 7.7.6.2, IEEE488.2). The END message is received before the length of block data has been filled, for example.

#### 28 Invalid calibration method

If the type of calibration is not specified or not correct when partial overwrite is executed with the GPIB command, this error occurs. This error does not occur for operation with front keys.

#### -101 Invalid character

An invalid character exists in the program message character string.

#### -141 Invalid character data

An invalid character is found in the character data element, or the parameter received is not valid.

#### -121 Invalid character in number

A character that is invalid for the data type subject to syntactic analysis has been received. For example, a letter is found in a decimal numeric value or a numeric character "9" in octal data.

## 500 Invalid equation expression

This error occurs when the invalid equation is specified in the equation of the equation editor.

#### 501 Invalid equation label

This error occurs when the invalid equation label is specified in the equation of the equation editor.

A space is not available for the equation label.

#### -171 Invalid expression

The expression-data element is invalid (see 7.7.7.2, IEEE488.2). Parentheses are not paired, or illegal characters are used, for example.

#### -103 Invalid separator

The parser (a syntactic analysis program) had been expecting a delimiter, but a character that is not a delimiter has been sent.

#### -151 Invalid string data

Character string data has been expected, but the character string data that appears is invalid for some reason (see 7.7.5.2, IEEE488.2). The END message is received before the ending quotation mark character appears, for example.

#### -131 Invalid suffix

The suffix does not comply with the syntax defined in 7.7.3.2, IEEE488.2. Or it does not suit E5070B/5071B.

#### L

#### Log sweep requires 2 octave minimum span

The span of sweep range is not satisfied the requirement for logarithmic sweep. The sweep type is automatically changed to linear sweep when this error occurs.

For example, this error occurs when, with the start and stop frequency are set 1 MHz and 2 MHz respectively, the sweep type is changed to logarithmic sweep.

Set the stop frequency to more than four times as many as the start frequency. And then select logarithmic sweep.

#### $\mathbf{M}$

## -109 Missing parameter

The number of parameters is less than that required for the command, or the parameter has not been entered. For example, the command SENS{1-6}:SWE:POIN requires one more parameter.

Therefore, when a message "SENS1:SWE:POIN" is sent to a correct program message "SENS1:SWE:POIN 201" this instrument receives the former message as an invalid one because all parameters have not been entered. Enter command parameters correctly.

## N

## 70 No GPIB system controller

The GPIB system controller is not set properly.

This error occurs when USB/GPIB interface is not connected or the interface setting is improper, during the measurement for power calibration data or for that in scalar-mixer calibration.

It also occurs when USB/GPIB interface is not connected or the interface setting is improper, though the control of the external signal source is enabled.

Ensure the connection of USB/GPIB interface and its setting.

#### 52 No valid memory trace

This error occurs when you have executed either DISP:WIND:TRAC:MEM ON command to display memory trace, or any other command to enable data caqlculation using memory trace (CALC:MATH:FUNC command with other than NORM is specified), though no valid data exists in memory trace. This error is not generated by front key operations.

#### -120 Numeric data error

An error resulting from the numeric value data (including numeric value data having no decimal point representation) has occurred. A numeric value error other than Errors -121 through -129 has occurred.

#### -128 Numeric data not allowed

An numeric-value-data element (not violating the standard) has been received at a position where this instrument does not accept one.

#### 0

## 200 Option not installed

The command received has been ignored because of the mismatch between the contents of an option for this instrument and the command.

For example, this error occurs when the source attenuator (power range) is set at a value other than zero (SOUR:POW:ATT command) in a model not having the extended power output option.

It also occurs when you try to enable the time domain function in a model not having the time domain option. This holds true for the frequency offset option.

This error is not generated by front key operations.

## -225 Out of memory

Insufficient memory is available in this instrument to perform the required operation.

#### P

#### -220 Parameter error

When a parameter-related error other than Errors -221 through -229 occurs, that error is displayed.

#### -108 Parameter not allowed

The number of parameters exceeds that required for the command.

For instance, when a program message ":SENS1:SWE:TYPE LIN, SEGM" is sent instead of a correct program message with a command ":SENS1:SWE:TYPE LIN" which requires a parameter, the instrument receives the message as the number of parameters is invalid. See the command reference to confirm the required number of parameters.

#### 41 Peak not found

This error occurs when, after specifying a peak and executing the CALC:MARK:FUNC:EXEC and CALC:FUNC:EXEC commands, the specified peak is not found in the marker search analysis.

#### 220 Phase lock loop unlocked

This error occurs when the PLL circuit of this instrument becomes unlocked while the measurement is in progress. The measurement value is not correct. This error may occur when an external reference out of specification is connected to this instrument. Should an error occur with an external reference not connected, this instrument is faulty. Contact an Agilent Technology sales office or the company from which you bought the instrument.

## 221 Port 1 receiver overload

The input to Test Port 1 exceeds the maximum input level. The measurement value is not correct. When a DUT is an amplifier or the like, this error may occur, damaging the receiver in the worst case. Should this error occur with a passive part used as the DUT or with nothing connected to the test port, this instrument is faulty. Contact an Agilent Technology sales office or the company from which you bought the instrument.

#### Port 2 receiver overload

If this error occurs, the stimulus signal output is automatically turned to off.

#### 222 Port 2 receiver overload

223

224

The input to Test Port 2 exceeds the maximum input level. The measurement value is not correct. When a DUT is an amplifier or the like, this error may occur, damaging the receiver in the worst case. Should this error occur with a passive part used as the DUT or with nothing connected to the test port, this instrument is faulty. Contact an Agilent Technology sales office or the company from which you bought the instrument.

If this error occurs, the stimulus signal output is automatically turned to off.

## Port 3 receiver overload (for Options 313, 314, 413, and 414 only)

The input to Test Port 3 exceeds the maximum input level. The measurement value is not correct. When a DUT is an amplifier or the like, this error may occur, damaging the receiver in the worst case. Should this error occur with a passive part used as the DUT or with nothing connected to the test port, this instrument is faulty. Contact an Agilent Technology sales office or the company from which you bought the instrument.

If this error occurs, the stimulus signal output is automatically turned to off.

#### Port 4 receiver overload (For Options 413 and 414 only)

The input to Test Port 4 exceeds the maximum input level. The measurement value is not correct. When a DUT is an amplifier or the like, this error may occur, damaging the receiver in the worst case. Should this error occur with a passive part used as the DUT or with nothing connected to the test port, this instrument is faulty. Contact an Agilent Technology sales office or the company from which you bought the instrument.

If this error occurs, the stimulus signal output is automatically turned to off.

#### 73 Power meter not settled

The measurement value of the power meter is unstable, or it goes outside the tolerance.

This error occurs when the power meter's measurement value does not become stable within about 10 seconds during measurement for power calibration data or that for scalar-mixer calibration data.

This error also occurs when the power calibration value exceeds the set tolerance.

In addition, it occurs when the power meter fails to respond for any reason, such as power-down for example, during measurement under the same conditions.

Ensure a firm connection of the power sensor.

#### 241 Power on test failed

This error occurs when the power-on test fails, indicating a failure of this instrument. Contact an Agilent Technology sales office or the company from which you bought the instrument.

#### 61 **Power unleveled**

The out power level exceeds available range.

For example, if the level after correction exceeds the power level that can be outputted when correcting the power level with the power calibration and power slope feature, this error occurs.

Check that the power level is set correctly, the power calibration has been performed correctly and the correction value of the power slope is set correctly.

#### 120 Printer error

This error occurs when the previous printing is still in progress or the printer fails (offline, short of paper, etc.) at time of outputting the display image on the LCD screen to the printer (HCOP:IMM command).

#### 121 Print failed

This error occurs when printing fails for reasons other than Error 120, Printer error.

## -284 Program currently running

This error occurs when the PROG:SEL:STAT RUN command is executed with the VBA program in the Run state.

#### -112 Program mnemonic too long

The length of the header exceeds 12 characters (see 7.6.1.4.1, IEEE488.2).

## -286 Program runtime error

An error occurring when VBA is executed.

## Q

## -430 Query DEADLOCKED

The state that generates a "DEADLOCKED" Query error (see 6.3.1.7, IEEE488.2). This error occurs when both input and output buffers have become full, preventing the instrument from continuing processing, for example.

## -400 Query error

A comprehensive query error has occurred showing that this instrument cannot detect a more detailed error. This code simply shows that a query error defined in 11.5.1.1.7 and 6.3, IEEE488.2 has occurred.

## -410 Query INTERRUPTED

The state that generates a "INTERRUPTED" Query error (see 6.3.2.3, IEEE488.1). This error occurs when data bytes (DAB) or GET are received before the transmission of the response after a query has not been completed, for example.

#### -420 Query UNTERMINATED

The state that generates an "UNTERMINATED" Query error (see 6.3.2, IEEE488.2). This error occurs when this instrument is designated as the talker and an incomplete program message is received, for example.

## Query UNTERMINATED after indefinite response

After a query asking for an indefinite response has been run, another query is received in the same program message (See 6.5.7.5.7, IEEE488.2).

## -350 Queue overflow

-440

The queue contains a specific code in place of the code which caused this error. The code indicates that the error occurred because of no space available in the queue, but the error is not recorded.

#### R

#### 105 Recall failed

This error occurs when reading an instrument status file (State01.sta, etc.) (MMEM:LOAD:STAT command) fails.

#### S

#### 106 Save failed

33

57

23

26

This error occurs when writing an instrument status file (State01.sta, etc.) (MMEM:STOR:STAT command) fails.

## Selected parameter not valid for confidence check

This error occurs when the mix mode S parameter has been selected for the S parameter you want to check, while using the confidence check function for calibration coefficient.

## SnP request not valid for selected measurement

This error occurs when you try to save data to a Touchstone file but no measurement has been executed.

This error also occurs when you try to save a Touchstone file with power sweep measurement specified or with the frequency offset function set to ON.

## 50 Specified channel hidden

This error occurs when an attempt is made to activate a channel not on display using the DISP:WIND:ACT command. This error is not generated by front key operations.

## Specified error term does not exist

The error occurs when the calibration coefficient type of the parameter specified in the read/write command of the calibration coefficient (SENS:CORR:COEF) is invalid for the calibration type selected by the calibration type selection command (SENS:CORR:COEF:METH:xxxx). This error is not generated by front key operations.

#### 21 Specified ports overlapped

This error occurs when a port number is duplicated in a command requiring two or more port numbers as parameters. Such commands are, for example, CALC:FSIM:BAL:TOP:SSB:PPOR 1,2,3,3. Specify port setup correctly to avoid duplication of ports. This error is not generated by front key operations.

## 51 Specified trace dose not exist

This error occurs when CALC:PAR:SEL command is executed to activate more traces than specified by CALC:PAR:COUN command. This error is not generated by front key operations.

#### Standard not selected

This error occurs when you execute the measurement under the condition that the standard is not selected for the subclass (the standard number is set to 0).

#### -150 String data error

When a character-string-data element is put to syntactic analysis, an error not corresponding to one of Error Numbers -151 through -159 occurs.

## -158 String data not allowed

A character-string-data element has been received at a position where this instrument does not accept one.

#### -138 Suffix not allowed

A suffix is attached to a numeric value element to which a suffix is not allowed to be attached.

## -134 Suffix too long

The unit is too long.

The unit is expressed in 12 or more characters (see 7.7.3.4, IEEE488.2).

#### 55 Sweep mode changed to stepped sweep

You cannot change the sweep mode to the swept mode.

This error occurs when you change the sweep mode to the swept mode/high speed swept mode under the conditions where the sweep type is set to power sweep, power slope function is enabled (ON, correction coefficient is other than zero), power calibration is ON, frequency offset is enabled, spurious avoidance of frequency offset is enabled, or external signal source control is enabled.

## -102 Syntax error

A command or data type that is not recognized exists.

## -310 System error

One of the errors designated as "system errors" in this instrument has occurred.

## $\mathbf{T}$

## 40 Target value not found

This error occurs when the target is not found during the marker search analysis after specifying the target and executing the CALC:MARK:FUNC:EXEC and CALC:FUNC:EXEC commands. This error occurs also when the bandwidth is not found after executing the bandwidth marker command, CALC:MARK:BWID:DATA?

#### -124 Too many digits

The number of digits of the argument of the decimal numeric-value-data element exceeds 255 with the preceding 0 removed (see 7.7.2.4.1, IEEE488.2).

#### -223 Too much data

The block-, expression-, or character-string-type program data that has been received conforms with the standard. But it exceeds the amount that can be processed under the condition of the memory or conditions specific to memory-related devices. In this instrument, this error occurs when the number of characters exceeds 254 in a character-string parameter.

#### Transform, Gate not allowed

#### 54 Transform, Gate not allowed

This message appears when you turn on the gating/conversion function of the time domain feature, while frequency offset is enabled, measurement points are set to two, or sweep type is set to other than linear sweep

Turn off the frequency offset (SENS:OFFS OFF command), set the measurement points to three or more and the sweep type to linear sweep, and then turn on the gating/conversion function.

## -211 Trigger ignored

This instrument receives and detects a trigger command ("TRIG") or an external trigger signal. But it is ignored due to the timing condition (This instrument is not in the wait-for-trigger state, for example). Change the setup so that a trigger command or an external trigger signal can be sent after the instrument has entered the wait-for-trigger state.

#### U

## 300 Unable to estimate adapter length

Adapter length can not be estimated at zero span. Change the frequency span other than 0.

#### -113 Undefined header

A command not defined in this instrument, though not illegal in the syntactic structure, has been received. For example, when a message ":DISP:WIND1:TABL:MEM ON" is sent to a correct program message ":DISP:WIND1:TRAC1:MEM ON," the message sent is received as an undefined command by this instrument. See the command reference and use correct commands.

This error occurs also when a port not existing on this model is specified in a command specifying a port number as an index. Such commands are CALC:FSIM:SEND:DEEM:PORTn:xxxx, CALC:FSIM:SEND:PMC:PORTn:xxxx,

 $CALC:FSIM:SEND:ZCON:PORTn:Z0:R, and \ SENS:CORR:EXT:PORTn:TIME; they include \ PORTn \ as \ a \ part.$ 

#### 34 User characterization not found in module

This error occurs when the selected user profile is not detected in the ECal memory, while reading it from the ECal module, written by the user definition ECal.

#### $\mathbf{V}$

71

## 30 Valid Ecal module not found

This error occurs when the number of ports of the ECal module connected is less than the necessary number of ports. This error occurs, for example, when a 4-port Cal executing command, SENS:CORR:COLL:ECAL:SOLT4, is executed with a 2-port ECal module connected. This error is not generated by front key operations.

## Valid power meter not found

Valid power meter is not connected. (refer to "Power Calibration" as described in E5070B/E5071B User's Guide)

This error occurs when the E5070B/5071B and the power meter is not connected with USB/GPIB interface, the GPIB addresses do not match between the power meter and the E5070B/5071B's power meter, or the power meter is turned off, during the measurement

for power calibration data or for that in scalar-mixer calibration.

It also occurs when inoperable power meter is connected.

Ensure the connection of the power meter, GPIB addresses and power supply.

## 72 Valid power sensor not found

No valid sensor is connected to the power meter.

This error occurs when no power sensor is connected to the specified channel of the power meter, during the measurement for power calibration data or for that in scalar-mixer calibration.

Ensure the connection of the power sensor.

## 75 Valid signal generator not found

No valid external signal source is connected.

This error occurs when the specified type of external signal source is not connected to the specified GPIB address, though the control of the external signal source is enabled (SENS:OFFS:LOC:STAT ON and SENS:OFFS:LOC:CONT ON).

It also occurs when USB/GPIB interface is set but not connected.

Ensure the external signal source and the connection of USB/GPIB interface.

## Warning Message

A warning message is displayed in the instrument message/Warning area in the lower left part of the display against a gray background. Pushing a front panel key or executing :DISP:CCL command clears the message.

This message simply appears on the display, being not known to a remote environment such as a GPIB. This message is not displayed when another error (against a red background) has already been displayed in the instrument message/Warning area.

The warning messages for this instrument are as follows:

#### Auto port extension not allowed

This message appears when you try to execute the auto port extension when the sweep type is the power sweep or the frequency offset function is ON.

If this message is displayed, the auto port extension is not available.

## Calibration extrapolated

The frequency range that can be calibrated with the ECal module is exceeded. In this case, the calibration data for the minimum frequency or maximum frequency are used instead of the data exceeding the allowable frequency range for calibration.

#### Fixture simulator not allowed

This message appears when enabling the frequency offset, while the fixture simulator function is turned on.

If this message is displayed, the fixture simulator function is automatically turned off.

#### Log sweep requires 2 octave minimum span

If you change the sweep range that does not satisfy the necessary condition of the frequency span (the stop frequency is about 4 times or more of the start frequency) when the sweep type is set to the log sweep, this message is displayed.

If this message is displayed, the sweep type is automatically set to the linear sweep.

For example, if you attempt to change the log type to the log sweep when the start frequency is set to 1 MHz and the stop frequency to 2 MHz, this error occurs.

Set the stop frequency to a value of about 4 times or more the start frequency and then set the low seep.

#### Peak not found

This warning message is displayed when, with the tracking turned on, the peak specified by the marker search has not been found by the time the sweep is finished (with the tracking executed).

#### Segment table changed

This warning message is displayed when the setting specified segment by segment in the segment table is automatically changed by a change in the other setting.

For example, this warning message is displayed when, with the power specified segment by segment in the segment table, the power setting for a segment is adjusted by a change in the power range setting.

#### Sweep mode changed to stepped sweep

This message appears when you set the sweep type to power sweep, power slope function to enabled (ON, correction coefficient is other than zero), power calibration to ON, frequency offset to enabled, spurious avoidance of frequency offset to enabled, or external signal source control to enabled, while the sweep mode is set to swept mode or high speed swept mode.

When this message is displayed, the sweep mode is automatically set to step mode (during swept mode) or high speed step mode (during high speed swept mode).

## Target value not found

This warning message is displayed when, with the tracking turned on, the target specified by the marker search has not been found by the time the sweep is finished (with the tracking executed).

This warning message is displayed also when, with the bandwidth marker displayed, the setting for the bandwidth marker is changed at the end of the sweep, or when, with the active marker changed or moved, the bandwidth is not found.

#### Transform, Gate not allowed

This message appears when you have set the measurement points to two, sweep type to other than linear sweep, or frequency offset to enabled, while the gating/conversion function of the time domain feature is turned on.

If this message is displayed, the gating/conversion function is automatically turned off.

#### **User Preset File not found**

This warning message is displayed if no user preset file (D:\UserPreset.sta) exists when executing the SYST:UPR command.

If this message is displayed, a normal preset (SYST:PRES) will be performed.

Messages

**User Preset File not found** 

# REGIONAL SALES AND SUPPORT OFFICES

For more information about Agilent Technologies test and measurement products, applications, services, and for a current sales office listing, visit our web site: http://www.agilent.com/find/tmdir. You can also contact one of the following centers and ask for a test and measurement sales representative.

21/01/2004

## **United States:**

Test and Measurement Call Center (tel) 1 800 452-4844 (fax) 1 888 900-8921

## Canada:

Test and Measurement Call Center (tel) 1 877 894-4414 (fax) 1 888 900-8921

#### China:

(tel) 800 810-0189 (fax) 800 820-2816

## Europe:

(tel) (31 20) 547-2323 (fax) (31 20) 547-2390

## Japan:

Call Center (tel) 0120 421-345 (tel) (81) 426 56-7832 (fax) (81) 426 56-7840

## Korea:

(tel) (82 2) 2004-5004 (fax) (82 2) 2004-5115

#### Latin America:

(tel) (305) 269-7500 (fax) (305) 269-7599

## Taiwan:

(tel) 0800 047 866 (fax) 0800 286 331

## Australia/New Zealand:

(tel) (61 3) 9210-5555 (Australia) (fax) (61 3) 9210-5899 (tel) (64 4) 939-0636 (New Zealand) (fax) (64 4) 972-5364

## Asia Pacific:

(tel) (65) 6375-8100 (fax) (65) 6836-0252 Email: tm\_asia@agilent.com